VERSIONE 2.1 AGOSTO 2022 702P08894

## Stampante multifunzione Xerox ® B305/B315

Guida per l'utente

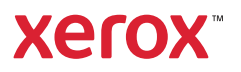

© 2022 Xerox Corporation. Tutti i diritti riservati. Xerox® è un marchio di Xerox Corporation negli Stati Uniti e in altri paesi.

Adobe®, il logo Adobe PDF, Adobe® Reader®, Adobe® Type Manager®, ATM¨, Flash®, Macromedia®, Photoshop® e PostScript® sono marchi o marchi registrati di Adobe Systems, Inc.

Apple®, Bonjour®, EtherTalk`, TrueType®, iPad®, iPhone®, iPod®, iPod touch®, AirPrint® e il logo AirPrint®, Mac®, Mac OS® e Macintosh® sono marchi o marchi registrati di Apple Inc. negli Stati Uniti e in altri paesi.

Il servizio Web e-mail Gmail¨ e la piattaforma di tecnologie mobili Android¨ sono marchi registrati di Google, Inc.

HP-GL®, HP-UX® e PCL® sono marchi registrati di Hewlett-Packard Corporation negli Stati Uniti e/o in altri paesi.

IBM® e AIX® sono marchi registrati di International Business Machines Corporation negli Stati Uniti e/o in altri paesi.

McAfee®, ePolicy Orchestrator® e McAfee ePO` sono marchi o marchi registrati McAfee, Inc. negli Stati Uniti e altri paesi.

Microsoft°, Windows Vista°, Windows°, Windows Server° e OneDrive° sono marchi registrati di Microsoft Corporation negli Stati Uniti e/o in altri paesi.

Mopria è un marchio di Mopria Alliance.

PANTONE® e altri marchi di Pantone, Inc. sono proprietà di Pantone, Inc.

UNIX® è un marchio negli Stati Uniti e in altri paesi, concesso su licenza esclusiva di X/ Open Company Limited.

Linux® è un marchio registrato di Linus Torvalds.

Wi-Fi CERTIFIED Wi-Fi Direct® è un marchio di Wi-Fi Alliance.

PCL® è un marchio registrato di Hewlett-Packard Company. PCL è la denominazione di una serie di comandi (linguaggio) e funzioni inclusi nelle proprie stampanti. Questa stampante è compatibile con il linguaggio PCL. Ciò significa che la stampante riconosce i comandi del linguaggio PCL utilizzati nelle diverse applicazioni e ne emula le funzioni corrispondenti.

Tutti gli altri marchi appartengono ai rispettivi proprietari.

## Sommario

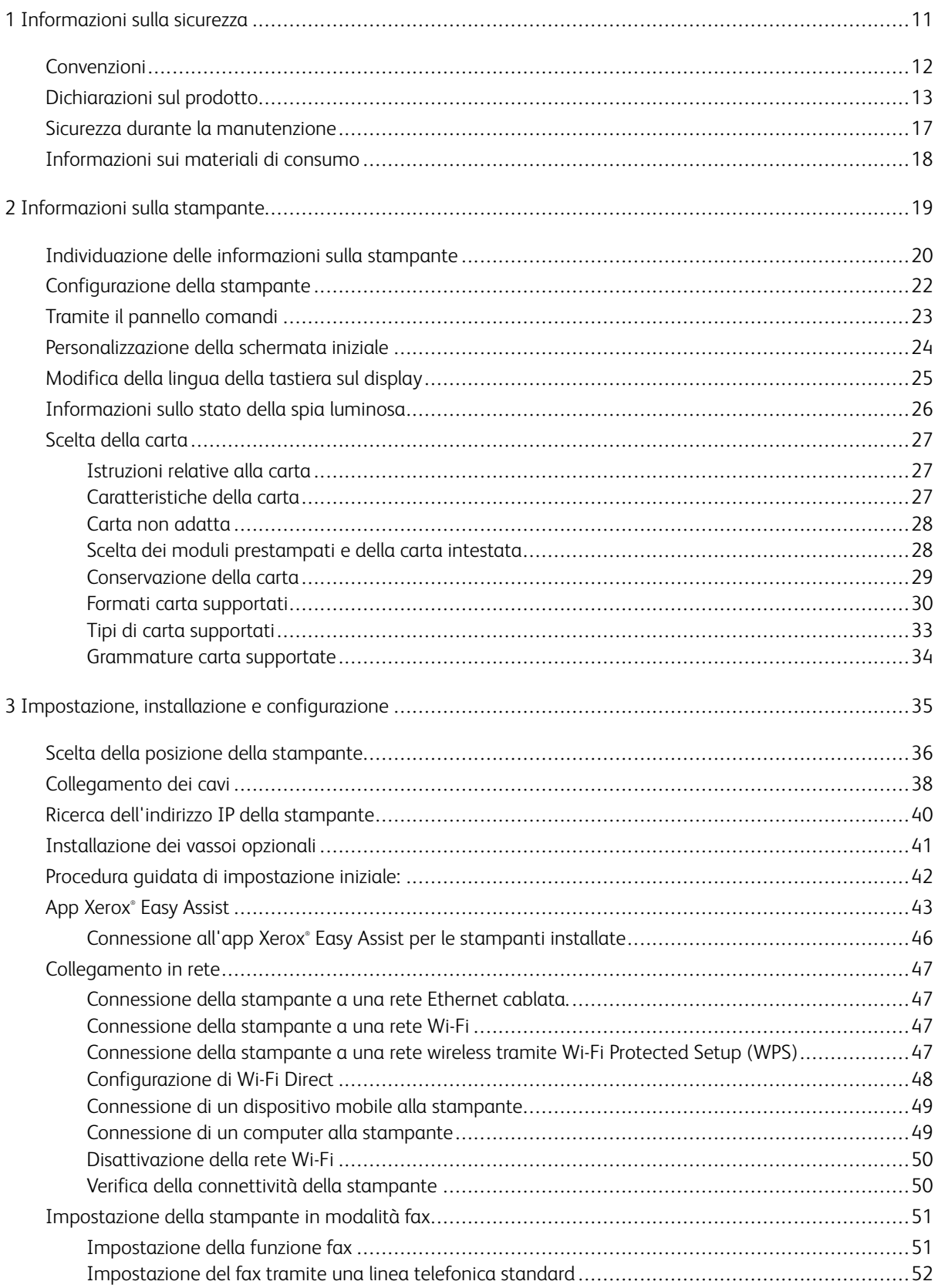

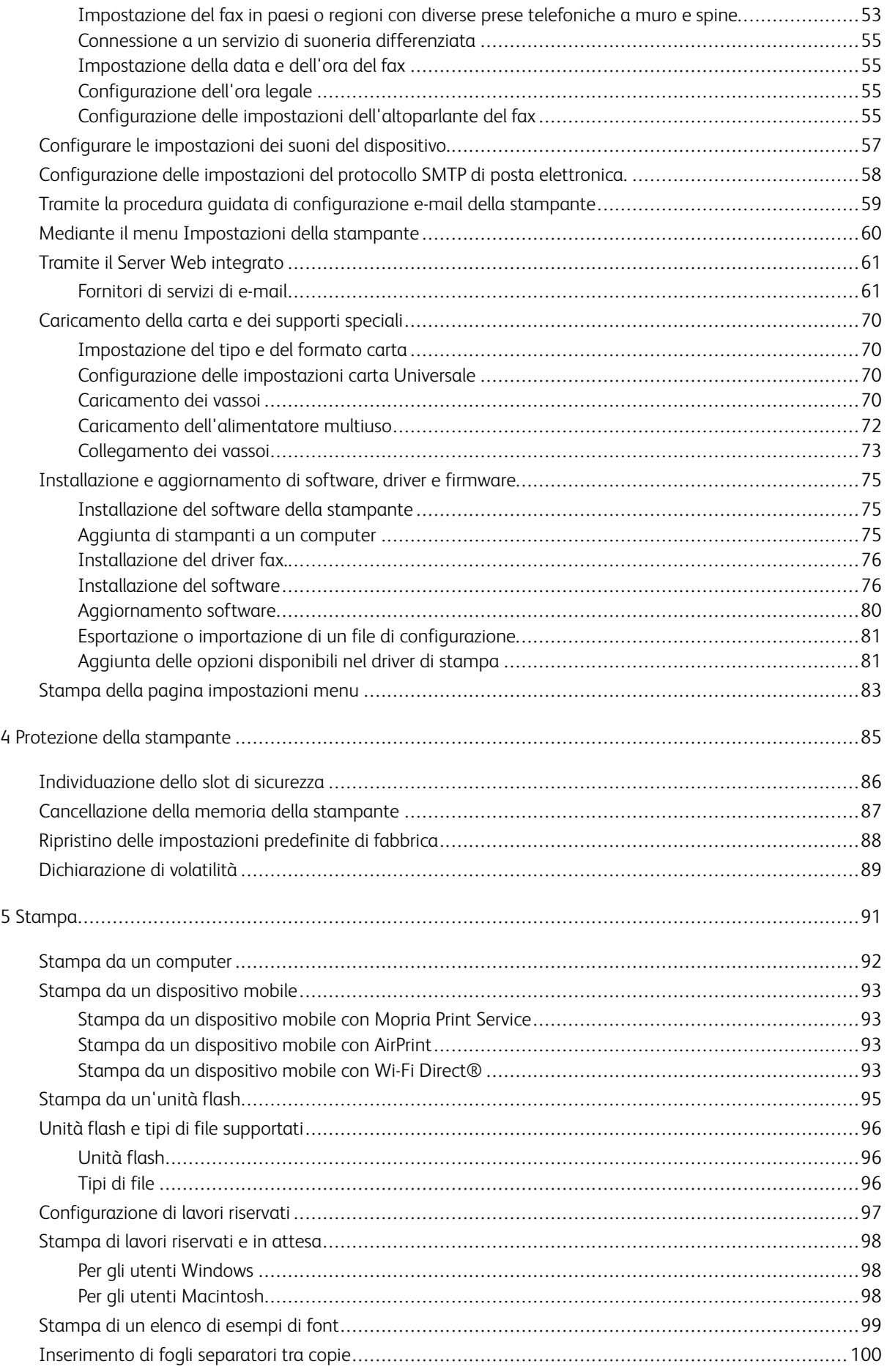

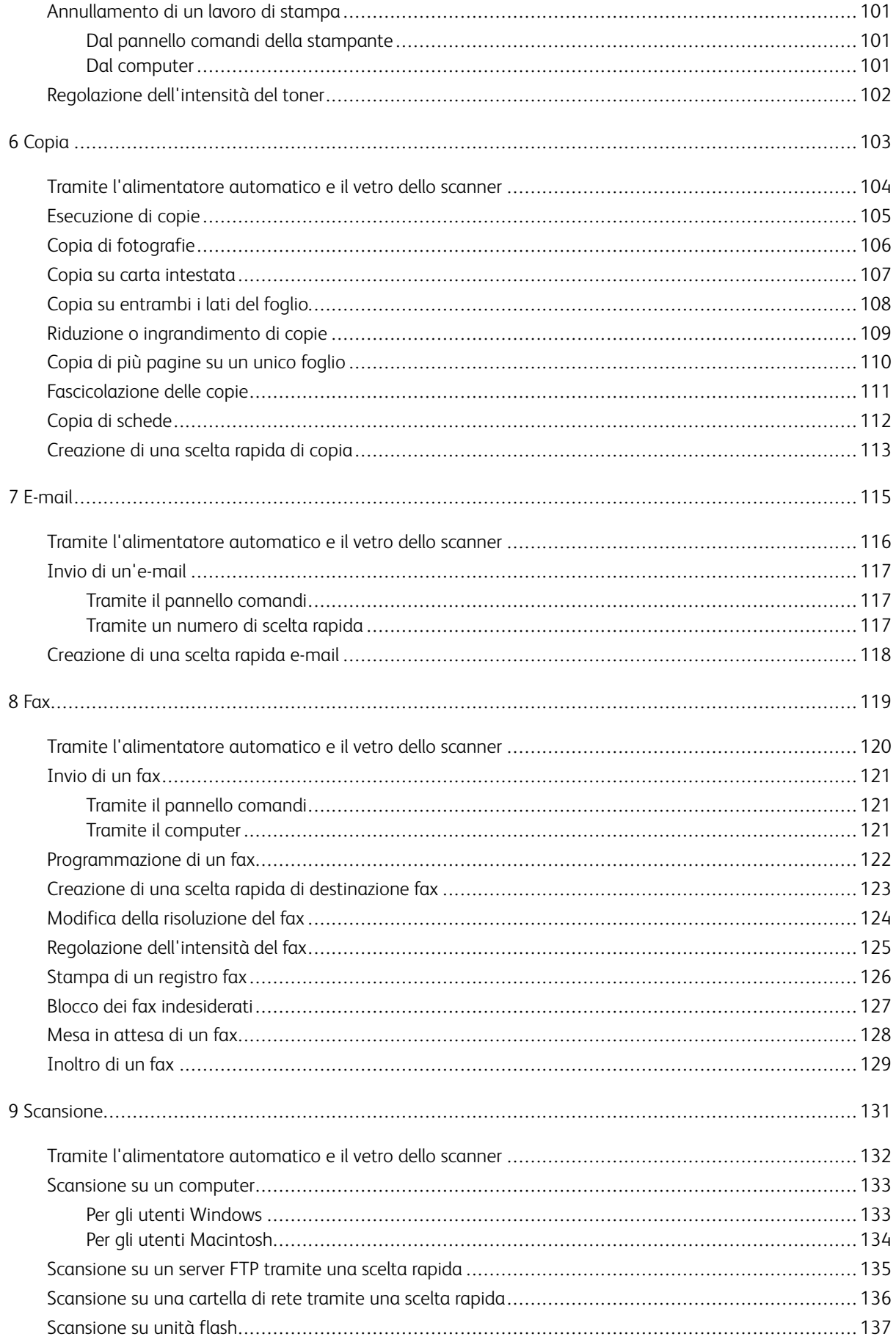

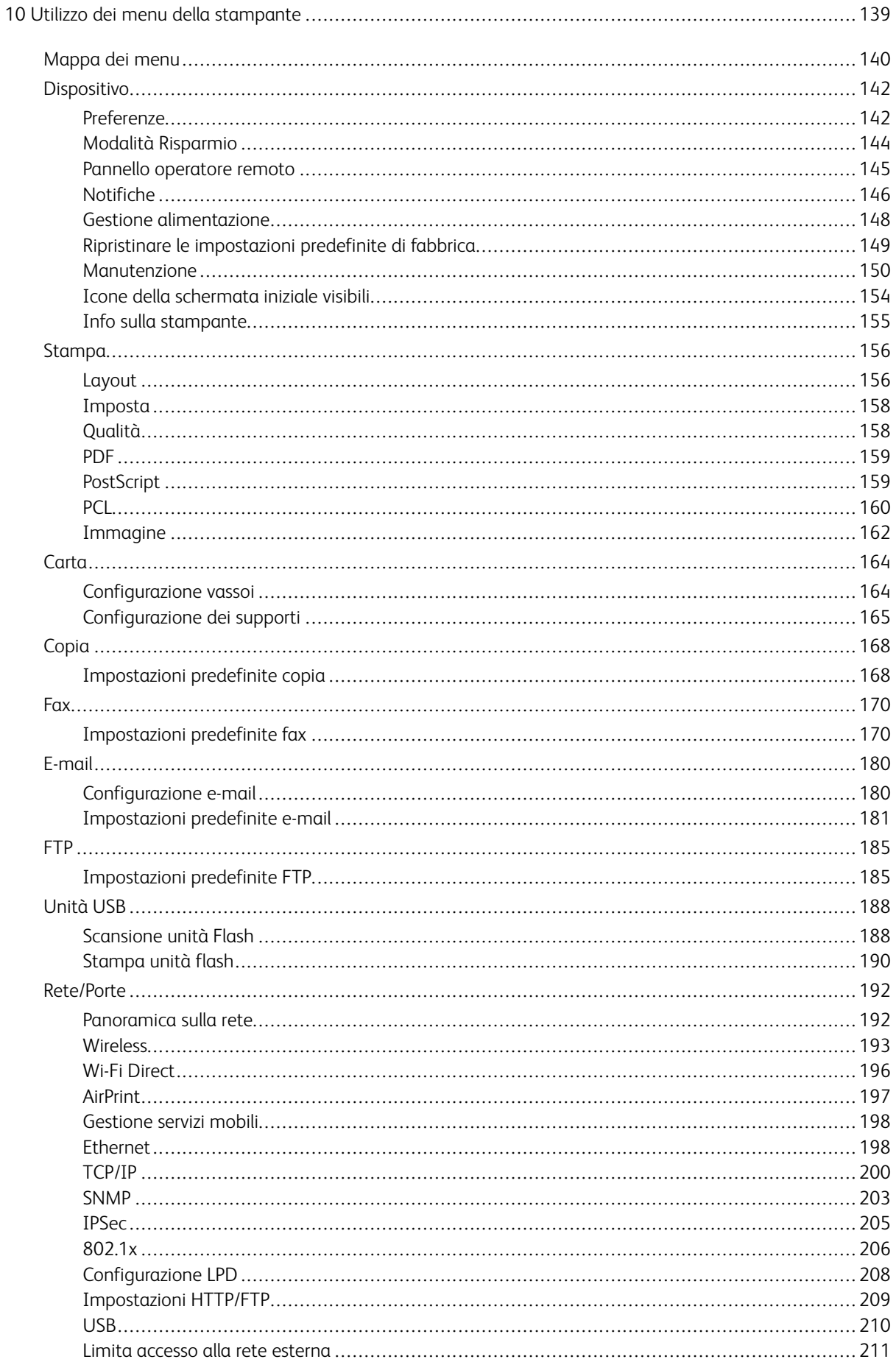

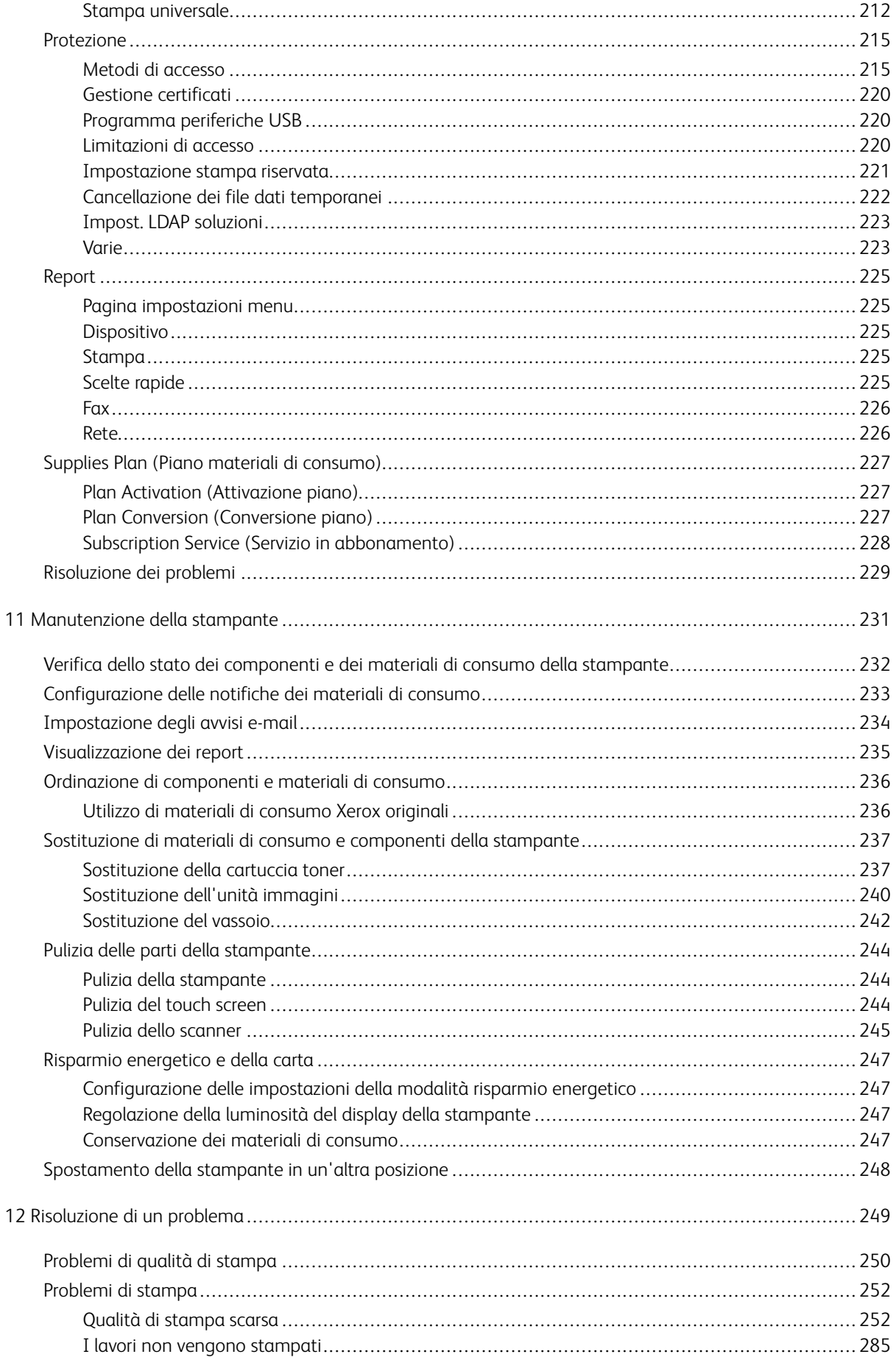

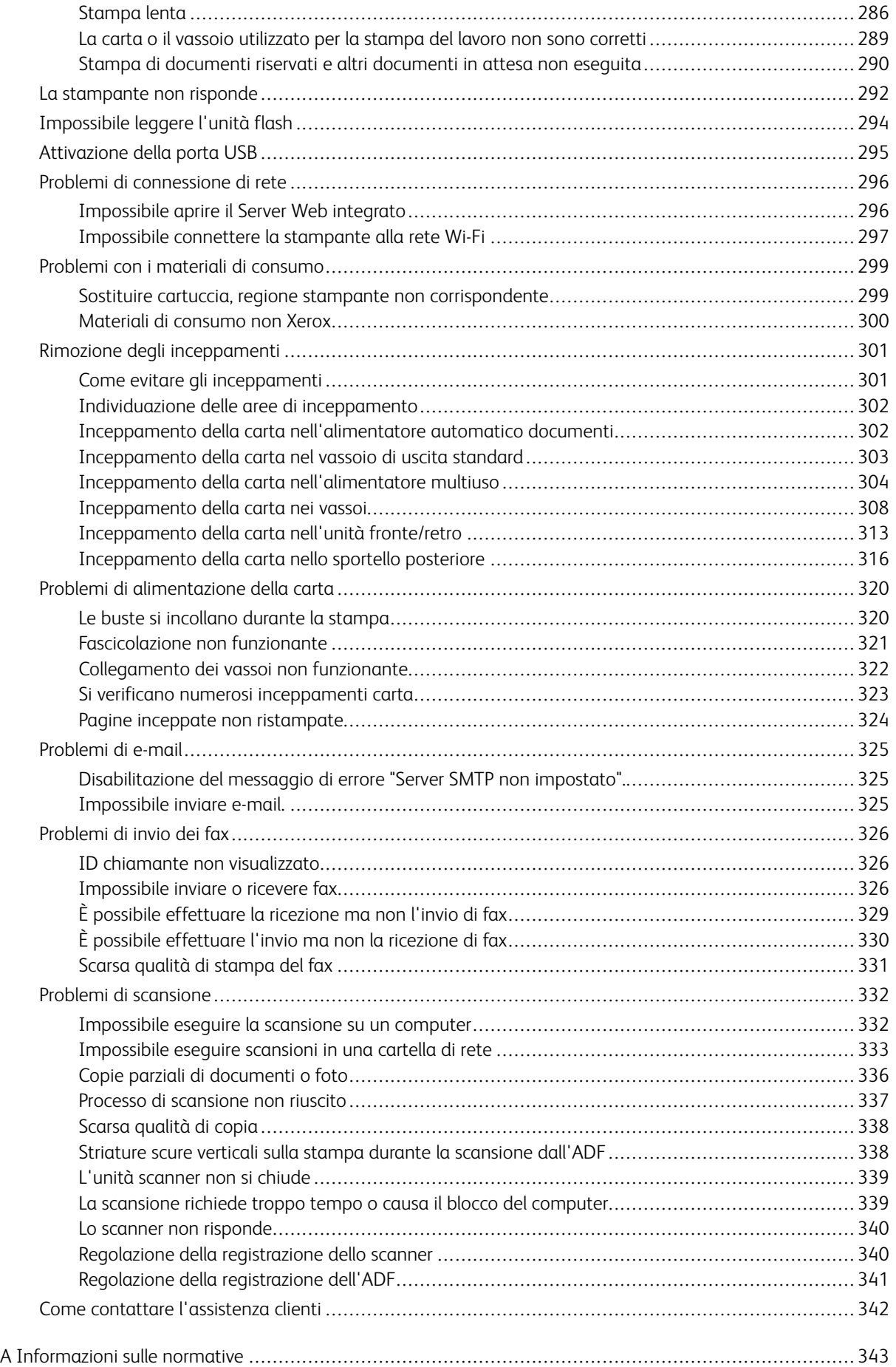

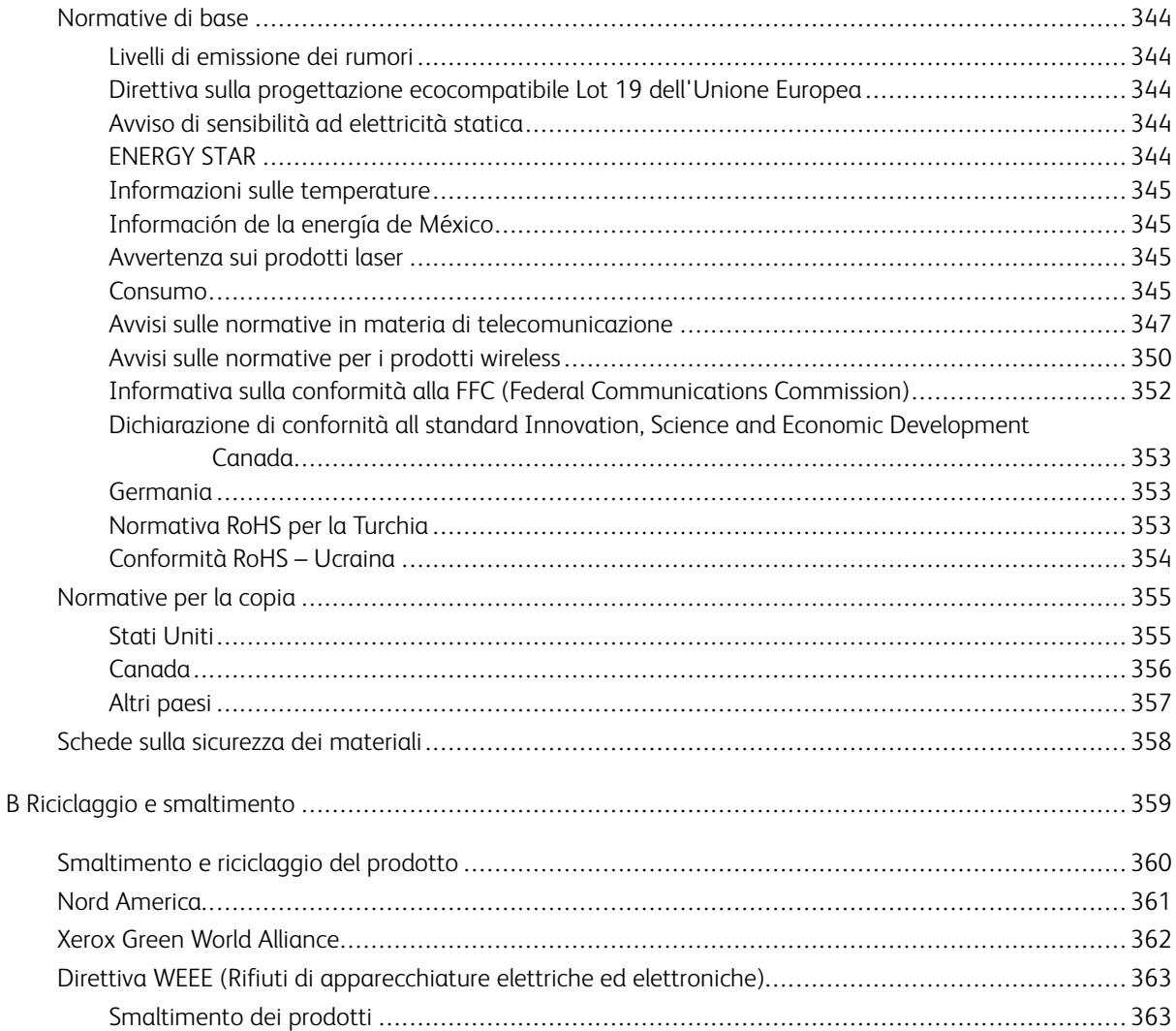

Sommario

## <span id="page-10-0"></span>Informazioni sulla sicurezza

Questo capitolo contiene:

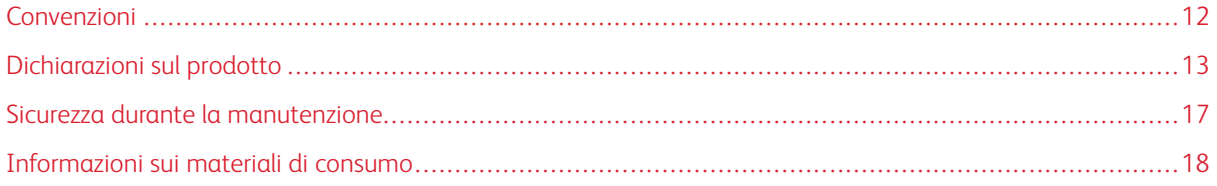

1

#### <span id="page-11-0"></span>Convenzioni

Nota: Una nota identifica informazioni utili.

Avvertenza: Un messaggio di avvertenza identifica la possibilità che l'hardware o il software del pro- $\sqrt{N}$ dotto vengano danneggiati.

Attenzione: Un messaggio di attenzione indica una situazione di potenziale pericolo che può causa- $\sqrt{N}$ re lesioni.

Tipi diversi di messaggi di attenzione includono:

ATTENZIONE – PERICOLO DI LESIONI: Indica il rischio di ferirsi.  $\sqrt{N}$ 

 $\sqrt{4}$ ATTENZIONE – PERICOLO DI SCOSSA ELETTRICA: Indica il rischio di scosse elettriche.

ATTENZIONE – SUPERFICIE SURRISCALDATA:Indica il rischio di bruciarsi al contatto.

ATTENZIONE – PERICOLO DI SCHIACCIAMENTO: Indica il rischio di intrappolamento tra parti in movimento.

ATTENZIONE – PERICOLO DI RIBALTAMENTO: Indica il pericolo di essere schiacciati.

ATTENZIONE – VENTOLA CON LAME ROTANTI: Indica il rischio di lacerazione dovuto al movimento delle pale della ventola.

#### <span id="page-12-0"></span>Dichiarazioni sul prodotto

ATTENZIONE – PERICOLO DI LESIONI: Per evitare il rischio di incendio o scosse elettriche, collegare il cavo di alimentazione a una presa elettrica dotata di messa a terra e con le specifiche adeguate, situata in prossimità del prodotto e facilmente accessibile.

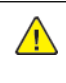

ATTENZIONE – PERICOLO DI LESIONI: Per evitare il rischio di incendi o scosse elettriche, utilizzare solo il cavo di alimentazione fornito con il prodotto o componenti sostitutivi autorizzati dal produttore.

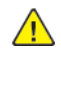

ATTENZIONE – PERICOLO DI LESIONI: Non utilizzare il prodotto con cavi di prolunga, prese multiple, prolunghe multipresa o gruppi di continuità. La capacità di potenza di questi tipi di accessori può essere facilmente sovraccaricata da una stampante laser e può comportare incendi, danni o scarse prestazioni della stampante.

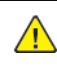

ATTENZIONE – PERICOLO DI LESIONI: Non utilizzare il prodotto con un protettore di sovratensione in linea. L'utilizzo di un protettore di sovratensione può comportare il rischio di incendi, danni o scarse prestazioni della stampante.

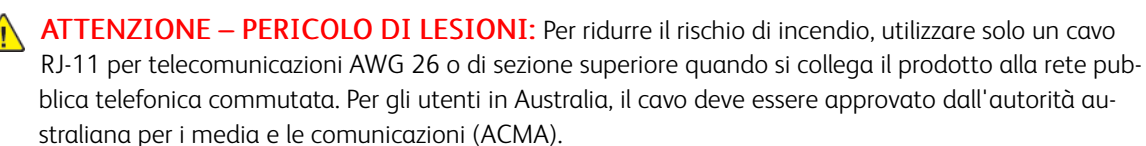

ATTENZIONE – PERICOLO DI SCOSSA ELETTRICA: Per evitare il rischio di scosse elettriche,  $\sqrt{4}$ non posizionare o utilizzare questo prodotto in prossimità di acqua o superfici bagnate.

ATTENZIONE – PERICOLO DI SCOSSA ELETTRICA: Per evitare il rischio di scosse elettriche, non installare questo prodotto né effettuare i collegamenti elettrici o dei cavi, ad esempio del cavo di alimentazione, della funzione fax o del telefono, durante un temporale.

ATTENZIONE – PERICOLO DI LESIONI: Non attorcigliare, legare, schiacciare o posizionare oggetti pesanti sul cavo di alimentazione. Evitare abrasioni o tensioni. Non stringere il cavo di alimentazione tra oggetti quali mobili o pareti. Se si verifica una qualunque di queste cose, si può incorrere in rischi di incendi o elettrocuzione. Ispezionare regolarmente il cavo di alimentazione per individuare segni di problemi. Rimuovere il cavo di alimentazione dalla presa elettrica prima di ispezionarlo.

A ATTENZIONE – PERICOLO DI SCOSSA ELETTRICA: Per evitare il rischio di scosse elettriche, accertarsi che tutte le connessioni esterne, quali connessioni Ethernet e a sistemi telefonici, siano installate in modo corretto nelle relative porte contrassegnate.

ATTENZIONE – PERICOLO DI SCOSSA ELETTRICA: Per evitare il rischio di scosse elettriche, se si accede alla scheda del controller o si installano dispositivi di memoria o hardware opzionali dopo aver configurato la stampante, prima di continuare, spegnere la stampante e scollegare il cavo di alimentazione dalla presa elettrica. Spegnere le eventuali periferiche collegate alla stampante e scollegare tutti i cavi della stampante.

 $\sqrt{4}$ ATTENZIONE – PERICOLO DI SCOSSA ELETTRICA: Per evitare il rischio di scosse elettriche, non utilizzare la funzione fax in caso di temporali.

ATTENZIONE – PERICOLO DI SCOSSA ELETTRICA: Per evitare il rischio di scosse elettriche quando si pulisce la parte esterna della stampante, scollegare il cavo di alimentazione dalla presa a muro e scollegare tutti i cavi della stampante prima di procedere.

ATTENZIONE – PERICOLO DI LESIONI: Se la stampante pesa più di 20 kg (44 lb), potrebbe richiedere due o più persone per essere sollevata in modo sicuro.

ATTENZIONE – PERICOLO DI LESIONI: Per evitare di ferirsi o di danneggiare la stampante, quando si sposta la stampante, seguire le istruzioni riportate di seguito:

- Assicurarsi che tutti gli sportelli e i vassoi siano chiusi.
- Spegnere la stampante e scollegare il cavo di alimentazione dalla presa elettrica.
- Scollegare tutti i cavi dalla stampante.
- Se la stampante è dotata di vassoi opzionali separati che poggiano sul pavimento o di opzioni di output collegate, scollegarli prima di spostare la stampante.
- Se la stampante è dotata di una base con ruote, spostarla con cautela nella nuova posizione. Prestare attenzione quando si passa sopra le soglie e le incrinature del pavimento.
- Se la stampante non è dotata di una base con ruote ma è configurata con vassoi opzionali o opzioni di output, rimuovere le opzioni di output e sollevare la stampante per rimuovere i vassoi. Non tentare di sollevare la stampante e le opzioni di output contemporaneamente.
- Utilizzare sempre le maniglie della stampante per sollevarla.
- Il carrello utilizzato per trasportare la stampante deve essere in grado di sostenere l'intera base.
- Il carrello utilizzato per trasportare i componenti hardware opzionali deve avere dimensioni adeguate a sostenerli.
- Mantenere la stampante in posizione verticale.
- Evitare movimenti bruschi.
- Assicurarsi che le dita non siano sotto la stampante mentre viene posizionata.
- Assicurarsi di lasciare spazio sufficiente intorno alla stampante.

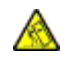

ATTENZIONE – PERICOLO DI RIBALTAMENTO: Per installare uno o più componenti hardware opzionali sulla stampante o sul prodotto multifunzione, può essere necessario disporre di una base a rotelle, di un mobile o di altri elementi per evitare che il prodotto possa cadere e di conseguenza provocare lesioni. Per ulteriori informazioni sulle configurazioni supportate, contattare il punto vendita in cui è stata acquistata la stampante.

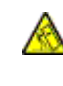

ATTENZIONE – PERICOLO DI RIBALTAMENTO: Per ridurre il rischio di instabilità dell'apparecchiatura, caricare ogni vassoio separatamente. Tenere tutti i vassoi chiusi per tutto il tempo necessario.

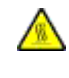

ATTENZIONE – SUPERFICIE SURRISCALDATA:L'area interna della stampante potrebbe surriscaldarsi. Per evitare infortuni, lasciare raffreddare la superficie dei componenti prima di toccarla.

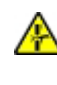

ATTENZIONE – PERICOLO DI SCHIACCIAMENTO: Per evitare il rischio di lesioni, prestare la massima cautela quando si accede alle aree contrassegnate con questa etichetta. Potrebbero infatti verificarsi lesioni da schiacciamento in prossimità di parti in movimento, quali ad esempio ingranaggi, porte, vassoi e coperchi.

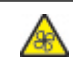

ATTENZIONE – VENTOLA CON LAME ROTANTI: Indica il rischio di lacerazione dovuto al movimento delle pale della ventola.

ATTENZIONE – PERICOLO DI LESIONI: Questo prodotto utilizza un laser. L'uso di regolazioni, procedure o controlli diversi da quelli specificati nella Guida per l'utente può causare l'esposizione a radiazioni pericolose.

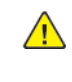

A ATTENZIONE – PERICOLO DI LESIONI: La batteria al litio presente nel prodotto non deve essere sostituita. In caso di sostituzione errata della batteria al litio, potrebbe verificarsi un'esplosione. Non ricaricare, smontare o bruciare batterie al litio. Smaltire le batterie al litio usate seguendo le istruzioni del produttore e le norme locali.

Questo prodotto è stato progettato, testato e approvato in base a rigorosi standard di sicurezza per essere utilizzato con componenti di uno specifico produttore. Le caratteristiche legate alla sicurezza di alcune parti potrebbero non essere ovvie. Il produttore non è da ritenere responsabile in caso di uso di altre parti di ricambio.

Per interventi di manutenzione o riparazione di tipo diverso dagli interventi descritti nella documentazione per l'utente, rivolgersi al rappresentante dell'assistenza.

Questo prodotto utilizza un processo di stampa che sottopone a riscaldamento i supporti di stampa; il calore generato può causare l'emissione di sostanze nocive da parte dei supporti. Leggere attentamente la sezione delle istruzioni operative riguardante le linee guida per la scelta dei supporti di stampa in modo da evitare il rischio di emissioni nocive.

Questo prodotto può produrre quantità ridotte di ozono durante il normale funzionamento e può essere dotato di un filtro progettato per limitare le concentrazioni di ozono a livelli ampiamente inferiori rispetto ai limiti massimi di esposizione consigliati. Per evitare un'elevata concentrazione di ozono durante l'uso intensivo, installare

il prodotto in un'area ben ventilata e sostituire i filtri dell'ozono e di scarico se richiesto nelle istruzioni di manutenzione del prodotto. Se in queste istruzioni non viene fatto alcun riferimento ai filtri, questo significa che per questo prodotto i filtri non vanno sostituiti.

#### CONSERVARE QUESTE ISTRUZIONI.

#### <span id="page-16-0"></span>Sicurezza durante la manutenzione

Non eseguire interventi di manutenzione su questo prodotto che non siano descritti nella documentazione per il cliente.

**ATTENZIONE – PERICOLO DI LESIONI:** Non usare detergenti spray. I detergenti spray possono esplodere o infiammarsi se utilizzati con apparecchiature elettromeccaniche.

Utilizzare materiali di consumo e materiali per la pulizia esclusivamente in conformità alle istruzioni fornite.

Non rimuovere coperture o protezioni avvitate. Dietro queste coperture non vi sono componenti la cui manutenzione è responsabilità del cliente.

In caso di fuoriuscita di inchiostro secco o toner, utilizzare una scopa o un panno bagnato per eliminare l'inchiostro secco/il toner fuoriuscito. Spazzare lentamente per non sollevare polvere. Non utilizzare un aspirapolvere. Qualora si utilizzi un aspirapolvere, l'unità deve essere progettata per polveri combustibili e dotata di un motore antideflagrante e tubo non conduttivo.

ATTENZIONE – SUPERFICIE SURRISCALDATA:Le superfici metalliche nell'area del fusore sono molto calde. Prestare attenzione quando si rimuovono gli inceppamenti della carta da quest'area ed evitare di toccare le superfici metalliche.

#### <span id="page-17-0"></span>Informazioni sui materiali di consumo

**ATTENZIONE – PERICOLO DI LESIONI:** Quando si maneggiano cartucce come la cartuccia toner o la cartuccia fusore, evitare il contatto con la cute e con gli occhi. Il contatto con gli occhi può causare irritazione e infiammazione. Non tentare di smontare la cartuccia. Ciò può accrescere il rischio di contatto con la cute o con gli occhi.

Conservare tutti i materiali di consumo in conformità con le istruzioni indicate sulla confezione o sul contenitore.

Tenere tutti i materiali di consumi fuori dalla portata dei bambini.

Non gettare mai inchiostro secco/toner, cartucce toner o contenitori di inchiostro secco/toner nelle fiamme.

Per informazioni sui programmi di riciclaggio Xerox®, visitare: [https://www.xerox.com/recycling.](https://www.xerox.com/recycling)

# 2

## <span id="page-18-0"></span>Informazioni sulla stampante

Questo capitolo contiene:

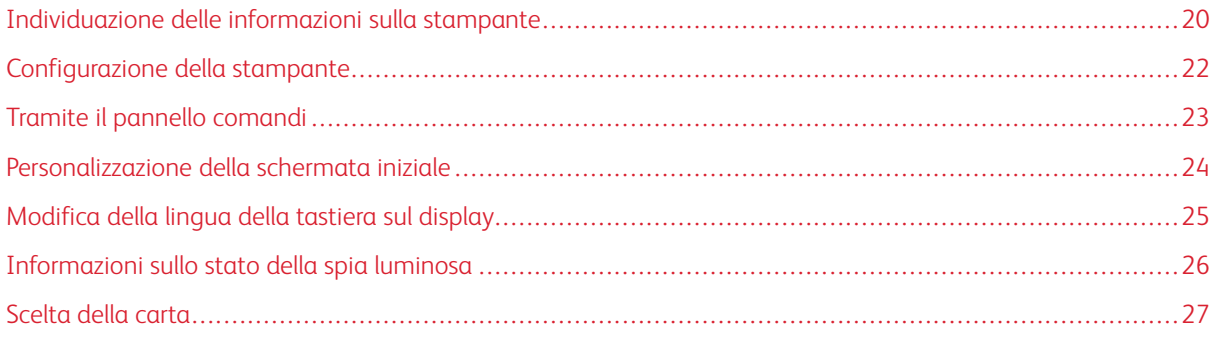

## <span id="page-19-0"></span>Individuazione delle informazioni sulla stampante

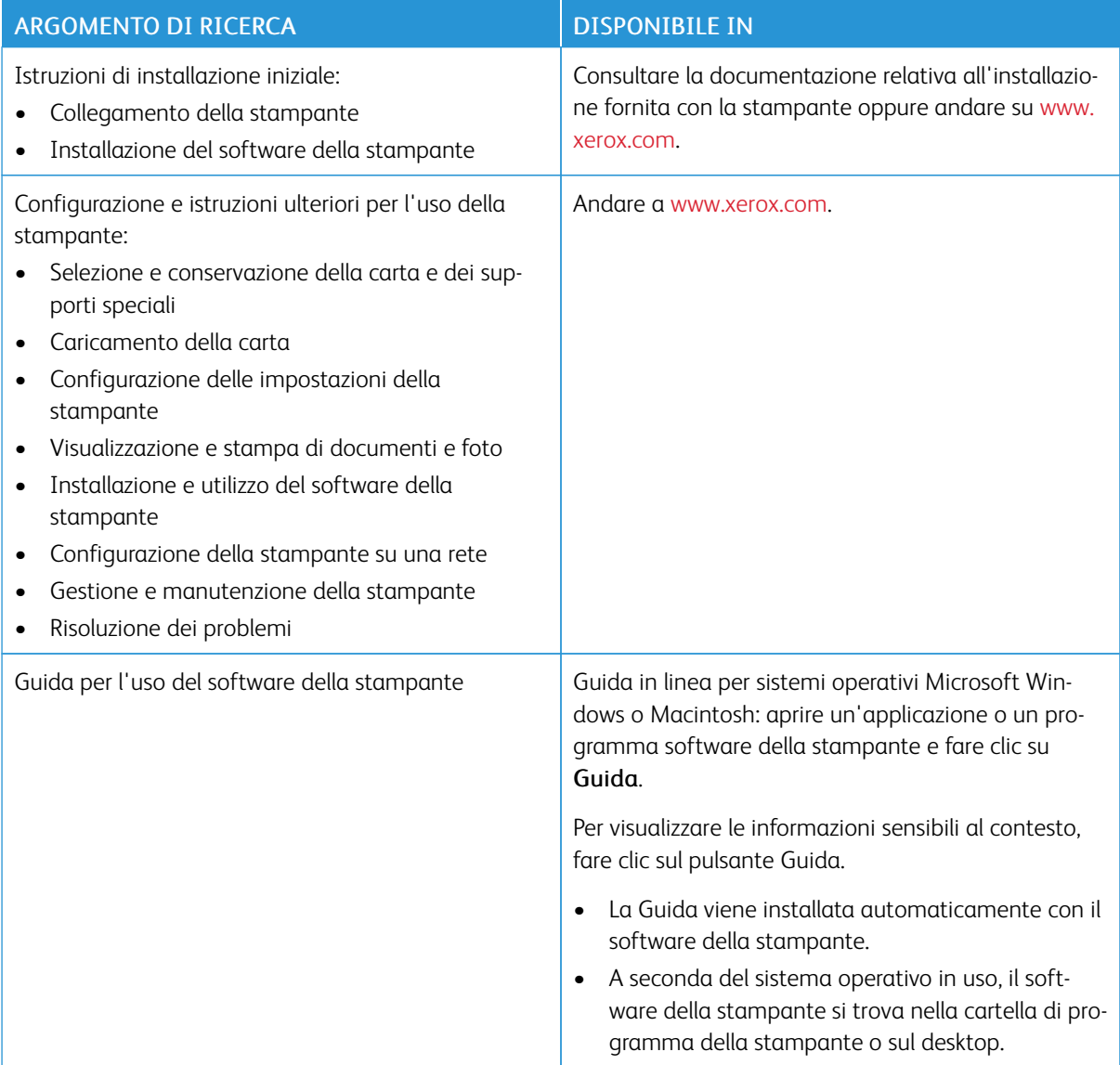

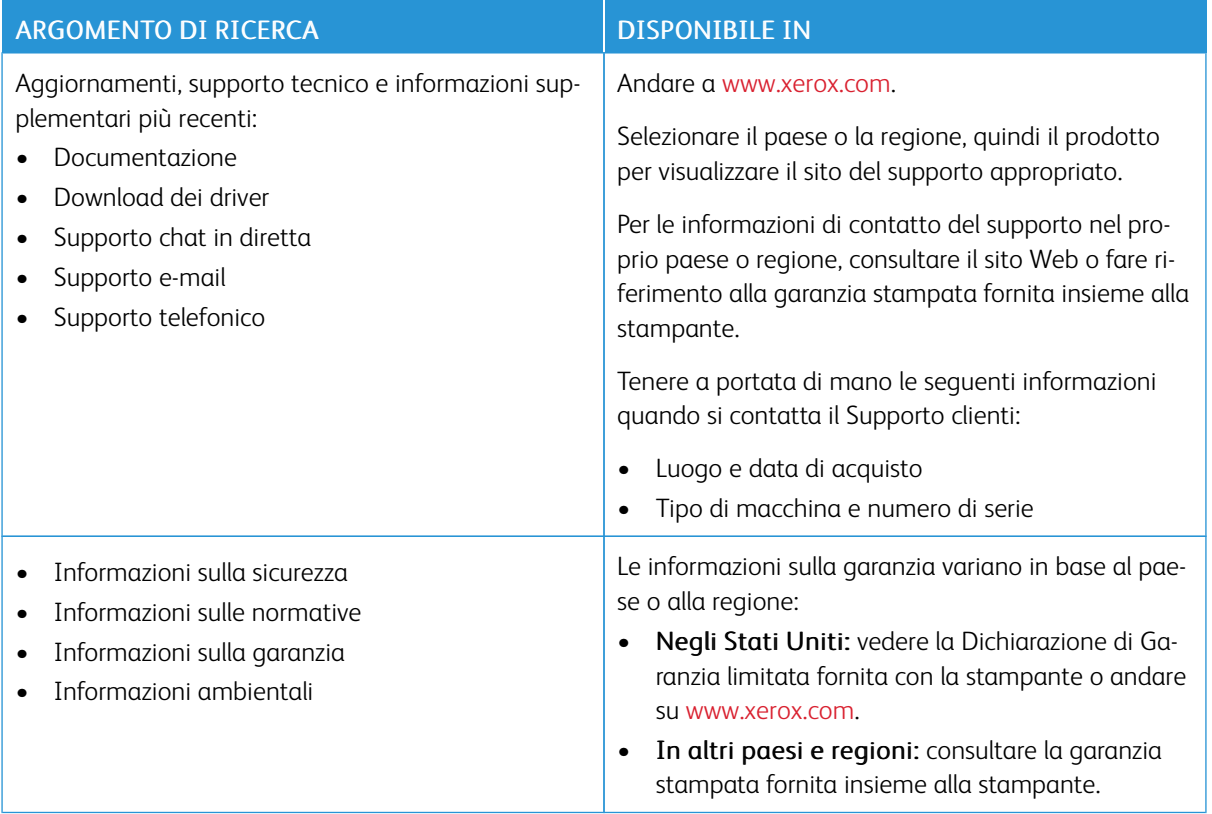

#### <span id="page-21-0"></span>Configurazione della stampante

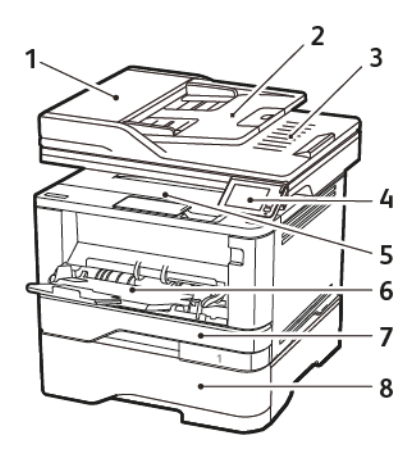

- 1. Alimentatore automatico (ADF) 5. Raccoglitore standard
- 
- 
- 
- 
- 2. Vassoio ADF 6. Alimentatore multiuso
- 3. Raccoglitore ADF 7. Vassoio da 250 fogli standard
- 4. Pannello comandi 8. Vassoio da 550 fogli opzionale

## <span id="page-22-0"></span>Tramite il pannello comandi

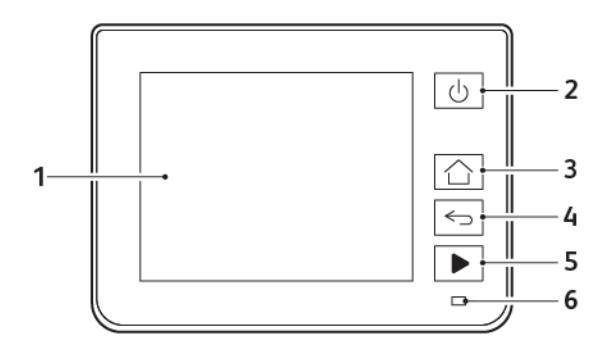

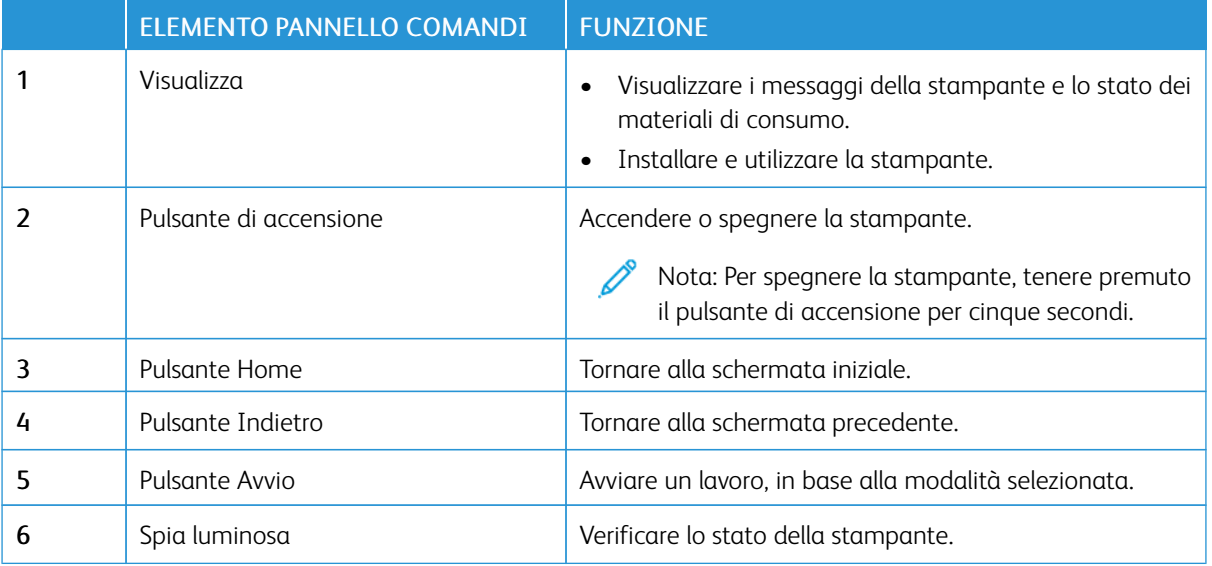

#### <span id="page-23-0"></span>Personalizzazione della schermata iniziale

- 1. Dal pannello comandi, toccare Impostazioni > Periferica > >Icone della schermata iniziale visibili.
- 2. Selezionare le icone che si desidera visualizzare nella schermata iniziale.
- 3. Applicare le modifiche.

#### <span id="page-24-0"></span>Modifica della lingua della tastiera sul display

Nota: È possibile modificare la lingua della tastiera solo per le attività della stampante che richiedono input alfanumerico, come e-mail o scansione.

- 1. Toccare il campo di immissione.
- 2. Toccare e tenere premuto il tasto della lingua sulla tastiera.
- 3. Selezionare una lingua.

## <span id="page-25-0"></span>Informazioni sullo stato della spia luminosa

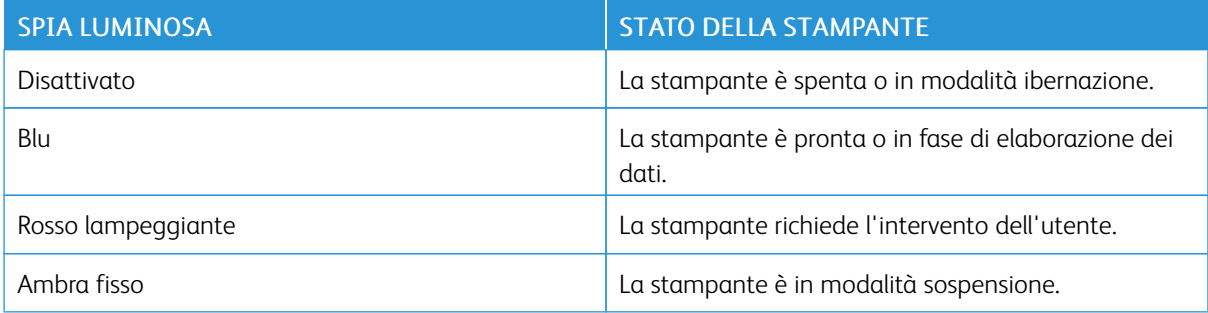

#### <span id="page-26-0"></span>Scelta della carta

#### <span id="page-26-1"></span>**ISTRUZIONI RELATIVE ALLA CARTA**

Usare carta appropriata per prevenire inceppamenti e assicurare una stampa senza problemi.

- Utilizzare sempre carta nuova, senza difetti.
- Prima di caricare la carta, identificare il lato di stampa consigliato. In genere, questa informazione è riportata sulla confezione della carta.
- Non utilizzare carta tagliata o rifilata a mano.
- Non utilizzare contemporaneamente supporti di formato, tipo o grammatura diversi nello stesso vassoio; ciò potrebbe causare inceppamenti.
- Non utilizzare carta patinata, a meno che non sia appositamente concepita per la stampa elettrofotografica.

#### <span id="page-26-2"></span>**CARATTERISTICHE DELLA CARTA**

Le caratteristiche della carta descritte di seguito determinano la qualità e l'affidabilità della stampa. È opportuno considerare questi fattori prima di eseguire la stampa.

#### **Grammatura**

Nel vassoio standard è possibile utilizzare carta a grana lunga con grammatura compresa tra 60 e 120 g/m2 (16-32 lb). Carta con grammatura inferiore a 60g/m2 (16 lb) non ha uno spessore sufficiente per una corretta alimentazione e può causare inceppamenti.

#### **Arricciamento**

L'arricciamento è la tendenza della carta a curvarsi ai bordi. Un arricciamento eccessivo può causare problemi di alimentazione. La carta può arricciarsi dopo il passaggio nella stampante, dove è esposta a temperature elevate. La conservazione della carta fuori dalla confezione in condizioni di caldo, freddo, forte umidità o assenza di umidità, può favorirne l'arricciamento prima della stampa e causare problemi di alimentazione.

#### **Levigatezza**

La levigatezza della carta influisce direttamente sulla qualità di stampa. Se la carta è troppo ruvida, il toner non si fonde correttamente con la carta. Se la carta è troppo levigata, è possibile che si verifichino problemi di alimentazione o di qualità di stampa. Si consiglia l'utilizzo di carta con 50 punti Sheffield.

#### **Contenuto di umidità**

La quantità di umidità presente nella carta influisce sia sulla qualità di stampa che sulla corretta alimentazione. Lasciare la carta nella confezione originale fino al momento dell'utilizzo. L'esposizione della carta a variazioni di umidità può comprometterne le prestazioni.

Conservare la carta nella confezione originale nello stesso ambiente della stampante per 24-48 ore prima di stampare. Prolungare il periodo di tempo di alcuni giorni se l'ambiente di conservazione o trasporto della carta è molto diverso rispetto a quello della stampante. La carta spessa può richiedere un periodo di condizionamento più lungo.

#### **Direzione della grana**

La grana è l'allineamento delle fibre di carta in un foglio. La grana può essere *grana lunga*, se segue la lunghezza del foglio, oppure *grana corta*, se segue la larghezza del foglio.

Per la carta di grammatura compresa tra 60 e 120 g/m<sup>2</sup> (16-32 lb), è consigliato il tipo a grana lunga.

#### **Contenuto di fibre**

Generalmente, la carta xerografica di alta qualità è interamente composta di pasta di legno sottoposta a trattamenti chimici. Ciò le conferisce un elevato livello di stabilità, che comporta un minor numero di problemi di alimentazione e offre una migliore qualità di stampa. La carta contenente fibre come il cotone possiede caratteristiche che possono causare problemi di gestione della carta stessa.

#### <span id="page-27-0"></span>**CARTA NON ADATTA**

Si consiglia di non utilizzare i seguenti tipi di carta con la stampante:

- Carte sottoposte a trattamenti chimici utilizzate per eseguire copie senza carta carbone (dette anche carte autocopianti), carta CCP (carbonless copy paper) o NCR (no carbon required)
- Carta prestampata con sostanze chimiche che potrebbero contaminare la stampante
- Carta prestampata che può alterarsi a causa della temperatura nell'unità di fusione della stampante
- Carta prestampata che richiede una registrazione (l'esatta indicazione dell'area di stampa sulla pagina) superiore  $a \pm 2.3$ mm ( $\pm 0.9$  poll.), ad esempio i moduli OCR (optical character recognition)

In alcuni casi, per stampare correttamente su questi moduli, è possibile regolare la registrazione mediante l'applicazione software.

- Carta patinata (di qualità cancellabile), carta sintetica, carta termica
- Carta con bordi irregolari, ruvida, arricciata o con superficie lavorata
- Carta riciclata non conforme allo standard europeo EN12281:2002
- Carta di grammatura inferiore a 60g/m2 (7,26kg)
- Moduli o documenti composti da più parti

#### <span id="page-27-1"></span>**SCELTA DEI MODULI PRESTAMPATI E DELLA CARTA INTESTATA**

- Utilizzare carta a grana lunga.
- Utilizzare solo moduli e carta intestata ottenuti con un processo di fotolitografia o di stampa a rilievo.
- Evitare tipi di carta con superfici ruvide o lavorate.
- Utilizzare inchiostri che non risentano dell'eventuale presenza di resina nel toner. Tra gli inchiostri che soddisfano tali requisiti sono solitamente compresi gli inchiostri stabilizzati per ossidazione od oleosi ma non quelli al lattice.
- Eseguire una stampa di prova sui moduli prestampati e la carta intestata che si desidera utilizzare prima di acquistarne grandi quantità. Questa azione stabilisce se l'inchiostro sul modulo prestampato o sulla carta intestata influisce sulla qualità di stampa.
- In caso di dubbio, contattare il fornitore della carta.
- Quando si esegue la stampa su carta intestata, caricare la carta con l'orientamento corretto per la stampante in uso. Per ulteriori informazioni, consultare la Guida alla carta e ai supporti speciali.

#### <span id="page-28-0"></span>**CONSERVAZIONE DELLA CARTA**

Le seguenti istruzioni per la conservazione della carta consentono di evitare eventuali inceppamenti e di mantenere la qualità di stampa a un livello elevato:

- Conservare la carta nella confezione originale nello stesso ambiente della stampante per 24-48 ore prima di stampare.
- Prolungare il periodo di tempo di alcuni giorni se l'ambiente di conservazione o trasporto della carta è molto diverso rispetto a quello della stampante. La carta spessa può richiedere un periodo di condizionamento più lungo.
- Per ottenere risultati ottimali, conservare la carta in un ambiente con temperatura di 21 °C (70 °F) e con umidità relativa del 40%.
- La maggior parte dei produttori di etichette consiglia di stampare in un ambiente con temperatura compresa tra 18 e 24 °C (tra 65 e 75 °F) e con umidità relativa compresa tra il 40 e il 60%.
- Conservare la carta nelle apposite confezioni, su uno scaffale o un ripiano anziché sul pavimento.
- Conservare le singole confezioni su una superficie piana.
- Non poggiare nulla sopra le confezioni della carta.
- Rimuovere la carta dalla scatola o dalla confezione solo quando è il momento di caricarla nella stampante. La scatola e la confezione consentono di mantenere la carta pulita, asciutta e piatta.

#### <span id="page-29-0"></span>**FORMATI CARTA SUPPORTATI**

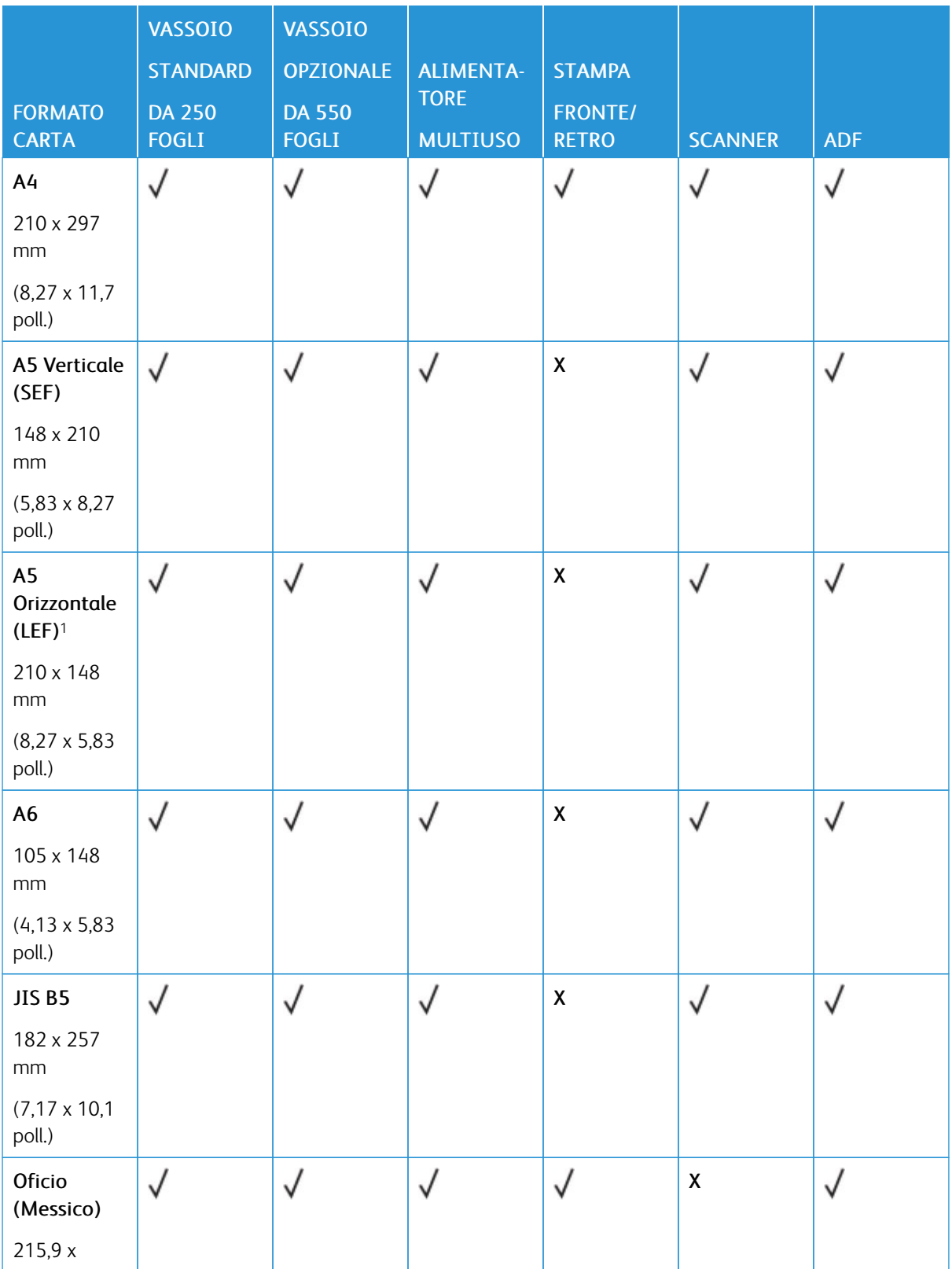

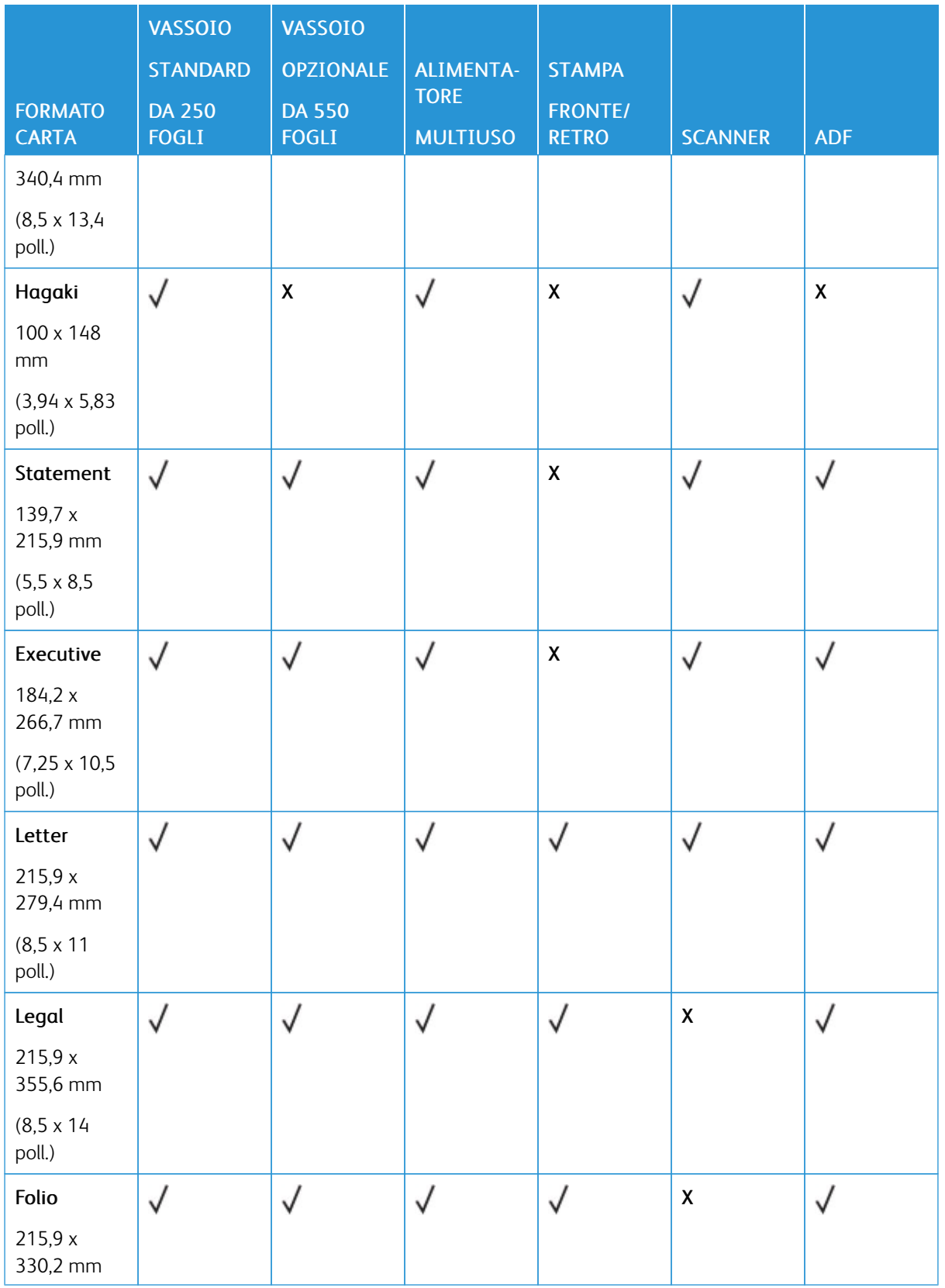

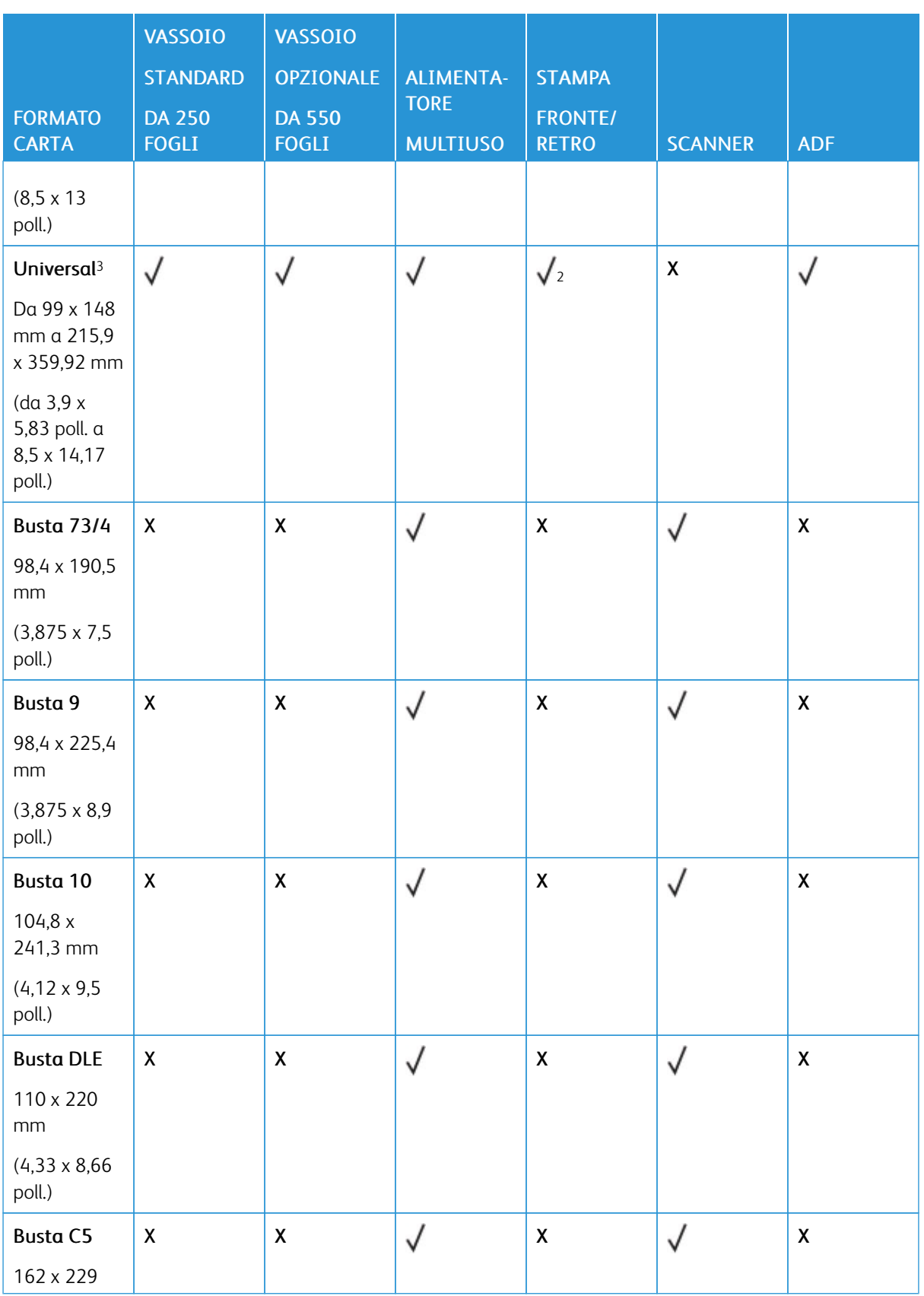

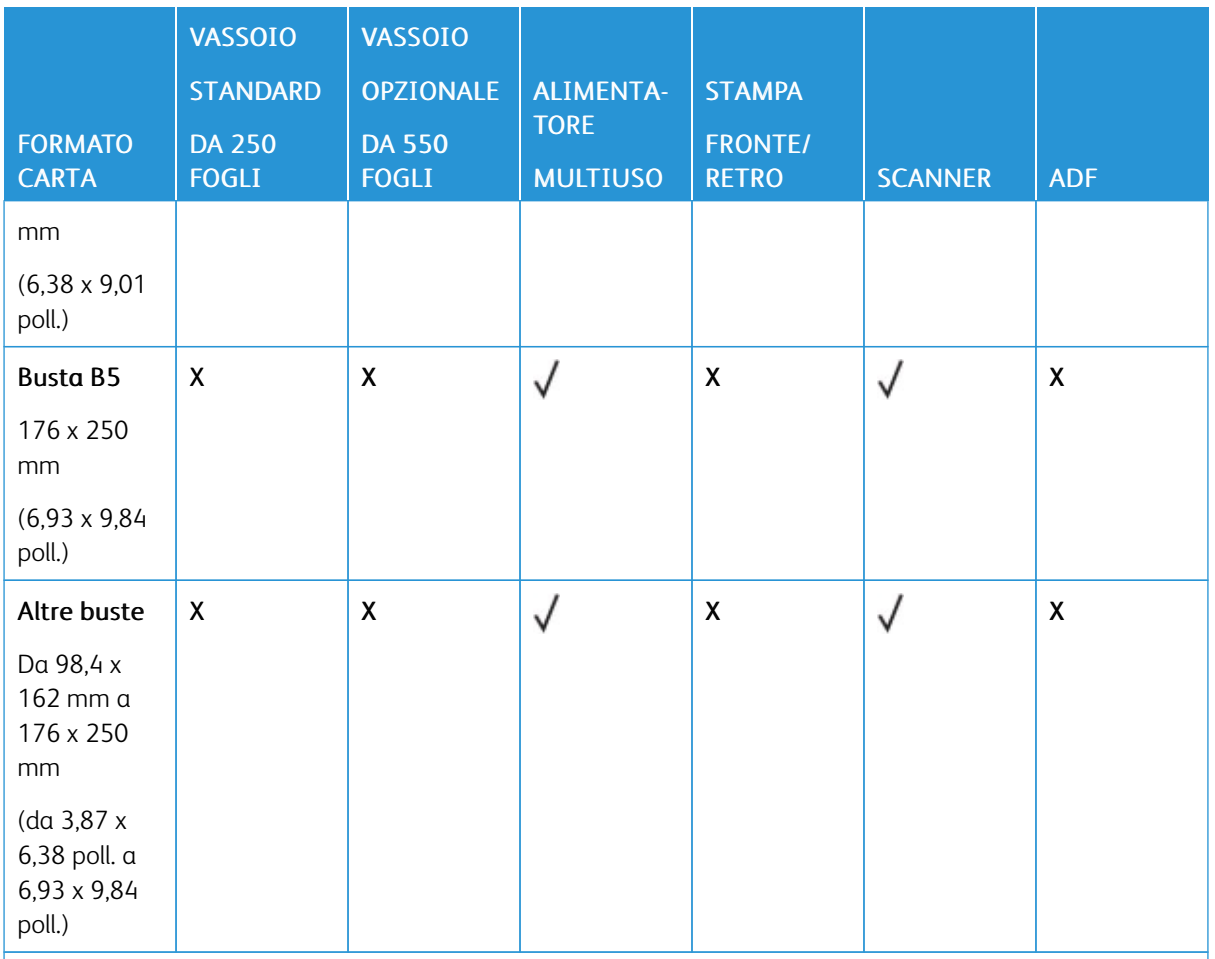

<sup>1</sup> Il senso di alimentazione predefinito supportato è dal lato lungo.

<sup>2</sup> Per la stampa fronte/retro, le dimensioni minime della carta devono essere 210 mm (8,27 poll.) in larghezza e 279,4 mm (11 poll.) in lunghezza.

<sup>3</sup> Se è selezionata l'opzione Universal, si ottiene un formato pagina pari a 215,90 x 355,60 mm (8,5 x 14 poll.), a meno di diverse indicazioni specificate dall'applicazione.

#### <span id="page-32-0"></span>**TIPI DI CARTA SUPPORTATI**

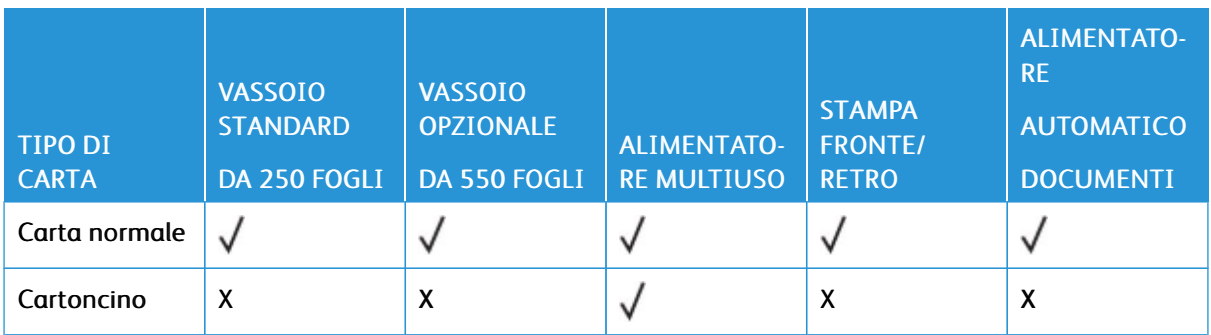

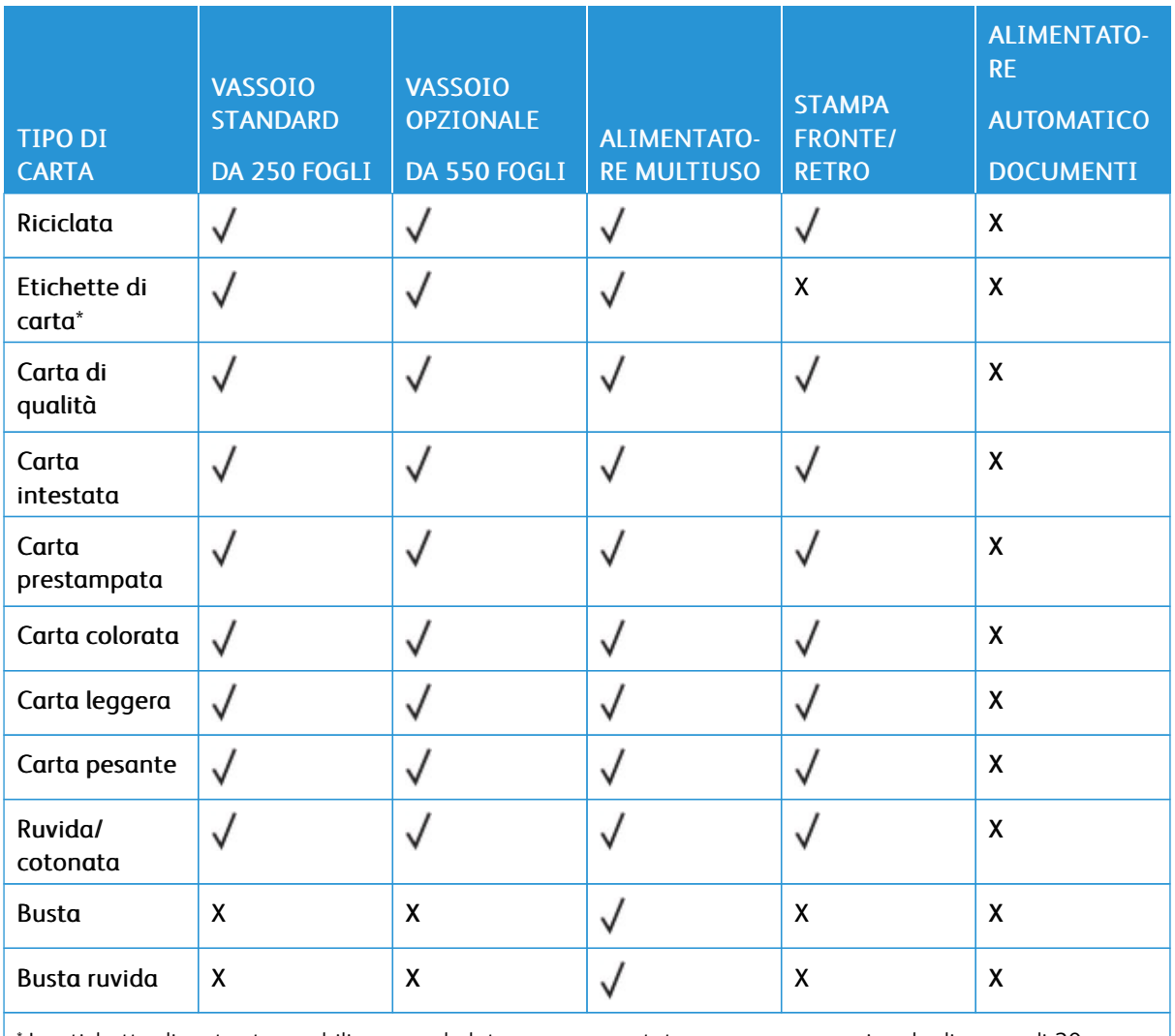

Le etichette di carta stampabili su un solo lato sono supportate per un uso occasionale di meno di 20 pagine al mese. Non sono supportate etichette viniliche, da farmacia o a due facciate.

#### <span id="page-33-0"></span>**GRAMMATURE CARTA SUPPORTATE**

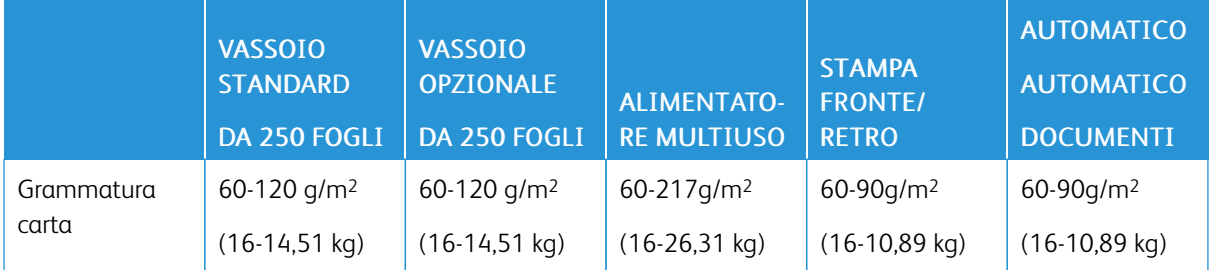

## <span id="page-34-0"></span>Impostazione, installazione e configurazione

Questo capitolo contiene:

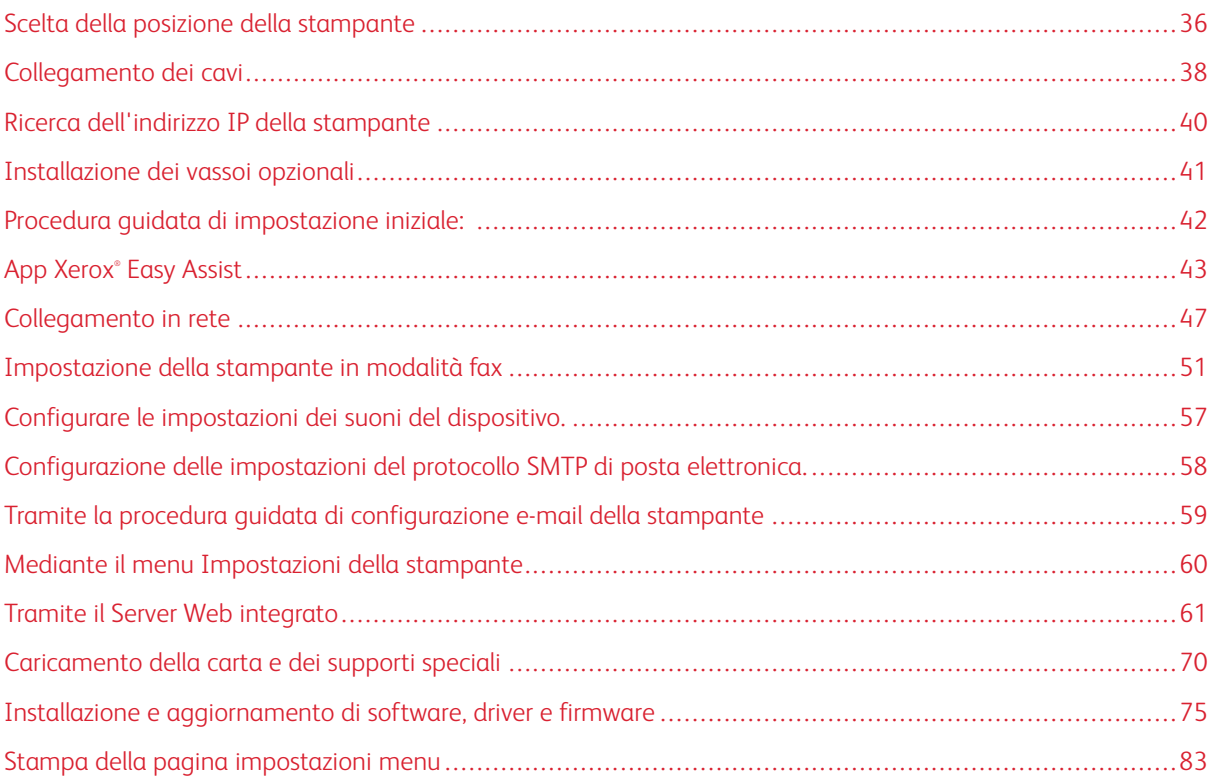

#### <span id="page-35-0"></span>Scelta della posizione della stampante

- Lasciare spazio sufficiente per aprire vassoi, coperture e sportelli e per installare opzioni hardware.
- Installare la stampante vicino a una presa elettrica.

Avvertenza: Per evitare il rischio di incendio o scosse elettriche, collegare il cavo di alimentazione a una presa elettrica dotata di messa a terra e con le specifiche adeguate, situata in prossimità del prodotto e facilmente accessibile.

ATTENZIONE – PERICOLO DI SCOSSA ELETTRICA: Per evitare il rischio di scosse elettri- $\sqrt{4}$ che, non posizionare o utilizzare questo prodotto in prossimità di acqua o superfici bagnate.

- Accertarsi che il flusso d'aria nella stanza sia conforme all'ultima revisione delle norme standard ASHRAE 62 o CEN TC 156.
- Scegliere una superficie piana, solida e stabile.
- Posizionare la stampante:
	- Al riparo da polvere e sporcizia
	- Al riparo da punti di cucitrice sfusi e graffette
	- Lontano dal flusso diretto di eventuali condizionatori d'aria, riscaldatori o ventilatori
	- Al riparo dalla luce solare diretta e da livelli estremi di umidità
- Rispettare le temperature consigliate ed evitare fluttuazioni.

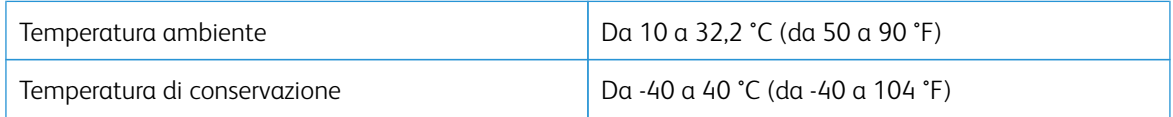

• Consentire la seguente quantità di spazio consigliata intorno alla stampante per una corretta ventilazione:
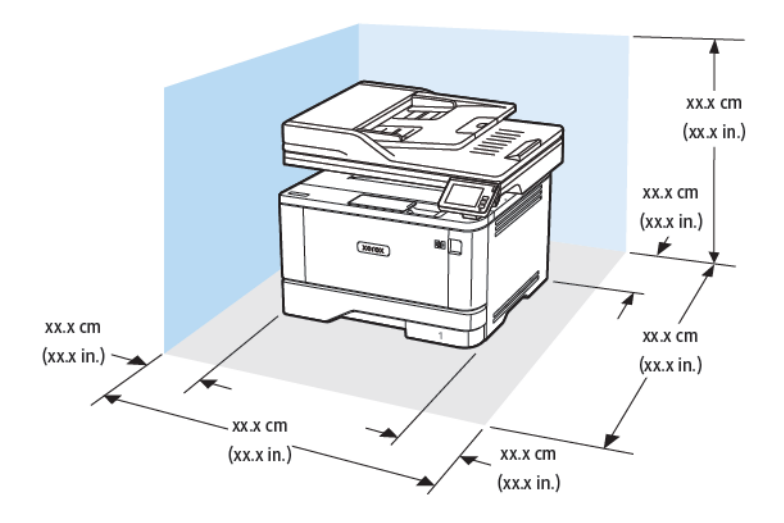

- 1. Lato superiore: 305 mm (12 poll.)
- 2. Lato posteriore: 100 mm (3,94 poll.)
- 3. Lato destro: 76,2 mm (3 poll.)
- 4. Lato anteriore: 305 mm (12 poll.)
- Nota: Lo spazio minimo necessario sul lato anteriore della macchina è 76 mm (3 poll.).
- 5. Lato sinistro: 110 mm (4,33 poll.)

# Collegamento dei cavi

A ATTENZIONE – PERICOLO DI SCOSSA ELETTRICA: Per evitare il rischio di scosse elettriche, non installare questo prodotto né effettuare i collegamenti elettrici o dei cavi, ad esempio del cavo di alimentazione, della funzione fax o del telefono, durante un temporale.

ATTENZIONE – PERICOLO DI LESIONI: Per evitare il rischio di incendio o scosse elettriche, collegare il cavo di alimentazione a una presa elettrica dotata di messa a terra e con le specifiche adeguate, situata in prossimità del prodotto e facilmente accessibile.

ATTENZIONE – PERICOLO DI LESIONI: Per evitare il rischio di incendi o scosse elettriche, utilizzare solo il cavo di alimentazione fornito con il prodotto o componenti sostitutivi autorizzati dal produttore.

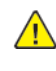

ATTENZIONE – PERICOLO DI LESIONI: Per ridurre il rischio di incendio, utilizzare solo un cavo (RJ-11 per telecomunicazioni AWG 26 o di sezione superiore quando si collega il prodotto alla rete pubblica telefonica commutata. Per gli utenti in Australia, il cavo deve essere approvato dall'autorità australiana per i media e le comunicazioni (ACMA).

Avvertenza: Per evitare la perdita di dati o il malfunzionamento della stampante, non toccare il cavo  $\sqrt{N}$ USB, eventuali adattatori di rete wireless o la stampante nelle aree mostrate mentre è in corso la stampa.

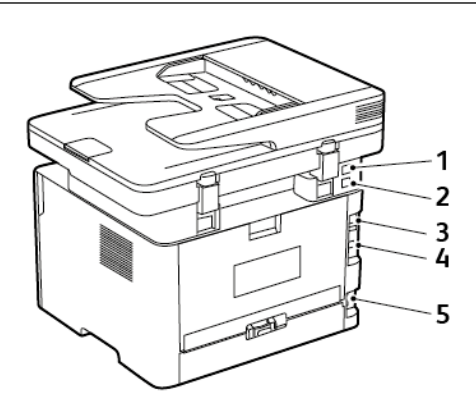

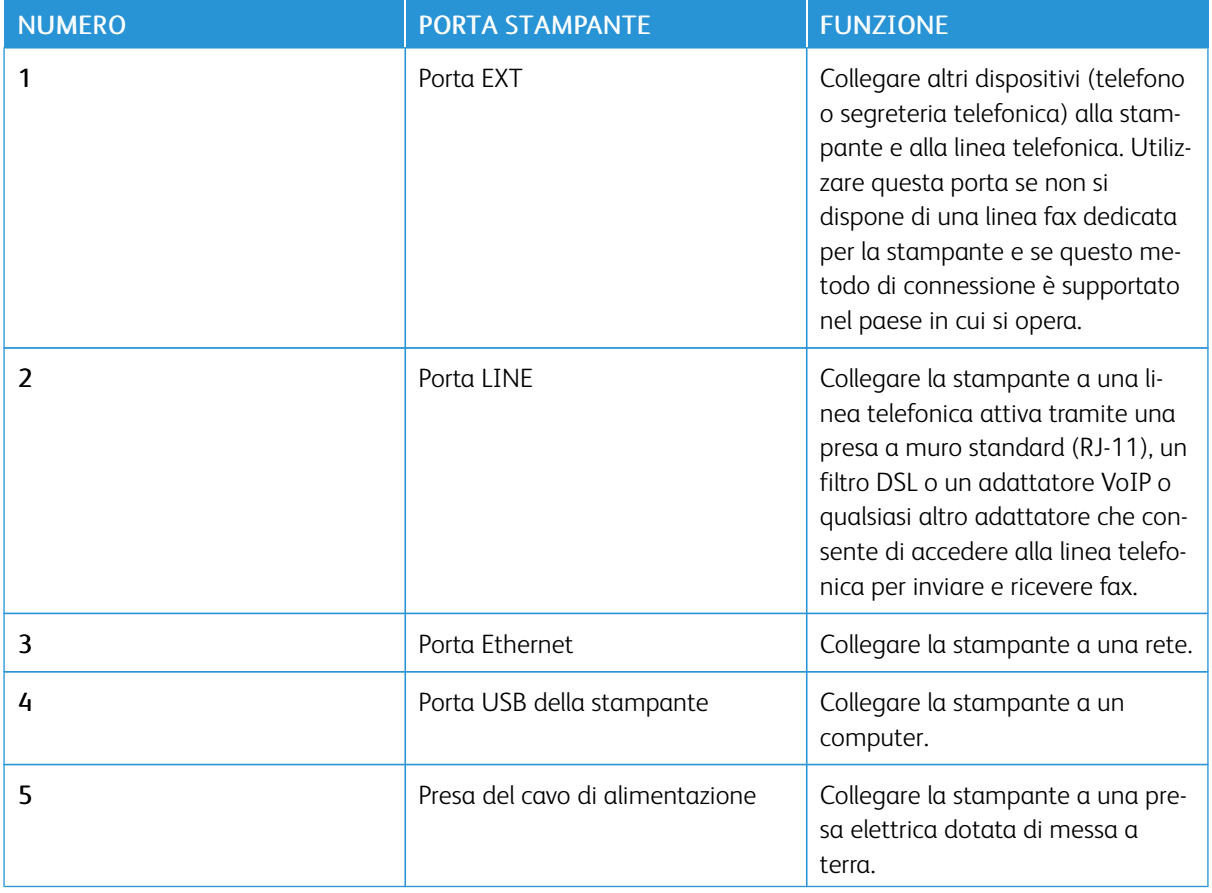

# Ricerca dell'indirizzo IP della stampante

Per visualizzare l'indirizzo IP della stampante, aprire la schermata iniziale. L'indirizzo IP è composto da quattro serie di numeri separati da punti, ad esempio 123.123.123.123.

Se si utilizza un server proxy, disattivarlo temporaneamente per caricare correttamente la pagina Web.

# Installazione dei vassoi opzionali

A ATTENZIONE – PERICOLO DI SCOSSA ELETTRICA: Per evitare il rischio di scosse elettriche, se si accede alla scheda del controller o si installano dispositivi di memoria o hardware opzionali dopo aver configurato la stampante, prima di continuare, spegnere la stampante e scollegare il cavo di alimentazione dalla presa elettrica. Spegnere le eventuali periferiche collegate alla stampante e scollegare tutti i cavi della stampante.

- 1. Spegnere la stampante.
- 2. Scollegare il cavo di alimentazione dalla presa elettrica e poi dalla stampante.
- 3. Estrarre il vassoio opzionale dalla confezione e rimuovere tutto il materiale di imballaggio.
- 4. Allineare la stampante al vassoio opzionale e abbassarla fino a bloccarla in posizione.

ATTENZIONE – PERICOLO DI LESIONI: Se la stampante pesa più di 20 kg (44 lb), potrebbe richiedere due o più persone per essere sollevata in modo sicuro.

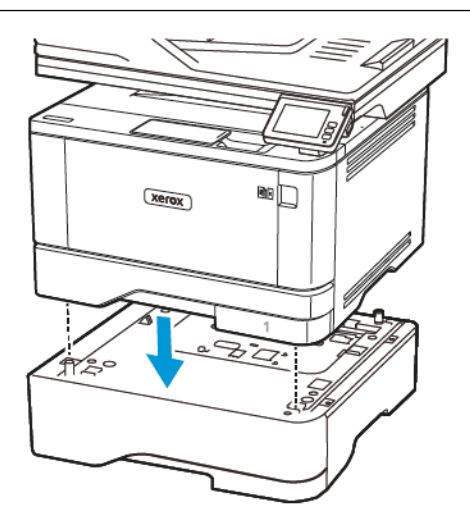

5. Collegare il cavo di alimentazione alla stampante e poi alla presa elettrica.

ATTENZIONE – PERICOLO DI LESIONI: Per evitare il rischio di incendio o scosse elettriche, collegare il cavo di alimentazione a una presa elettrica dotata di messa a terra e con le specifiche adeguate, situata in prossimità del prodotto e facilmente accessibile.

6. Accendere la stampante.

Aggiungere il vassoio nel driver di stampa per renderlo disponibile per i processi di stampa. Per ulteriori informazioni, vedere Aggiunta delle opzioni [disponibili](#page-80-0) nel driver di stampa.

# Procedura guidata di impostazione iniziale:

La procedura guidata di impostazione iniziale appare quando la stampante viene accesa per la prima volta. È possibile utilizzare la procedura guidata di impostazione iniziale per completare le impostazioni generali e registrare la stampante sulla rete.

La procedura guidata di impostazione iniziale è una serie di schermate con istruzioni che aiutano a completare le impostazioni di base della stampante, quali la lingua, la data/ora e altre informazioni importanti sulla stampante. Se necessario, è possibile utilizzare la procedura guidata di impostazione iniziale per connettere la stampante a una rete Wi-Fi.

# App Xerox® Easy Assist

Per accedere alla stampante dal proprio smartphone, scaricare e installare l'app Xerox Easy Assist sul proprio dispositivo mobile. Installando l'app Xerox Easy Assist sullo smartphone, è possibile configurare facilmente la nuova stampante, gestirne la configurazione, visualizzare avvisi che indicano la necessità di forniture e ordinarli e ottenere assistenza in tempo reale per la risoluzione dei problemi della stampante.

L'app Xerox Easy Assist contiene istruzioni e collegamenti video che consentono di disimballare la stampante dalla confezione di spedizione. Per installare l'app Xerox Easy Assist sullo smartphone è necessario scansire un codice QR. Ci sono due tipi di codice QR:

- Il primo codice QR è per l'installazione iniziale dell'app. Questo codice QR si trova sulla confezione di imballaggio o nella Guida all'installazione in dotazione con la stampante. Per installare l'app Xerox Easy Assist per la prima volta, è necessario scansire questo codice QR con la fotocamera dello smartphone.
- Il secondo codice QR serve per configurare una connessione di rete wireless tra lo smartphone e la stampante. Ad esempio, la connessione a Wi-Fi Direct. Per le stampanti dotate di interfaccia utente touch screen o con interfaccia più grande di 2 righe, questo codice QR si trova sul pannello comandi della stampante. Per ulteriori informazioni, consultare [Connessione](#page-45-0) all'app Xerox® Easy Assist per le stampanti [installate.](#page-45-0) Il secondo codice QR deve essere scansito tramite l'app Xerox Easy Assist.

Per installare e utilizzare l'app Xerox Easy Assist, procedere come segue:

1. Per guardare un utile video su come disimballare la stampante, scansire il codice QR dalla confezione o dalla Guida all'installazione fornita con la stampante utilizzando la fotocamera dello smartphone.

A seconda dello smartphone in uso, viene richiesto di scaricare l'app da Apple App Store o da Google Play Store. Accettare l'Accordo di licenza per l'utente finale (EULA), quindi seguire le istruzioni che appaiono sull'app.

- 2. Per l'impostazione iniziale quando la stampante viene accesa per la prima volta, viene visualizzata la procedura guidata di impostazione. Sul pannello comandi della stampante, procedere come segue:
	- a. Selezionare la propria Lingua, quindi toccare Avanti.

Viene visualizzata la schermata App mobile Xerox Easy Assist.

b. Per utilizzare il proprio dispositivo mobile per configurare e gestire la propria stampante, toccare Sì.

Viene visualizzata la schermata Get the App (Acquisisci l'app) per confermare il tipo di dispositivo mobile in uso. Scegliere una qualsiasi opzione:

- iOS: Per installare l'app Xerox Easy Assist per il proprio iPhone, selezionare questa opzione.
- Android: Per installare l'app Xerox Easy Assist per il proprio dispositivo mobile Android, selezionare questa opzione.
- I have the App (Possiedo l'app): Se l'app Xerox Easy Assist è già installata sul proprio dispositivo mobile, selezionare questa opzione.

3. Se è stata selezionata l'opzione iOS o Android, viene visualizzata una schermata di aiuto per il download dell'app. Sul pannello comandi, toccare l'opzione Show QR Code (Mostra codice QR).

Viene visualizzata una schermata con il codice QR. Per installare l'app, scansire il codice QR con la fotocamera del proprio smartphone.

- 4. Scaricare e installare l'app Xerox Easy Assist sul proprio smartphone:
	- Per telefoni Android: Andare su Google Play Store, quindi cercare l'app Xerox Easy Assist.
	- Per telefoni iOS o iPhone: Andare su Apple App Store, quindi cercare l'app Xerox Easy Assist.
- 5. Quando si installa l'app per la prima volta sullo smartphone, per l'Accordo di licenza per l'utente finale (EULA), toccare I Agree (Accetto).
- 6. Seguire le istruzioni visualizzate sull'app. Per connettere lo smartphone alla stampante, toccare Connect To My Printer (Connetti alla mia stampante).
- 7. Sul pannello comandi, per connettersi all'app toccare l'opzione Show QR Code (Mostra codice QR). Appare il secondo codice QR.

Importante: Per le stampanti con interfaccia utente a 2 righe, non appare nessun codice QR sul pannello comandi. Per connettere la stampante al dispositivo mobile, seguire le istruzioni che appaiono sul pannello comandi. Quando viene richiesto, digitare il nome SSID e la password di Wi-Fi Direct per la propria stampante. La stampante e l'app sono connesse tramite Wi-Fi Direct.

8. Scansire il secondo codice QR tramite l'app Xerox Easy Assist. Seguire le istruzioni visualizzate sull'app.

Una volta configurata la connessione, lo smartphone e la stampante condividono temporaneamente la stessa rete wireless.

9. Con il supporto dell'app Xerox Easy Assist, completare le impostazioni generali e registrare la stampante sulla rete.

Le impostazioni generali comprendono Admin Password (Password amministratore), Connectivity (Connettività), Measurements (Misurazioni), Date and Time (Data e ora), Sound (Audio), Power Saver (Risparmio energetico), e altre.

Nota: Assicurati che lo smartphone sia connesso alla stessa rete wireless o cablata della stampante e che possano comunicare al termine della configurazione.

10. Per completare la configurazione iniziale nell'app, digitare le informazioni necessarie per la stampante e toccare Complete Setup (Completa la configurazione).

Viene visualizzata la schermata di Benvenuto.

11. Una volta completata la configurazione iniziale, l'app Xerox Easy Assist consente di eseguire quanto segue:

#### Impostare una nuova stampante

Se si dispone del codice QR o dell'Indirizzo IP, è possibile configurare una nuova stampante Xerox con l'aiuto dell'app Xerox Easy Assist. Nella schermata My Printers (Le mie stampanti) dell'app, toccare l'icona +, quindo toccare Set Up a New Printer (Configura una nuova stampante). Seguire le istruzioni contenute sull'app.

#### Stato della stampante

Lo stato mostra le informazioni sulla stampante, quali livello di operatività, livello dei toner e lo stato di ciascuno dei vassoi carta. È possibile ordinare parti e materiali di consumo tramite l'app Xerox Easy Assist. Se il livello dei toner appare basso, per selezionare un nuovo toner selezionare l'icona Toner e toccare Reorder (Riordina).

#### Avvisi

L'app Xerox Easy Assist può inviare notifica di eventuali errori o problemi con la stampante. Per visualizzare la notifica di errore, toccare l'icona Campana.

#### Stampa

È possibile eseguire un lavoro di stampa tramite l'app Xerox Easy Assist. Nell'app, selezionare la propria stampante e toccare Stampa. Selezionare il documento da stampare dal proprio dispositivo mobile, confermare le impostazioni di stampa e toccare Stampa.

#### Device Settings (Impostazioni del dispositivo)

È possibile visualizzare e modificare le impostazioni della stampante dalla scheda Device Settings (Impostazioni del dispositivo). Se durante la configurazione iniziale non è stata impostata una password, per poter visualizzare o modificare le impostazioni correnti della stampante è necessario impostare la password.

#### Support (Assistenza)

È possibile richiedere assistenza e trovare soluzioni a problemi della stampante tramite l'app Xerox Easy Assist. Nell'app, selezionare la propria stampante e toccare Support (Assistenza). In tal modo si viene collegati alla Chatbot live dell'agente di assistenza Xerox.

#### Driver di stampa e scansione

È possibile scaricare i driver di stampa e scansione per la propria stampante tramite l'app Xerox Easy Assist. Nell'app, selezionare la propria stampante e toccare Print and Scan Drivers (Driver di stampa e scansione). Nel campo Email, digitare il proprio indirizzo e-mail registrato, quindi toccare l'icona + per aggiungere il proprio indirizzo e-mail. Per scaricare e installare i driver di stampa e scansione, l'app invia un collegamento rapido al proprio indirizzo e-mail.

#### Stampa pagina di prova

Per assicurarsi che tutte le impostazioni siano corrette, è possibile stampare una pagina di prova. Nell'app, selezionare la propria stampante e toccare Print Test Page (Stampa pagina di prova).

#### Rimozione di una stampante

È possibile rimuovere una stampante dall'app Xerox Easy Assist. Nell'app, selezionare una stampante e toccare Remove (Rimuovi).

#### <span id="page-45-0"></span>**CONNESSIONE ALL'APP XEROX ® EASY ASSIST PER LE STAMPANTI INSTALLATE**

Per installare e utilizzare l'app Xerox Easy Assist (XEA) su una stampante che non richiede la configurazione di installazione iniziale, è possibile trovare il codice QR dal pannello comandi: Notification Center (Centro notifiche) > Connected to Network (Connesse alla rete) > Connect to Xerox Easy Assist App (Connetti all'app Xerox Easy Assist) > Show QR Code (Mostra codice QR). Scansire il codice QR, quindi seguire le istruzioni che appaiono sul pannello comandi e sul proprio dispositivo mobile:

- A seconda dello smartphone in uso, per installare l'app per la prima volta viene richiesto di scaricare l'app da Apple App Store o da Google Play Store.
- Se l'app è già installata, per accedere alle funzioni di Xerox Easy Assist, connettersi alla stampante con lo smartphone.

Importante: Per le stampanti con interfaccia utente a 2 righe, non appare nessun codice QR sul pannello comandi. Per connettere la stampante al dispositivo mobile, seguire le istruzioni che appaiono sul pannello comandi. Quando viene richiesto, digitare il nome SSID e la password di Wi-Fi Direct per la propria stampante. La stampante e l'app sono connesse tramite Wi-Fi Direct.

Se la stampante è già configurata sulla rete e la Procedura guidata di impostazione iniziale è stata completata, è possibile aggiungere la stampante direttamente all'elenco My Printers (Le mie stampanti) tramite l'app XEA. È possibile vedere lo stato della stampante, ottenere driver di stampa e ottenere il supporto Chatbot. Per aggiungere una stampante presente sulla rete, aprire la Home page dell'app XEA. Nella schermata My Printers (Le mie stampanti), toccare l'icona +. L'app cerca stampanti in rete nelle vicinanze:

- Se l'app trova la stampante, è possibile selezionarla e aggiungerla direttamente.
- Se l'app non riesce a trovare la stampante che si sta cercando, è possibile aggiungerla digitando il suo indirizzo IP.

Se la stampante e il dispositivo mobile non riescono a comunicare, assicurarsi che si trovino sulla stessa rete.

# Collegamento in rete

#### **CONNESSIONE DELLA STAMPANTE A UNA RETE ETHERNET CABLATA.**

Quando si connette la stampante a una connessione Ethernet cablata, la connessione Wi-viene disattivata automaticamente. Una volta eseguita la connessione, impostare un indirizzo IP sul pannello comandi della stampante.

Prima di iniziare, assicurarsi che l'Adattatore attivo sia impostato su Automatico.

- 1. Nella schermata iniziale, toccare Impostazioni > Rete/Porte > Panoramica di rete > Adattatore attivo.
- 2. Collegare il cavo Ethernet alla stampante. Assicurarsi che il cavo Ethernet abbia la connessione a Internet.
- 3. Per configurare e gestire la nuova stampante Xerox, seguire le istruzioni contenute in Xerox Easy Assist.

#### **CONNESSIONE DELLA STAMPANTE A UNA RETE WI-FI**

Prima di iniziare, accertarsi delle seguenti condizioni:

- Adattatore attivo è impostato su Automatico. Nella schermata iniziale, toccare Impostazioni > Rete/Porte > Panoramica sulla rete > Adattatore attivo.
- Il cavo Ethernet non è connesso alla stampante.

#### **Tramite la procedura guidata di configurazione wireless della stampante**

Prima di utilizzare la procedura guidata, assicurarsi che il firmware della stampante sia aggiornato. Per ulteriori informazioni, fare riferimento a [Aggiornamento](#page-79-0) software.

- 1. Nella schermata iniziale, toccare l'icona Wi-Fi, quindi toccare Imposta ora.
- 2. Selezionare una rete Wi-Fi e digitare la password.
- 3. Toccare Fatto.

#### **Mediante il menu Impostazioni della stampante**

- 1. Nella schermata iniziale, toccare Impostazioni > Rete/Porte > Wireless > Configura su pannello stampante > Scegli rete.
- 2. Selezionare una rete Wi-Fi e digitare la password.

Nota: Per i modelli di stampante predisposti per la rete Wi-Fi, viene visualizzata una richiesta di configurazione della rete Wi-Fi durante l'installazione iniziale.

# **CONNESSIONE DELLA STAMPANTE A UNA RETE WIRELESS TRAMITE WI-FI PROTECTED SETUP (WPS)**

Prima di iniziare, accertarsi delle seguenti condizioni:

- Il punto di accesso (router wireless) è certificato o compatibile con WPS. Per ulteriori informazioni, consultare la documentazione fornita con il punto di accesso.
- Nella stampante è installato un adattatore di rete wireless. Per ulteriori informazioni, vedere le istruzioni fornite con l'adattatore.
- Adattatore attivo è impostato su Automatico. Nella schermata iniziale, toccare Impostazioni > Rete/Porte > Panoramica sulla rete > Adattatore attivo.

### **Tramite il metodo a pulsante**

- 1. Nella schermata Iniziale, toccare Impostazioni > Rete/Porte > Wireless > Wi-Fi Protected Setup > Avvia metodo a pulsante..
- 2. Seguire le istruzioni visualizzate sul display.

### **Tramite il metodo PIN (Personal Identification Number)**

- 1. Nella schermata iniziale, toccare Impostazioni > Rete/Porte > Wireless > Wi-Fi Protected Setup > Avvia metodo PIN.
- 2. Copiare il PIN WPS a otto cifre.
- 3. Aprire un browser Web e immettere l'indirizzo IP del punto di accesso nel campo dell'indirizzo.
	- Per conoscere l'indirizzo IP, consultare la documentazione fornita con il punto di accesso.
	- Se si utilizza un server proxy, disattivarlo temporaneamente per caricare correttamente la pagina Web.
- 4. Accedere alle impostazioni WPS. Per ulteriori informazioni, consultare la documentazione fornita con il punto di accesso.
- 5. Immettere il PIN a otto cifre, quindi salvare le modifiche.

## <span id="page-47-0"></span>**CONFIGURAZIONE DI WI-FI DIRECT**

Wi-Fi Direct è una tecnologia peer-to-peer Wi-Fi che consente a dispositivi wireless di connettersi direttamente a una stampante abilitata a Wi-Fi Direct senza utilizzare un punto di accesso (router wireless).

- 1. Nella schermata iniziale, toccare Impostazioni > Rete/Porte > Wi-Fi Direct.
- 2. Configurare le impostazioni.
	- Abilita Wi-Fi Direct Abilita la stampante a trasmettere la propria rete Wi-Fi Direct.
	- Nome Wi-Fi Direct Assegna un nome alla rete Wi-Fi Direct.
	- Password Wi-Fi Direct Assegna la password di negoziazione della sicurezza wireless quando si utilizza la connessione peer-to-peer.
	- Mostra password nella pagina Impostazioni Mostra la password nella Pagina impostazioni rete.

• Accetta automaticamente le richieste pulsante di comando – Consente alla stampante di accettare automaticamente le richieste di connessione.

Nota: Non è sicuro accettare automaticamente le richieste pulsante di comando.

- Per impostazione predefinita, la password della rete Wi-Fi Direct non è visibile sul display della stampante. Per mostrare la password, abilitare l'icona di visualizzazione password. Nella schermata iniziale, toccare Impostazioni > Protezione > Varie > Abilita visualizzazione password/PIN.
- Per conoscere la password della rete Wi-Fi Direct senza che venga mostrata sul display della stampante, nella schermata iniziale toccare Impostazioni > Report > Rete > Pagina impostazioni rete.

## **CONNESSIONE DI UN DISPOSITIVO MOBILE ALLA STAMPANTE**

Prima di connettere il proprio dispositivo mobile, assicurarsi che Wi-Fi Direct sia stato configurato. Per ulteriori informazioni, fare riferimento a [Configurazione](#page-47-0) di Wi-Fi Direct.

#### **Connessione mediante Wi-Fi Direct**

- $\mathscr{O}$ Nota: Queste istruzioni fanno riferimento soltanto ai dispositivi mobili Android.
- 1. Dal dispositivo mobile, andare al menu delle impostazioni.
- 2. Abilitare Wi-Fi, quindi toccare Wi-Fi Direct.
- 3. Selezionare il nome Wi-Fi Direct della stampante.
- 4. Confermare la connessione sul pannello comandi della stampante.

#### **Connessione tramite Wi-Fi**

- 1. Dal dispositivo mobile, andare al menu delle impostazioni.
- 2. Toccare Wi-Fi e quindi selezionare il nome Wi-Fi Direct della stampante.

Nota: La stringa DIRECT-xy (dove x e y sono due caratteri casuali) precede il nome Wi-Fi Direct.

3. Digitare la password Wi-Fi Direct.

### **CONNESSIONE DI UN COMPUTER ALLA STAMPANTE**

Prima di connettere il proprio computer, assicurarsi che Wi-Fi Direct sia stato configurato. Per ulteriori informazioni, fare riferimento a [Configurazione](#page-47-0) di Wi-Fi Direct.

#### **Per gli utenti Windows**

- 1. Aprire Stampanti e scanner, quindi fare clic su Aggiungi una stampante o uno scanner.
- 2. Fare clic su Mostra stampanti Wi-Fi Direct e quindi selezionare il nome Wi-Fi Direct della stampante.
- 3. Dal display della stampante, prendere nota del PIN a otto cifre della stampante.

4. Inserire il PIN sul computer.

Nota: Se il driver di stampa non è ancora installato, Windows provvede a scaricare il driver appropriato.

#### **Per gli utenti Macintosh**

1. Fare clic sull'icona Wireless e quindi selezionare il nome Wi-Fi Direct della stampante.

Nota: La stringa DIRECT-xy (dove x e y sono due caratteri casuali) precede il nome Wi-Fi Direct.  $\mathscr{O}$ 

2. Digitare la password Wi-Fi Direct.

Nota: Una volta disconnesso il proprio computer dalla connessione Wi-Fi Direct, ricollegarlo alla rete precedente.

#### **DISATTIVAZIONE DELLA RETE WI-FI**

- 1. Nella schermata iniziale, toccare Impostazioni > Rete/Pote > Panoramica sulla rete > Adattatore attivo > Rete standard.
- 2. Seguire le istruzioni visualizzate sul display.

### **VERIFICA DELLA CONNETTIVITÀ DELLA STAMPANTE**

- 1. Nella schermata iniziale, toccare Impostazioni > Report > Rete > Pagina impostazioni rete.
- 2. Nella prima sezione della pagina delle impostazioni di rete verificare che lo stato indichi che la stampante è connessa.

Se la stampante non risulta connessa, è possibile che il connettore LAN non sia attivo o che il cavo di rete non funzioni correttamente. Contattare l'amministratore per assistenza.

# Impostazione della stampante in modalità fax

### **IMPOSTAZIONE DELLA FUNZIONE FAX**

- Alcuni metodi di collegamento sono applicabili solo in alcuni paesi o regioni.
- Se la funzione fax è attivata e non completamente impostata, la spia luminosa potrebbe lampeggiare in rosso.
- Se non si dispone di un ambiente TCP/IP, utilizzare il pannello comandi per configurare la funzione fax.

Avvertenza: Per evitare la perdita di dati o il malfunzionamento della stampante, non toccare i cavi o la stampante nell'area mostrata mentre è in corso l'invio o la ricezione di un fax.

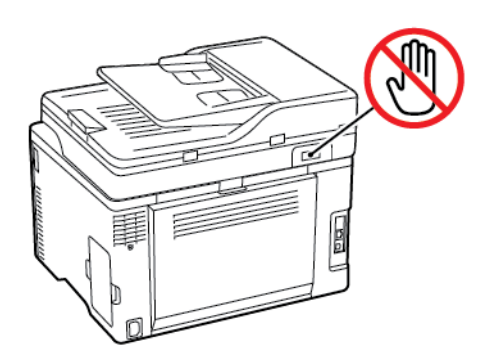

#### **Tramite la procedura guidata di configurazione fax della stampante**

- Questa procedura guidata appare solo quando il fax analogico non è stato ancora configurato.
- Questa procedura guidata configura soltanto il fax analogico. Per configurare altre modalità fax, andare a Impostazioni > Fax > Impostazione fax.
- Prima di utilizzare la procedura guidata, assicurarsi che il firmware della stampante sia aggiornato. Per ulteriori informazioni, fare riferimento a [Aggiornamento](#page-79-0) software.
- 1. Nella schermata iniziale, toccare Fax.
- 2. Toccare Imposta ora.
- 3. Digitare il nome del fax e toccare Avanti.
- 4. Immettere il numero del fax e toccare Fine.

#### **Mediante il menu Impostazioni della stampante**

- 1. Nella schermata iniziale, toccare Impostazioni > Fax > Impostazione fax > Impostazioni fax generali.
- 2. Configurare le impostazioni.

### **Tramite il Server Web integrato**

- 1. Aprire un browser Web e immettere l'indirizzo IP della stampante nel relativo campo.
	- Visualizzare l'indirizzo IP della stampante nella schermata iniziale. L'indirizzo IP è composto da quattro serie di numeri separati da punti, ad esempio 123.123.123.123.
	- Se si utilizza un server proxy, disattivarlo temporaneamente per caricare correttamente la pagina Web.
- 2. Fare clic su Impostazioni > Fax > Impostazione fax > Impostazioni fax generali.
- 3. Configurare le impostazioni.
- 4. Applicare le modifiche.

 $\sqrt{4}$ 

### **IMPOSTAZIONE DEL FAX TRAMITE UNA LINEA TELEFONICA STANDARD**

 $\overline{A}$  ATTENZIONE – PERICOLO DI SCOSSA ELETTRICA: Per evitare il rischio di scosse elettriche, non installare questo prodotto né effettuare i collegamenti elettrici o dei cavi, ad esempio del cavo di alimentazione, della funzione fax o del telefono, durante un temporale.

ATTENZIONE – PERICOLO DI SCOSSA ELETTRICA: Per evitare il rischio di scosse elettriche, non utilizzare la funzione fax in caso di temporali.

ATTENZIONE – PERICOLO DI LESIONI: Per ridurre il rischio di incendio, utilizzare solo un cavo (RJ-11 per telecomunicazioni AWG 26 o di sezione superiore quando si collega il prodotto alla rete pubblica telefonica commutata. Per gli utenti in Australia, il cavo deve essere approvato dall'autorità australiana per i media e le comunicazioni (ACMA).

#### **Impostazione 1: La stampante è collegata a una linea fax dedicata**

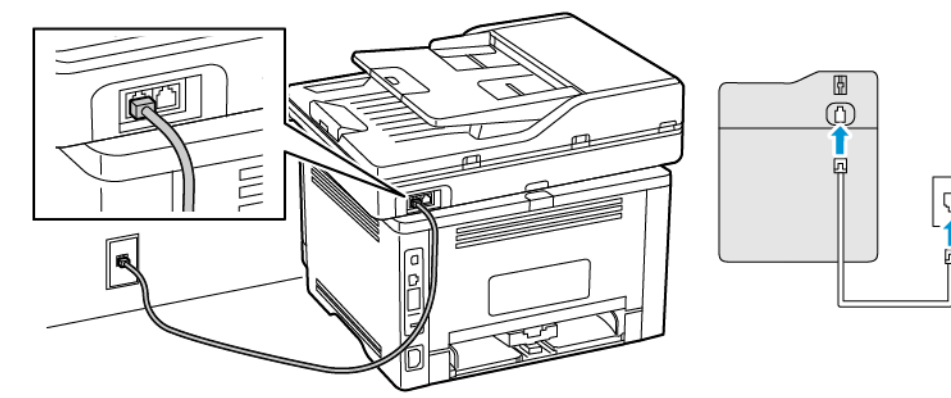

Impostazione 1: La

stampante è collegata a una linea fax dedicata

- 1. Collegare un'estremità del cavo telefonico alla porta di linea della stampante.
- 2. Collegare l'altra estremità del cavo a una presa a muro analogica attiva.
- È possibile impostare la stampante per la ricezione di fax automatica (Risposta automatica su **Attivata)** o manuale (Risposta automatica su Disattivata).
- Se si desidera che i fax vengano ricevuti automaticamente, impostare la stampante in modo che risponda dopo un numero di squilli specificato.

#### **Impostazione 2: La stampante condivide la linea con una segreteria telefonica**

Nota: Se ci si abbona a un servizio di suoneria differenziata, accertarsi di impostare la sequenza di squilli corretta per la stampante. In caso contrario, la stampante non riceve i fax neppure se è stata impostata la ricezione automatica.

#### Collegata a una diversa presa a muro

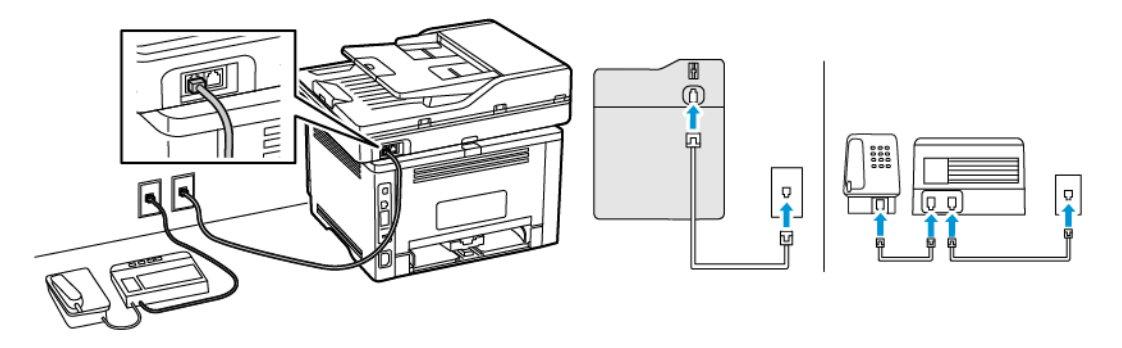

- 1. Collegare un'estremità del cavo telefonico alla porta di linea della stampante.
- 2. Collegare l'altra estremità del cavo a una presa a muro analogica attiva.
- Se si dispone di un unico numero telefonico sulla linea, impostare la stampante per la ricezione automatica dei fax.
- Impostare la stampante per rispondere alle chiamate due squilli dopo la segreteria telefonica. Se, ad esempio, la segreteria telefonica risponde alle chiamate dopo quattro squilli, impostare l'opzione Squilli prima della risposta su 6.

#### **IMPOSTAZIONE DEL FAX IN PAESI O REGIONI CON DIVERSE PRESE TELEFONICHE A MURO**

### **E SPINE**

 $\overline{A}$  ATTENZIONE – PERICOLO DI SCOSSA ELETTRICA: Per evitare il rischio di scosse elettriche, non installare questo prodotto né effettuare i collegamenti elettrici o dei cavi, ad esempio del cavo di alimentazione, della funzione fax o del telefono, durante un temporale.

ATTENZIONE – PERICOLO DI SCOSSA ELETTRICA: Per evitare il rischio di scosse elettriche, non utilizzare la funzione fax in caso di temporali.

Avvertenza: Per ridurre il rischio di incendio, utilizzare solo un cavo (RJ-11 per telecomunicazioni AWG 26 o di sezione superiore quando si collega il prodotto alla rete pubblica telefonica commutata. Per gli utenti in Australia, il cavo deve essere approvato dall'autorità australiana per i media e le comunicazioni (ACMA).

La presa a muro standard adottata dalla maggior parte dei paesi e delle regioni è RJ11. Se la presa a muro o l'apparecchiatura presente nell'edificio non è compatibile con questo tipo di connessione è necessario utilizzare un adattatore telefonico. È possibile che non venga fornito un adattatore insieme alla stampante per il paese o la regione di residenza, pertanto potrebbe essere necessario acquistarlo.

Potrebbe essere disponibile una spina dell'adattatore installata nella porta telefono della stampante. Non rimuovere la spina dell'adattatore dalla porta telefono della stampante se ci si collega a un sistema telefonico seriale o a cascata.

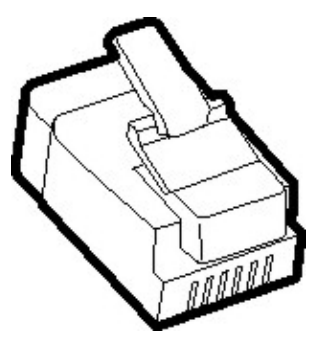

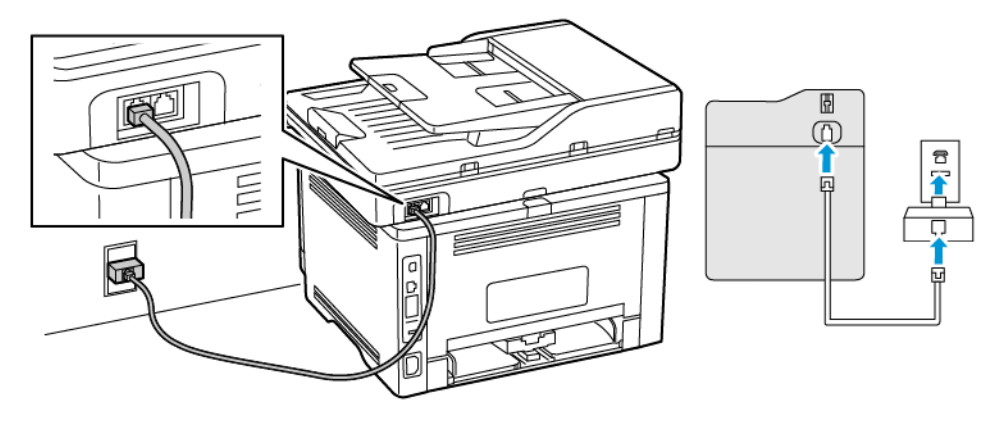

## **Collegamento della stampante a una presa a muro non RJ11**

- 1. Collegare un'estremità del cavo telefonico alla porta di linea della stampante.
- 2. Collegare l'altra estremità del cavo telefonico all'adattatore RJ11, quindi collegare l'adattatore a una presa a muro telefonica attiva.
- 3. Se si desidera collegare un altro dispositivo con un connettore non RJ11 alla stessa presa a muro, collegarlo direttamente all'adattatore del telefono.

### **Collegamento della stampante a una presa a muro in Germania**

Le prese a muro tedesche presentano due tipi di porte. Le porte N sono destinate al collegamento di apparecchi fax, modem e segreterie telefoniche. La porta F è per i telefoni. Collegare la stampante a una qualsiasi porta N.

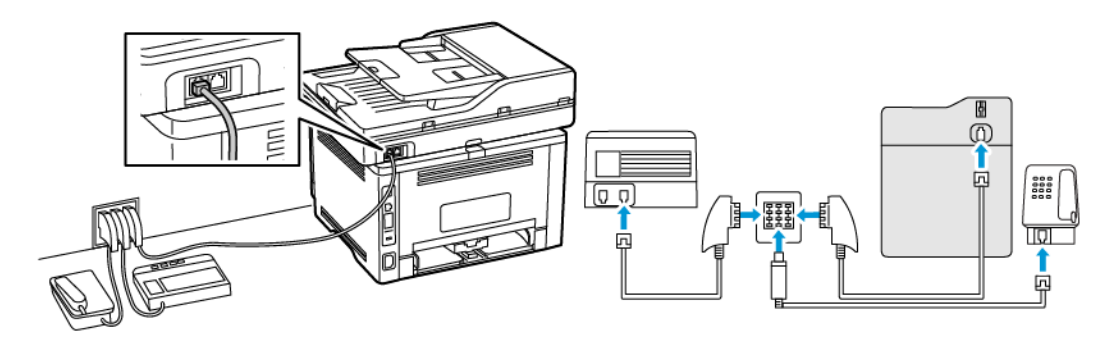

- 1. Collegare un'estremità del cavo telefonico alla porta di linea della stampante.
- 2. Collegare l'altra estremità del cavo all'adattatore RJ11, quindi collegare l'adattatore a una porta N.
- 3. Per collegare un telefono e una segreteria telefonica alla stessa presa a muro, collegare i dispositivi come indicato.

## **CONNESSIONE A UN SERVIZIO DI SUONERIA DIFFERENZIATA**

Con il servizio di suoneria differenziata è possibile disporre di più numeri di telefono su una singola linea telefonica. A ciascun numero di telefono è assegnata un diversa sequenza di squilli.

- 1. Nella schermata iniziale, toccare Impostazioni > Fax > Impostazione fax > Impostazioni ricezione fax > Controlli amministrativi > Risposta a.
- 2. Selezionare una sequenza di squilli.

#### **IMPOSTAZIONE DELLA DATA E DELL'ORA DEL FAX**

- 1. Nella schermata iniziale, toccare Impostazioni > Periferica > Preferenze > Data e ora > Configura.
- 2. Configurare le impostazioni.

### **CONFIGURAZIONE DELL'ORA LEGALE**

- 1. Nella schermata iniziale, toccare Impostazioni > Periferica > Preferenze > Data e ora > Configura.
- 2. Nel menu Fuso orario toccare (UTC+utente) Personalizzato.
- 3. Nel menu Configura toccare Scarto UTC.
- 4. Configurare le impostazioni.

#### **CONFIGURAZIONE DELLE IMPOSTAZIONI DELL'ALTOPARLANTE DEL FAX**

1. Nella schermata iniziale, toccare Impostazioni > Fax > Impostazione fax > Impostazioni altoparlante.

- 2. Attenersi alla seguente procedura:
	- Impostare la modalità altoparlante su Sempre attivato.
	- Impostare il volume dell'altoparlante su Alto.
	- Attivare il volume della suoneria.

# Configurare le impostazioni dei suoni del dispositivo.

 $\mathscr{O}$ Nota: L'icona Suoni dispositivo è disponibile solo in alcuni modelli di stampante.

1. Dal pannello domandi, toccare l'icona Suoni dispositivo.

Viene visualizzata la schermata Stato/Materiali di consumo.

2. Nella schermata Stato/Materiali di consumo, toccare Suoni dispositivo: Attivato.

Viene visualizzata la schermata Suoni dispositivo.

- 3. Dalla schermata Suoni dispositivo, è possibile abilitare o disabilitare le seguenti impostazioni dei suoni:
	- Silenzia tutti i suoni
	- Feedback pulsante
	- Feedback di accesso al dispositivo
	- Volume
	- Segnale acustico ADF caricato
	- Controllo allarme
	- Allarme cartuccia
	- Modalità altoparlante
	- Volume suoneria

# Configurazione delle impostazioni del protocollo SMTP di posta elettronica.

Configurare le impostazioni SMTP (Simple Mail Transfer Protocol) in modo da poter inviare un documento scansito tramite e-mail. Le impostazioni variano con ciascun provider di servizi e-mail.

Prima di iniziare, assicurarsi che la stampante sia connessa a una rete e che la rete sia connessa a Internet.

# Tramite la procedura guidata di configurazione e-mail della stampante

Nota: Prima di utilizzare la procedura guidata, assicurarsi che il firmware della stampante sia aggiornato. Per ulteriori informazioni, fare riferimento a [Aggiornamento](#page-79-0) software.

- 1. Nella schermata iniziale, toccare E-mail.
- 2. Toccare Imposta ora, quindi digitare il proprio indirizzo e-mail.
- 3. Digitare la password.
	- A seconda del proprio provider di servizi e-mail, digitare la propria password account, password dell'app o password di autenticazione. Per ulteriori informazioni sulla password, fare riferimento all'elenco di [Fornitori](#page-60-0) di servizi di e-mail e quindi cercare Password periferica.
	- Se il proprio provider non è presente in elenco, contattare il proprio provider e chiedergli le impostazioni di: Gateway SMTP primario, Porta del gateway SMTP primario, Usa SSL/TLS e Autenticazione server SMTP.
- 4. Toccare OK.

# Mediante il menu Impostazioni della stampante

- 1. Nella schermata iniziale, toccare Impostazioni > E-mail > Configurazione e-mail.
- 2. Configurare le impostazioni.
	- Per ulteriori informazioni sulla password, vedere l'elenco di [Fornitori](#page-60-0) di servizi di e-mail.
	- Per i provider di servizi e-mail non presenti in elenco, contattare il proprio provider e chiedere le impostazioni.

# Tramite il Server Web integrato

- 1. Aprire un browser Web e immettere l'indirizzo IP della stampante nel relativo campo.
	- Visualizzare l'indirizzo IP della stampante nella schermata iniziale della stampante. L'indirizzo IP è composto da quattro serie di numeri separati da punti, ad esempio 123.123.123.123.
	- Se si utilizza un server proxy, disattivarlo temporaneamente per caricare correttamente la pagina Web.
- 2. Fare clic su Impostazioni > E-mail.
- 3. Dalla sezione Configurazione e-mail, configurare le impostazioni.
	- Per ulteriori informazioni sulla password, vedere l'elenco di [Fornitori](#page-60-0) di servizi di e-mail.
	- Per i provider di servizi e-mail non presenti in elenco, contattare il proprio provider e chiedere le impostazioni.
- 4. Fare clic su Salva.

Utilizzare la seguente tabella per stabilire le impostazioni SMTP del proprio provider di servizi e-mail.

# <span id="page-60-0"></span>**FORNITORI DI SERVIZI DI E-MAIL**

Per stabilire le impostazioni SMTP del proprio provider di servizi e-mail, utilizzare le seguenti tabelle.

Nota: Per ciascun fornitore di servizi di e-mail, il numero di porta può essere differente in base al Gateway SMTP primario.

## **Gmail™**

 $\mathscr{O}$ Nota: Assicurarsi che la verifica in due passaggi sia abilitata sul proprio account Google.

Per abilitare la verifica in due passaggi, andare alla pagina Sicurezza [dell'account](https://myaccount.google.com/security) Google, accedere al proprio account e quindi nella sezione Accesso a Google, fare clic su Verifica in due passaggi.

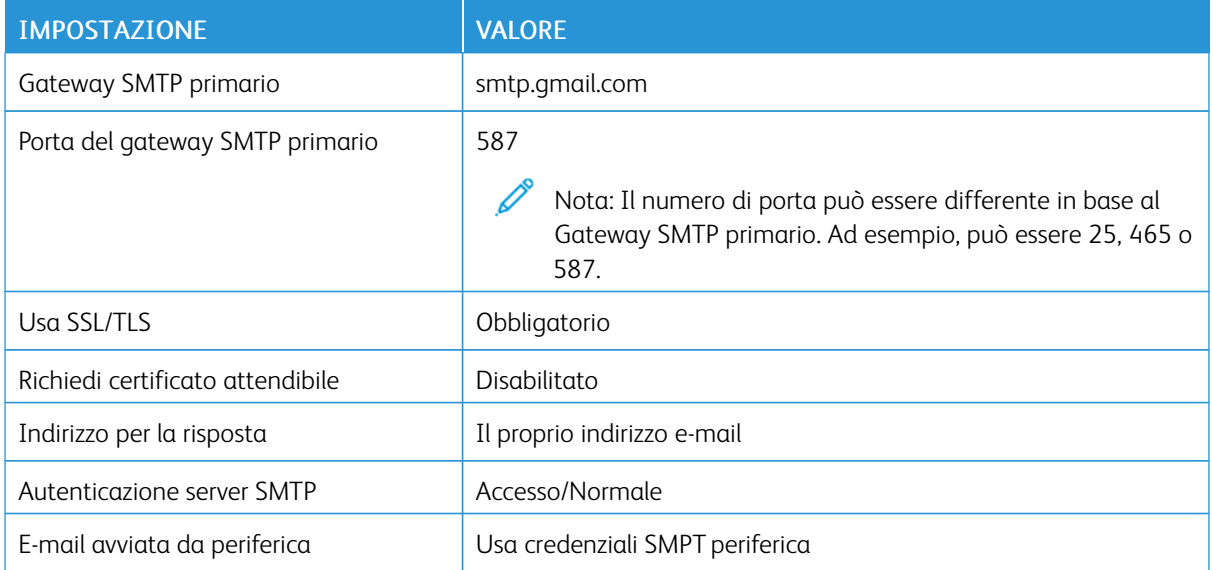

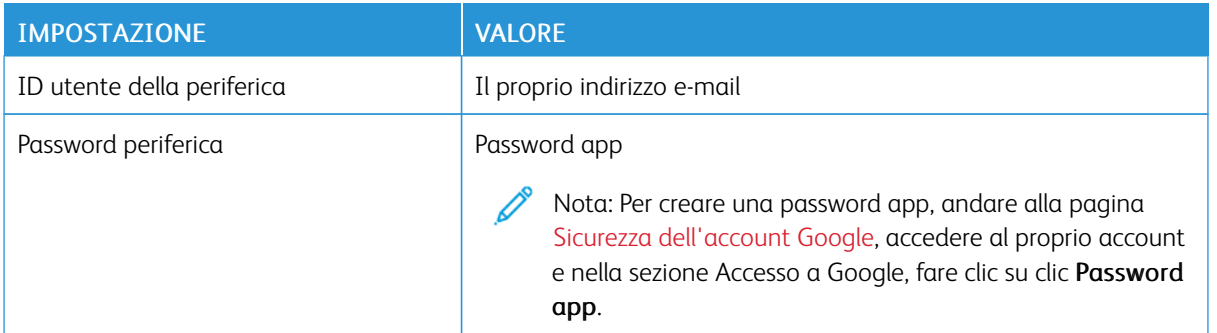

## **Yahoo!® Mail**

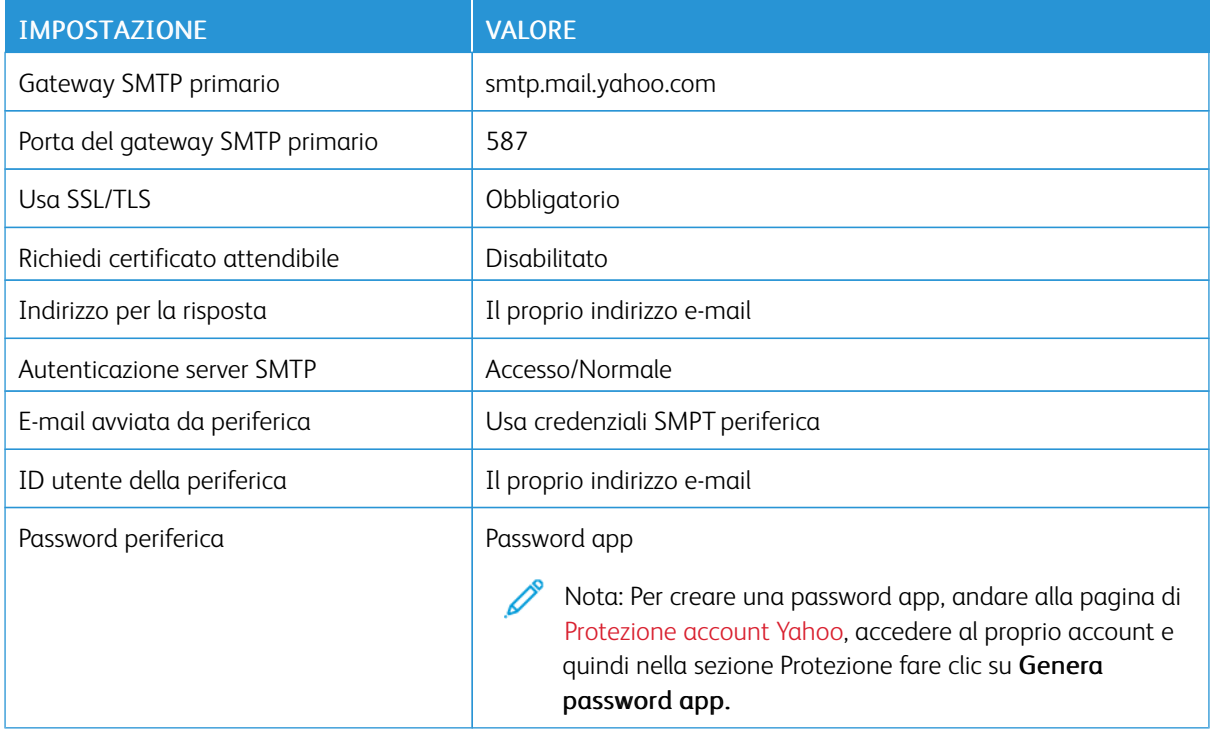

## **Outlook Live**

Queste impostazioni si applicano ai domini e-mail outlook.com e hotmail.com.

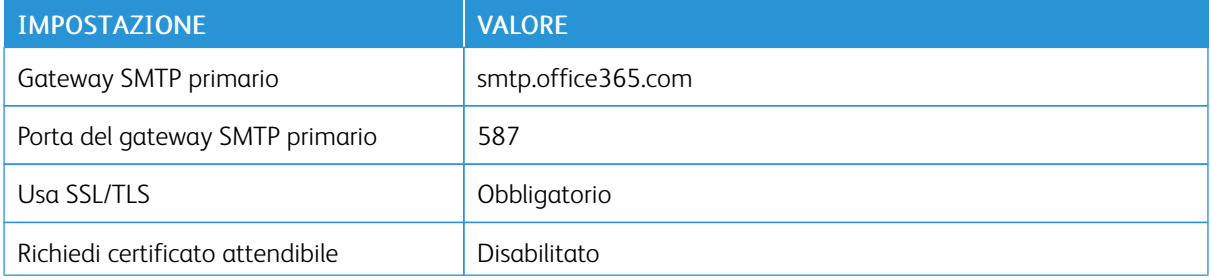

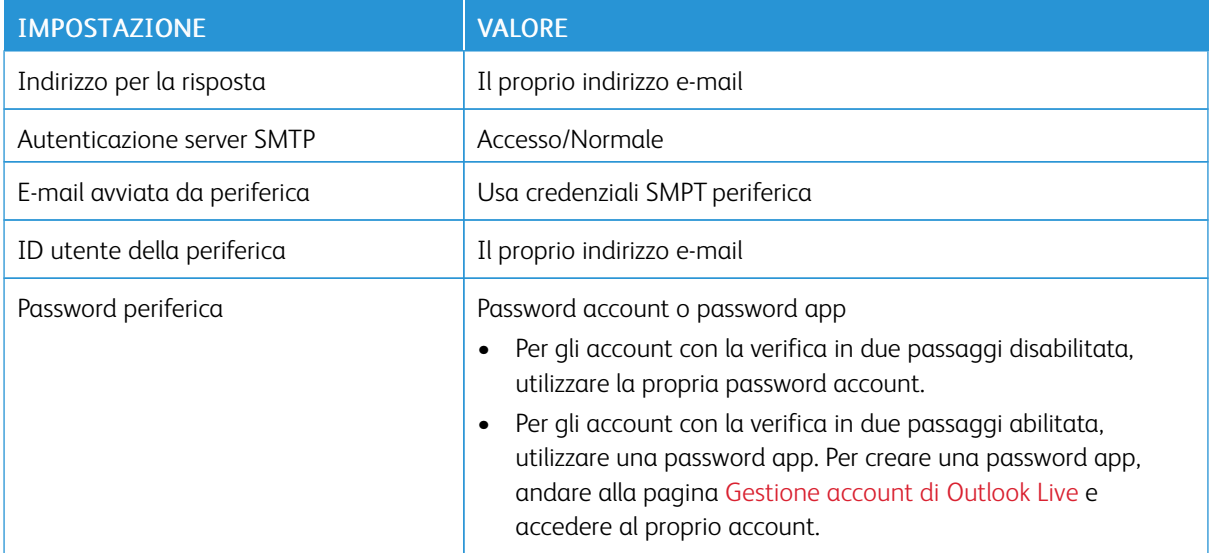

## **AOL Mail**

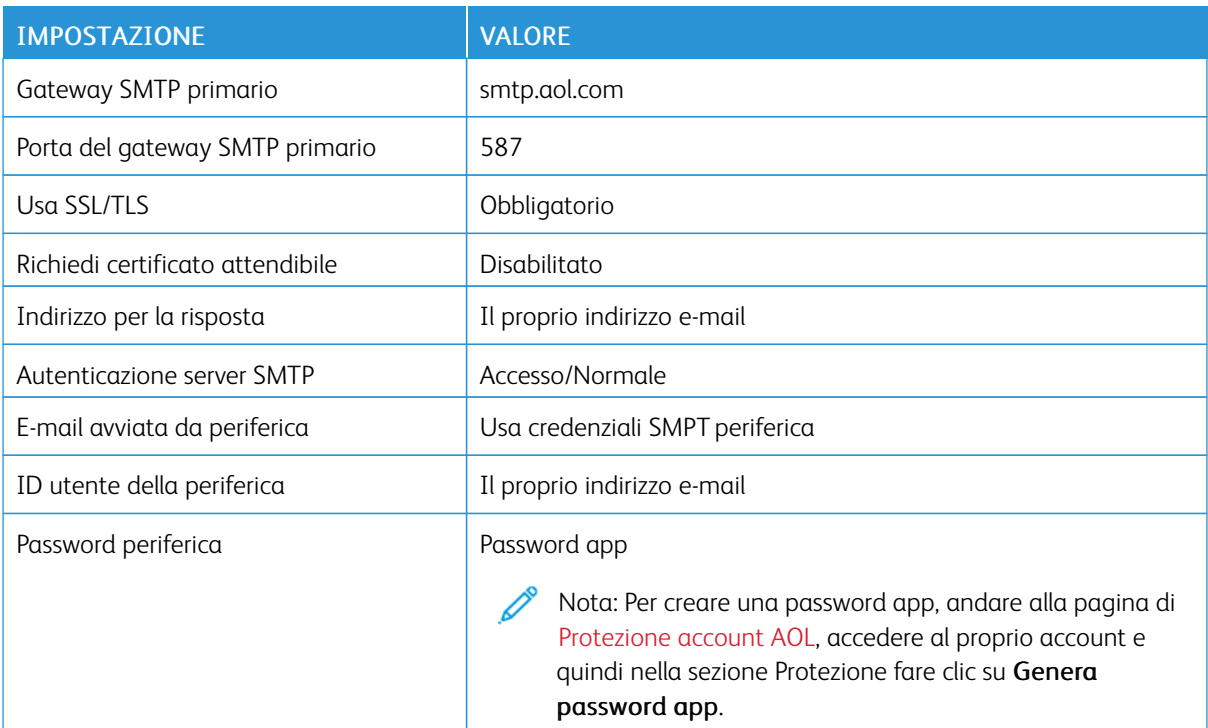

## **iCloud Mail**

Nota: Assicurarsi che la verifica in due passaggi sia abilitata sul proprio account.

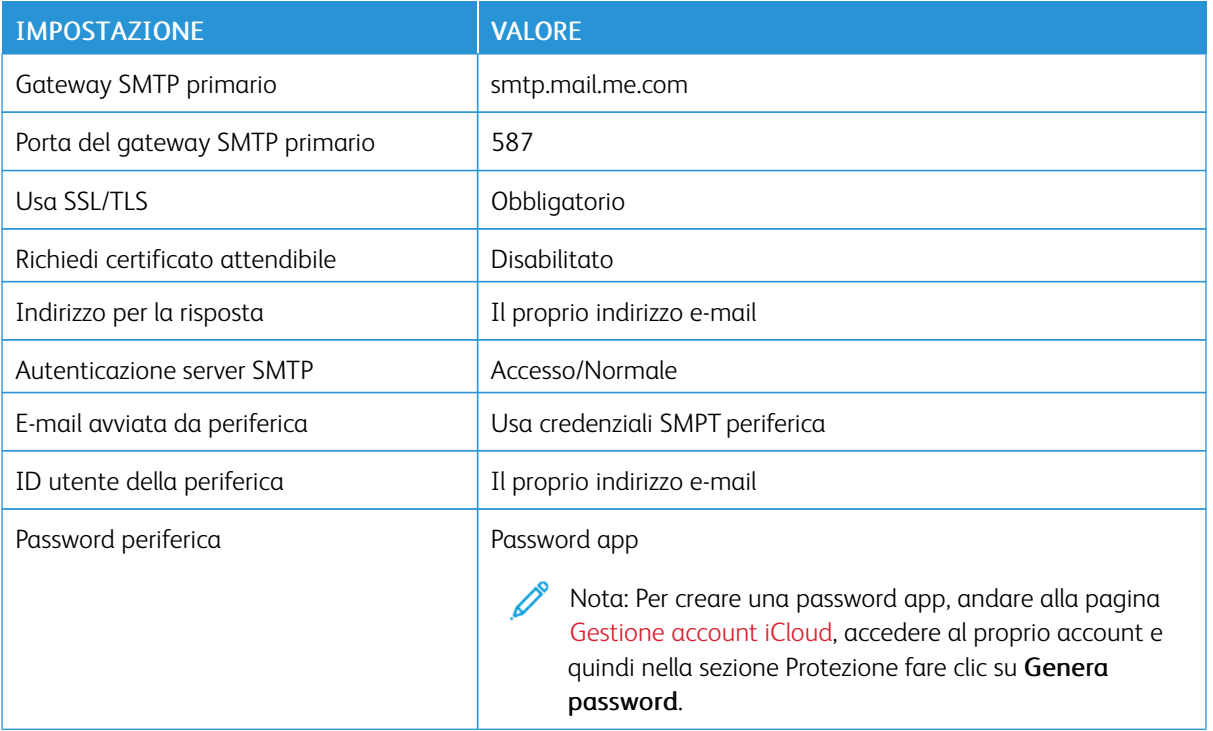

# **Comcast Mail**

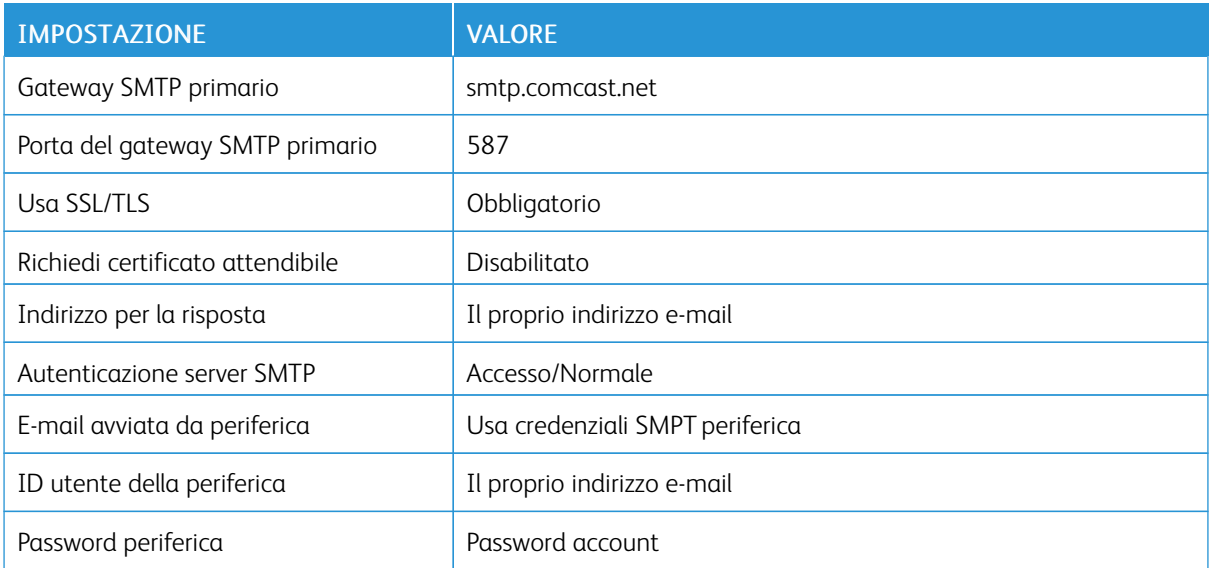

# **Mail.com**

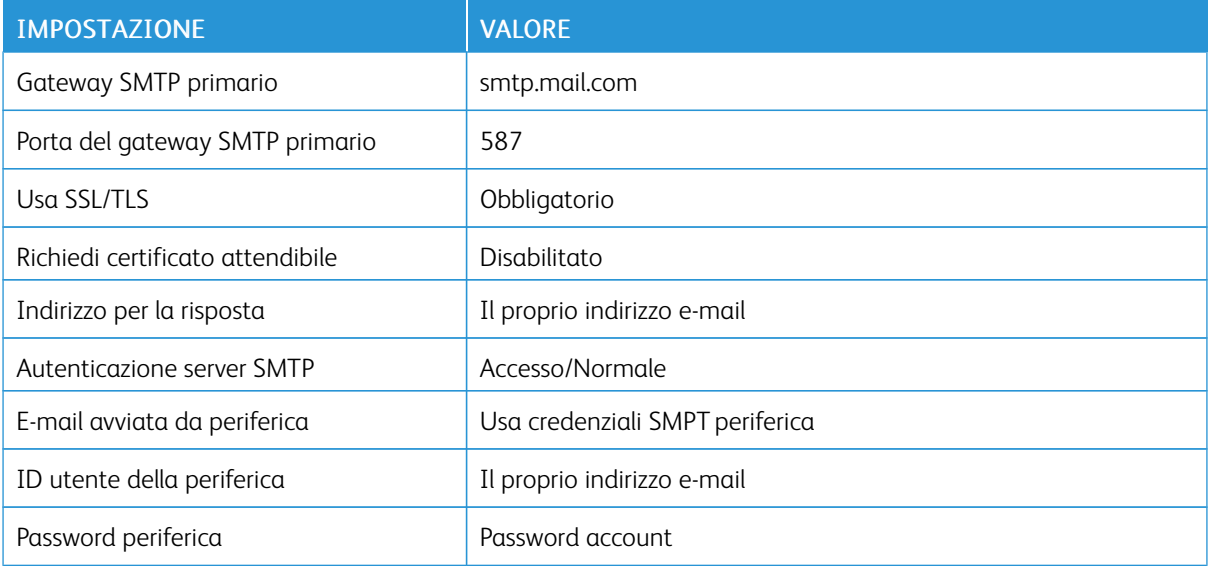

## **Zoho Mail**

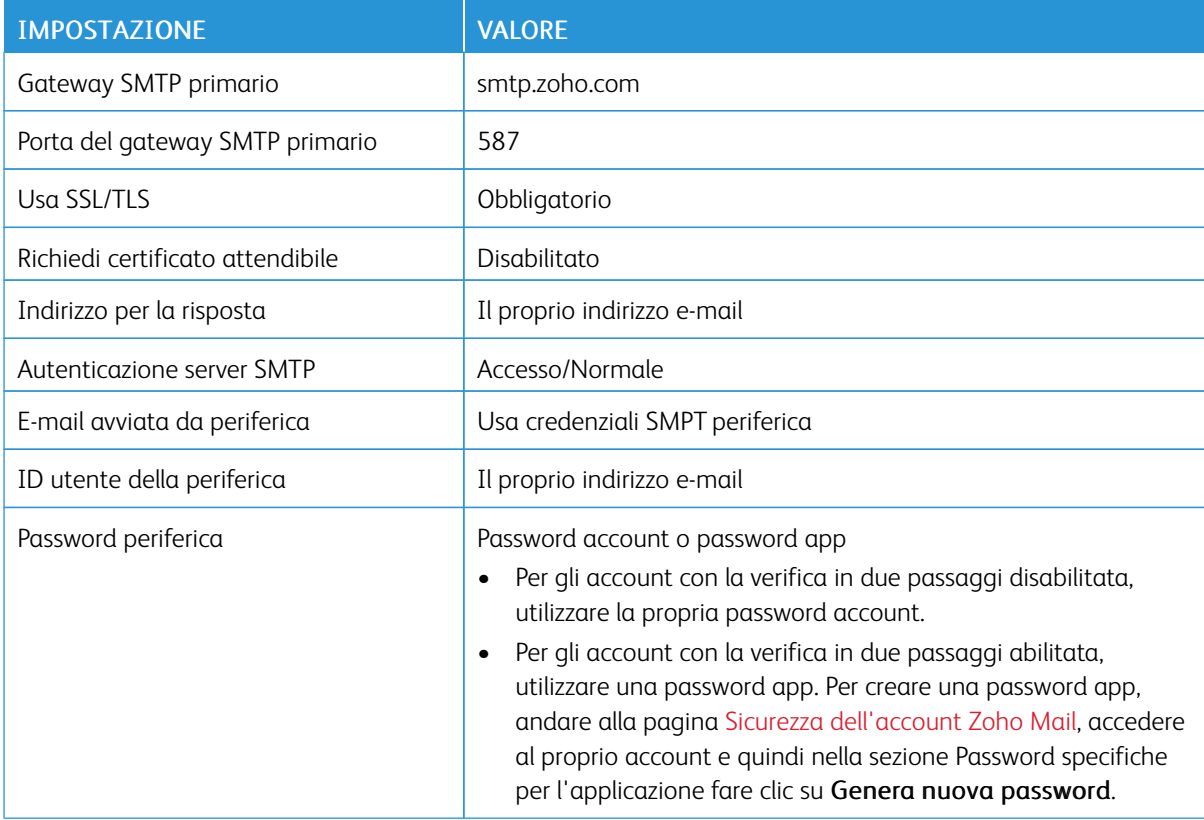

## **QQ Mail**

 $\mathscr{O}$ 

Nota: Assicurarsi che il servizio SMTP sia abilitato sul proprio account.

Per abilitare il servizio, dalla pagina home di QQ Mail, fare clic su Impostazioni > Account, quindi dalla sezione Servizio POP3/IMAP/SMTP/Exchange/CardDAV/CalDAV abilitare Servizio POP3/SMTP o Servizio IMAP/SMTP.

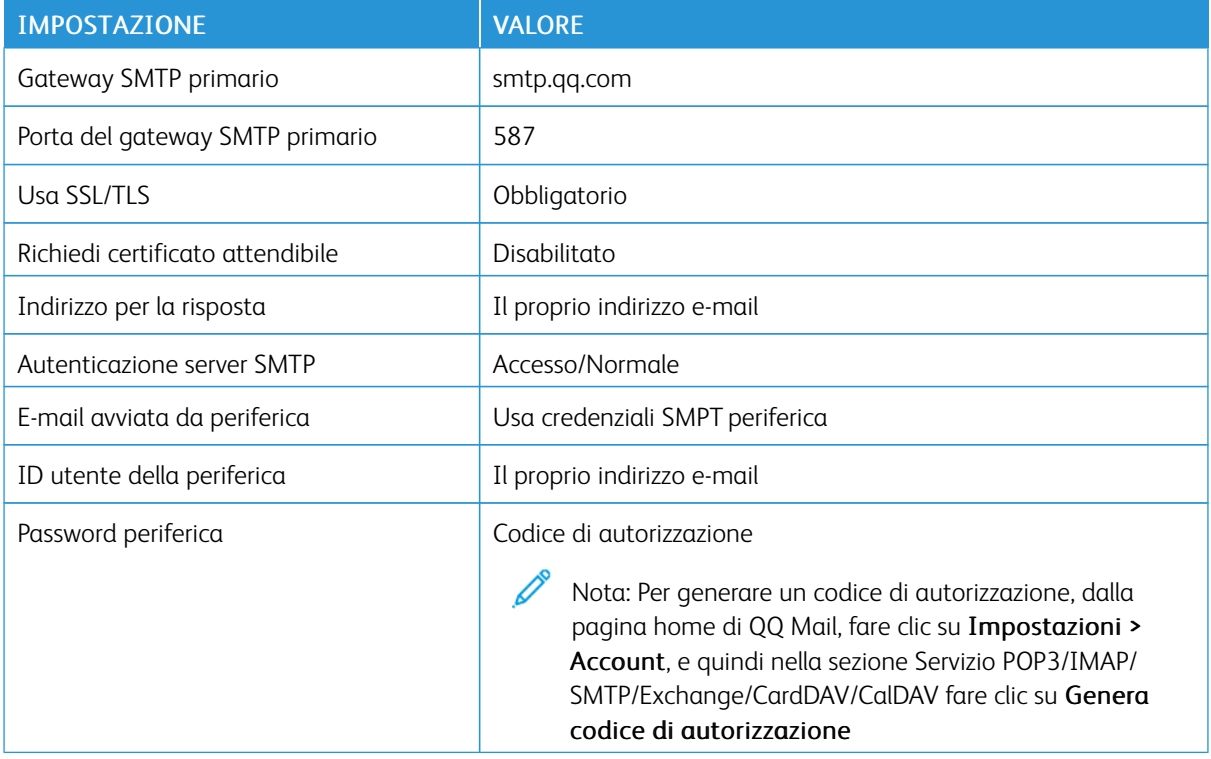

## **NetEase Mail (mail.163.com)**

Í Nota: Assicurarsi che il servizio SMTP sia abilitato sul proprio account.

Per abilitare il servizio, dalla pagina home di NetEase Mail fare clic su Impostazioni > POP3/SMTP/IMAP, quindi abilitare Servizio IMAP/SMTP o Servizio POP3/SMTP.

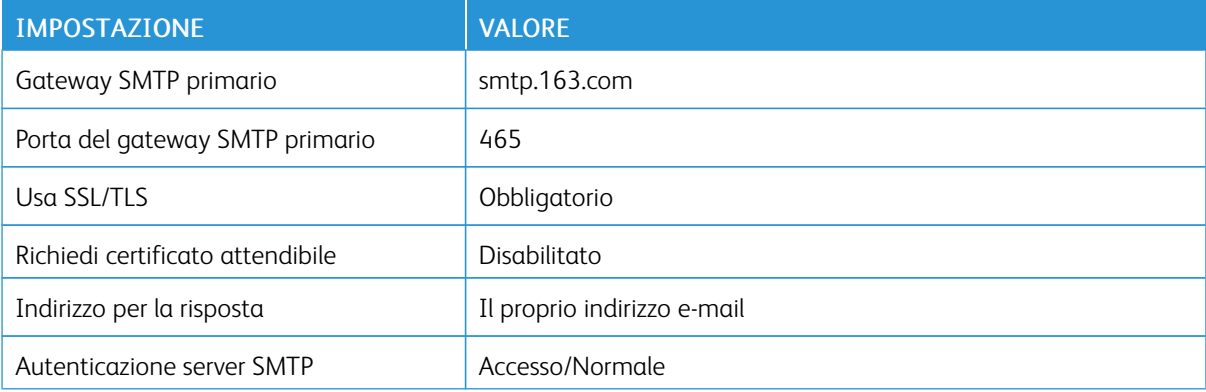

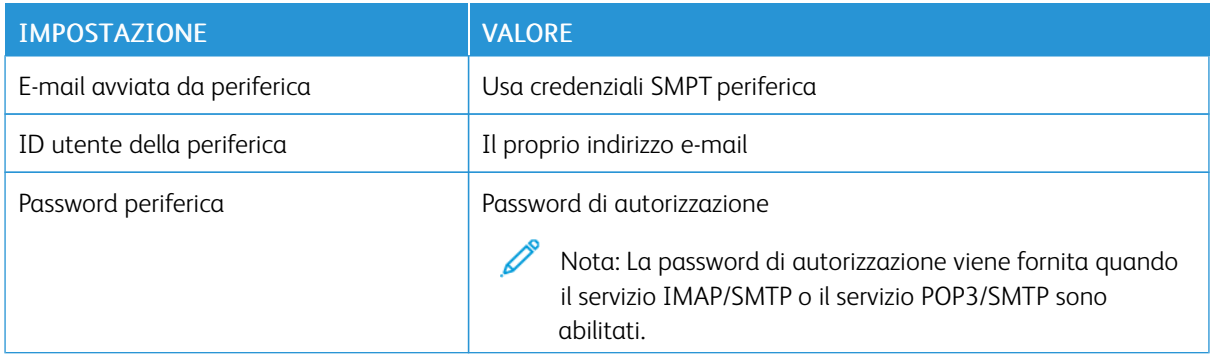

## **NetEase Mail (mail.126.com)**

 $\mathscr{O}^{\circ}$ Nota: Assicurarsi che il servizio SMTP sia abilitato sul proprio account.

Per abilitare il servizio, dalla pagina home di NetEase Mail fare clic su Impostazioni > POP3/SMTP/IMAP, quindi abilitare Servizio IMAP/SMTP o Servizio POP3/SMTP.

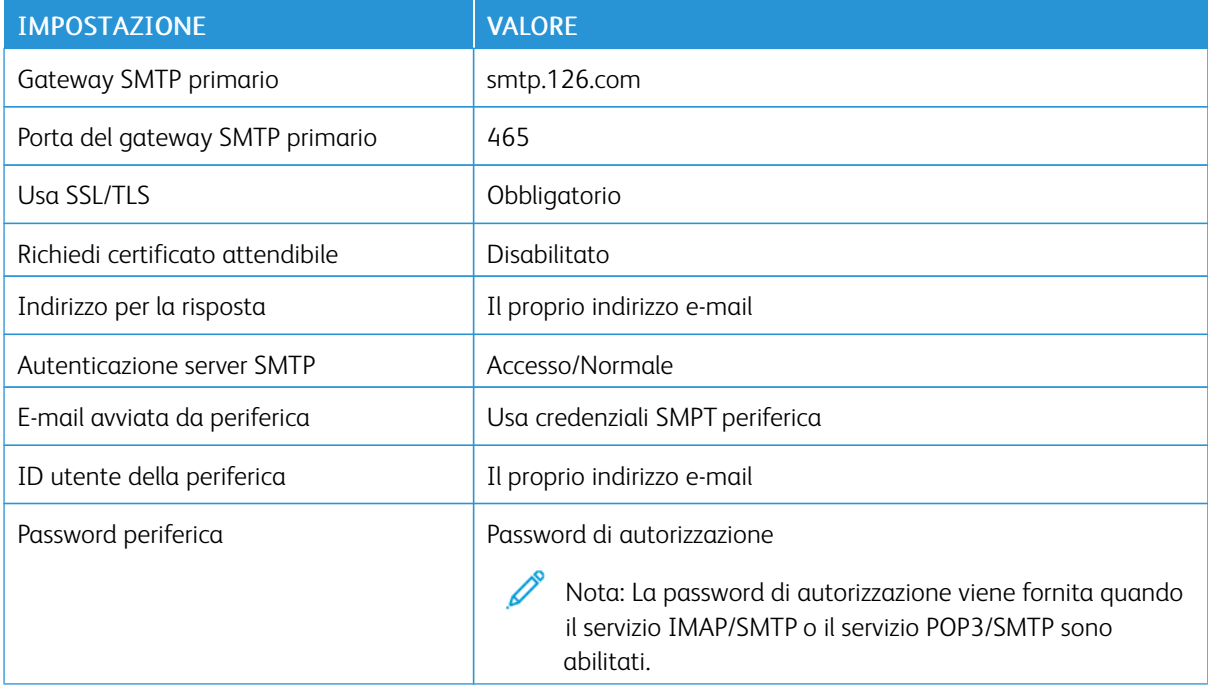

## **NetEase Mail (mail.yeah.net)**

 $\mathscr{O}^{\circ}$ Nota: Assicurarsi che il servizio SMTP sia abilitato sul proprio account.

Per abilitare il servizio, dalla pagina home di NetEase Mail fare clic su Impostazioni > POP3/SMTP/IMAP, quindi abilitare Servizio IMAP/SMTP o Servizio POP3/SMTP.

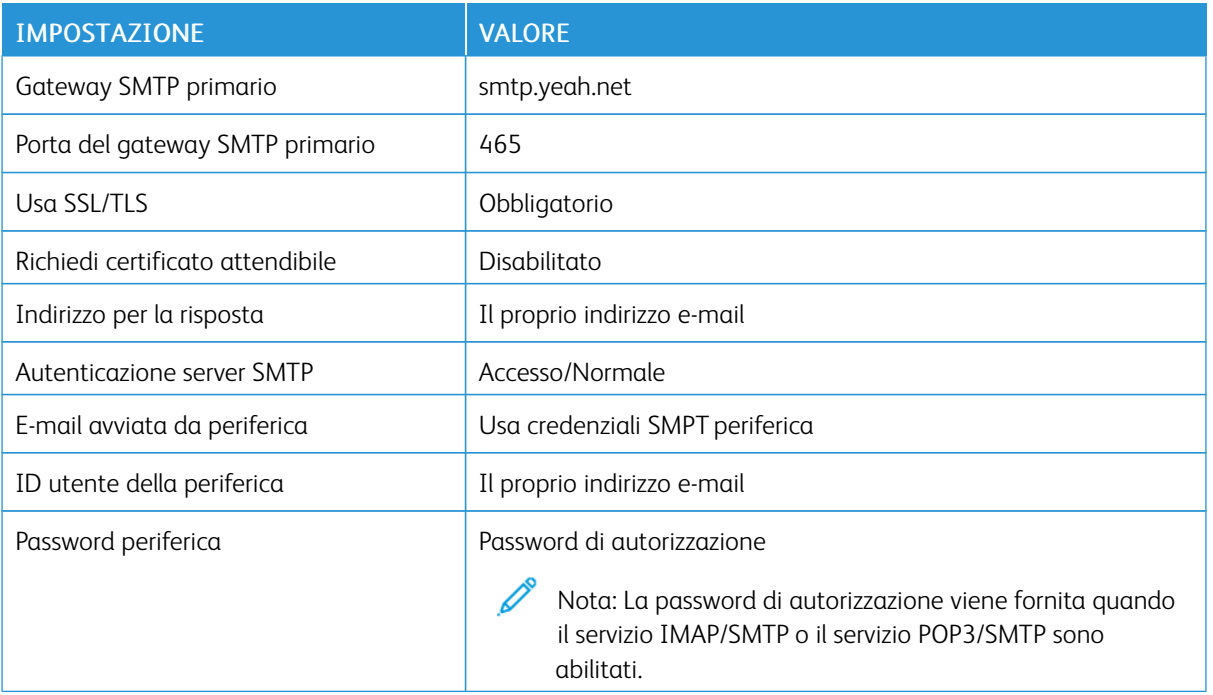

# **Sohu Mail**

Nota: Assicurarsi che il servizio SMTP sia abilitato sul proprio account.

Per abilitare il servizio, dalla pagina home di Sohu Mail fare clic su Opzioni > Impostazioni > POP3/SMTP/ IMAP, quindi abilitare Servizio IMAP/SMTP o Servizio POP3/SMTP.

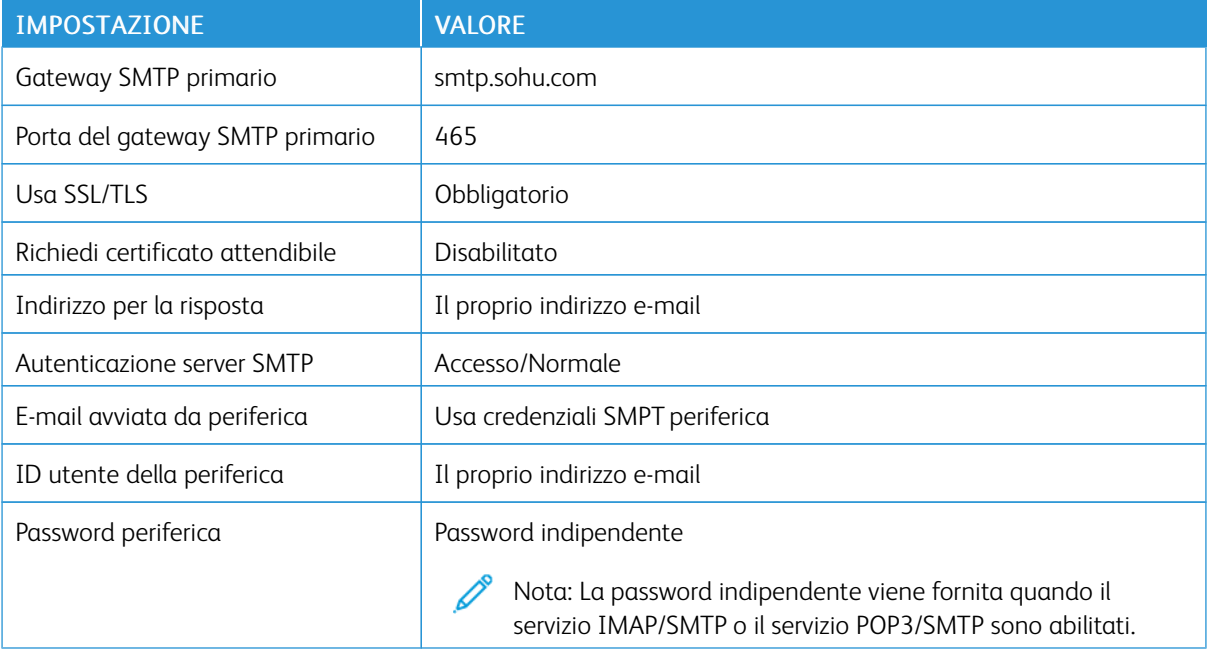

# **Sina Mail**

 $\mathscr{O}$ 

Nota: Assicurarsi che il servizio POP3/SMTP sia abilitato sul proprio account.

Per abilitare il servizio, dalla pagina home di Sina Mail fare clic su Impostazioni > Altre impostazioni > POP/ IMAP/SMTP utente finale, e quindi abilitare Servizio POP3/SMTP.

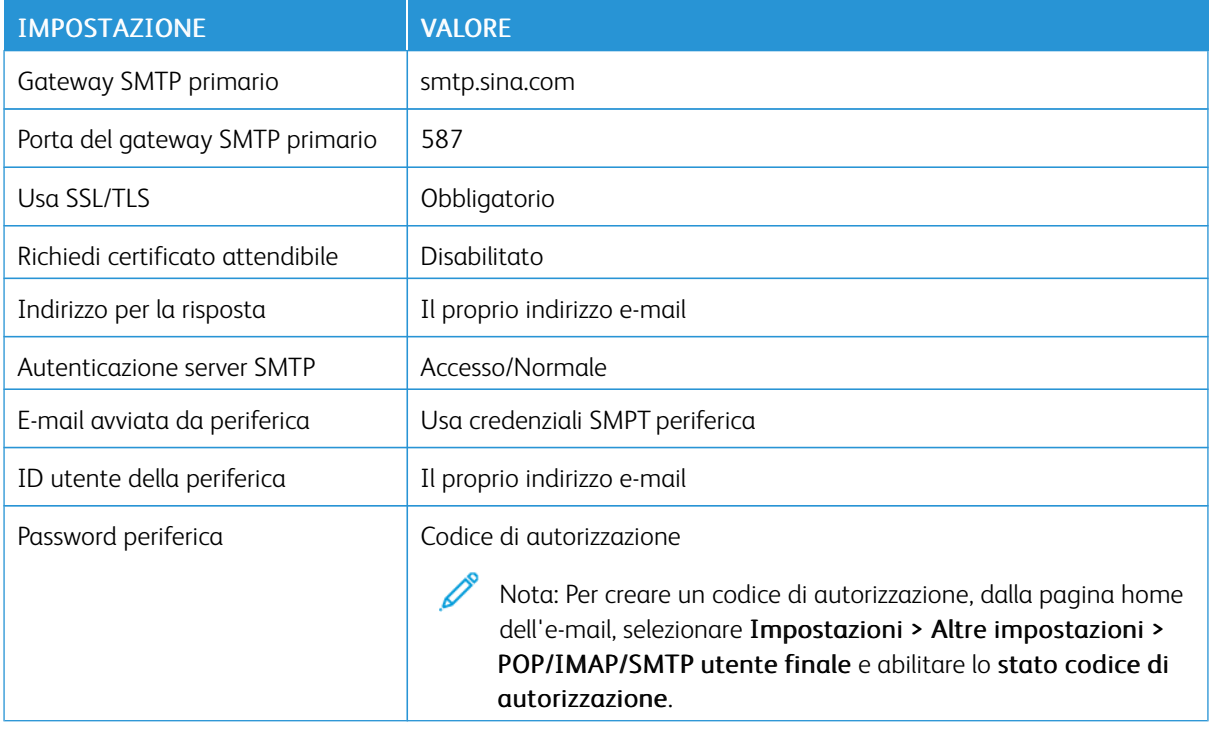

• Se utilizzando le impostazioni fornite si verificano errori, contattare il proprio provider di servizi e-mail.

• Per i provider di servizi e-mail non presenti in elenco, contattare il proprio provider e chiedere le impostazioni.

# Caricamento della carta e dei supporti speciali

### **IMPOSTAZIONE DEL TIPO E DEL FORMATO CARTA**

1. Nella schermata iniziale, selezionare:

Impostazioni > Carta > Configurazione vassoi > Formato/tipo carta > selezionare un'origine carta

2. Impostare il formato e il tipo di carta.

#### **CONFIGURAZIONE DELLE IMPOSTAZIONI CARTA UNIVERSALE**

- 1. Nella schermata iniziale, toccare Impostazioni > Carta > Configurazione supporti > Impostazione Universale.
- 2. Configurare le impostazioni.

# **CARICAMENTO DEI VASSOI**

1. Rimuovere il vassoio.

Nota: Per evitare inceppamenti, non rimuovere il vassoio quando la stampante è occupata.

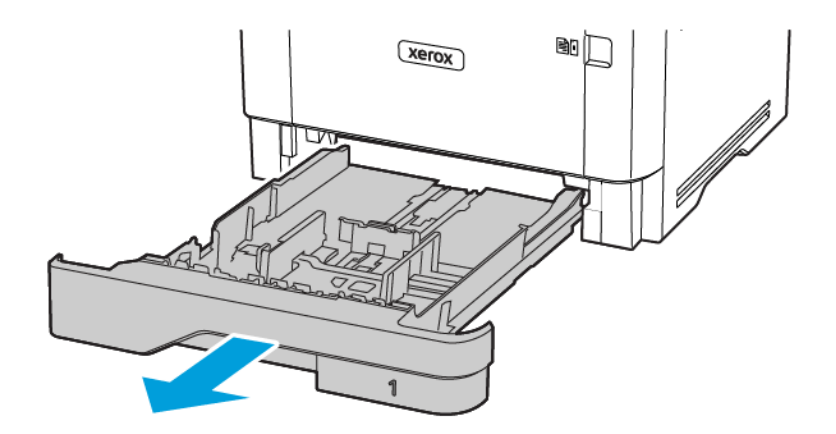

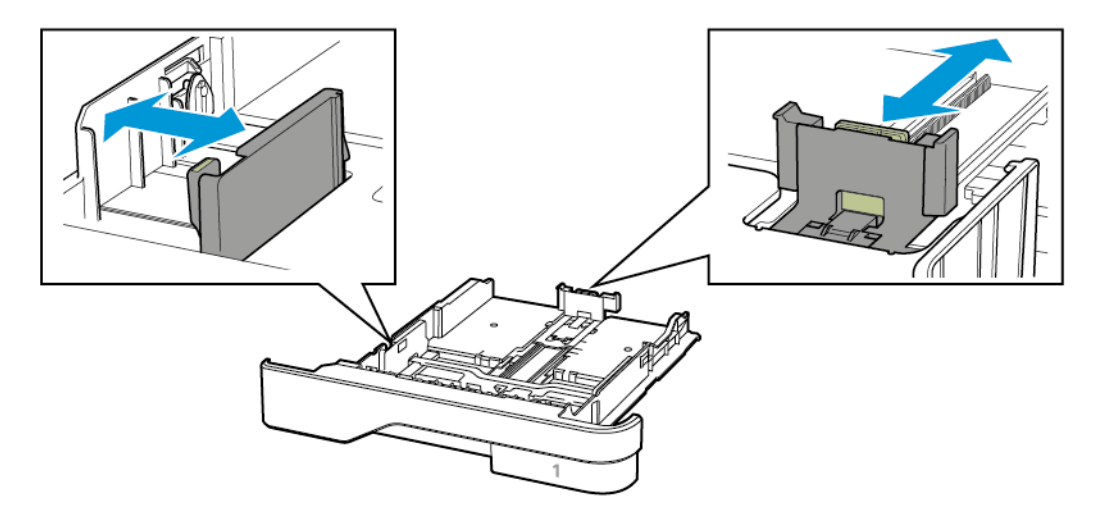

2. Regolare le guide in modo che corrispondano al formato della carta caricato.

3. Flettere, aprire a ventaglio e allineare i bordi della carta prima di caricarla.

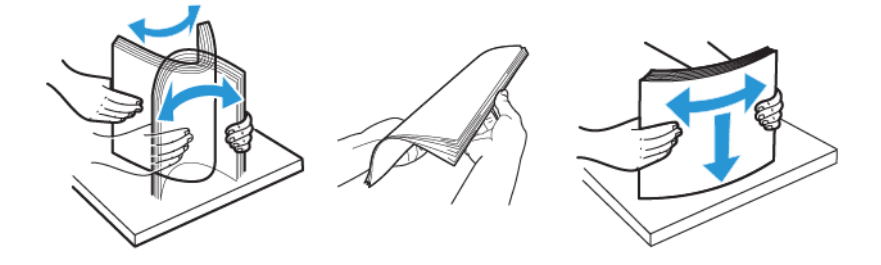

- 4. Caricare la risma di carta con il lato di stampa rivolto verso il basso, quindi accertarsi che le guide aderiscano bene ai bordi della carta.
	- Per la stampa su un lato, caricare la carta intestata rivolta verso il basso, con l'intestazione verso la parte anteriore del vassoio.
	- Per la stampa su due lati, caricare la carta intestata rivolta verso l'alto, con l'intestazione verso la parte posteriore del vassoio.
	- Non far scivolare la carta nel vassoio.

• Per evitare inceppamenti della carta, accertarsi che l'altezza della pila di carta non superi l'indicatore di livello massimo della carta.

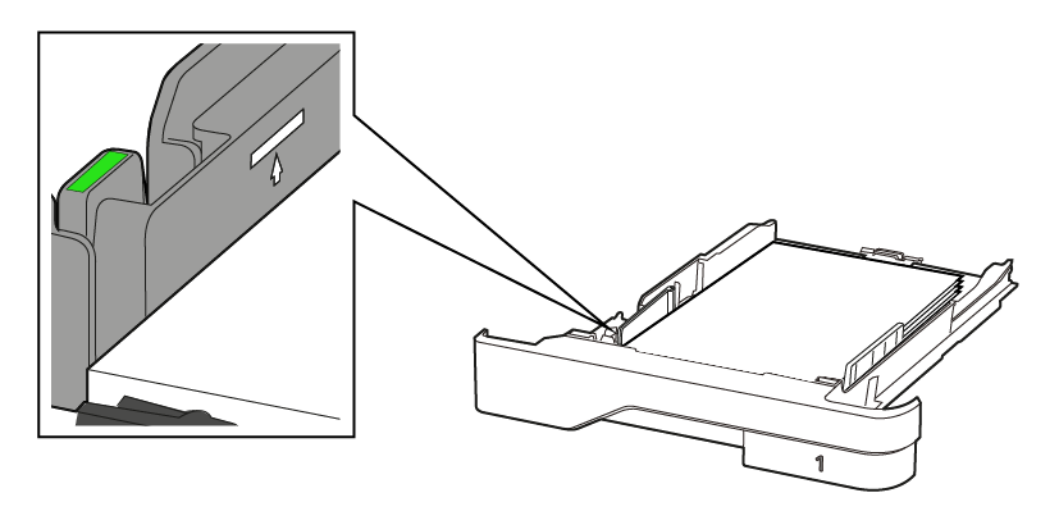

5. Inserire il vassoio.

Se necessario, impostare il tipo e il formato della carta nel pannello comandi in modo che corrispondano alla carta caricata.

### **CARICAMENTO DELL'ALIMENTATORE MULTIUSO**

1. Aprire l'alimentatore multiuso.

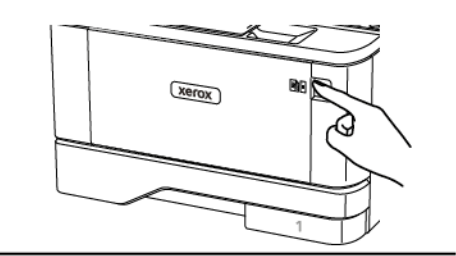

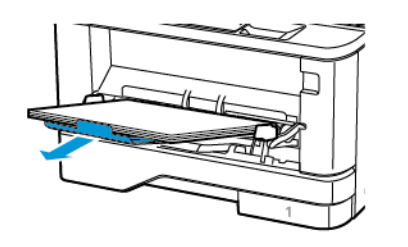
2. Flettere, aprire a ventaglio e allineare i bordi della carta prima di caricarla.

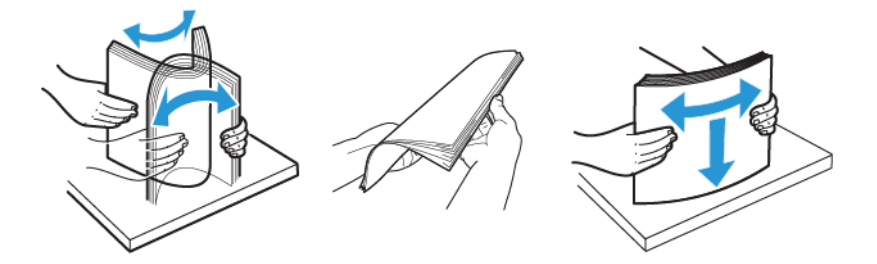

- 3. Caricare la carta con il lato di stampa rivolto verso l'alto.
	- Per la stampa su un lato, caricare la carta intestata rivolta verso l'alto, con l'intestazione verso la parte posteriore del vassoio.
	- Per la stampa su due lati, caricare la carta intestata rivolta verso il basso, con l'intestazione verso la parte anteriore del vassoio.
	- Caricare le buste con l'aletta rivolta verso il basso e a sinistra.

Avvertenza – Potenziale danno: Non utilizzare buste preaffrancate e con graffette, ganci, finestre, rivestimenti patinati o autoadesivi.

4. Regolare le guide in modo che corrispondano al formato della carta caricato.

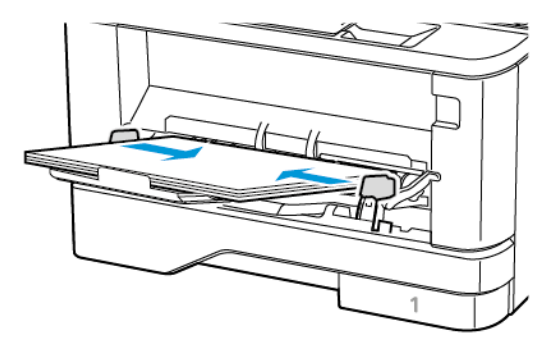

5. Dal pannello comandi, impostare il formato e il tipo di carta in modo che corrispondano a quelli della carta caricata.

#### **COLLEGAMENTO DEI VASSOI**

- 1. Nella schermata iniziale, toccare Impostazioni > Carta > Configurazione vassoi > selezionare l'origine della carta.
- 2. Impostare lo stesso formato e tipo di carta per i vassoi da collegare.
- 3. Nella schermata iniziale, toccare Impostazioni > Periferica > Manutenzione > Menu Configurazione > Configurazione vassoi > Collegamento vassoi.
- 4. Toccare Automatico.

Per scollegare i vassoi, assicurarsi che i vassoi non abbiano le stesse impostazioni di formato e tipo di carta.

Avvertenza: La temperatura del fusore varia in base al tipo di carta specificato. Per evitare problemi di stampa, far corrispondere l'impostazione del tipo di carta nella stampante con quella della carta caricata nel vassoio.

#### Installazione e aggiornamento di software, driver e firmware

#### <span id="page-74-0"></span>**INSTALLAZIONE DEL SOFTWARE DELLA STAMPANTE**

- Il driver di stampa è incluso nel pacchetto del programma di installazione del software.
- Per i computer Macintosh con macOS 10.7 o versione successiva, non è necessario installare il driver per stampare su una stampante certificata AirPrint. Se si desiderano funzioni di stampa personalizzate, scaricare il driver di stampa.
- 1. Ottenere una copia del pacchetto del programma di installazione del software.
	- Dal CD del software fornito con la stampante.
	- Andare a [www.xerox.com/drivers](https://www.xerox.com/office/drivers).
- 2. Eseguire il programma di installazione, quindi seguire le istruzioni visualizzate sullo schermo del computer.

#### **AGGIUNTA DI STAMPANTI A UN COMPUTER**

Prima di iniziare, effettuare una delle seguenti operazioni:

- Collegare la stampante e il computer alla stessa rete. Per ulteriori informazioni sulla connessione della stampante a una rete, vedere [Connessione](#page-46-0) della stampante a una rete Wi-Fi.
- Collegare il computer alla stampante. Per ulteriori informazioni, fare riferimento a [Connessione](#page-48-0) di un computer alla [stampante.](#page-48-0)
- Collegare la stampante al computer tramite un cavo USB. Per ulteriori informazioni, fare riferimento a [Collegamento](#page-37-0) dei cavi.

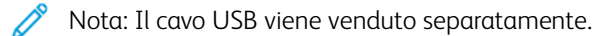

#### **Per gli utenti Windows**

- 1. Su un computer, installare il driver di stampa.
	- Nota: Per ulteriori informazioni, fare riferimento a [Installazione](#page-74-0) del software della stampante.
- 2. Aprire Stampanti e scanner, quindi fare clic su Aggiungi una stampante o uno scanner.
- 3. A seconda del tipo di connessione della stampante, effettuare una delle seguenti operazioni:
	- Selezionare una stampante dall'elenco, quindi fare clic su Aggiungi dispositivo.
	- Fare clic su Mostra stampanti Wi-Fi Direct, selezionare una stampante, quindi fare clic su Aggiungi dispositivo.
- Fare clic su La stampante non è elencata, quindi nella finestra Aggiungi stampante, procedere come segue:
	- 1. Selezionare Aggiungi una stampante utilizzando un nome host o un indirizzo TCP/IP, quindi fare clic su Avanti.
	- 2. Nel campo "Nome host o Indirizzo IP", immettere l'indirizzo IP della stampante, quindi fare clic su Avanti.
		- Visualizzare l'indirizzo IP della stampante nella schermata iniziale della stampante. L'indirizzo IP è composto da quattro serie di numeri separati da punti, ad esempio 123.123.123.123.
		- Se si utilizza un server proxy, disattivarlo temporaneamente per caricare correttamente la pagina Web.
	- 3. Selezionare un driver di stampa, quindi fare clic su Avanti.
	- 4. Selezionare Usa il driver attualmente installato (scelta consigliata), quindi fare clic su Avanti.
	- 5. Digitare un nome di stampante, quindi fare clic su **Avanti**.
	- 6. Selezionare un'opzione di condivisione stampante, quindi fare clic su Avanti.
	- 7. Fare clic su Fine.

#### **Per gli utenti Macintosh**

- 1. Da un computer, aprire Stampanti e scanner.
- 2. Fare clic sull'icona Più (+), quindi selezionare una stampante.
- 3. Dal menu Usa, selezionare un driver di stampa.
	- Per utilizzare il driver di stampa Macintosh, selezionare AirPrint o AirPrint protetto.
	- Se si desiderano funzioni di stampa personalizzate, selezionare il driver di stampa Xerox. Per l'installazione del driver, vedere [Installazione](#page-74-0) del software della stampante.
- 4. Aggiungere la stampante

#### **INSTALLAZIONE DEL DRIVER FAX.**

- 1. Andare a [www.xerox.com,](https://www.support.xerox.com/) cercare il proprio modello di stampante e scaricare il pacchetto del programma di installazione appropriato.
- 2. Dal proprio computer, fare clic su Proprietà stampante, quindi andare alla scheda Configurazione.
- 3. Selezionare Fax, quindi fare clic su Applica.

#### **INSTALLAZIONE DEL SOFTWARE**

Prima di installare il software del driver di stampa, verificare che la stampante sia collegata alla corrente, accesa, connessa correttamente e dotata di un indirizzo IP valido. L'indirizzo IP viene visualizzato in genere nell'angolo superiore destro del pannello comandi.

Per visualizzare l'indirizzo IP della stampante, consultare Ricerca [dell'indirizzo](#page-39-0) IP della stampante.

Nota: Se il CD *Software and Documentation* (software e documentazione) non è disponibile, scaricare i driver più recenti da [www.xerox.com/](https://www.xerox.com/office/drivers)

#### **Requisiti del sistema operativo**

- Windows 7 SP1, Windows 8, Windows 8.1, Windows 10, Windows 11, Windows Server 2008 R2, Windows Server 2012, Windows Server 2016, Windows Server 2019 e Windows Server 2022.
- MacOS versione 10.14 o successive
- UNIX e Linux: la stampante supporta la connessione a diverse piattaforme UNIX tramite l'interfaccia di rete.

#### **Installazione dei driver di stampa per una stampante di rete Windows**

- 1. Inserire il *Software and Documentation disc* (CD software e documentazione) nell'unità appropriata del computer. Se il programma di installazione non viene avviato automaticamente, passare all'unità, quindi fare doppio clic sul file del programma di installazione Setup.exe.
- 2. Fare clic su Xerox Smart Start Programma di installazione driver (scelta consigliata).
- 3. In Contratto di licenza, selezionare Accetto.
- 4. Dall'elenco delle stampanti rilevate, selezionare la propria stampante. Quando si installano driver di stampa per una stampante di rete, se la stampante non compare nell'elenco fare clic su Stampante non presente?, quindi inserire l'indirizzo IP della propria stampante.

Per visualizzare l'indirizzo IP della stampante, consultare Ricerca [dell'indirizzo](#page-39-0) IP della stampante.

5. Fare clic su Installazione rapida.

Viene visualizzato un messaggio di conferma che l'installazione è stata completata correttamente.

6. Per completare l'installazione e chiudere la finestra del programma di installazione, fare clic su Fine.

#### <span id="page-76-0"></span>**Installazione del file .zip del driver di stampa Windows**

È possibile scaricare i driver di stampa da Xerox.com in un file .zip, quindi utilizzare l'Installazione guidata stampante di Windows per installare i driver di stampa sul computer.

Per installare il driver di stampa dal file .zip:

- 1. Scaricare e quindi estrarre il file .zip richiesto in una directory locale sul proprio computer.
- 2. Sul computer, aprire il Pannello di controllo, quindi selezionare Dispositivi e stampanti > Aggiungi stampante.
- 3. Fare clic su La stampante non è elencata e quindi su Aggiungi stampante locale o di rete con impostazioni manuali.
- 4. Per utilizzare una porta precedentemente stabilita, selezionare Usa una porta esistente, quindi selezionare una porta TCP/IP standard dall'elenco.
- 5. Per creare una porta TCP/IP standard:
	- a. Selezionare Crea una nuova porta.
- b. Per Tipo di porta, selezionare Porta TCP/IP standard, quindi fare clic su Avanti.
- c. Nel campo Nome host o Indirizzo IP, digitare il nome host o l'indirizzo IP della stampante.
- d. Per disabilitare la funzione, deselezionare la casella di controllo relativa a Interroga la stampante e seleziona automaticamente il driver da utilizzare, quindi fare clic su Avanti.
- 6. Fare clic su Disco driver....
- 7. Fare clic su Sfoglia. Cercare e selezionare il file driver.inf per la stampante. Fare clic su Apri.
- 8. Selezionare il modello della stampante e fare clic su Avanti.
- 9. Se viene visualizzato un messaggio indicante che il driver di stampa è stato installato in precedenza, fare clic su Usa il driver attualmente installato (scelta consigliata).
- 10. Nel campo Nome stampante, digitare un nome per la stampante.
- 11. Per installare il driver di stampa, fare clic su Avanti.
- 12. Se necessario, impostare la stampante come predefinita.

Nota: Prima di selezionare Condividi stampante, contattare l'amministratore del sistema.

- 13. Per inviare una pagina di prova alla stampante, fare clic su Stampa pagina di prova.
- 14. Fare clic su Fine.

#### **Installazione dei driver di stampa per una stampante USB Windows**

- 1. Collegare l'estremità B di un cavo A/B USB 2.0 standard o USB 3.0 alla porta USB sul retro della stampante.
- 2. Collegare l'estremità A del cavo USB alla porta USB del computer.
- 3. Se viene visualizzata la schermata Windows Trovato nuovo hardware, premere Annulla.
- 4. Inserire il *Software and Documentation disc* (CD software e documentazione) nell'unità appropriata del computer. Se il programma di installazione non viene avviato automaticamente, passare all'unità, quindi fare doppio clic sul file del programma di installazione Setup.exe.
- 5. Fare clic su Xerox Smart Start Programma di installazione driver (scelta consigliata).
- 6. In Contratto di licenza, selezionare Accetto.
- 7. Nell'elenco delle stampanti rilevate, selezionare la stampante, quindi selezionare Installazione rapida.

Viene visualizzato un messaggio di conferma che l'installazione è stata completata correttamente.

8. Per completare l'installazione e chiudere la finestra del programma di installazione, fare clic su Fine.

#### **Installazione della stampante come un WSD (Web Service on Devices)**

WSD (Web Services on Devices) consente a un client di rilevare e accedere a un dispositivo remoto e ai servizi associati su una rete. WSD supporta il rilevamento, il controllo e l'utilizzo di dispositivi.

#### **Installazione di una stampante WSD utilizzando Aggiunta guidata dispositivo**

1. Dal computer, fare clic su Start, quindi selezionare Stampanti e scanner.

- 2. Per aggiungere la stampante richiesta, fare clic su Aggiungi una stampante o uno scanner.
- 3. Nell'elenco dei dispositivi disponibili, selezionare quello che si desidera utilizzare, quindi fare clic su Avanti.
	- Nota: Se la stampante che si desidera utilizzare non è presente nell'elenco, fare clic sul pulsante Annulla. Per aggiungere manualmente la stampante, utilizzare l'indirizzo IP della stampante. Per maggiori dettagli, consultare [Installazione](#page-76-0) del file .zip del driver di stampa Windows.
- 4. Fare clic su Chiudi.

#### **Installazione di driver e utilità per MacOS**

- 1. Scaricare il driver di stampa aggiornato da [https://www.xerox.com/office/drivers.](https://www.xerox.com/office/drivers)
- 2. Aprire il file Xerox<sup>®</sup> Print Drivers 5.xx.x.dmg o .pkg come richiesto per la stampante.
- 3. Per eseguire il file Xerox® Print Drivers 5.xx.x.dmg o .pkg, fare doppio clic sul nome file appropriato.
- 4. Quando richiesto, selezionare Continua.
- 5. Per accettare i termini del contratto di licenza, selezionare Accetto.
- 6. Per accettare il percorso di installazione corrente, selezionare Installa o selezionare un'altro percorso per i file di installazione, quindi scegliere Installa.
- 7. Se richiesto, inserire una password, quindi premere OK.
- 8. Nell'elenco delle stampanti rilevate, selezionare la stampante, quindi selezionare Avanti.
- 9. Se la stampante non appare nell'elenco delle stampanti rilevate:
	- a. Fare clic sull'icona della stampante di rete.
	- b. Digitare l'indirizzo della stampante, quindi fare clic su Continua.
	- c. Selezionare la stampante dall'elenco delle stampanti rilevate, quindi fare clic su Continua.
- 10. Se la stampante non è stata rilevata, verificare che sia accesa e che il cavo Ethernet o USB sia correttamente collegato.
- 11. Per accettare il messaggio della coda di stampa, fare clic su OK.
- 12. Selezionare o deselezionare le caselle di controllo Imposta stampante come predefinita e Stampa pagina di prova.
- 13. Fare clic su Continua, quindi fare clic su Chiudi.

#### **Aggiunta della stampante per MacOS**

Per la connessione di rete, configurare la stampante utilizzando Bonjour® (mDNS), oppure per una connessione LPD, LPR, eseguire la connessione utilizzando l'indirizzo IP della stampante. Per una stampante non di rete, creare una connessione USB desktop.

Per ulteriori informazioni, visitare il supporto in linea a: <https://www.xerox.com/support>.

Aggiunta della stampante mediante Bonjour

Per aggiungere la stampante utilizzando Bonjour® :

- 1. Dalla cartella Applicazioni del computer o dal Dock, aprire Preferenza di sistema.
- 2. Fare clic su Stampanti e scanner.

L'elenco delle stampanti viene visualizzato sul lato sinistro della finestra.

- 3. Per l'elenco di stampanti, fare clic sull'icona Più (+).
- 4. Fare clic sull'icona Predefinito nella parte superiore della finestra.
- 5. Selezionare la stampante dall'elenco, quindi fare clic su Aggiungi.

Nota: se la stampante non viene rilevata, verificare che sia accesa e che il cavo Ethernet sia correttamente collegato.

#### Aggiunta della stampante specificando l'indirizzo IP

Per aggiungere la stampante specificando l'indirizzo IP:

- 1. Dalla cartella Applicazioni o dal Dock, aprire Preferenze di Sistema.
- 2. Fare clic su Stampanti e scanner.

L'elenco delle stampanti viene visualizzato sul lato sinistro della finestra.

- 3. Nell'elenco di stampanti, fare clic sull'icona Più (+).
- 4. Fare clic su IP.
- 5. Nell'elenco Protocollo, selezionare il protocollo.
- 6. Nel campo Indirizzo, immettere l'indirizzo IP della stampante.
- 7. Nel campo Nome, digitare un nome per la stampante.
- 8. Dall'elenco Usa, scegliere Seleziona un driver da utilizzare.
- 9. Dall'elenco dei software della stampante, selezionare il driver della stampante relativo la modello di stampante interessato.
- 10. Fare clic su Aggiungi.

#### **Installazione di driver di stampa e utilità per UNIX e Linux**

Per ulteriori informazioni sull'installazione dei driver di stampa e delle utilità per UNIX e Linux, fare riferimento a [https://www.xerox.com/office/drivers.](https://www.xerox.com/office/drivers)

#### **AGGIORNAMENTO SOFTWARE**

Alcune applicazioni richiedono un livello minimo di software del dispositivo per funzionare correttamente.

Per ulteriori informazioni sull'aggiornamento del software del dispositivo, contattare il rappresentante dell'assistenza clienti.

- 1. Aprire un browser Web e immettere l'indirizzo IP della stampante nel relativo campo.
	- Visualizzare l'indirizzo IP della stampante nella schermata iniziale della stampante. L'indirizzo IP è composto da quattro serie di numeri separati da punti, ad esempio 123.123.123.123.
	- Se si utilizza un server proxy, disattivarlo temporaneamente per caricare correttamente la pagina Web.
- 2. Fare clic su Impostazioni > Periferica > Aggiornamento software.
- 3. Procedere con una delle operazioni seguenti:
	- Fare clic su Controlla aggiornamenti > Accetto, avvia l'aggiornamento.
	- Per caricare il file del software, seguire questi passaggi.

Per ottenere la versione software più recente, andare su [www.xerox.com](https://www.support.xerox.com/), e cercare il proprio modello di stampante.

1. Individuare il file del software.

Nota: Verificare di aver estratto il file zip del software.

2. Fare clic su Carica > Avvio.

#### **ESPORTAZIONE O IMPORTAZIONE DI UN FILE DI CONFIGURAZIONE**

È possibile esportare le impostazioni di configurazione della stampante in un file di testo e importare tale file per applicare le impostazioni ad altre stampanti.

- 1. Aprire un browser Web e immettere l'indirizzo IP della stampante nel relativo campo.
	- Visualizzare l'indirizzo IP della stampante nella schermata iniziale della stampante. L'indirizzo IP è composto da quattro serie di numeri separati da punti, ad esempio 123.123.123.123.
	- Se si utilizza un server proxy, disattivarlo temporaneamente per caricare correttamente la pagina Web.
- 2. Nel Server Web integrato, fare clic su Esporta configurazione o Importa configurazione.
- 3. Seguire le istruzioni visualizzate sullo schermo.
- 4. Se la stampante supporta le applicazioni, effettuare le seguenti operazioni:
	- a. Fare clic su App, selezionare l'applicazione, quindi selezionare Configura.
	- b. Fare clic su Esporta o Importa.

#### **AGGIUNTA DELLE OPZIONI DISPONIBILI NEL DRIVER DI STAMPA**

#### **Per gli utenti Windows**

- 1. Aprire la cartella delle stampanti.
- 2. Selezionare la stampante da aggiornare, quindi effettuare una delle seguenti operazioni:
	- Per Windows 7 o versioni successive, selezionare Proprietà stampante.
	- Per le versioni precedenti, selezionare Proprietà.
- 3. Selezionare la scheda Configurazione, quindi selezionare Aggiorna ora Richiedi stampante.

4. Applicare le modifiche.

#### **Per gli utenti Macintosh**

- 1. Da Preferenze di sistema nel menu Apple, trovare la stampante, quindi selezionare Opzioni e materiali di consumo.
- 2. Accedere all'elenco delle opzioni hardware, quindi aggiungere le opzioni installate.
- 3. Applicare le modifiche.

# Stampa della pagina impostazioni menu

Nella schermata iniziale, toccare Impostazioni > Report > Pagina impostazioni menu.

Impostazione, installazione e [configurazione](#page-34-0)

# $\sqrt{2}$

# <span id="page-84-0"></span>Protezione della stampante

Questo capitolo contiene:

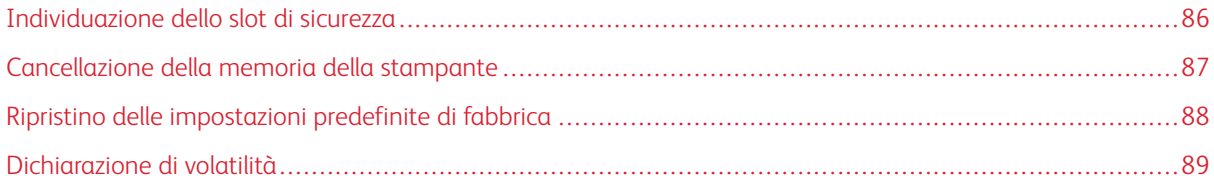

# <span id="page-85-0"></span>Individuazione dello slot di sicurezza

La stampante è dotata di un'opzione di blocco di sicurezza. Connettere un blocco di sicurezza compatibile con la maggior parte dei computer portatili nella posizione mostrata per proteggere la stampante.

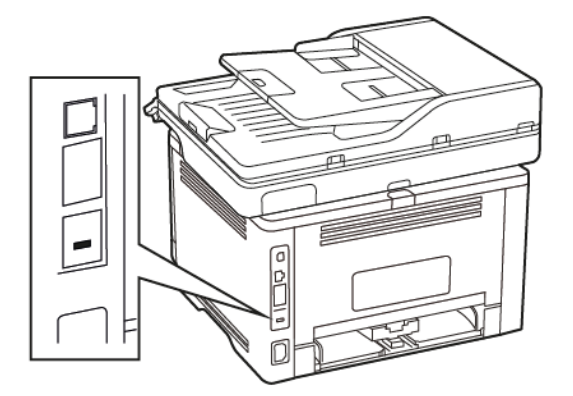

#### <span id="page-86-0"></span>Cancellazione della memoria della stampante

Per cancellare i dati memorizzati in memoria volatile o nella stampante, spegnere la stampante.

Per cancellare la memoria non volatile o le singole impostazioni, le impostazioni del dispositivo e di rete, le impostazioni di protezione e le soluzioni integrate, effettuare le seguenti operazioni:

- 1. Nella schermata iniziale, toccare Impostazioni > Periferica > Manutenzione.
- 2. In Cancellare la memoria della stampante, selezionare la casella di controllo Cancella tutte le informazioni sulla memoria non volatile e toccare OK.
- 3. Selezionare Avvia configurazione iniziale o Lascia stampante non in linea, quindi toccare OK.

# <span id="page-87-0"></span>Ripristino delle impostazioni predefinite di fabbrica

- 1. Nella schermata iniziale, toccare Impostazioni > Periferica > Ripristina valori predefiniti.
- 2. Nel menu Ripristina impostazioni, selezionare le impostazioni da ripristinare.
- 3. Toccare RIPRISTINA.
- 4. Seguire le istruzioni visualizzate sul display.

## <span id="page-88-0"></span>Dichiarazione di volatilità

La stampante contiene diversi tipi di memoria che possono memorizzare le impostazioni del dispositivo e di rete e i dati utente.

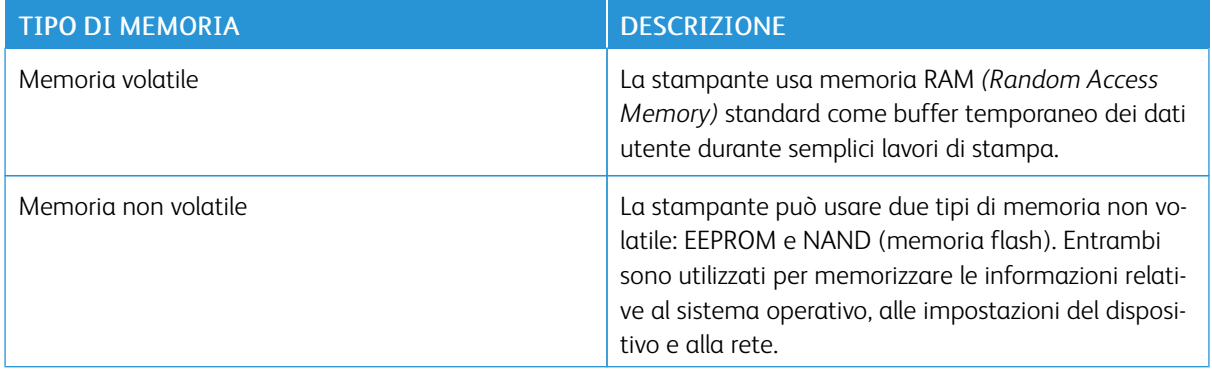

Cancellare il contenuto di qualsiasi memoria della stampante installata nelle seguenti circostanze:

- La stampante deve essere dismessa.
- La stampante deve essere spostata in un altro reparto o in un'altra sede.
- La stampante deve essere riparata da un operatore esterno all'organizzazione.
- La stampante deve essere riparata al di fuori della sede aziendale.
- La stampante deve essere venduta a un´altra organizzazione.

Protezione della [stampante](#page-84-0)

# 5

# <span id="page-90-0"></span>Stampa

# Questo capitolo contiene:

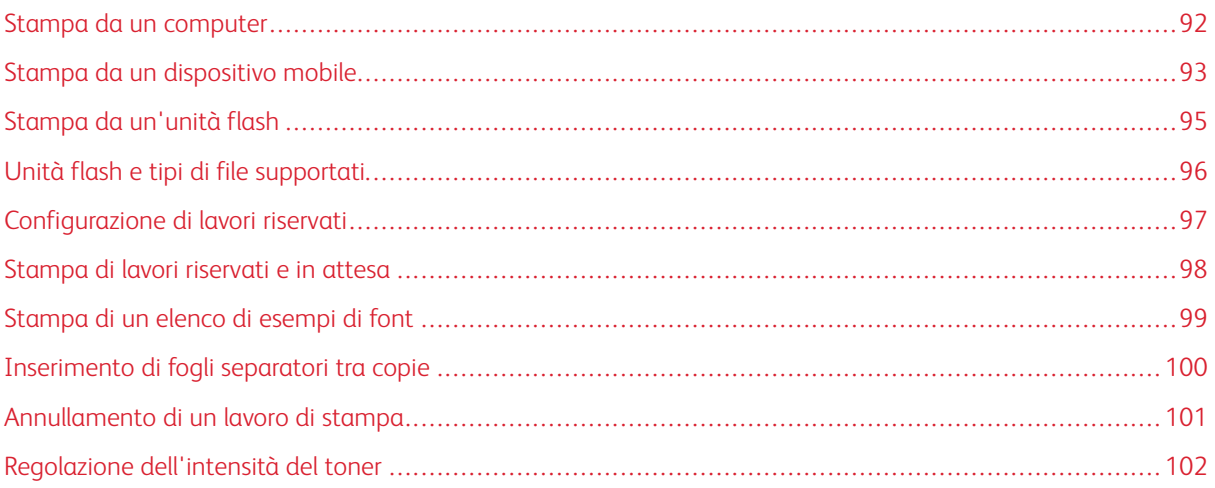

# <span id="page-91-0"></span>Stampa da un computer

Nota: Per etichette, cartoncini e buste, impostare il tipo e il formato della carta nella stampante prima di stampare il documento.

- 1. Dal documento che si sta tentando di stampare, aprire la finestra di dialogo Stampa.
- 2. Se necessario, regolare le impostazioni.
- 3. Stampare il documento.

### <span id="page-92-0"></span>Stampa da un dispositivo mobile

#### **STAMPA DA UN DISPOSITIVO MOBILE CON MOPRIA PRINT SERVICE**

Mopria Print Service è una soluzione di mobile printing per dispositivi mobili con AndroidTM 5.0 o versioni successive. Consente di stampare direttamente su qualsiasi stampante certificata Mopria.

Nota: Scaricare l'applicazione Mopria Print Service da Google Play Store™ e abilitarla sul dispositivo mobile.

- 1. Dal dispositivo mobile Android, aprire un'app compatibile o selezionare un documento da Gestione file.
- 2. Toccare Altre opzioni > Stampa.
- 3. Selezionare una stampante, quindi, se necessario, modificare le impostazioni.
- 4. Toccare Stampa.

#### **STAMPA DA UN DISPOSITIVO MOBILE CON AIRPRINT**

La funzione software AirPrint è una soluzione di stampa mobile che consente di stampare direttamente dai dispositivi su una stampante certificata AirPrint.

- Assicurarsi che il dispositivo Apple e la stampante siano collegati alla stessa rete. Se la rete è dotata di più hub wireless, accertarsi che entrambi i dispositivi siano connessi alla stessa subnet.
- Questa applicazione è supportata solo in alcuni dispositivi Apple.
- 1. Da un dispositivo mobile, selezionare un documento da File Manager o avviare un'applicazione compatibile.
- 2. Toccare Condividi/Carica > Stampa.
- 3. Selezionare una stampante, quindi, se necessario, modificare le impostazioni.
- 4. Stampare il documento.

#### **STAMPA DA UN DISPOSITIVO MOBILE CON WI-FI DIRECT®**

Wi-Fi Direct è un servizio di stampa che consente di stampare su qualsiasi stampante abilitata a Wi-Fi Direct.

Nota: Accertarsi che il dispositivo cellulare sia connesso alla rete wireless della stampante. Per ulteriori informazioni, fare riferimento a [Connessione](#page-48-1) di un dispositivo mobile alla stampante.

- 1. Dal dispositivo mobile, avviare un'applicazione compatibile o selezionare un documento da Gestione file.
- 2. A seconda del dispositivo mobile in uso, effettuare una delle seguenti operazioni:
	- Toccare Altre opzioni > Stampa.
	- Toccare Condividi > Stampa.
	- Toccare Altre opzioni > Stampa.
- 3. Selezionare una stampante, quindi, se necessario, modificare le impostazioni.

### 4. Stampare il documento.

## <span id="page-94-0"></span>Stampa da un'unità flash

1. Inserire l'unità flash.

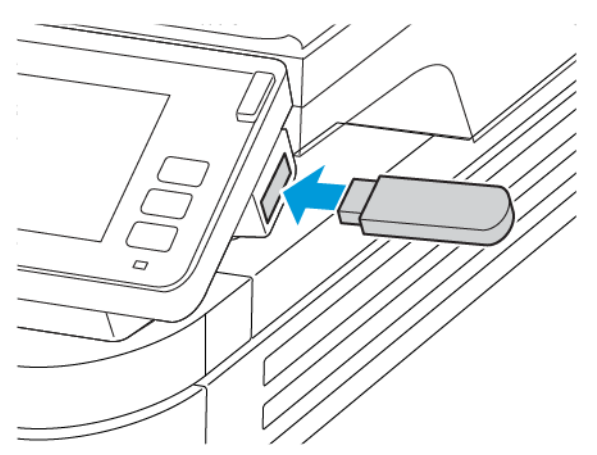

- Se si inserisce l'unità flash quando è visualizzato un messaggio di errore, la stampante la ignora.
- Se si inserisce l'unità flash quando la stampante elabora altri lavori di stampa, sul display viene visualizzato il messaggio Occupata.
- 2. Sul display, toccare il documento che si desidera stampare.

Se necessario, configurare altre impostazioni di stampa.

3. Inviare il lavoro di stampa.

Per stampare un altro documento, toccare Unità USB.

Avvertenza: Per evitare la perdita di dati o il malfunzionamento della stampante, non toccare l'unità  $\sqrt{N}$ flash o la stampante nell'area mostrata mentre è in corso la stampa, la lettura o la scrittura da un dispositivo di memoria.

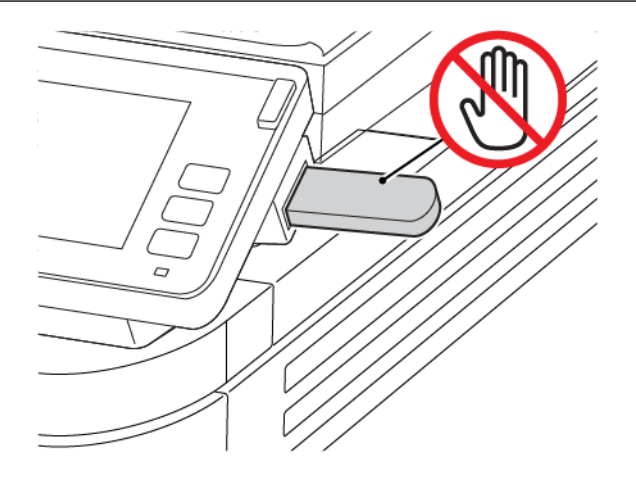

<span id="page-95-0"></span>Unità flash e tipi di file supportati

#### **UNITÀ FLASH**

- Lexar JumpDrive S70 (16 GB e 32 GB)
- SanDisk Cruzer (16 GB e 32 GB)
- PNY Attache (16 GB e 32 GB)

#### P Nota:

- La stampante supporta le unità flash USB ad alta velocità con Full-Speed standard.
- È necessario che le unità flash USB supportino il sistema FAT (File Allocation Table).

#### **TIPI DI FILE**

Documenti

PDF (versione 1.7 o precedente) Immagini .JPEG o .jpg

# <span id="page-96-0"></span>Configurazione di lavori riservati

1. Dal pannello comandi, andare a:

#### Impostazioni > Protezione > Impostazione stampa riservata

2. Configurare le impostazioni.

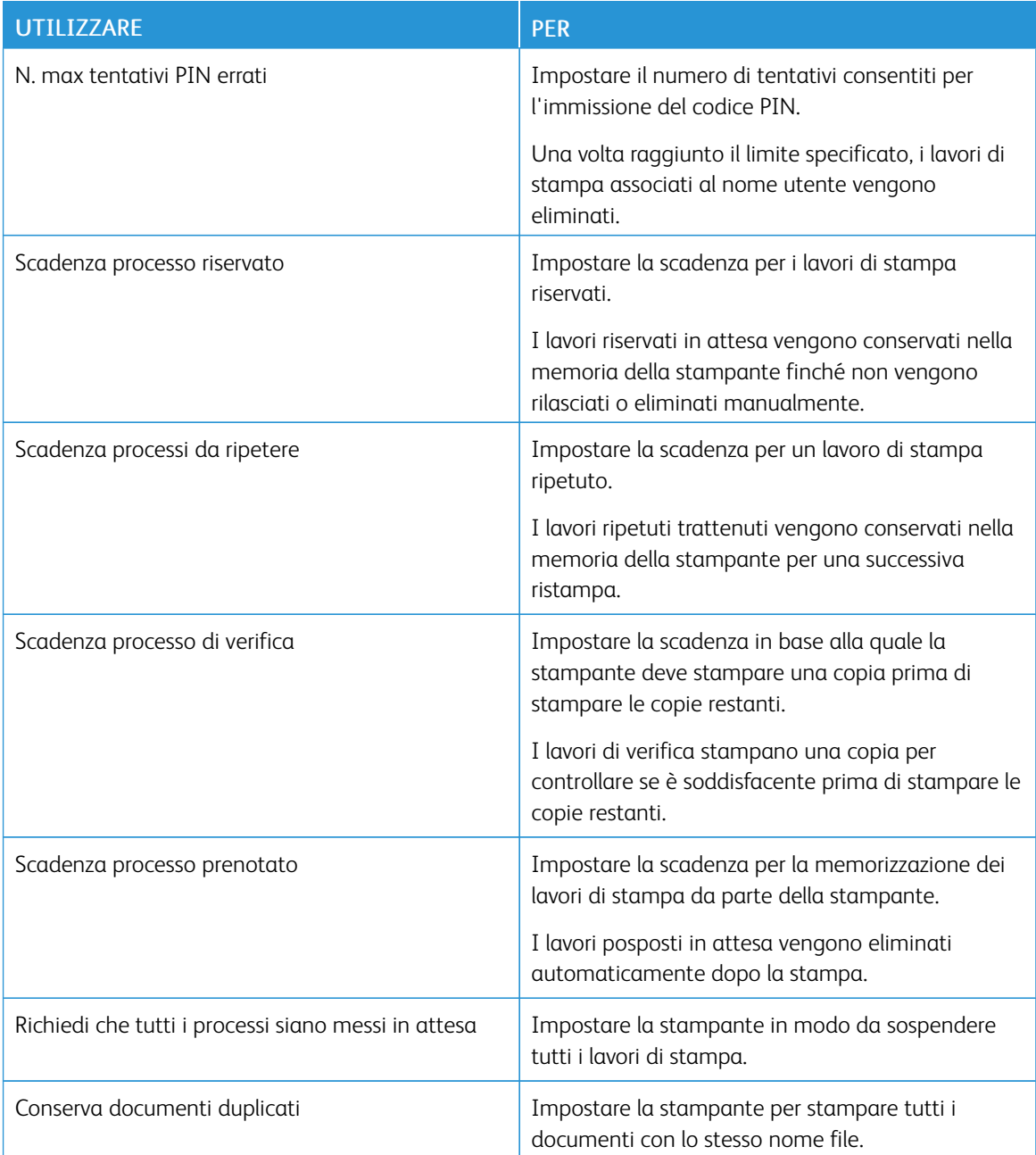

### <span id="page-97-0"></span>Stampa di lavori riservati e in attesa

#### **PER GLI UTENTI WINDOWS**

- 1. Con un documento aperto, fare clic su File > Stampa.
- 2. Selezionare la stampante, quindi fare clic su Proprietà stampante > Opzioni di stampa > Tipo di lavoro.
- 3. Selezionare il tipo di lavoro di stampa (Stampa protetta, Fascicolo di prova, Lavoro salvato).

Se si seleziona Stampa protetta, inserire un codice di accesso e fare clic su OK. La finestra di immissione PIN scompare.

- 4. Per chiudere la finestra Opzioni di stampa, fare clic su OK.
- 5. Fare clic su Stampa.

#### **PER GLI UTENTI MACINTOSH**

#### Tramite AirPrint

- 1. Con un documento aperto, fare clic su File > Stampa.
- 2. Selezionare una stampante, quindi dal menu a discesa sotto il menu Orientamento, selezionare Stampa PIN.
- 3. Abilitare Stampa con PIN, quindi digitare un PIN a quattro cifre.
- 4. Fare clic su Stampa.
- 5. Nella schermata iniziale della stampante, sbloccare il lavoro di stampa. Toccare Processi in attesa > selezionare il nome del proprio computer > Riservato > inserire il PIN > selezionare il lavoro di stampa > Stampa.

#### Tramite il driver di stampa

- 1. Con un documento aperto, fare clic su File > Stampa.
- 2. Selezionare una stampante, quindi dal menu a discesa sotto il menu Orientamento, selezionare Stampa e mantieni.
- 3. Selezionare Riservato, quindi digitare un PIN a quattro cifre.
- 4. Fare clic su Stampa.
- 5. Nella schermata iniziale della stampante, sbloccare il lavoro di stampa. Toccare Lavori trattenuti > selezionare nome del proprio computer > Riservato > selezionare il lavoro di stampa > inserire il PIN > Stampa.

<span id="page-98-0"></span>Stampa di un elenco di esempi di font

- 1. Nella schermata iniziale toccare Impostazioni > Report > Stampa > Font di stampa.
- 2. Toccare Font PCL o Font PostScript.

# <span id="page-99-0"></span>Inserimento di fogli separatori tra copie

- 1. Nella schermata iniziale, toccare Impostazioni > Stampa > Layout > Fogli separatori > Tra copie.
- 2. Stampare il documento.

# <span id="page-100-0"></span>Annullamento di un lavoro di stampa

#### **DAL PANNELLO COMANDI DELLA STAMPANTE**

- 1. Nella schermata iniziale, toccare Annulla processo.
- 2. Selezionare il lavoro da annullare.

#### **DAL COMPUTER**

- 1. In base al sistema operativo, eseguire una delle operazioni seguenti:
	- Aprire la cartella Stampanti, quindi selezionare la stampante in uso.
	- Da Preferenze di sistema nel menu Apple, passare sulla stampante in uso.
- 2. Selezionare il lavoro da annullare.

# <span id="page-101-0"></span>Regolazione dell'intensità del toner

- 1. Nella schermata iniziale, toccare Impostazioni > Stampa > Qualità > Intensità toner.
- 2. Selezionare un'impostazione.

# $\bigcap$

# <span id="page-102-0"></span>Copia

Questo capitolo contiene:

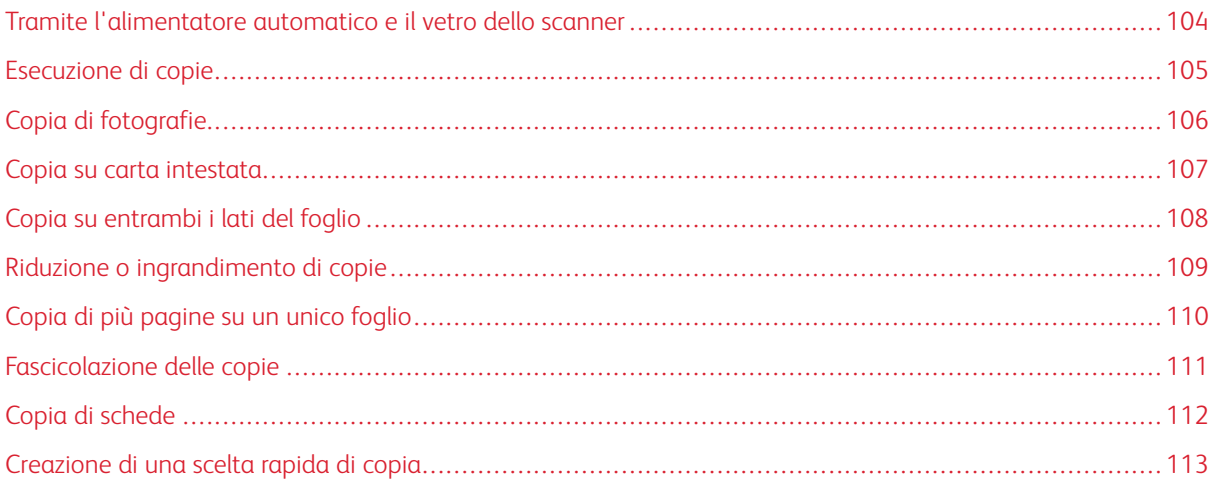

## <span id="page-103-0"></span>Tramite l'alimentatore automatico e il vetro dello scanner

# ALIMENTATORE AUTOMATICO (ADF) VETRO DELLO SCANNER

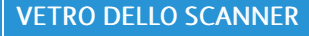

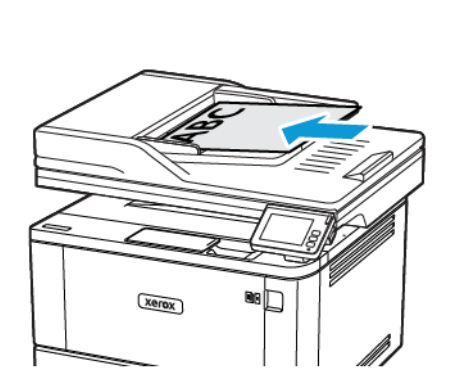

- Usare l'ADF per documenti con più pagine o documenti fronte/retro.
- Caricare il documento originale rivolto verso l'alto. Per i documenti di più pagine, accertarsi di allineare il bordo di ingresso prima del caricamento.
- Regolare le guide dell'ADF in base alla larghezza della carta che si sta caricando.

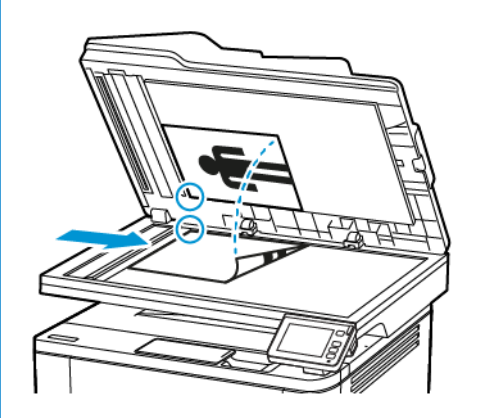

- Utilizzare il vetro dello scanner per documenti di una sola pagina, pagine di libri, elementi di piccole dimensioni (come cartoline o foto), lucidi, carta fotografica o supporti sottili (come ritagli di riviste).
- Posizionare il documento rivolto verso il basso nell'angolo con la freccia.

# <span id="page-104-0"></span>Esecuzione di copie

1. Caricare un documento originale nel vassoio dell'ADF o sul vetro dello scanner.

 $\mathscr{O}$ Nota: Per evitare che l'immagine risulti ritagliata, assicurarsi che il documento originale e l'output abbiano lo stesso formato carta.

2. Nella schermata iniziale, toccare Copia, quindi specificare il numero di copie.

Se necessario, regolare le impostazioni di copia.

3. Copiare il documento.

 $\mathscr{O}$ Nota: Per effettuare una copia rapida, dal pannello comandi premere il pulsante Avvio.

# <span id="page-105-0"></span>Copia di fotografie

- 1. Posizionare la foto sul vetro dello scanner.
- 2. Nella schermata iniziale, toccare Copia > Tipo di contenuto > Foto.
- 3. Copiare il documento.

# <span id="page-106-0"></span>Copia su carta intestata

- 1. Caricare un documento originale nel vassoio dell'ADF o sul vetro dello scanner.
- 2. Nella schermata iniziale, toccare Copia > Copia da > selezionare il formato del documento originale.
- 3. Toccare Copia in, quindi selezionare l'origine carta che contiene la carta intestata.

Se la carta intestata è stata caricata nell'alimentatore multiuso, selezionare:

#### Copia in > Alimentatore manuale > selezionare un formato carta > Carta intestata.

4. Copiare il documento.

# <span id="page-107-0"></span>Copia su entrambi i lati del foglio

- 1. Caricare un documento originale nel vassoio dell'ADF o sul vetro dello scanner.
- 2. Nella schermata iniziale, toccare Copia > Lati.
- 3. Regolare le impostazioni.
- 4. Copiare il documento.
#### Riduzione o ingrandimento di copie

- 1. Caricare un documento originale nel vassoio dell'ADF o sul vetro dello scanner.
- 2. Nella schermata iniziale, selezionare:

#### Copia > Scala > specificare un valore per la scala.

P Nota: Se si modifica il formato del documento originale o dell'output dopo aver impostato il valore della scala, quest'ultimo viene ripristinato su Automatico.

3. Copiare il documento.

#### Copia di più pagine su un unico foglio

- 1. Caricare un documento originale nel vassoio dell'ADF o sul vetro dello scanner.
- 2. Nella schermata iniziale, toccare Copia > Pagine per lato.
- 3. Regolare le impostazioni.
- 4. Copiare il documento.

#### Fascicolazione delle copie

- 1. Caricare un documento originale nel vassoio dell'ADF o sul vetro dello scanner.
- 2. Nella schermata iniziale, toccare Copia > Fascicola > Attivato [1,2,1,2,1,2].
- 3. Copiare il documento.

#### Copia di schede

- 1. Caricare una scheda sul vetro dello scanner.
- 2. Dal pannello comandi, andare a:

#### Copia > Copia carta d'identità.

- 3. Se necessario, regolare le impostazioni.
- 4. Copiare il documento.

#### Creazione di una scelta rapida di copia

- 1. Nella schermata iniziale, toccare Copia.
- 2. Configurare le impostazioni, quindi toccare l'icona Stella. Viene visualizzata la finestra Scelte rapide copia.
- 3. Toccare l'icona Più +, quindi creare una scelta rapida.

[Copia](#page-102-0)

## <span id="page-114-0"></span>E-mail

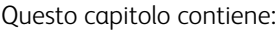

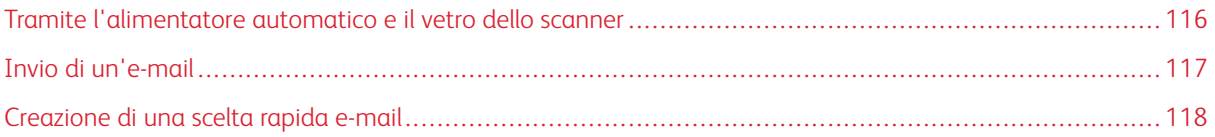

7

#### <span id="page-115-0"></span>Tramite l'alimentatore automatico e il vetro dello scanner

#### ALIMENTATORE AUTOMATICO (ADF) VETRO DELLO SCANNER

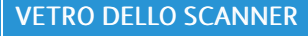

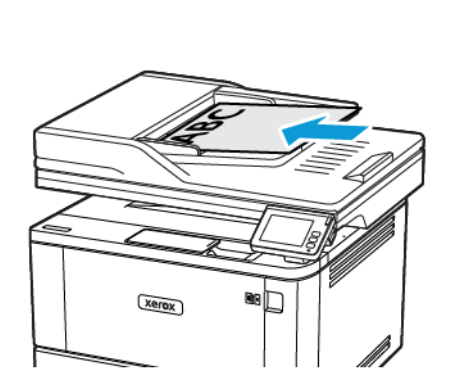

- Usare l'ADF per documenti con più pagine o documenti fronte/retro.
- Caricare il documento originale rivolto verso l'alto. Per i documenti di più pagine, accertarsi di allineare il bordo di ingresso prima del caricamento.
- Regolare le guide dell'ADF in base alla larghezza della carta che si sta caricando.

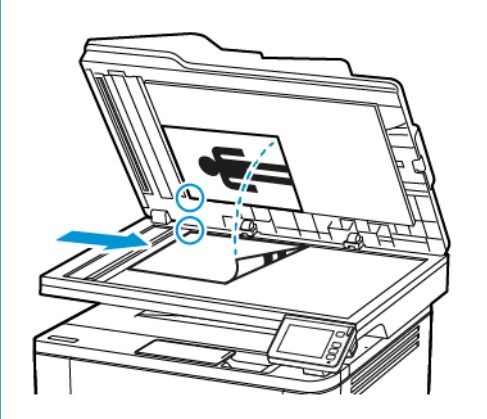

- Utilizzare il vetro dello scanner per documenti di una sola pagina, pagine di libri, elementi di piccole dimensioni (come cartoline o foto), lucidi, carta fotografica o supporti sottili (come ritagli di riviste).
- Posizionare il documento rivolto verso il basso nell'angolo con la freccia.

#### <span id="page-116-0"></span>Invio di un'e-mail

Prima di iniziare, accertarsi che le impostazioni SMTP siano configurate. Per ulteriori informazioni, fare riferimento a [Configurazione](#page-57-0) delle impostazioni del protocollo SMTP di posta elettronica..

#### **TRAMITE IL PANNELLO COMANDI**

- 1. Caricare un documento originale nel vassoio dell'ADF o sul vetro dello scanner.
- 2. Nella schermata iniziale, toccare E-mail, quindi immettere le informazioni necessarie.
- 3. Se necessario, configurare le impostazioni per il tipo di file di output.
- 4. Inviare l'e-mail.

#### **TRAMITE UN NUMERO DI SCELTA RAPIDA**

- 1. Caricare un documento originale nel vassoio dell'ADF o sul vetro dello scanner.
- 2. Nella schermata iniziale, toccare Scelte rapide > E-mail.
- 3. Selezionare il numero scelta rapida.
- 4. Inviare l'e-mail.

#### <span id="page-117-0"></span>Creazione di una scelta rapida e-mail

- 1. Nella schermata iniziale, toccare E-mail.
- 2. Configurare le impostazioni e toccare Preferito.
- 3. Creare una scelta rapida.

# $\boldsymbol{\mathsf{Q}}$

### <span id="page-118-0"></span>Fax

#### Questo capitolo contiene:

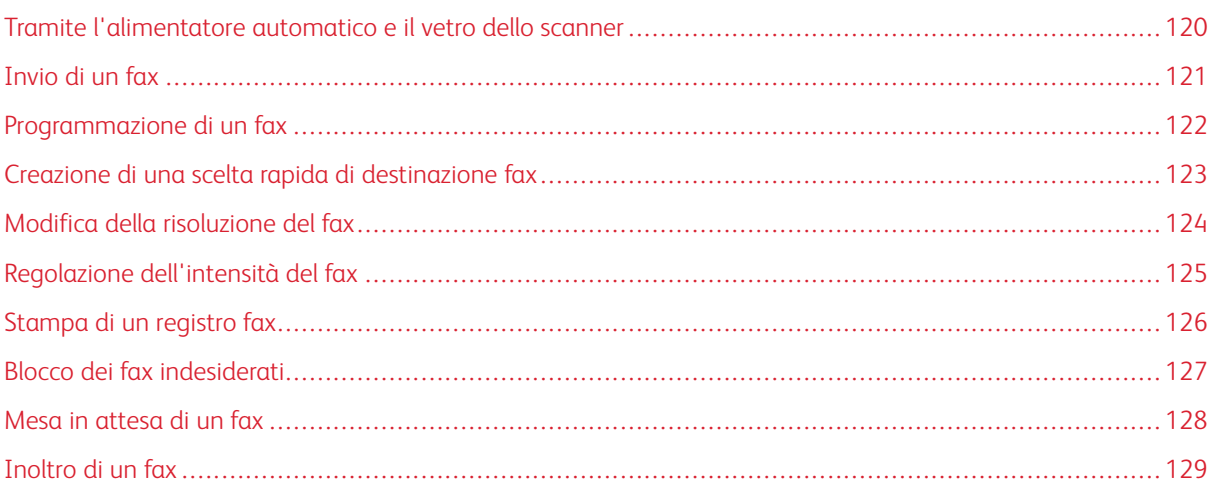

#### <span id="page-119-0"></span>Tramite l'alimentatore automatico e il vetro dello scanner

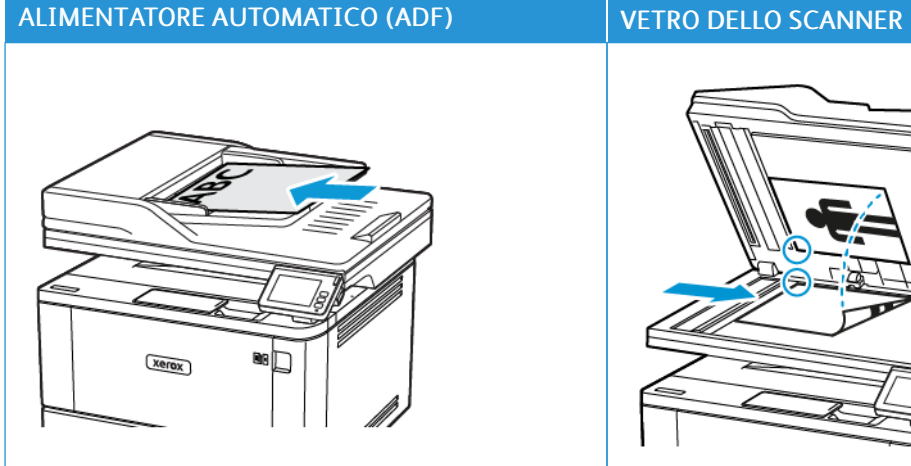

- Usare l'ADF per documenti con più pagine o documenti fronte/retro.
- Caricare il documento originale rivolto verso l'alto. Per i documenti di più pagine, accertarsi di allineare il bordo di ingresso prima del caricamento.
- Regolare le guide dell'ADF in base alla larghezza della carta che si sta caricando.

- Utilizzare il vetro dello scanner per documenti di una sola pagina, pagine di libri, elementi di piccole dimensioni (come cartoline o foto), lucidi, carta fotografica o supporti sottili (come ritagli di riviste).
- Posizionare il documento rivolto verso il basso nell'angolo con la freccia.

#### <span id="page-120-0"></span>Invio di un fax

#### **TRAMITE IL PANNELLO COMANDI**

- 1. Caricare un documento originale nel vassoio dell'ADF o sul vetro dello scanner.
- 2. Nella schermata iniziale, toccare Fax, quindi immettere le informazioni necessarie.

Se necessario, regolare le impostazioni.

3. Inviare il documento tramite fax.

#### **TRAMITE IL COMPUTER**

Prima di iniziare, accertarsi che il driver fax sia installato. Per ulteriori informazioni, fare riferimento a [Installazione](#page-75-0) del driver fax..

#### **Per gli utenti Windows**

- 1. Dal documento che si sta tentando di inviare via fax, aprire la finestra di dialogo Stampa.
- 2. Selezionare la stampante, quindi fare clic su Proprietà, Preferenze, Opzioni, o Imposta.
- 3. Fare clic su Fax > Attiva fax, quindi immettere il numero del destinatario.

Se necessario, configurare altre impostazioni del fax.

4. Inviare il documento tramite fax.

#### **Per gli utenti Macintosh**

- 1. Con un documento aperto, selezionare File > Stampa.
- 2. Selezionare la stampante che ha Fax aggiunto al termine del nome.
- 3. Nel campo A, inserire il numero del destinatario.

Se necessario, configurare altre impostazioni del fax.

4. Inviare il documento tramite fax.

#### <span id="page-121-0"></span>Programmazione di un fax

- 1. Caricare il documento originale nel vassoio ADF o sul vetro dello scanner.
- 2. Nella schermata iniziale, toccare Fax > A.
- 3. Immettere il numero del destinatario, quindi toccare Aggiungi > Fatto.
- 4. Toccare Ora di invio, configurare la data e l'ora, quindi toccare OK.
- 5. Inviare il fax.

#### <span id="page-122-0"></span>Creazione di una scelta rapida di destinazione fax

- 1. Nella schermata iniziale, toccare Fax > A.
- 2. Immettere il numero del destinatario, quindi toccare Aggiungi > Fatto.
- 3. Toccare l'icona Stella.

Viene visualizzata la finestra Scelte rapide fax.

4. Toccare l'icona Più +, quindi creare una scelta rapida.

#### <span id="page-123-0"></span>Modifica della risoluzione del fax

- 1. Caricare un documento originale nel vassoio dell'ADF o sul vetro dello scanner.
- 2. Nella schermata iniziale, toccare Fax, quindi immettere le informazioni necessarie.
- 3. Toccare Risoluzione e regolare le impostazioni.
- 4. Inviare il fax.

#### <span id="page-124-0"></span>Regolazione dell'intensità del fax

- 1. Caricare un documento originale nel vassoio dell'ADF o sul vetro dello scanner.
- 2. Nella schermata iniziale, toccare Fax, quindi immettere le informazioni necessarie.
- 3. Toccare Intensità e regolare le impostazioni.
- 4. Inviare il fax.

#### <span id="page-125-0"></span>Stampa di un registro fax

- 1. Nella schermata iniziale, toccare Impostazioni > Report > Fax.
- 2. Toccare Registro processi fax o Registro chiamate fax.

#### <span id="page-126-0"></span>Blocco dei fax indesiderati

- 1. Nella schermata iniziale, toccare Impostazioni > Fax > Impostazione fax > Impostazioni ricezione fax > Controlli amministrativi..
- 2. Impostare Blocca fax senza nome su Attivato.

#### <span id="page-127-0"></span>Mesa in attesa di un fax

- 1. Aprire un browser Web e immettere l'indirizzo IP della stampante nel relativo campo.
	- Visualizzare l'indirizzo IP della stampante nella schermata iniziale della stampante. L'indirizzo IP è composto da quattro serie di numeri separati da punti, ad esempio 123.123.123.123.
	- Se si utilizza un server proxy, disattivarlo temporaneamente per caricare correttamente la pagina Web.
- 2. Fare clic su Impostazioni > Fax > Impostazione fax > Impostazioni ricezione fax > Fax in attesa.
- 3. Selezionare una modalità.
- 4. Applicare le modifiche.

#### <span id="page-128-0"></span>Inoltro di un fax

- 1. Creare una scelta rapida di destinazione fax.
	- a. Nella schermata iniziale, toccare Fax > A.
	- b. Immettere il numero del destinatario, quindi toccare Aggiungi > Fatto.
	- c. Toccare l'icona Stella.
	- d. Toccare l'icona Più +, quindi creare una scelta rapida.
- 2. Nella schermata iniziale, toccare Impostazioni > Fax > Impostazione fax > Impostazioni ricezione fax > Controlli amministrativi..
- 3. Toccare Inoltro fax > Inoltra.
- 4. Configurare le impostazioni di inoltro

# 9

### <span id="page-130-0"></span>Scansione

#### Questo capitolo contiene:

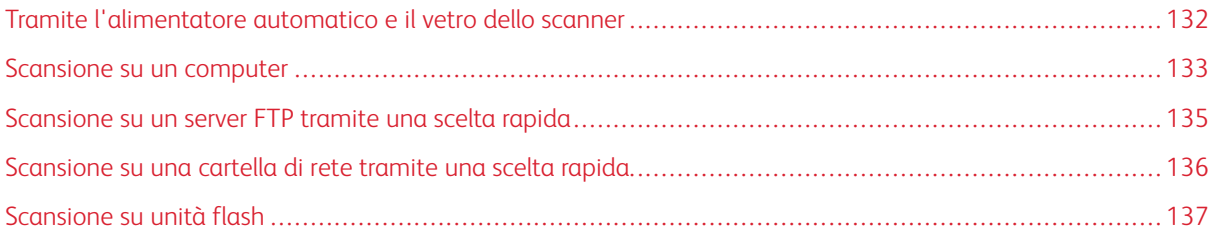

#### <span id="page-131-0"></span>Tramite l'alimentatore automatico e il vetro dello scanner

#### ALIMENTATORE AUTOMATICO (ADF) VETRO DELLO SCANNER

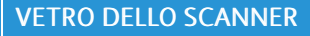

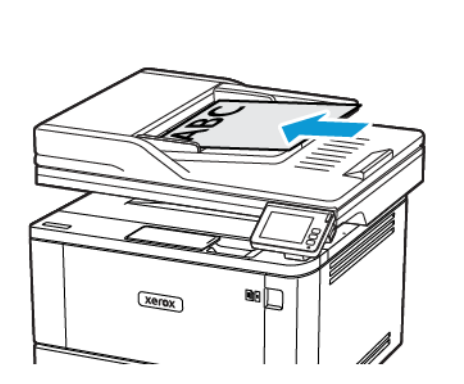

- Usare l'ADF per documenti con più pagine o documenti fronte/retro.
- Caricare il documento originale rivolto verso l'alto. Per i documenti di più pagine, accertarsi di allineare il bordo di ingresso prima del caricamento.
- Regolare le guide dell'ADF in base alla larghezza della carta che si sta caricando.

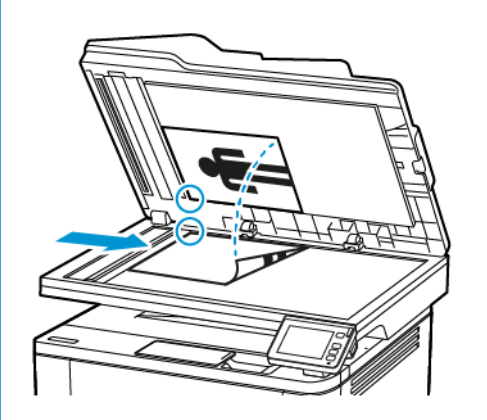

- Utilizzare il vetro dello scanner per documenti di una sola pagina, pagine di libri, elementi di piccole dimensioni (come cartoline o foto), lucidi, carta fotografica o supporti sottili (come ritagli di riviste).
- Posizionare il documento rivolto verso il basso nell'angolo con la freccia.

#### <span id="page-132-0"></span>Scansione su un computer

Prima di iniziare, accertarsi delle seguenti condizioni:

- Il firmware della stampante è aggiornato. Per ulteriori informazioni, fare riferimento a [Aggiornamento](#page-79-0) [software](#page-79-0).
- Il computer e la stampante sono collegati alla stessa rete.

#### **PER GLI UTENTI WINDOWS**

#### Tramite l'utilità Scanback

1. Dal computer, eseguire l'utilità Scanback e quindi fare clic su Avanti.

Nota: Per scaricare l'utilità, andare a <https://www.xerox.com/office/drivers>.

2. Fare clic suImpostazione, e quindi aggiungere l'indirizzo IP della stampante.

Nota: Visualizzare l'indirizzo IP della stampante nella schermata iniziale della stampante. L'indirizzo IP è composto da quattro serie di numeri separati da punti, ad esempio 123.123.123.123.

- 3. Fare clic su Chiudi > Avanti.
- 4. Selezionare il formato del documento originale, e quindi fare clic Avanti.
- 5. Selezionare un formato file e una risoluzione di scansione, quindi fare clic su **Avanti**.
- 6. Digitare un nome profilo di scansione univoco, quindi fare clic su Avanti.
- 7. Andare alla destinazione in cui si desidera salvare il documento scansito, creare un nome file, quindi fare clic su Avanti.

Nota: Per riutilizzare il profilo di scansione, abilitare Crea scelta rapida e quindi creare un nome univoco per la scelta rapida.

- 8. Fare clic su Fine.
- 9. Caricare un documento originale nell'alimentatore automatico o sul vetro dello scanner.
- 10. Nella schermata iniziale della stampante, toccare Scansione su computer, quindi selezionare un profilo di scansione.

Nota: Assicurarsi che l'opzione Scansione su computer sia abilitata. Nella schermata iniziale, toccare Impostazioni > Periferica > Icone della schermata iniziale visibili > Scansione su computer > Visualizza.

#### Tramite Fax e scanner di Windows

Nota: Accertarsi che la stampante sia collegata al computer. Per ulteriori informazioni, fare riferimento a Aggiunta di [stampanti](#page-74-0) a un computer.

- 1. Caricare un documento originale nell'alimentatore automatico o sul vetro dello scanner.
- 2. Dal computer, aprire Fax e scanner di Windows.
- 3. Dal menu origine, selezionare un'origine scanner.
- 4. Se necessario, modificare le impostazioni di scansione.
- 5. Eseguire la scansione del documento.

#### **PER GLI UTENTI MACINTOSH**

- Nota: Accertarsi che la stampante sia collegata al computer. Per ulteriori informazioni, fare riferimento a Aggiunta di [stampanti](#page-74-0) a un computer.
- 1. Caricare un documento originale nell'alimentatore automatico o sul vetro dello scanner.
- 2. Dal computer, effettuare una delle seguenti operazioni:
	- Aprire Acquisizione immagine.
	- Aprire Stampanti e scanner, quindi selezionare una stampante. Fare clic su Scansione > Apri scanner.
- 3. Nella finestra Scanner, eseguire almeno una delle seguenti operazioni:
	- Selezionare la posizione in cui salvare il documento scansito.
	- Selezionare il formato del documento originale.
	- Per eseguire la scansione dall'ADF, selezionare Alimentatore automatico dal menu Scansione, oppure abilitare Usa alimentatore automatico.
	- Se necessario, configurare le impostazioni di scansione.
- 4. Fare clic su Scansione.

#### <span id="page-134-0"></span>Scansione su un server FTP tramite una scelta rapida

- 1. Creare una scelta rapida FTP
	- a. Aprire un browser Web e immettere l'indirizzo IP della stampante nel relativo campo.

Nota:

- Visualizzare l'indirizzo IP della stampante nella schermata iniziale. L'indirizzo IP è composto da quattro serie di numeri separati da punti, ad esempio 123.123.123.123.
- Se si utilizza un server proxy, disattivarlo temporaneamente per caricare correttamente la pagina Web.
- b. Fare clic su Scelte rapide > Agg. scelta rapida.
- c. Dal menu Tipo di scelta rapida, selezionare FTP, quindi configurare le impostazioni.
- d. Applicare le modifiche.
- 2. Caricare un documento originale nel vassoio dell'ADF o sul vetro dello scanner.
- 3. Nella schermata iniziale, toccare Scelte rapide > FTP
- 4. Selezionare la scelta rapida.

#### <span id="page-135-0"></span>Scansione su una cartella di rete tramite una scelta rapida

- 1. Creare una scelta rapida per una cartella di rete
	- a. Aprire un browser Web e immettere l'indirizzo IP della stampante nel relativo campo.
		- Visualizzare l'indirizzo IP della stampante nella schermata iniziale. L'indirizzo IP è composto da quattro serie di numeri separati da punti, ad esempio 123.123.123.123.
		- Se si utilizza un server proxy, disattivarlo temporaneamente per caricare correttamente la pagina Web.
	- b. Fare clic su Scelte rapide > Agg. scelta rapida.
	- c. Nel menu Tipo di scelta rapida, selezionare Cartella di rete, quindi configurare le impostazioni.
	- d. Applicare le modifiche.
- 2. Caricare un documento originale nel vassoio dell'ADF o sul vetro dello scanner.
- 3. Nella schermata iniziale, toccare Scelte rapide > Scansione su rete.
- 4. Selezionare la scelta rapida.

#### <span id="page-136-0"></span>Scansione su unità flash

- 1. Caricare un documento originale nel vassoio dell'ADF o sul vetro dello scanner.
- 2. Inserire l'unità flash.

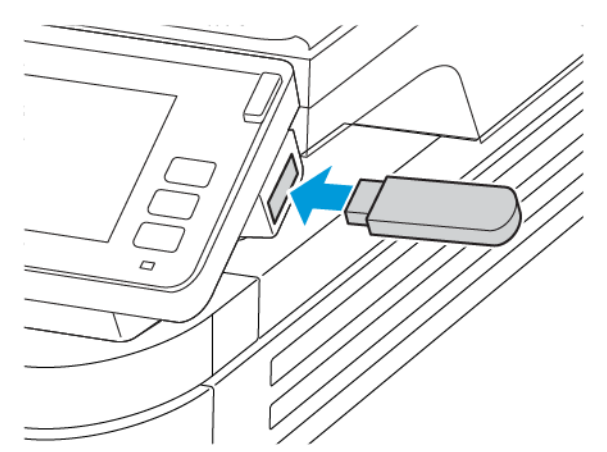

- 3. Toccare Scansione su USB e regolare le impostazioni, se necessario.
	- Per salvare il documento scansito in una cartella, toccare Scansione su, selezionare una cartella e toccare Acquisisci qui.
	- Se la schermata dell'unità USB non viene visualizzata, toccare Unità USB sul pannello comandi.
- 4. Eseguire la scansione del documento.

Avvertenza: Per evitare la perdita di dati o il malfunzionamento della stampante, non toccare l'unità  $\bigwedge$ flash o la stampante nell'area mostrata mentre è in corso la stampa, la lettura o la scrittura da un dispositivo di memoria.

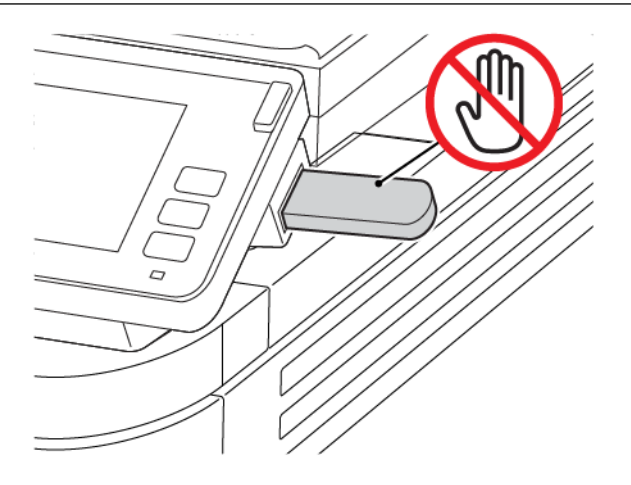

[Scansione](#page-130-0)

# 10

# <span id="page-138-0"></span>Utilizzo dei menu della stampante

Questo capitolo contiene:

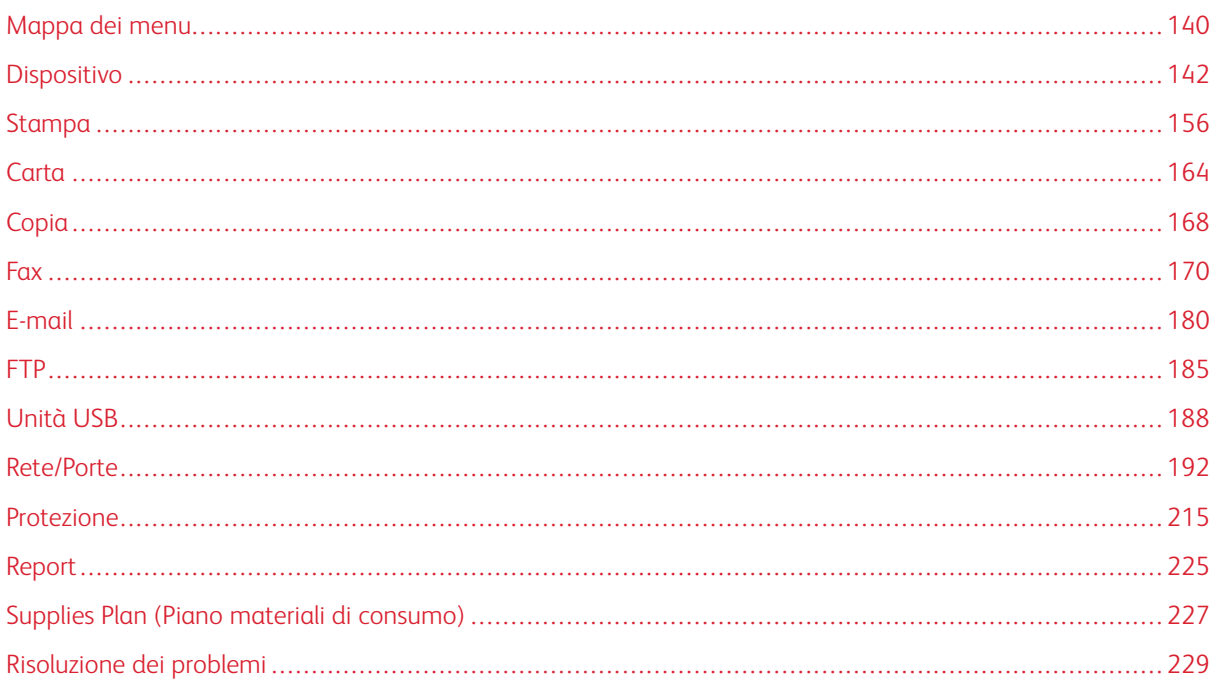

### <span id="page-139-0"></span>Mappa dei menu

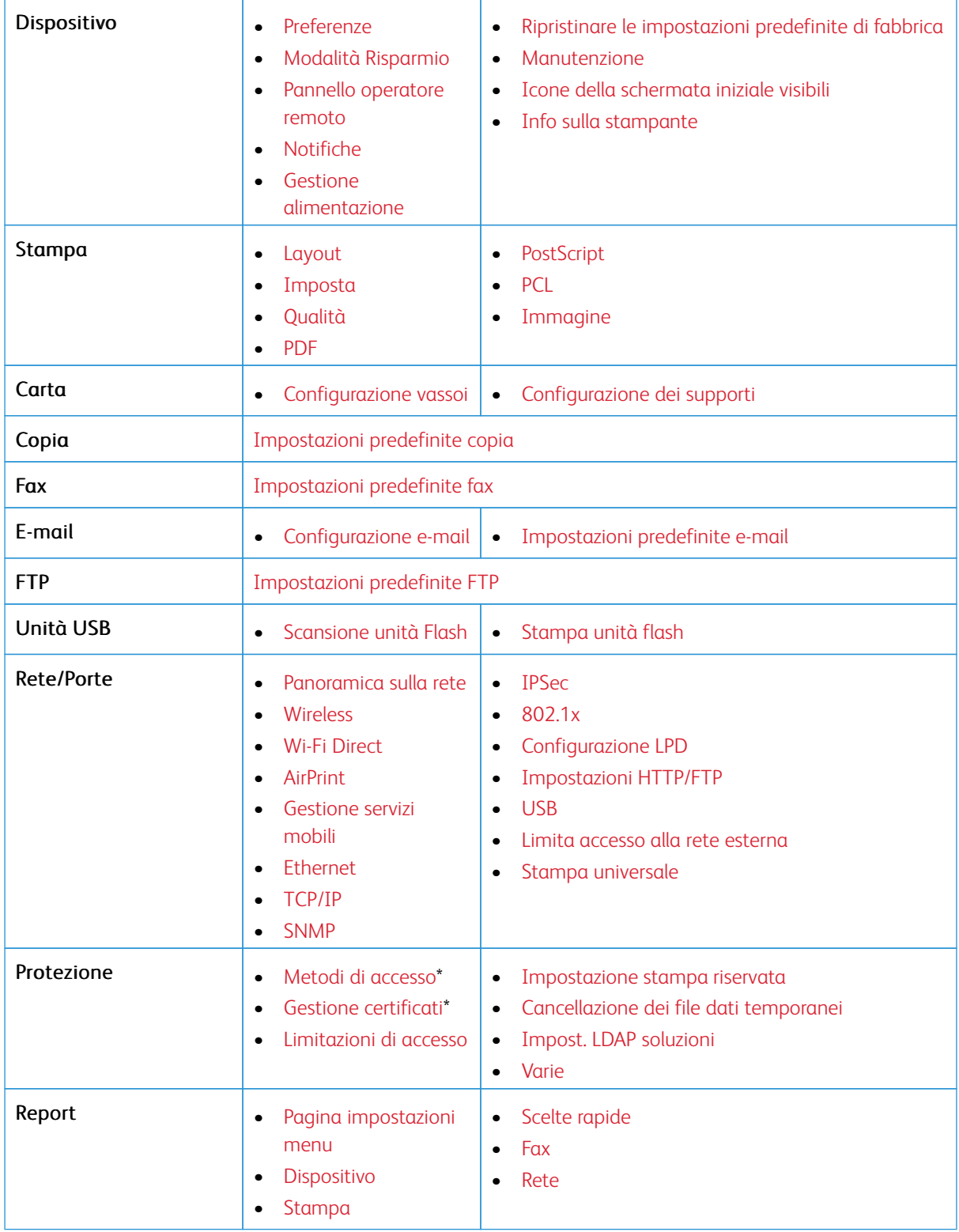

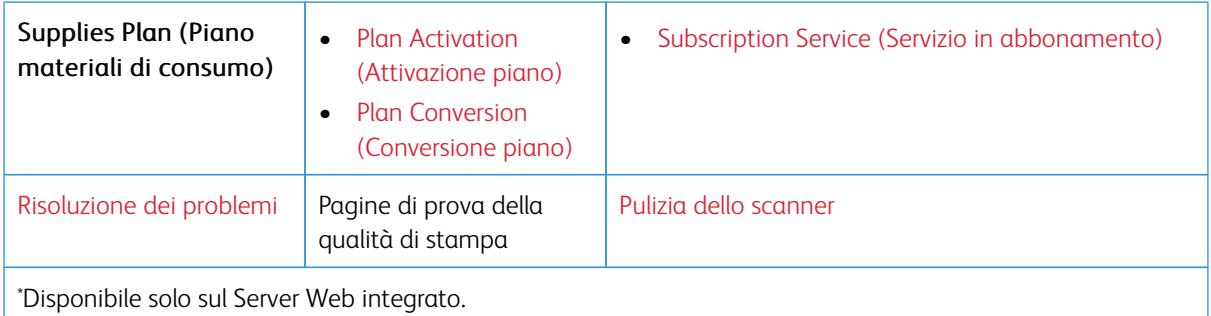

#### <span id="page-141-0"></span>Dispositivo

#### <span id="page-141-1"></span>**PREFERENZE**

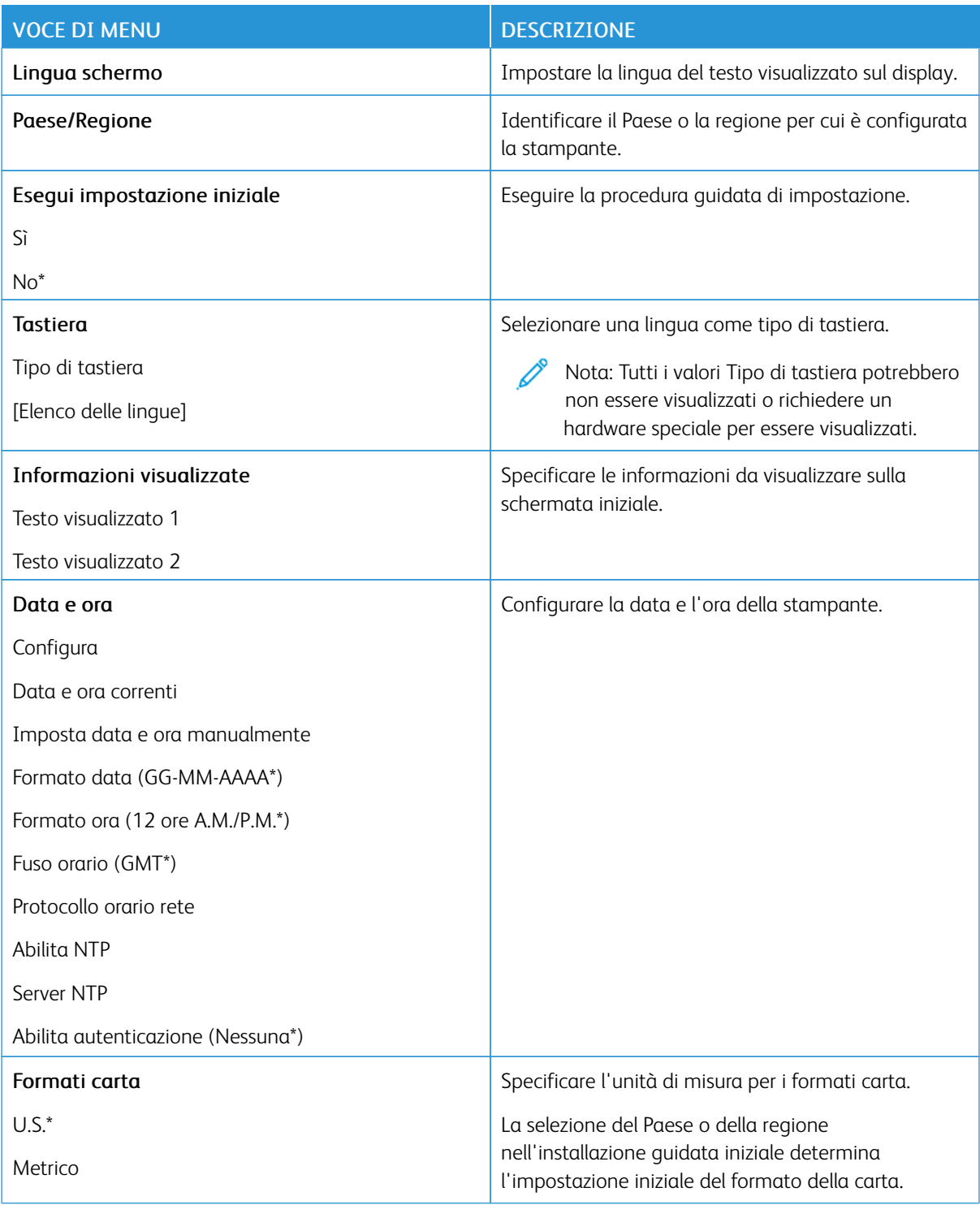

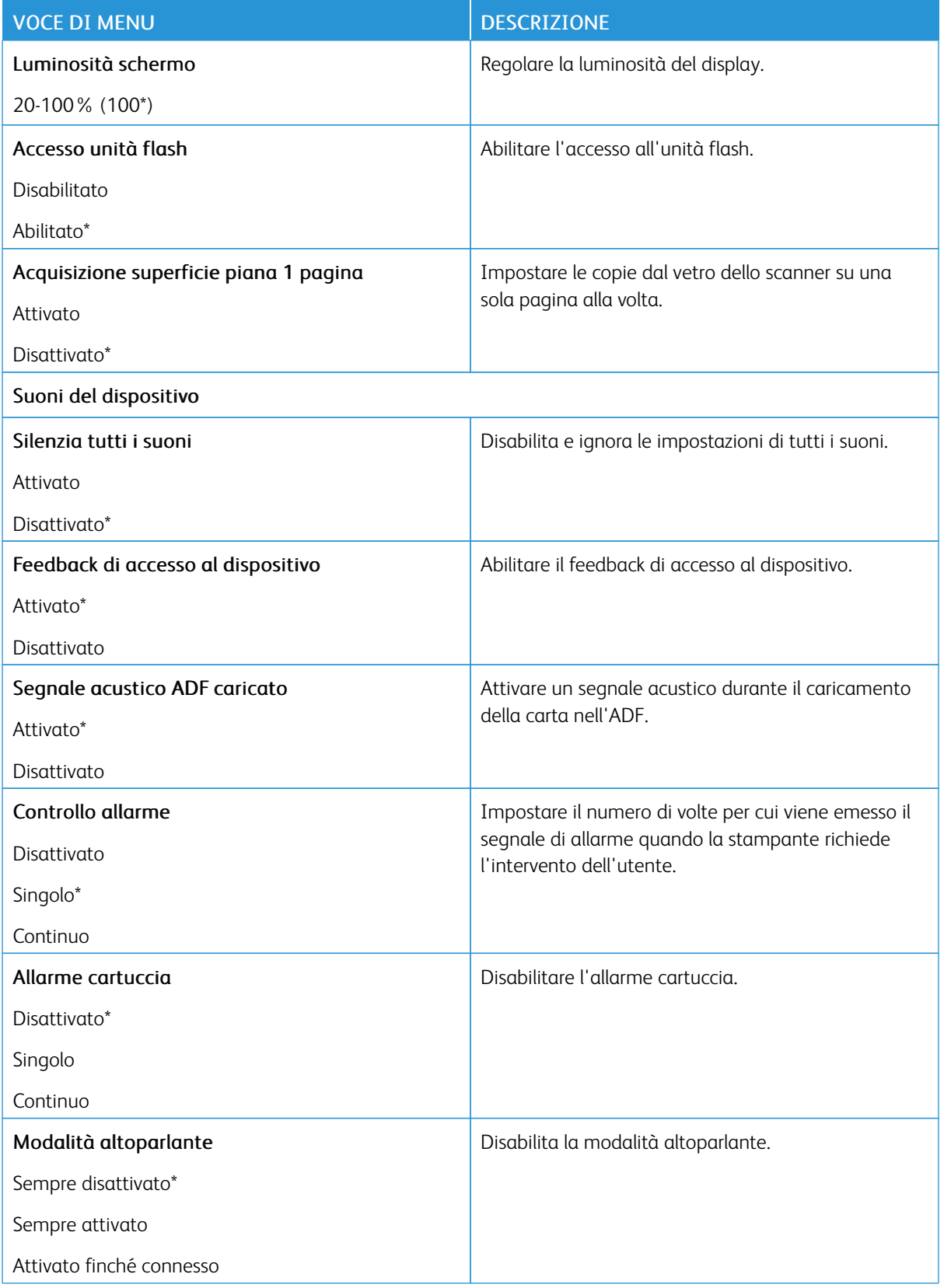

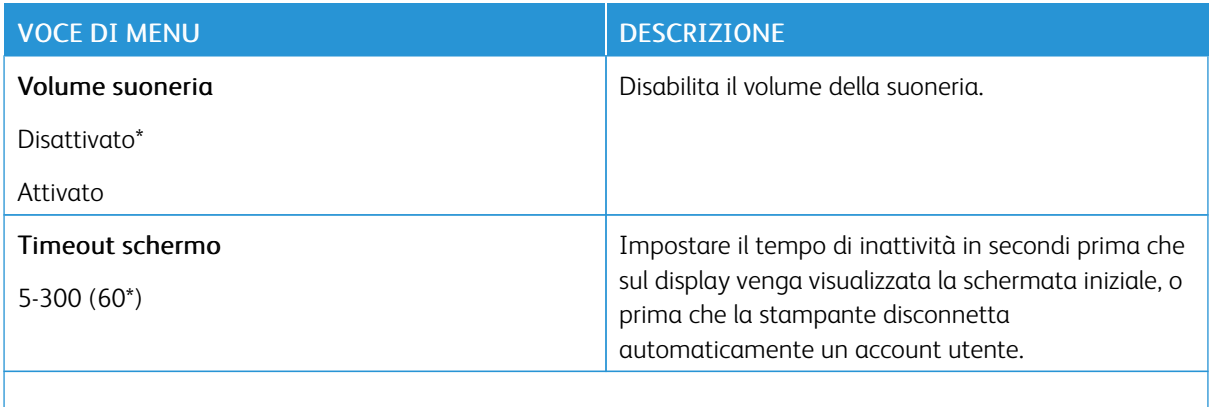

 $\mathscr{O}^{\circ}$ Nota: Un asterisco (\*) accanto al valore indica l'impostazione predefinita di fabbrica.

#### <span id="page-143-0"></span>**MODALITÀ RISPARMIO**

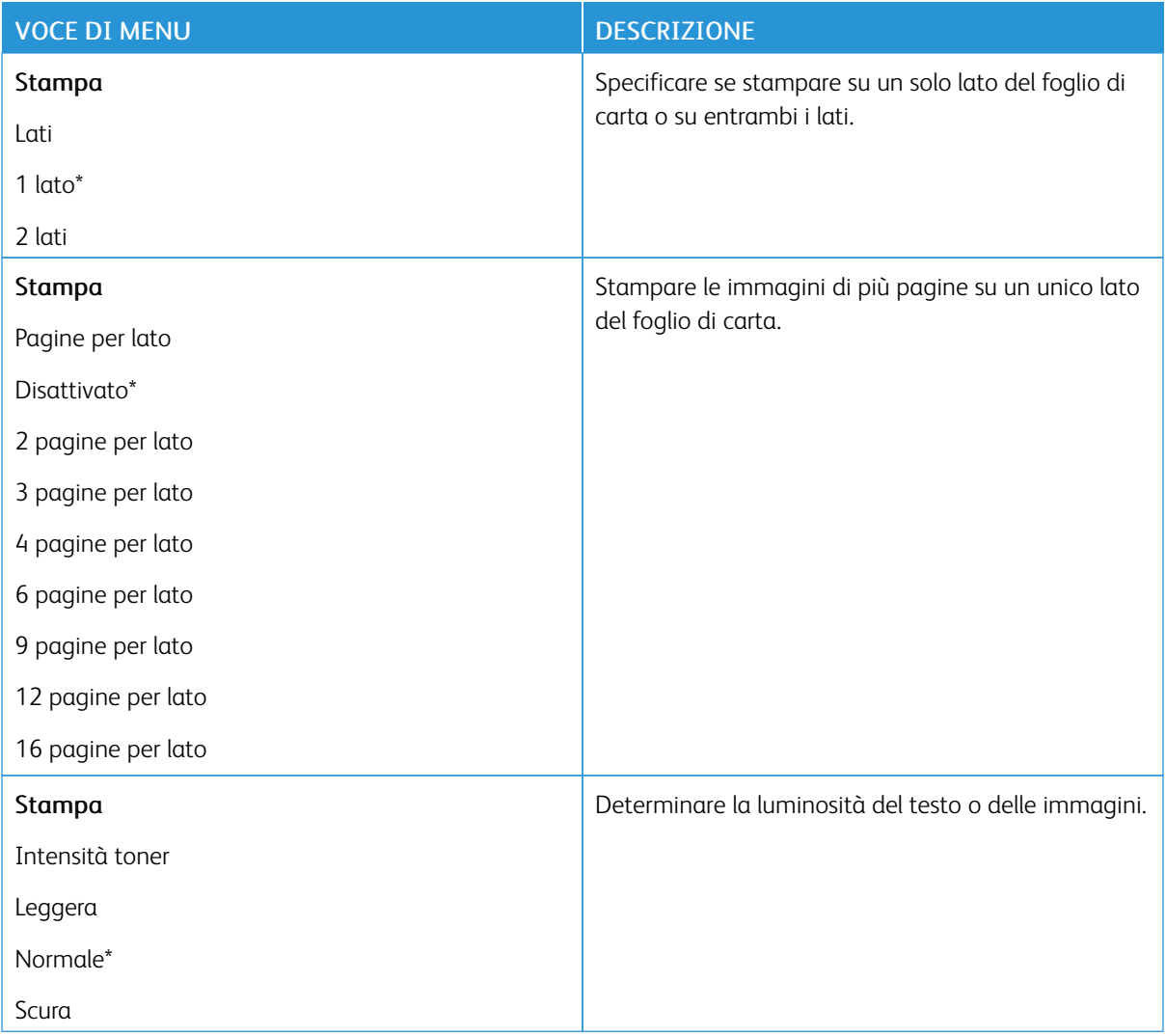
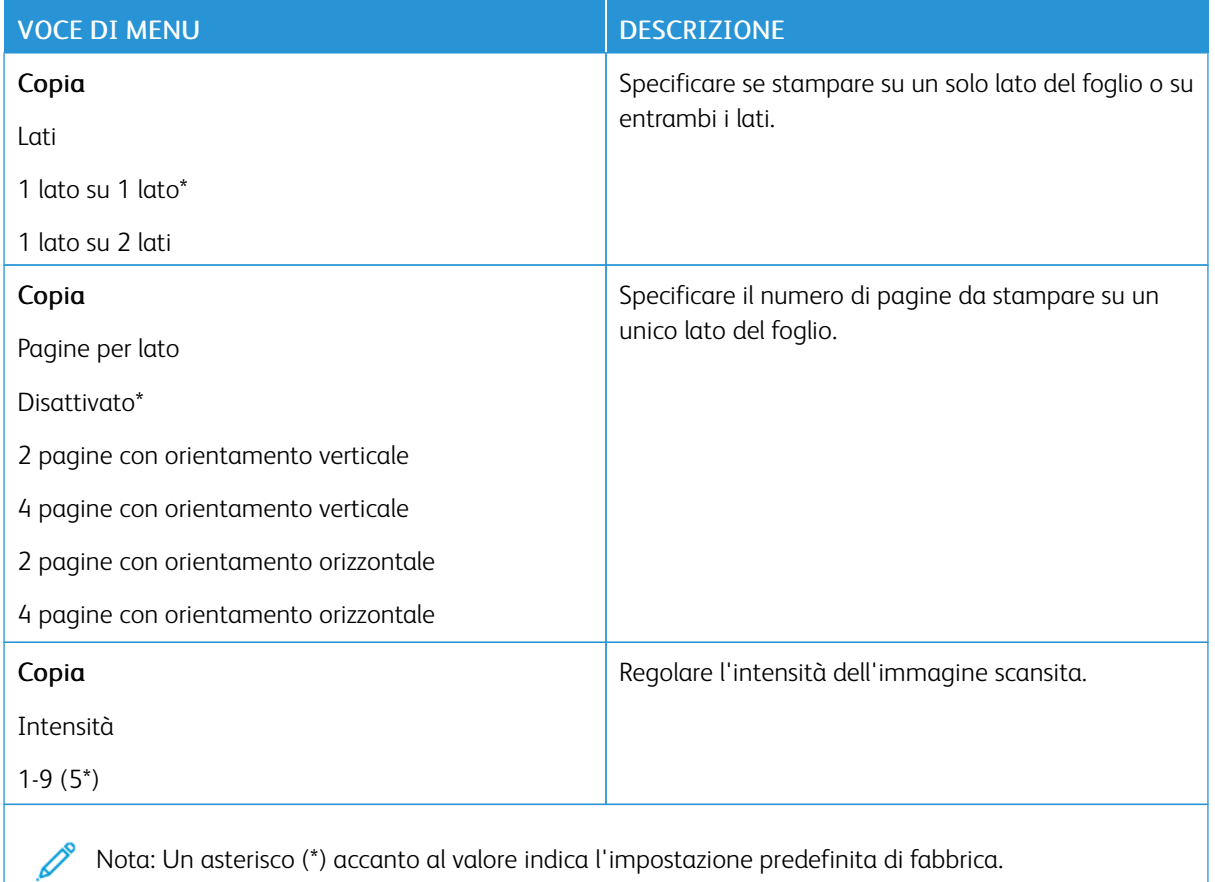

### **PANNELLO OPERATORE REMOTO**

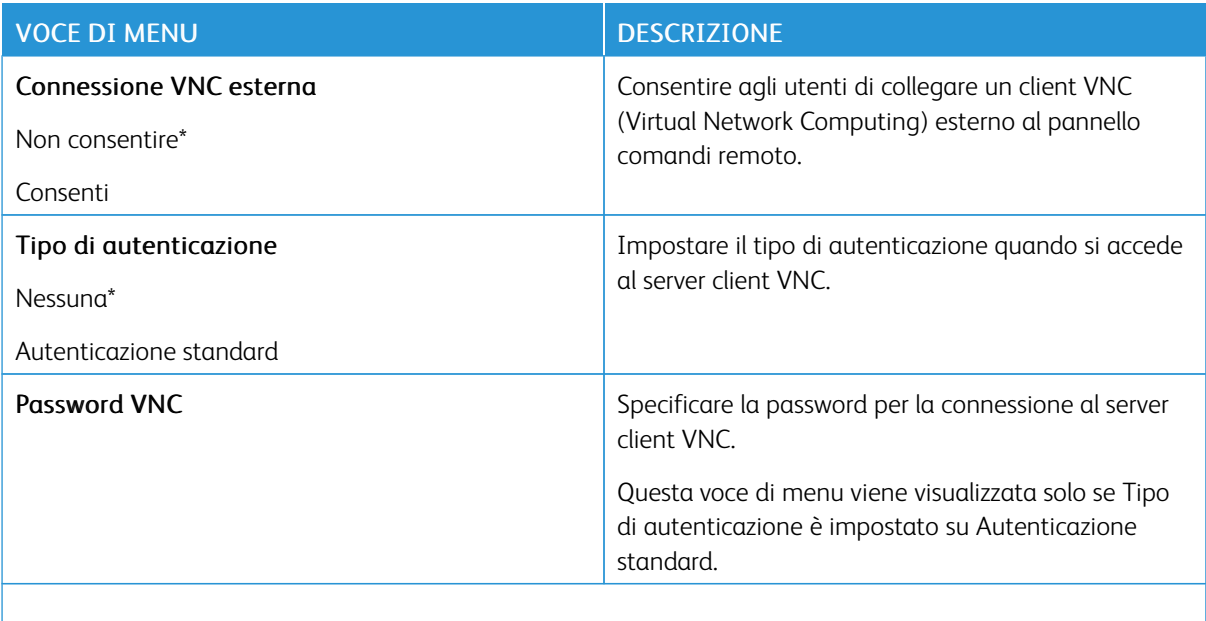

Nota: Un asterisco (\*) accanto al valore indica l'impostazione predefinita di fabbrica.

### **NOTIFICHE**

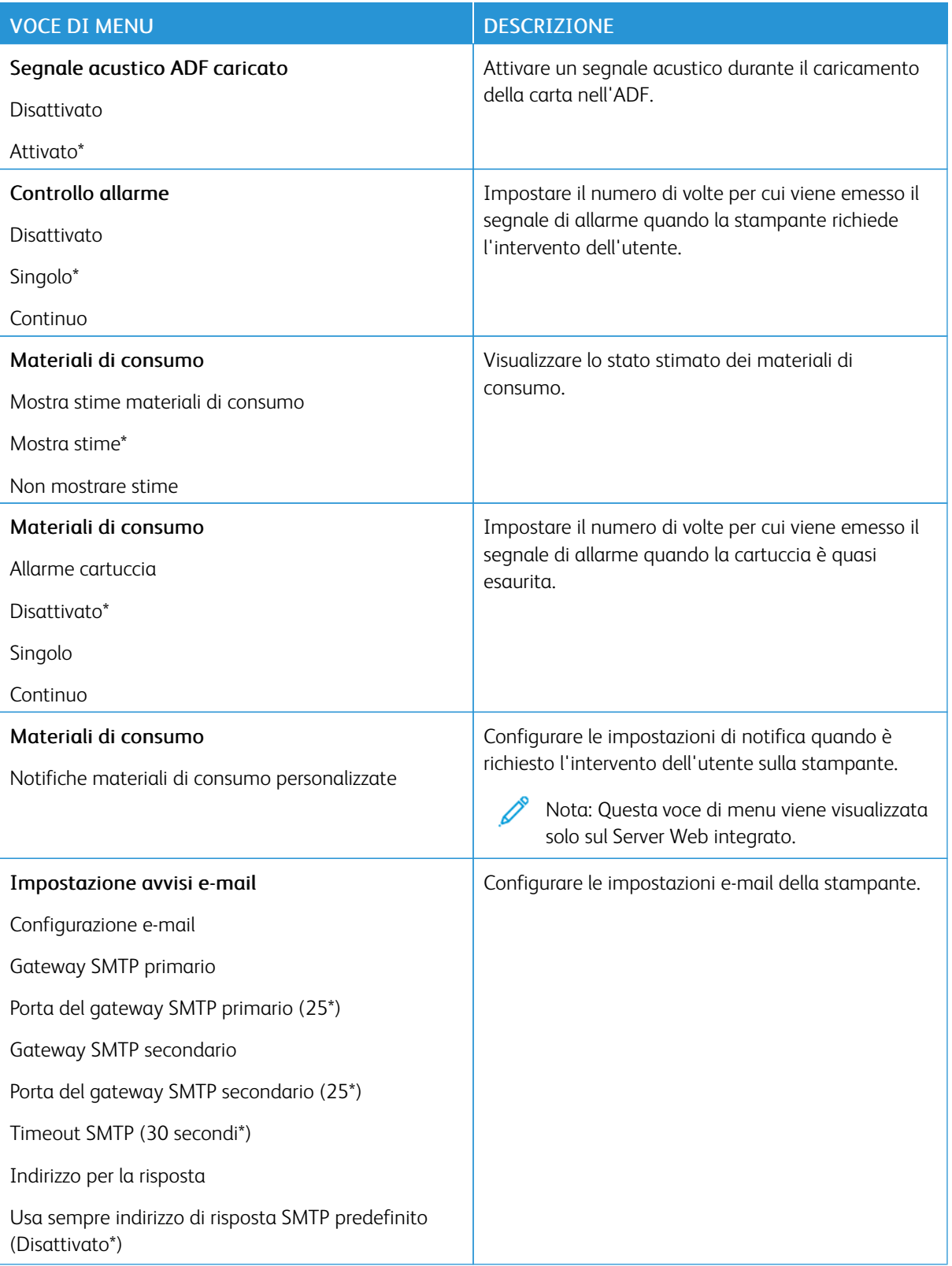

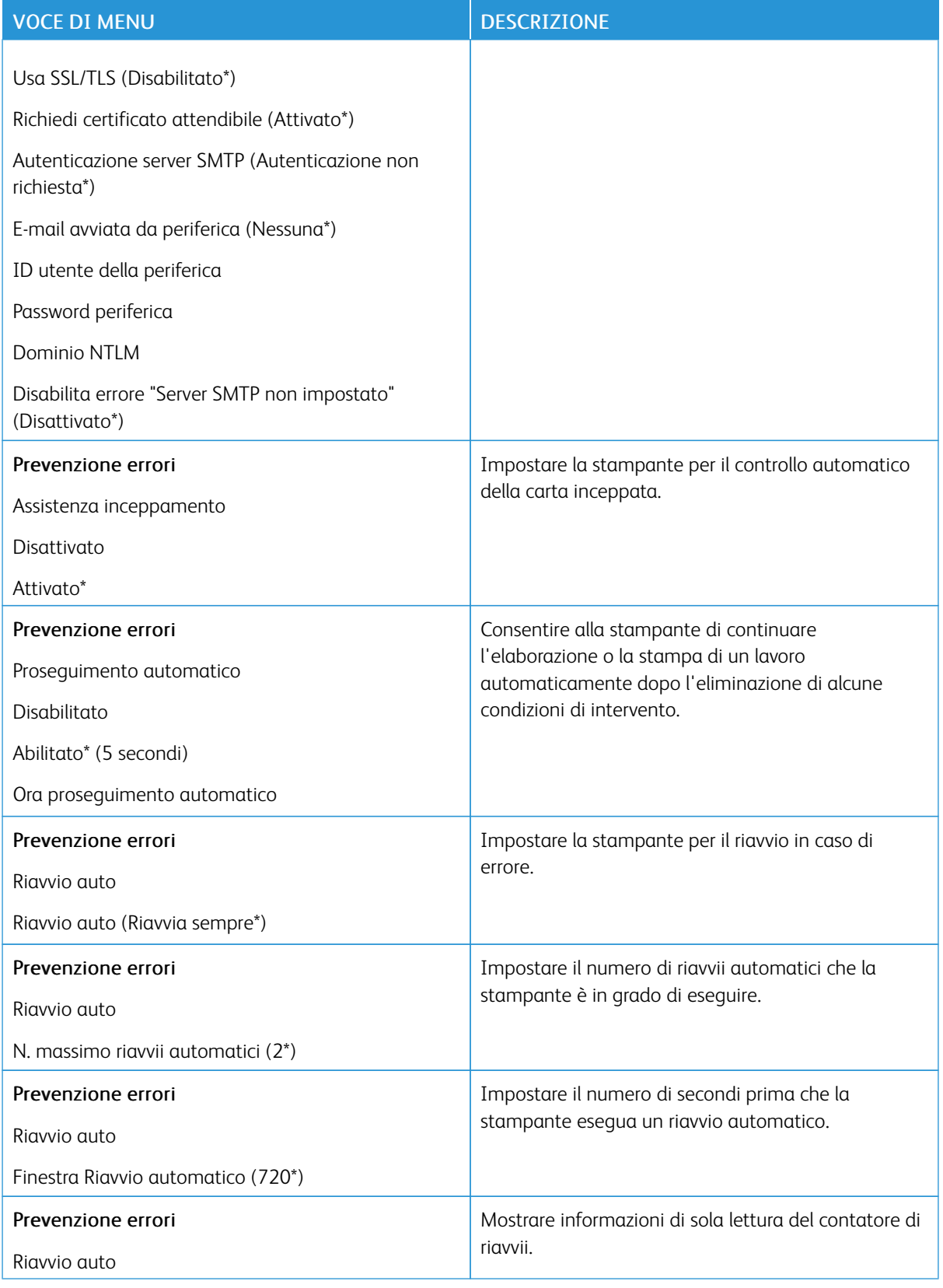

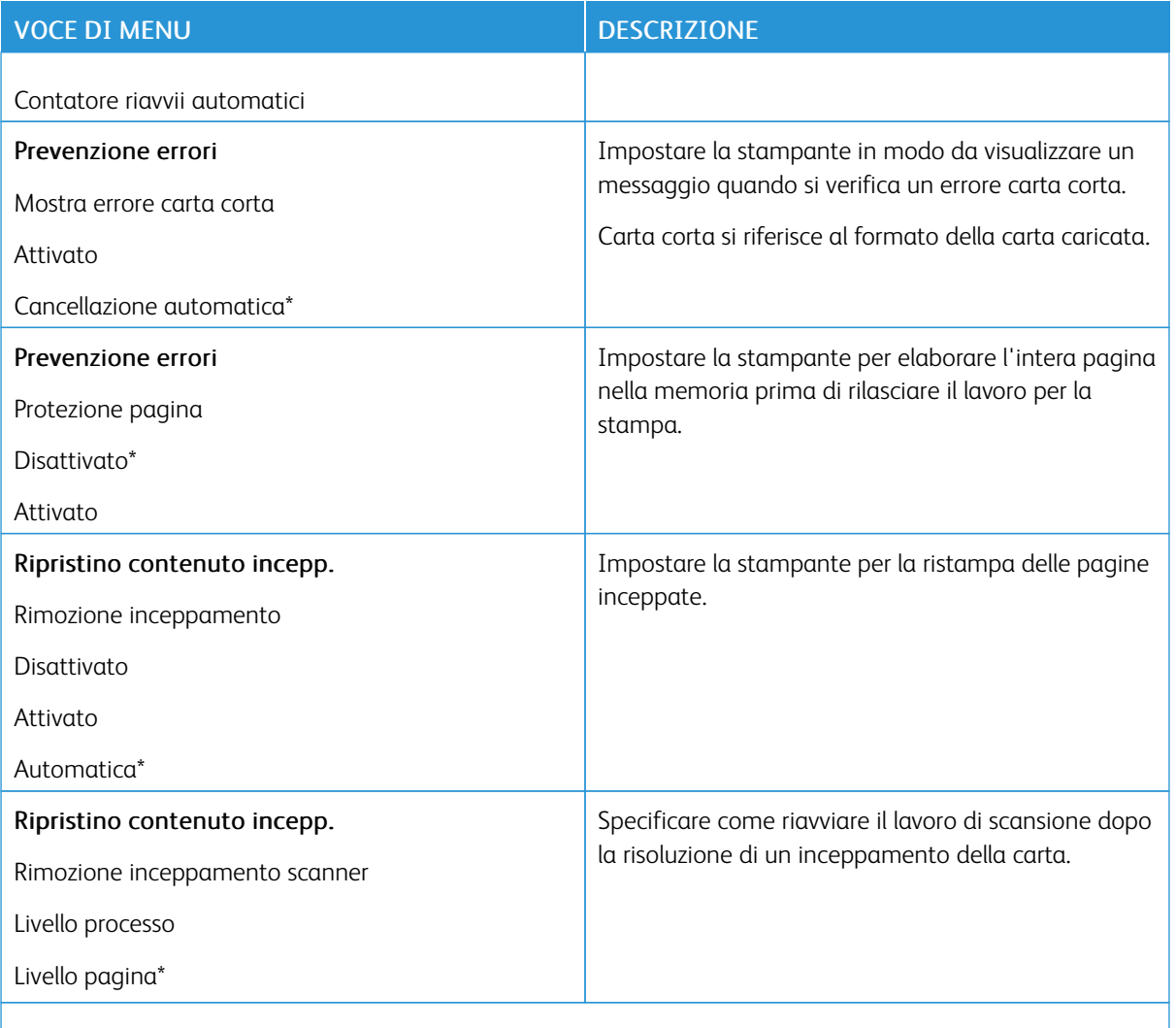

Nota: Un asterisco (\*) accanto al valore indica l'impostazione predefinita di fabbrica.

# **GESTIONE ALIMENTAZIONE**

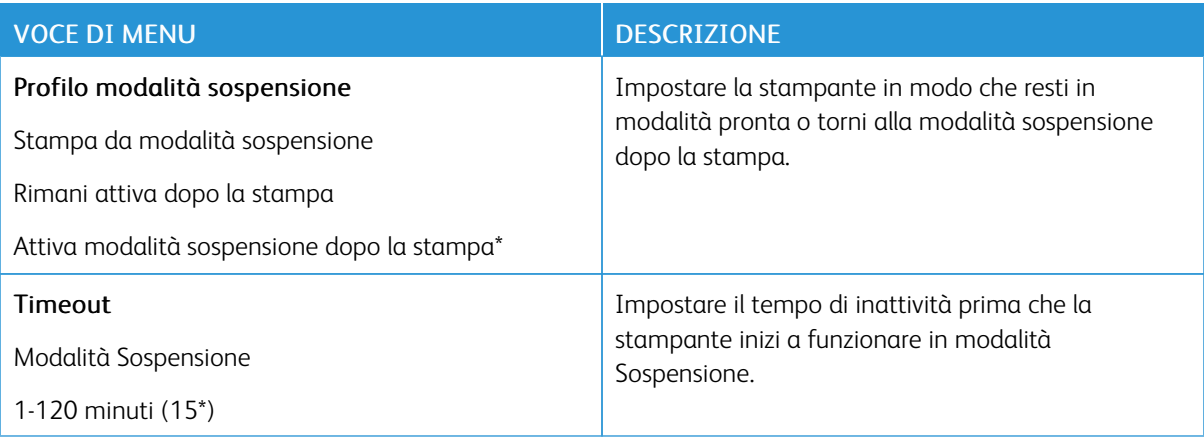

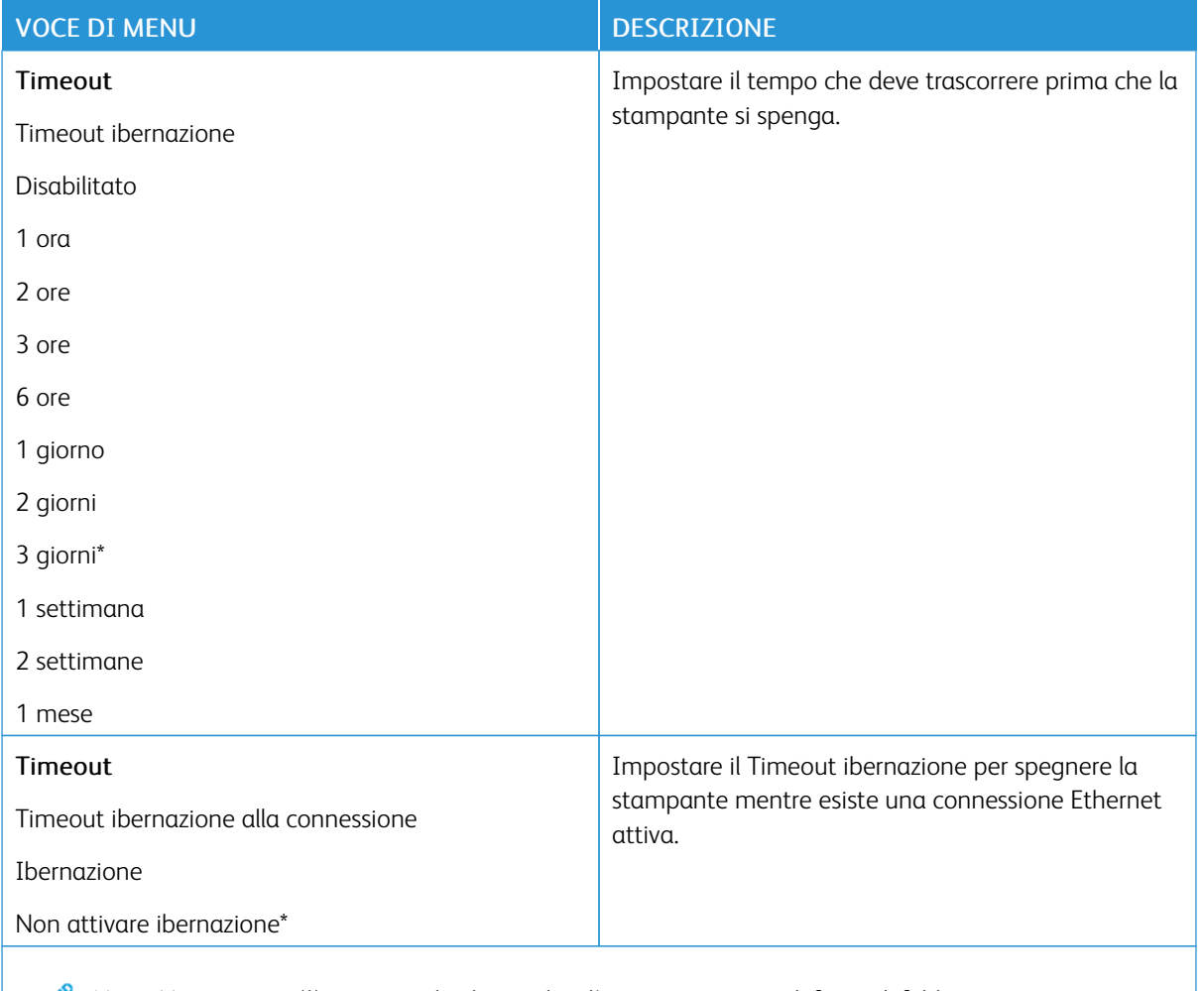

Nota: Un asterisco (\*) accanto al valore indica l'impostazione predefinita di fabbrica.

## **RIPRISTINARE LE IMPOSTAZIONI PREDEFINITE DI FABBRICA**

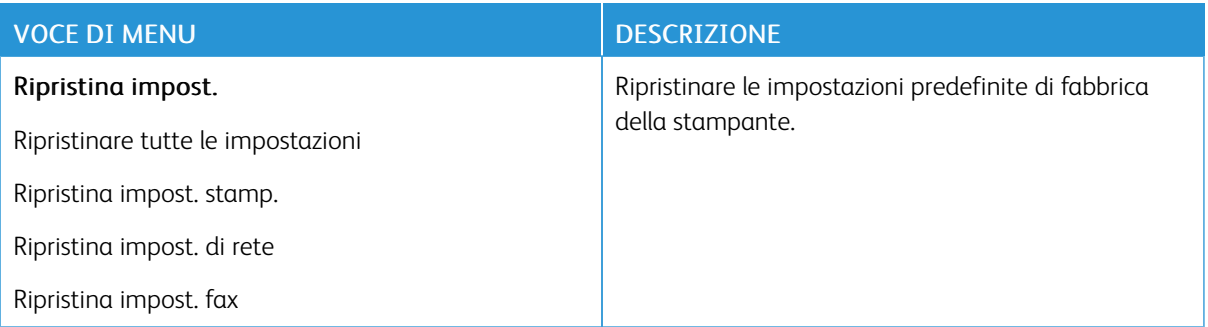

### **MANUTENZIONE**

### **Menu Configurazione**

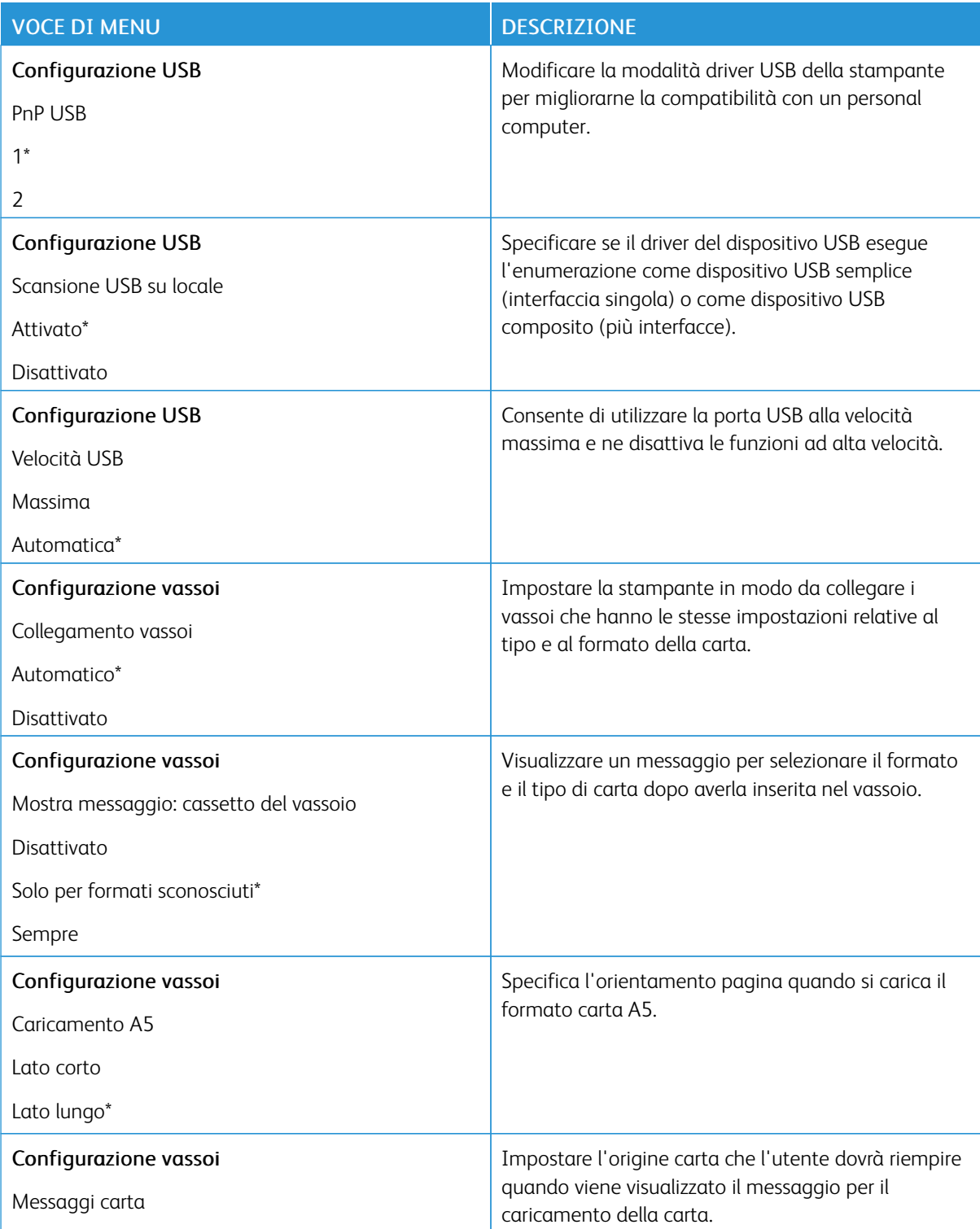

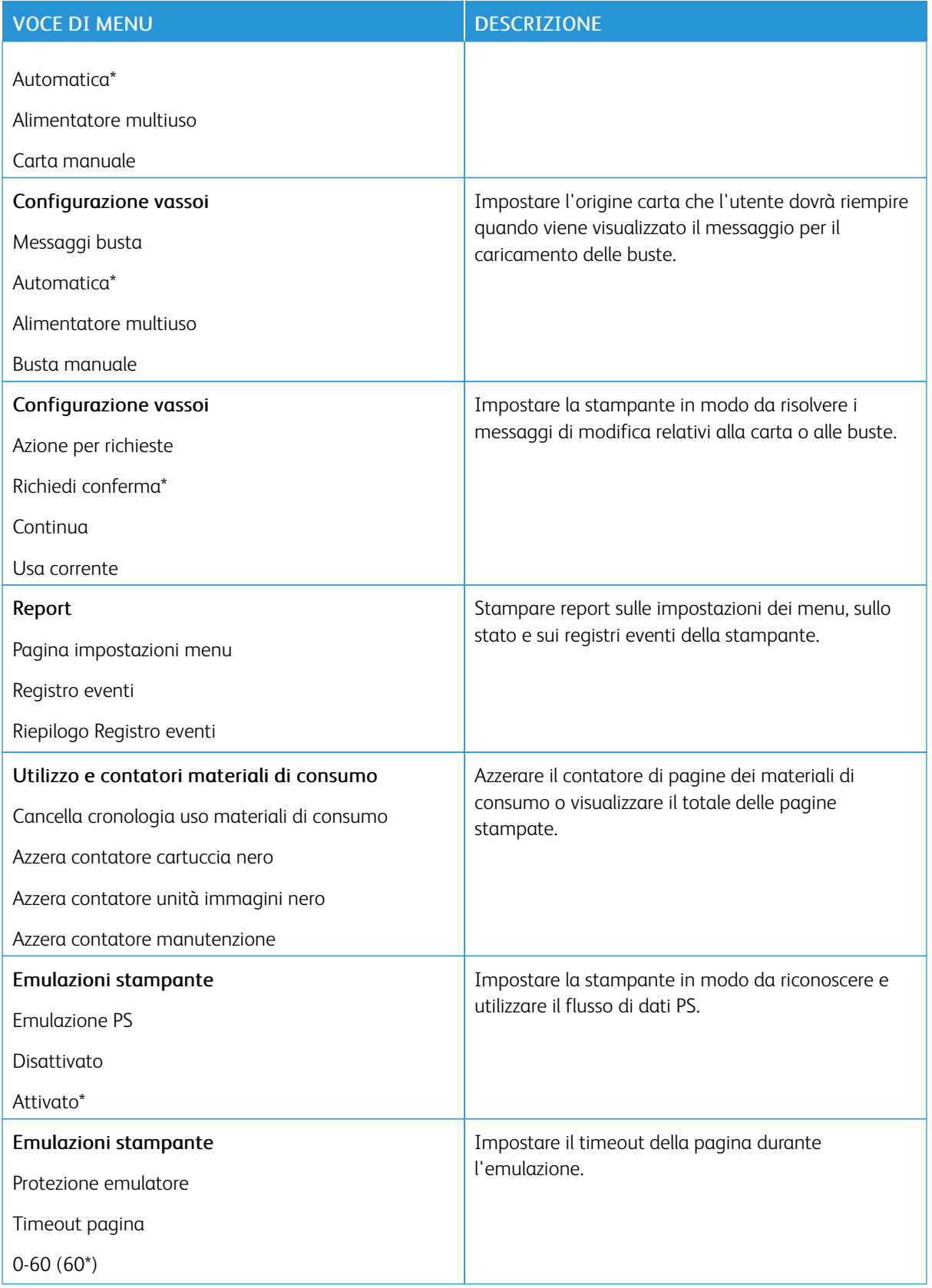

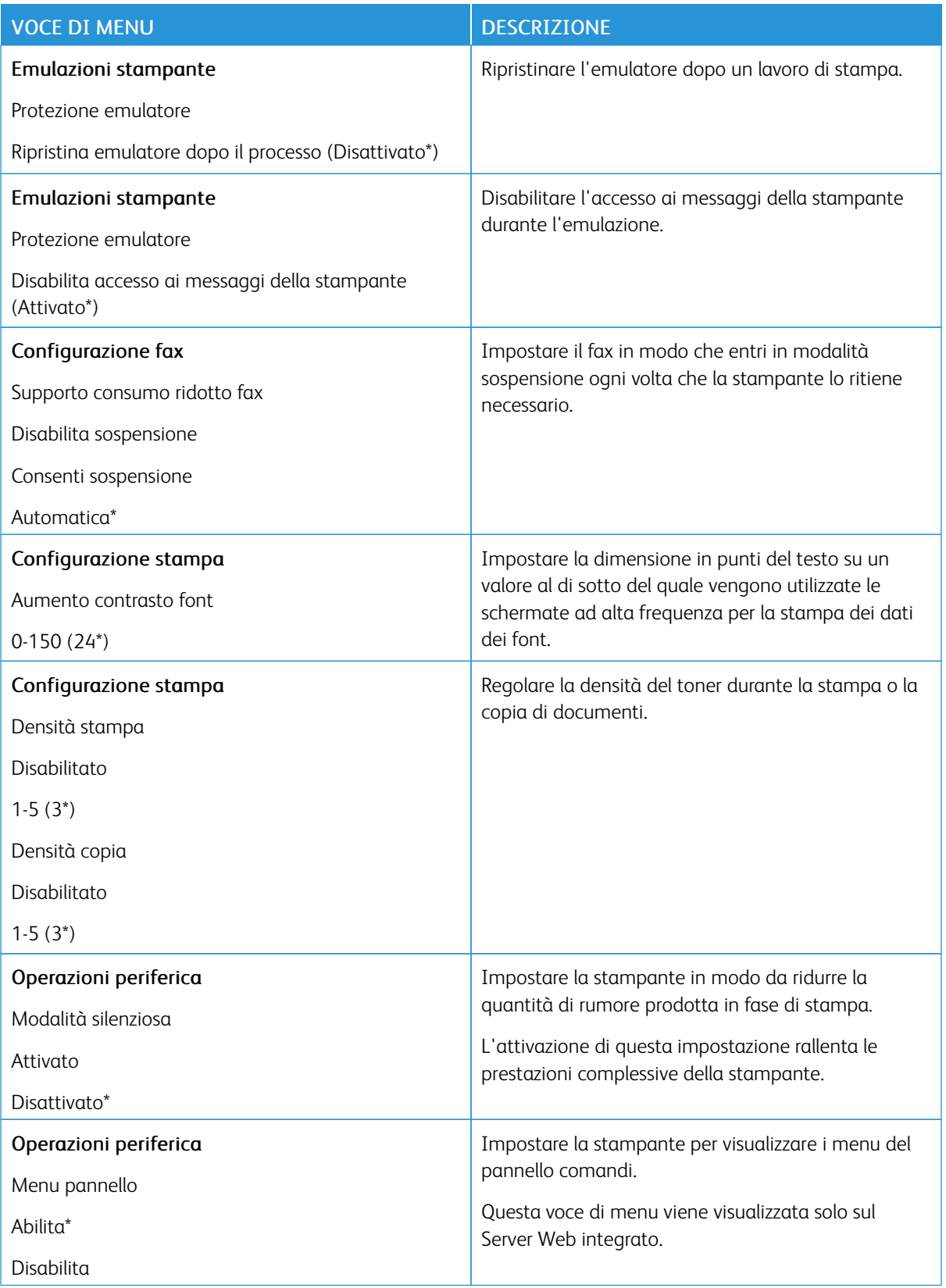

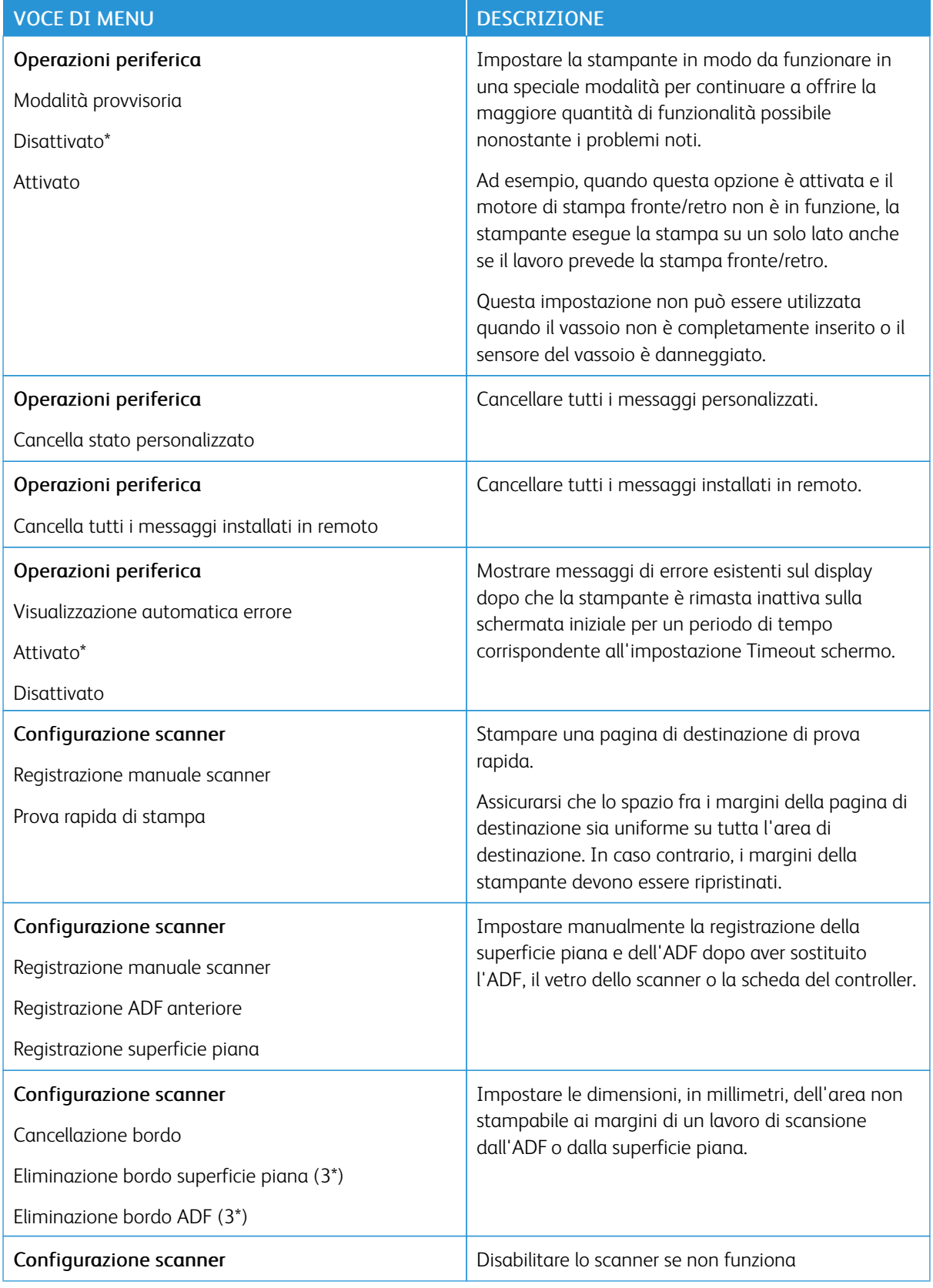

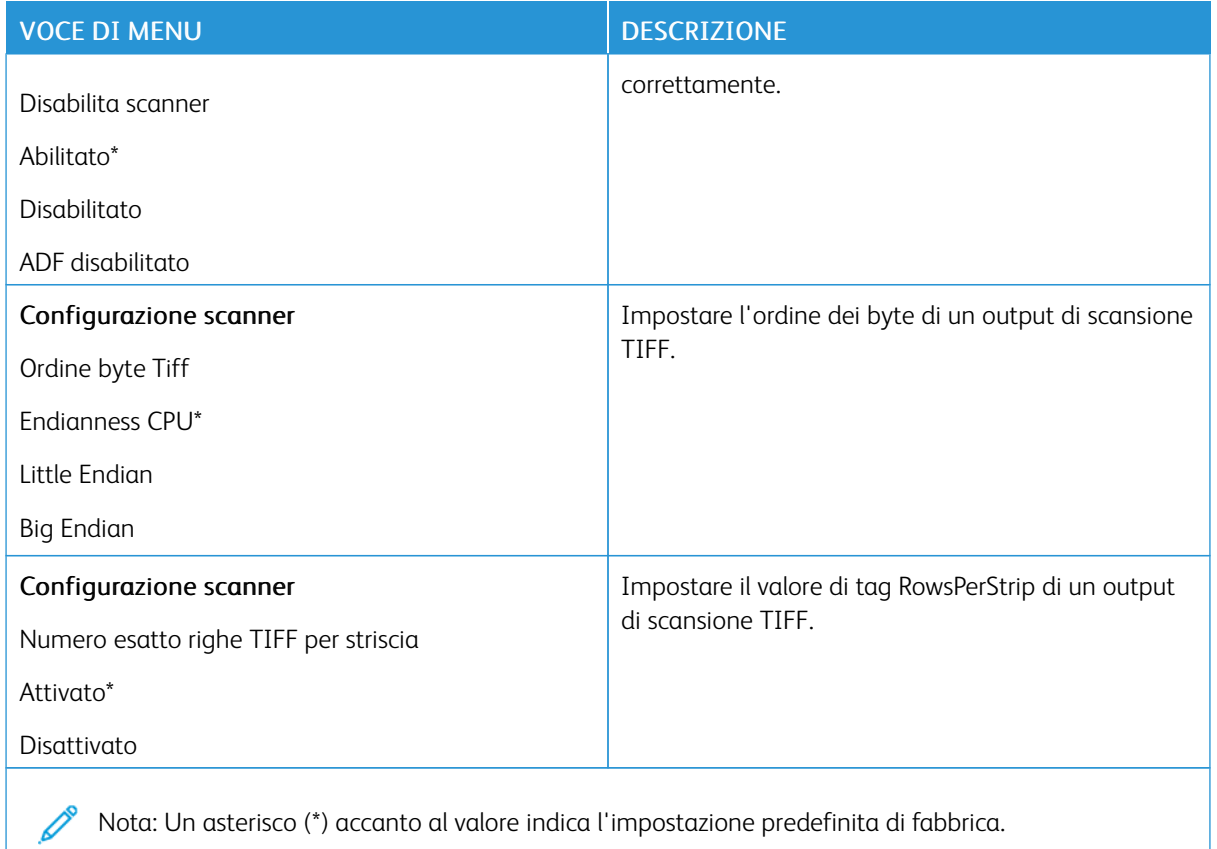

### **Cancellazione fuori servizio**

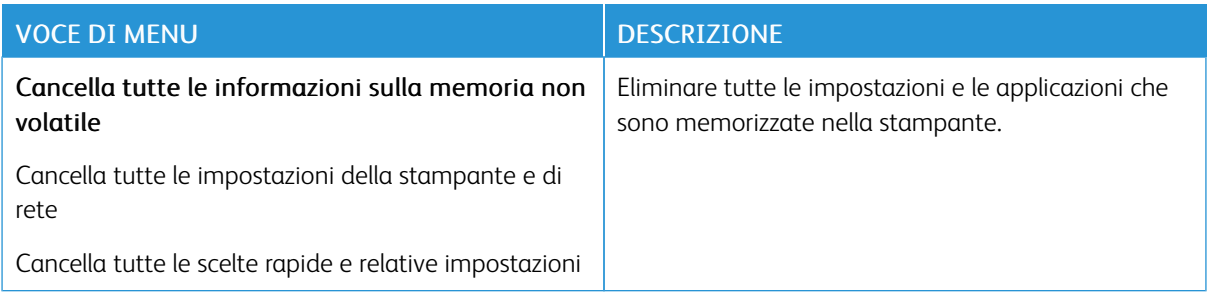

# **ICONE DELLA SCHERMATA INIZIALE VISIBILI**

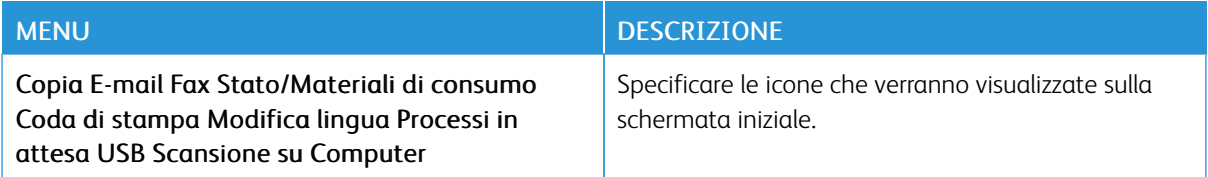

### **INFO SULLA STAMPANTE**

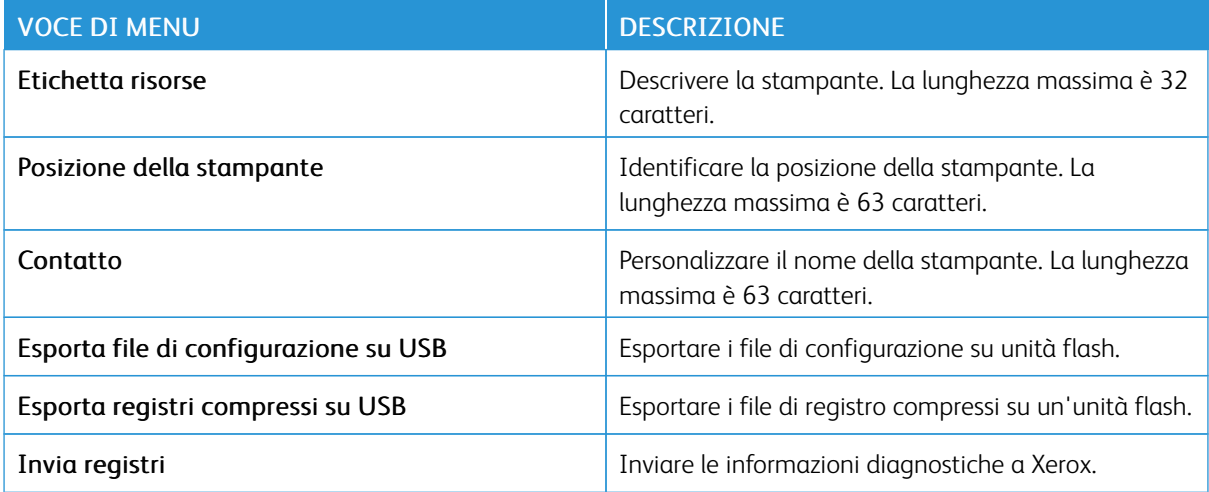

# Stampa

## **LAYOUT**

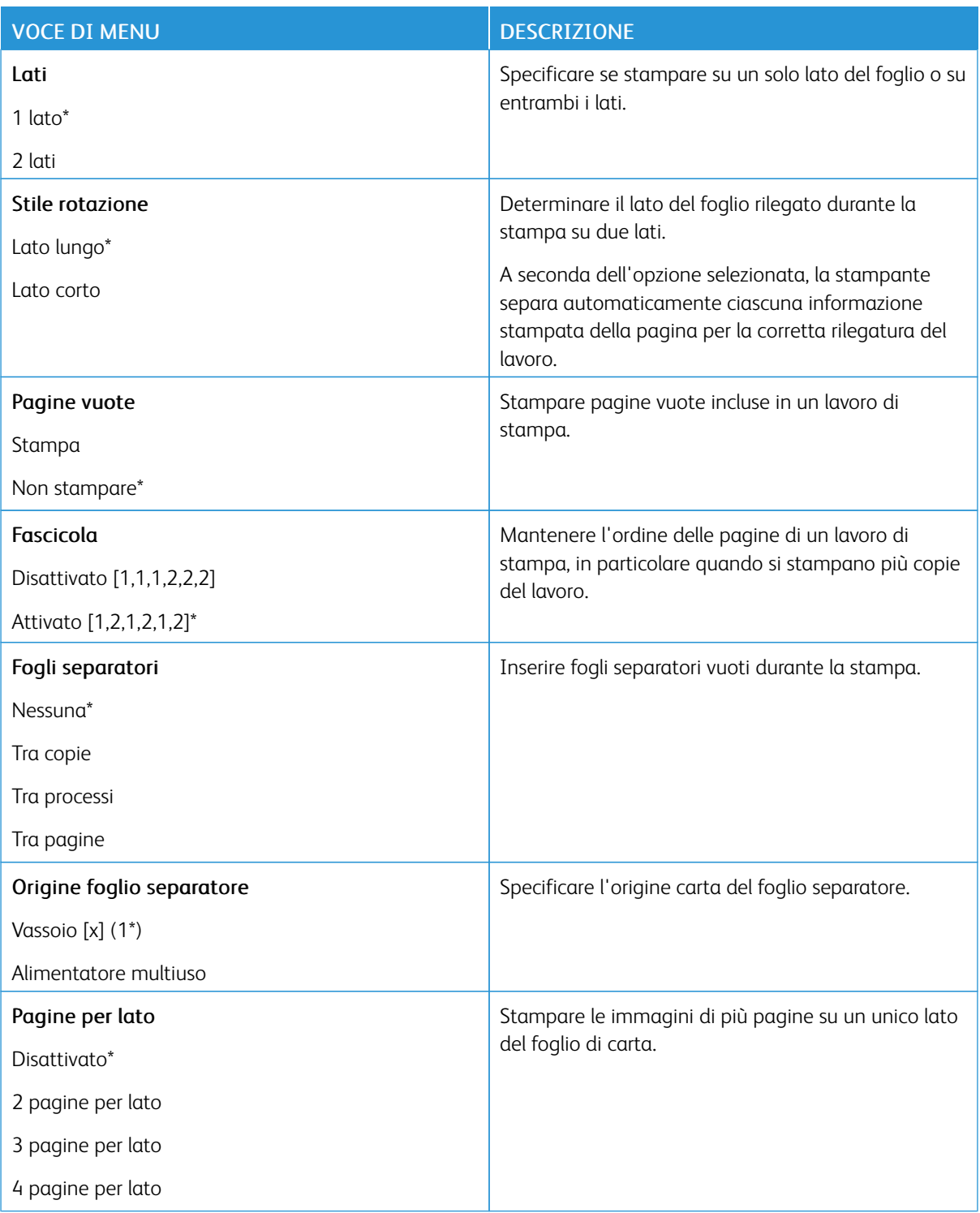

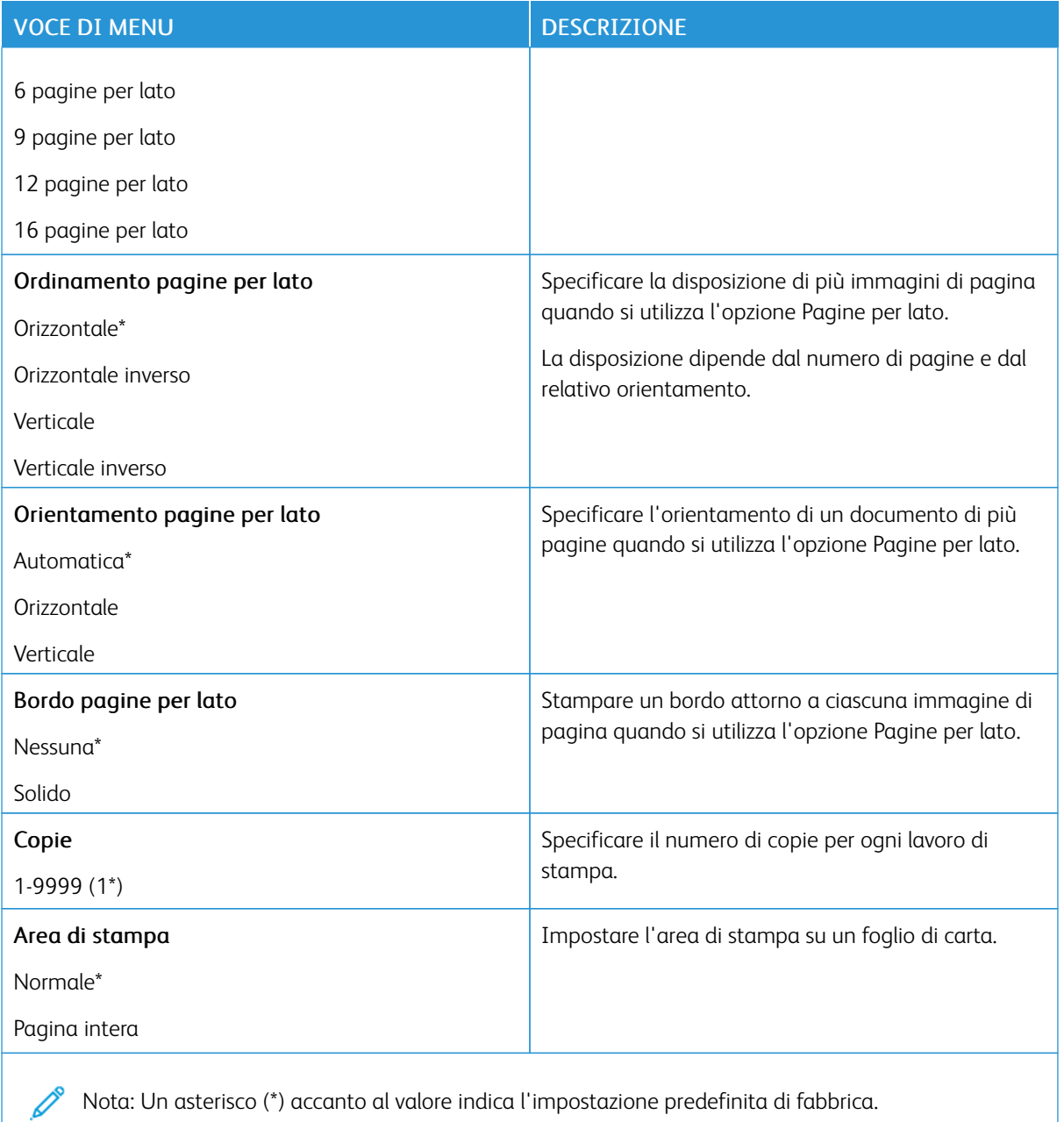

### **IMPOSTA**

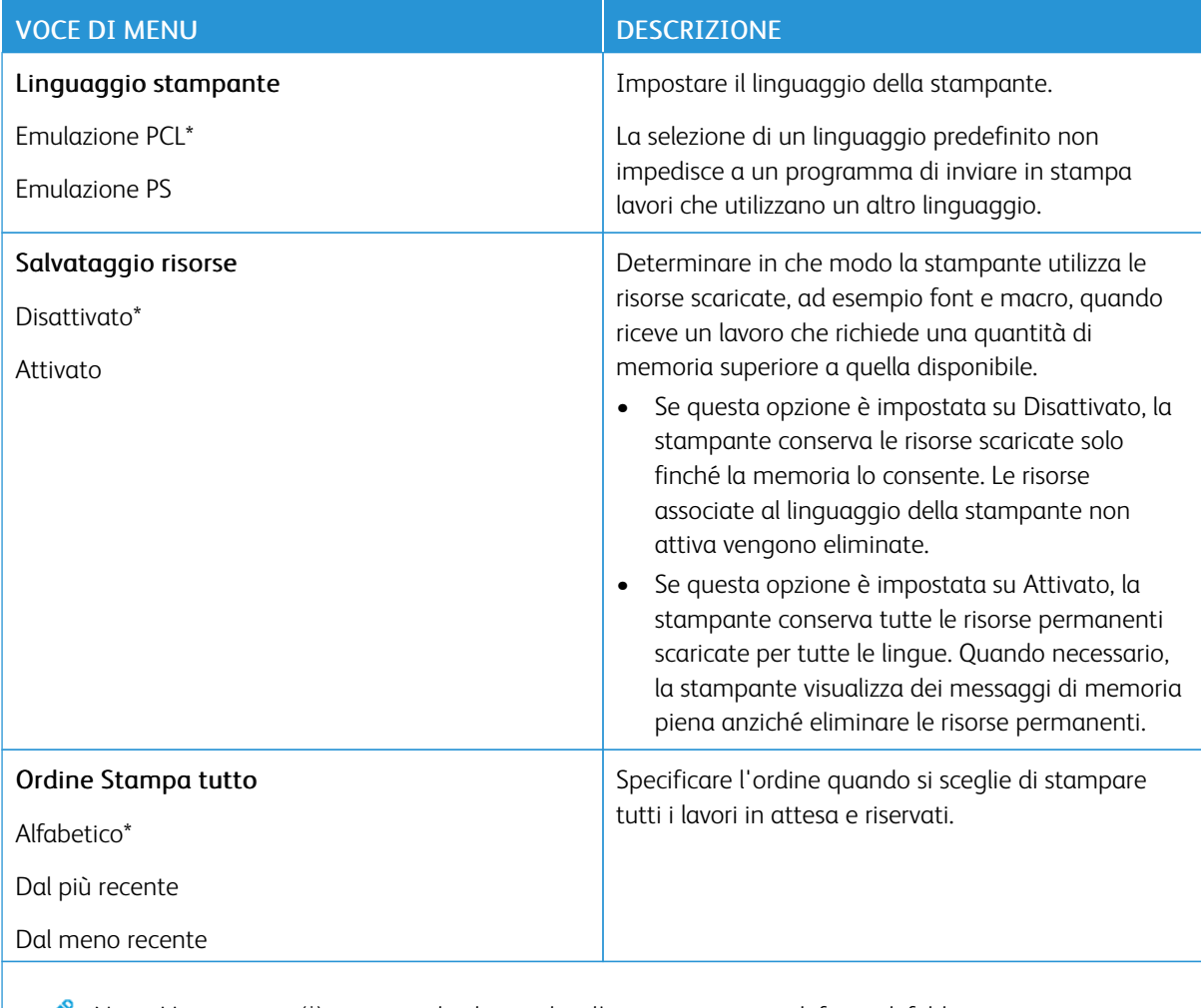

Nota: Un asterisco (\*) accanto al valore indica l'impostazione predefinita di fabbrica.

# **QUALITÀ**

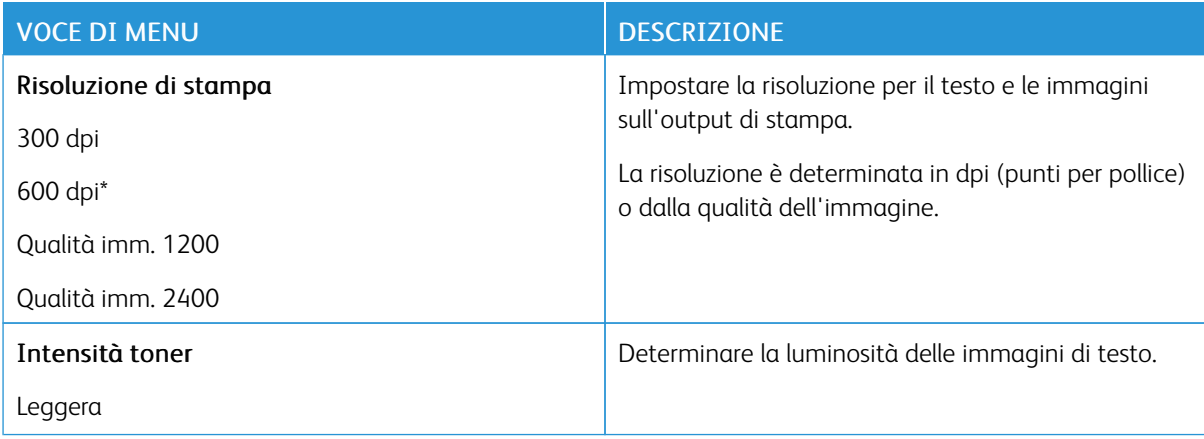

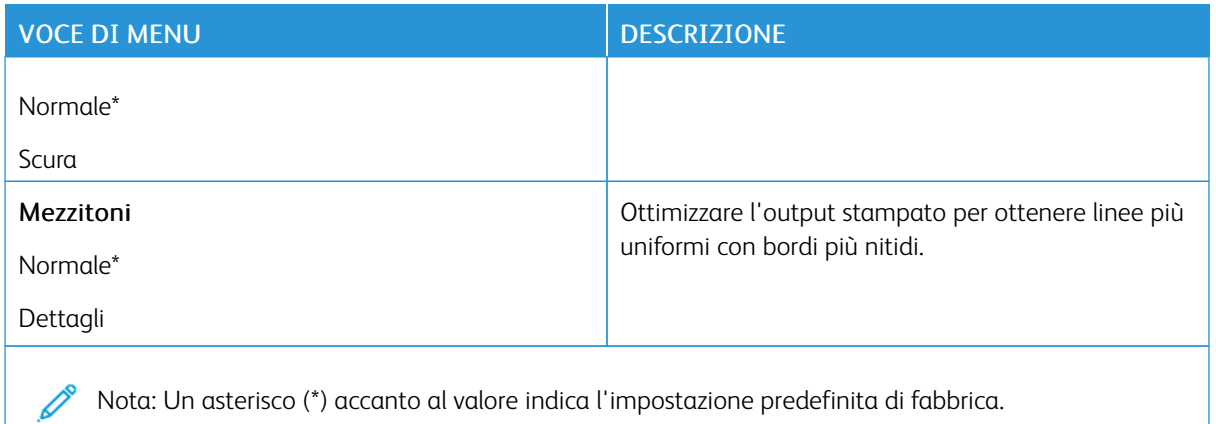

### **PDF**

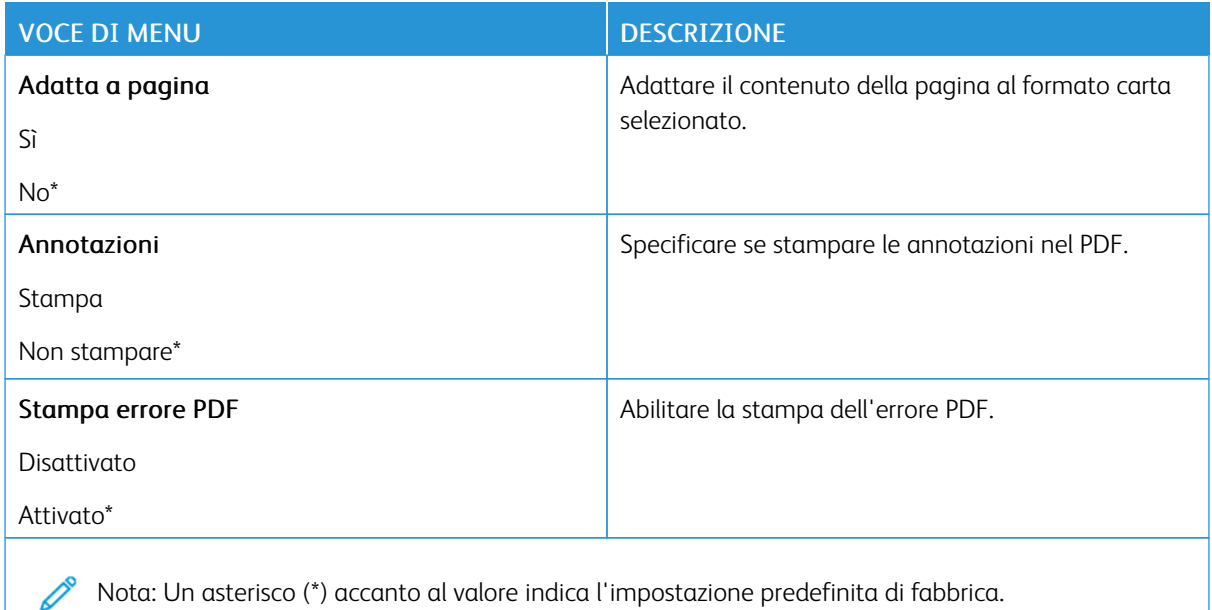

**POSTSCRIPT**

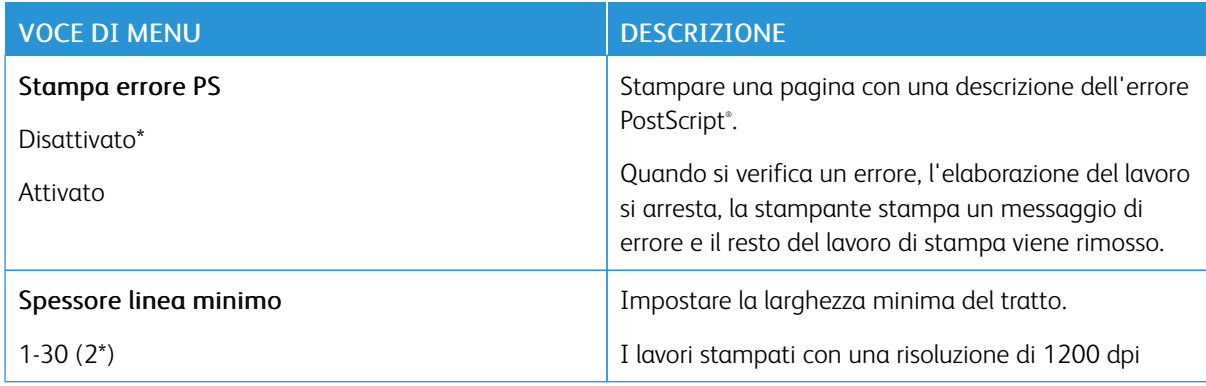

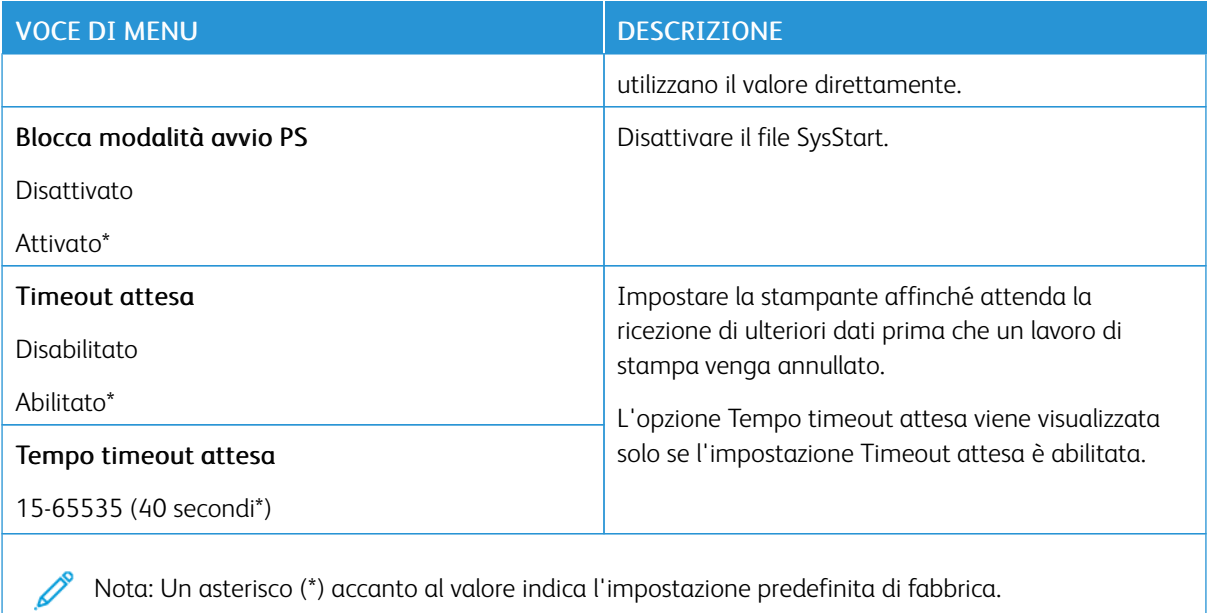

**PCL**

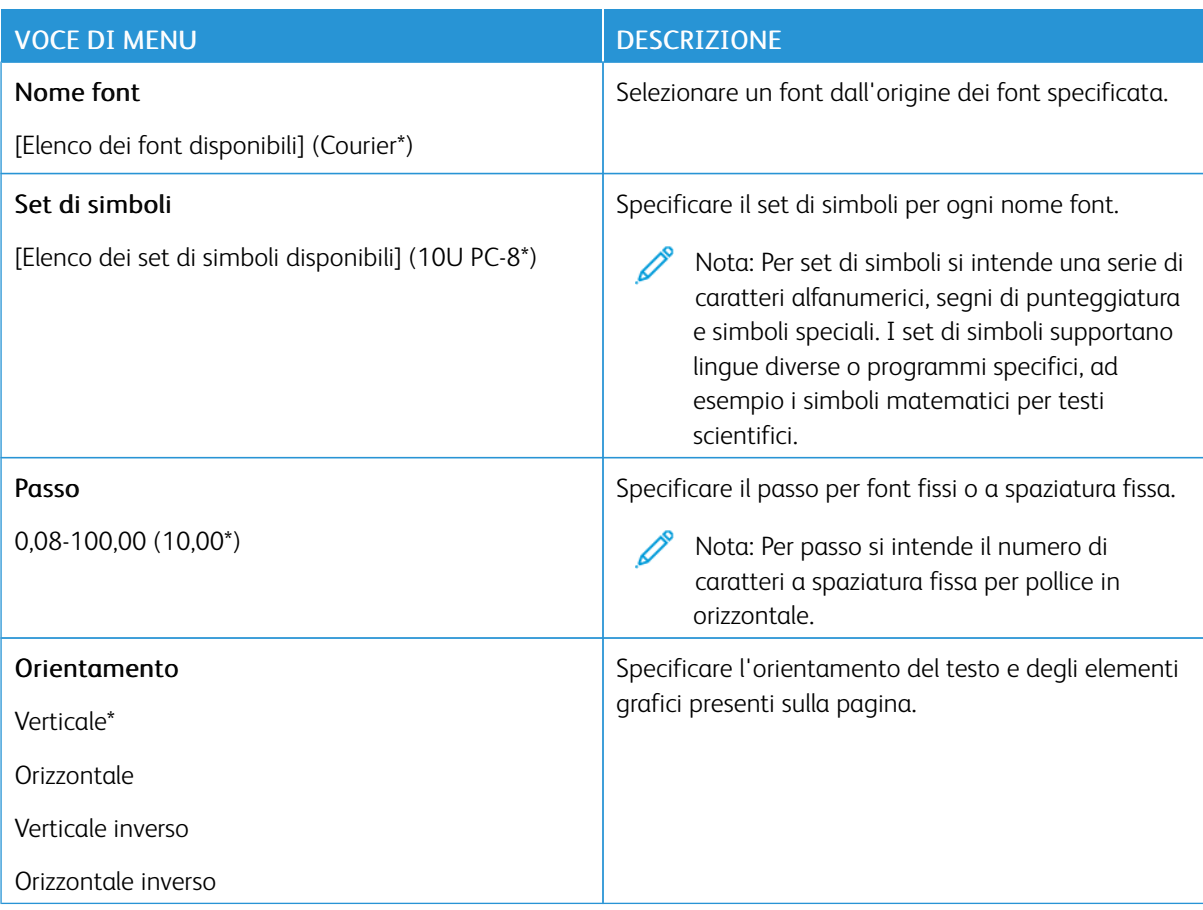

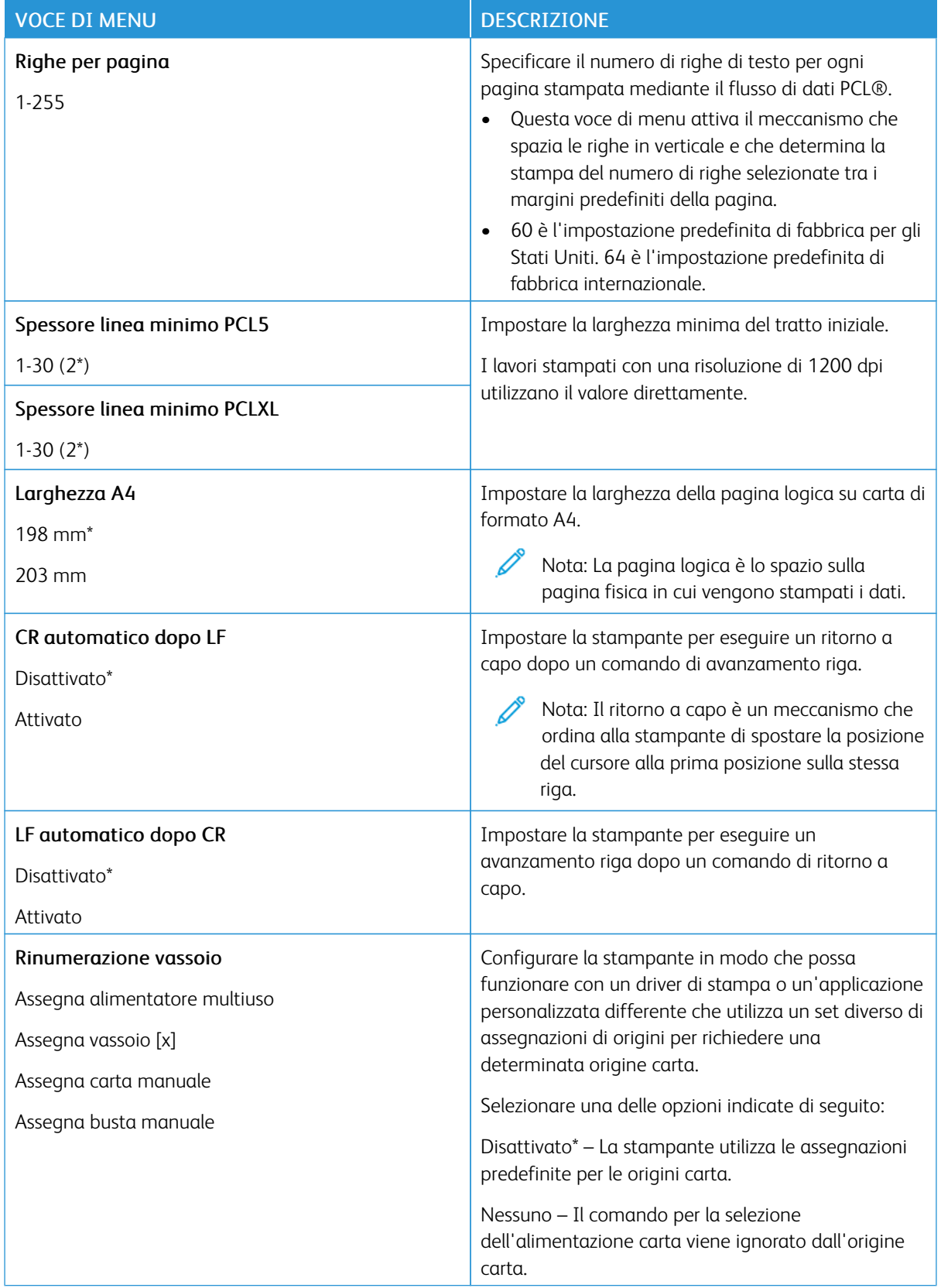

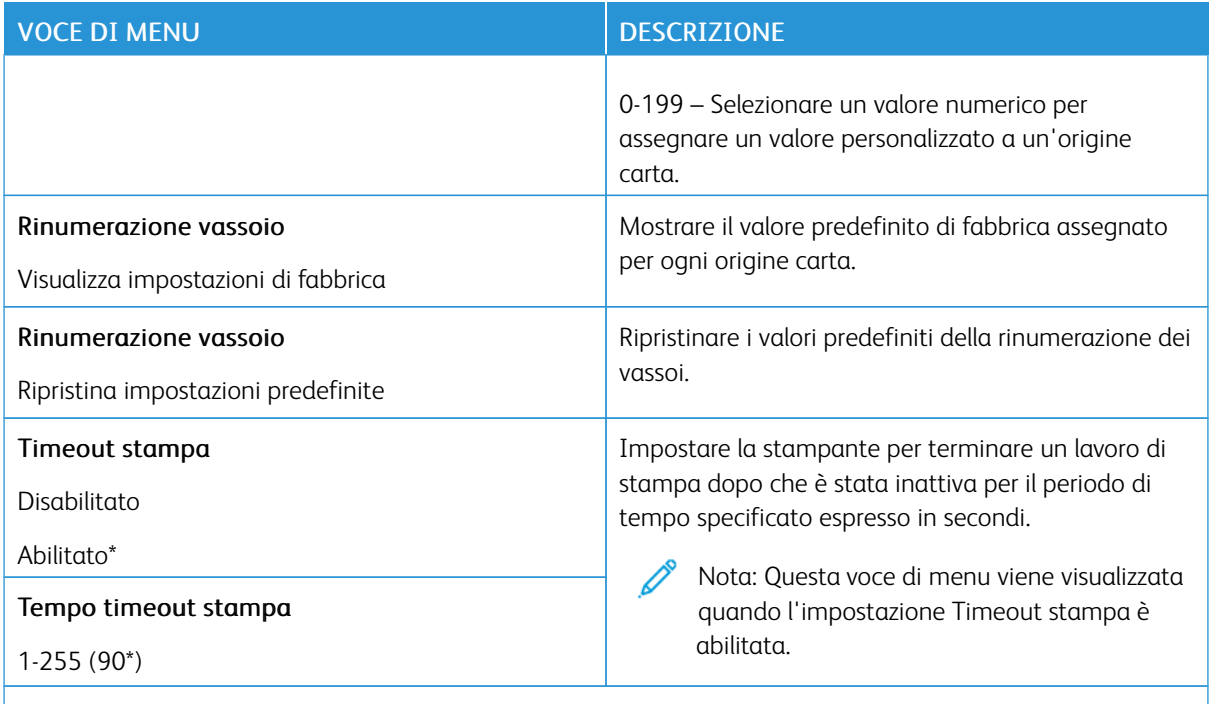

P Nota: Un asterisco (\*) accanto al valore indica l'impostazione predefinita di fabbrica.

## **IMMAGINE**

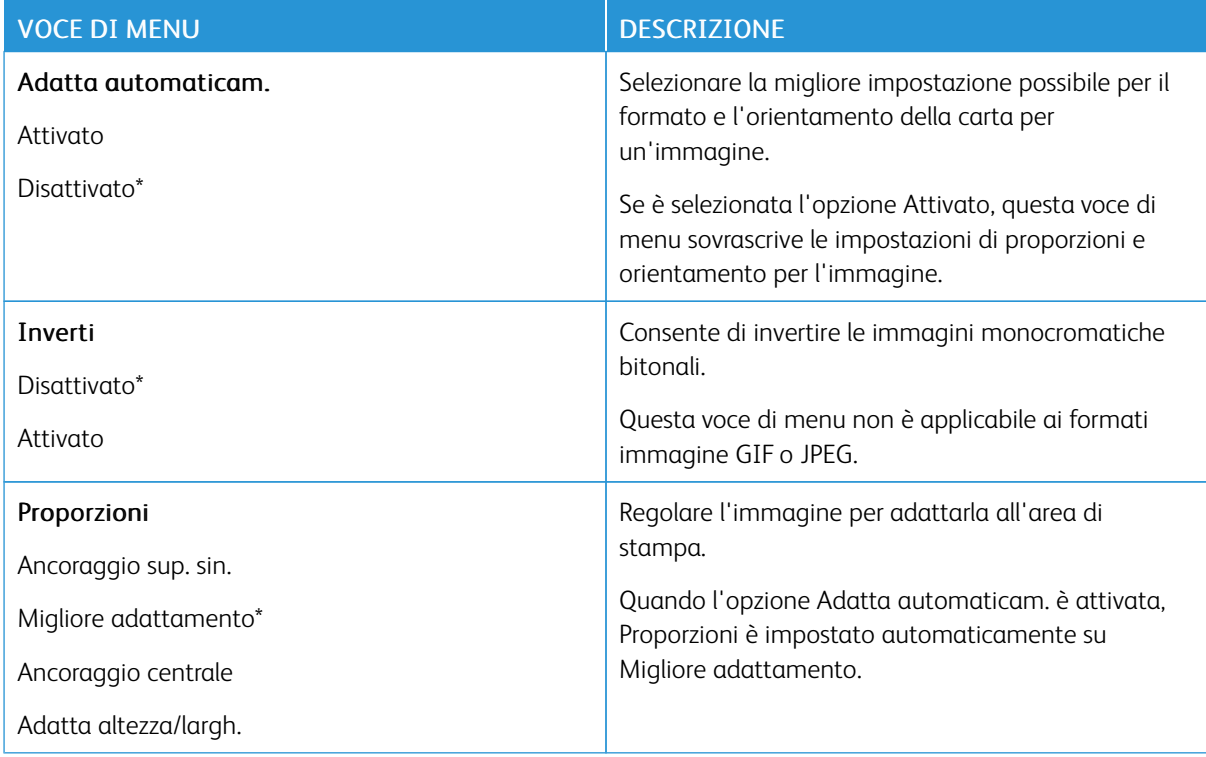

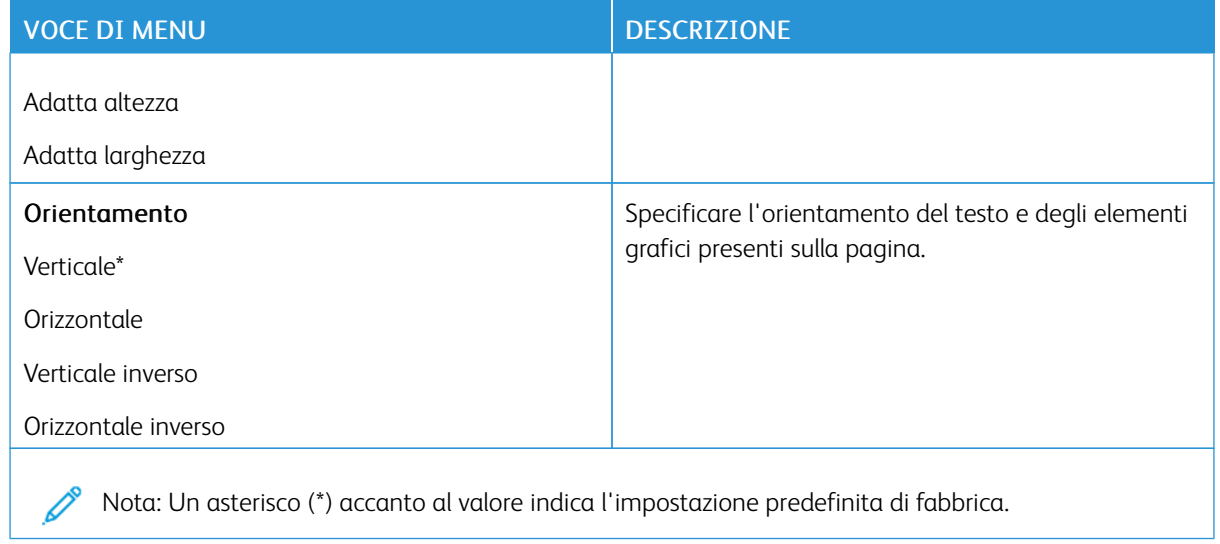

# Carta

## **CONFIGURAZIONE VASSOI**

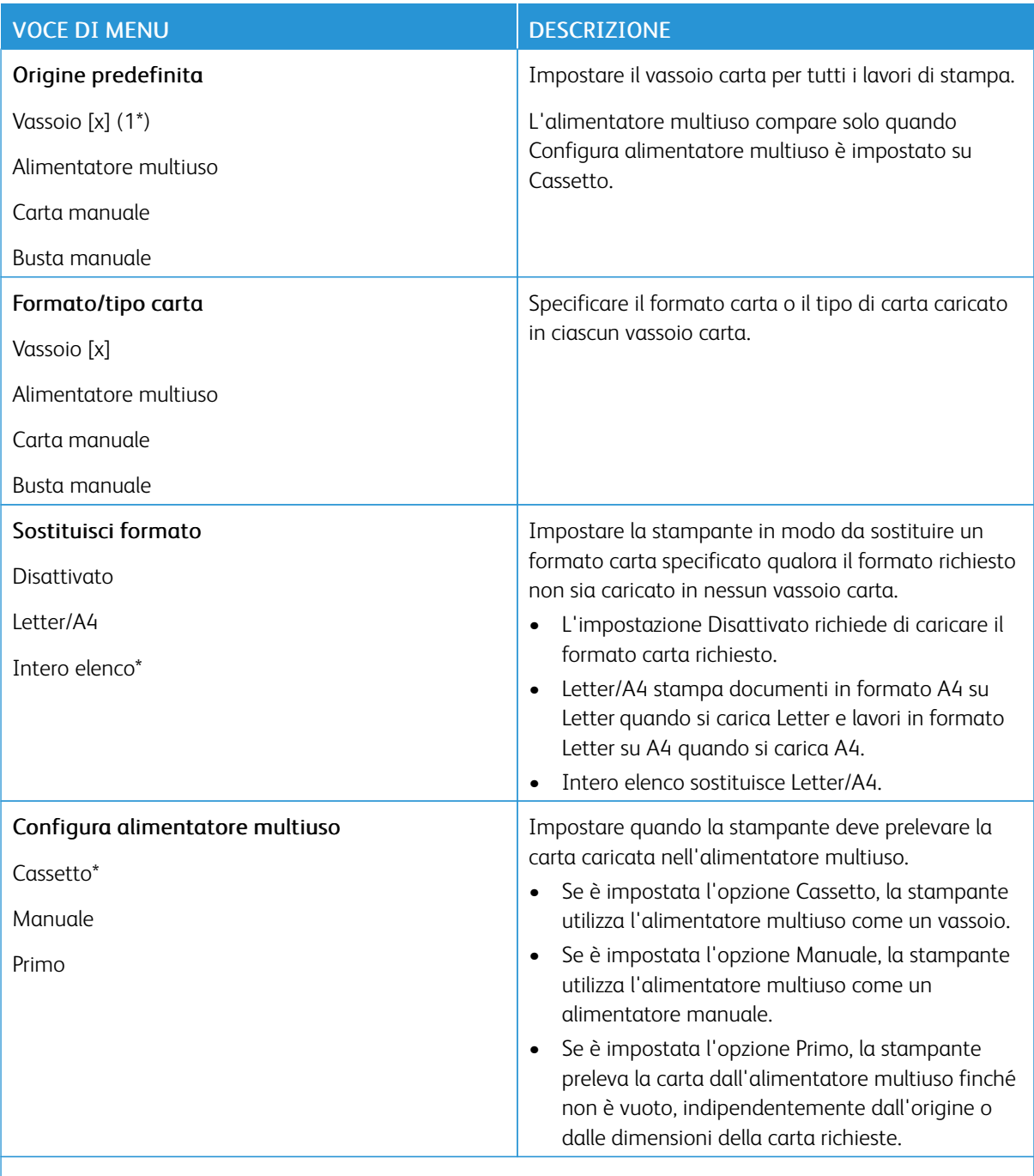

Nota: Un asterisco (\*) accanto al valore indica l'impostazione predefinita di fabbrica.

### **CONFIGURAZIONE DEI SUPPORTI**

### **Impostazione universale**

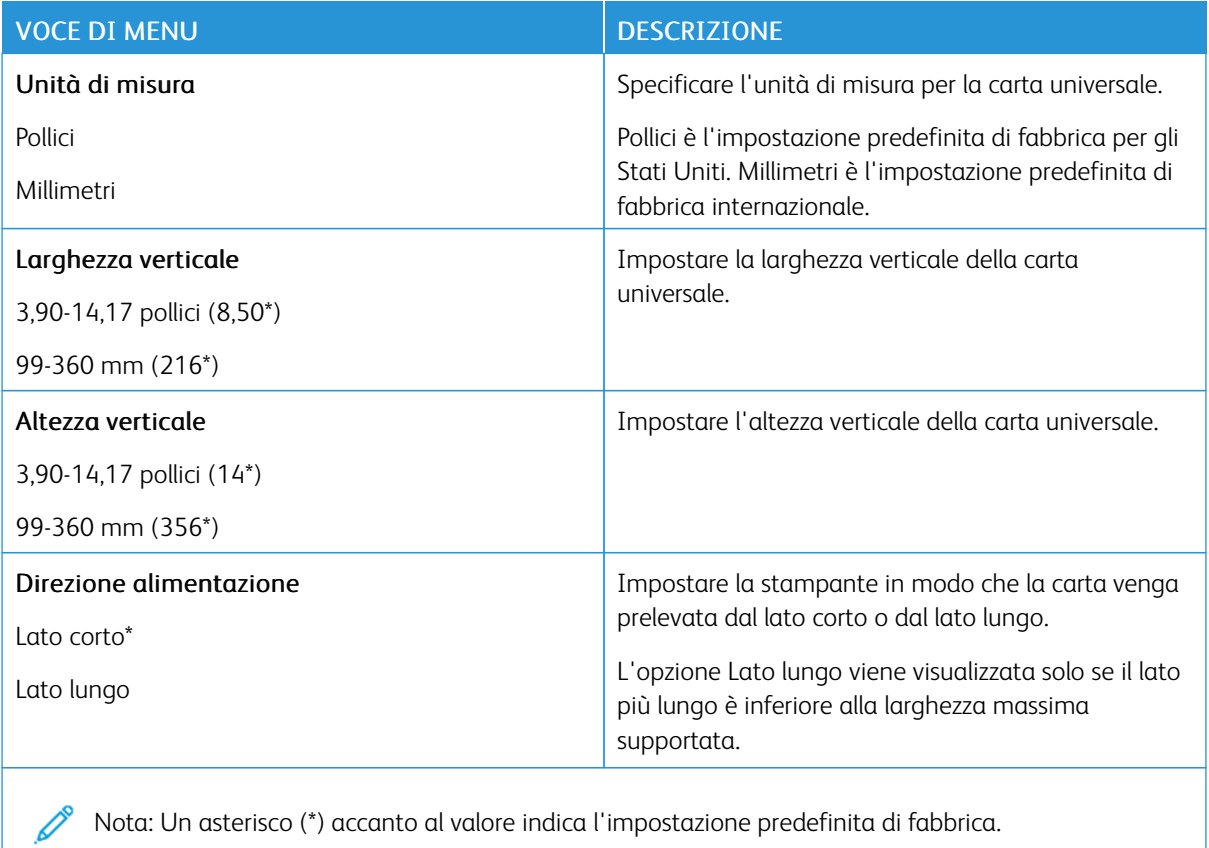

### **Formati di scansione personalizzati**

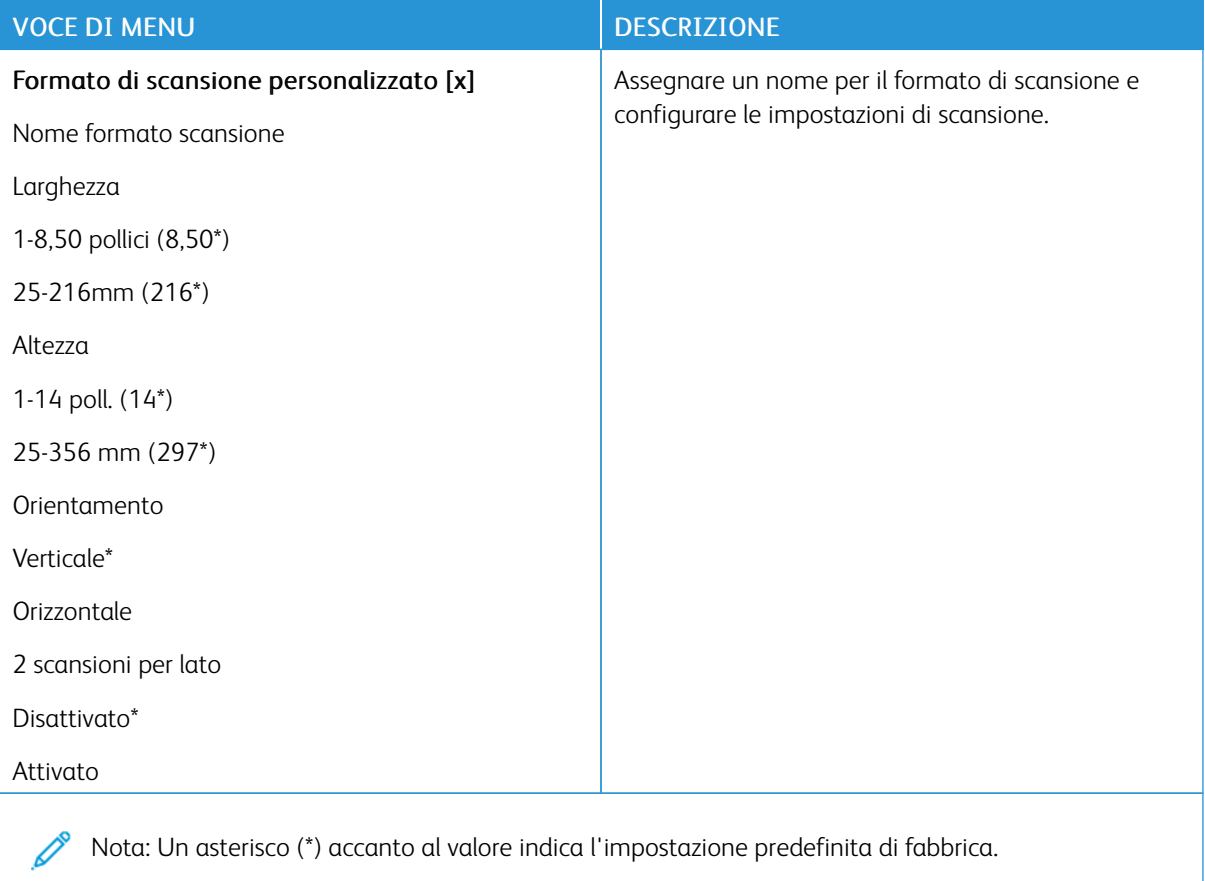

# **Tipi di supporto**

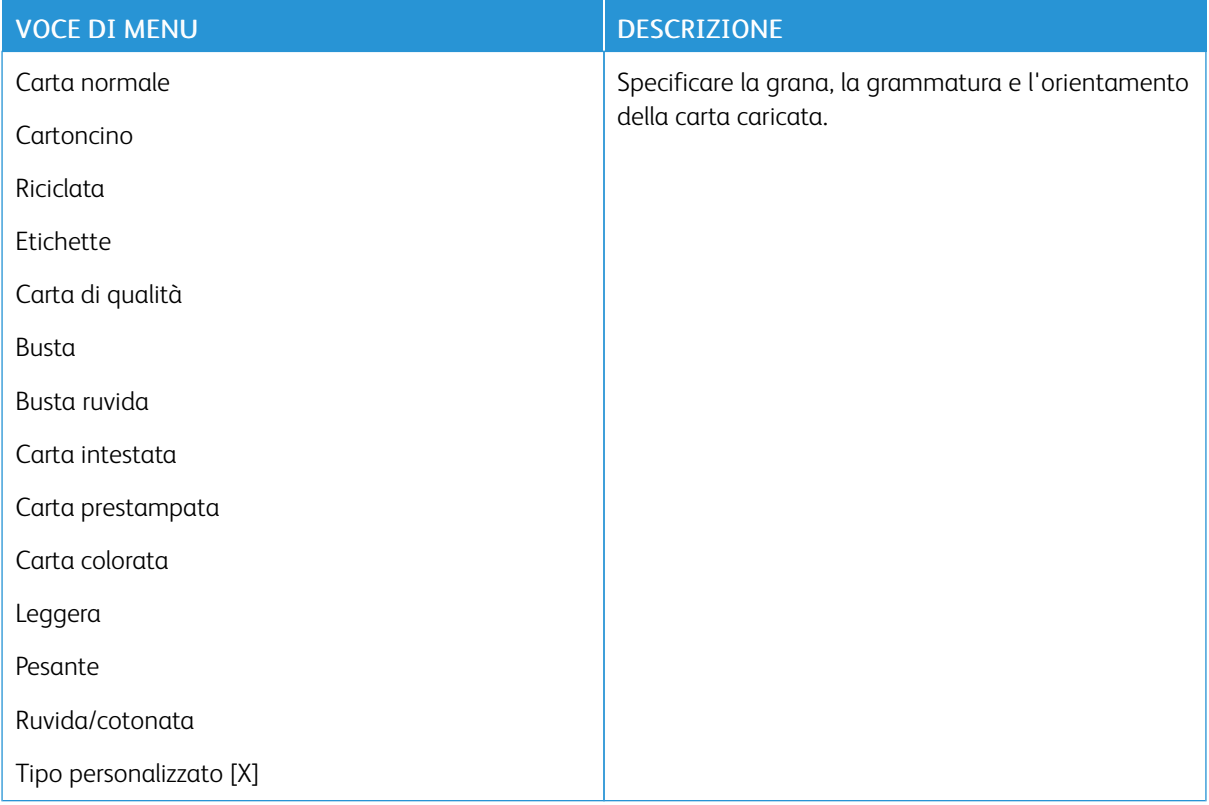

# Copia

# **IMPOSTAZIONI PREDEFINITE COPIA**

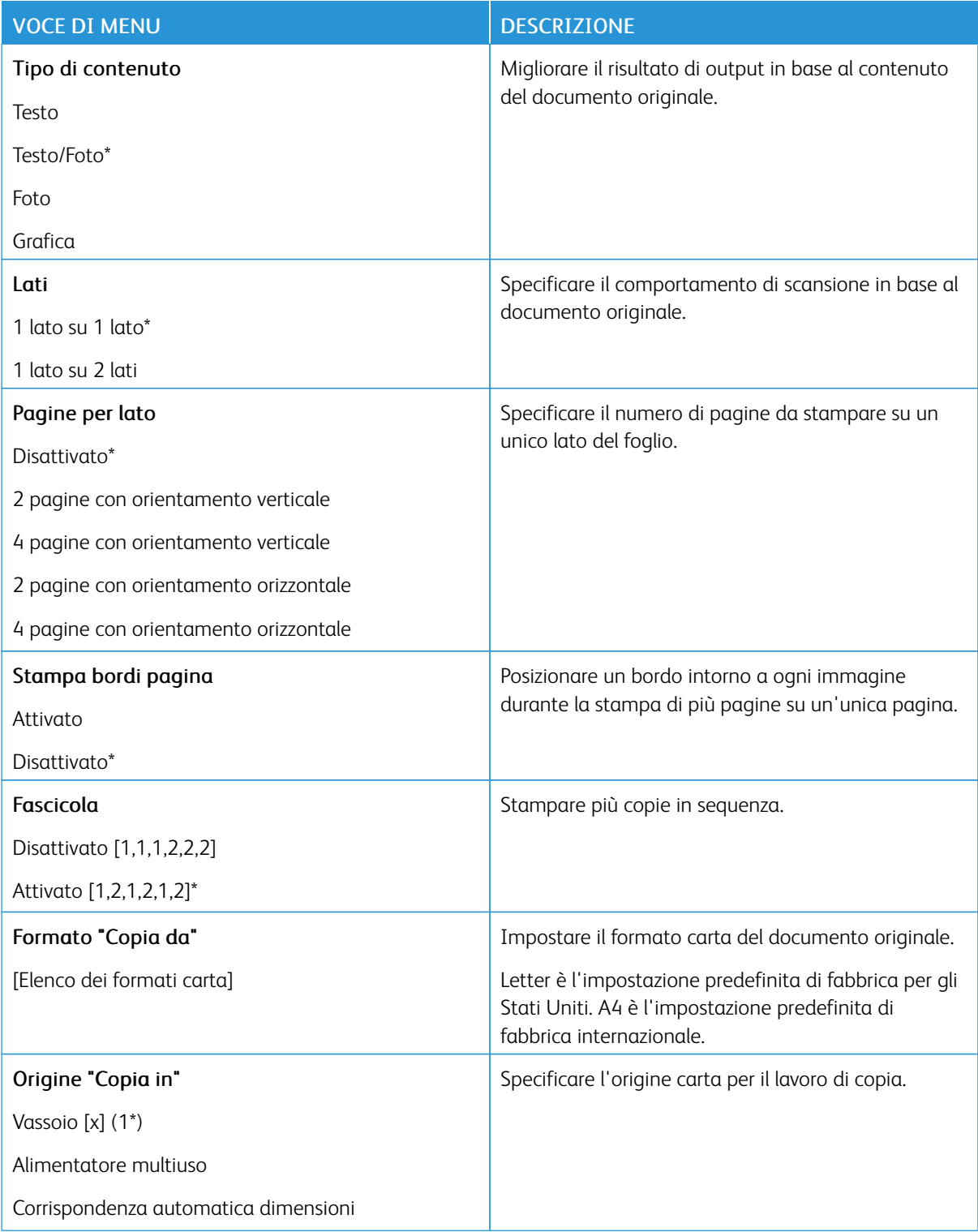

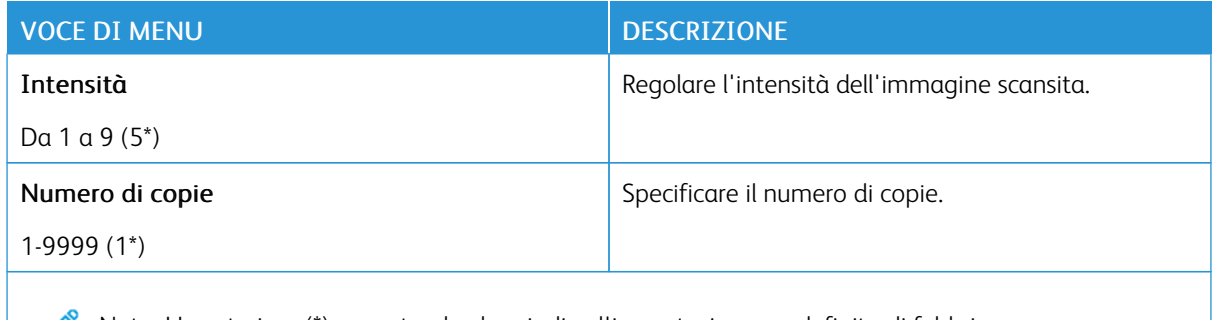

P Nota: Un asterisco (\*) accanto al valore indica l'impostazione predefinita di fabbrica.

### Immagine avanzata

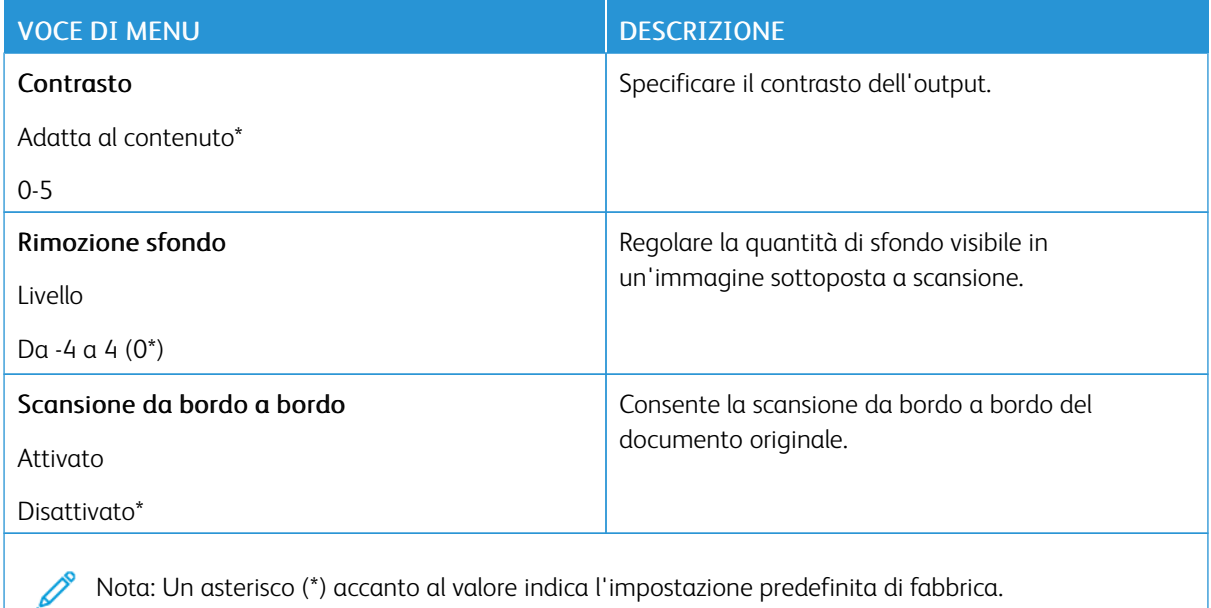

#### Controlli amministrativi

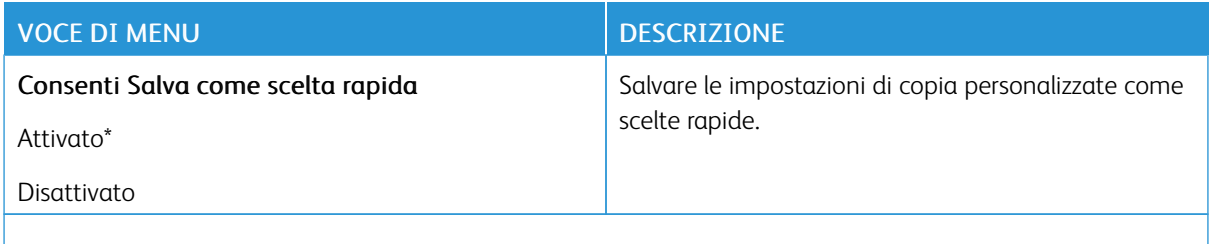

P Nota: Un asterisco (\*) accanto al valore indica l'impostazione predefinita di fabbrica.

# Fax

### **IMPOSTAZIONI PREDEFINITE FAX**

### **Modalità fax**

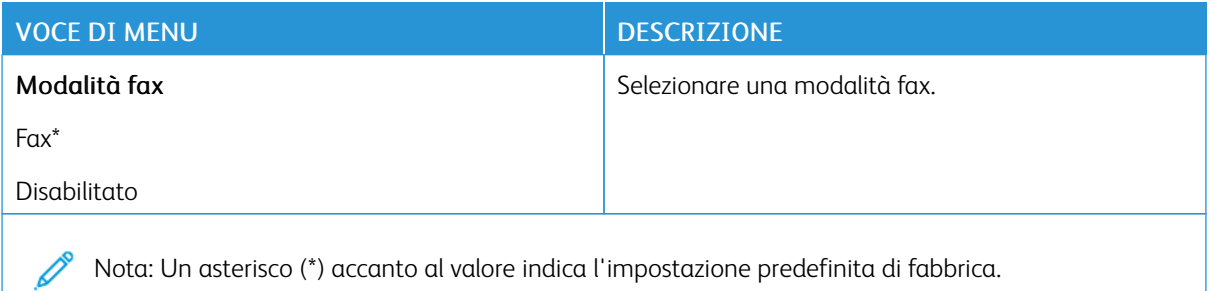

### **Impostazione fax**

### **Impostazioni fax generali**

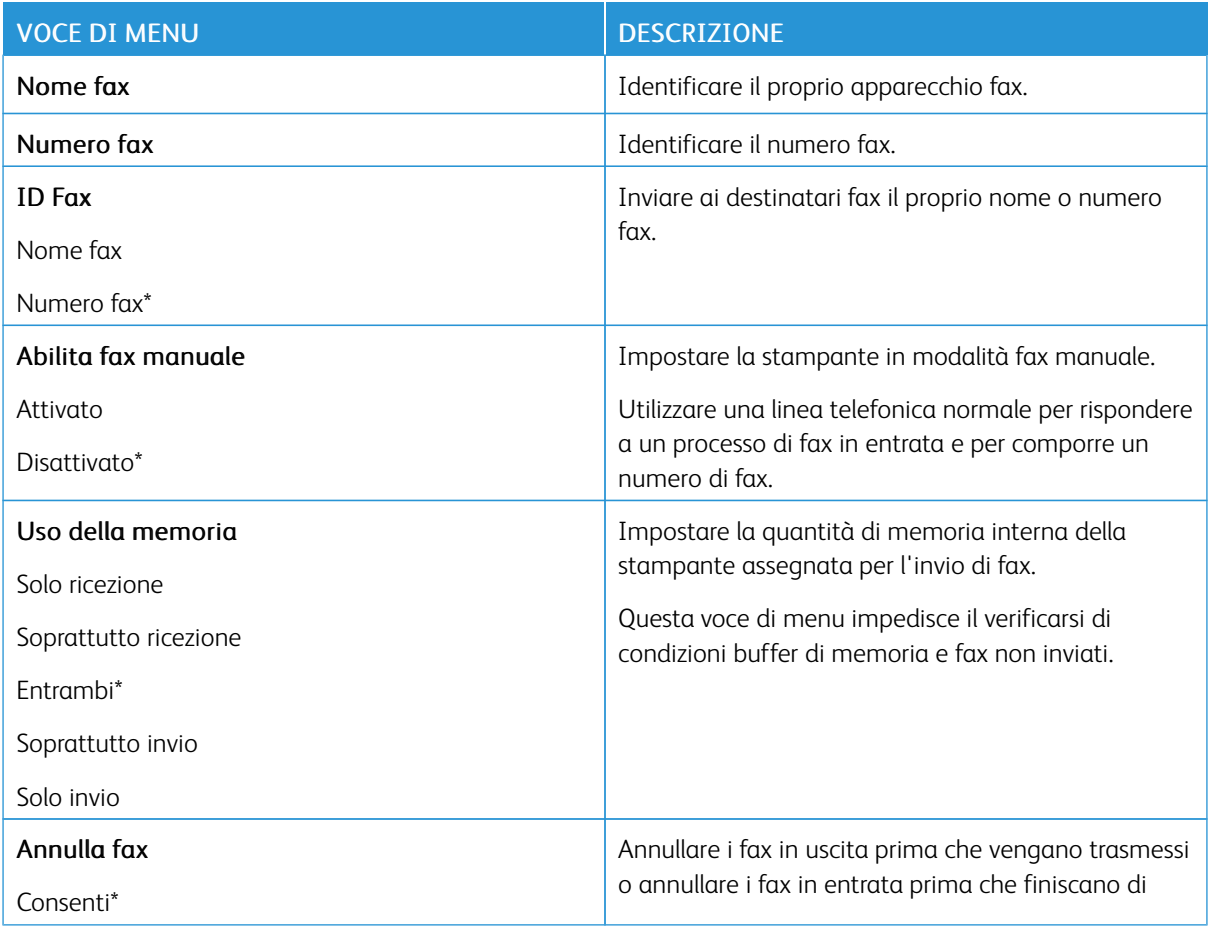

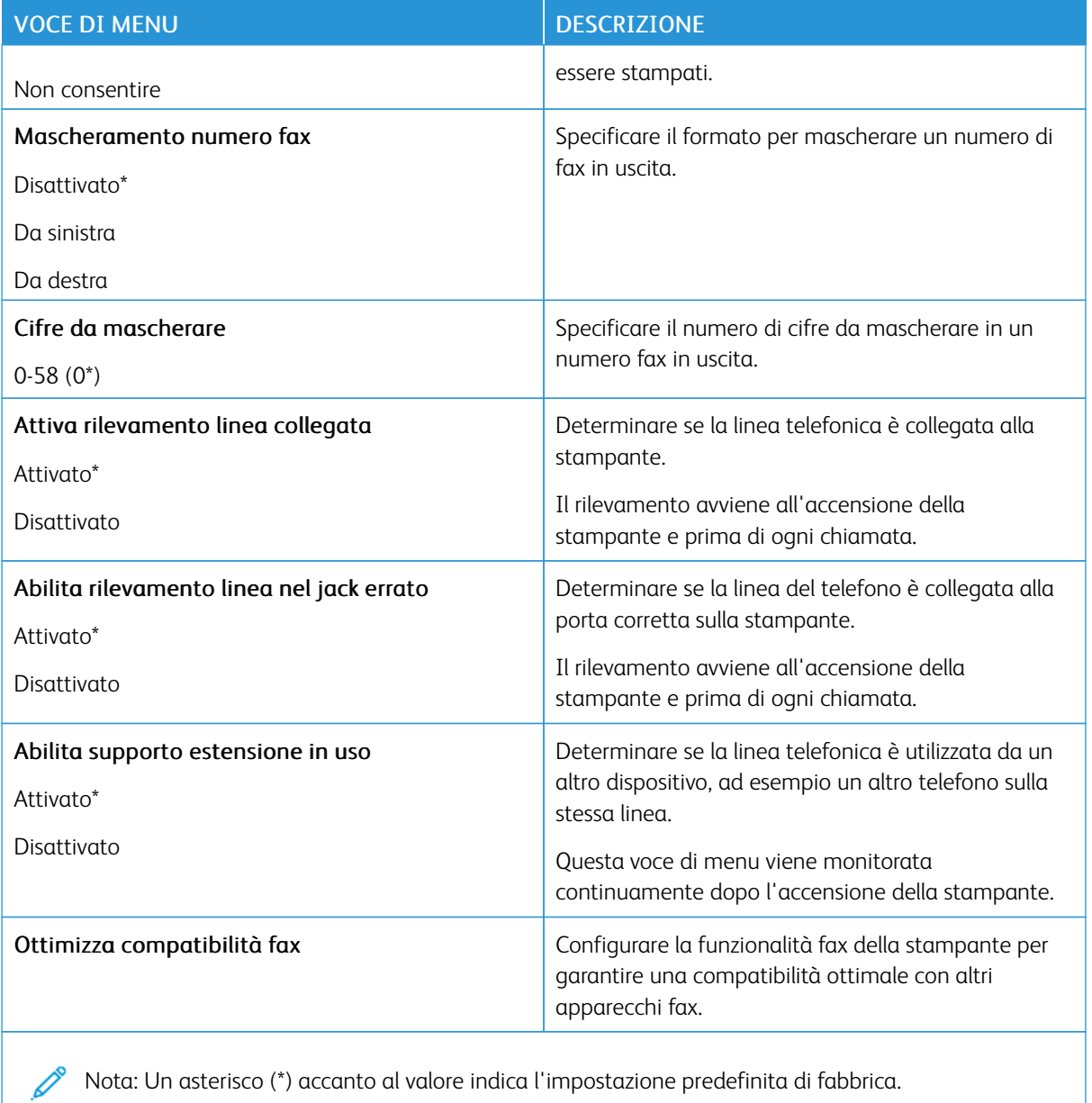

### **Impostazioni invio fax**

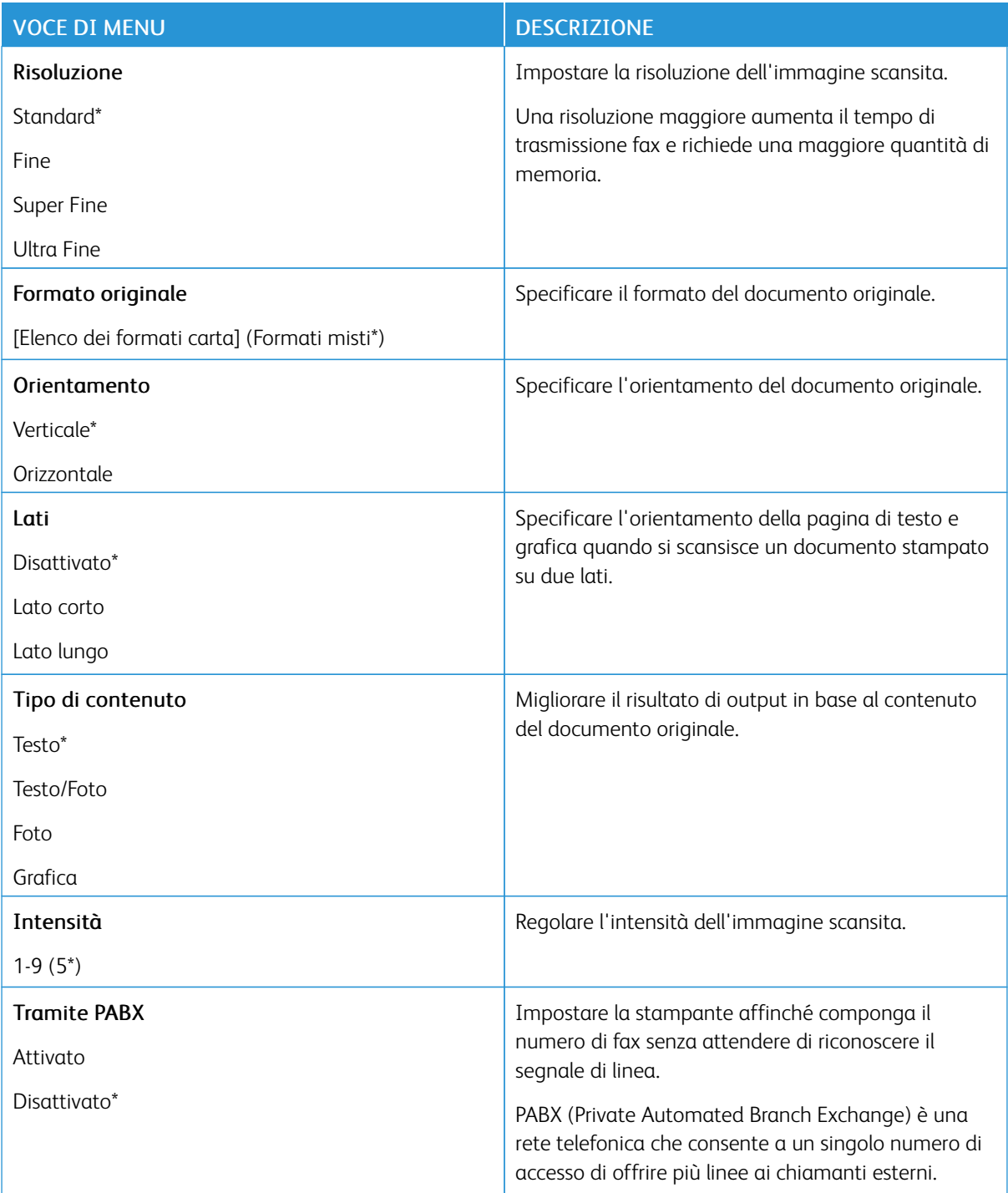

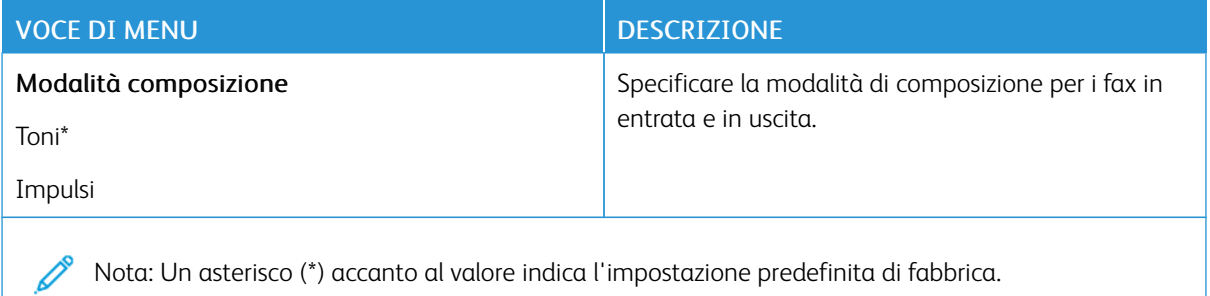

### Immagine avanzata

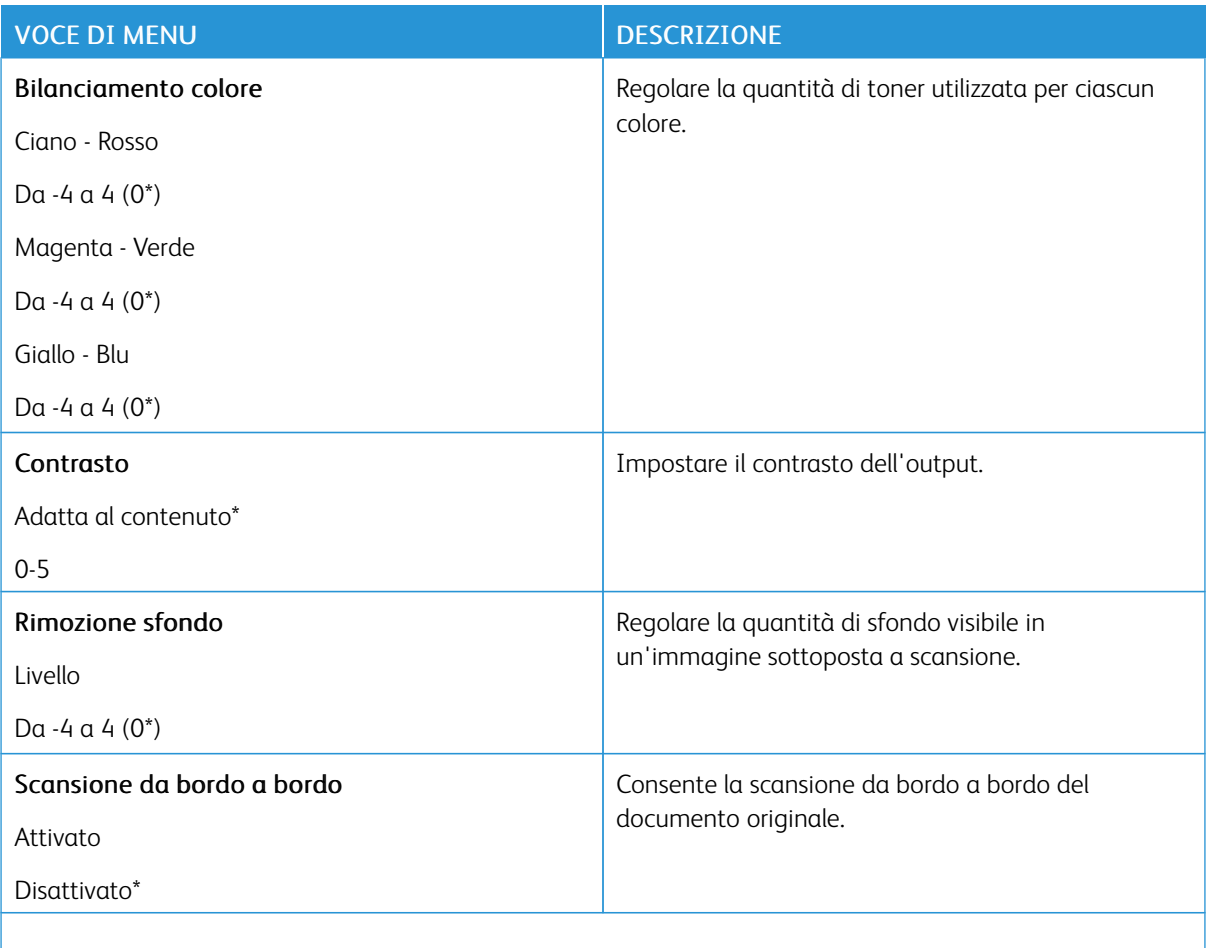

 $\overline{\mathscr{O}}$ Nota: Un asterisco (\*) accanto al valore indica l'impostazione predefinita di fabbrica.

## Controlli amministrativi

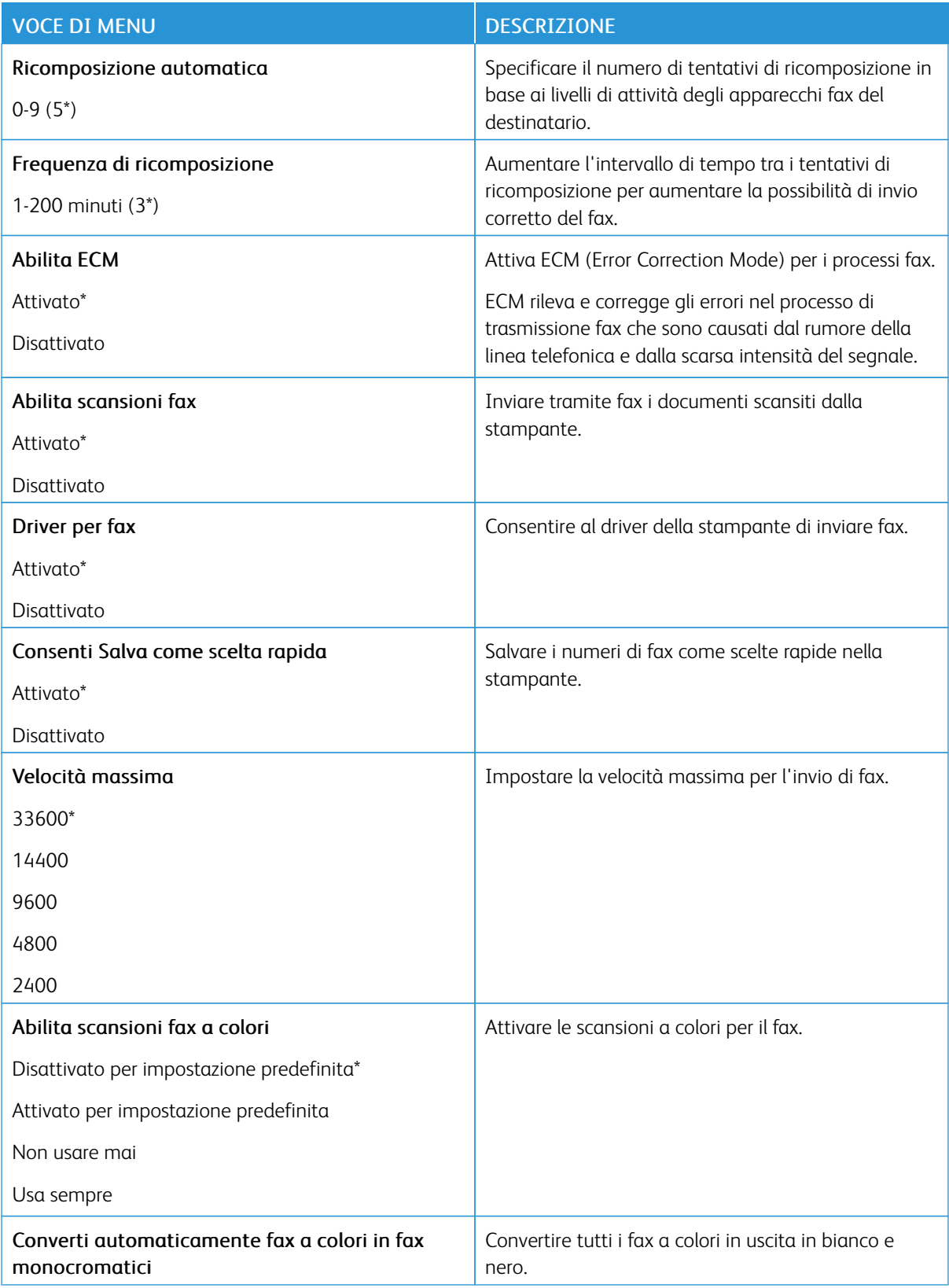

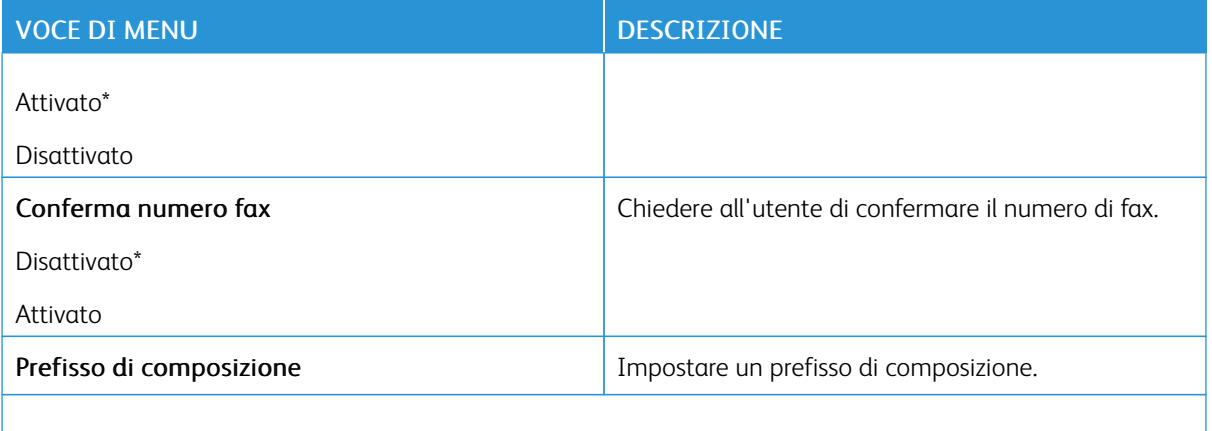

Nota: Un asterisco (\*) accanto al valore indica l'impostazione predefinita di fabbrica. Í

### **Impostazioni ricezione fax**

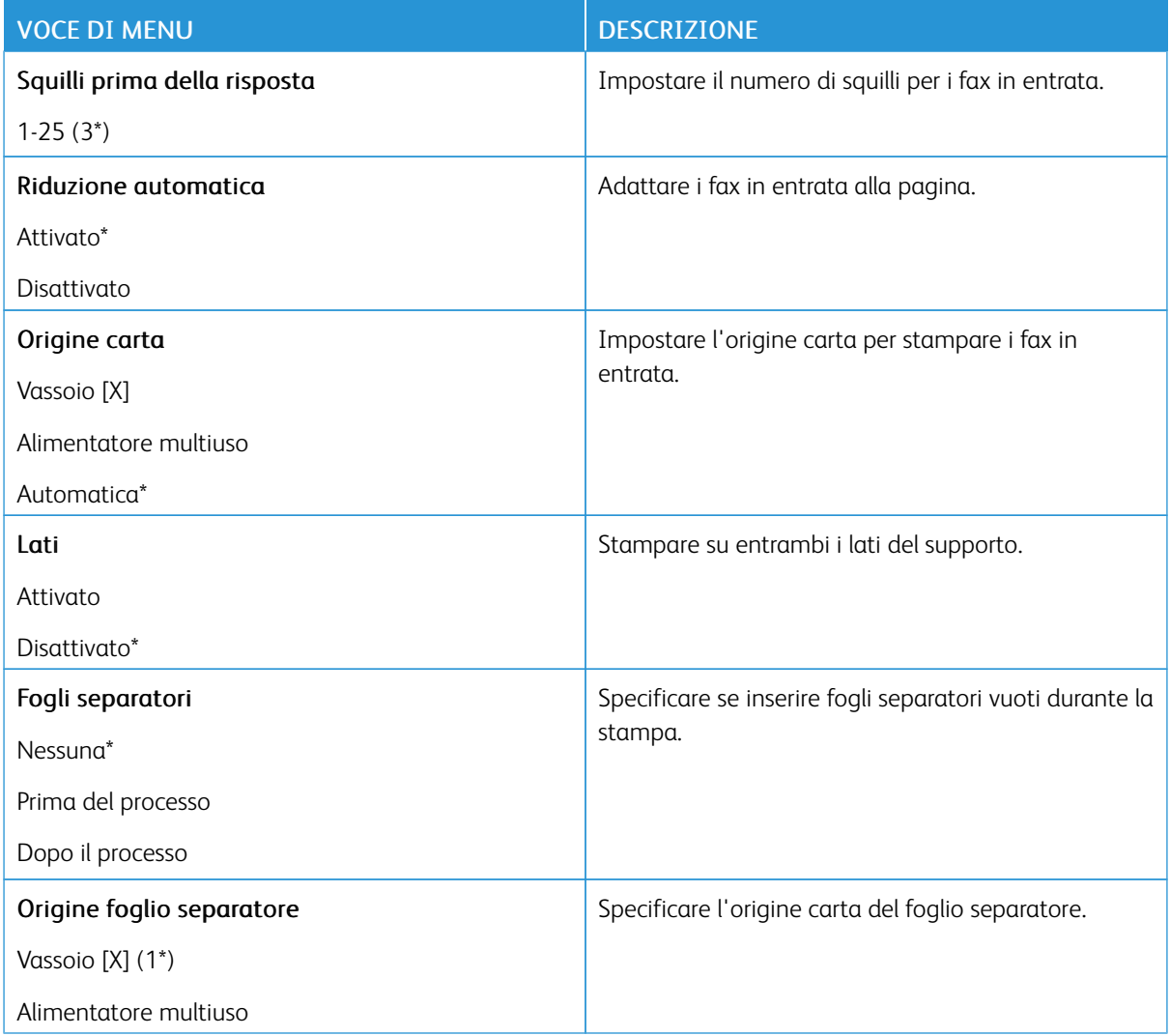

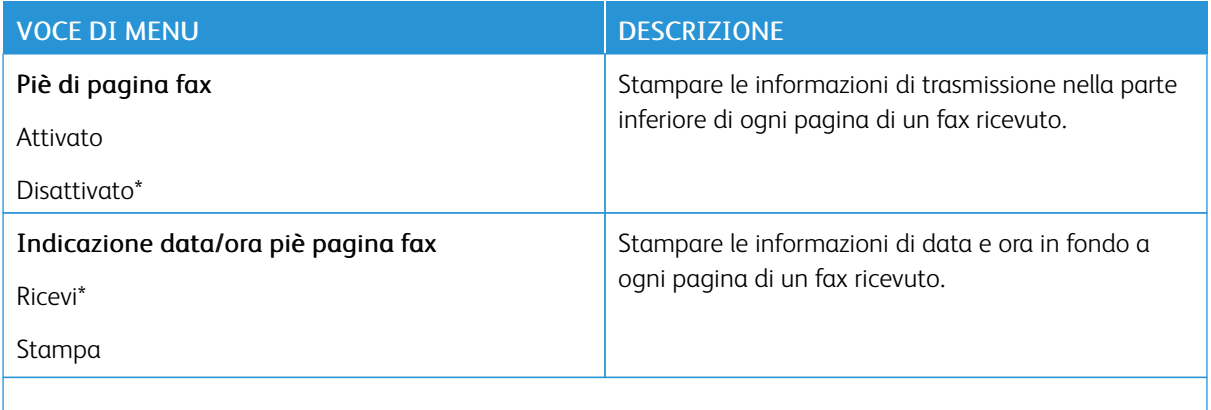

 $\mathscr{O}$ Nota: Un asterisco (\*) accanto al valore indica l'impostazione predefinita di fabbrica.

### Controlli amministrativi

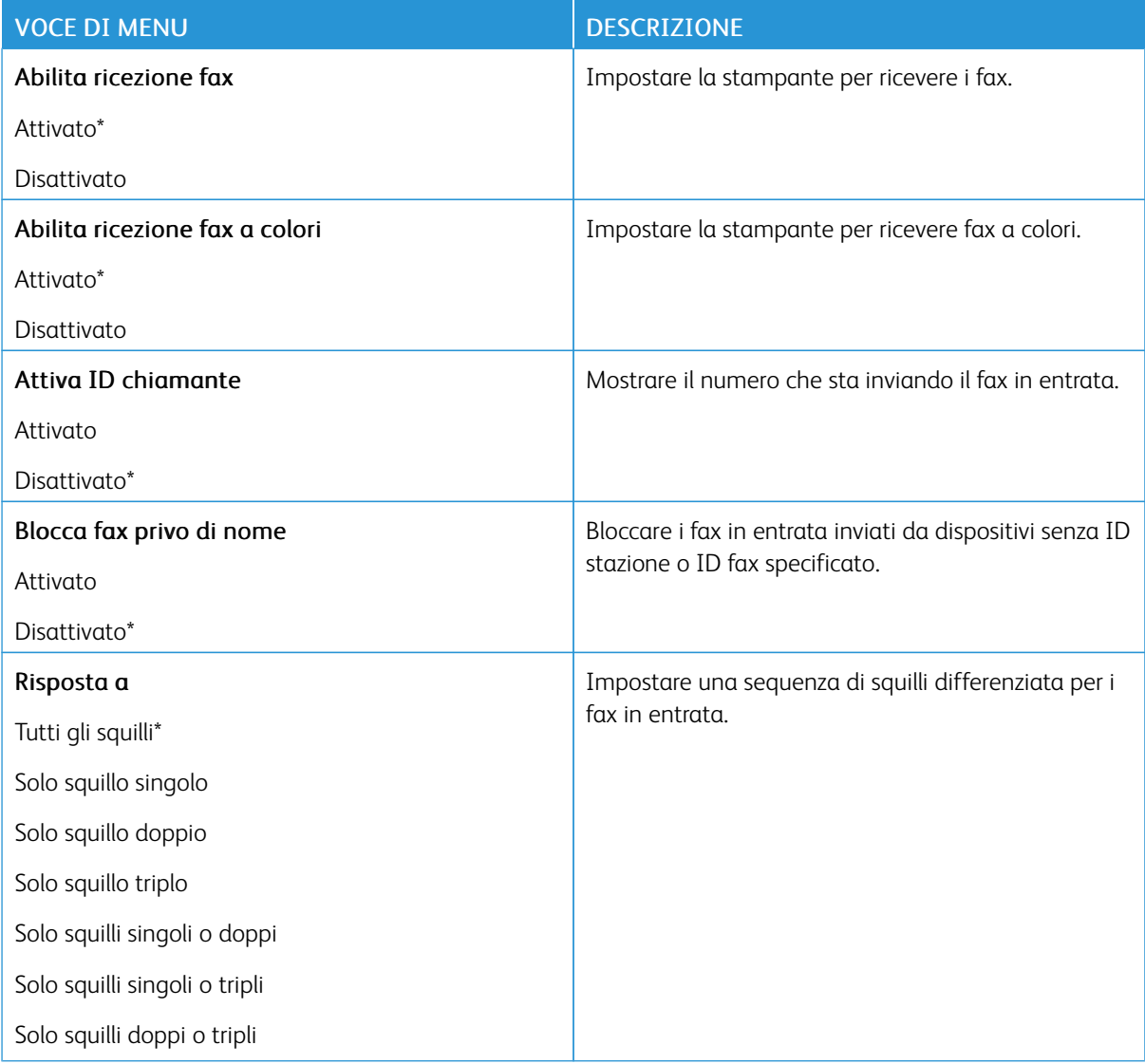

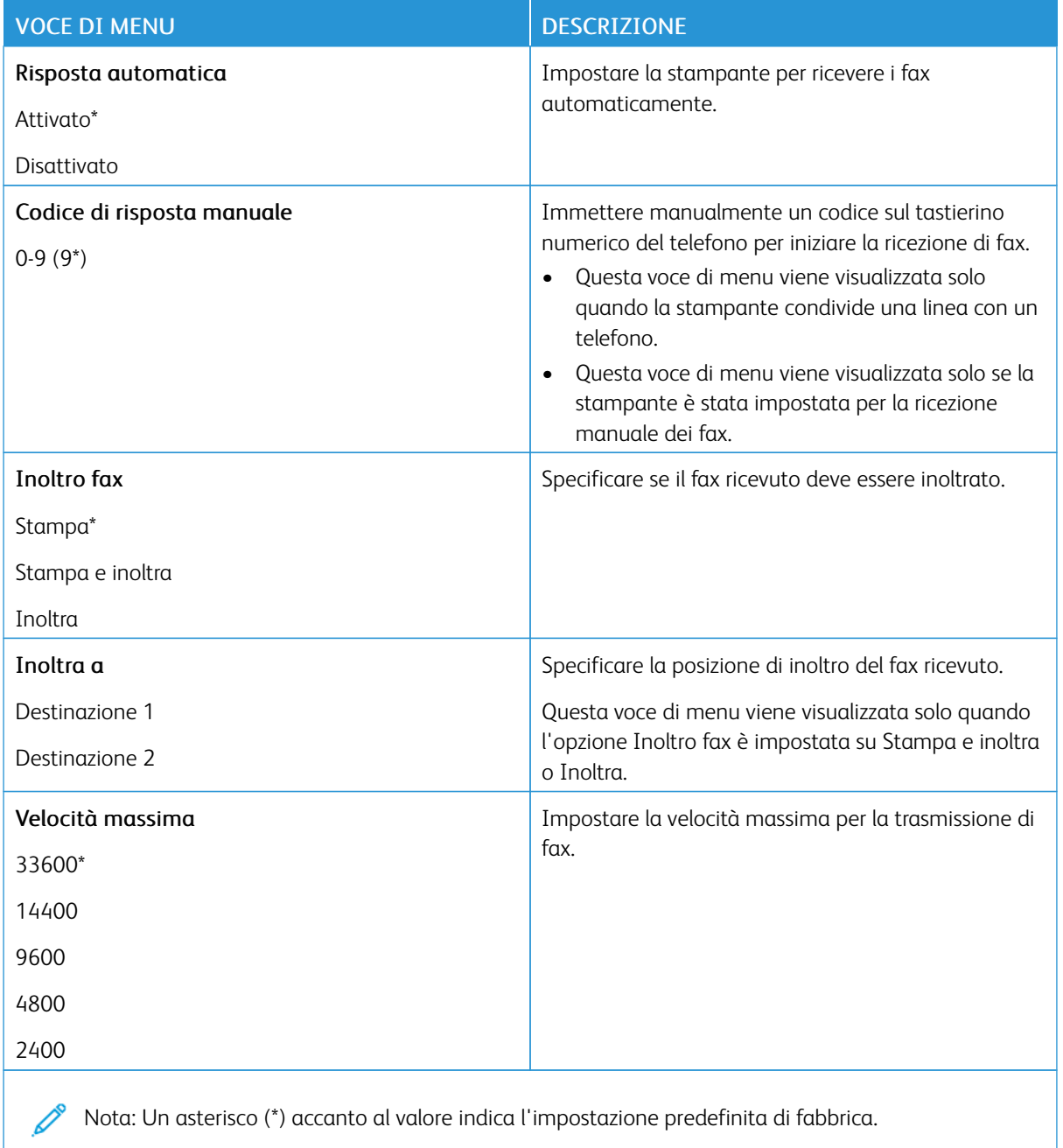

### **Impostazioni registro fax**

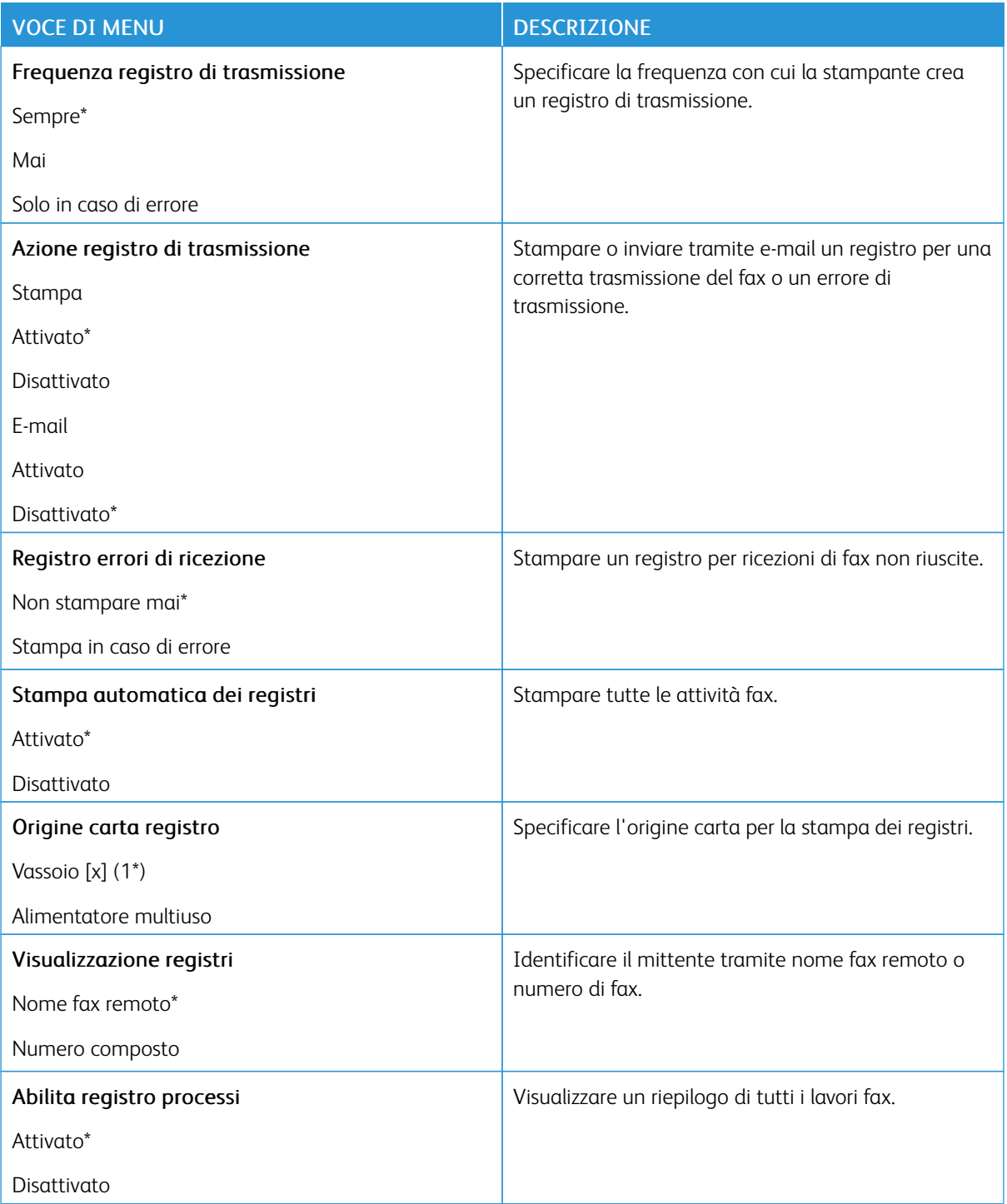

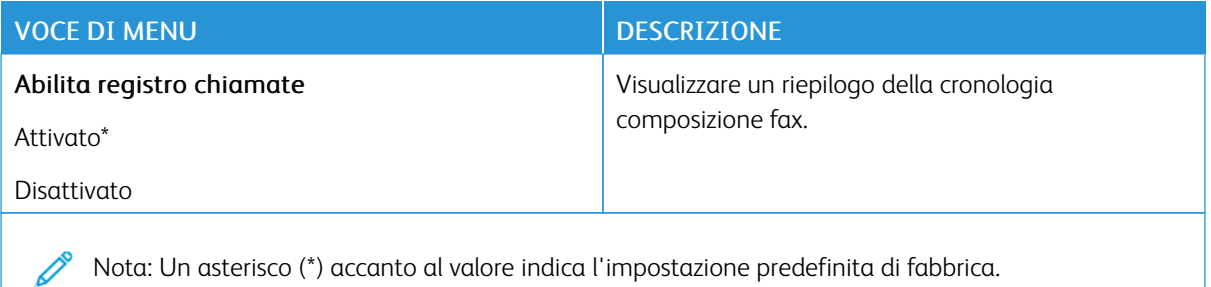

### **Impostazioni altoparlante**

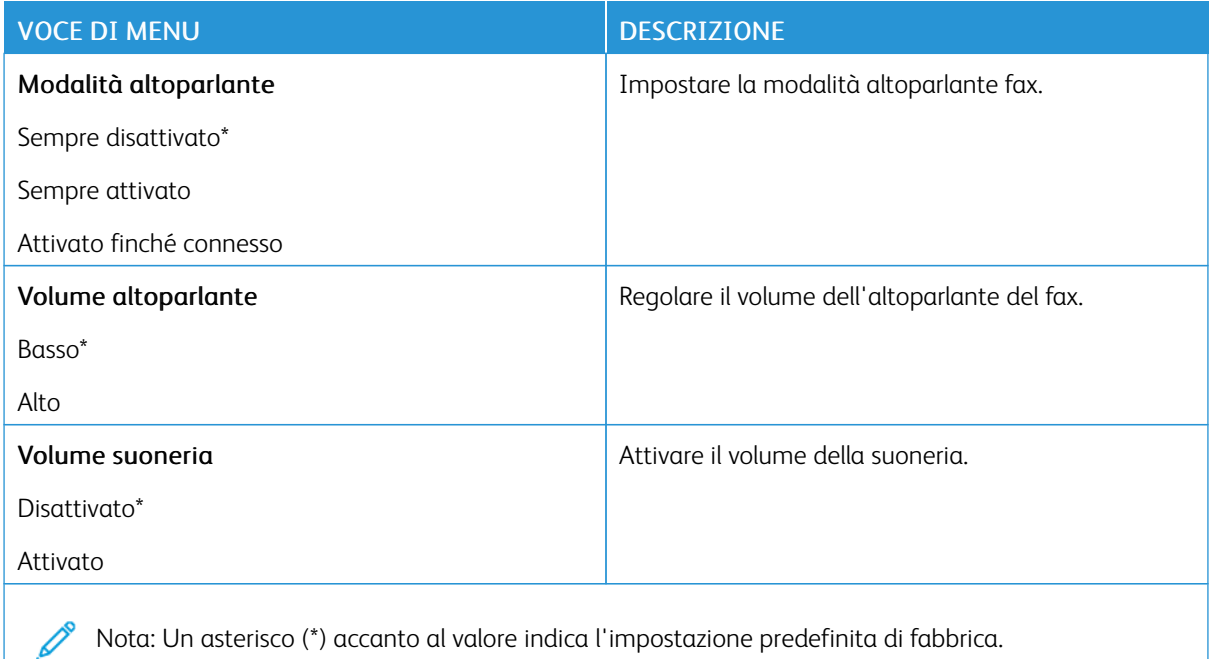

# E-mail

# **CONFIGURAZIONE E-MAIL**

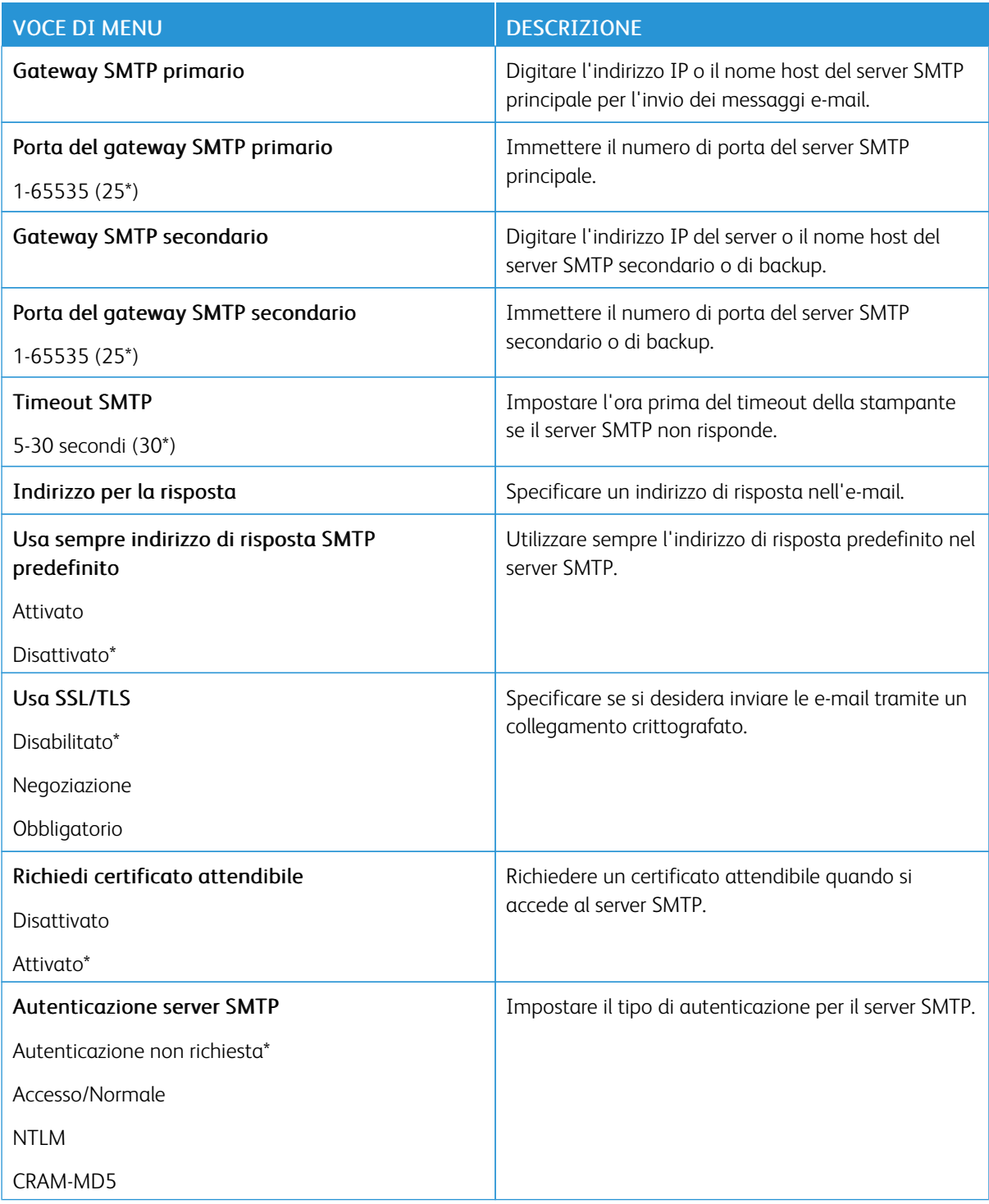
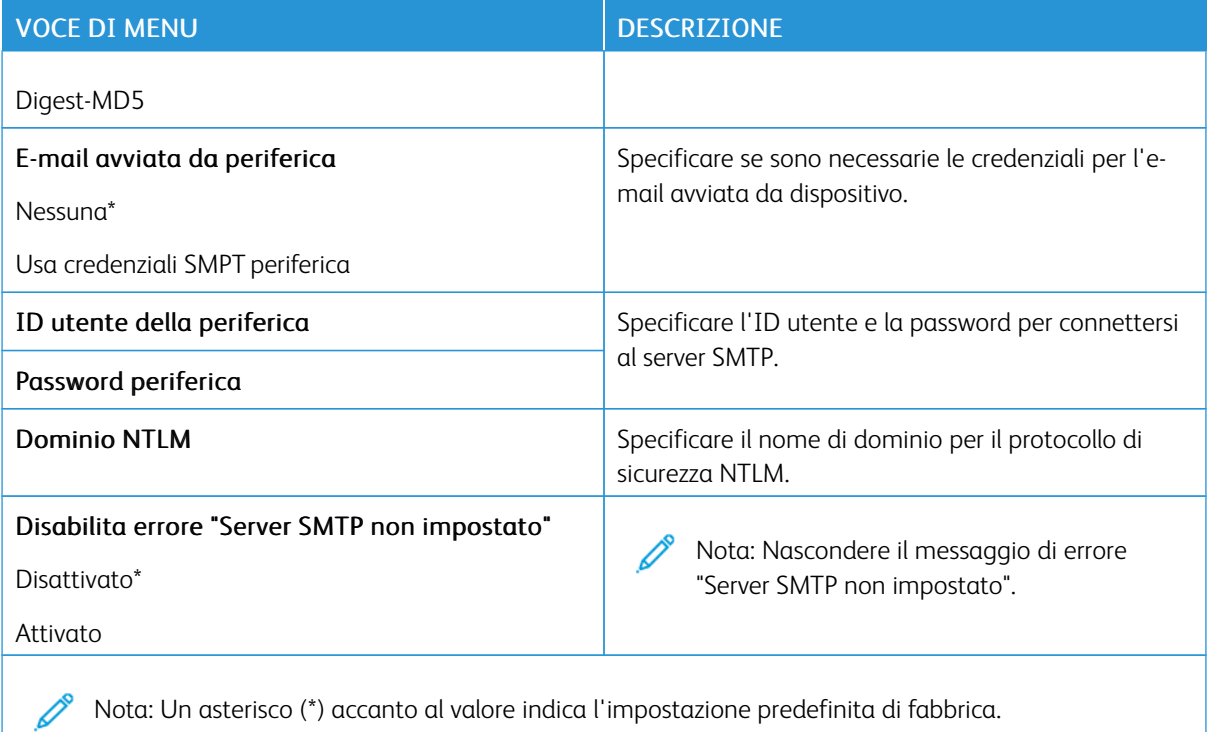

## **IMPOSTAZIONI PREDEFINITE E-MAIL**

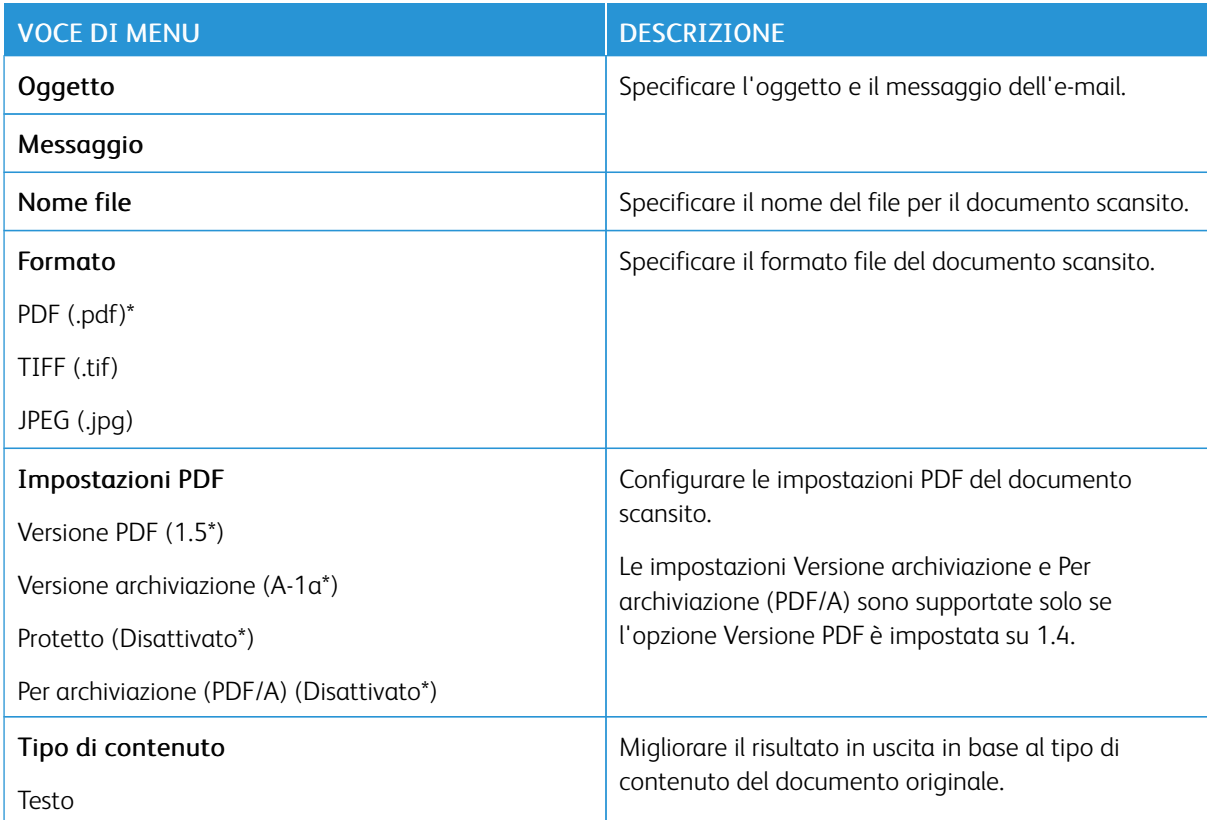

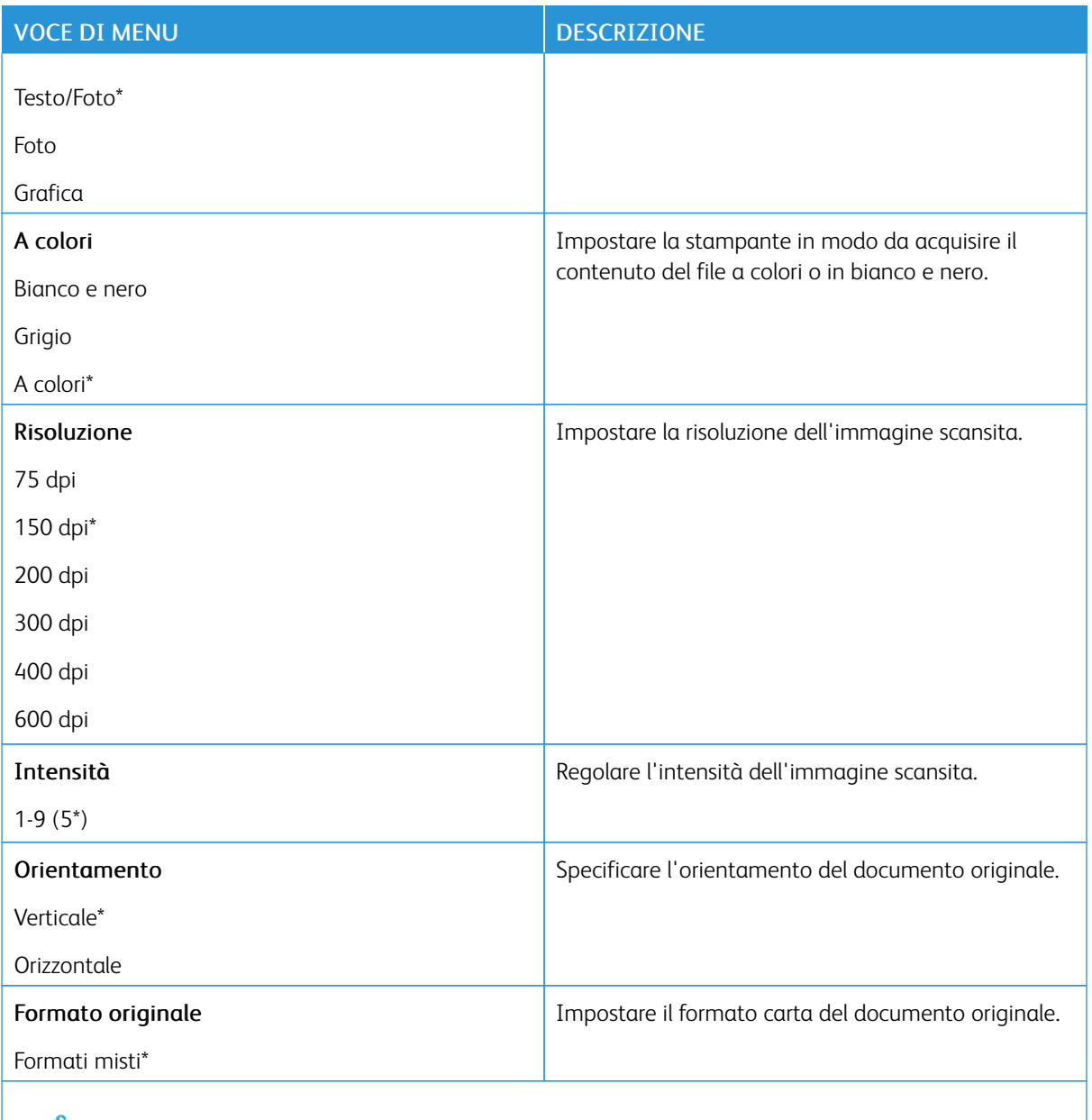

## Immagine avanzata

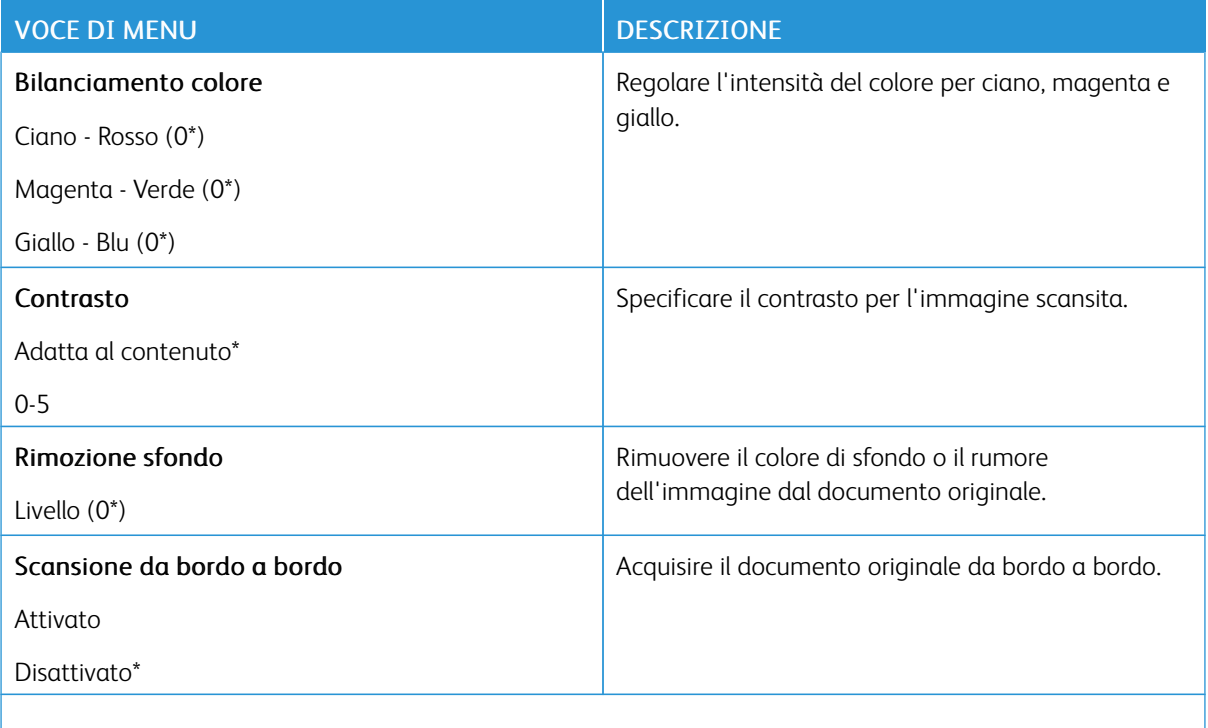

P Nota: Un asterisco (\*) accanto al valore indica l'impostazione predefinita di fabbrica.

#### Controlli amministrativi

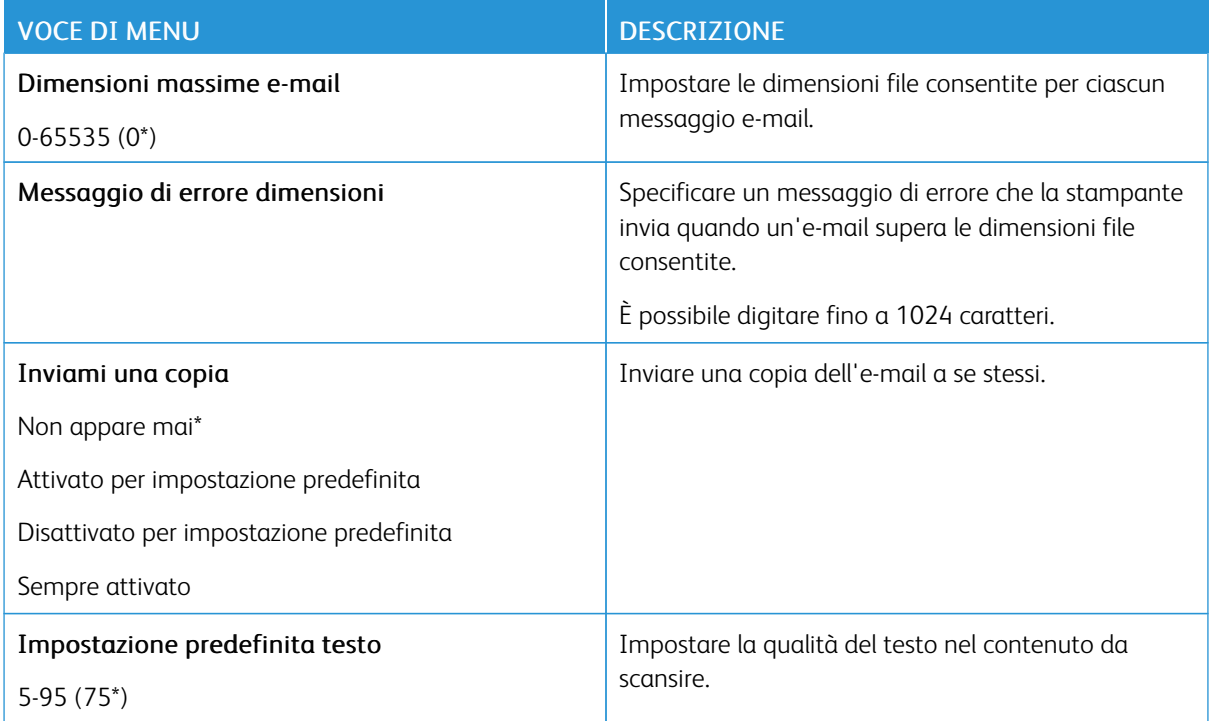

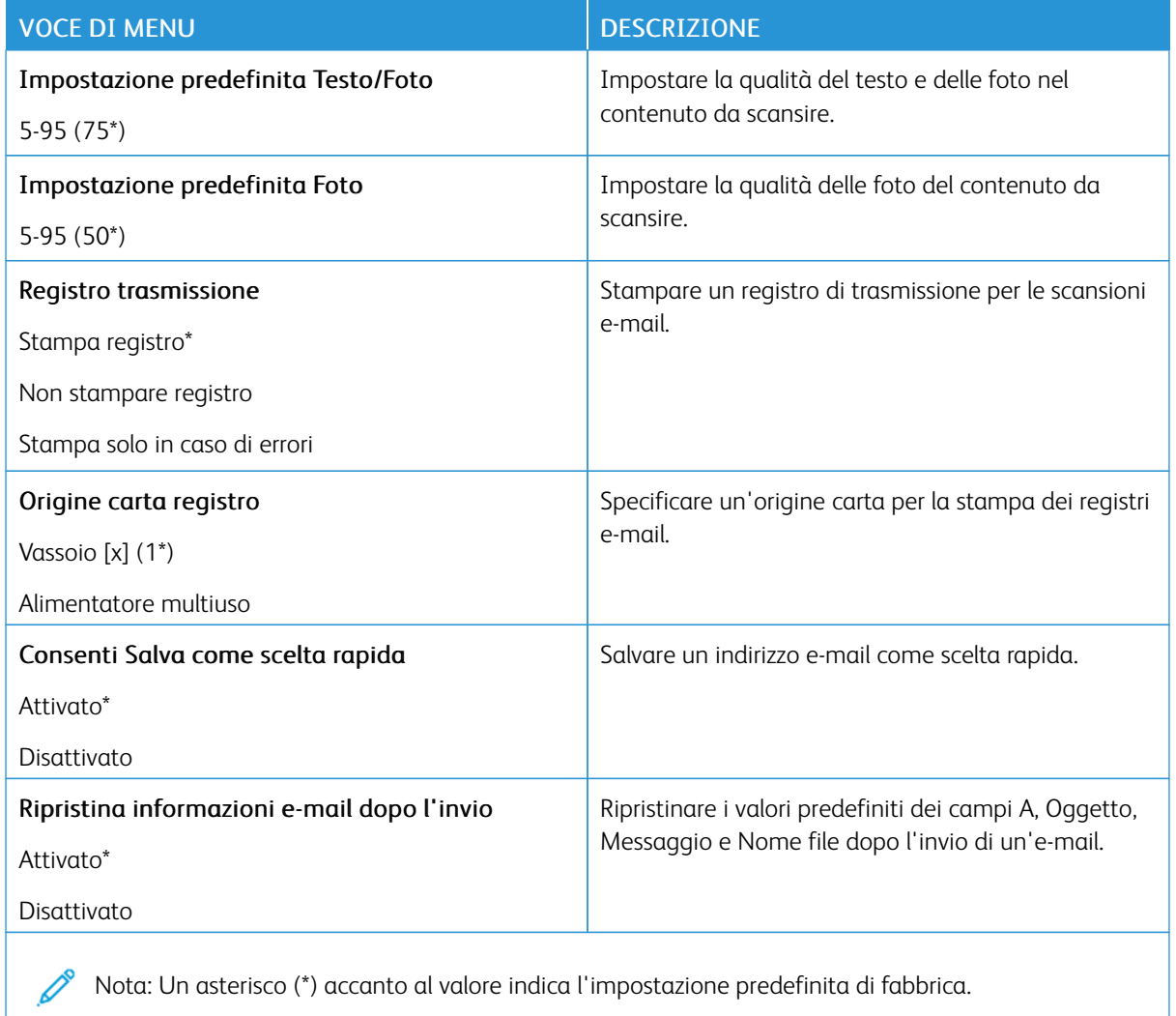

# FTP

## **IMPOSTAZIONI PREDEFINITE FTP**

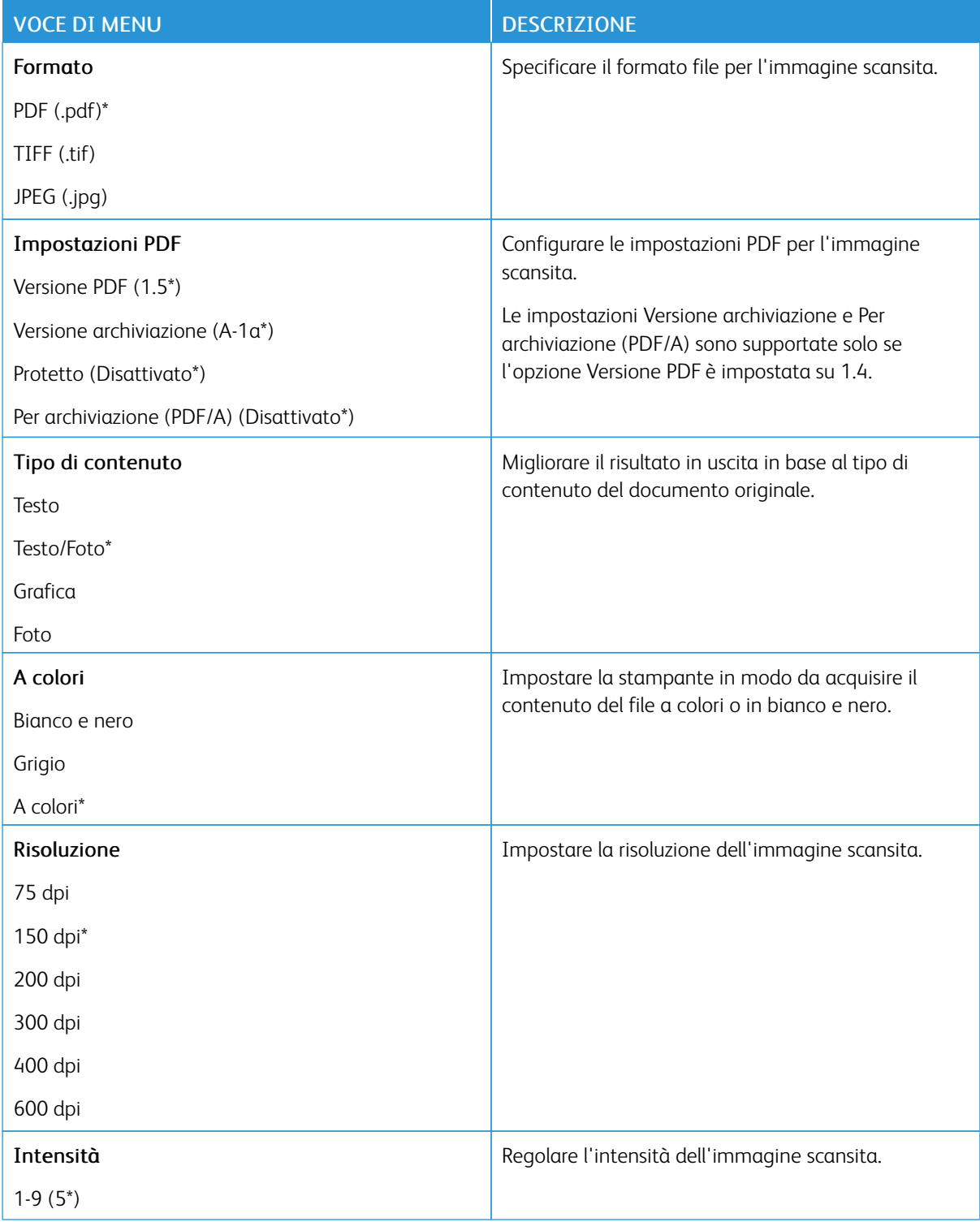

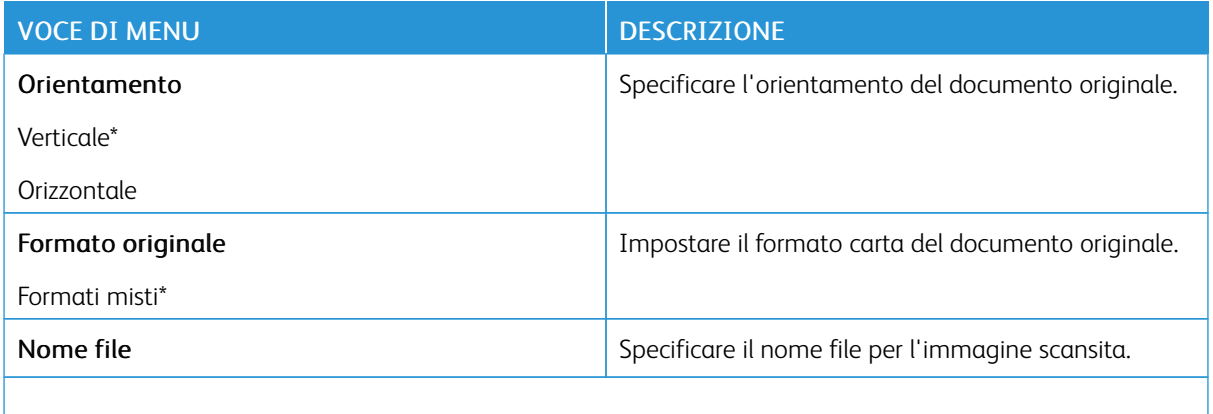

#### Immagine avanzata

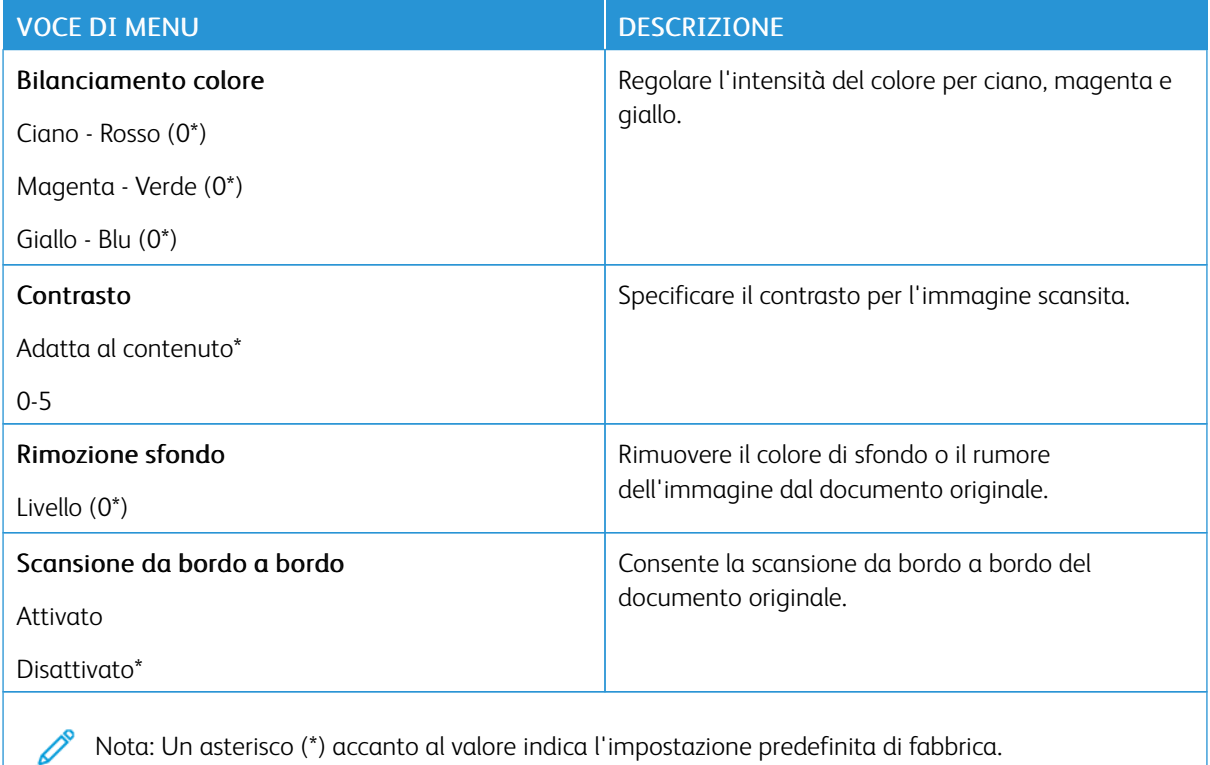

#### Controlli amministrativi

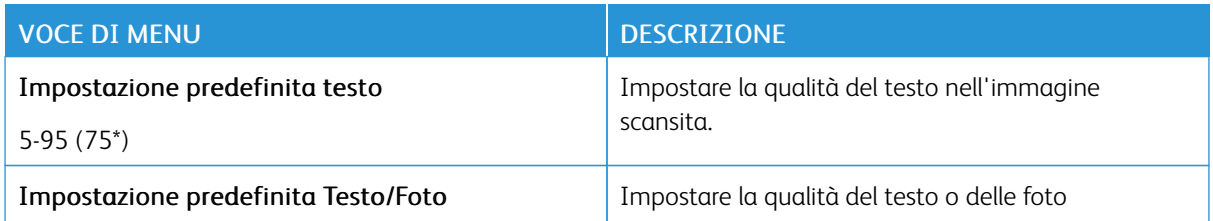

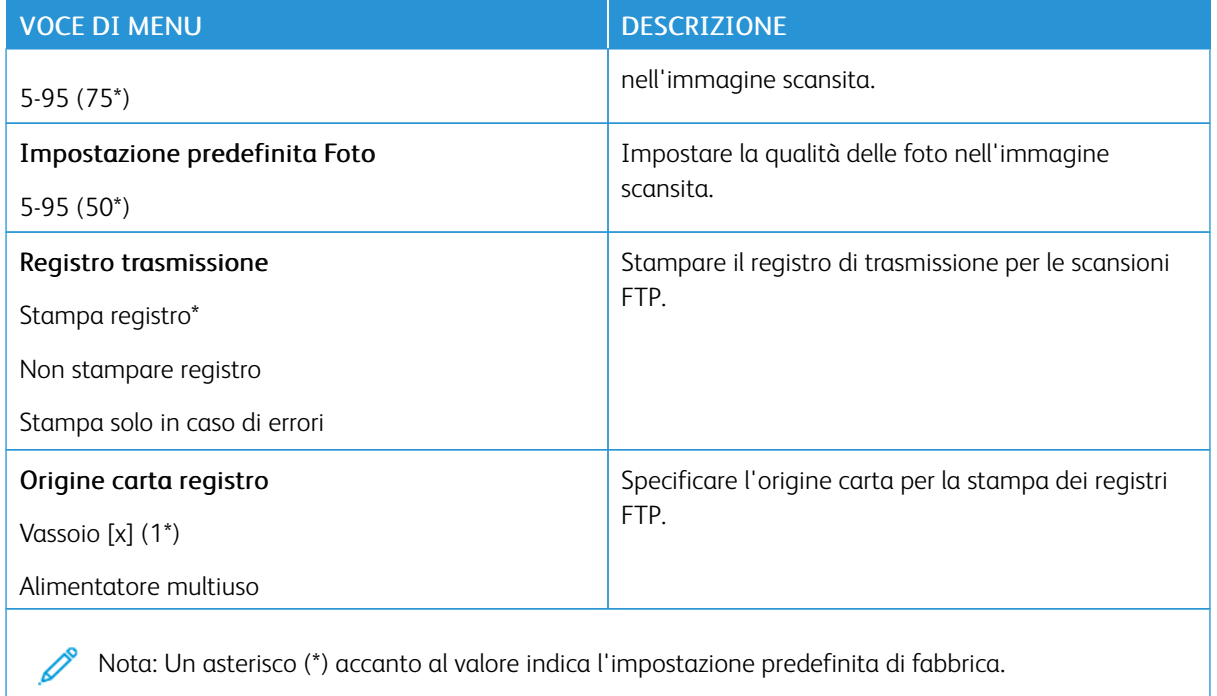

# Unità USB

# **SCANSIONE UNITÀ FLASH**

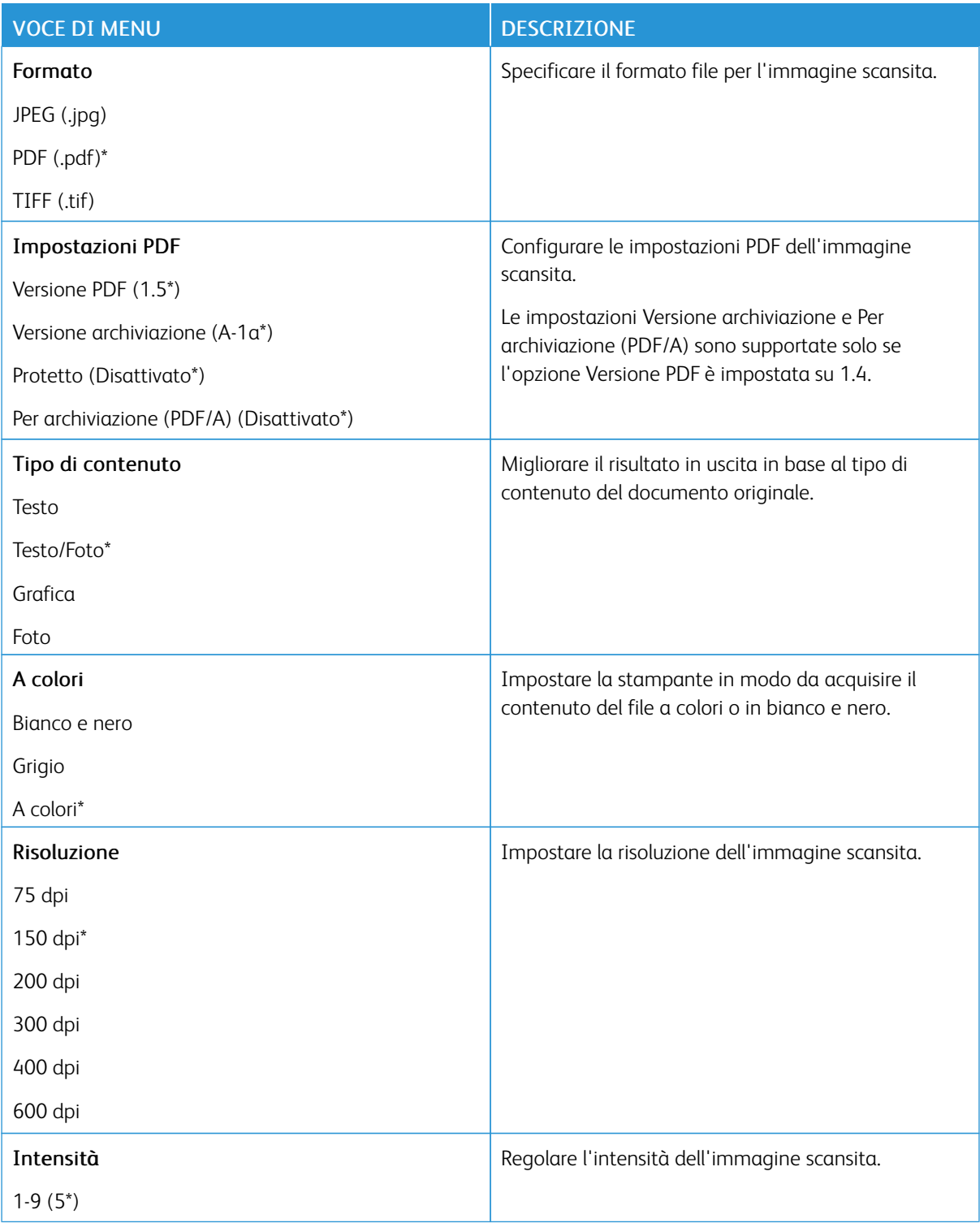

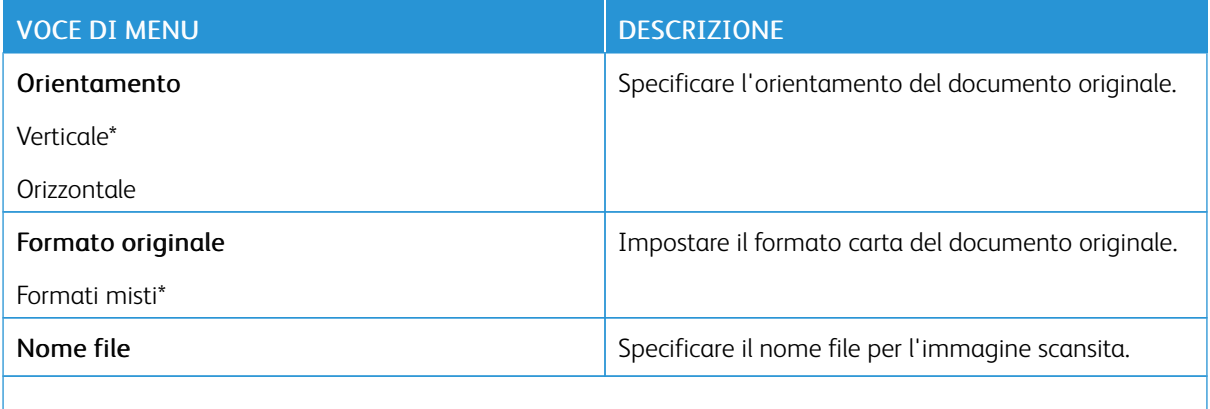

#### Immagine avanzata

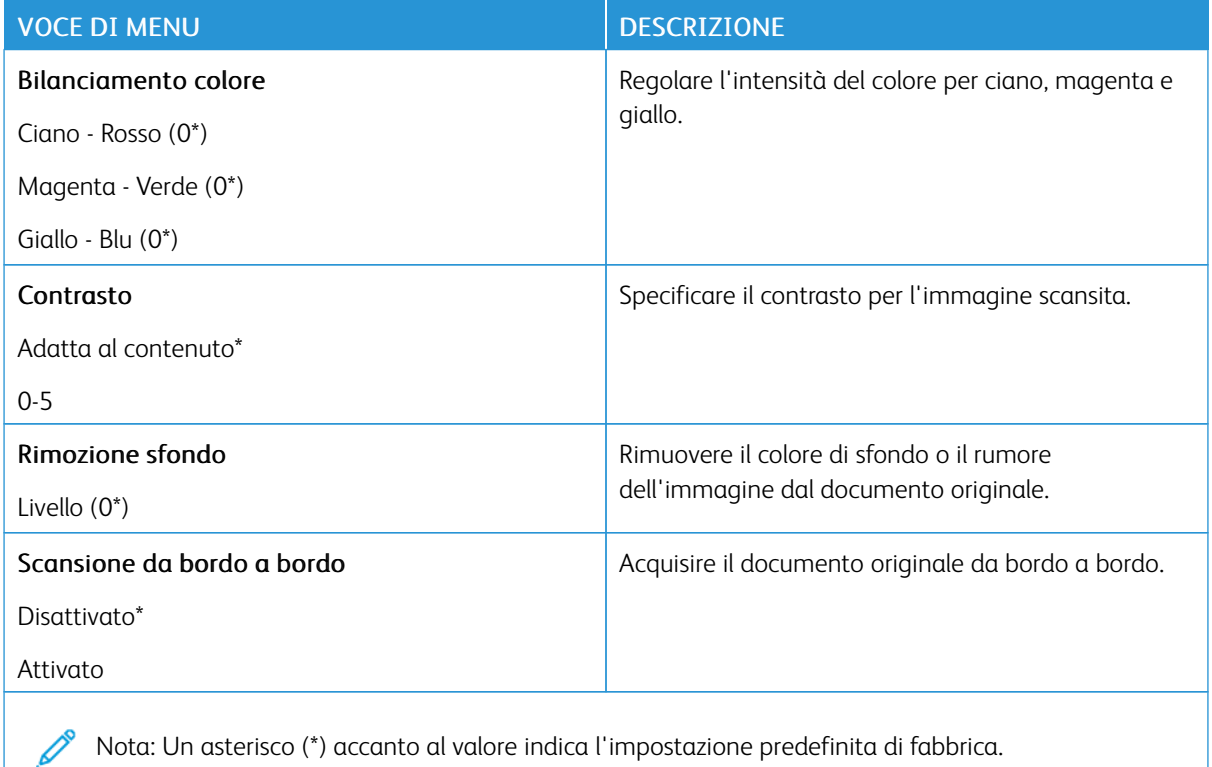

#### Controlli amministrativi

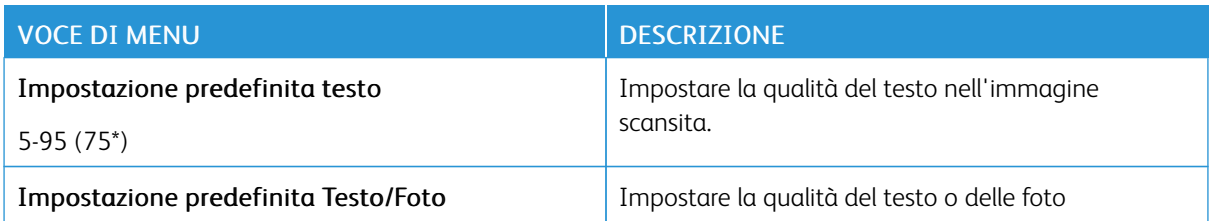

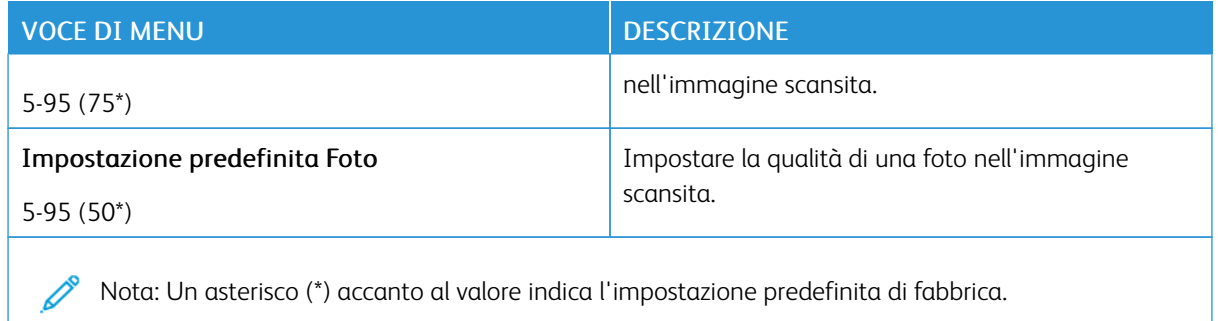

## **STAMPA UNITÀ FLASH**

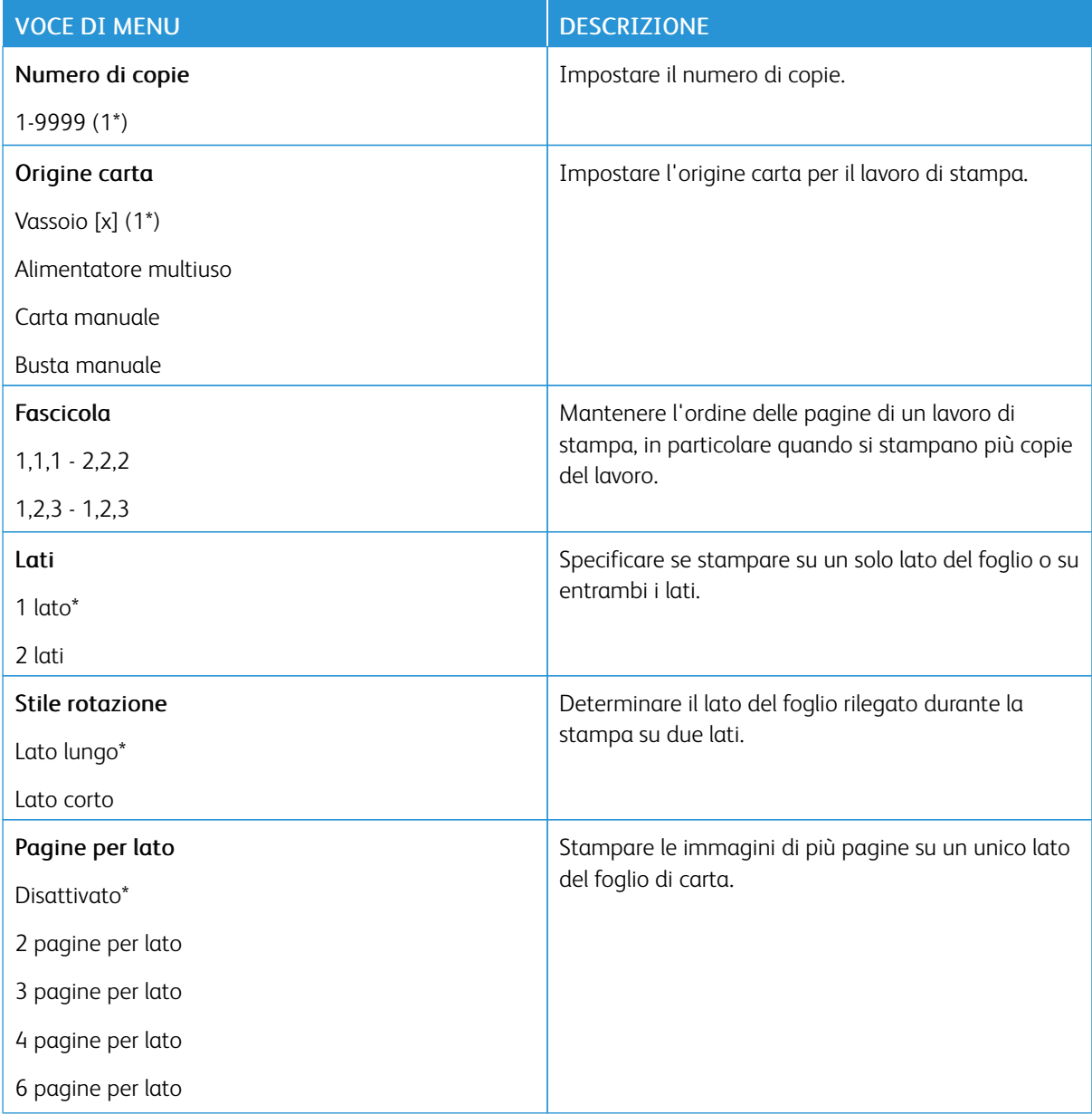

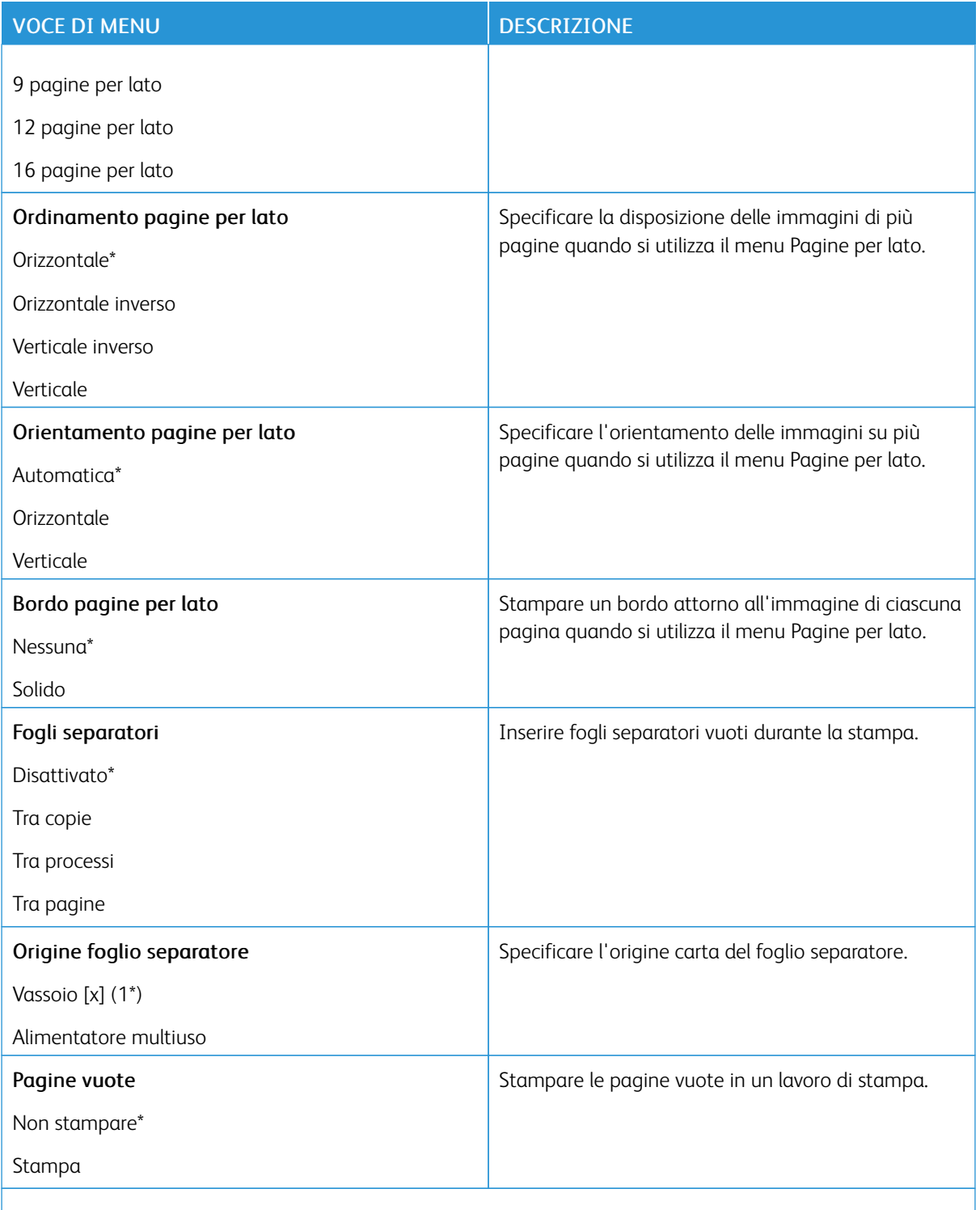

# Rete/Porte

## **PANORAMICA SULLA RETE**

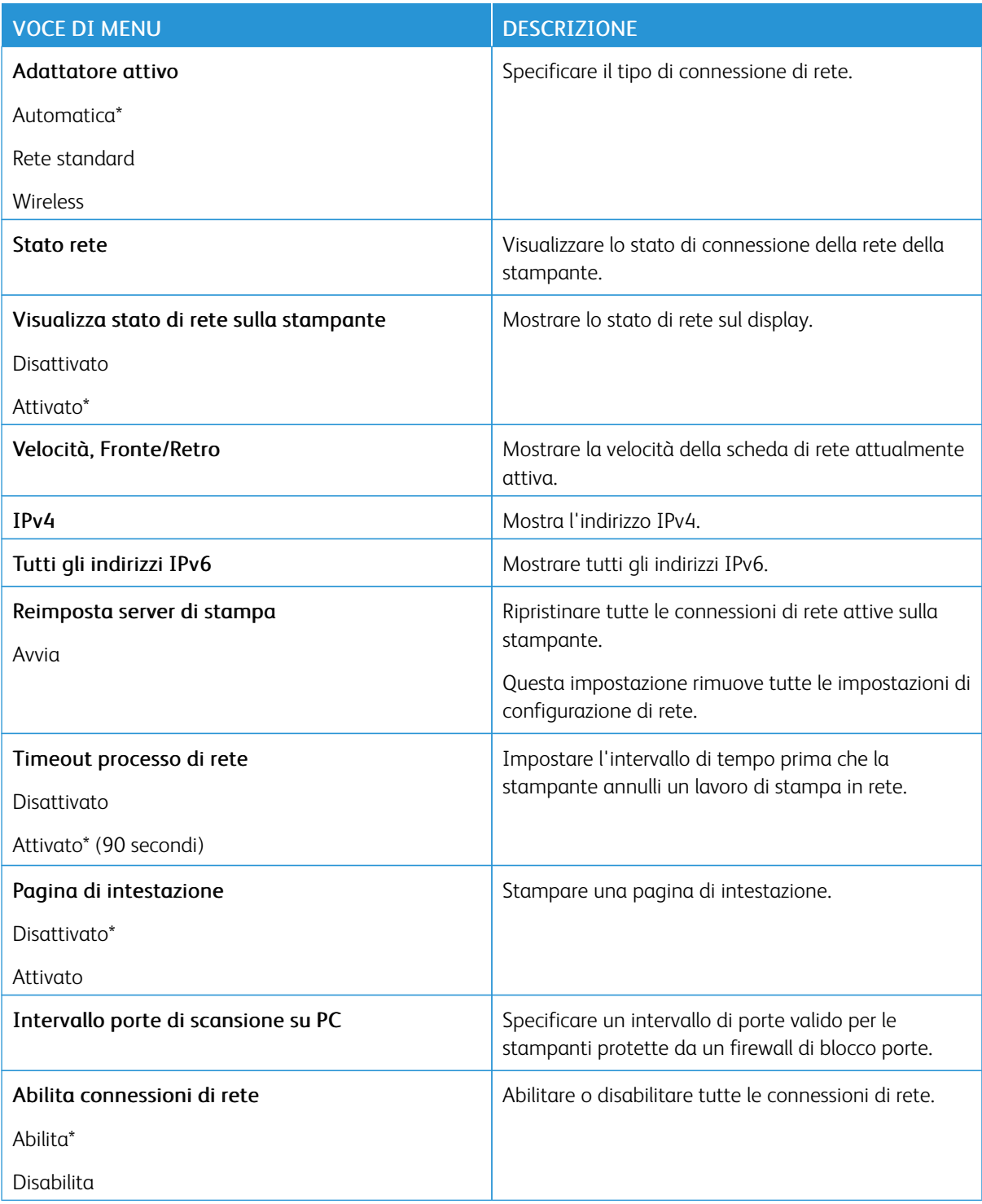

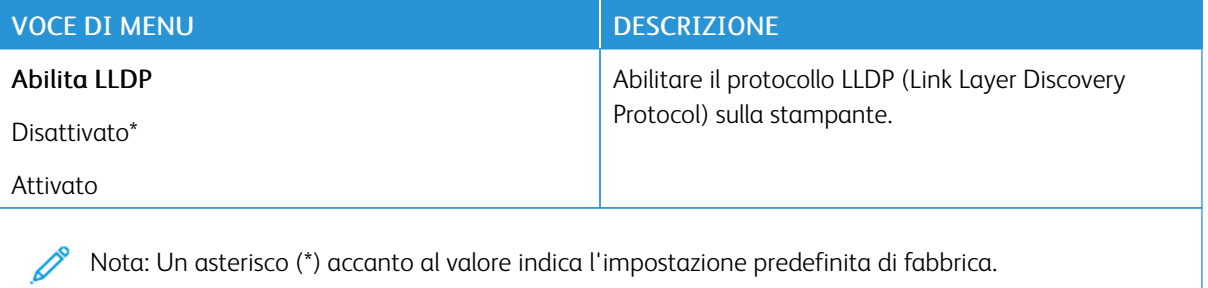

#### **WIRELESS**

Nota: Questo menu è disponibile solo sulle stampanti connesse a una rete Wi-Fi o sui modelli di stampante dotati di un adattatore di rete wireless.

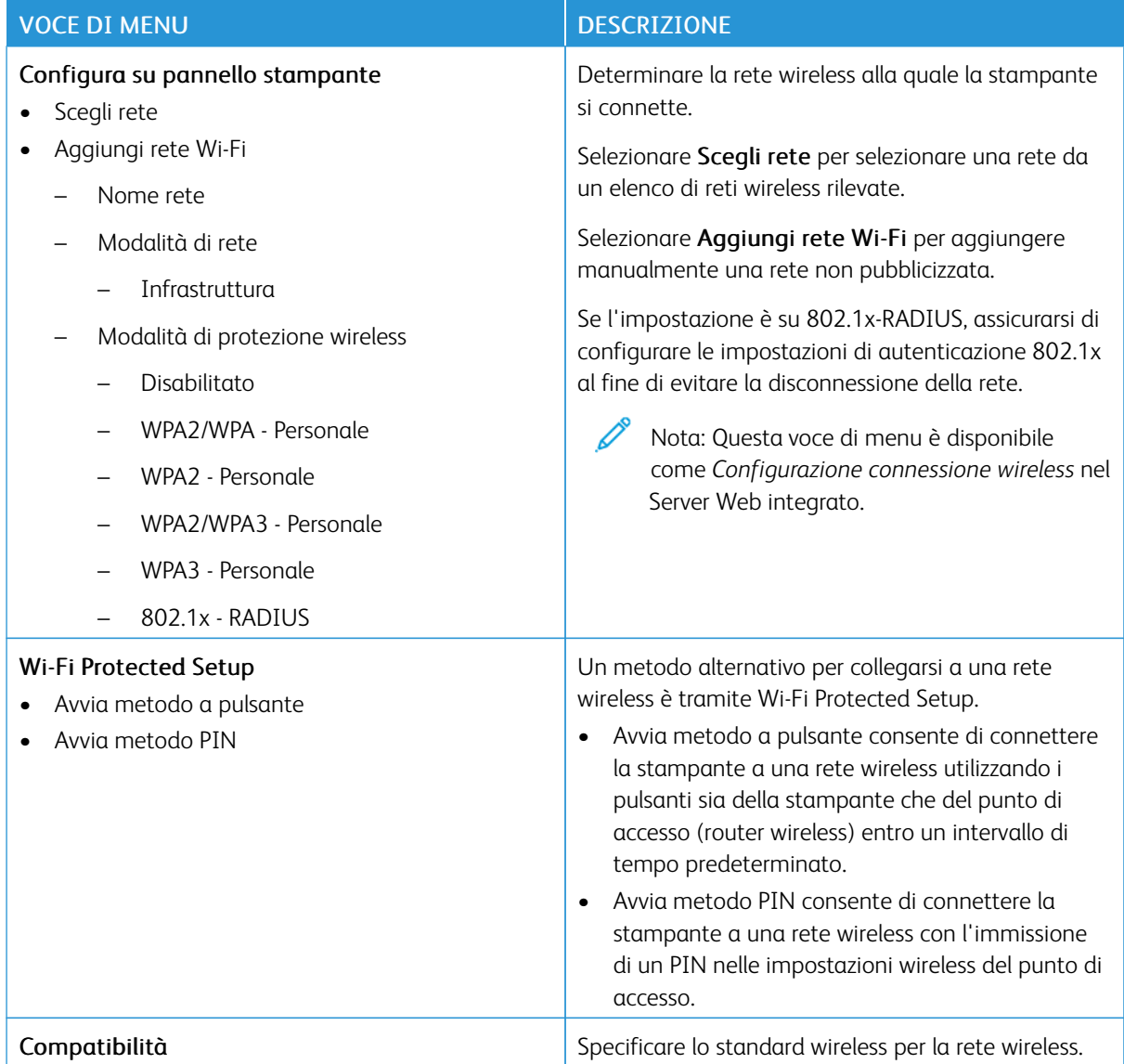

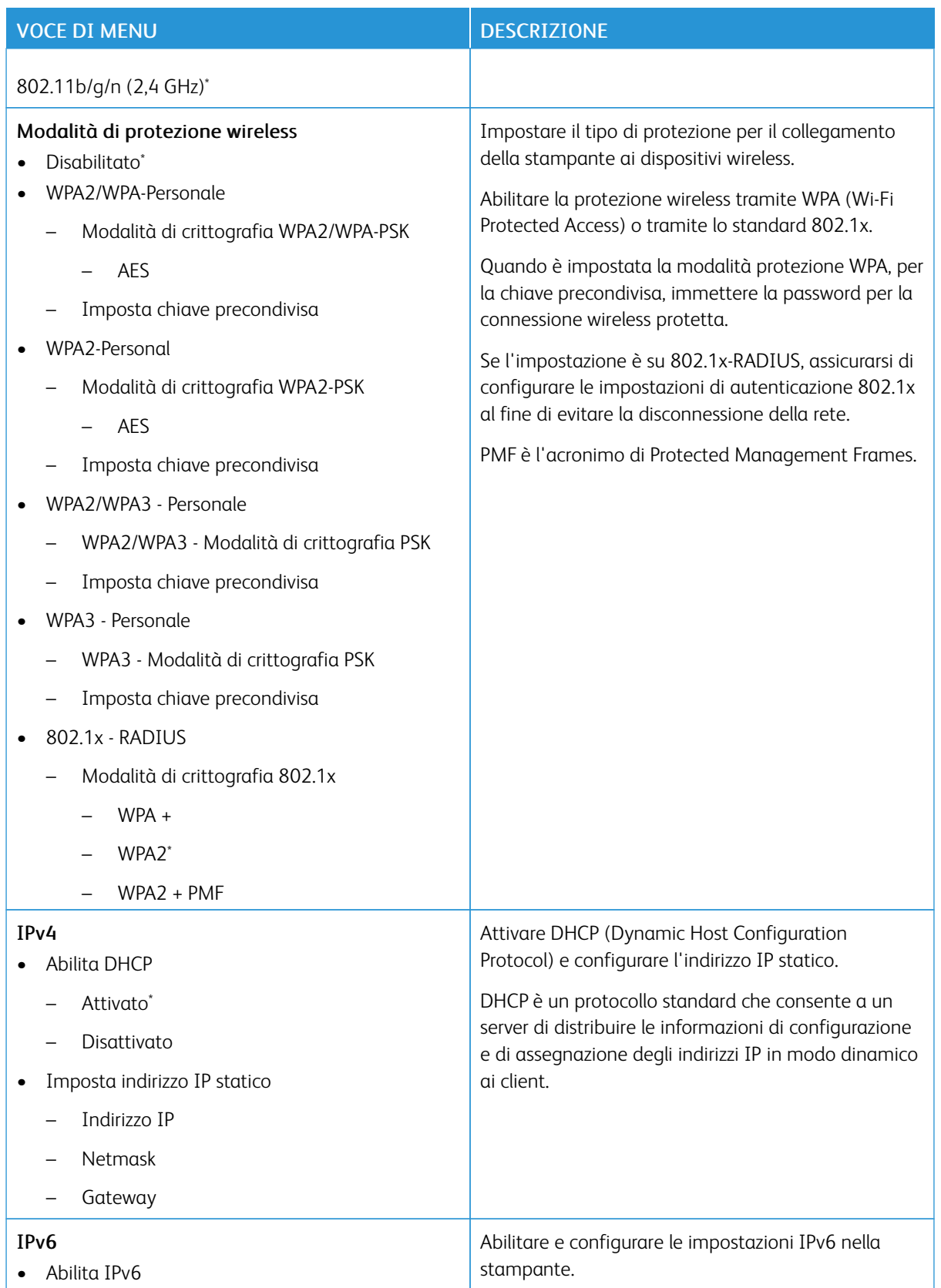

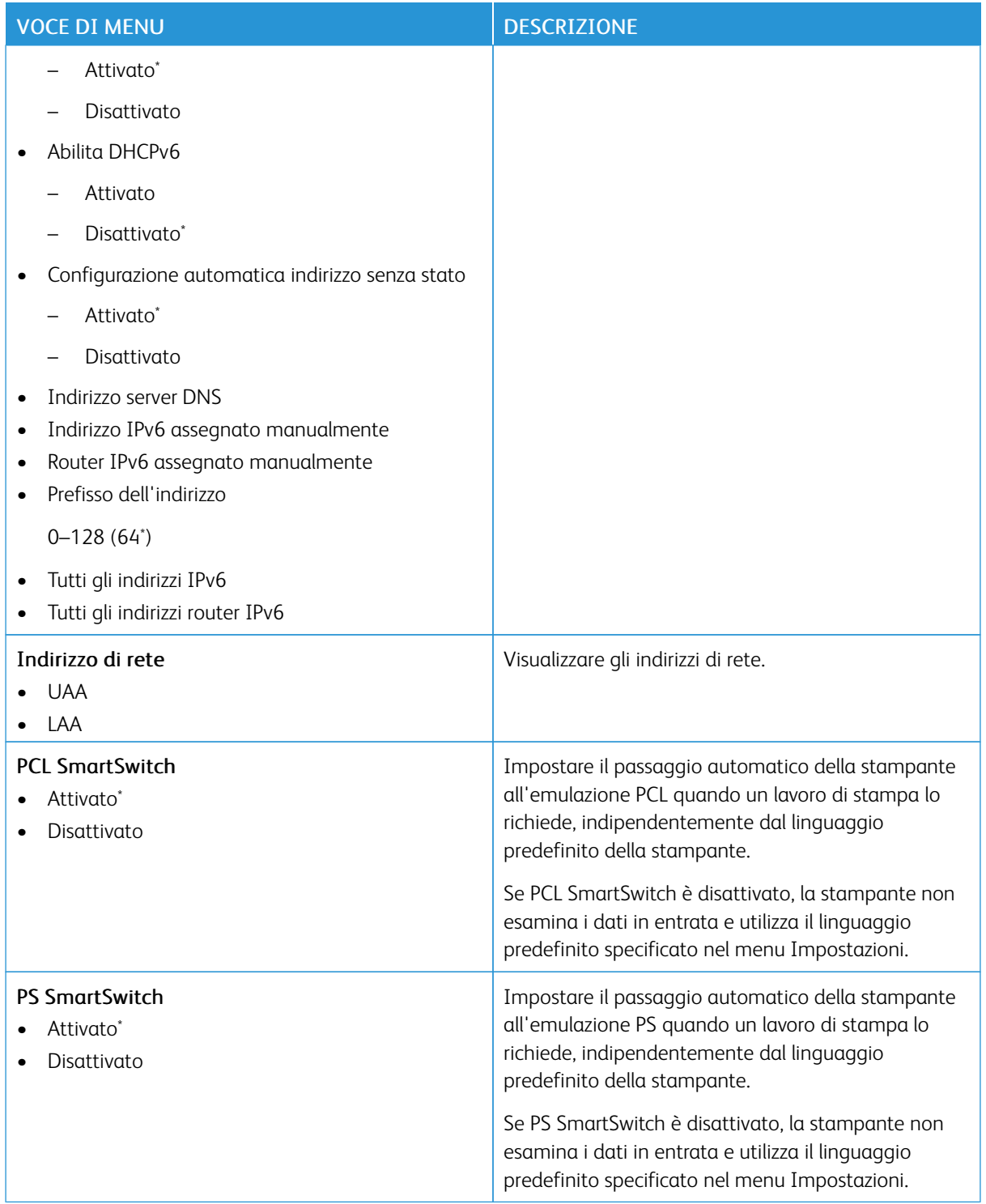

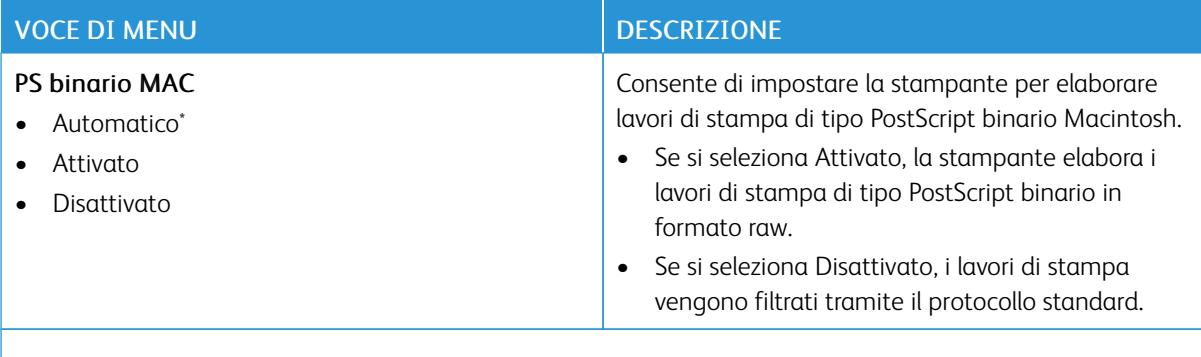

#### **WI-FI DIRECT**

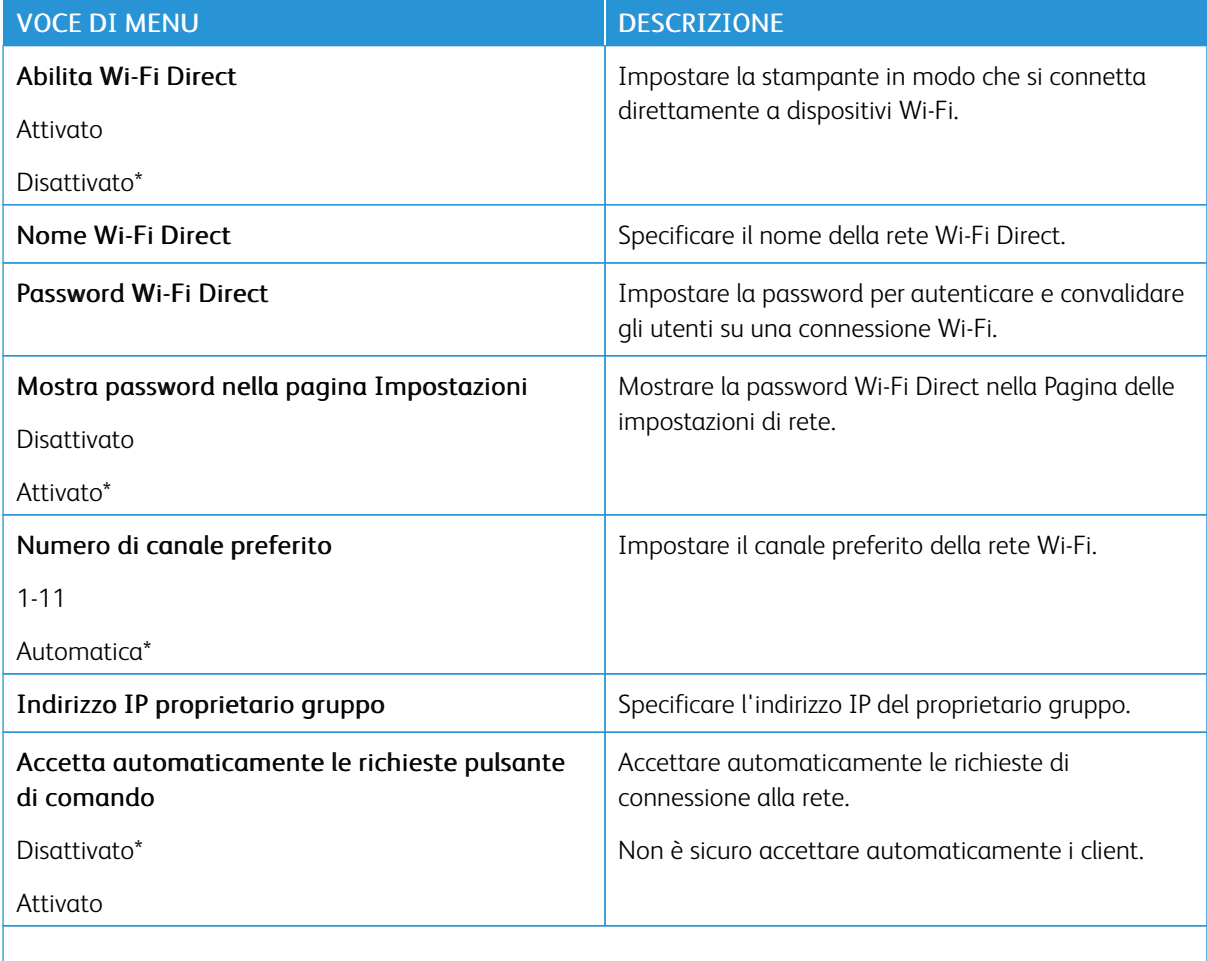

P Nota: Un asterisco (\*) accanto al valore indica l'impostazione predefinita di fabbrica.

## **AIRPRINT**

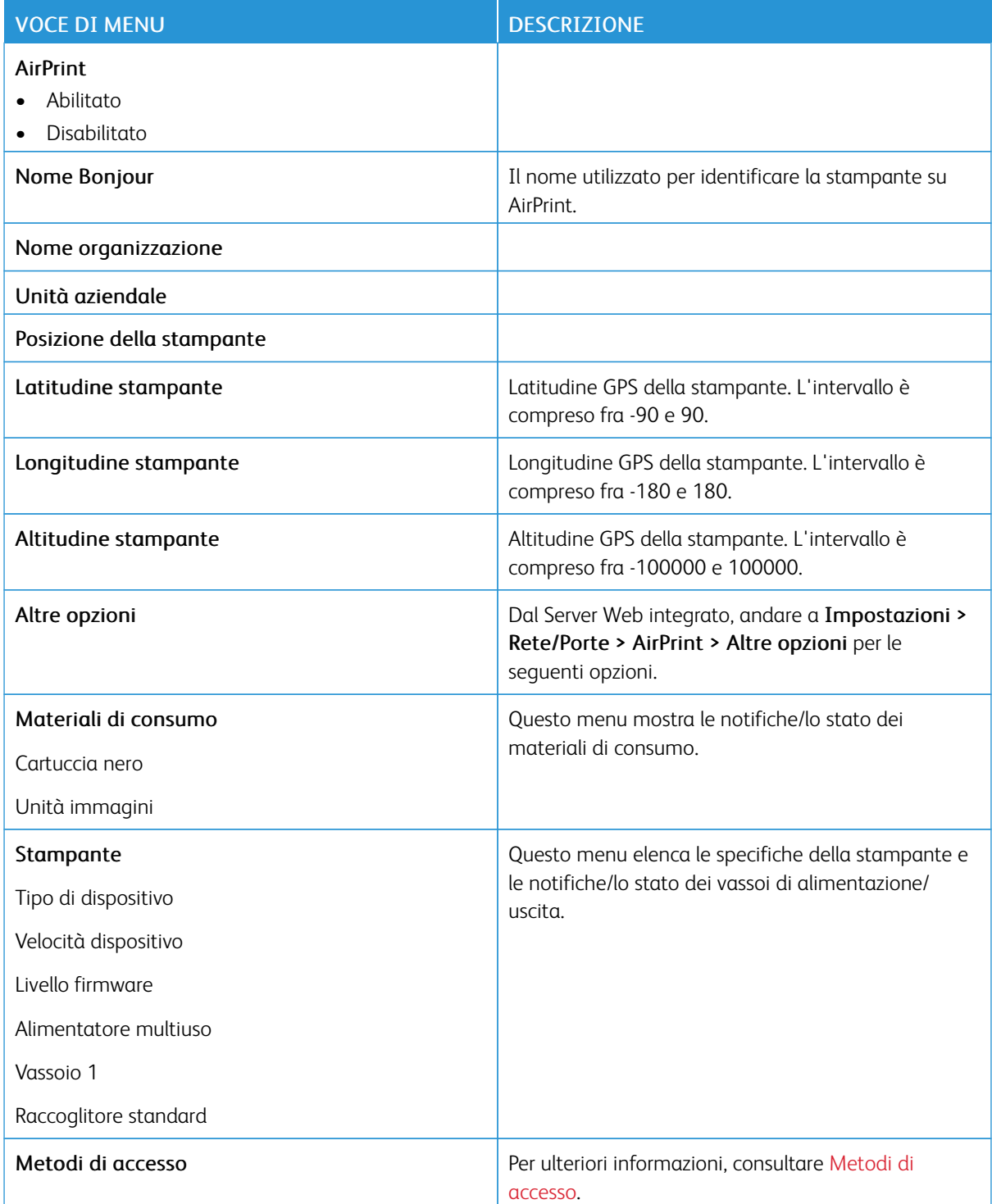

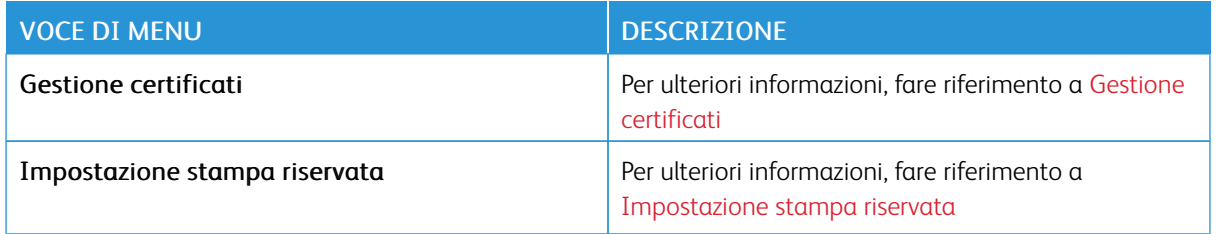

#### **GESTIONE SERVIZI MOBILI**

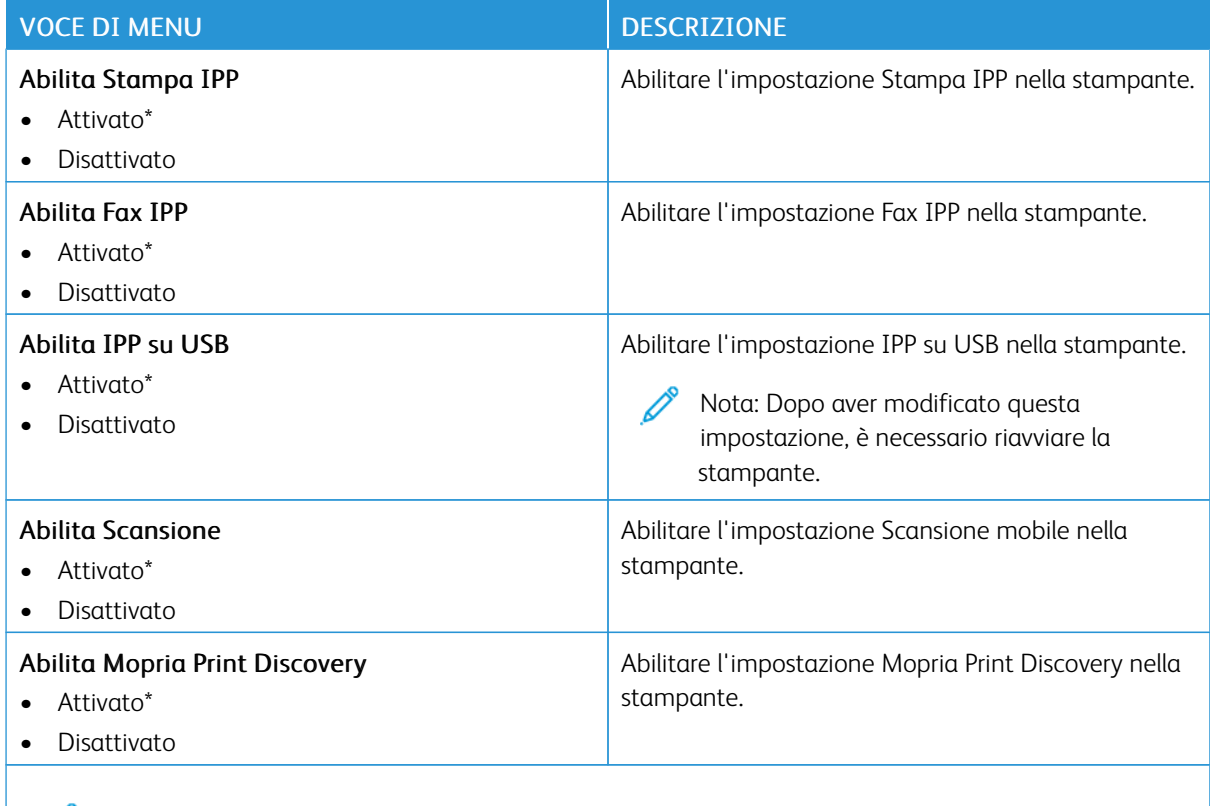

Nota: Un asterisco (\*) accanto al valore indica l'impostazione predefinita di fabbrica.

#### **ETHERNET**

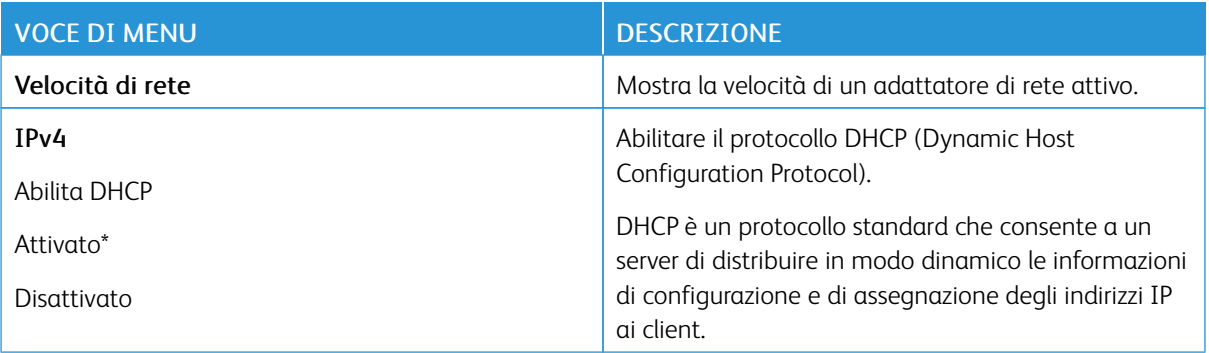

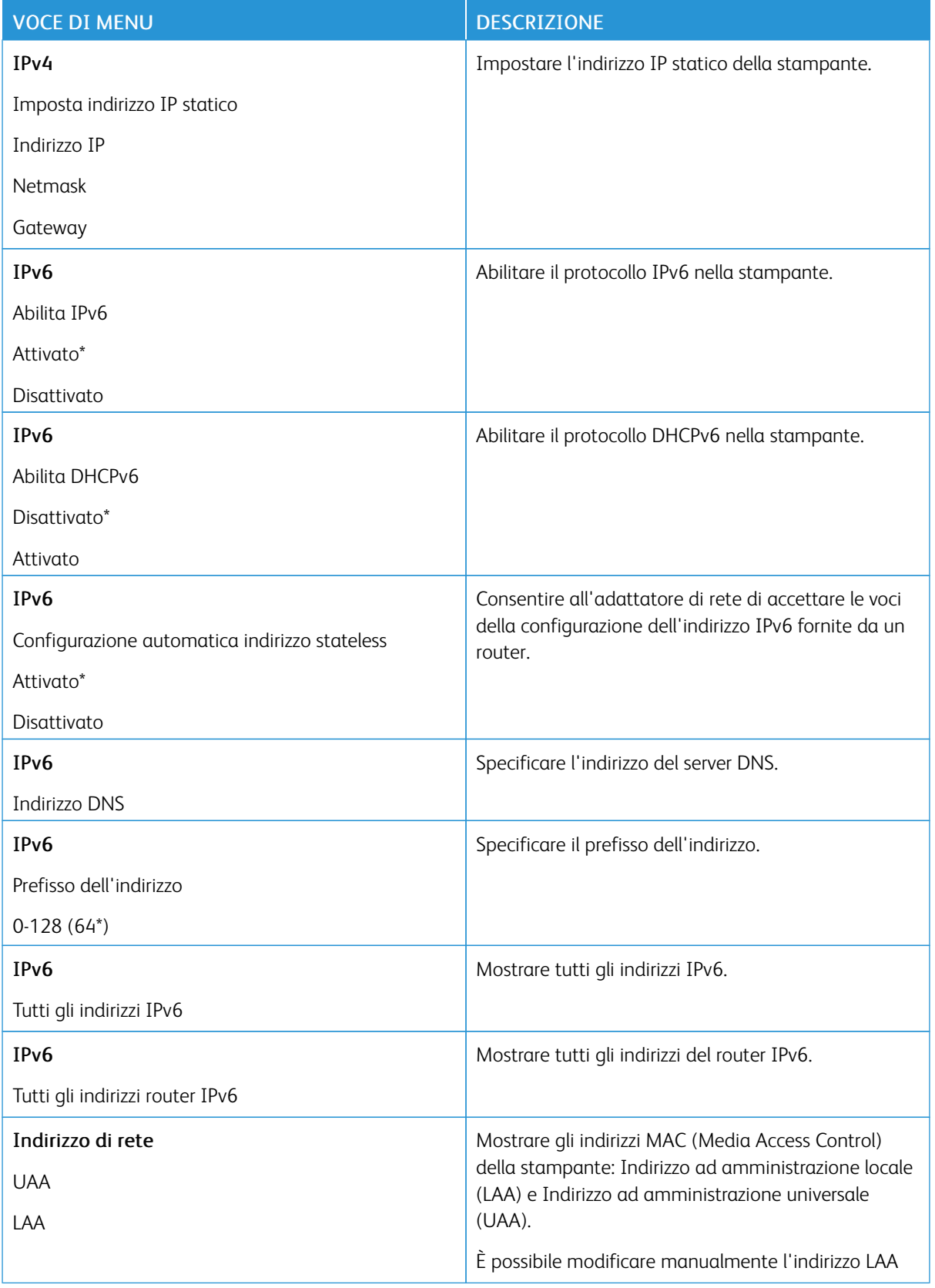

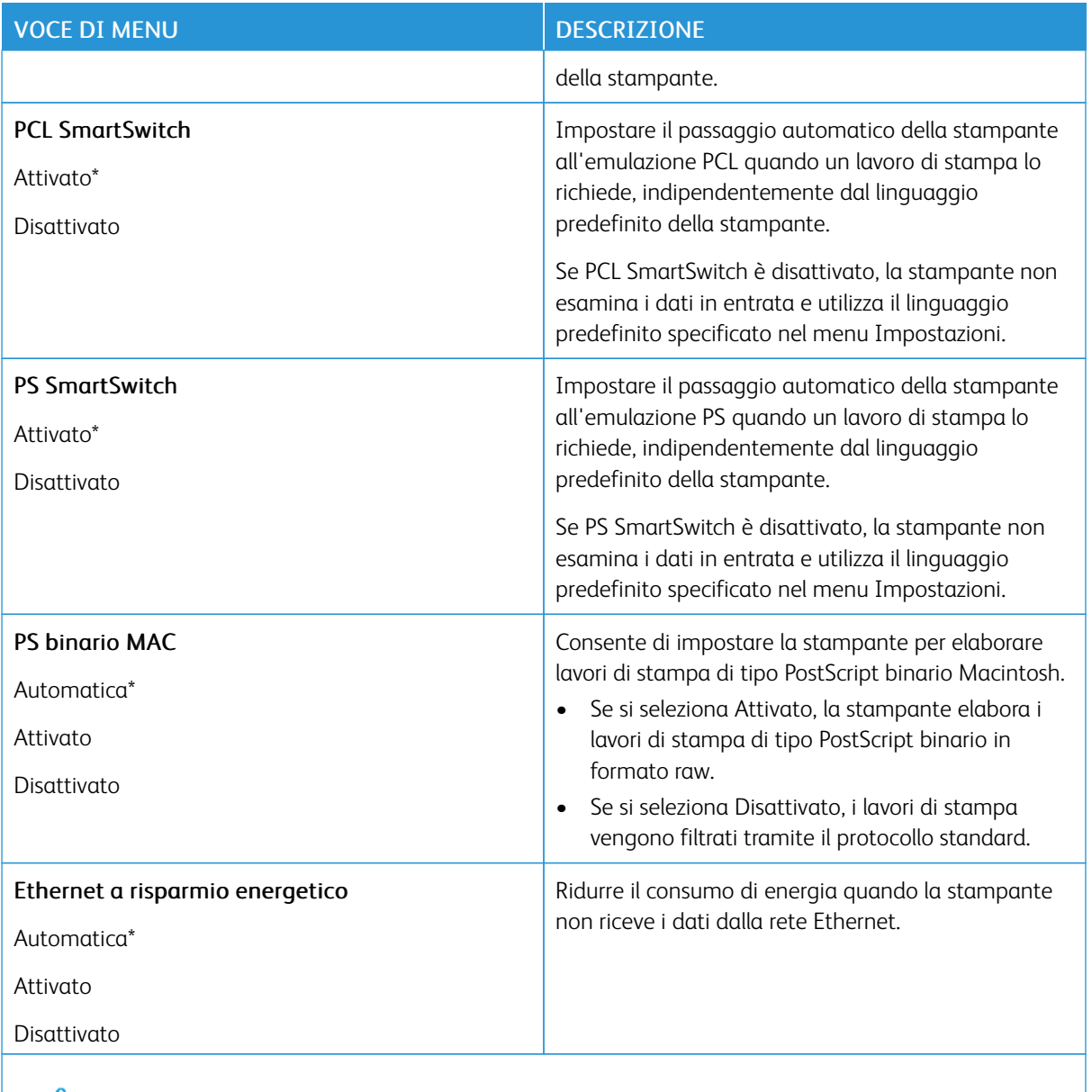

# **TCP/IP**

 $\mathscr{O}^{\circ}$ Nota: Questo menu viene visualizzato solo per le stampanti di rete o collegate a server di stampa.

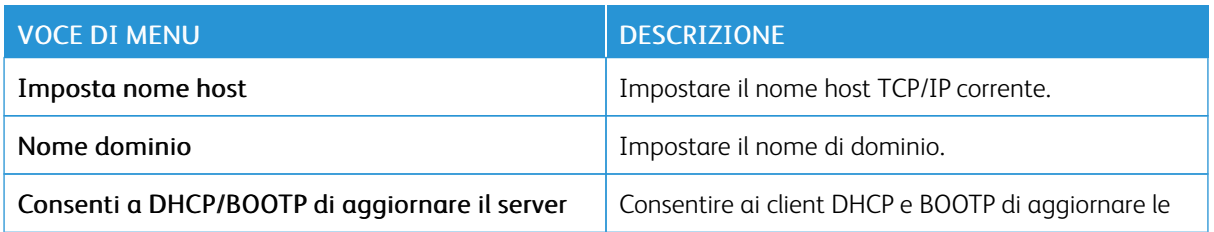

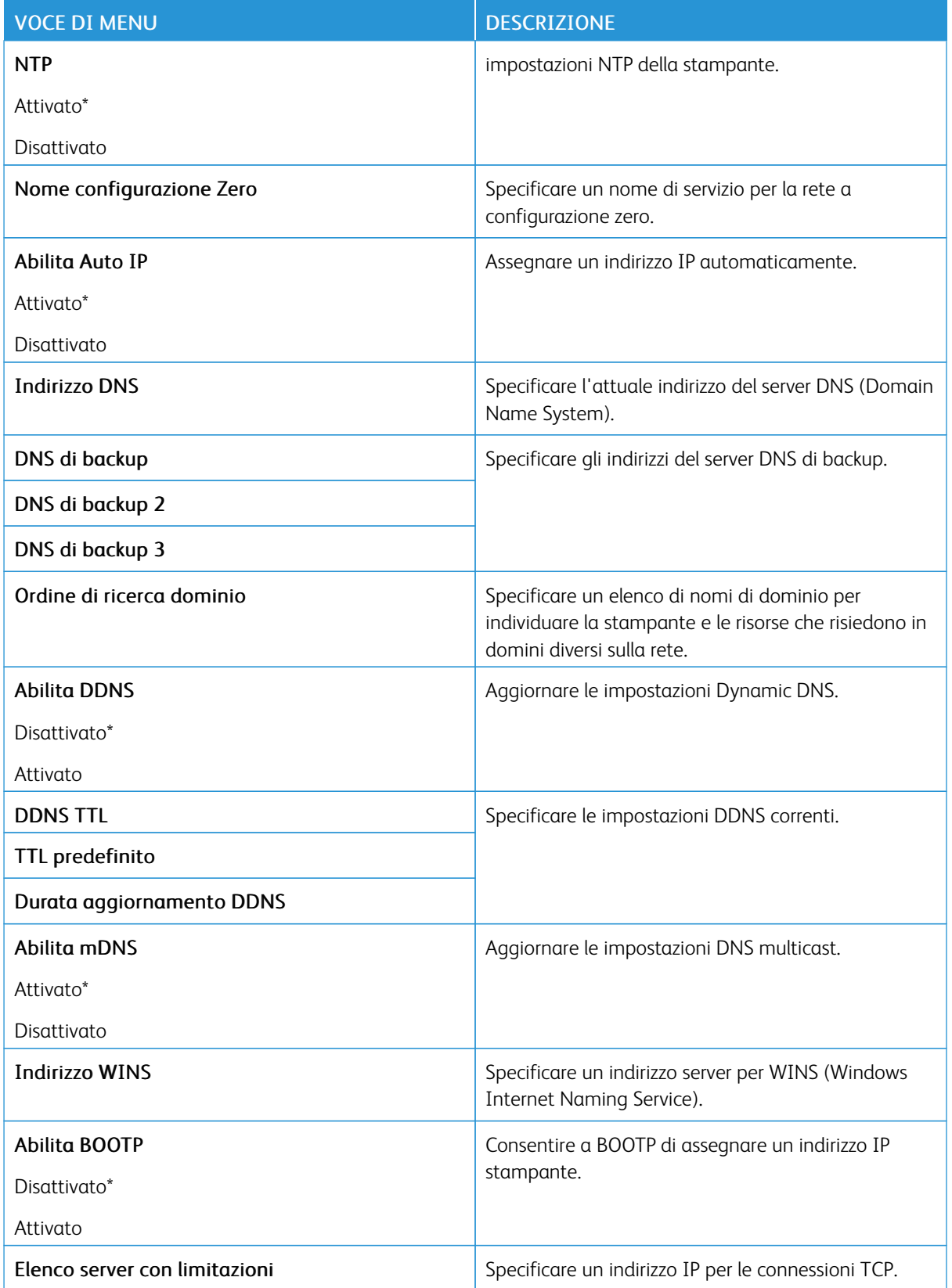

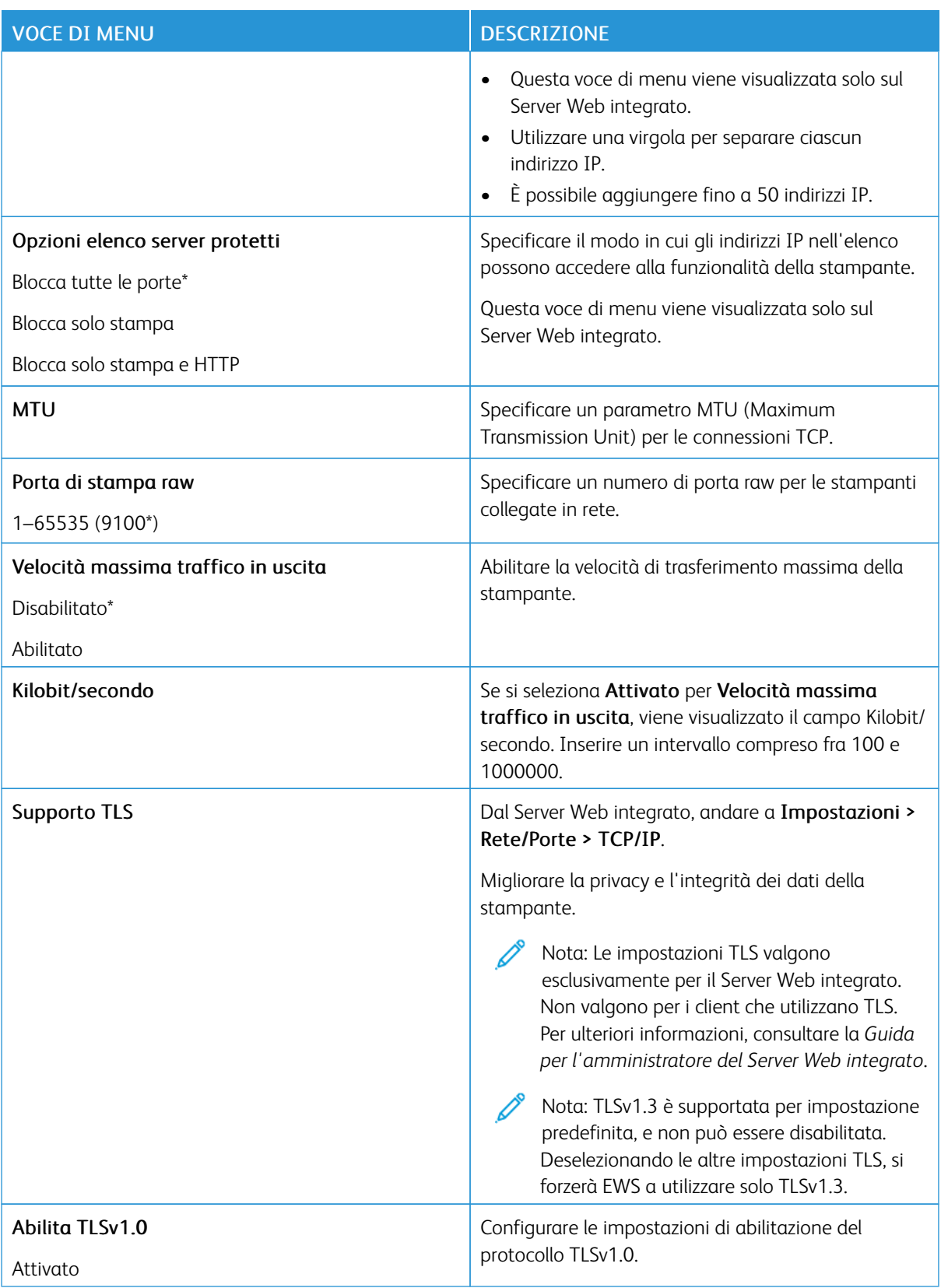

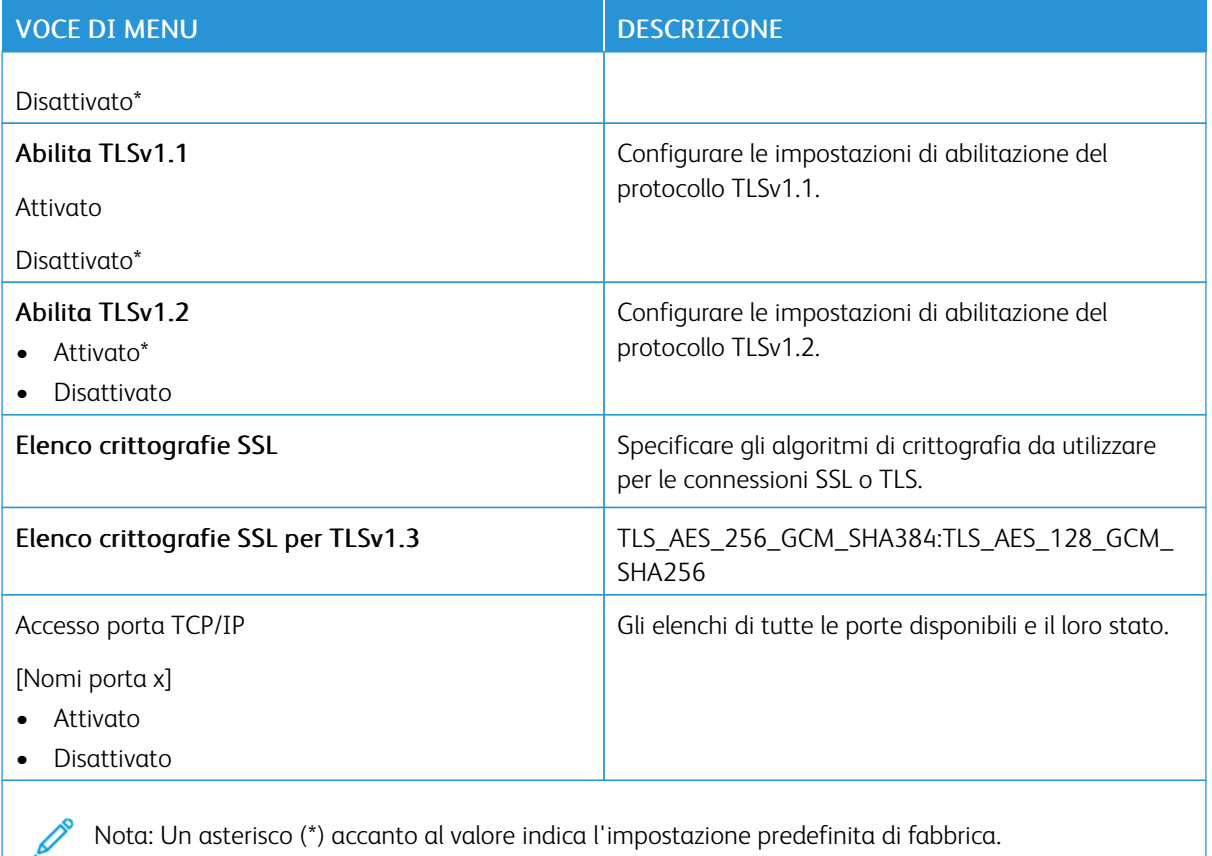

# **SNMP** P

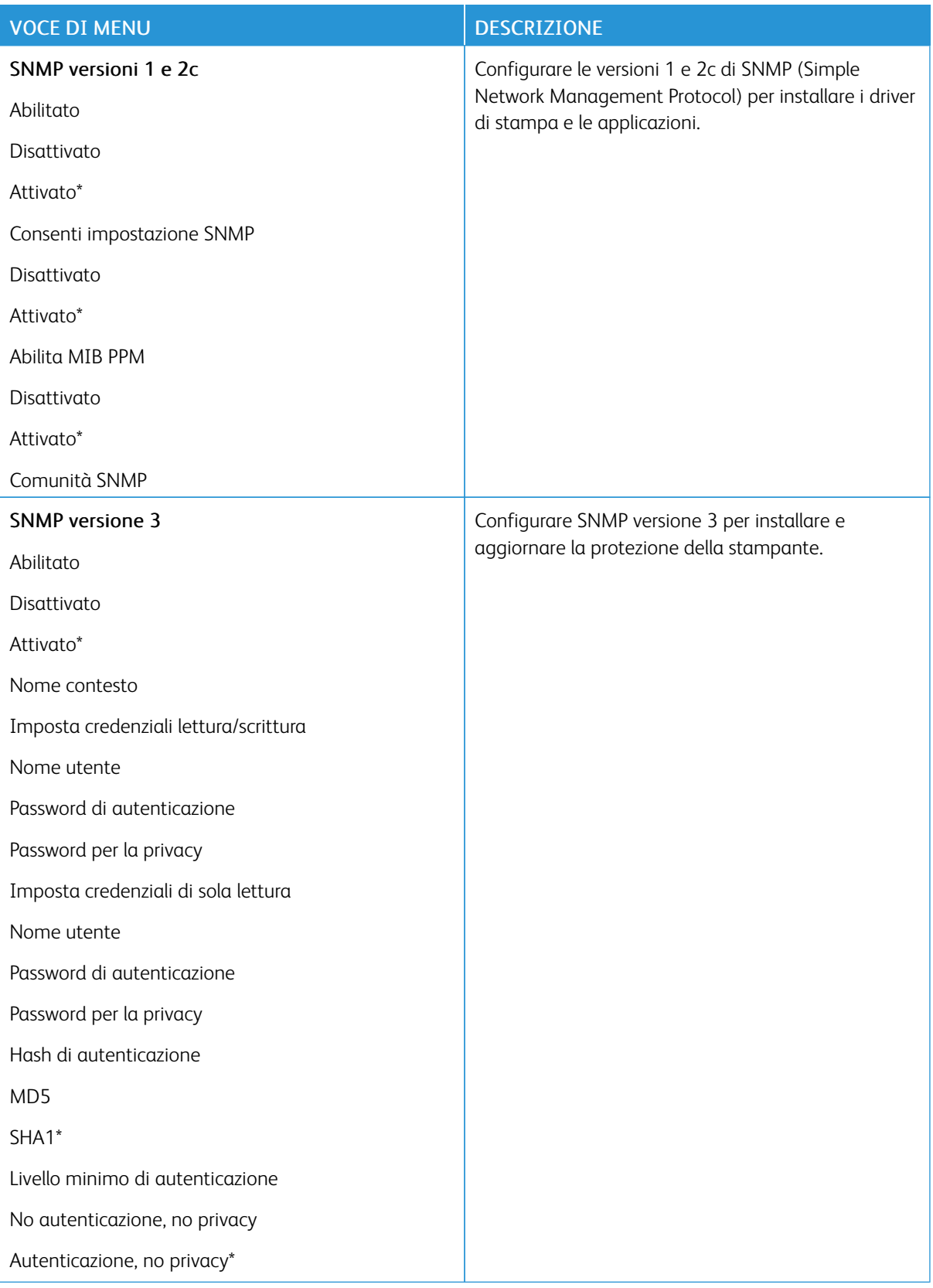

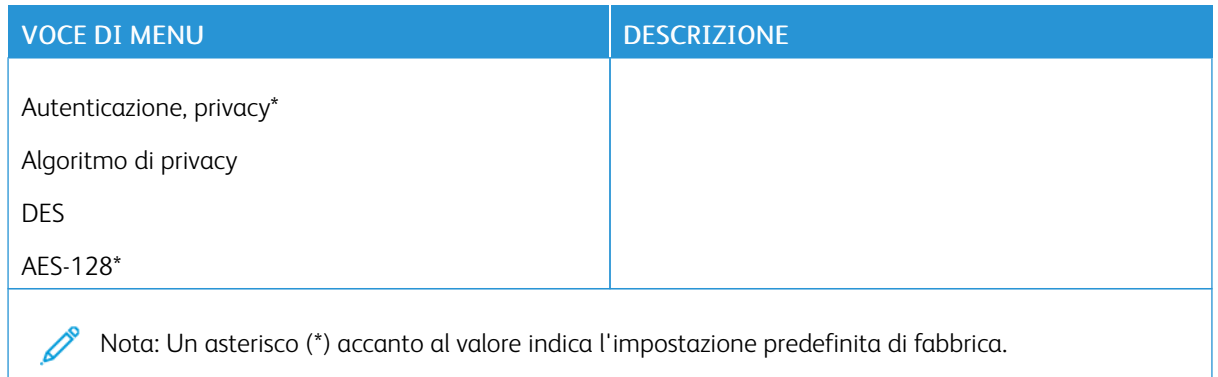

# **IPSEC**

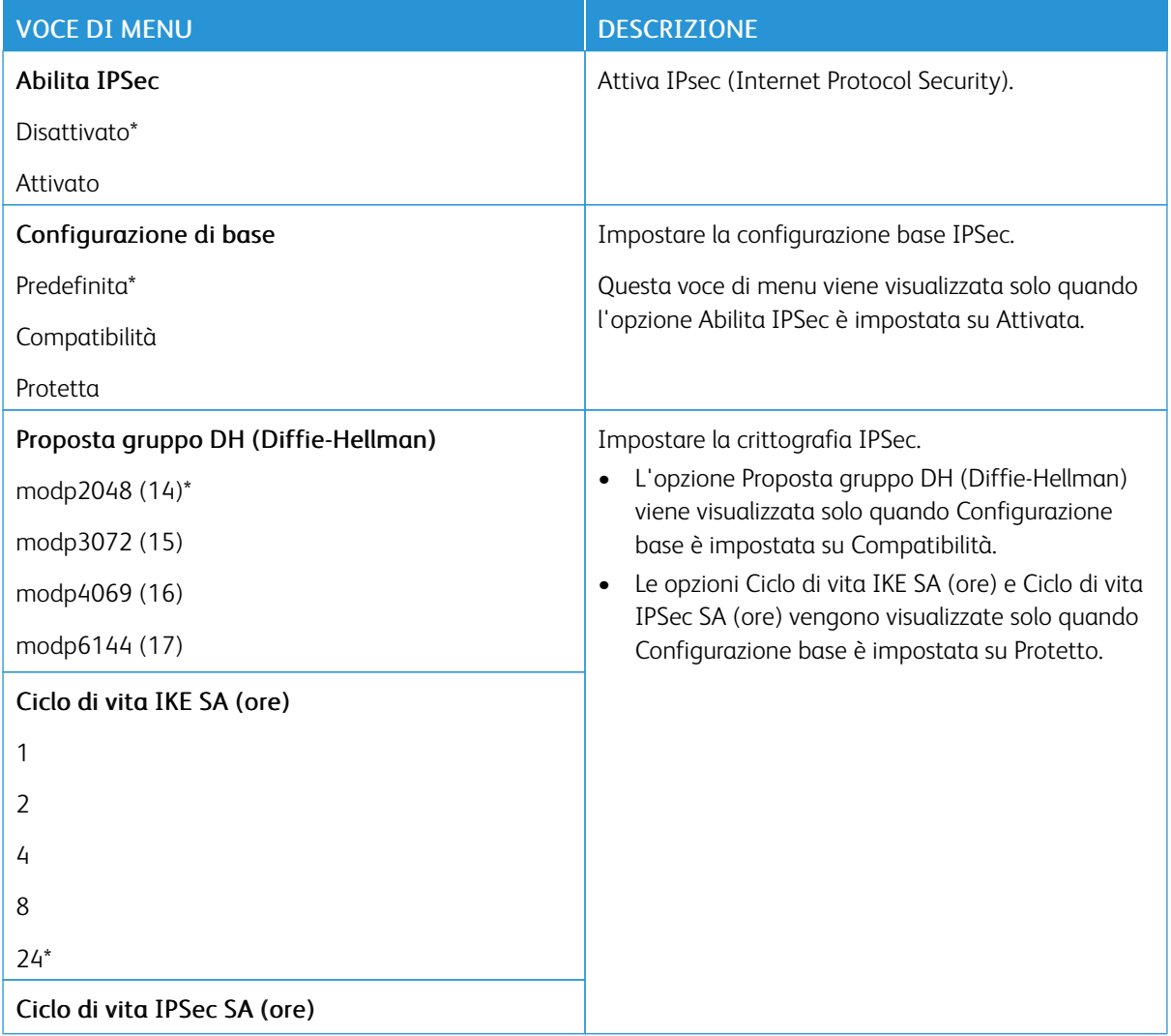

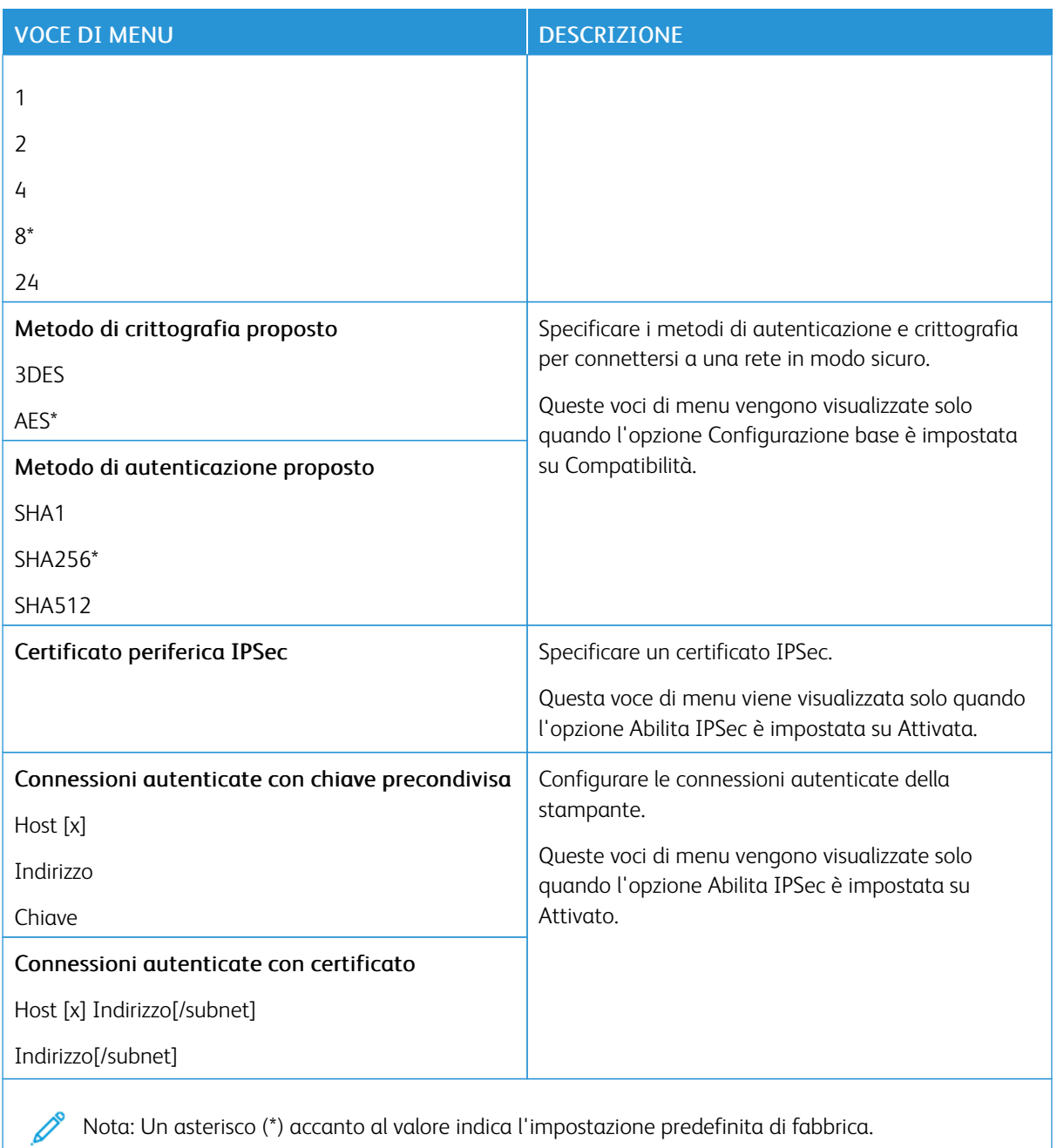

## **802.1X**

Í

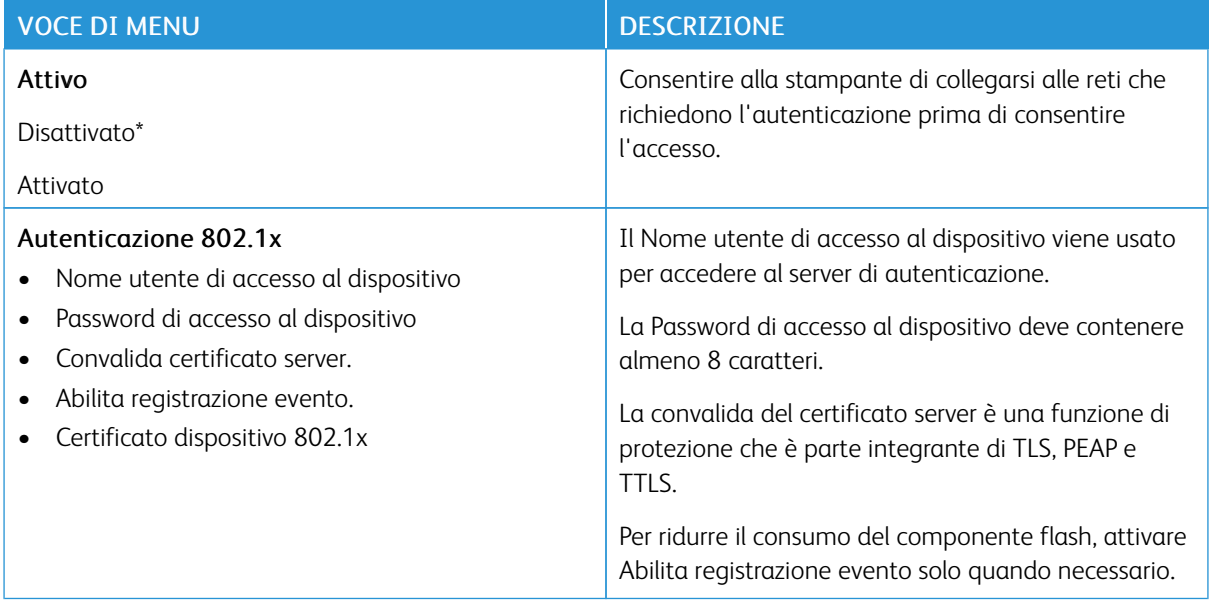

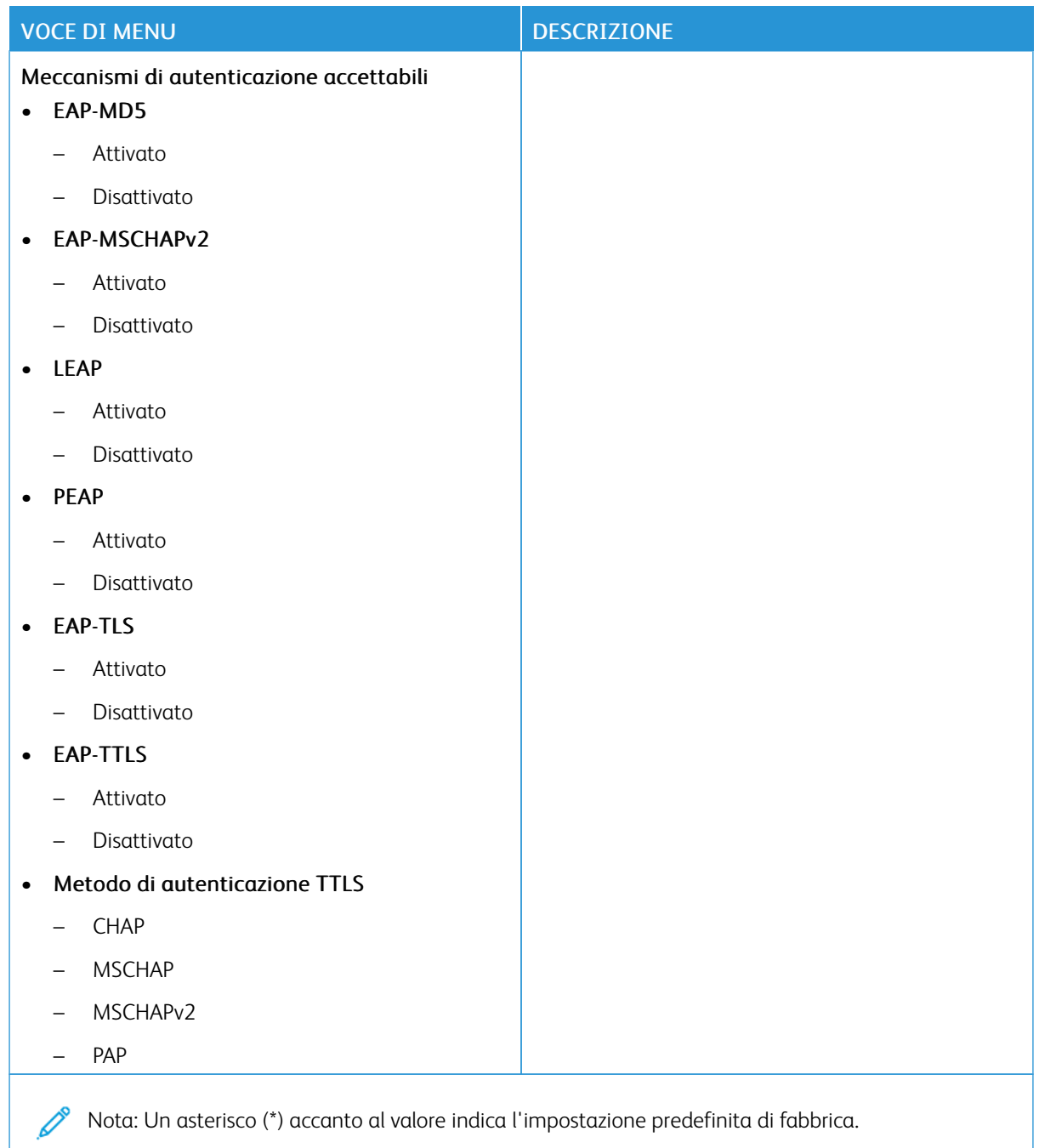

## **CONFIGURAZIONE LPD**

Nota: Questo menu viene visualizzato solo nelle stampanti di rete o nelle stampanti collegate a server di stampa.

Í

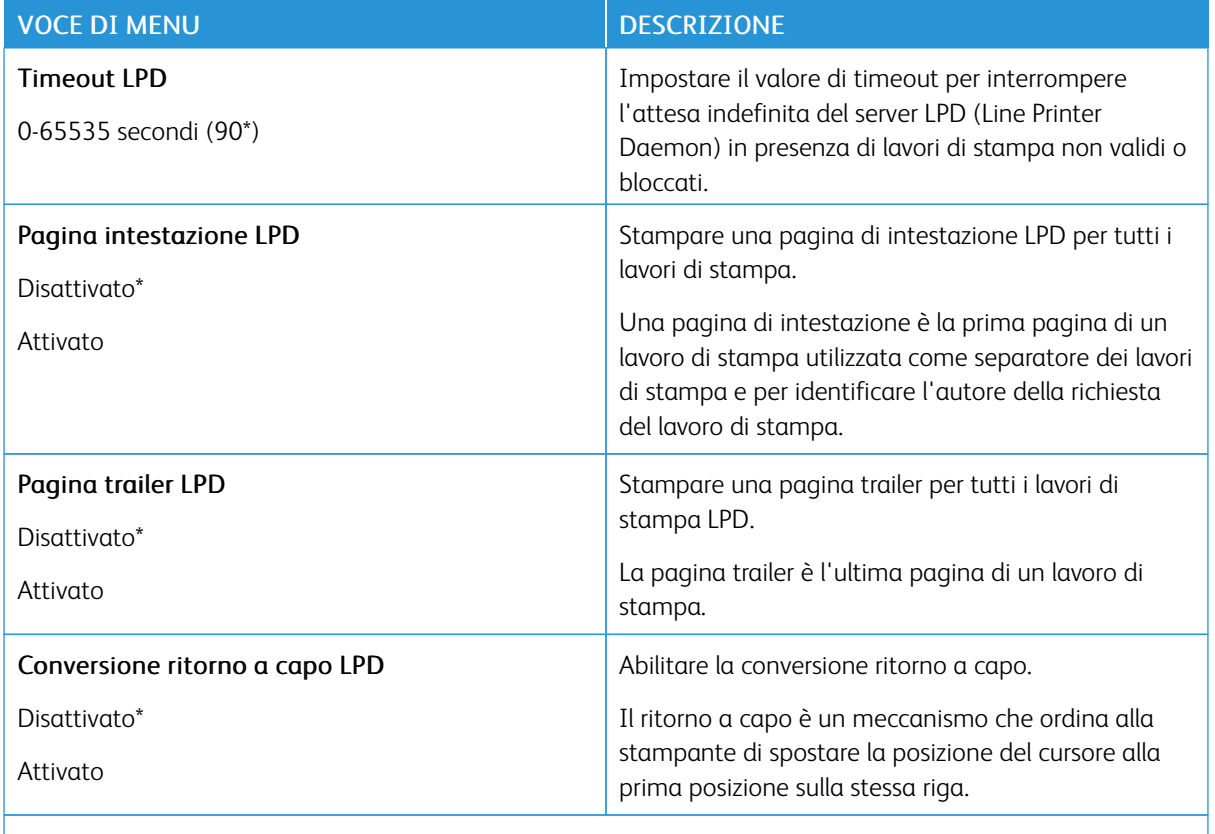

#### **IMPOSTAZIONI HTTP/FTP**

D

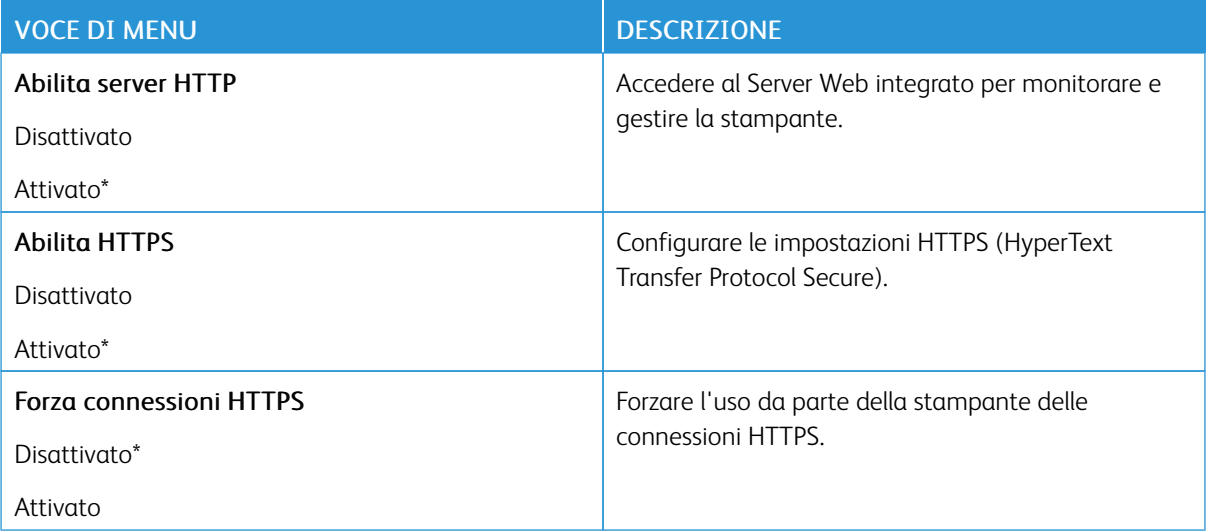

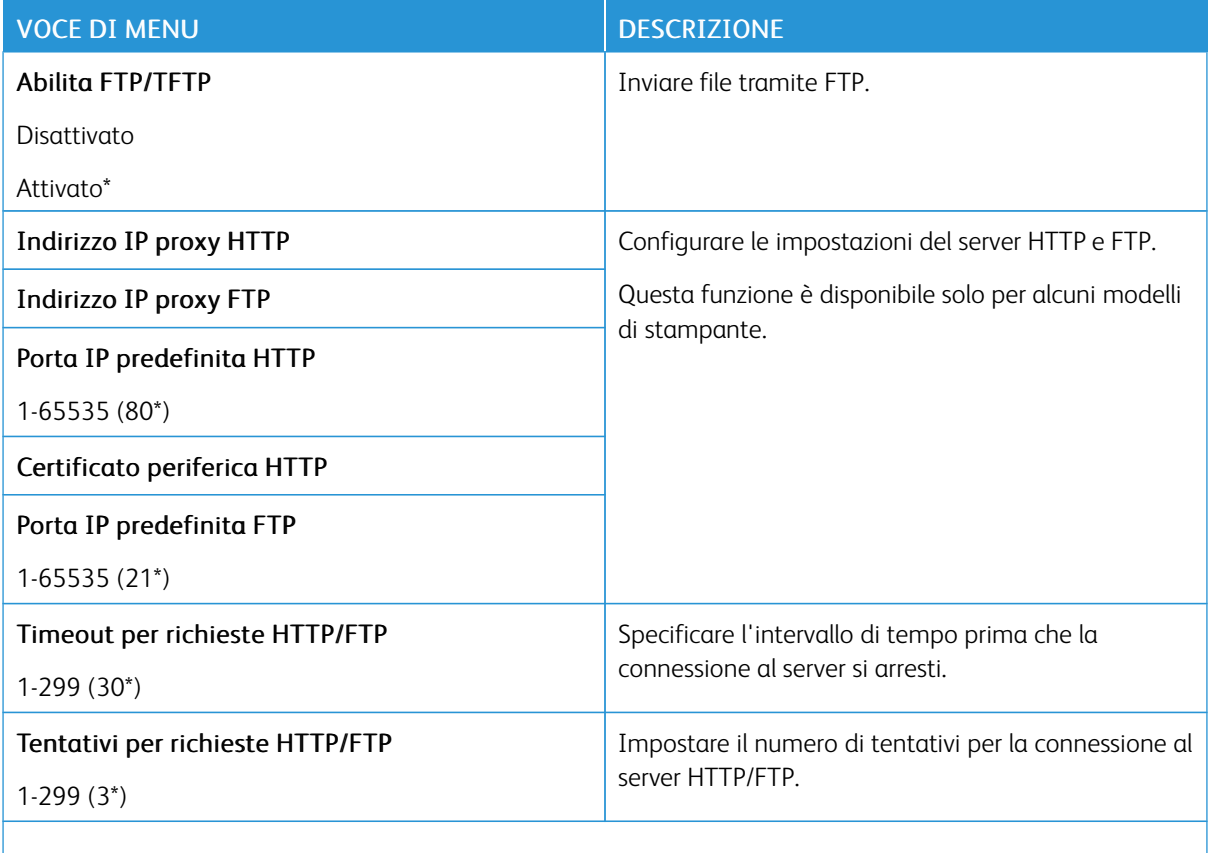

#### **USB**

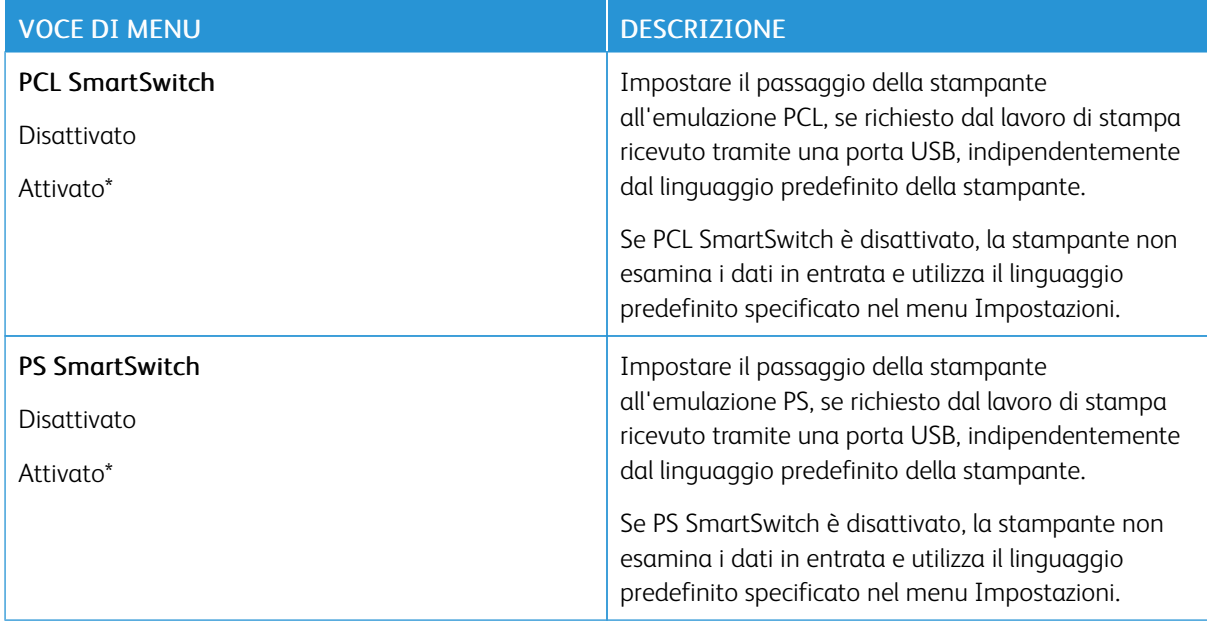

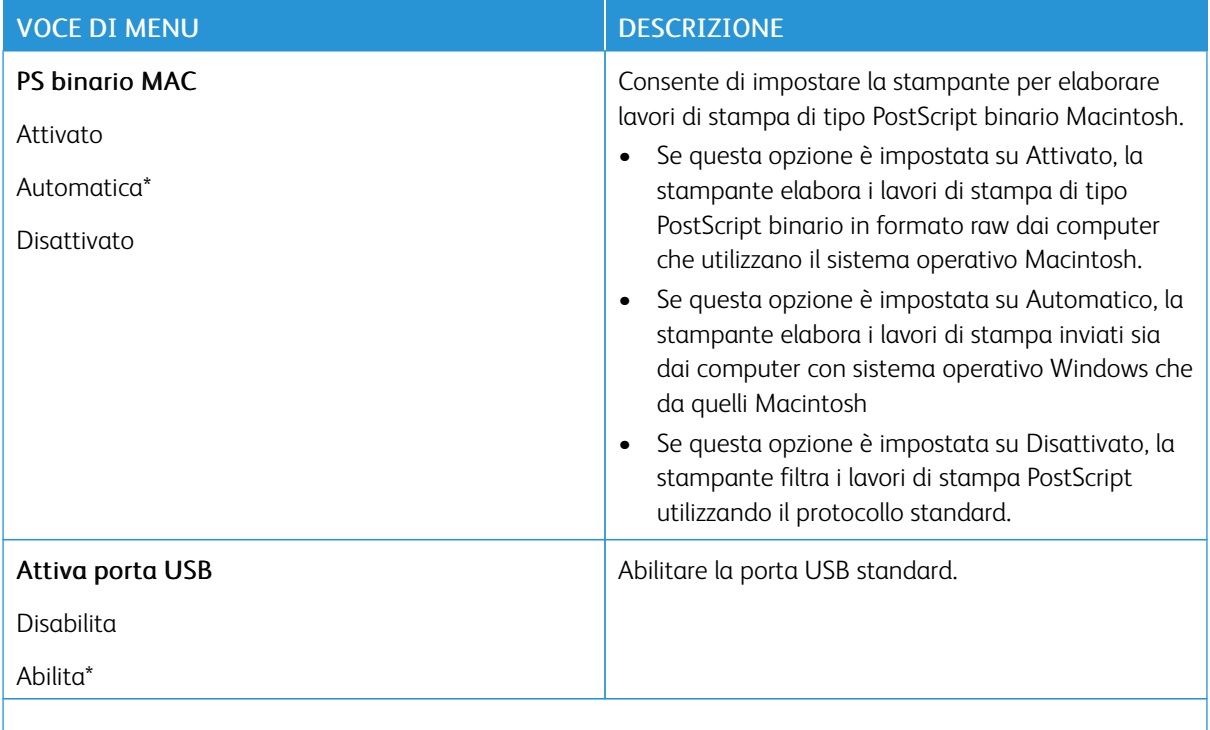

## **LIMITA ACCESSO ALLA RETE ESTERNA**

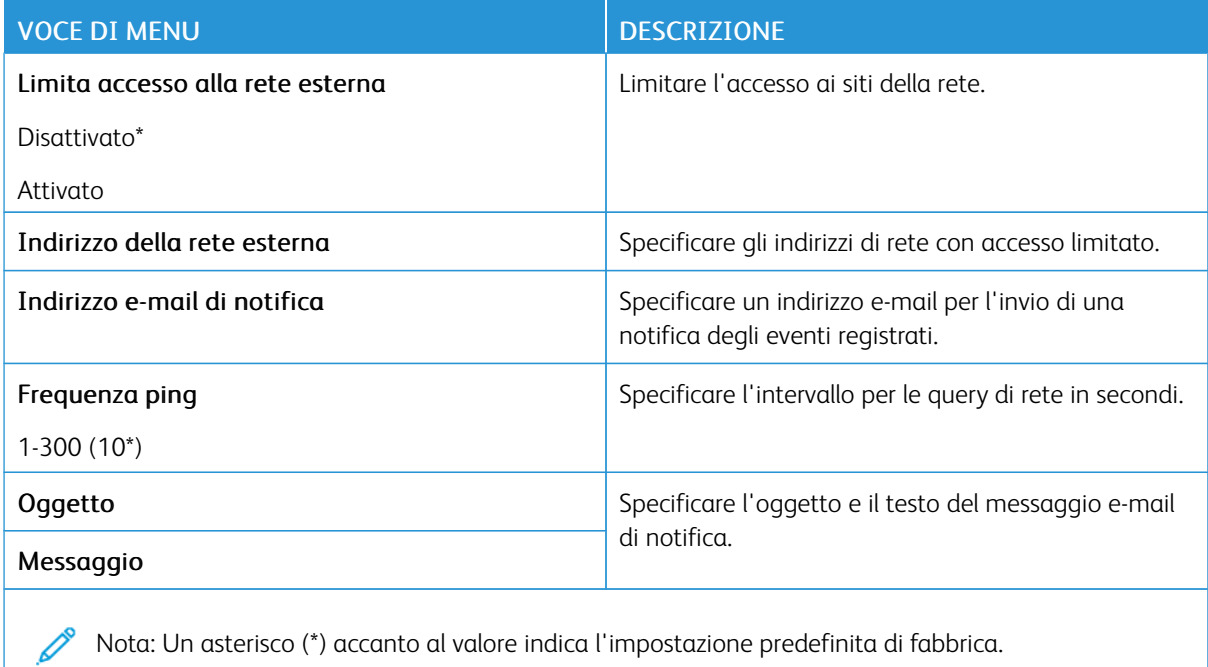

#### **STAMPA UNIVERSALE**

Stampa universale è un protocollo di stampa basato su cloud che fornisce una soluzione di stampa semplice e sicura per gli utenti Microsoft® 365. Stampa universale consente agli amministratori di gestire le stampanti senza la necessità di server di stampa in sede. Stampa universale consente agli utenti di accedere a stampanti cloud senza la necessità di driver di stampa.

È possibile utilizzare la pagina Stampa universale per registrare il proprio dispositivo Xerox® a Stampa universale.

#### Prerequisiti

- Account Microsoft Azure AD
- Windows 10 Client versione 1903 o successiva

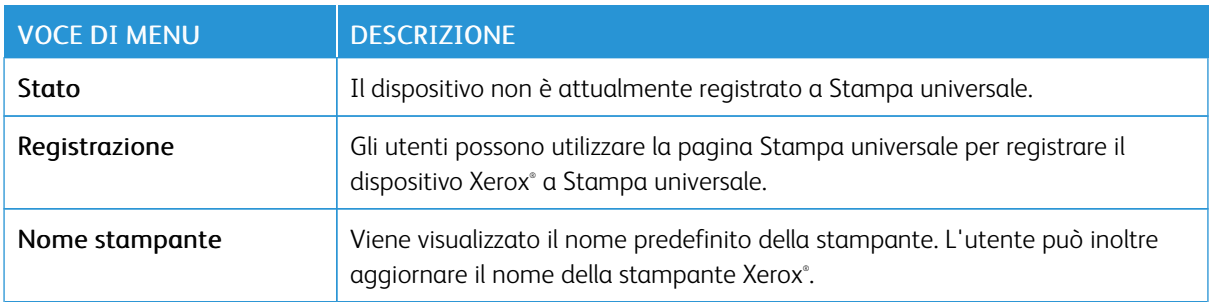

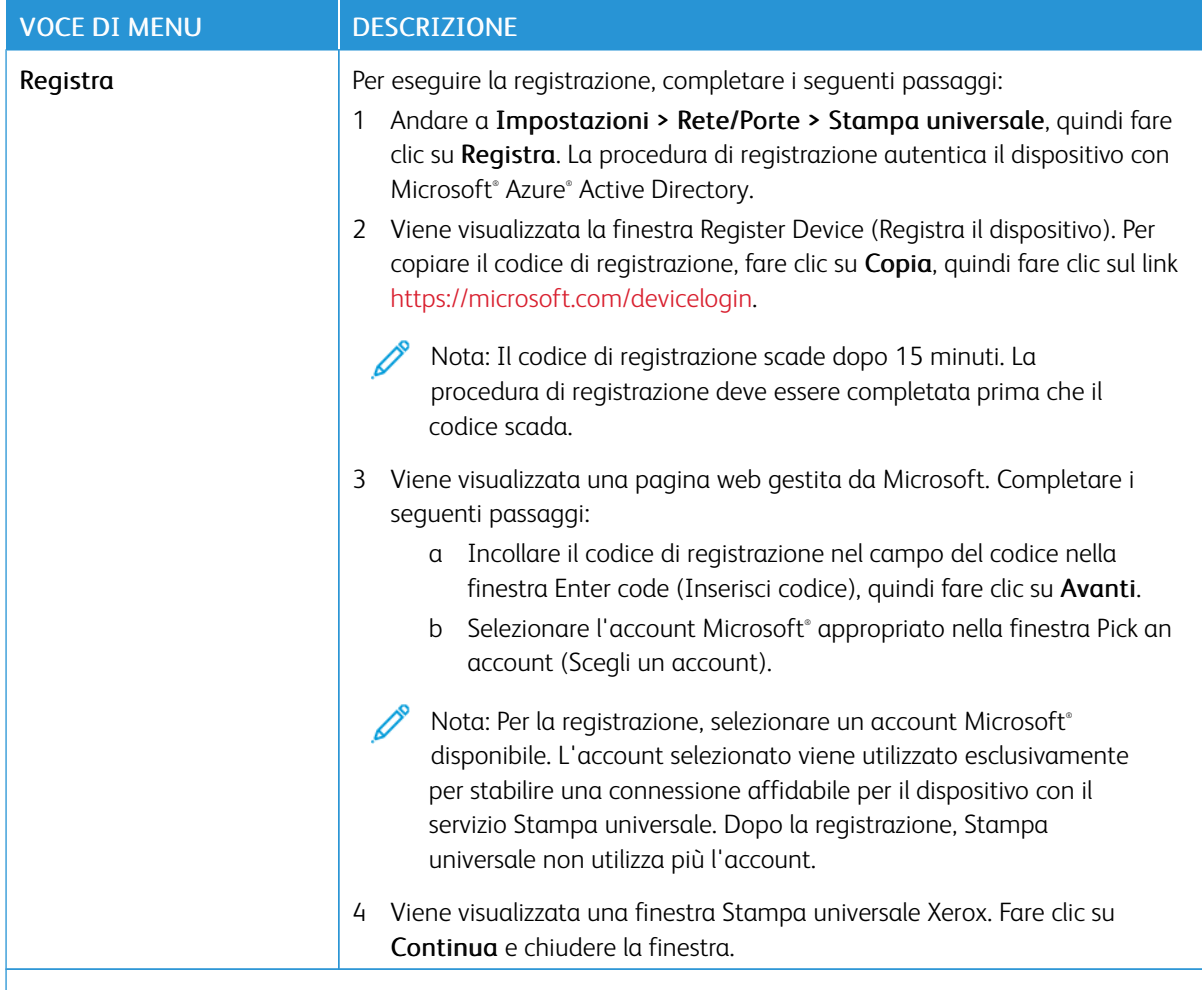

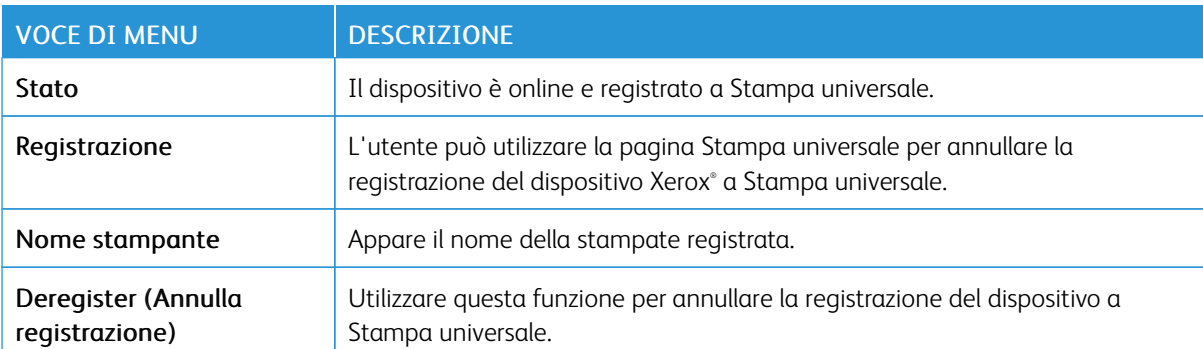

P Nota: Per ulteriori informazioni, consultare la *Guida per l'amministratore del Server Web integrato*.

#### **Ulteriori informazioni per Stampa universale**

#### **Per aggiungere una stampante dal server Windows**

- 1. Andare a Impostazioni > Stampanti e scanner, quindi fare clic su Aggiungi una stampante o uno scanner.
- 2. Selezionare la stampante dall'elenco, quindi fare clic su Aggiungi dispositivo. Se la stampante non appare nell'elenco, procedere come segue:
	- a. Andare a Search for printers in my organization (Cerca stampanti nella mia organizzazione).
	- b. Digitare il nome registrato nel campo di testo e fare clic su Cerca. Quando la stampante appare nell'elenco, fare clic su Aggiungi dispositivo.

Nota: Windows 11 supports PIN-protected printing. For example, to protect your print, you can use a 4 digit PIN between 0 and 9.

# Protezione

#### <span id="page-214-0"></span>**METODI DI ACCESSO**

## **Pubblico**

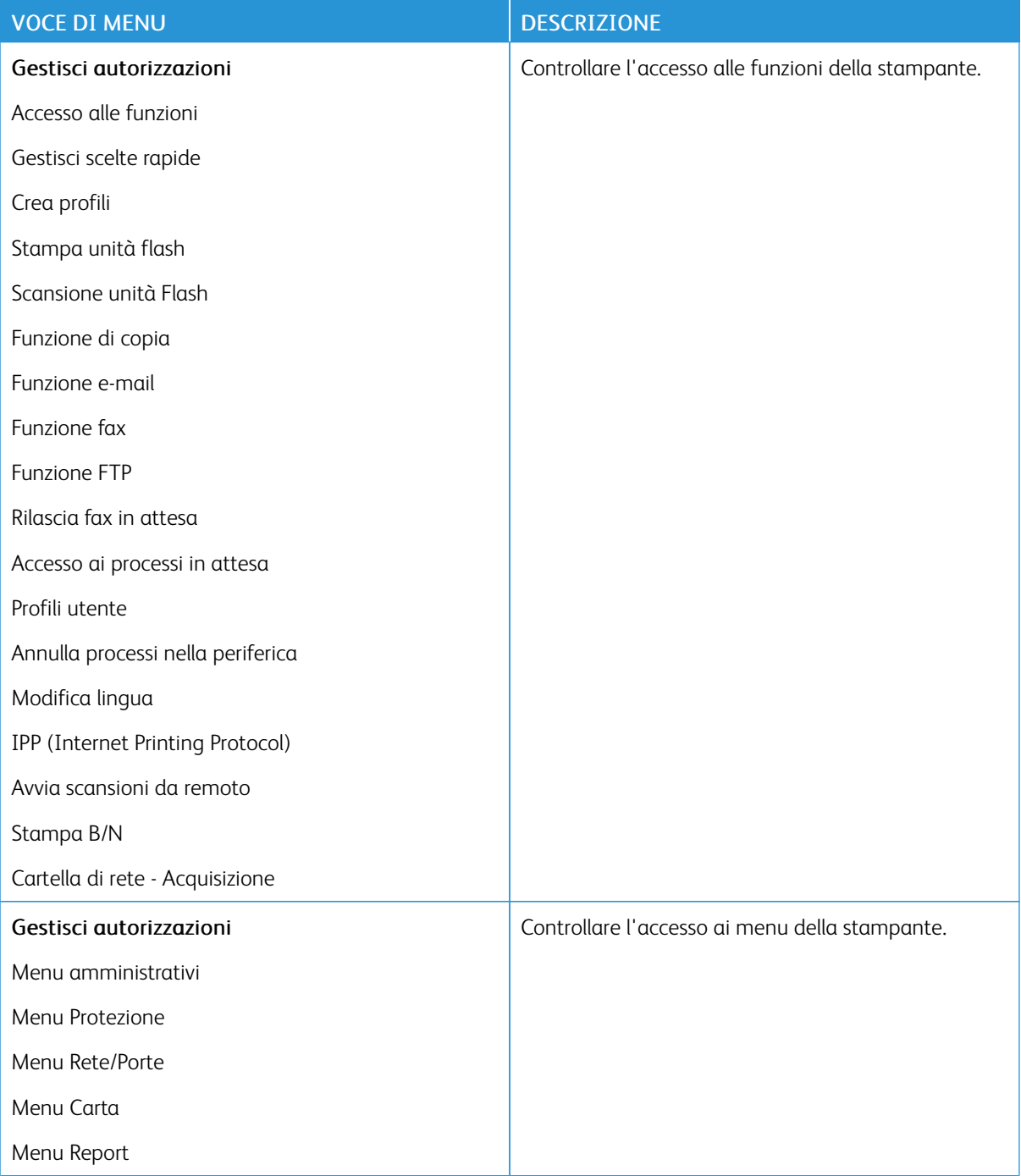

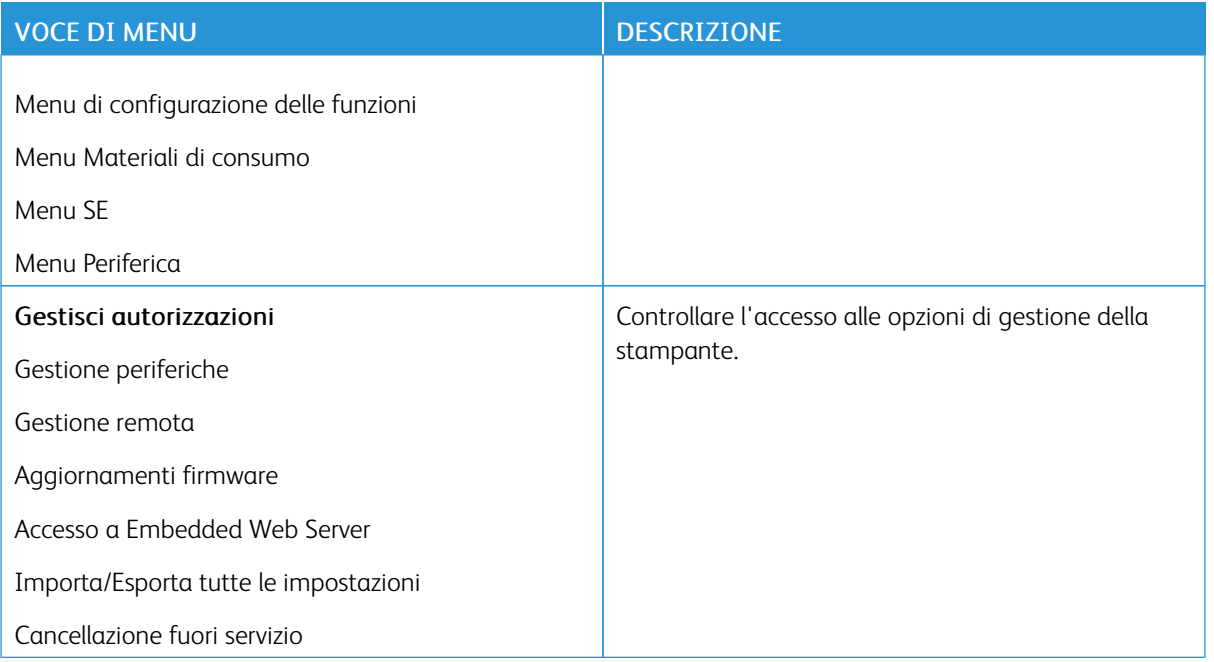
#### **Account locali**

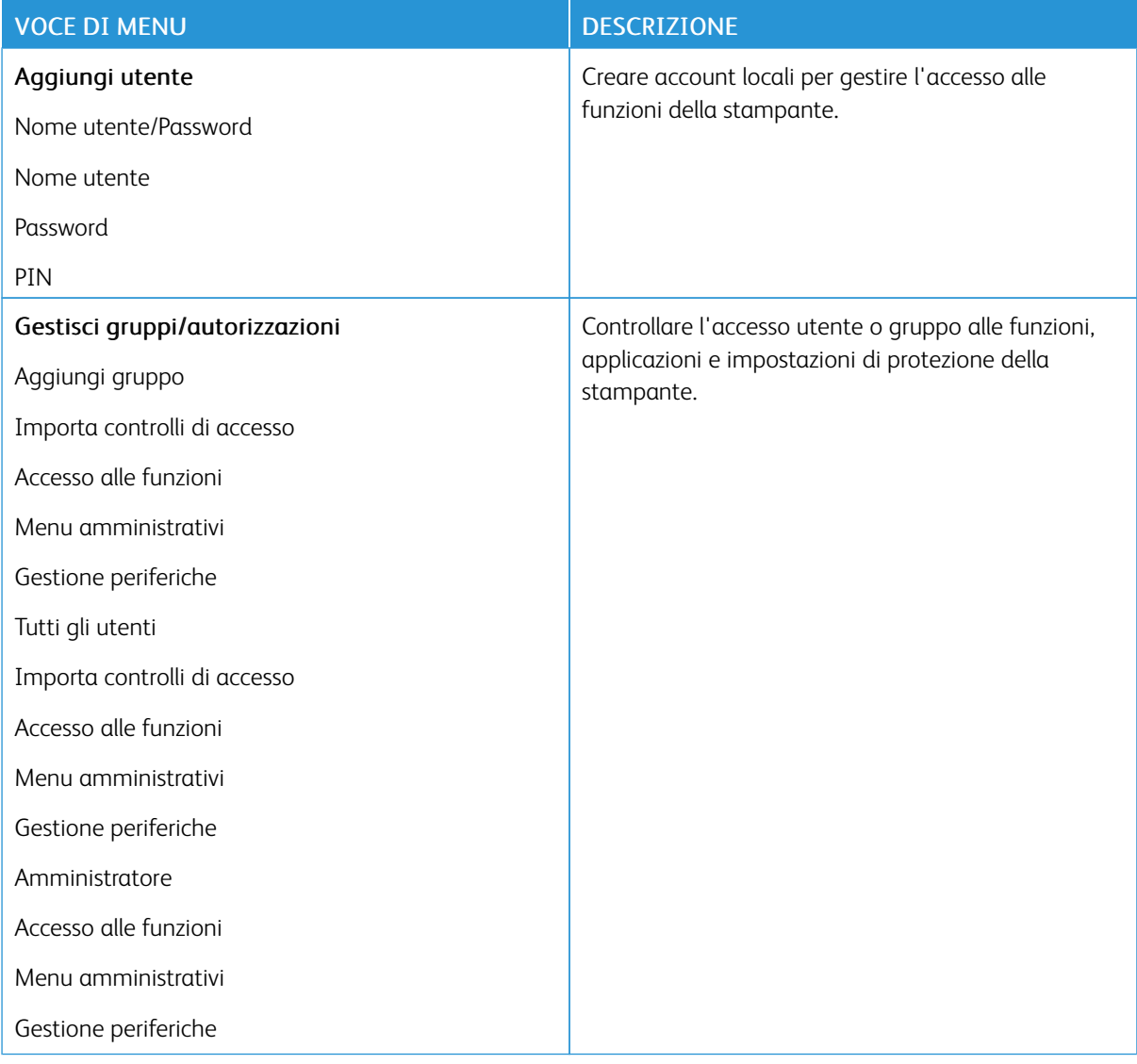

#### **Account di rete**

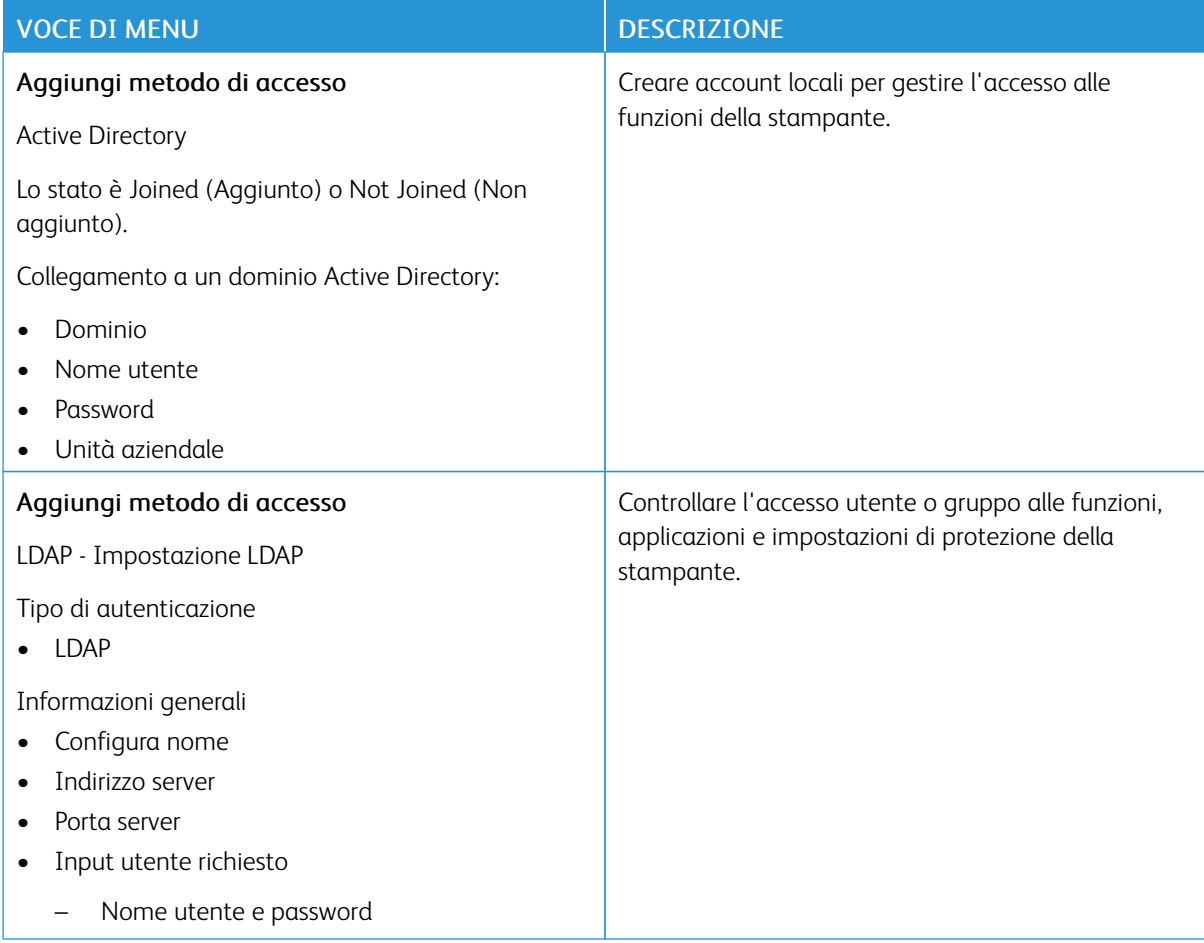

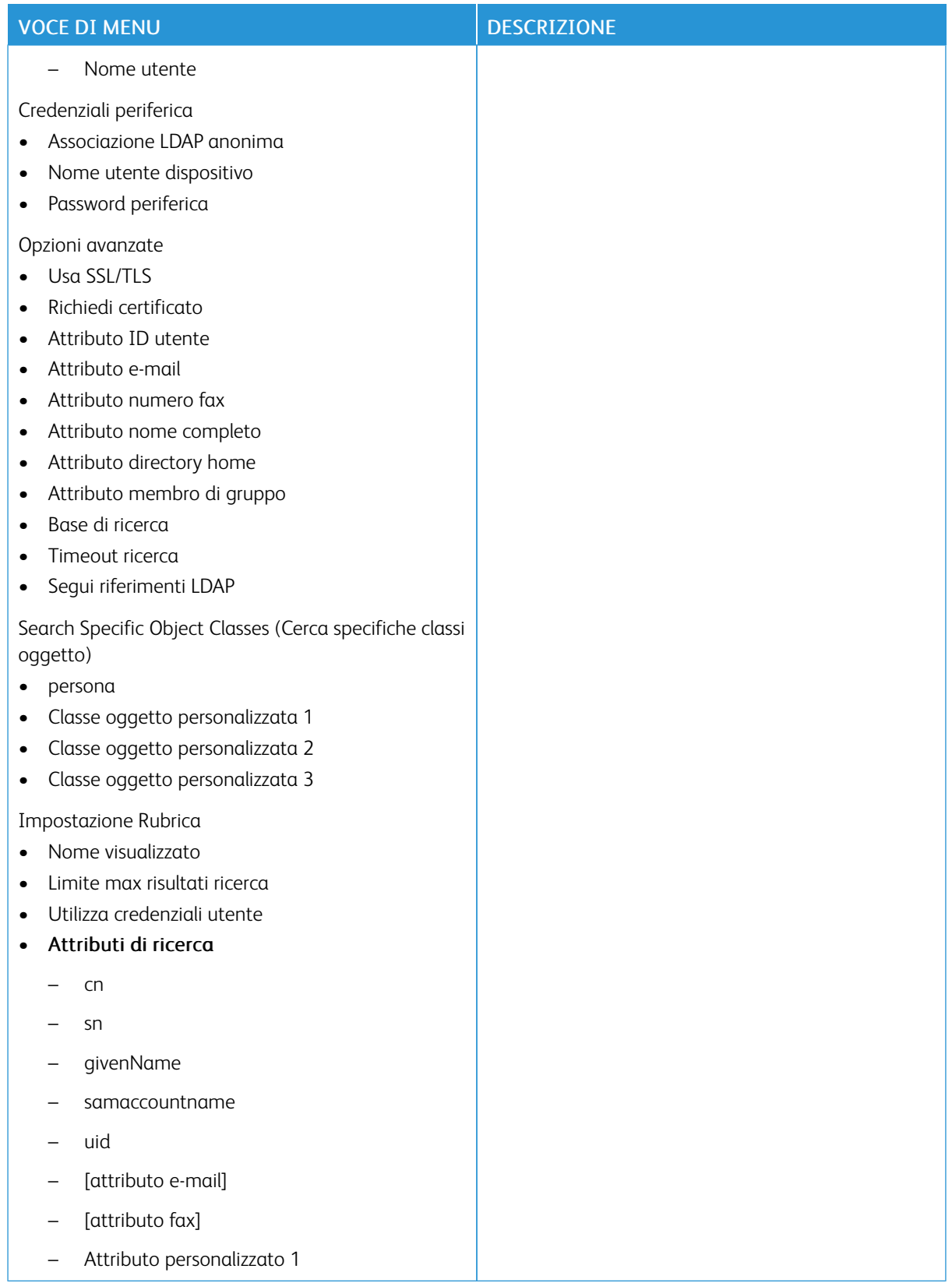

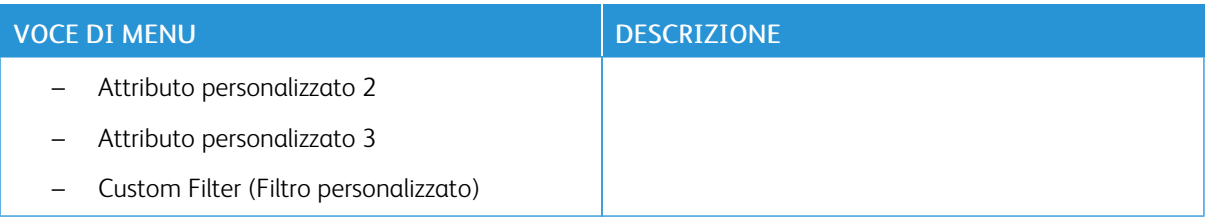

#### **GESTIONE CERTIFICATI**

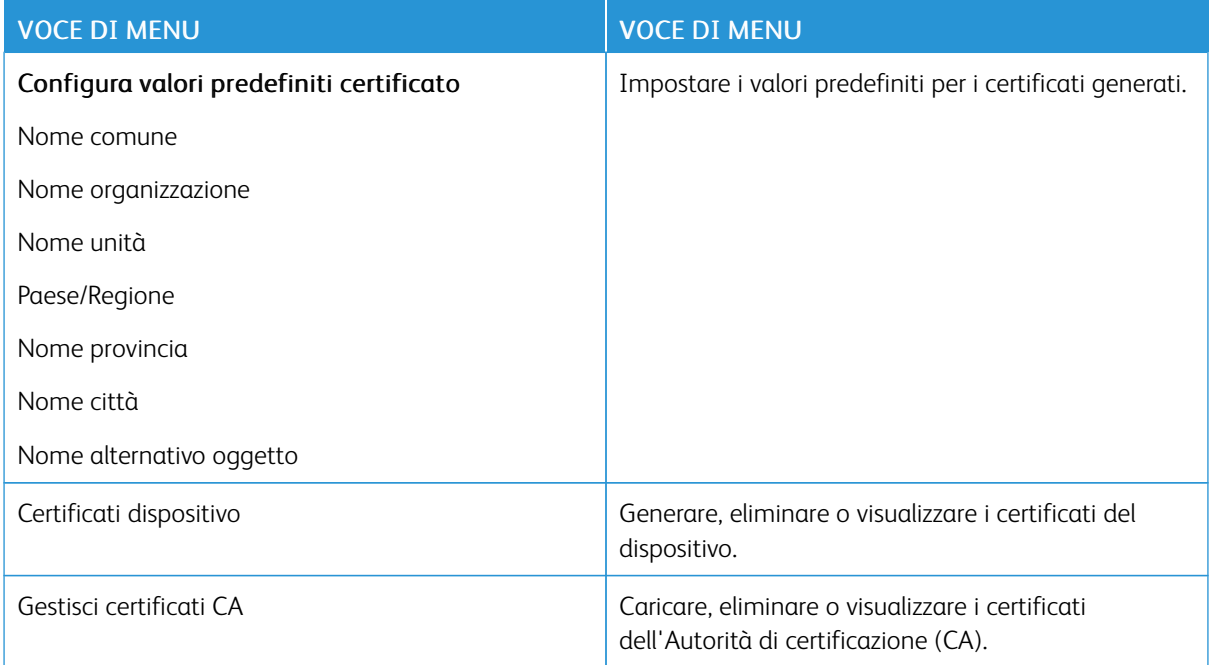

#### **PROGRAMMA PERIFERICHE USB**

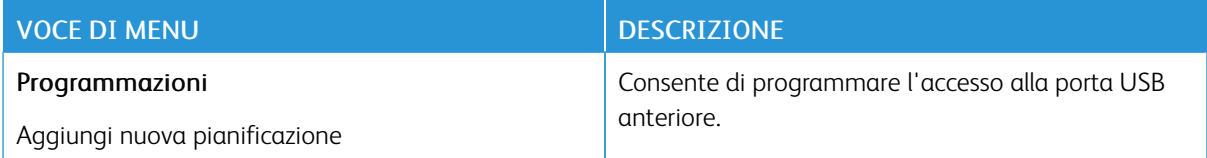

#### **LIMITAZIONI DI ACCESSO**

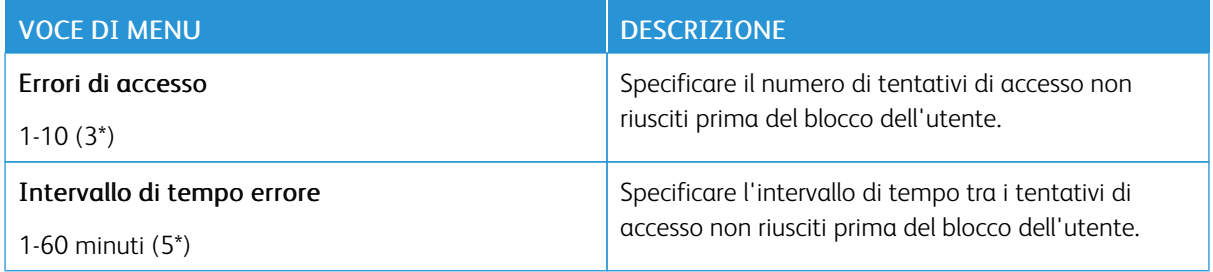

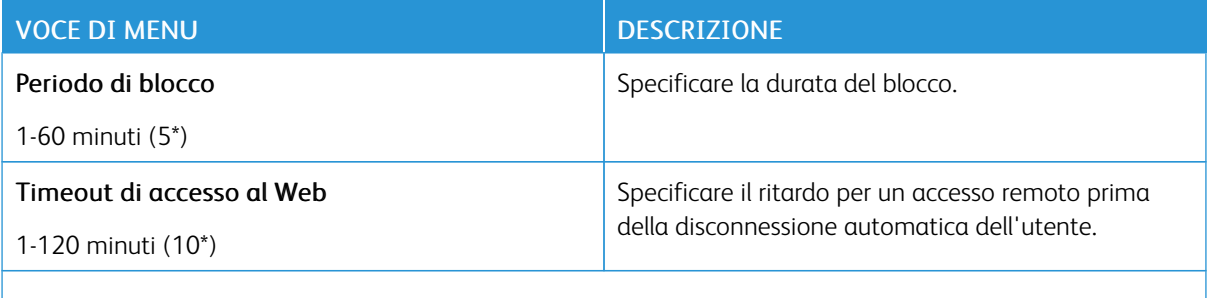

P Nota: Un asterisco (\*) accanto al valore indica l'impostazione predefinita di fabbrica.

#### **IMPOSTAZIONE STAMPA RISERVATA**

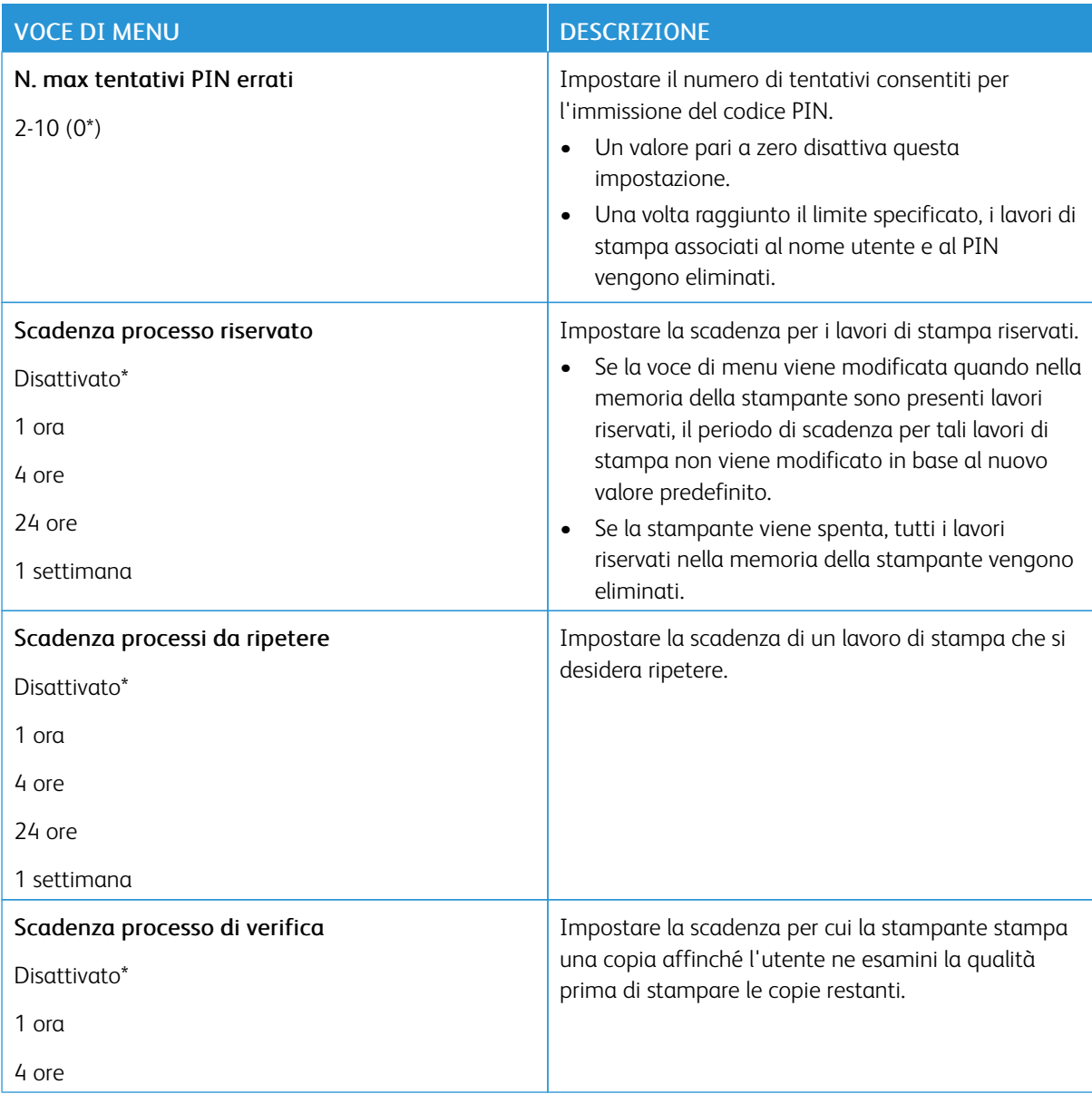

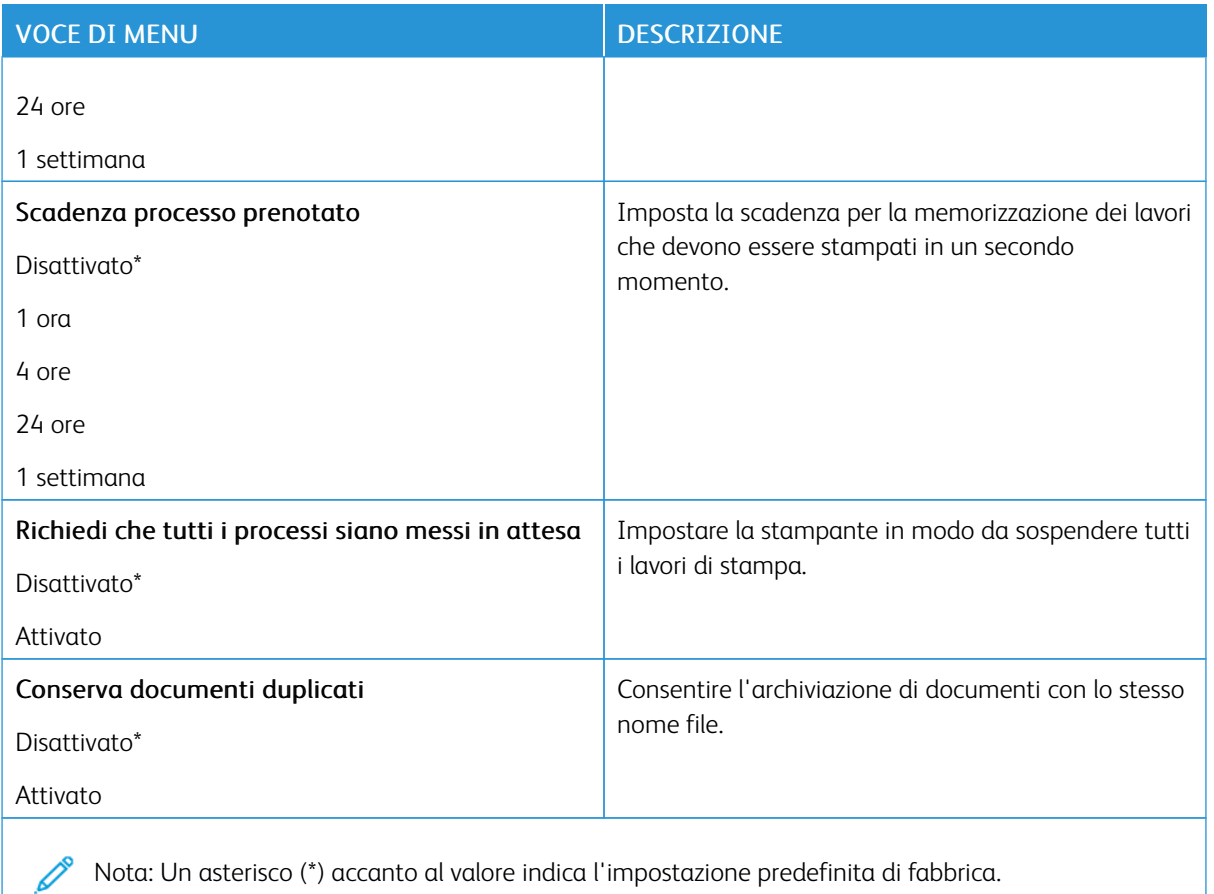

#### **CANCELLAZIONE DEI FILE DATI TEMPORANEI**

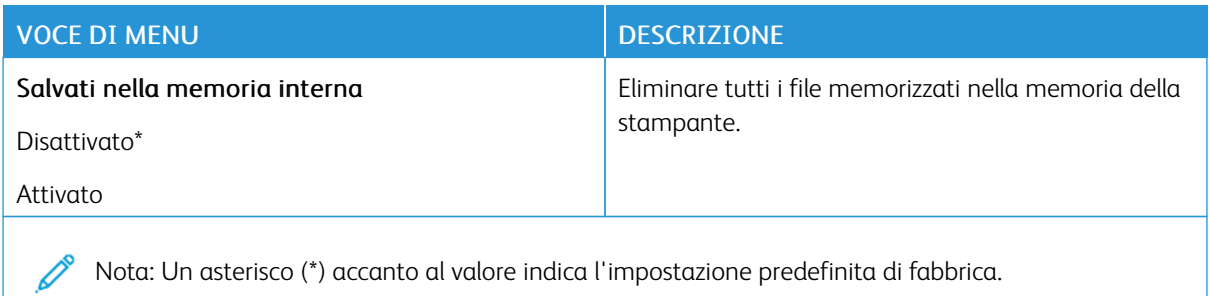

#### **IMPOST. LDAP SOLUZIONI**

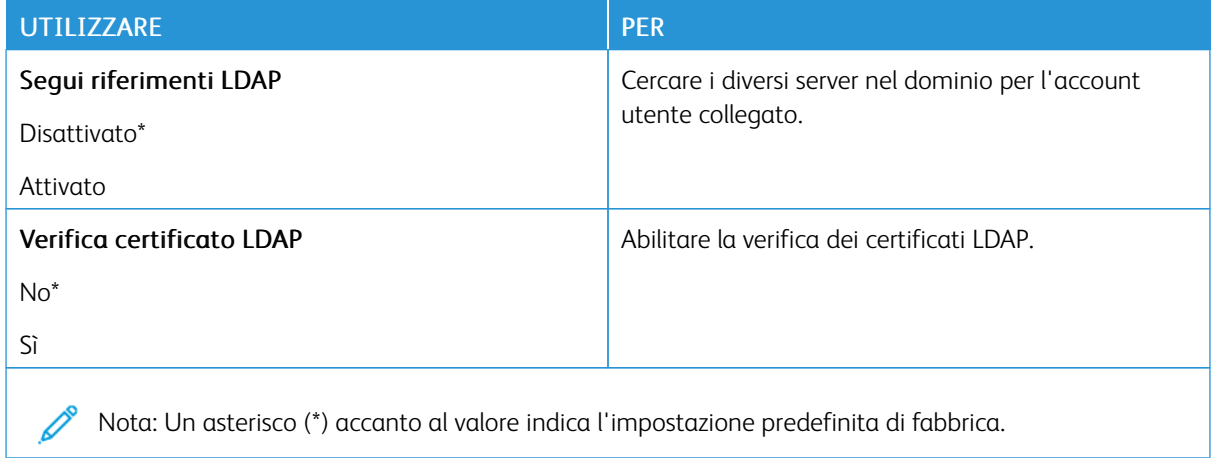

#### **VARIE**

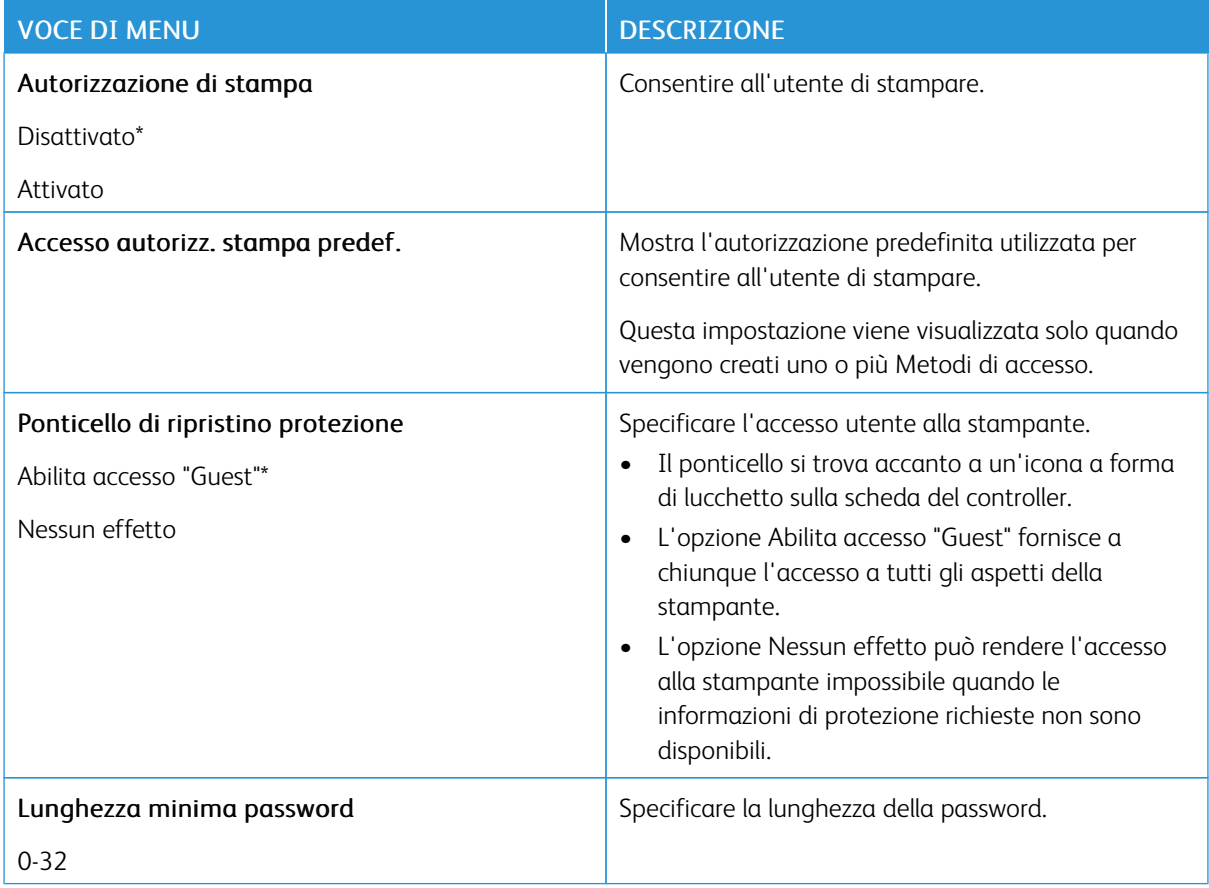

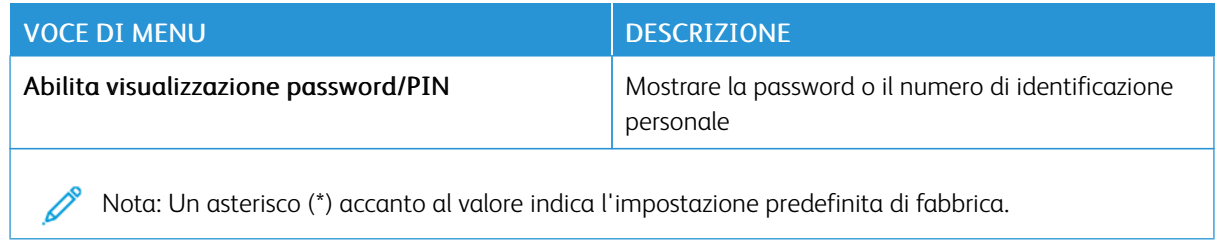

#### Report

#### **PAGINA IMPOSTAZIONI MENU**

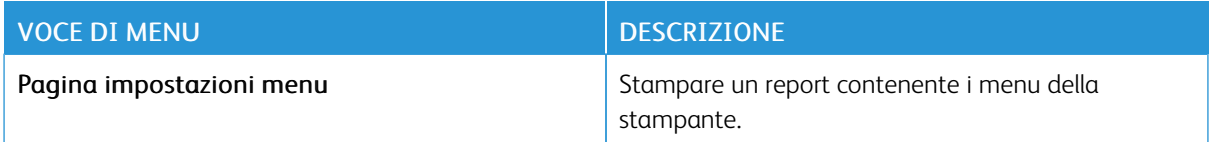

#### **DISPOSITIVO**

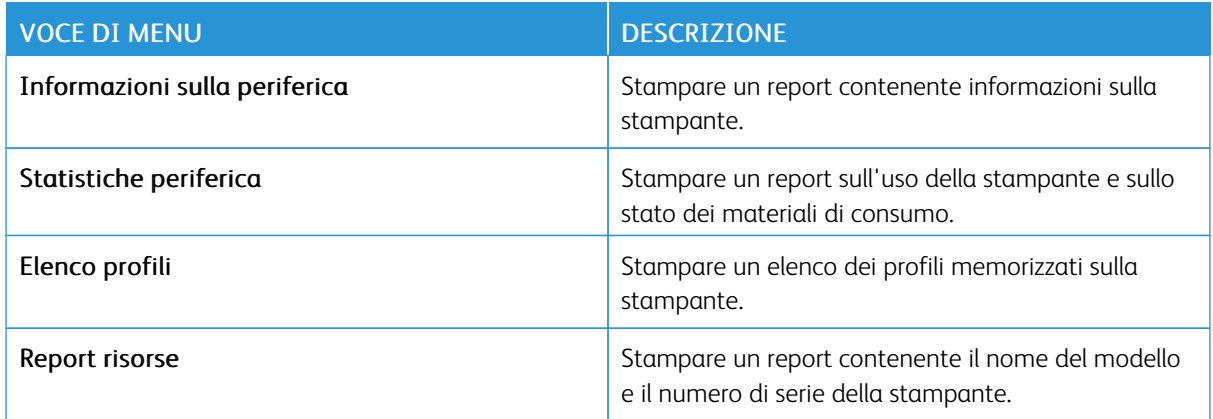

#### **STAMPA**

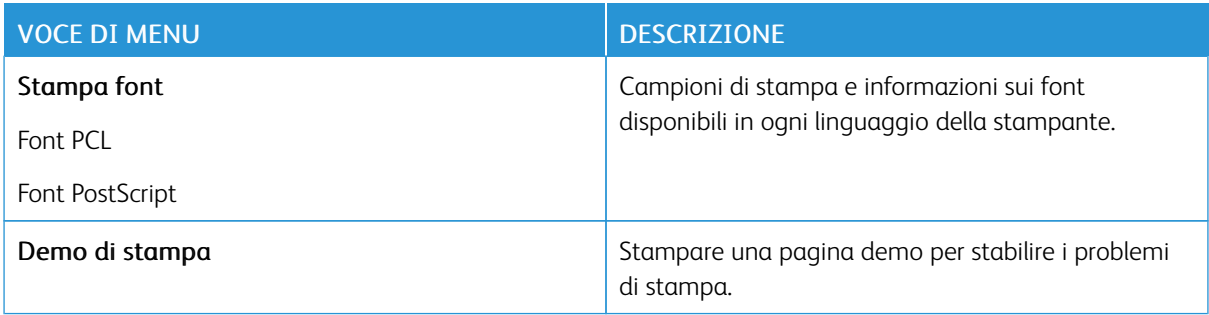

#### **SCELTE RAPIDE**

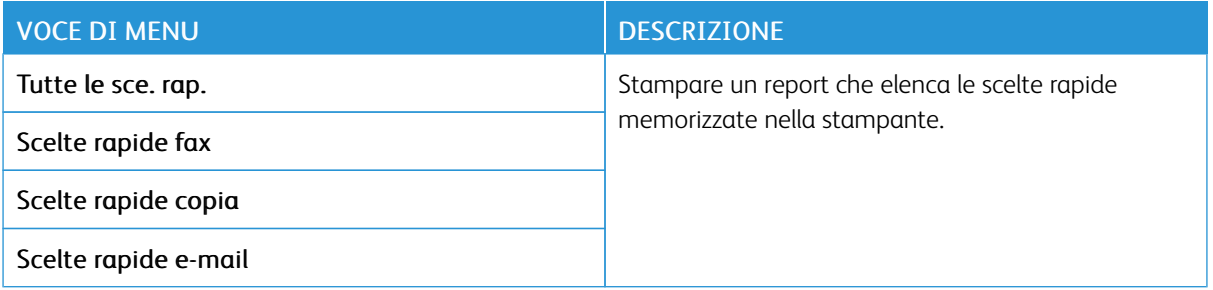

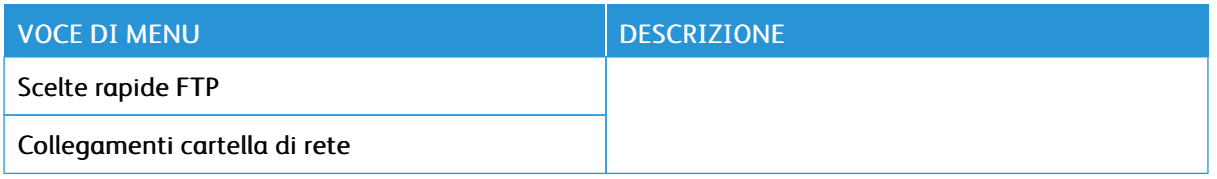

#### **FAX**

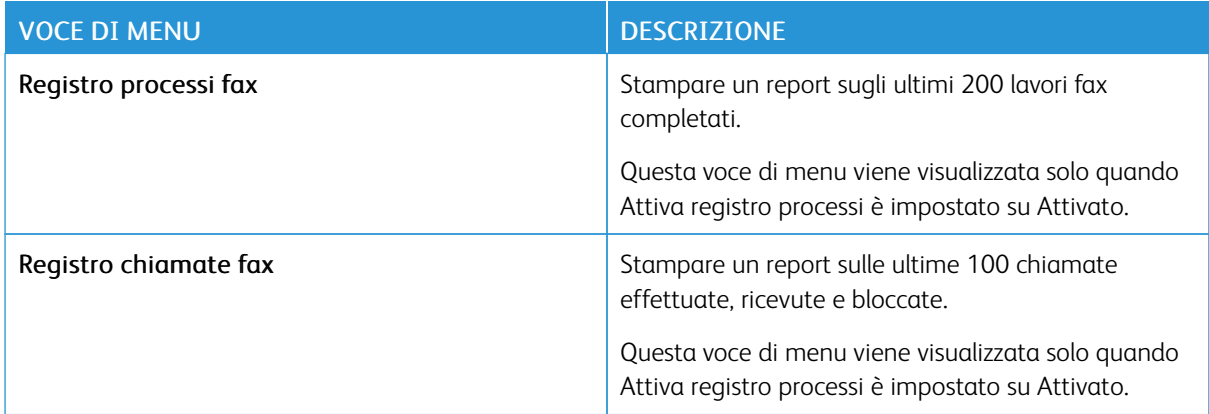

#### **RETE**

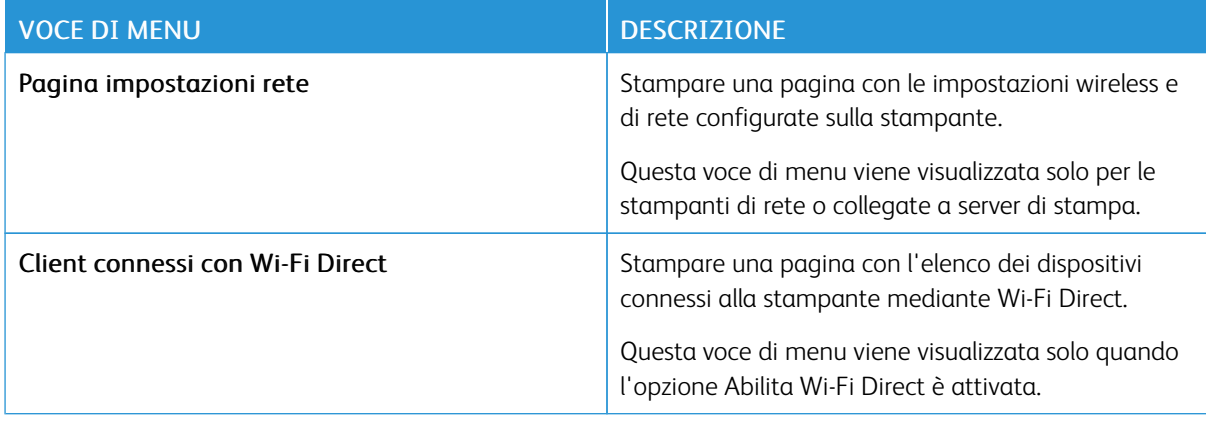

#### Supplies Plan (Piano materiali di consumo)

#### **PLAN ACTIVATION (ATTIVAZIONE PIANO)**

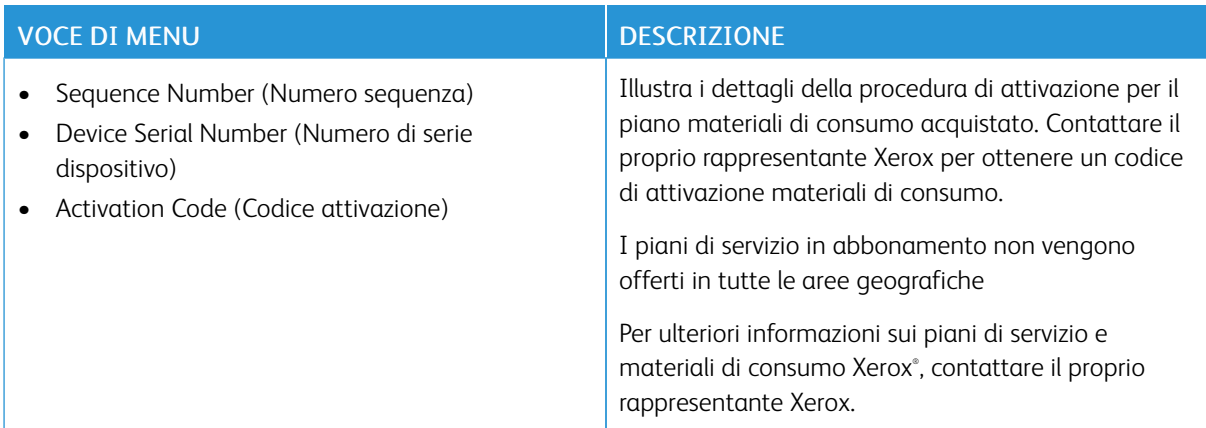

#### **PLAN CONVERSION (CONVERSIONE PIANO)**

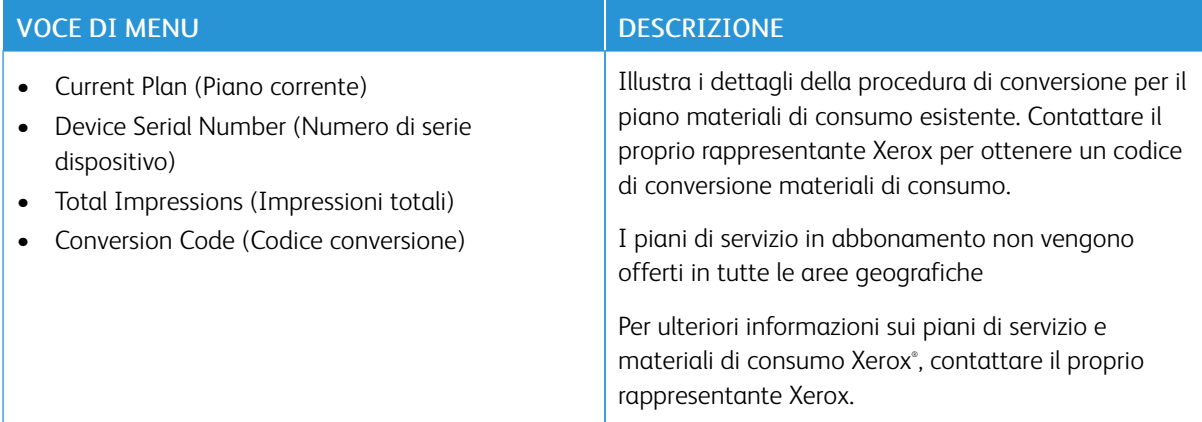

#### **SUBSCRIPTION SERVICE (SERVIZIO IN ABBONAMENTO)**

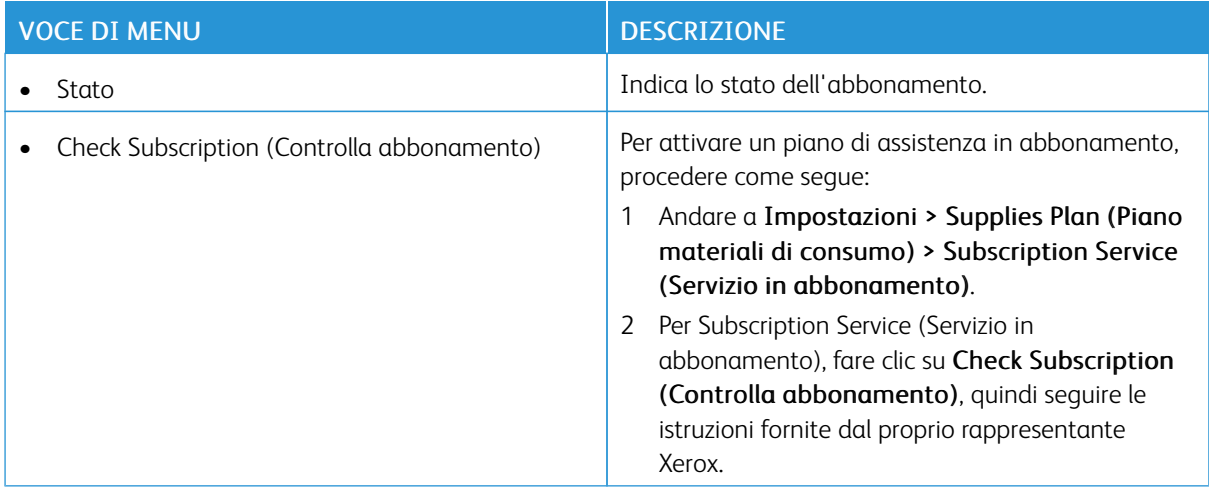

### Risoluzione dei problemi

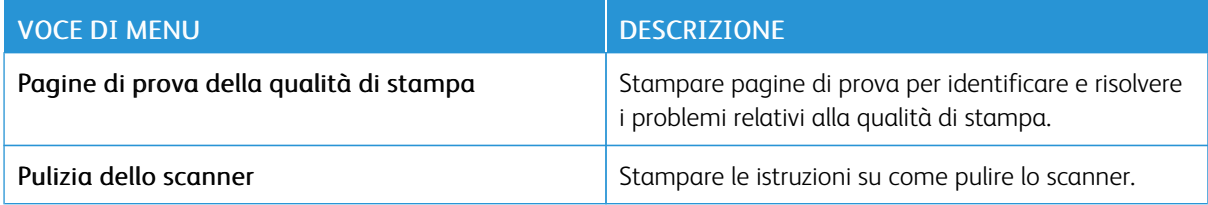

Utilizzo dei menu della [stampante](#page-138-0)

## 11

## <span id="page-230-0"></span>Manutenzione della stampante

Questo capitolo contiene:

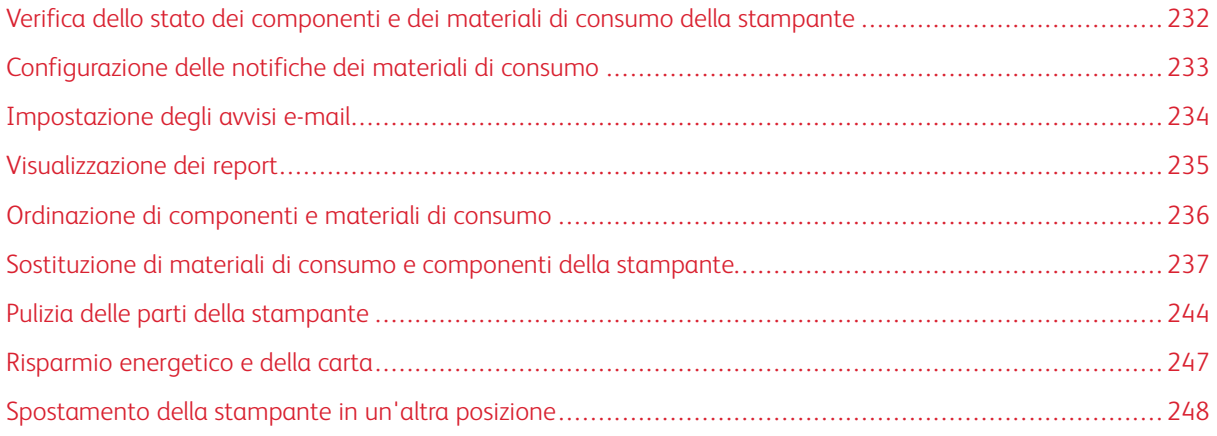

<span id="page-231-0"></span>Verifica dello stato dei componenti e dei materiali di consumo della stampante

- 1. Nella schermata iniziale, toccare Stato/Mat. cons..
- 2. Selezionare i componenti o materiali di consumo da controllare.

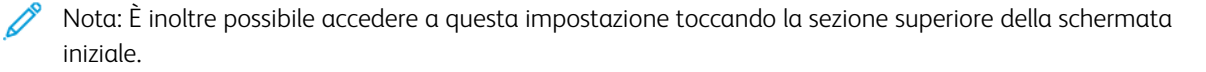

#### <span id="page-232-0"></span>Configurazione delle notifiche dei materiali di consumo

- 1. Aprire un browser Web e immettere l'indirizzo IP della stampante nel relativo campo.
	- Visualizzare l'indirizzo IP della stampante nella schermata iniziale della stampante. L'indirizzo IP è composto da quattro serie di numeri separati da punti, ad esempio 123.123.123.123.
	- Se si utilizza un server proxy, disattivarlo temporaneamente per caricare correttamente la pagina Web.
- 2. Fare clic su Impostazioni > Periferica > Notifiche.
- 3. Dal menu Materiali di consumo, fare clic su Notifiche pers. materiali cons..
- 4. Selezionare una notifica per ogni materiale di consumo.
- 5. Applicare le modifiche.

#### <span id="page-233-0"></span>Impostazione degli avvisi e-mail

È possibile configurare la stampante per l'invio di avvisi e-mail quando i materiali di consumo sono in esaurimento, quando la carta deve essere cambiata o aggiunta oppure quando si verifica un inceppamento della carta.

- 1. Aprire un browser Web e immettere l'indirizzo IP della stampante nel relativo campo.
	- Visualizzare l'indirizzo IP della stampante nella schermata iniziale della stampante. L'indirizzo IP è composto da quattro serie di numeri separati da punti, ad esempio 123.123.123.123.
	- Se si utilizza un server proxy, disattivarlo temporaneamente per caricare correttamente la pagina Web.
- 2. Fare clic su Impostazioni > Periferica > Notifiche > Impostazione avviso e-mail, quindi configurare le impostazioni.

 $\mathscr{O}$ Nota: Per ulteriori informazioni sulle impostazioni SMTP, contattare il proprio provider di servizi e-mail.

- 3. Fare clic su Imposta elenchi e allarmi e-mail, quindi configurare le impostazioni.
- 4. Applicare le modifiche.

#### <span id="page-234-0"></span>Visualizzazione dei report

- 1. Nella schermata iniziale, toccare Impostazioni > Report.
- 2. Selezionare il report che si desidera visualizzare.

#### <span id="page-235-0"></span>Ordinazione di componenti e materiali di consumo

Per visualizzare e ordinare materiali di consumo per la propria stampante, andare su [https://www.xerox.com/](https://www.xerox.com/supplies) [supplies](https://www.xerox.com/supplies), quindi inserire il nome del proprio prodotto nel campo di ricerca.

Avvertenza: La mancata manutenzione ottimale della stampante o sostituzione di componenti e materiali di consumo, può causare danni alla stampante.

#### **UTILIZZO DI MATERIALI DI CONSUMO XEROX ORIGINALI**

La stampante Xerox è progettata per funzionare al meglio con materiali di consumo Xerox originali. L'utilizzo di materiali di consumo di terze parti può influire su prestazioni, affidabilità o durata della stampante e dei relativi componenti di acquisizione immagini. Inoltre, può influire sulla copertura della garanzia. Eventuali danni causati dall'utilizzo di materiali di consumo di terze parti non sono coperti dalla garanzia.

Tutti gli indicatori di durata sono progettati per funzionare con materiali di consumo Xerox e potrebbero produrre risultati imprevisti in caso di utilizzo di materiali di consumo di terze parti. L'utilizzo di componenti di acquisizione immagini oltre la durata prevista può causare danni alla stampante Xerox o a componenti associati.

Avvertenza: Materiali di consumo non coperti dai termini del contratto del Return Program si possono azzerare e rigenerare. Tuttavia, la garanzia del produttore non copre gli eventuali danni causati da materiali di consumo non originali. L'azzeramento dei contatori del materiale di consumo senza un'adeguata rigenerazione può causare danni alla stampante. Dopo l'azzeramento del contatore del materiale di consumo, la stampante potrebbe visualizzare un messaggio di errore per evidenziare la presenza della voce azzerata.

<span id="page-236-0"></span>Sostituzione di materiali di consumo e componenti della stampante

#### **SOSTITUZIONE DELLA CARTUCCIA TONER**

1. Aprire lo sportello anteriore.

**Avvertenza:** Per evitare danni causati da scariche elettrostatiche, toccare una parte in metallo esposta del telaio prima di accedere o toccare le parti interne della stampante.

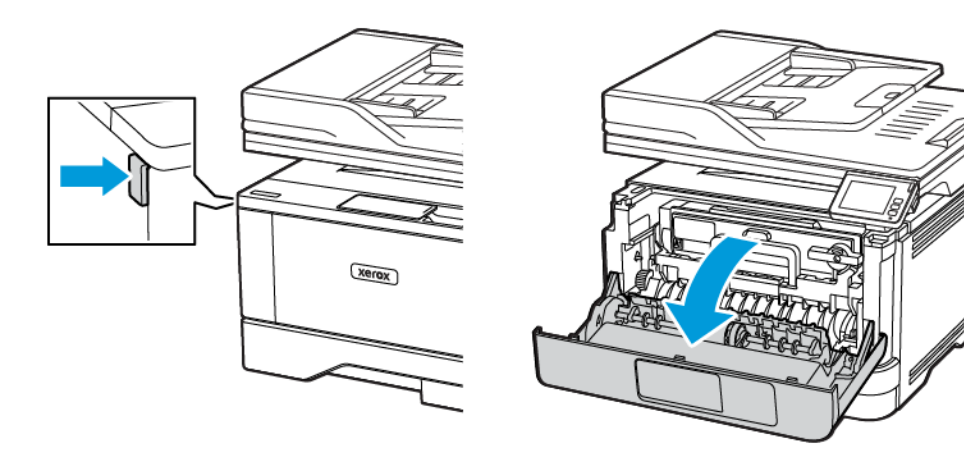

2. Rimuovere l'unità immagini.

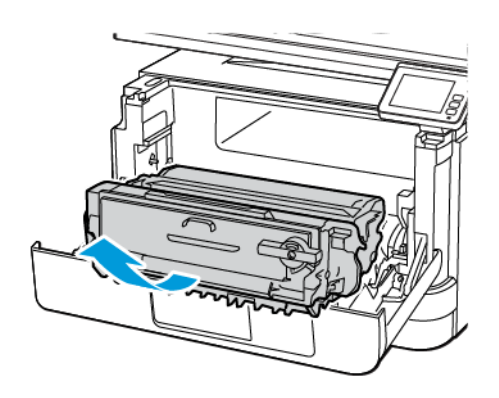

 $\bigwedge$ 

3. Ruotare il fermo blu, quindi rimuovere la cartuccia del toner usata dall'unità immagini.

Avvertenza: Non esporre l'unità immagini alla luce diretta per più di 10 minuti. L'eccessiva esposizione alla luce può compromettere la qualità di stampa.

Avvertenza: Non toccare il tamburo del fotoconduttore. Ciò potrebbe influire sulla qualità dei lavori di stampa futuri.

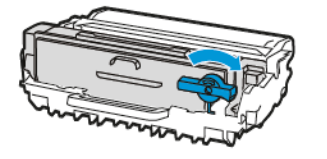

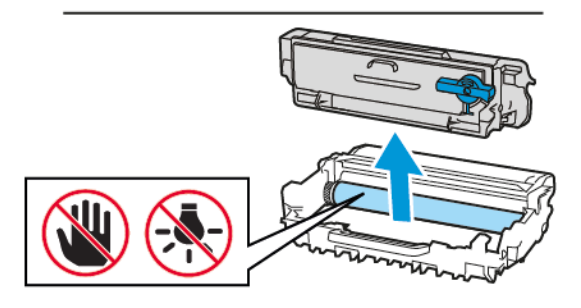

- 4. Estrarre la nuova cartuccia toner dalla confezione.
- 5. Agitare la cartuccia toner per ridistribuire il toner.

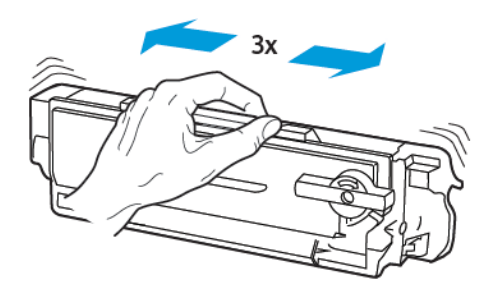

6. Inserire la nuova cartuccia toner nell'unità immagini finché non *scatta* in posizione.

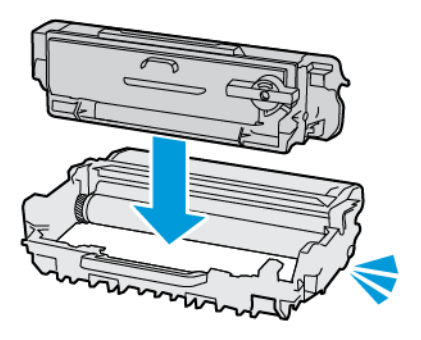

7. Inserire l'unità immagini.

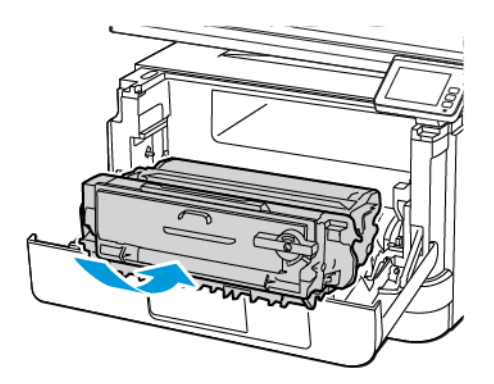

8. Chiudere lo sportello.

#### **SOSTITUZIONE DELL'UNITÀ IMMAGINI**

1. Aprire lo sportello anteriore.

Avvertenza: Per evitare danni causati da scariche elettrostatiche, toccare una parte in metallo esposta del telaio prima di accedere o toccare le parti interne della stampante.

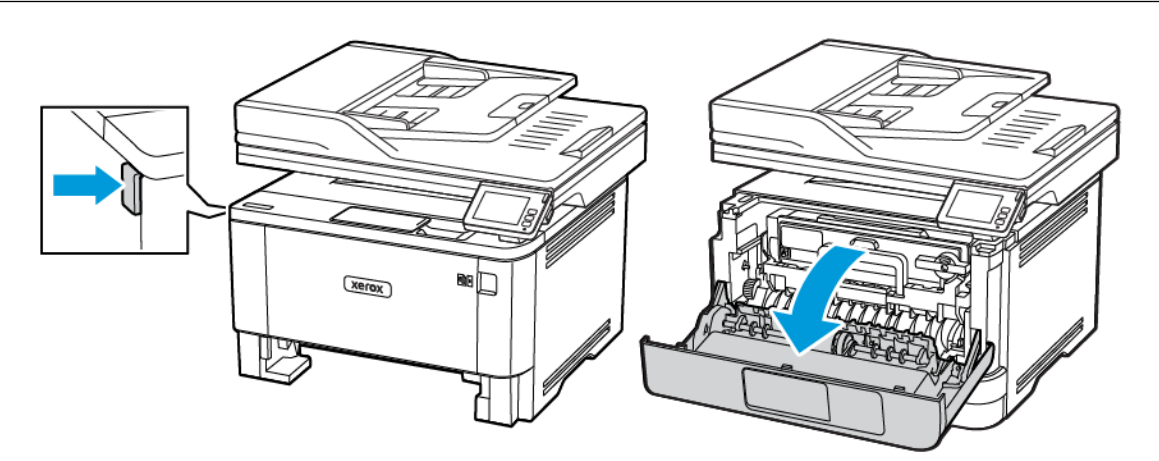

2. Rimuovere l'unità immagini usata.

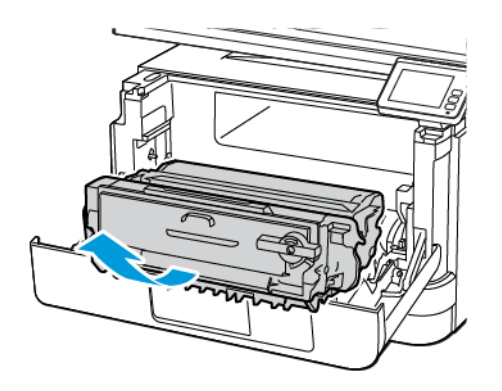

3. Ruotare il fermo blu, quindi rimuovere la cartuccia toner dall'unità immagini usata.

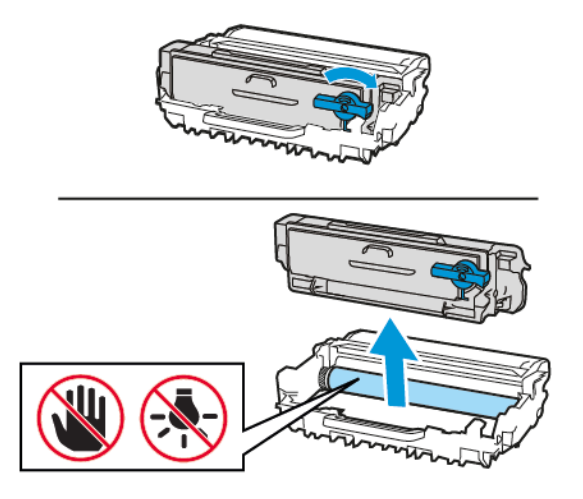

4. Estrarre la nuova unità immagini e inserire la cartuccia toner finché non *scatta* in posizione.

Avvertenza: Non esporre l'unità immagini alla luce diretta per più di 10 minuti. L'eccessiva  $\bigwedge$ esposizione alla luce può compromettere la qualità di stampa.

Avvertenza: Non toccare il tamburo del fotoconduttore. Ciò potrebbe influire sulla qualità dei lavori  $\bigwedge$ di stampa futuri.

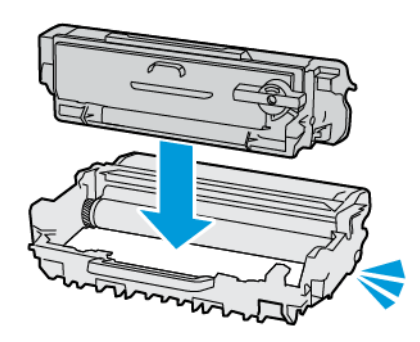

5. Inserire la nuova unità immagini.

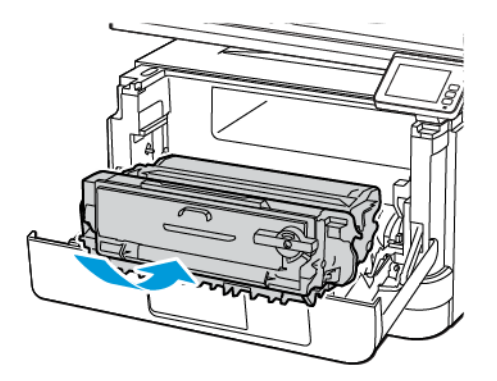

6. Chiudere lo sportello.

#### **SOSTITUZIONE DEL VASSOIO**

1. Rimuovere il vassoio usato.

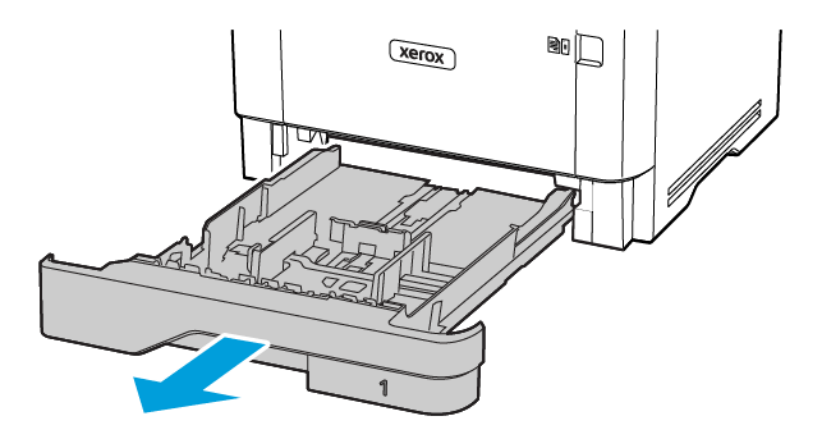

2. Estrarre il nuovo vassoio dalla confezione.

3. Inserire il nuovo vassoio.

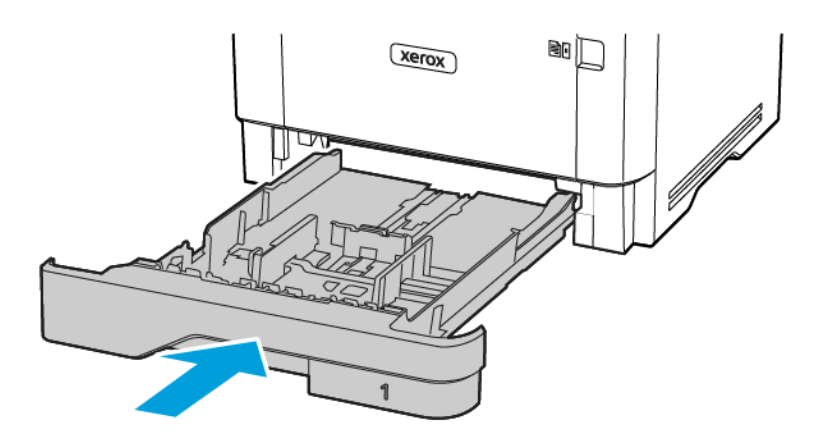

#### <span id="page-243-0"></span>Pulizia delle parti della stampante

#### **PULIZIA DELLA STAMPANTE**

 $\sqrt{A}$  ATTENZIONE – PERICOLO DI SCOSSA ELETTRICA: Per evitare il rischio di scosse elettriche quando si pulisce la parte esterna della stampante, scollegare il cavo di alimentazione dalla presa a muro e scollegare tutti i cavi della stampante prima di procedere.

- Eseguire questa operazione a intervalli regolari di pochi mesi.
- I danni provocati da un'errata gestione della stampante non sono coperti dalla garanzia.
- 1. Spegnere la stampante e scollegare il cavo di alimentazione dalla presa elettrica.
- 2. Rimuovere la carta dal raccoglitore standard e dall'alimentatore multiuso.
- 3. Utilizzare un pennello morbido o un aspirapolvere per rimuovere polvere, residui e frammenti di carta intorno e all'interno della stampante.
- 4. Pulire la parte esterna della stampante con un panno morbido, umido e privo di lanugine.
	- Non utilizzare detersivi e detergenti comuni, poiché potrebbero danneggiare la finitura della stampante.
	- Assicurarsi che tutte le aree della stampante siano asciutte dopo la pulizia.
- 5. Collegare il cavo di alimentazione alla presa elettrica e accendere la stampante.

ATTENZIONE – PERICOLO DI LESIONI: Per evitare il rischio di incendio o scosse elettriche, collegare il cavo di alimentazione a una presa elettrica dotata di messa a terra e con le specifiche adeguate, situata in prossimità del prodotto e facilmente accessibile.

#### **PULIZIA DEL TOUCH SCREEN**

 $\sqrt{A}$  ATTENZIONE – PERICOLO DI SCOSSA ELETTRICA: Per evitare il rischio di scosse elettriche quando si pulisce la parte esterna della stampante, scollegare il cavo di alimentazione dalla presa a muro e scollegare tutti i cavi della stampante prima di procedere.

- 1. Spegnere la stampante e scollegare il cavo di alimentazione dalla presa elettrica.
- 2. Utilizzando un panno morbido, umido e privo di lanugine, pulire il touch screen.
	- Non utilizzare detersivi e detergenti comuni, poiché potrebbero danneggiare il touch screen.
	- Al termine della pulizia, verificare che il touch screen sia asciutto.
- 3. Collegare il cavo di alimentazione alla presa elettrica e accendere la stampante.

ATTENZIONE – PERICOLO DI LESIONI: Per evitare il rischio di incendio o scosse elettriche, collegare il cavo di alimentazione a una presa elettrica dotata di messa a terra e con le specifiche adeguate, situata in prossimità del prodotto e facilmente accessibile.

#### **PULIZIA DELLO SCANNER**

1. Aprire la copertura dello scanner.

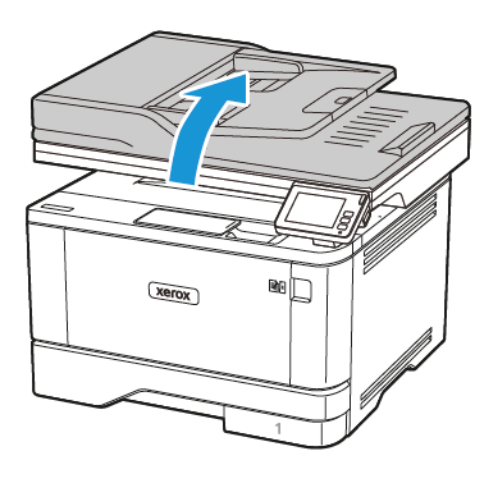

- 2. Utilizzando un panno morbido, umido e privo di lanugine, pulire le seguenti aree:
	- a. Pannello dell'ADF

Nota: Su alcuni modelli di stampante, in questa posizione si trova un vetro dell'ADF anziché un pannello.

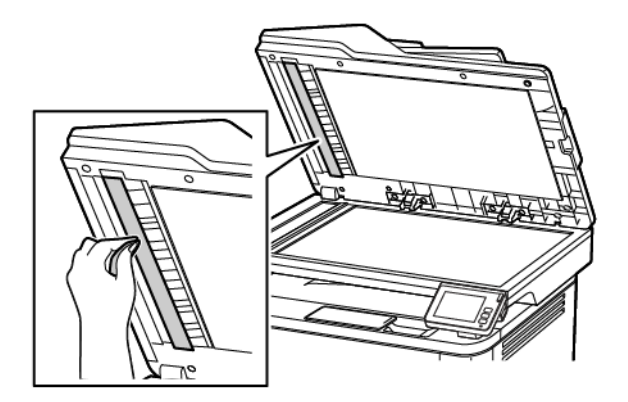

b. Pannello dello scanner

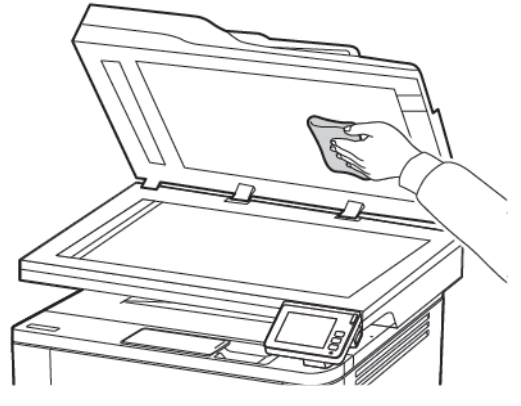

- c. Vetro dell'ADF Z  $\overline{B}$ and
- d. Vetro dello scanner

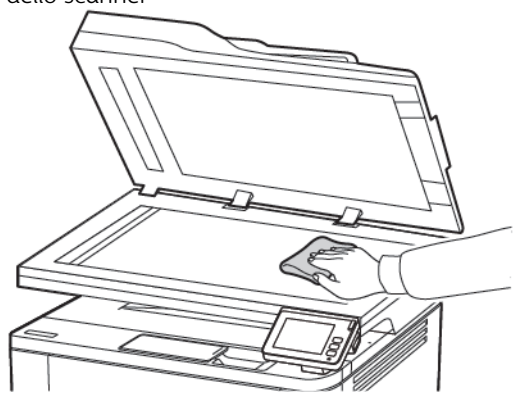

3. Chiudere la copertura dello scanner.

#### <span id="page-246-0"></span>Risparmio energetico e della carta

#### **CONFIGURAZIONE DELLE IMPOSTAZIONI DELLA MODALITÀ RISPARMIO ENERGETICO**

#### **Modalità sospensione**

- 1. Nella schermata iniziale, toccare Impostazioni > Periferica > Gestione alimentazione > Timeout > Modalità Sospensione.
- 2. Specificare l'intervallo di tempo durante il quale la stampante rimane inattiva prima di entrare in modalità sospensione.

#### **Modalità Ibernazione**

- 1. Nella schermata iniziale, toccare Impostazioni > Periferica > Gestione alimentazione > Timeout > Timeout ibernazione.
- 2. Selezionare l'intervallo di tempo durante il quale la stampante rimane inattiva prima di entrare in modalità ibernazione.
	- Affinché Timeout ibernazione possa funzionare, impostare Timeout ibernazione alla connessione su Attiva ibernazione.
	- Il Server Web integrato è disattivato quando la stampante è in modalità Ibernazione.

#### **REGOLAZIONE DELLA LUMINOSITÀ DEL DISPLAY DELLA STAMPANTE**

- 1. Nella schermata iniziale, toccare Impostazioni > Periferica > Preferenze > Luminosità schermo.
- 2. Regolare l'impostazione.

#### **CONSERVAZIONE DEI MATERIALI DI CONSUMO**

• Stampare su entrambi i lati del supporto.

Nota: La stampa fronte/retro è l'impostazione predefinita nel driver di stampa.

- Stampare più pagine su un singolo foglio di carta.
- Utilizzare la funzione di anteprima per visualizzare come appare il documento prima di stamparlo.
- Stampare una sola copia del documento per controllare che il relativo contenuto e il formato siano corretti.

#### <span id="page-247-0"></span>Spostamento della stampante in un'altra posizione

ATTENZIONE – PERICOLO DI LESIONI: Se la stampante pesa più di 20kg (44 lb), potrebbe richiedere due o più persone per essere sollevata in modo sicuro.

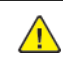

A ATTENZIONE – PERICOLO DI LESIONI: Per evitare il rischio di incendi o scosse elettriche, utilizzare solo il cavo di alimentazione fornito con il prodotto o componenti sostitutivi autorizzati dal produttore.

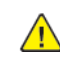

ATTENZIONE – PERICOLO DI LESIONI: Per evitare di ferirsi o di danneggiare la stampante, quando si sposta la stampante, seguire le istruzioni riportate di seguito:

- Assicurarsi che tutti gli sportelli e i vassoi siano chiusi.
- Spegnere la stampante e scollegare il cavo di alimentazione dalla presa elettrica.
- Scollegare tutti i cavi dalla stampante.
- Se la stampante è dotata di vassoi opzionali separati che poggiano sul pavimento o di opzioni di output collegate, scollegarli prima di spostare la stampante.
- Se la stampante è dotata di una base con ruote, spostarla con cautela nella nuova posizione. Prestare attenzione quando si passa sopra le soglie e le incrinature del pavimento.
- Se la stampante non è dotata di una base con rotelle ma è configurata con vassoi opzionali o opzioni di output, rimuovere le opzioni di output e sollevare la stampante per rimuovere i vassoi. Non tentare di sollevare la stampante e le opzioni di output contemporaneamente.
- Utilizzare sempre le maniglie della stampante per sollevarla.
- Il carrello utilizzato per trasportare la stampante deve essere in grado di sostenere l'intera base.
- Il carrello utilizzato per trasportare i componenti hardware opzionali deve avere dimensioni adeguate a sostenerli.
- Mantenere la stampante in posizione verticale.
- Evitare movimenti bruschi.
- Assicurarsi che le dita non siano sotto la stampante mentre viene posizionata.
- Assicurarsi di lasciare spazio sufficiente intorno alla stampante.

Nota: I danni provocati da un errato spostamento della stampante non sono coperti dalla garanzia.

# 12

## <span id="page-248-0"></span>Risoluzione di un problema

Questo capitolo contiene:

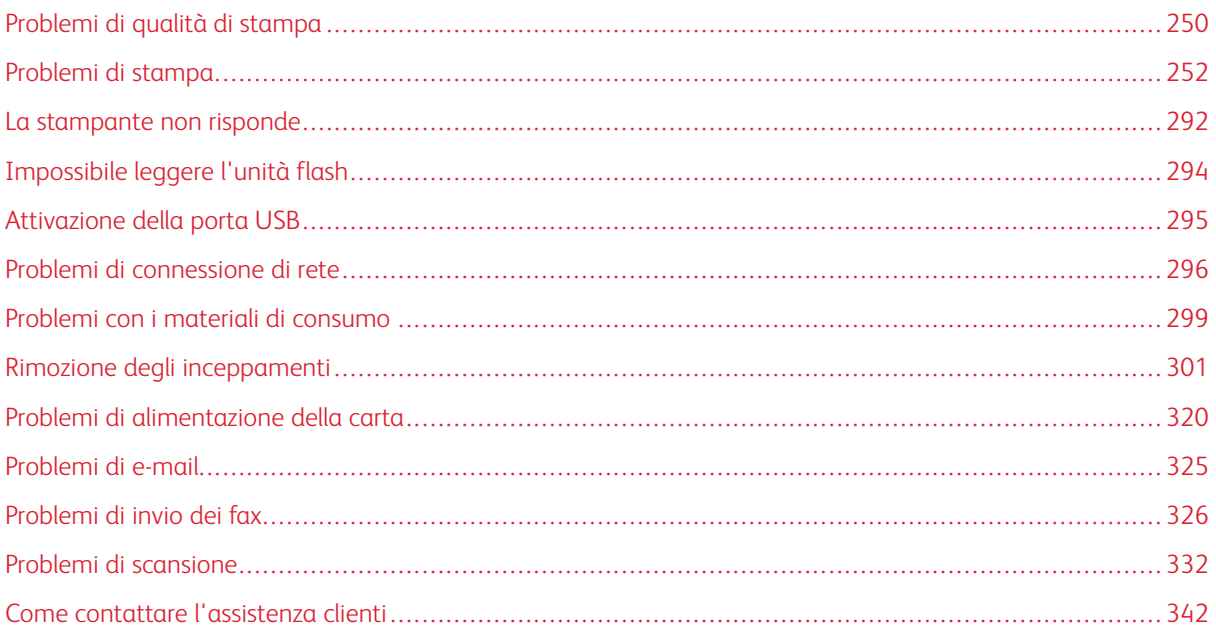

#### <span id="page-249-0"></span>Problemi di qualità di stampa

Individuare l'immagine che presenta il problema di qualità di stampa che si è verificato, quindi fare clic sul collegamento riportato di seguito per scoprire quali sono i passaggi di risoluzione dei problemi.

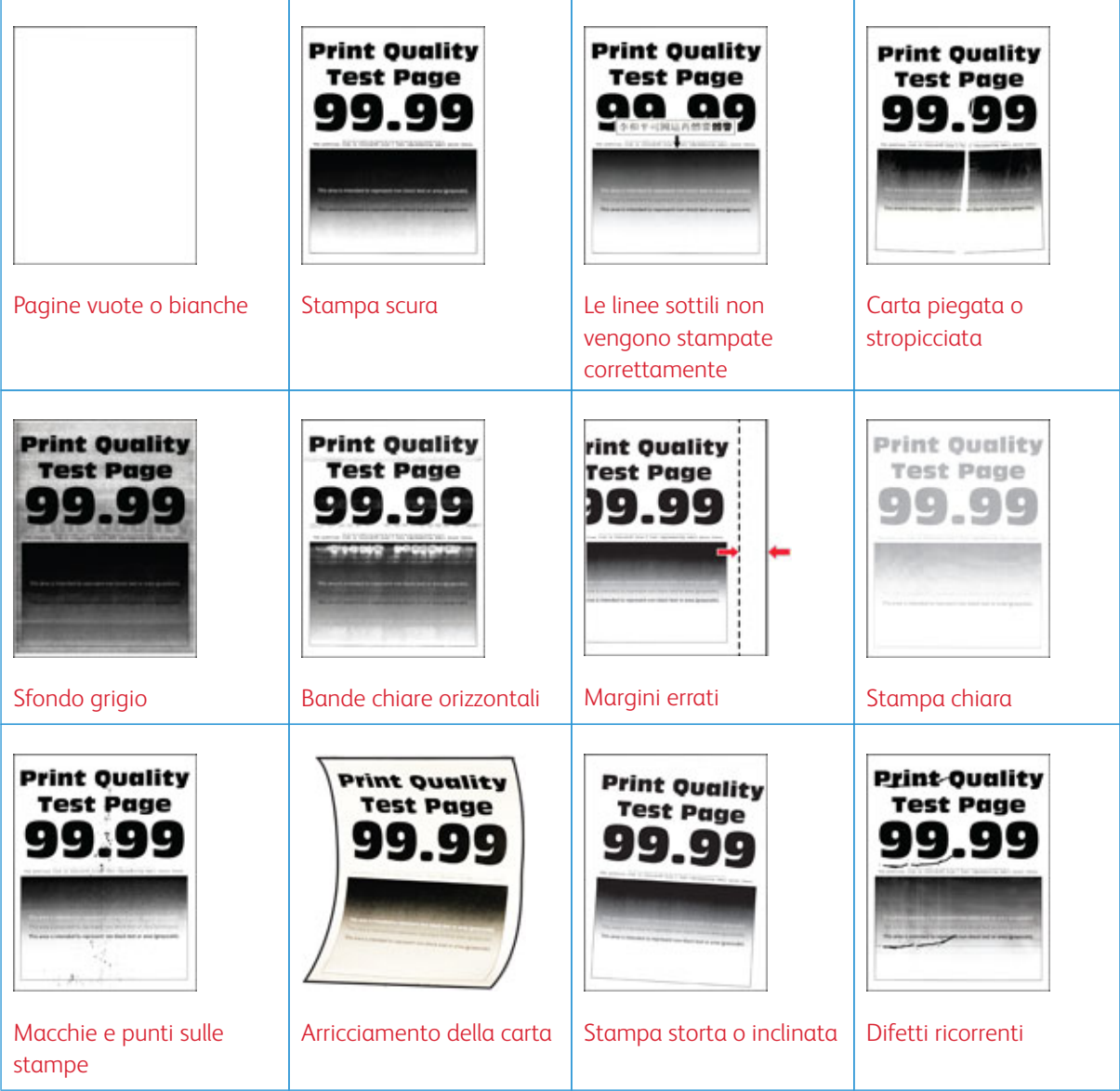

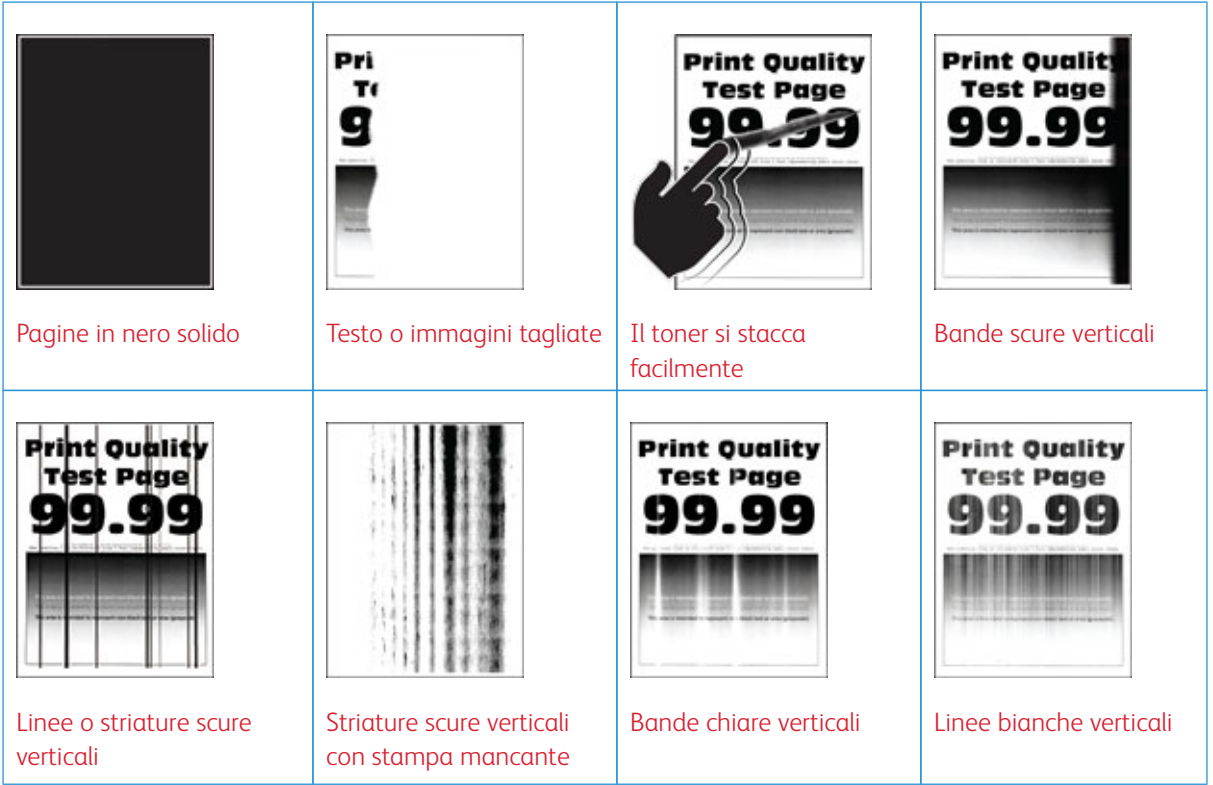

#### <span id="page-251-0"></span>Problemi di stampa

#### **QUALITÀ DI STAMPA SCARSA**

#### <span id="page-251-1"></span>**Pagine vuote o bianche**

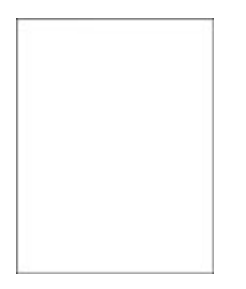

 $\mathscr{D}$ 

Nota: Prima di risolvere il problema, stampare le pagine di prova della qualità di stampa. Dal pannello comandi, andare a Impostazioni > Risoluzione dei problemi > Pagine di prova della qualità di stampa. Per i modelli di stampante senza touch screen, premere OK per scorrere le impostazioni.

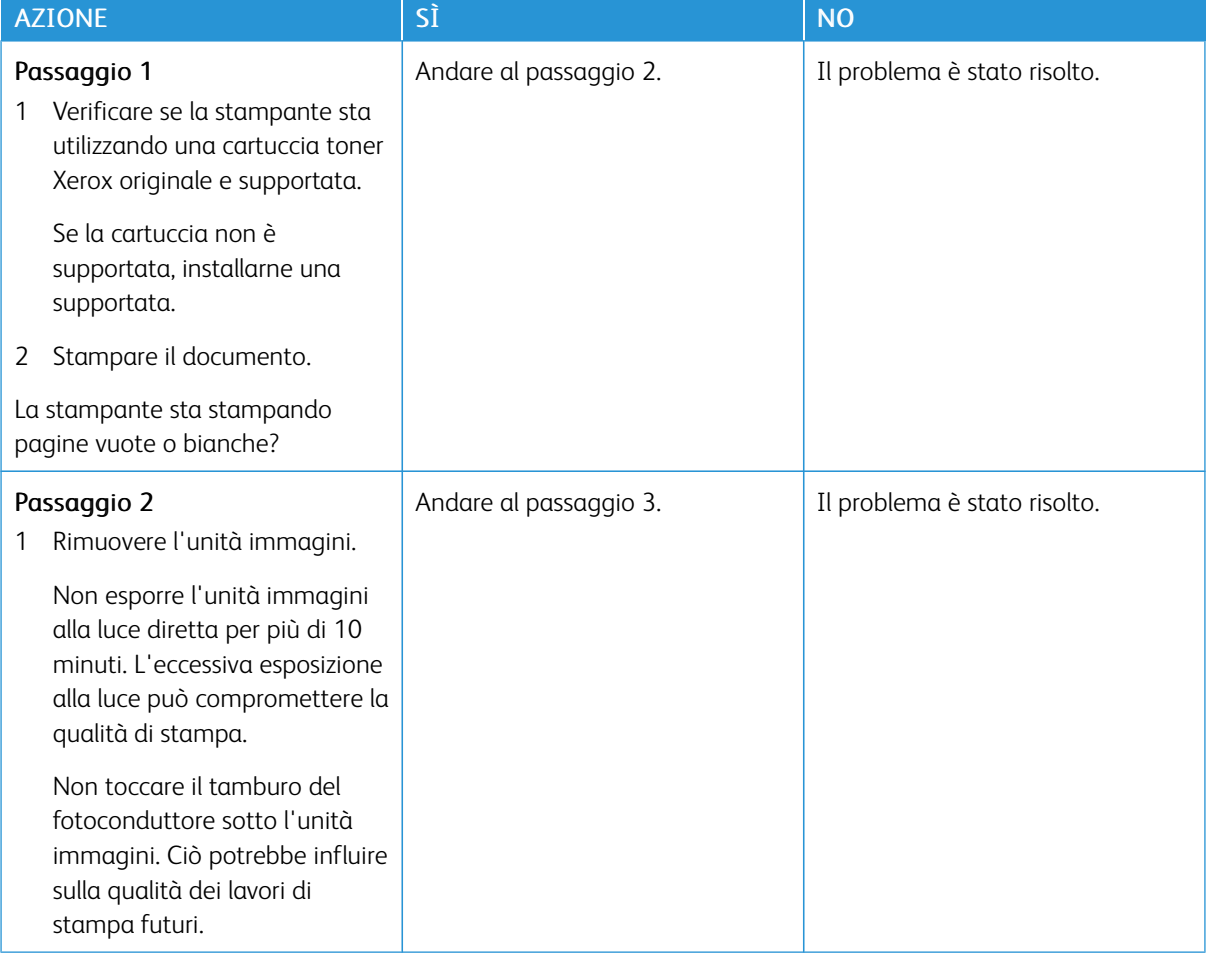
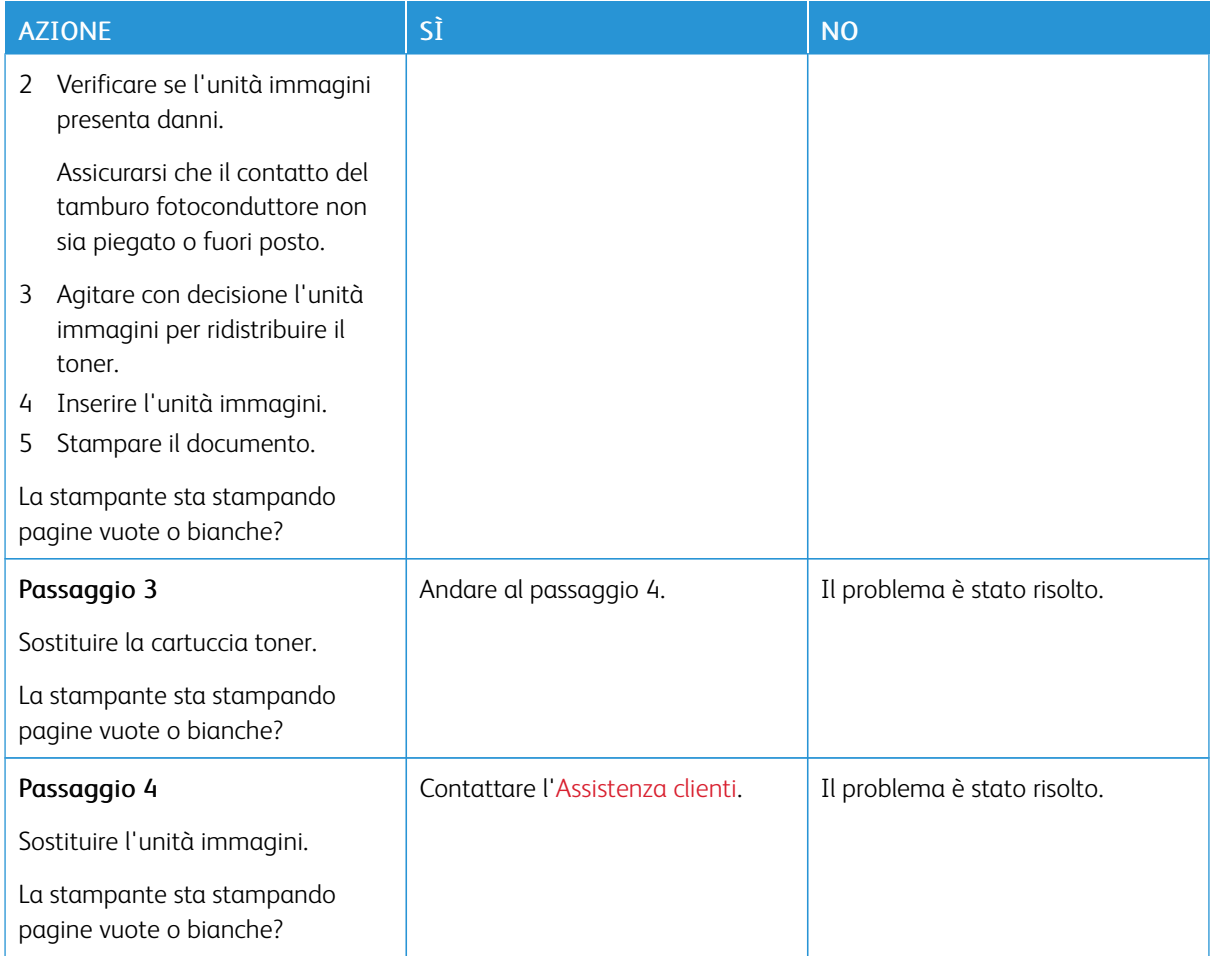

### **Stampa scura**

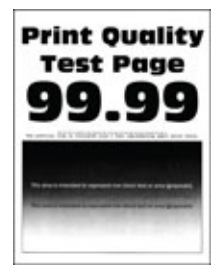

Í

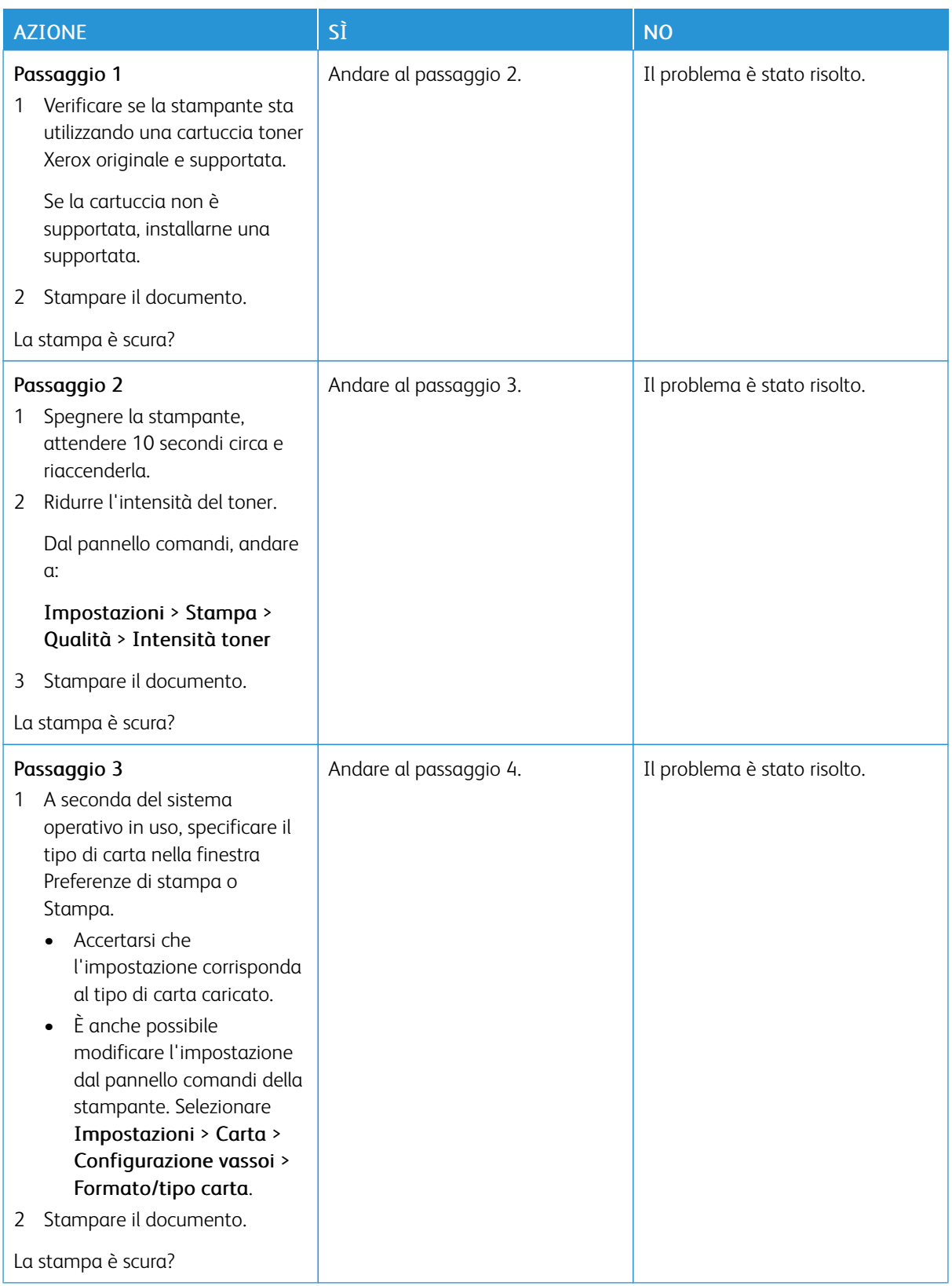

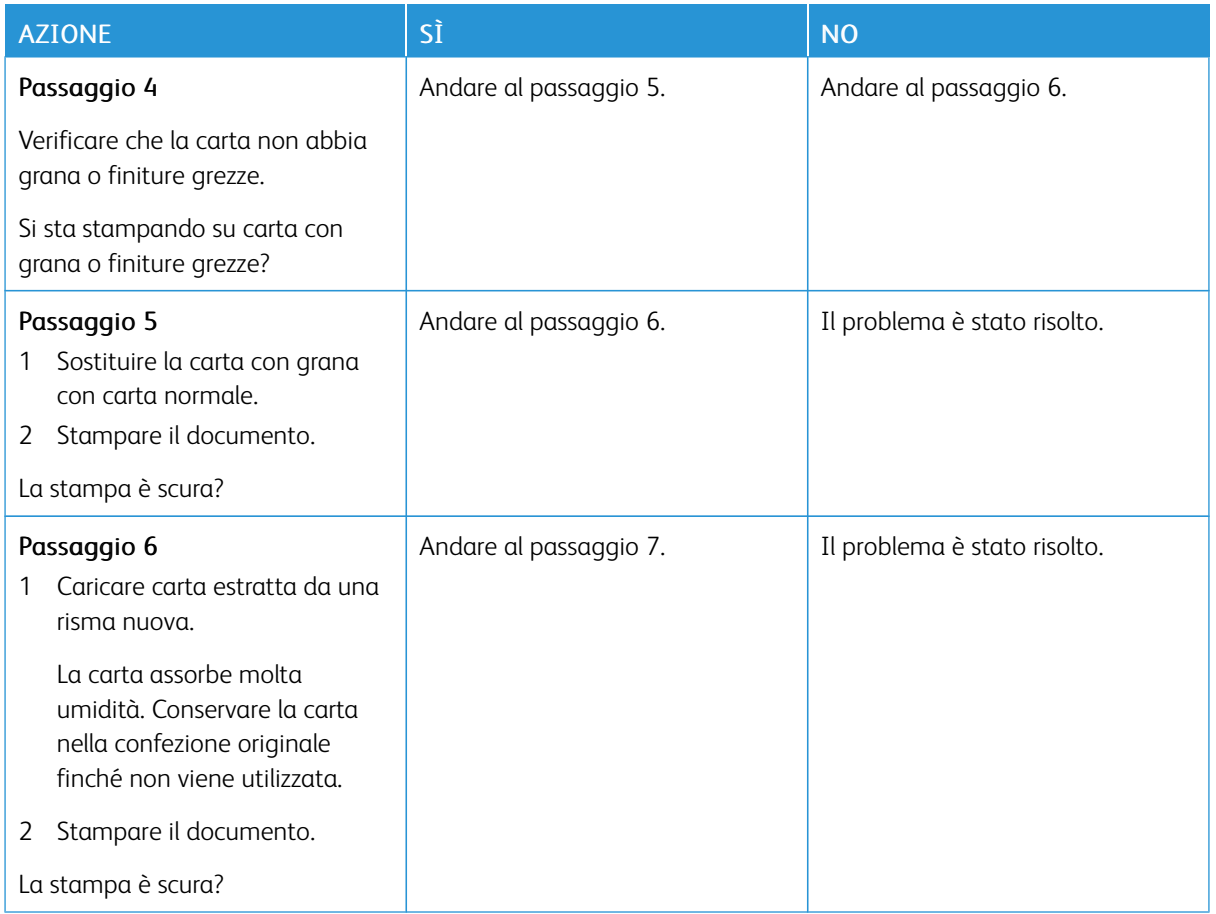

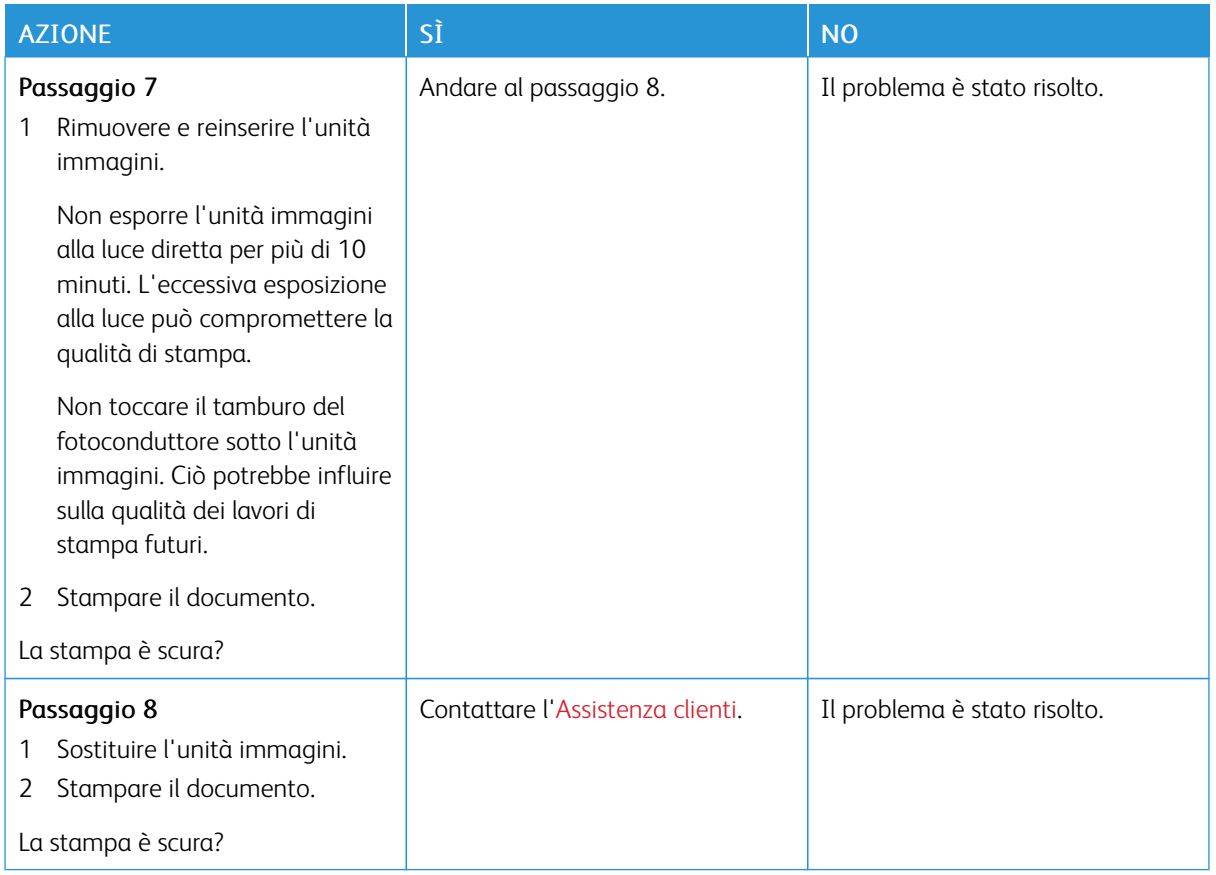

#### **Le linee sottili non vengono stampate correttamente**

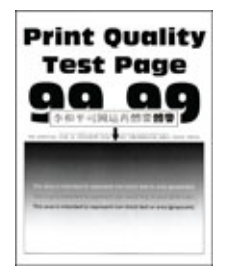

0

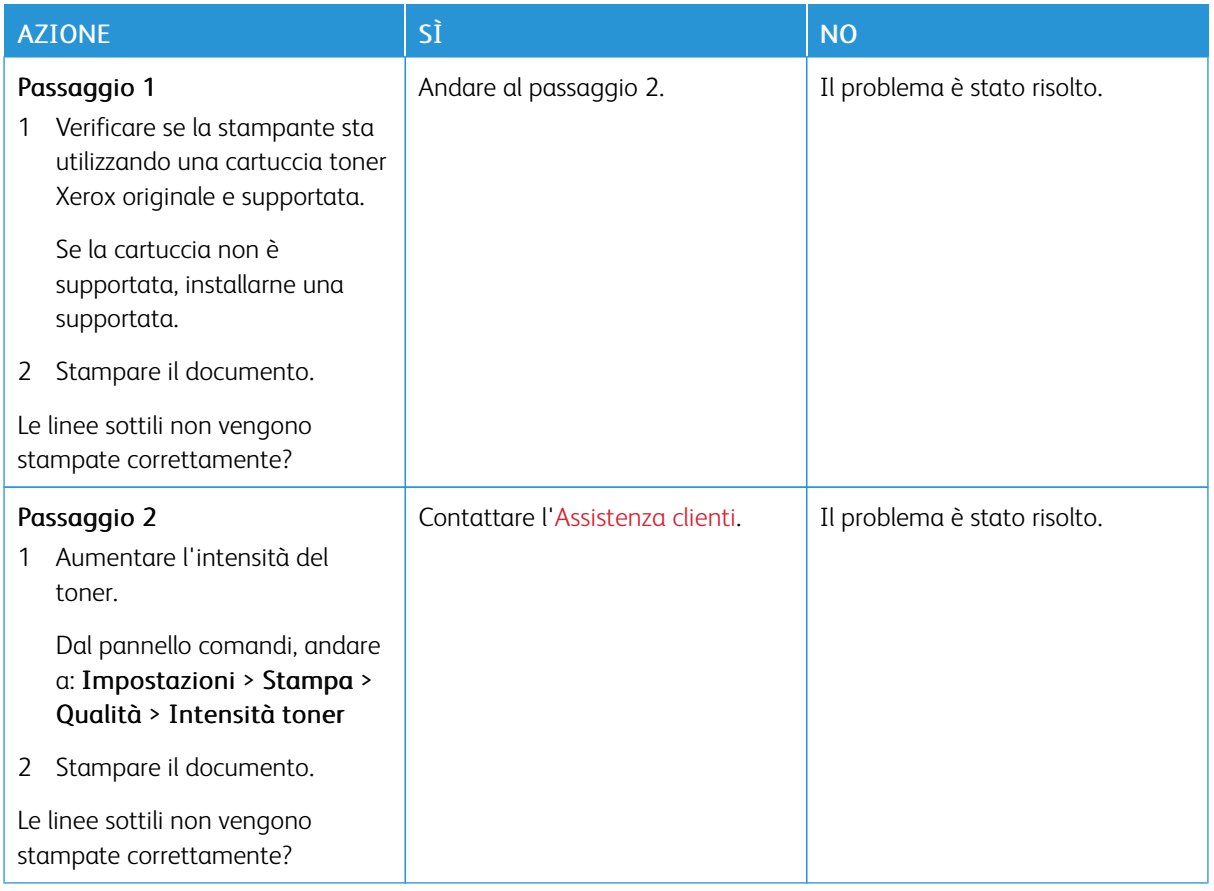

## **Carta piegata o stropicciata**

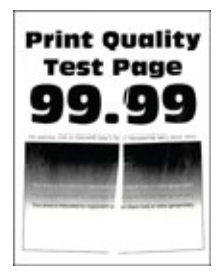

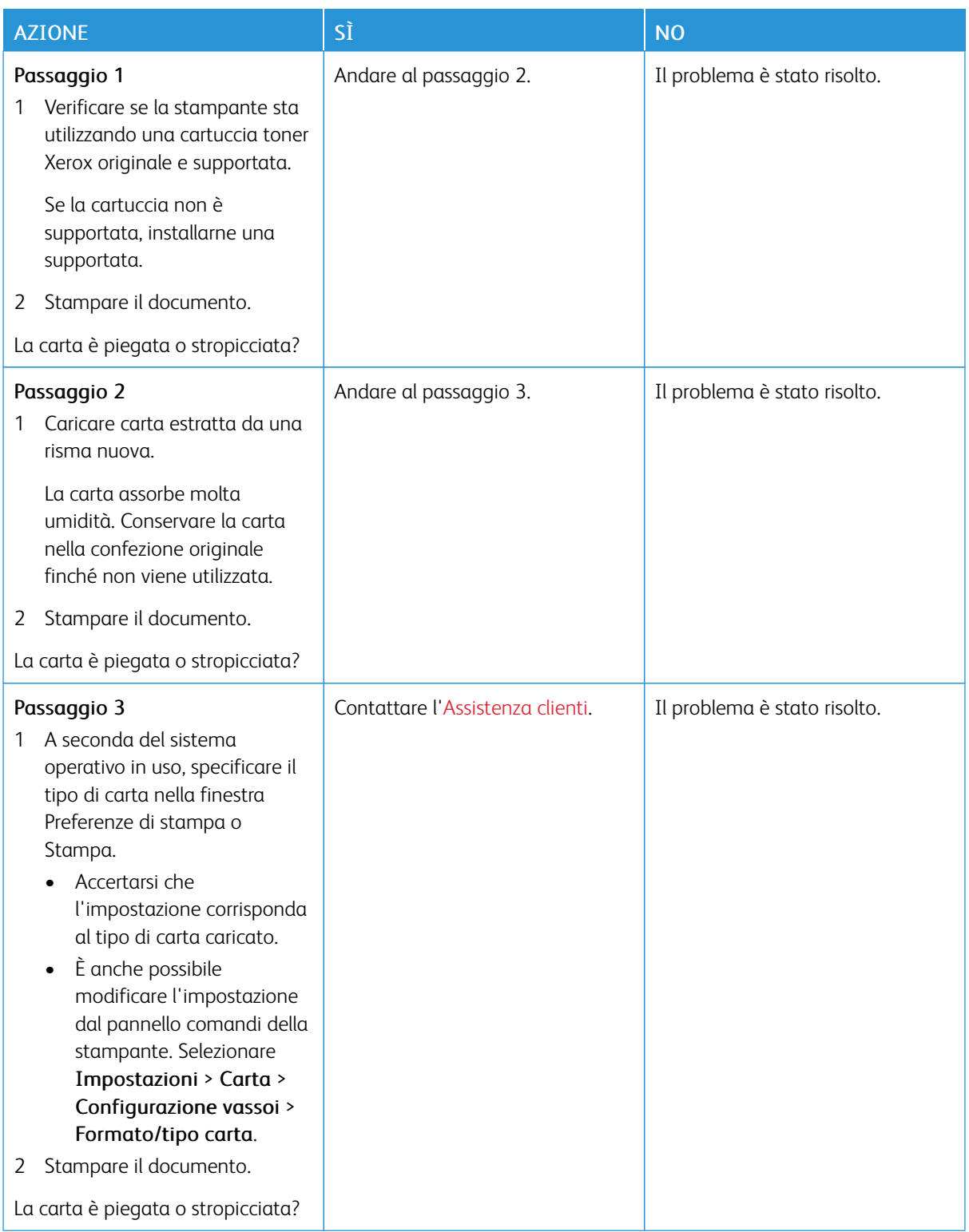

#### **Sfondo grigio**

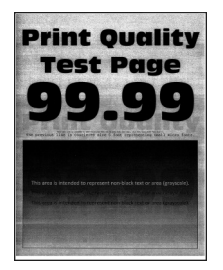

ℴ

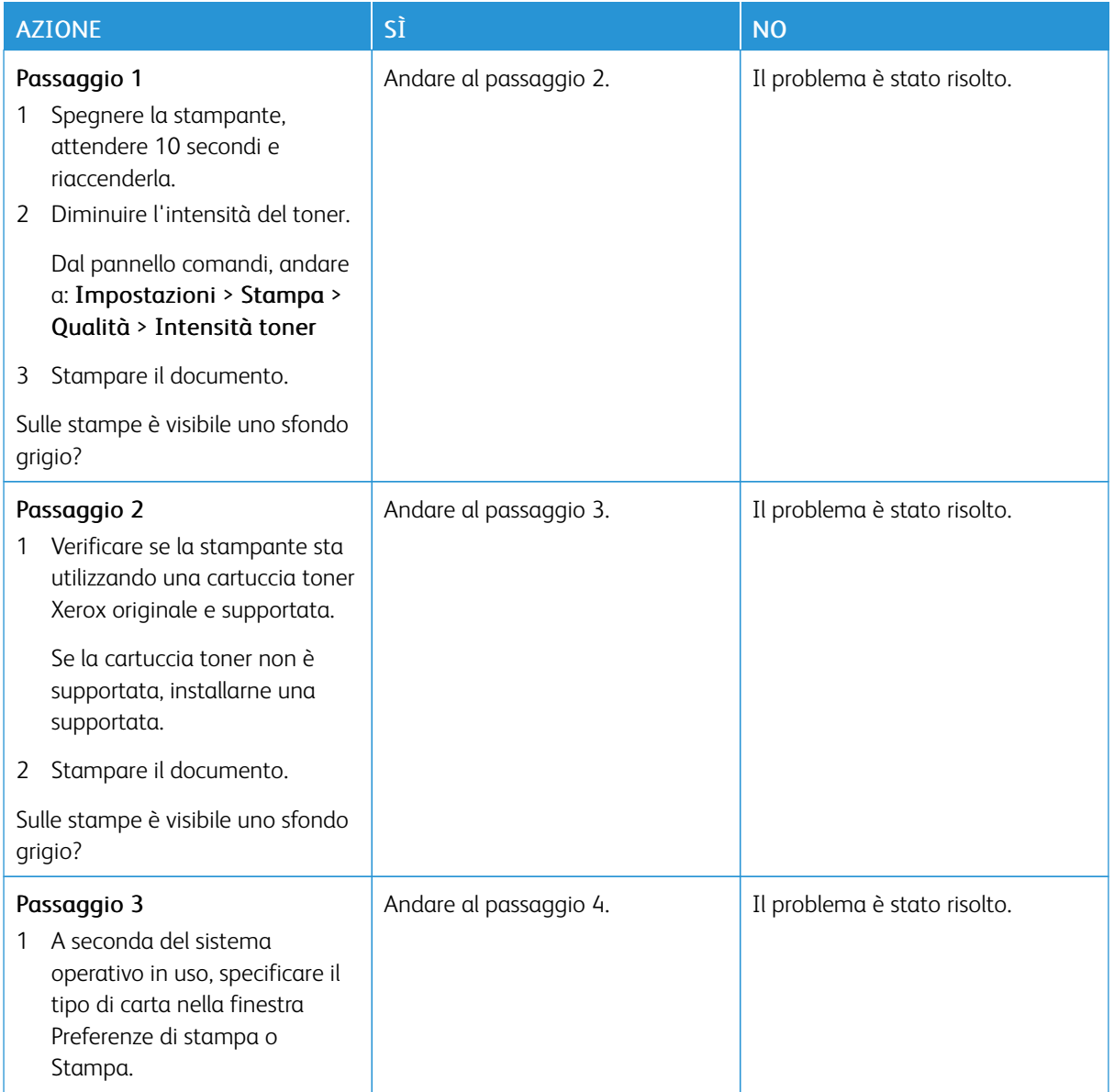

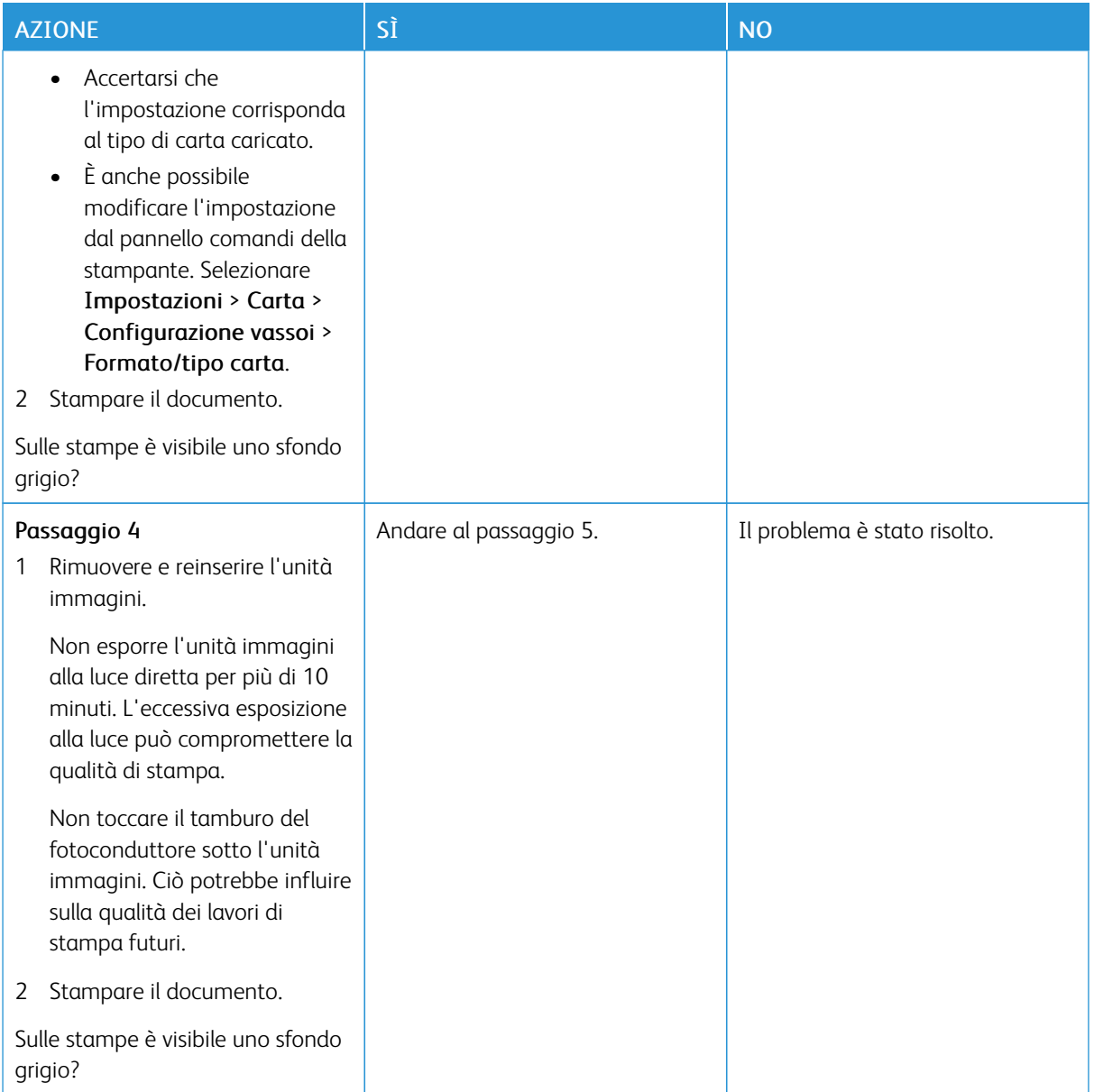

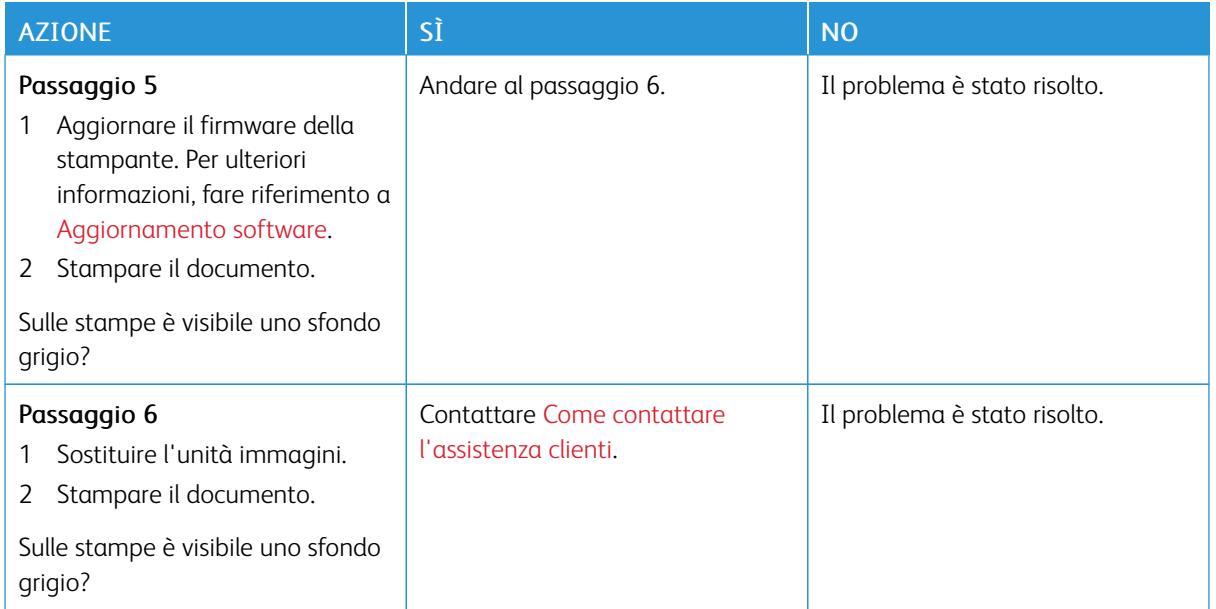

# **Margini errati**

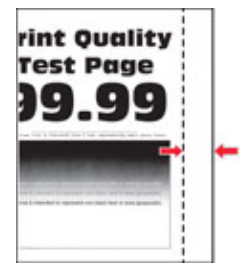

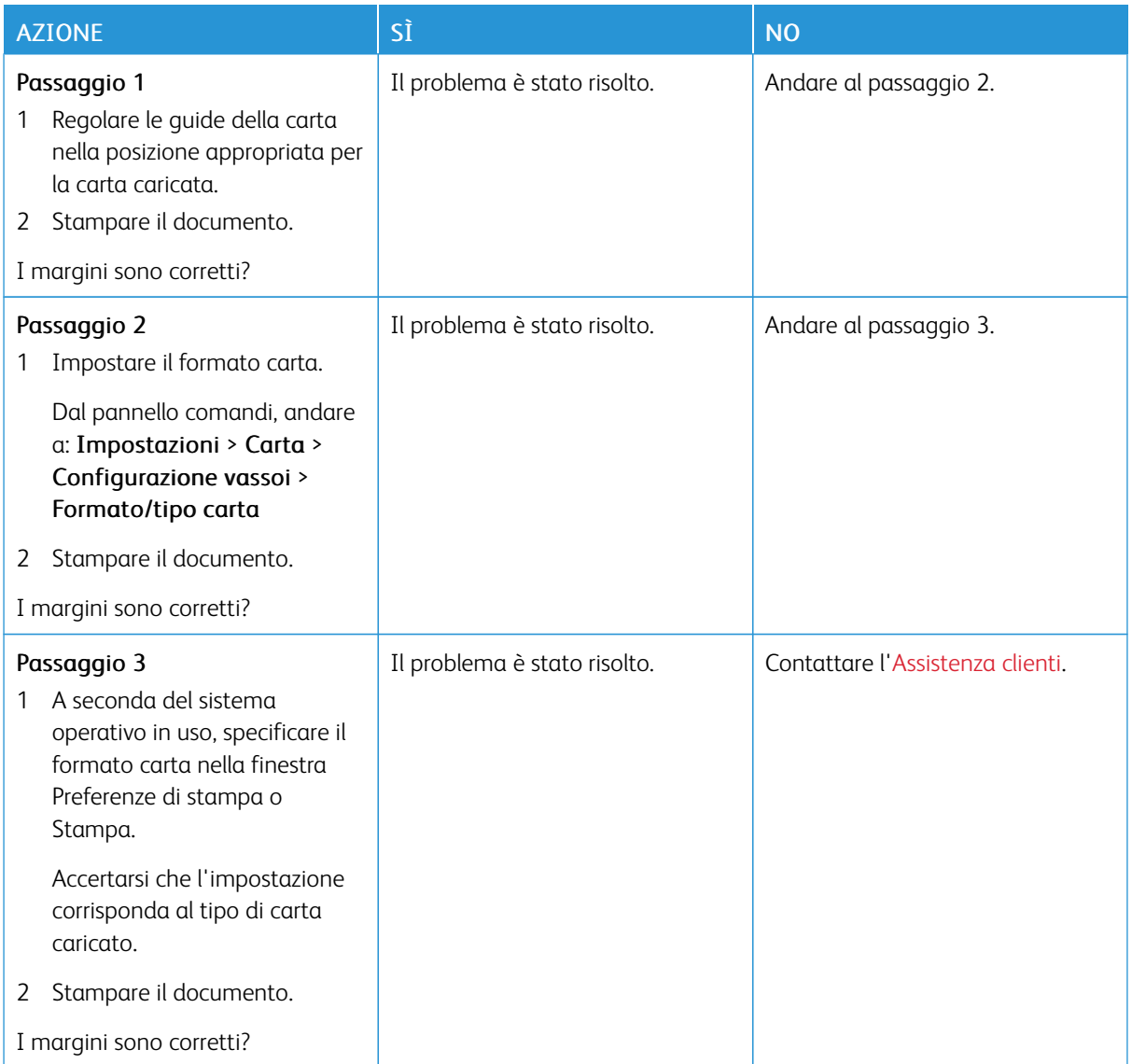

## **Stampa chiara**

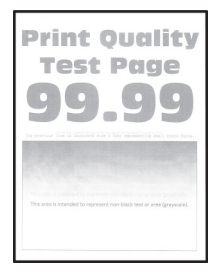

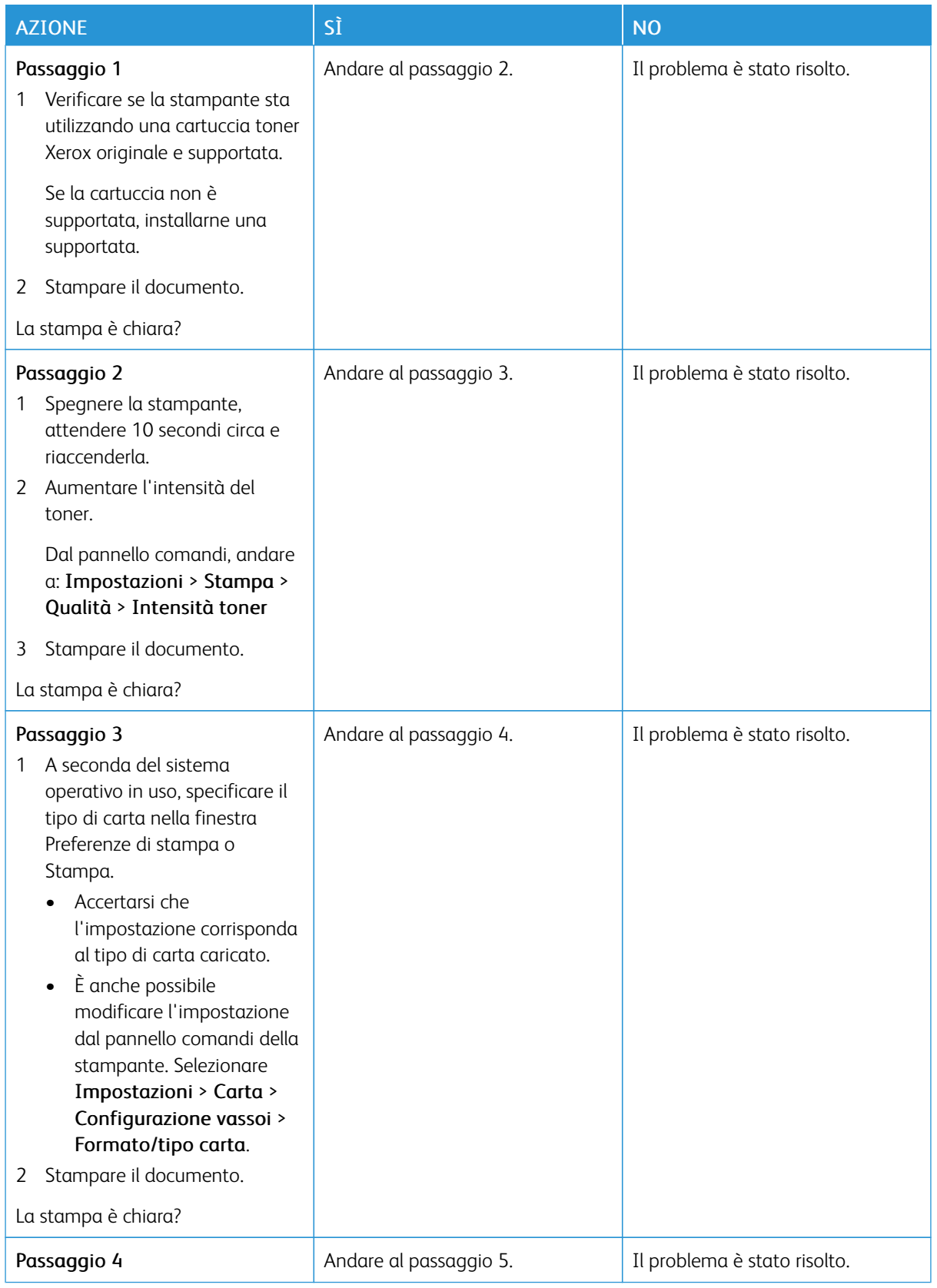

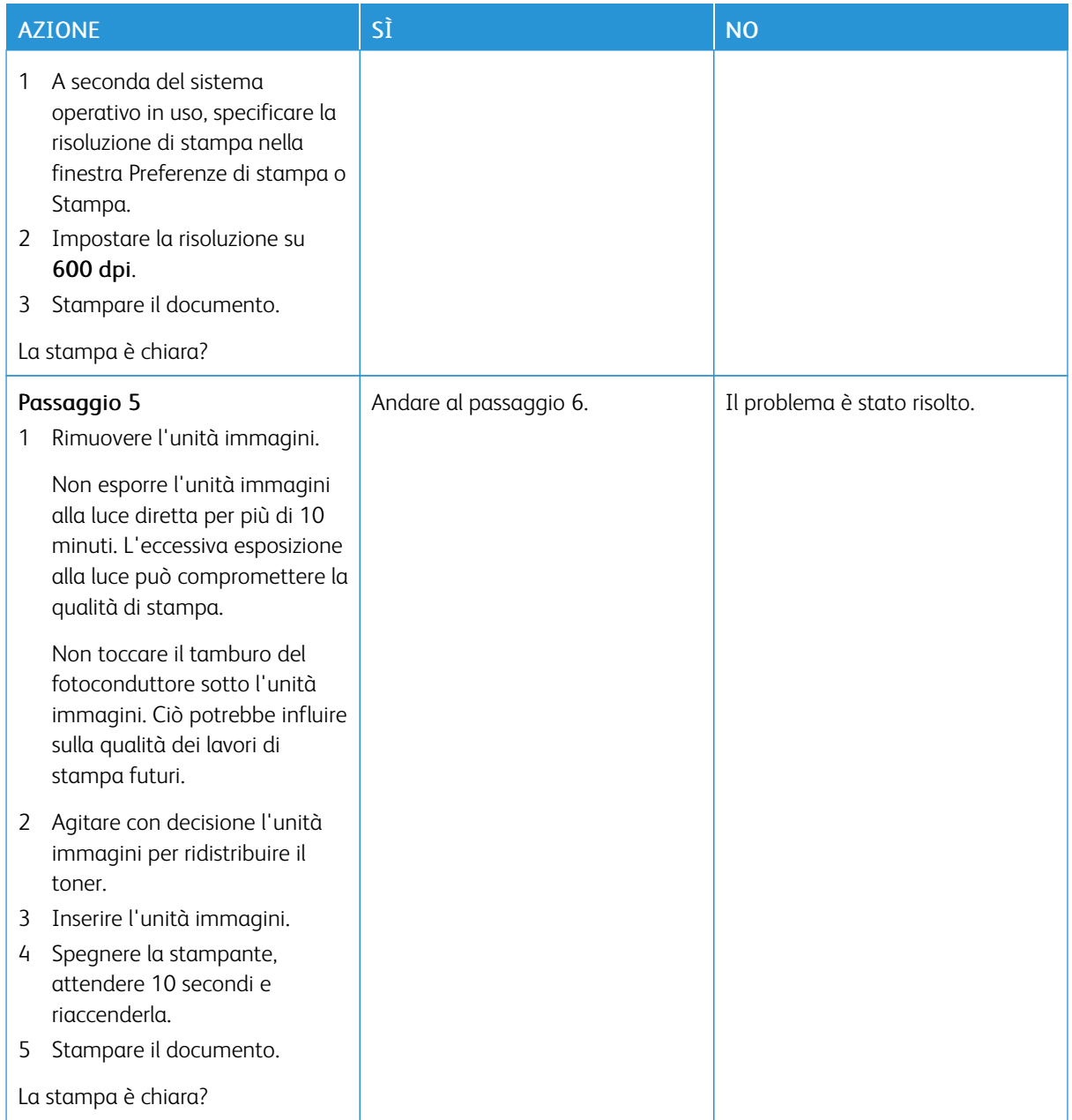

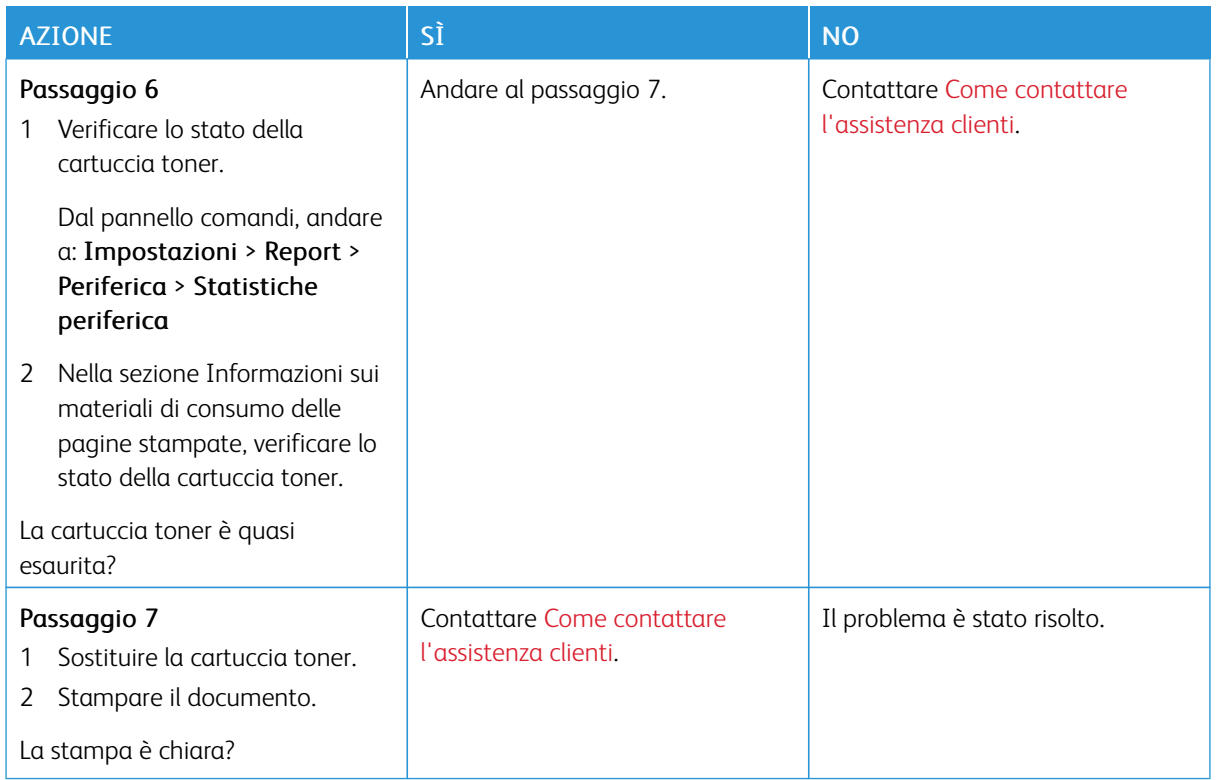

### **Macchie e punti sulle stampe**

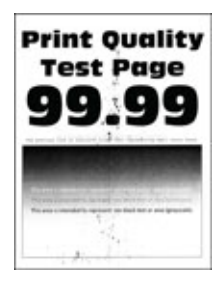

 $\mathscr{O}$ 

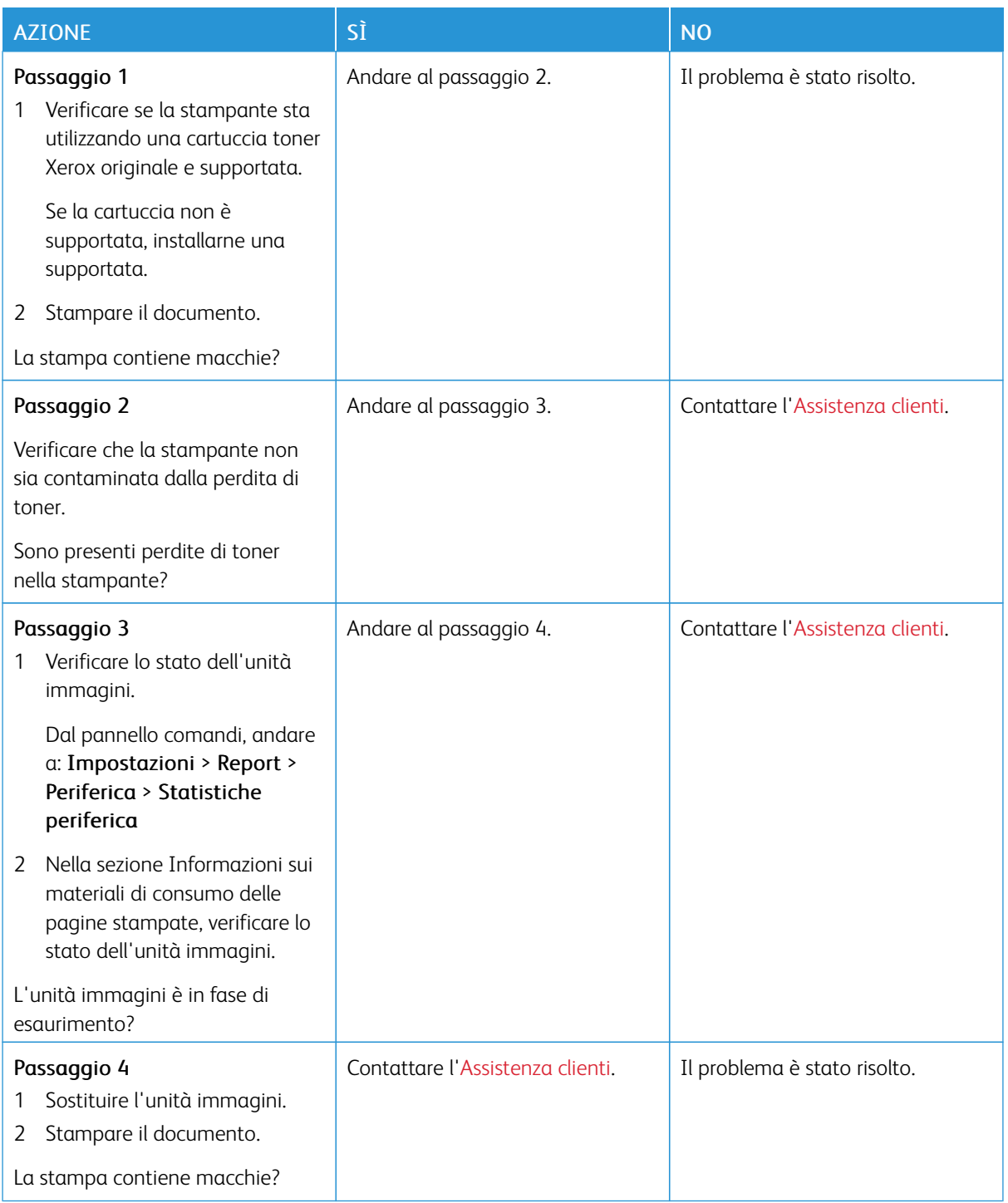

## **Arricciamento della carta**

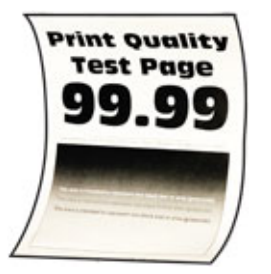

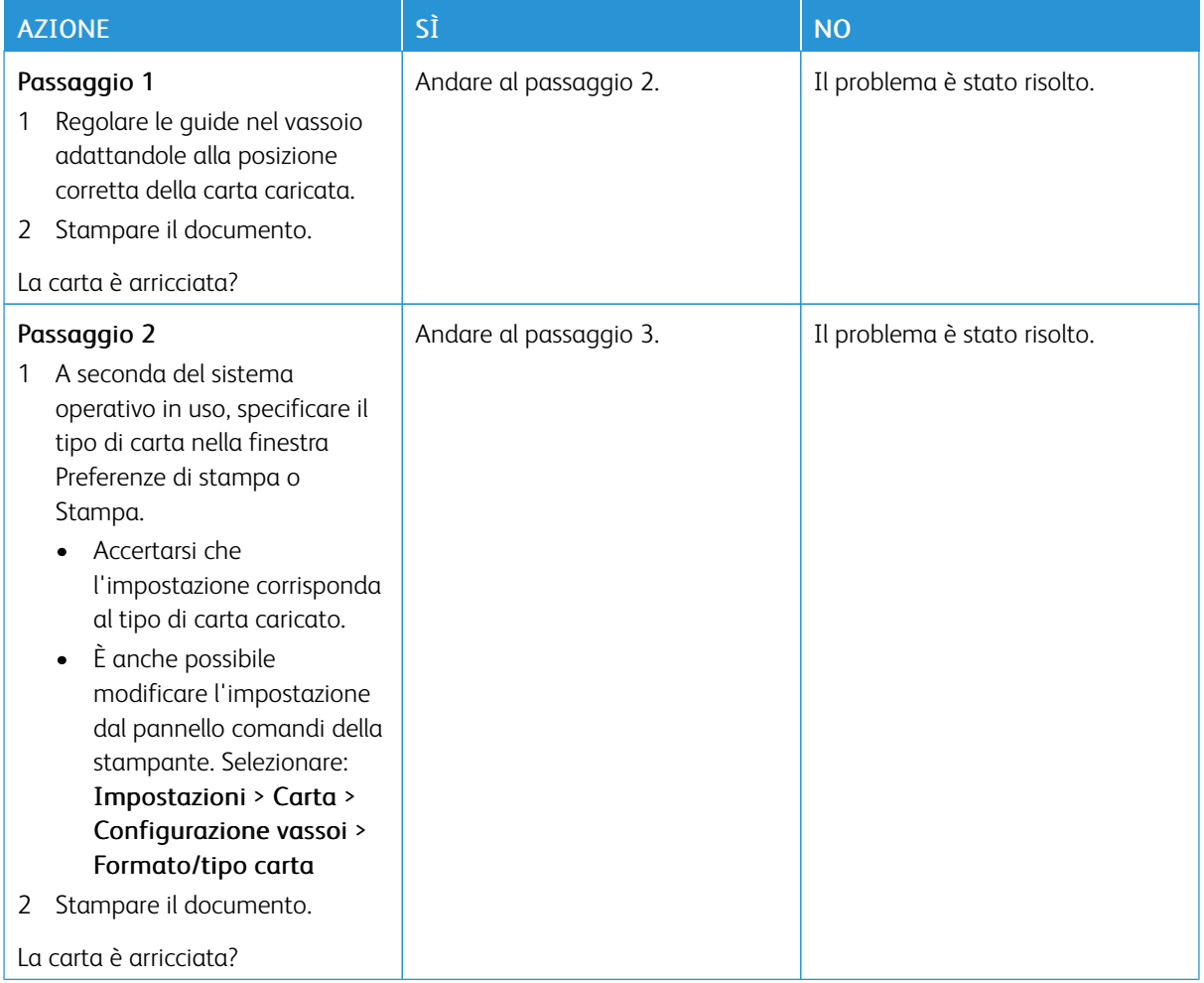

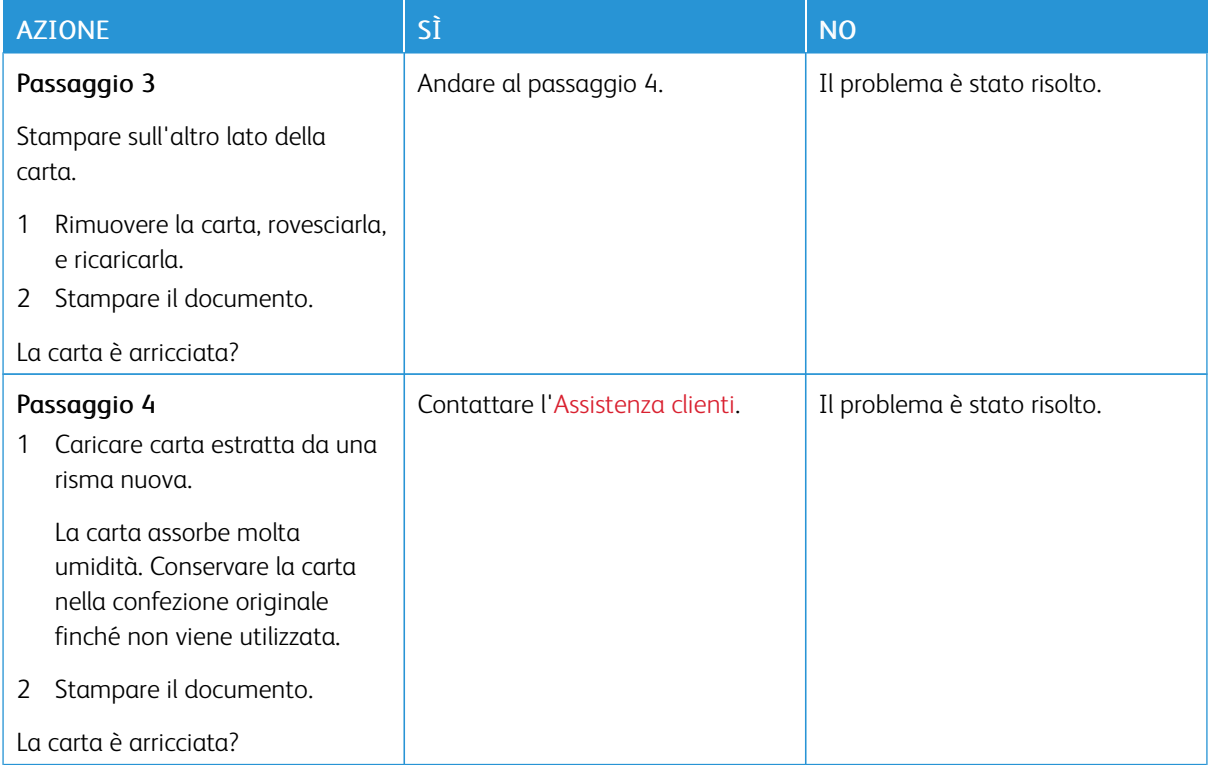

## **Stampa storta o inclinata**

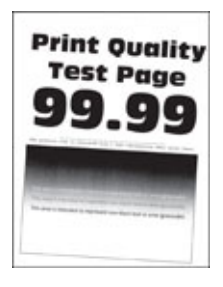

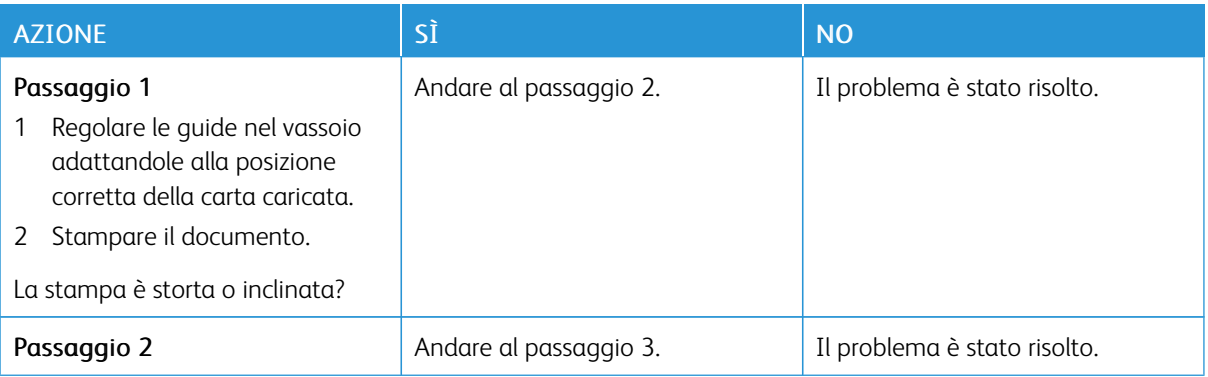

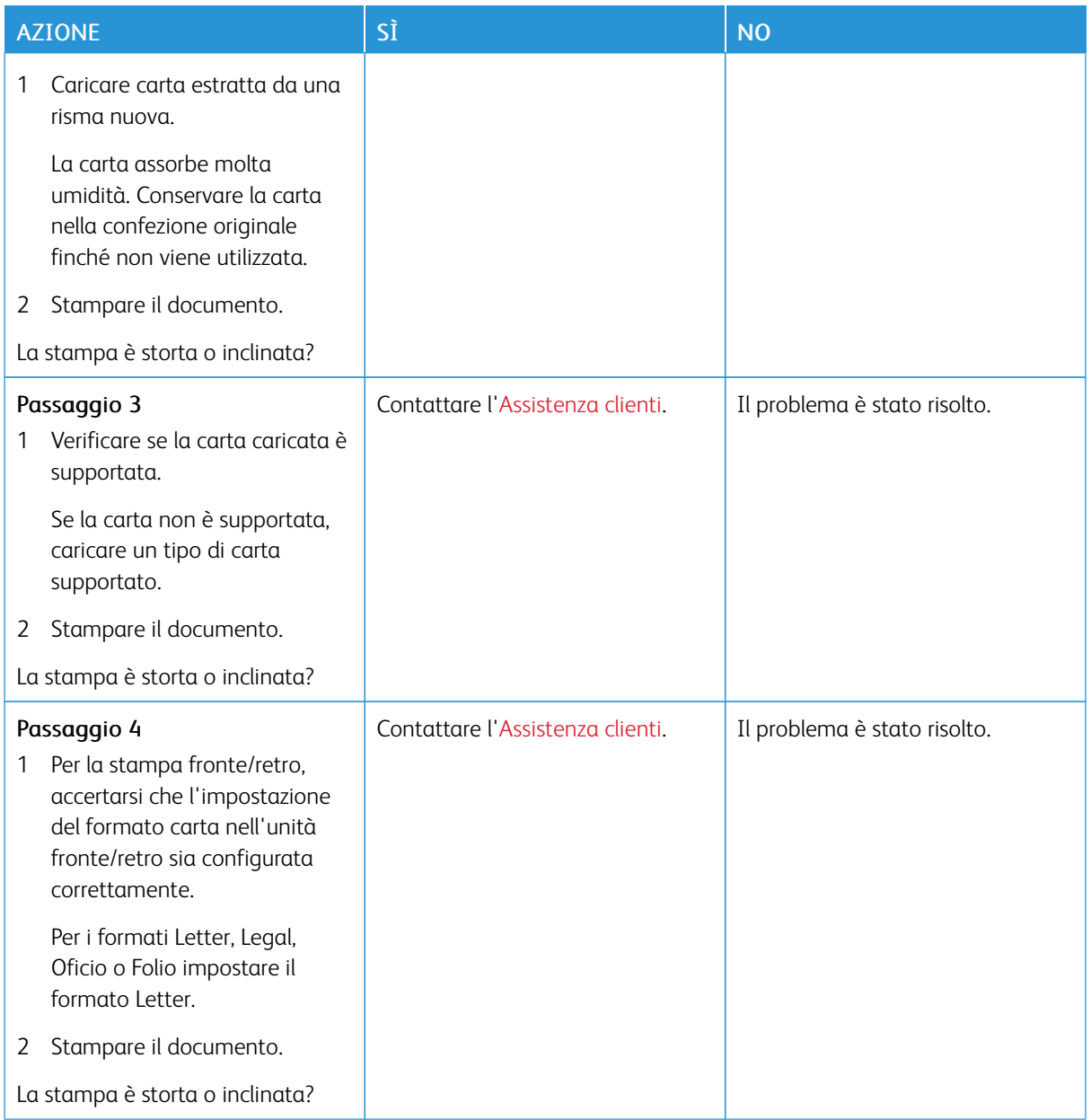

## **Pagine in nero solido**

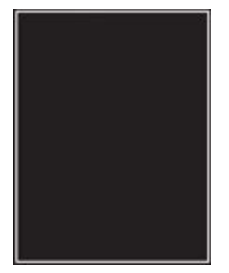

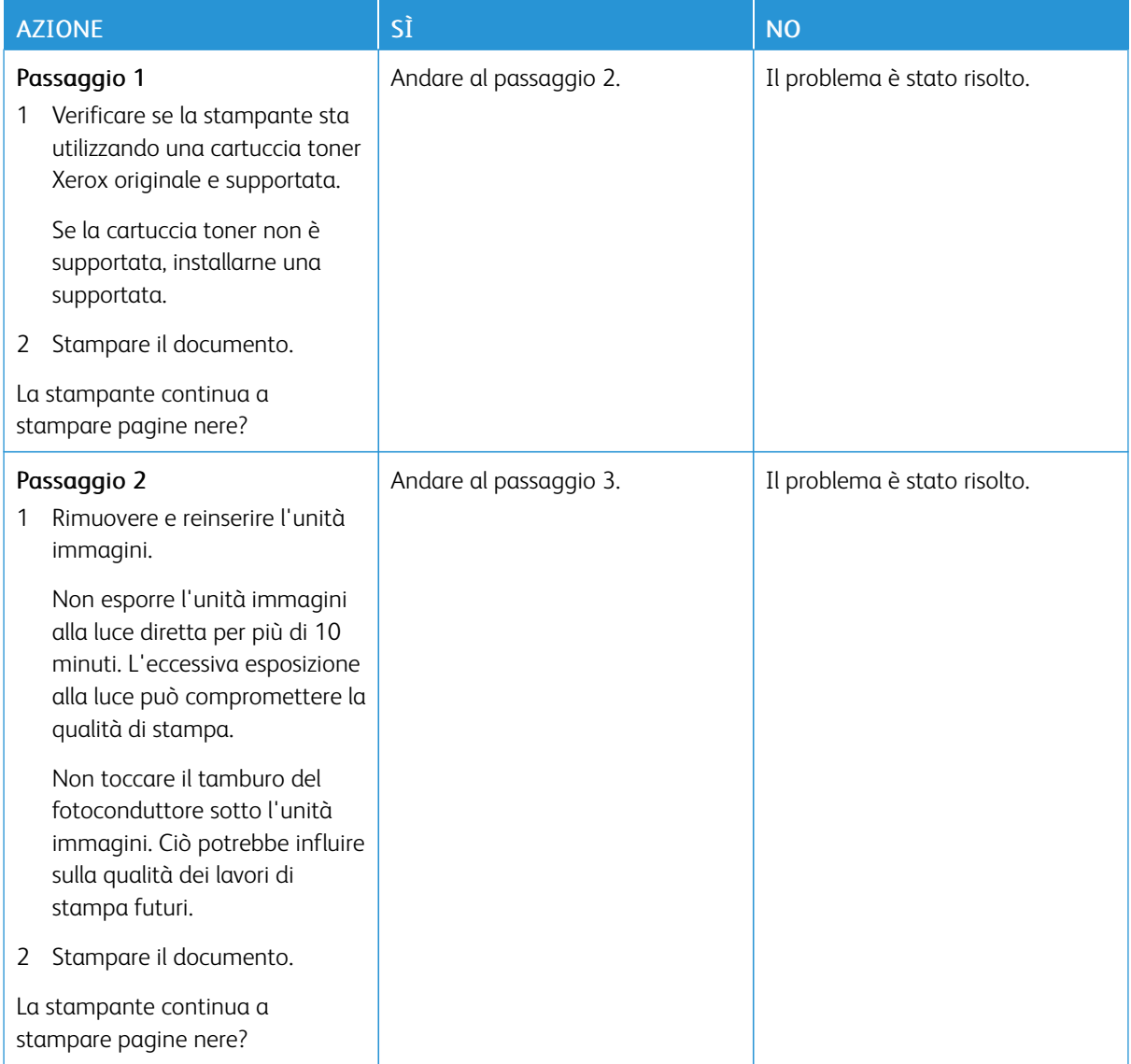

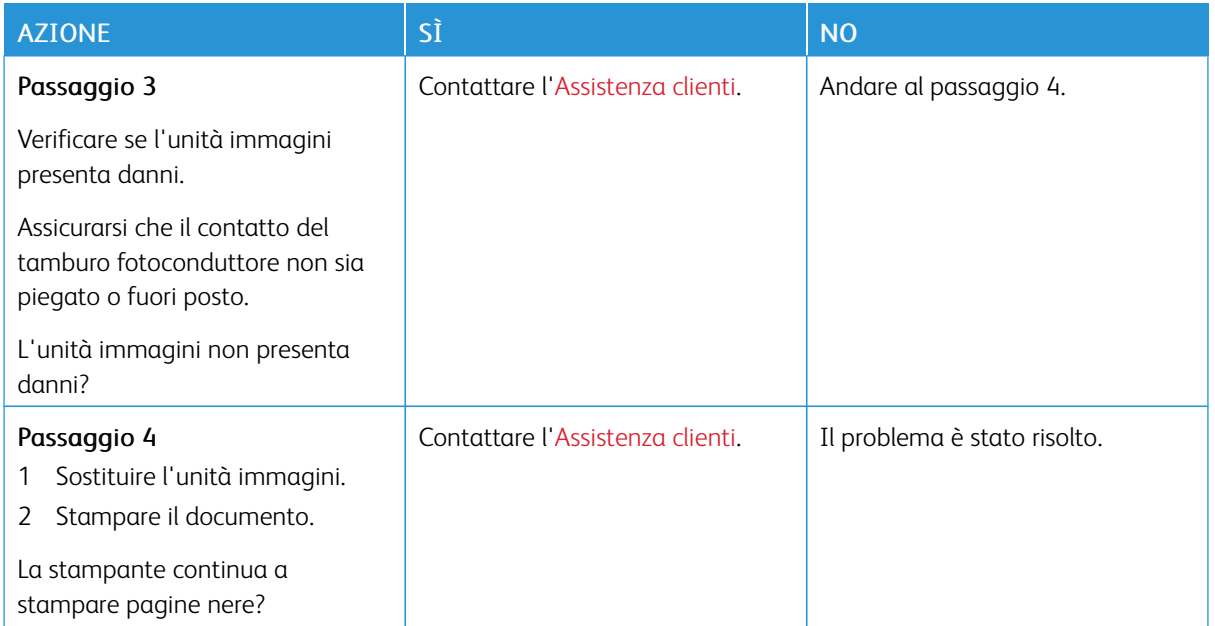

#### **Testo o immagini tagliate**

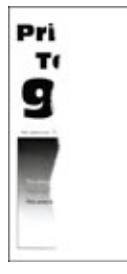

 $\mathscr{O}$ 

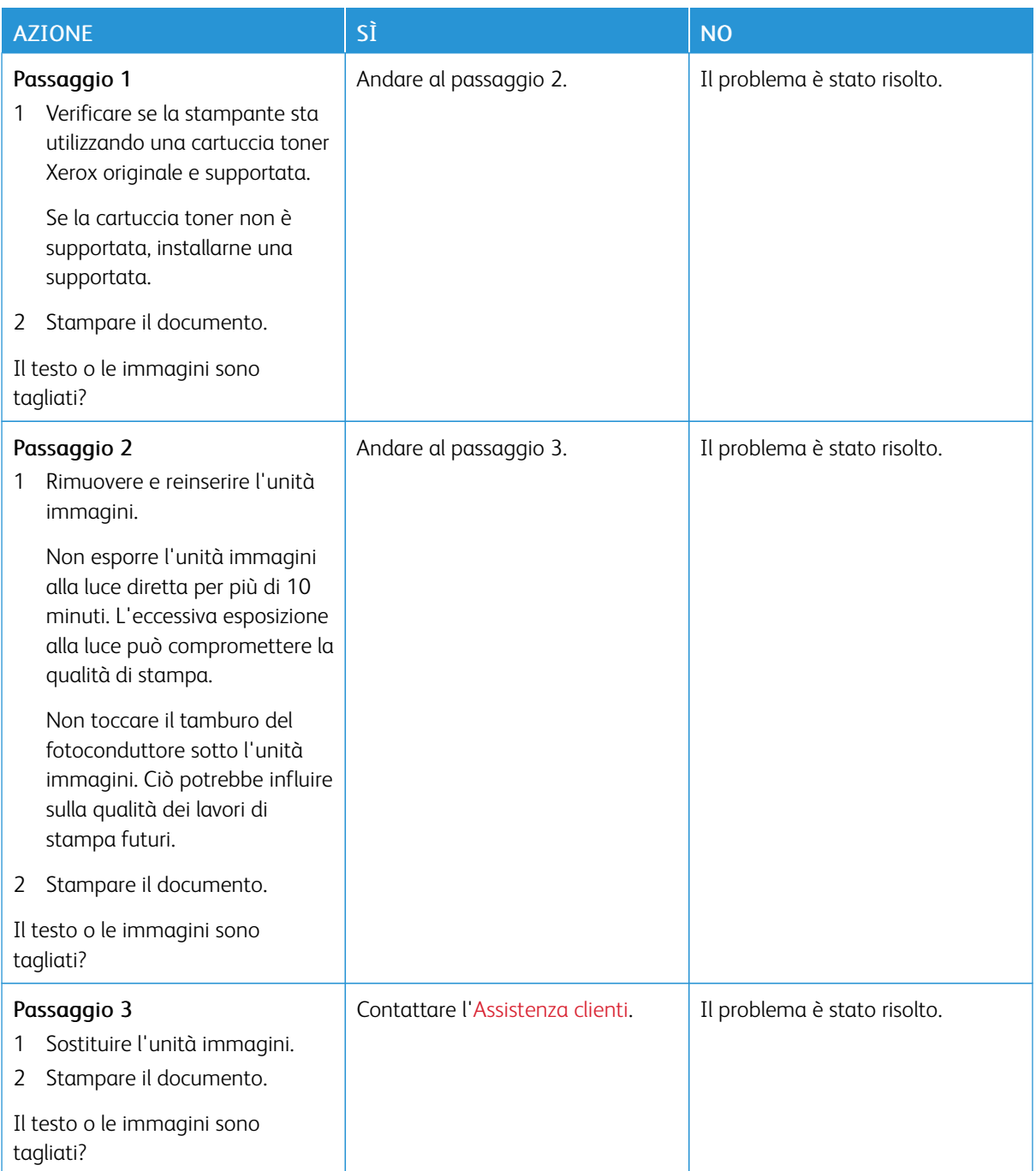

## **Il toner si stacca facilmente**

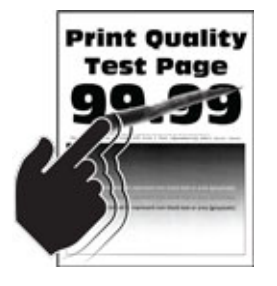

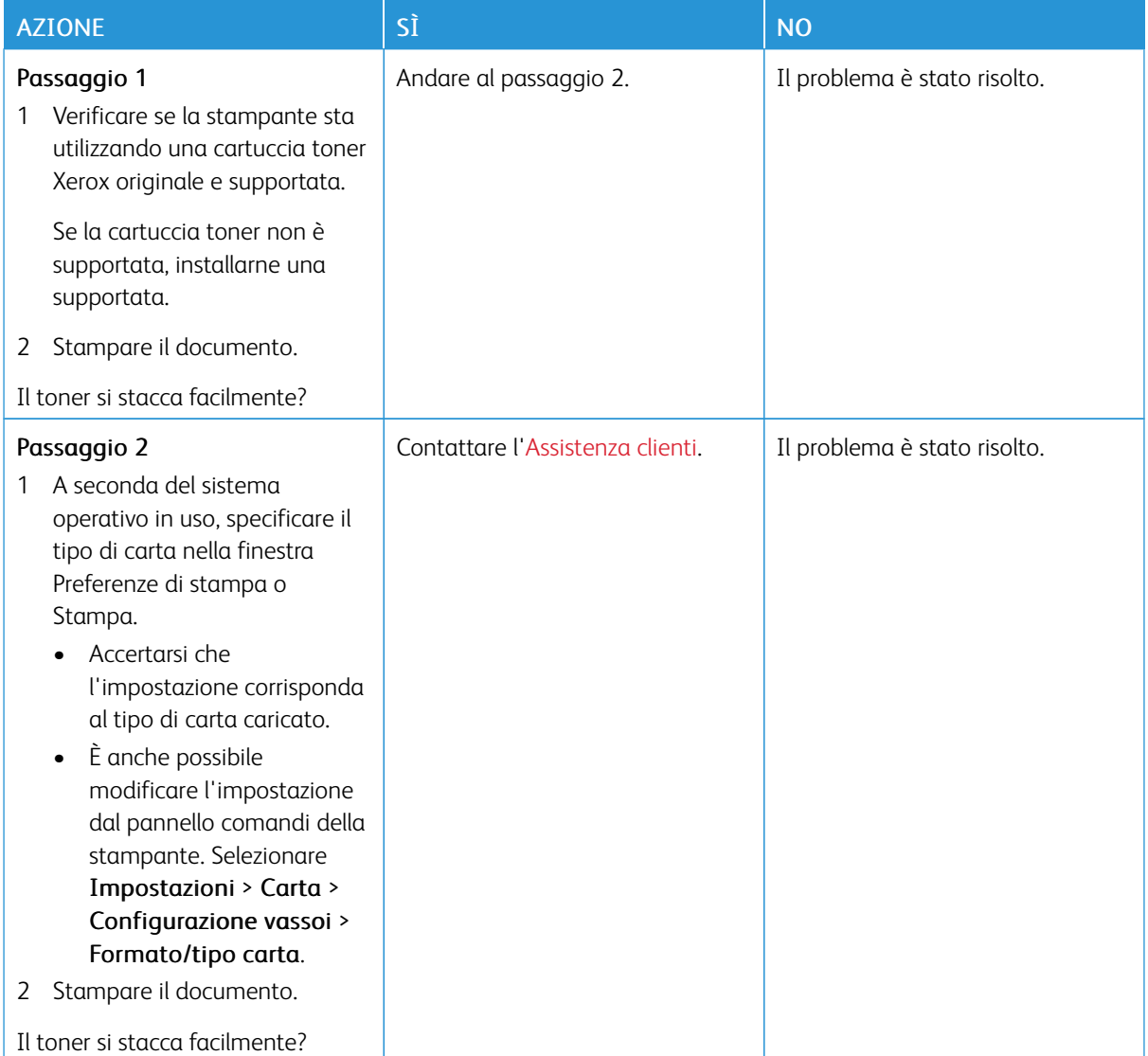

#### **Bande chiare orizzontali**

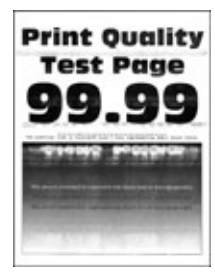

0

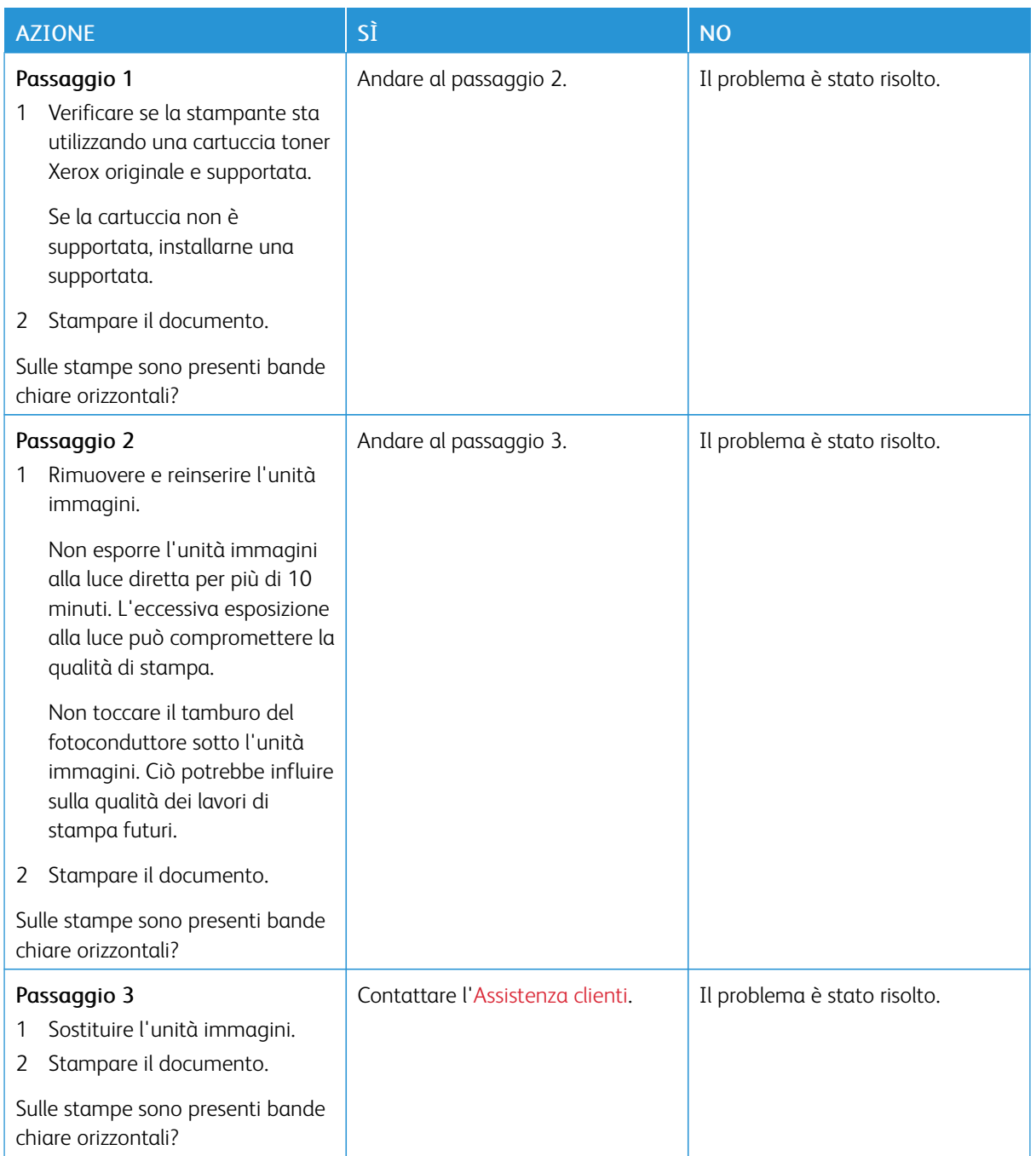

**Bande chiare verticali**

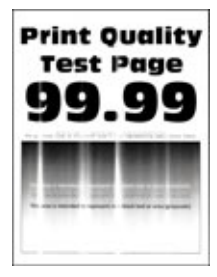

Í

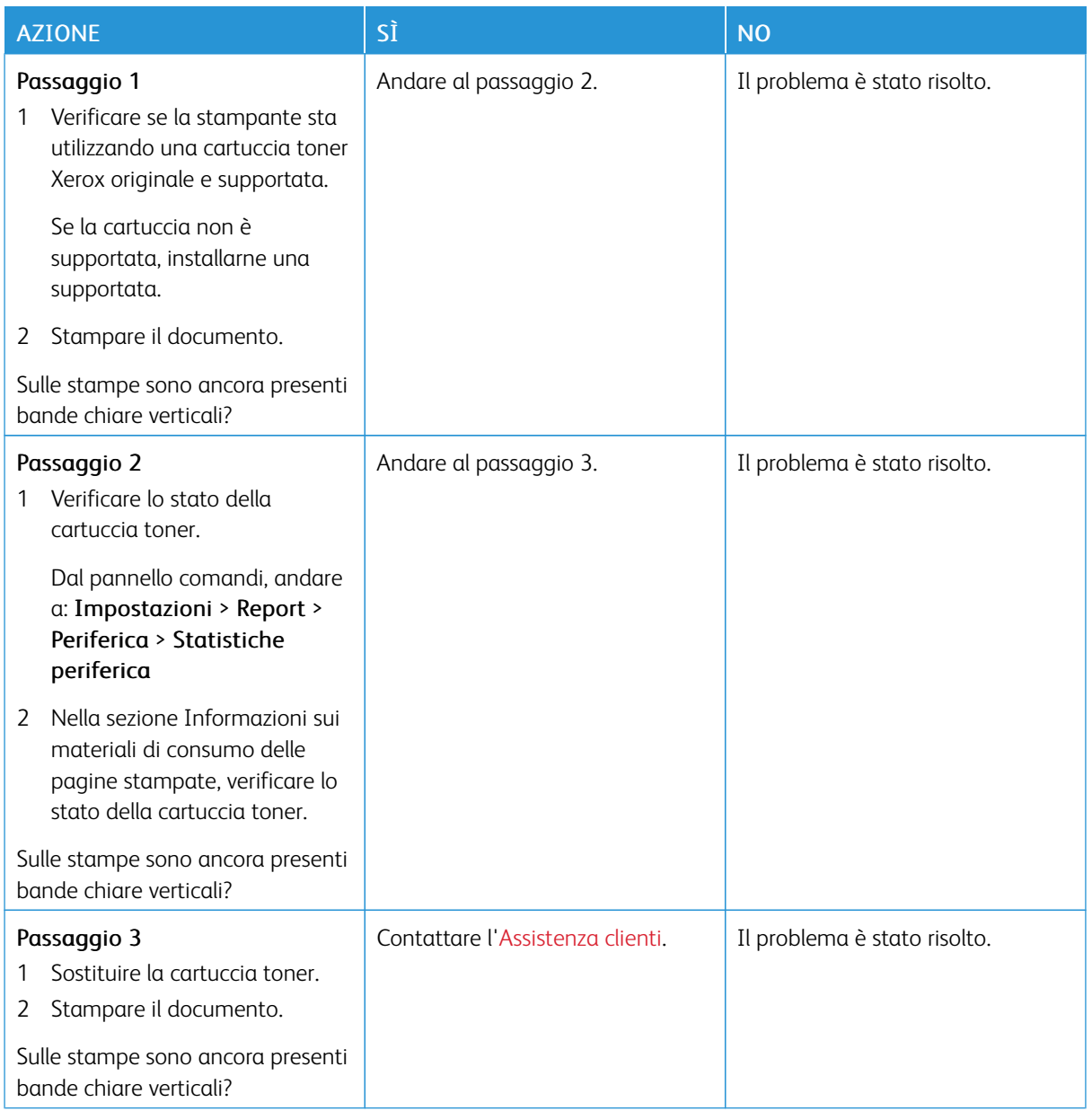

## **Linee bianche verticali**

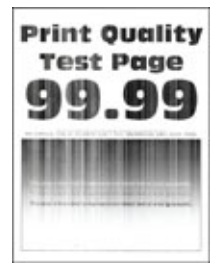

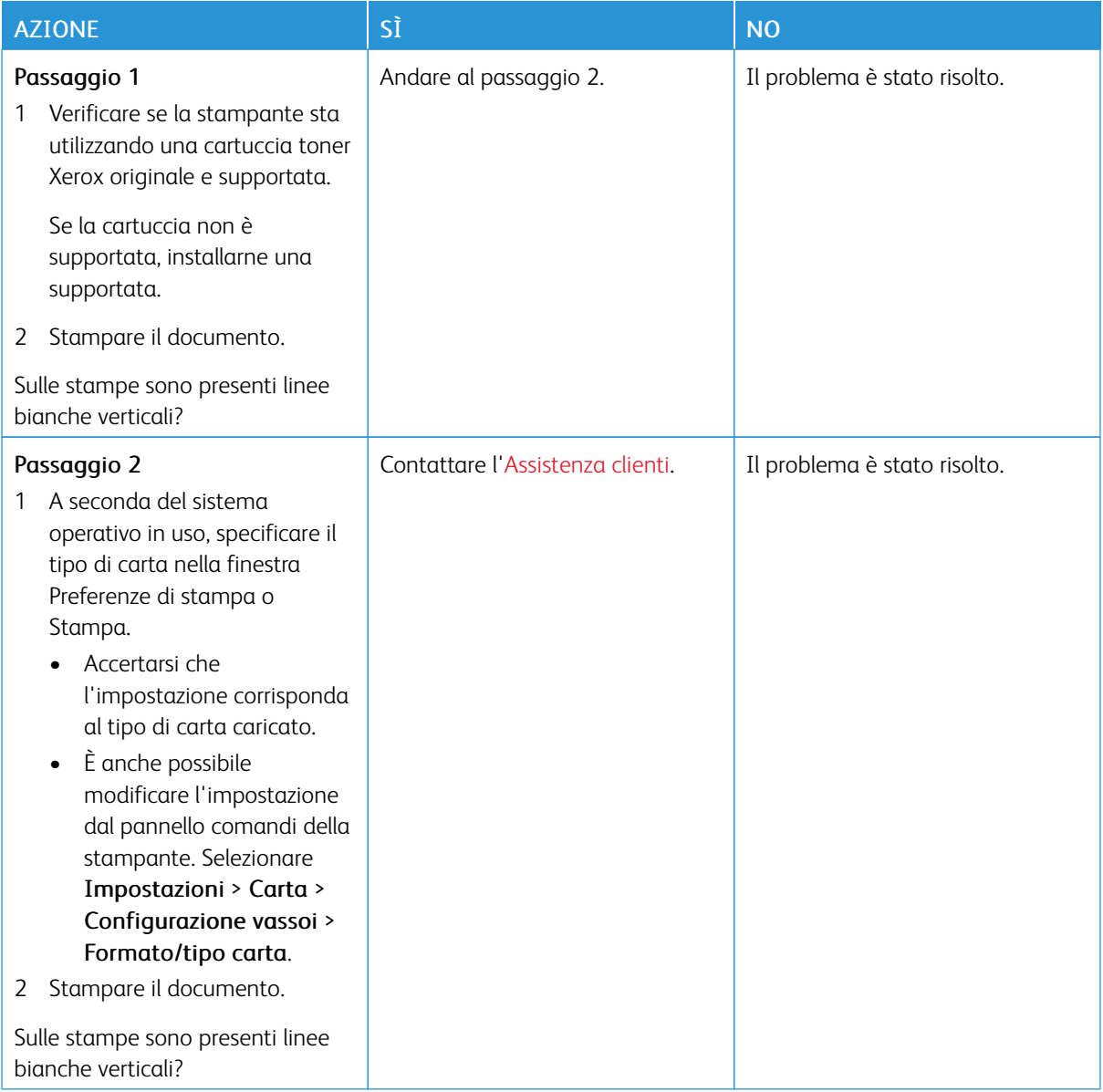

**Bande scure verticali**

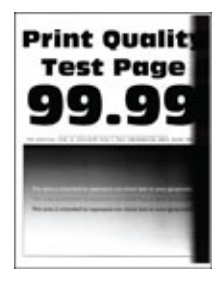

⇙

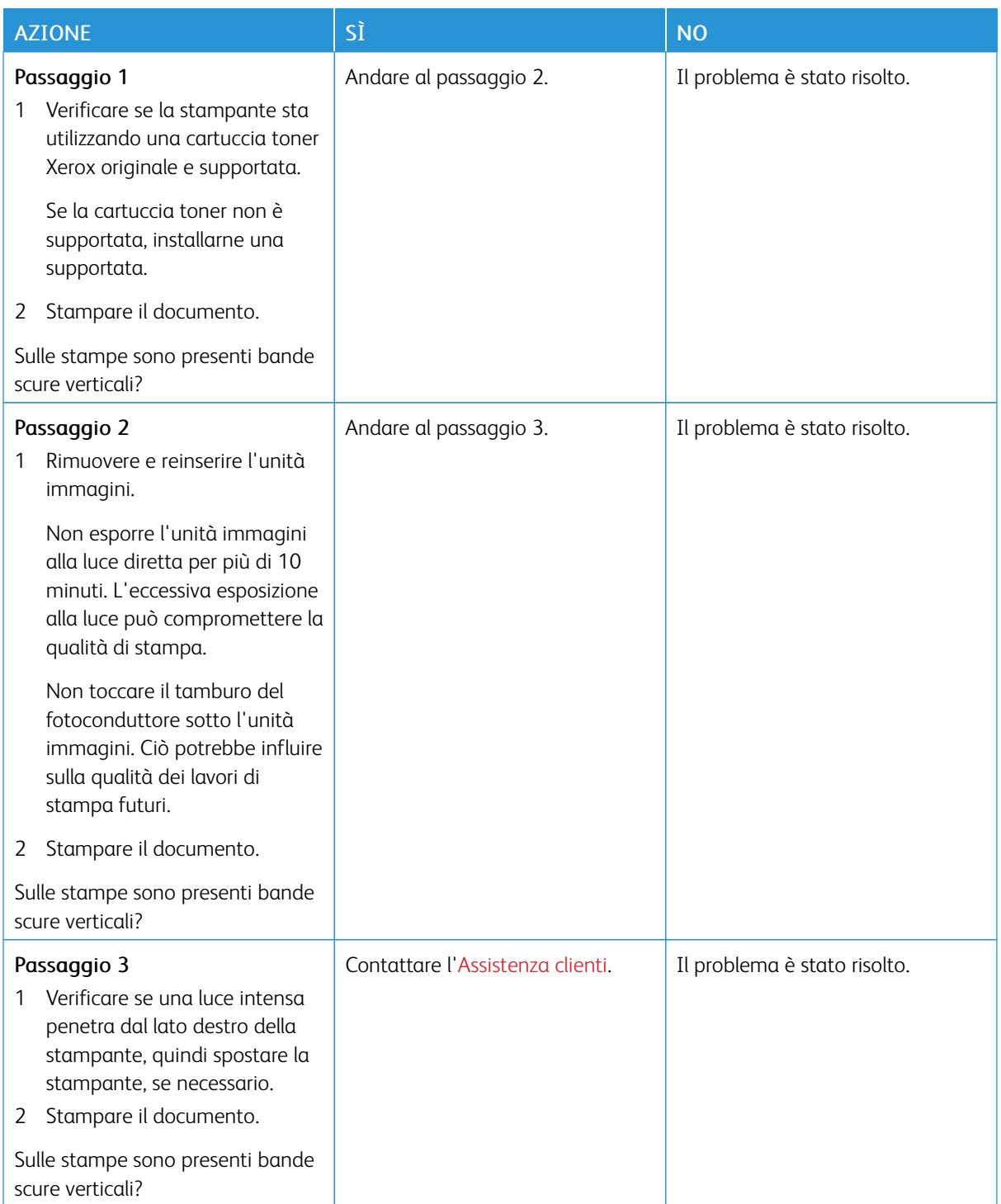

**Linee o striature scure verticali**

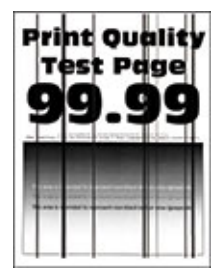

⇙

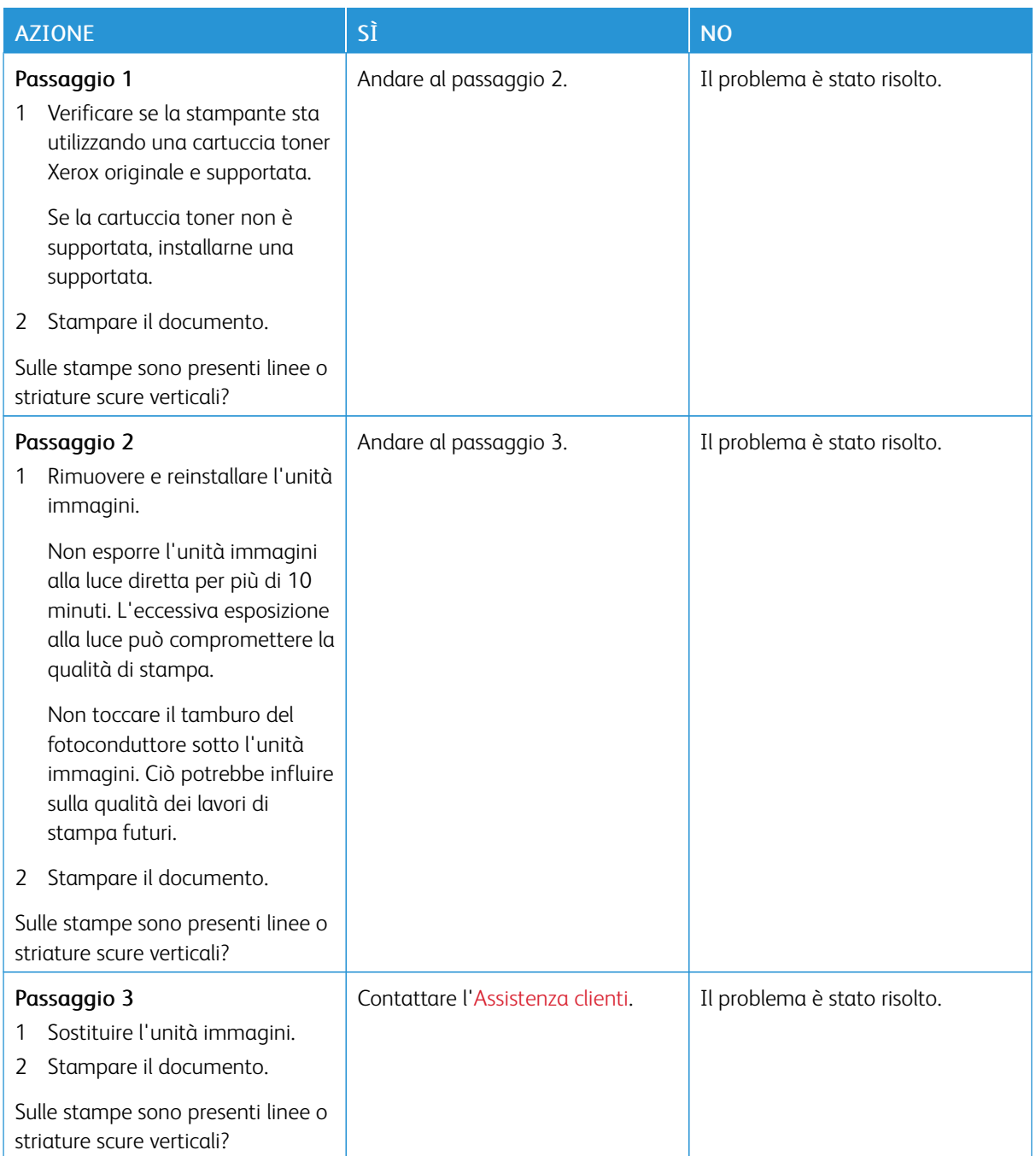

#### **Striature scure verticali con stampa mancante**

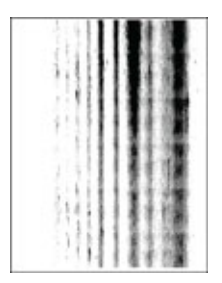

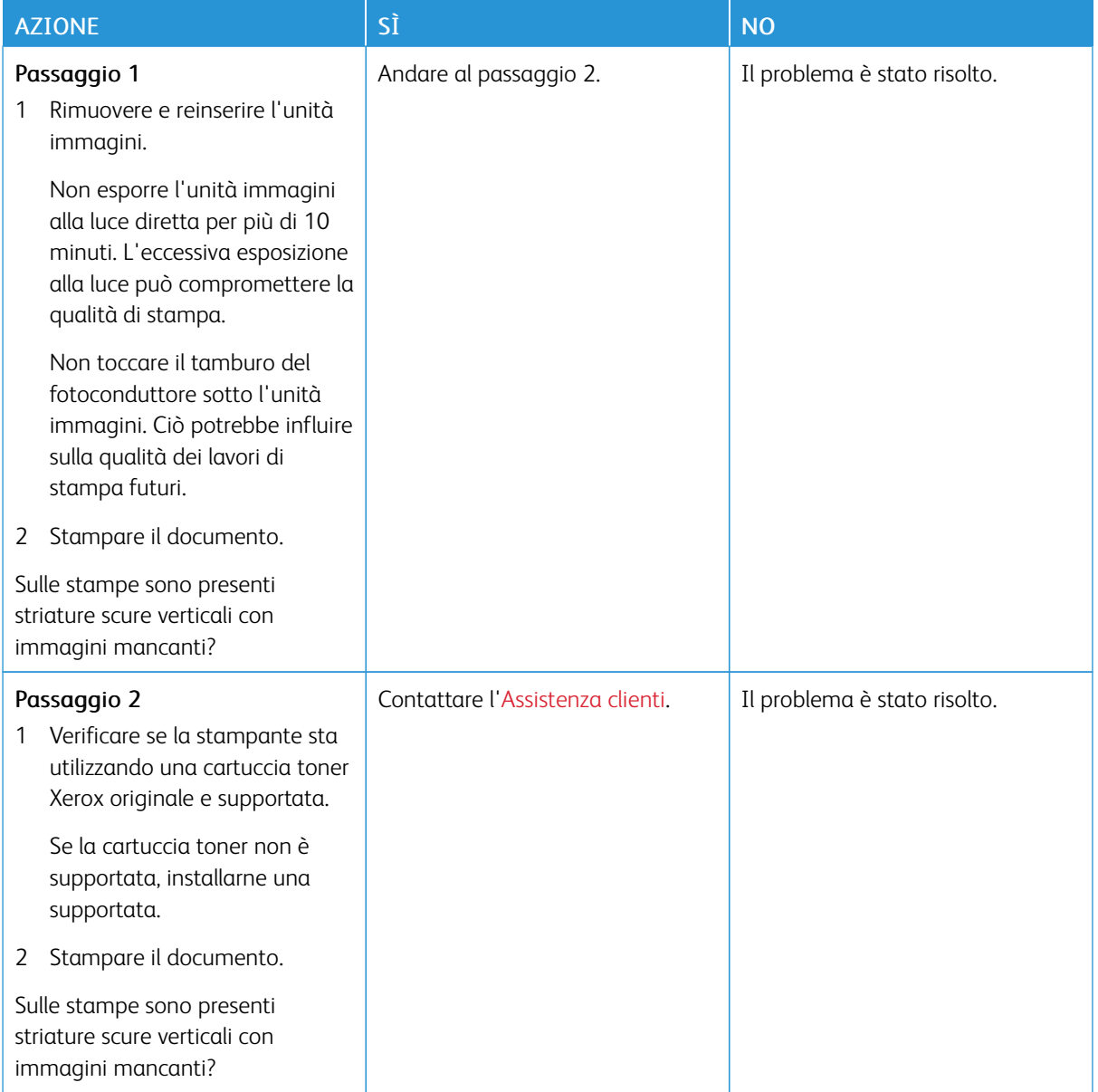

#### **Difetti ricorrenti**

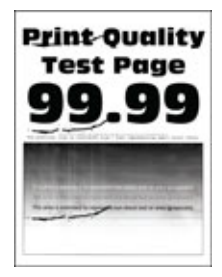

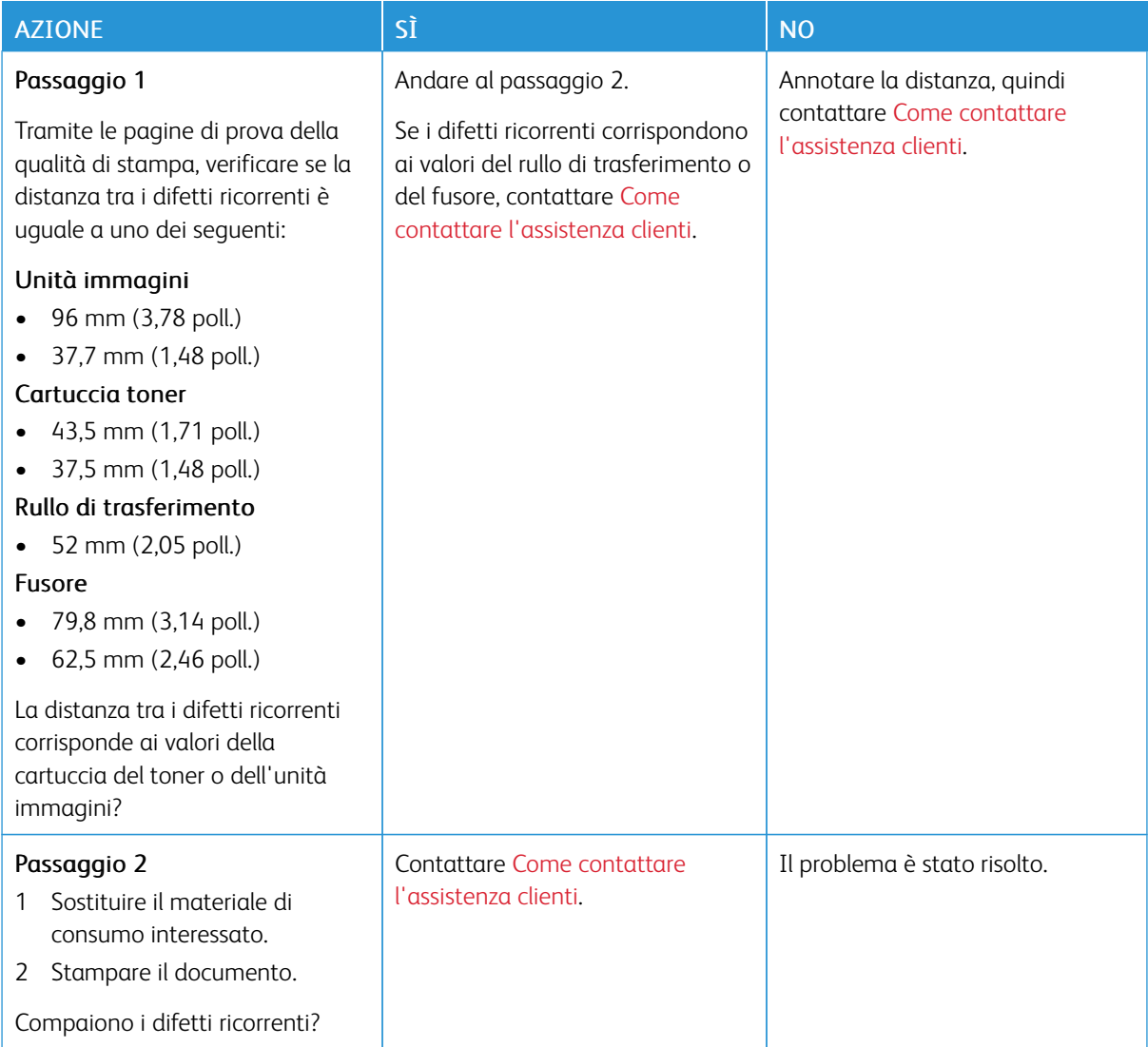

## **I LAVORI NON VENGONO STAMPATI**

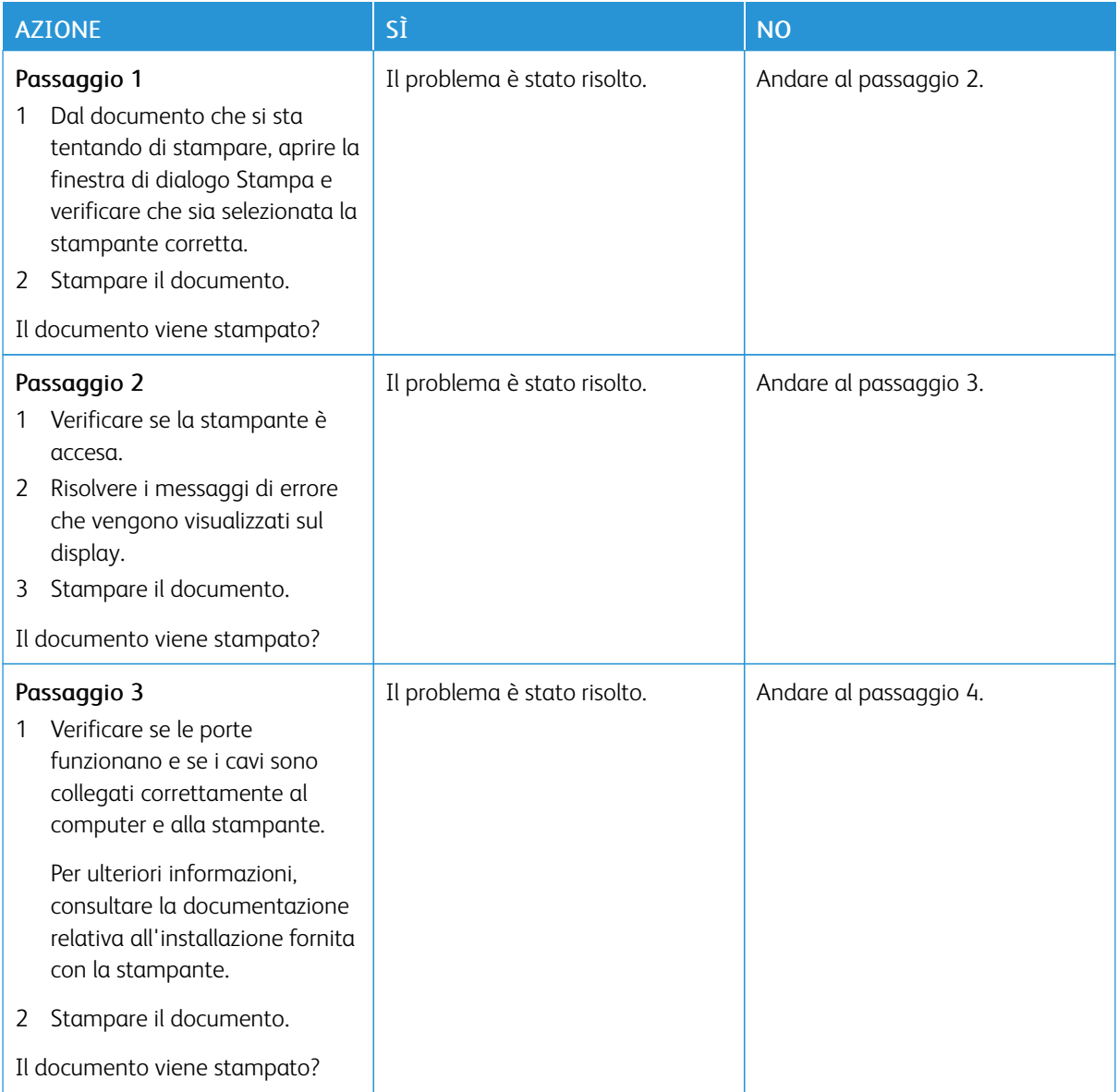

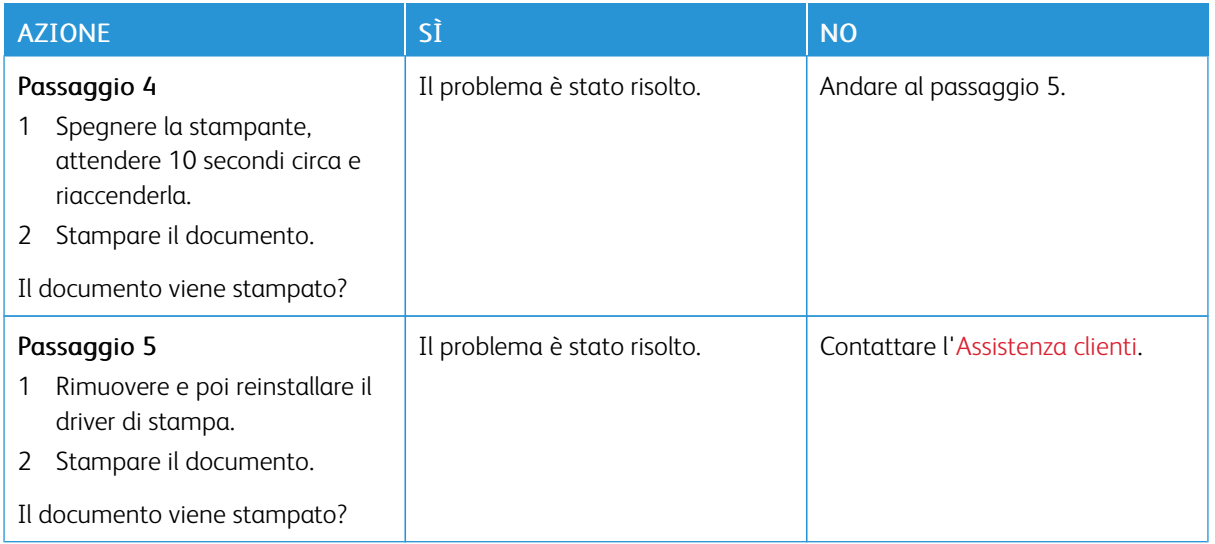

## **STAMPA LENTA**

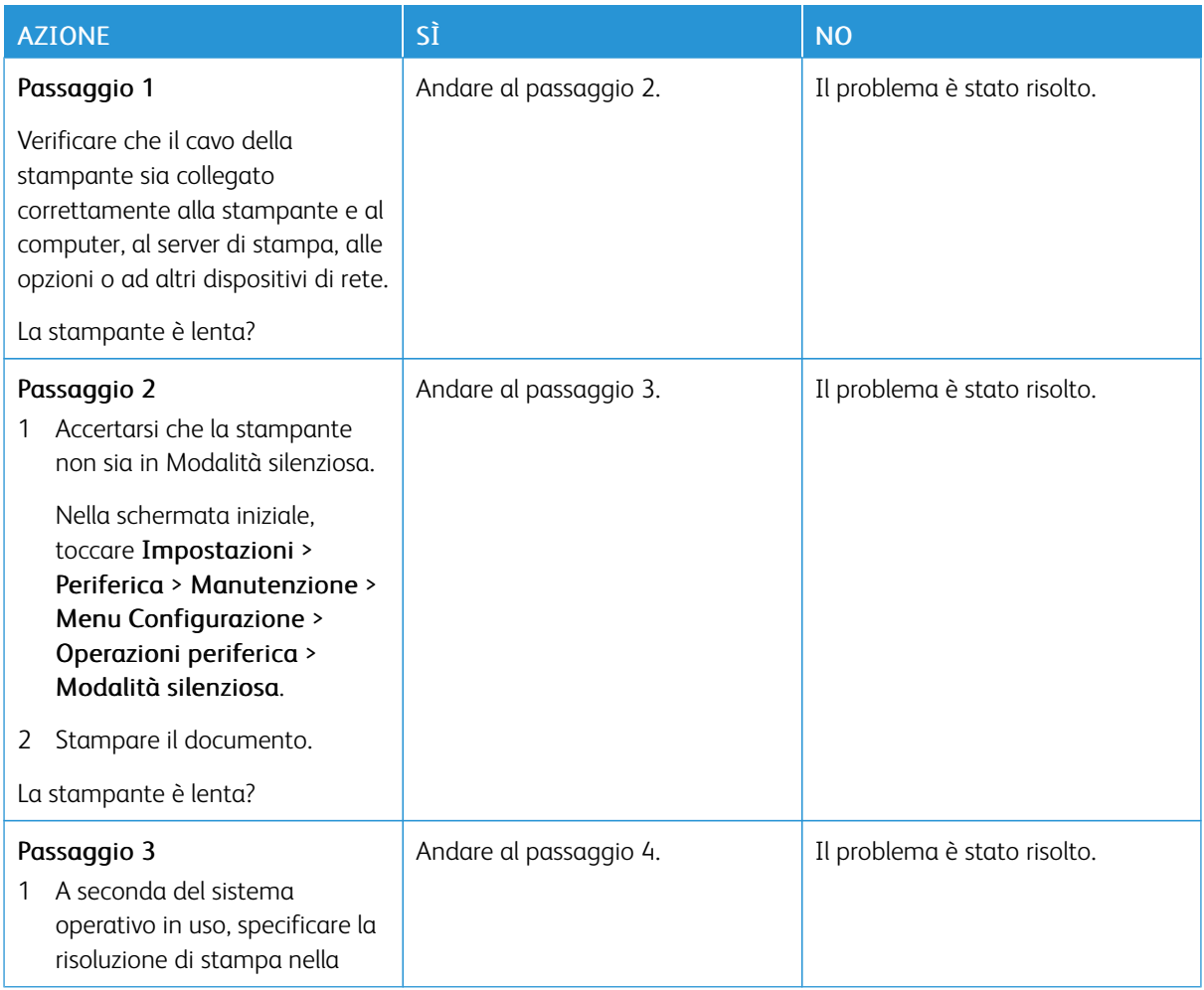

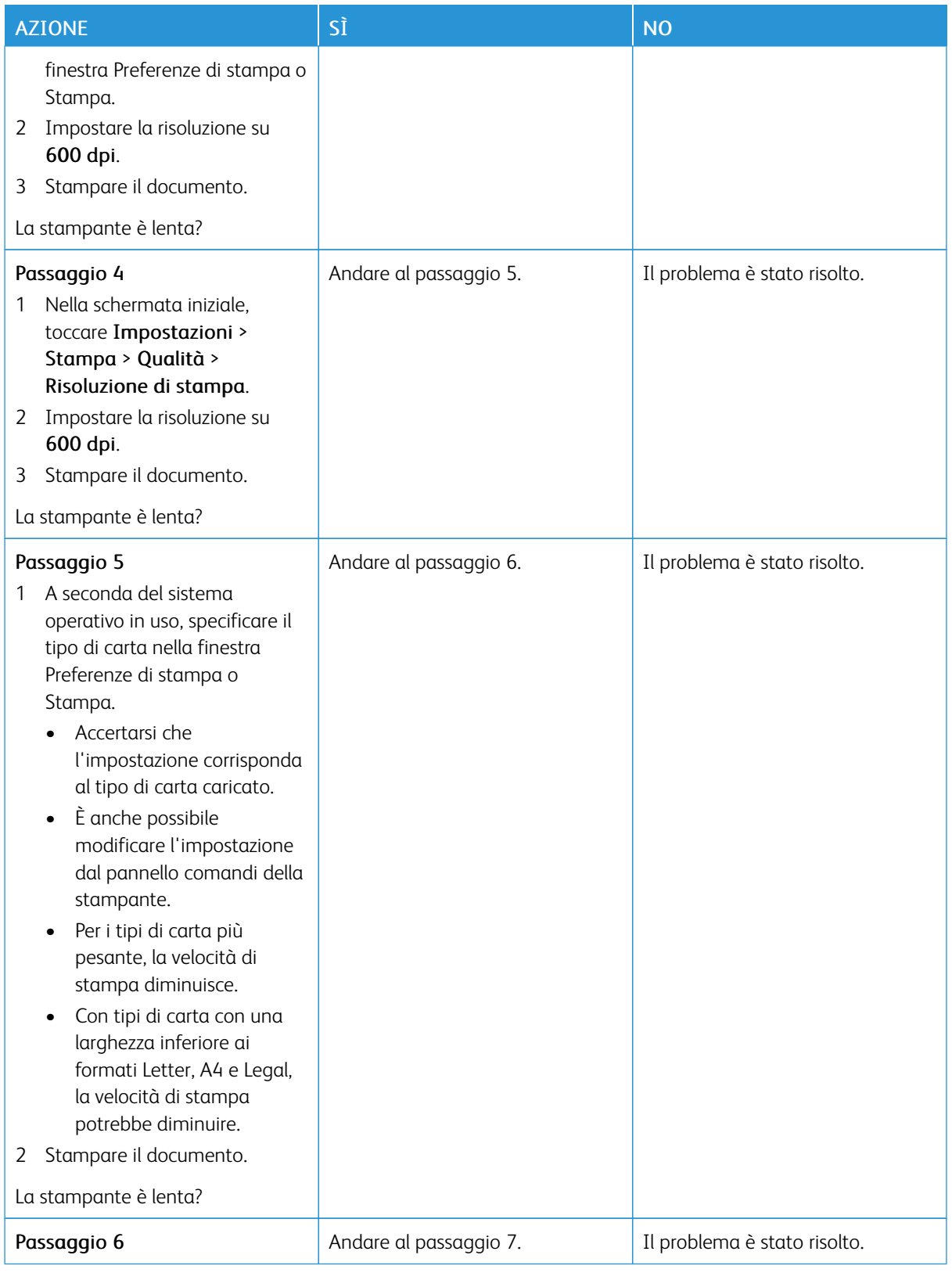

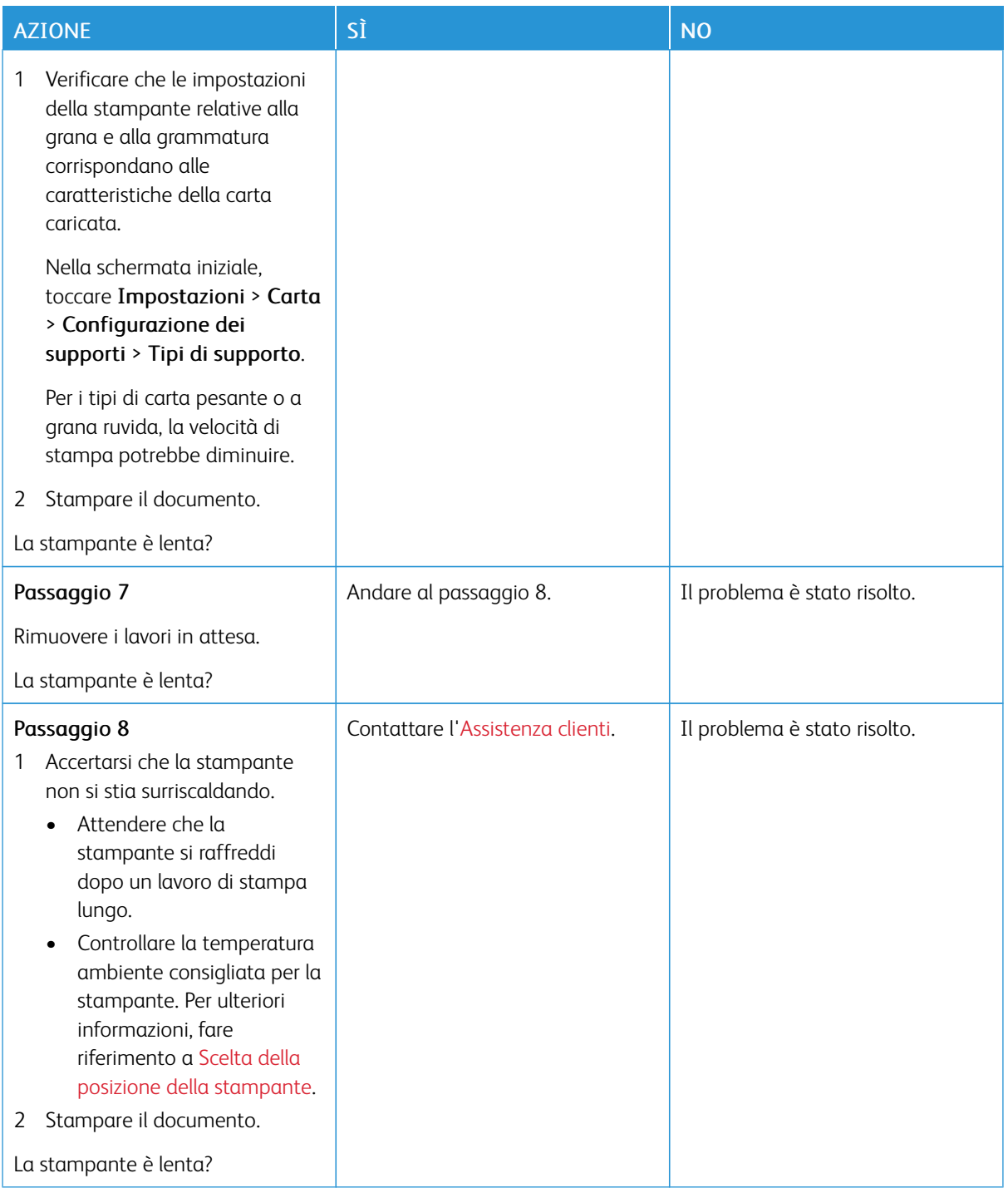
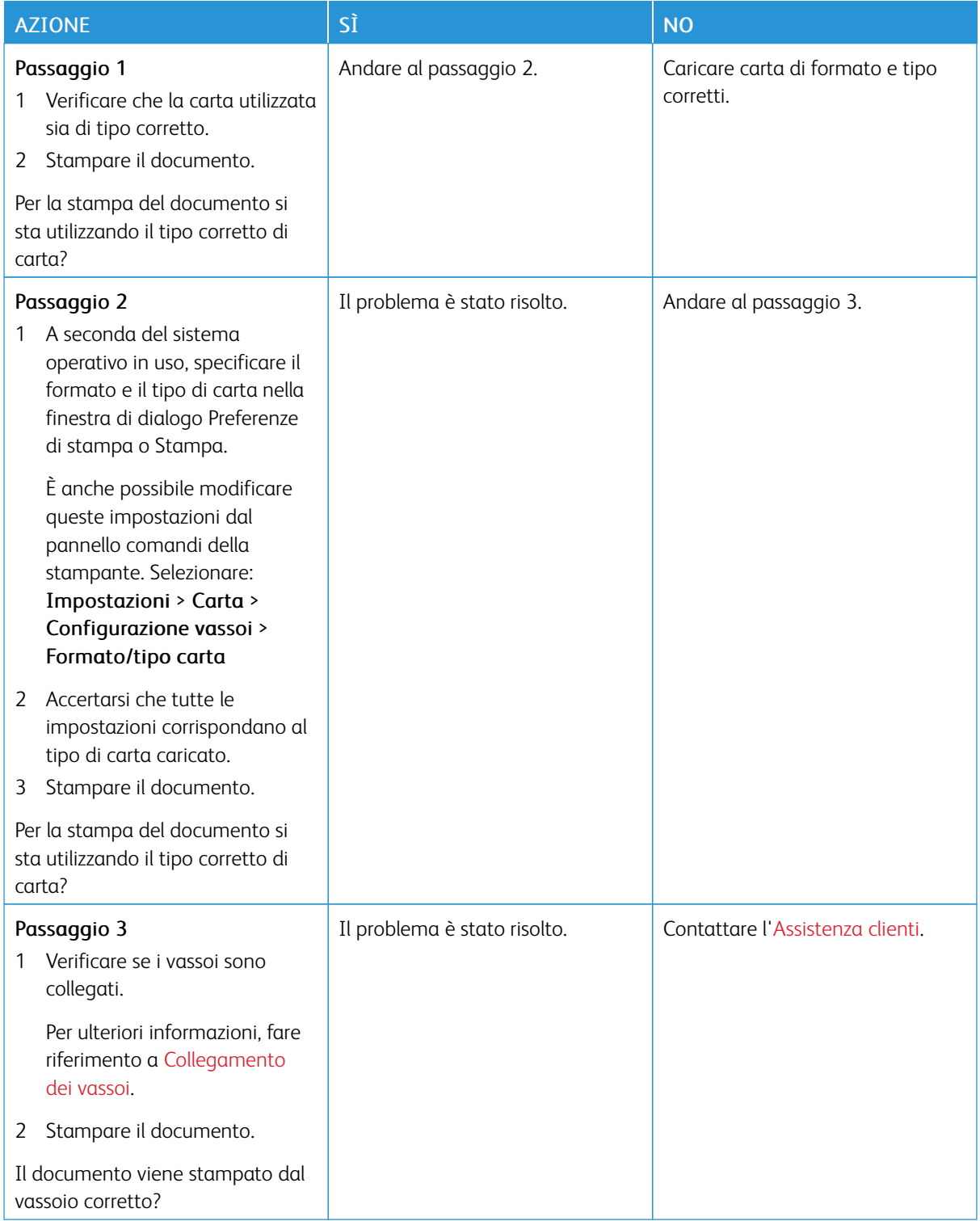

# **LA CARTA O IL VASSOIO UTILIZZATO PER LA STAMPA DEL LAVORO NON SONO CORRETTI**

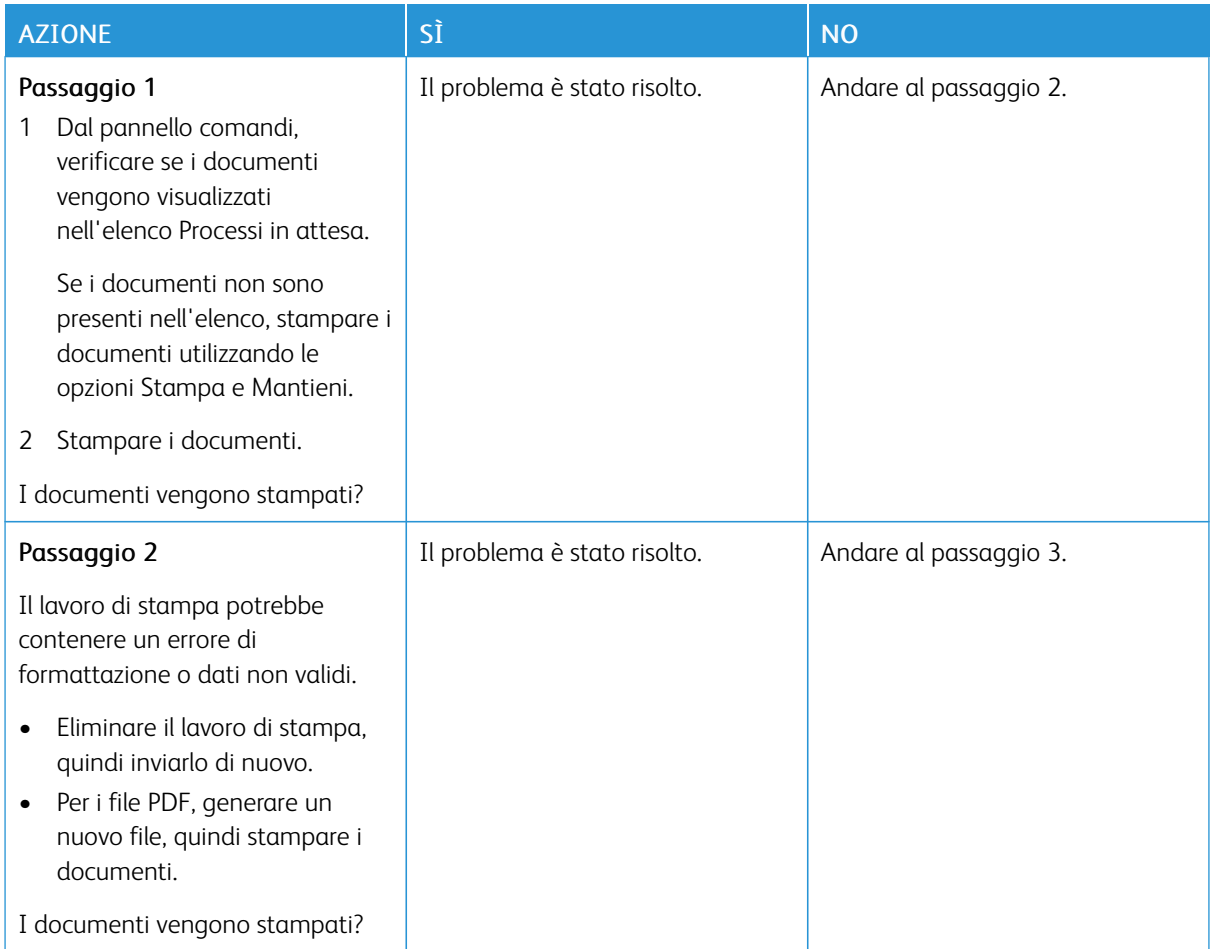

## **STAMPA DI DOCUMENTI RISERVATI E ALTRI DOCUMENTI IN ATTESA NON ESEGUITA**

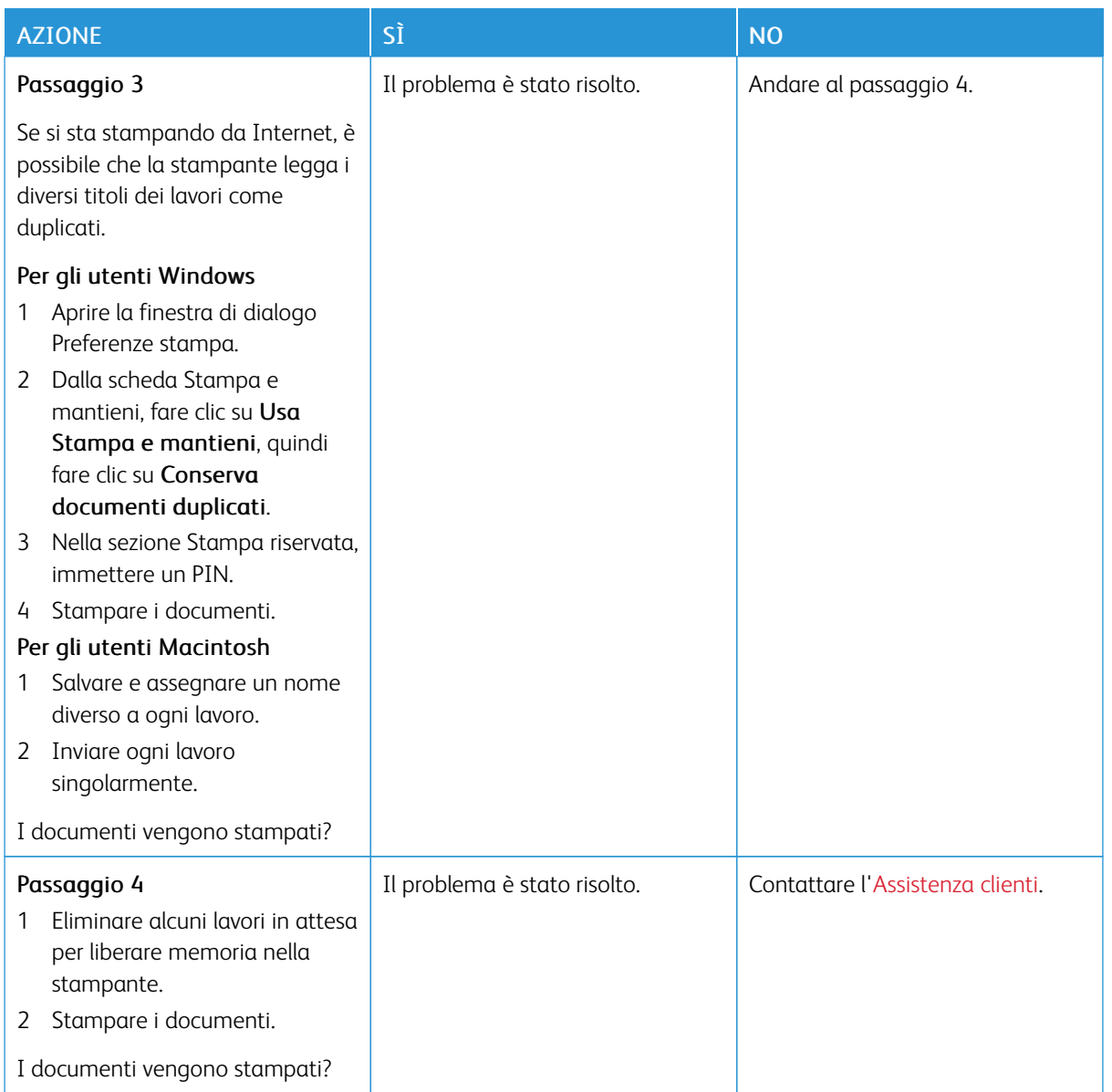

# La stampante non risponde

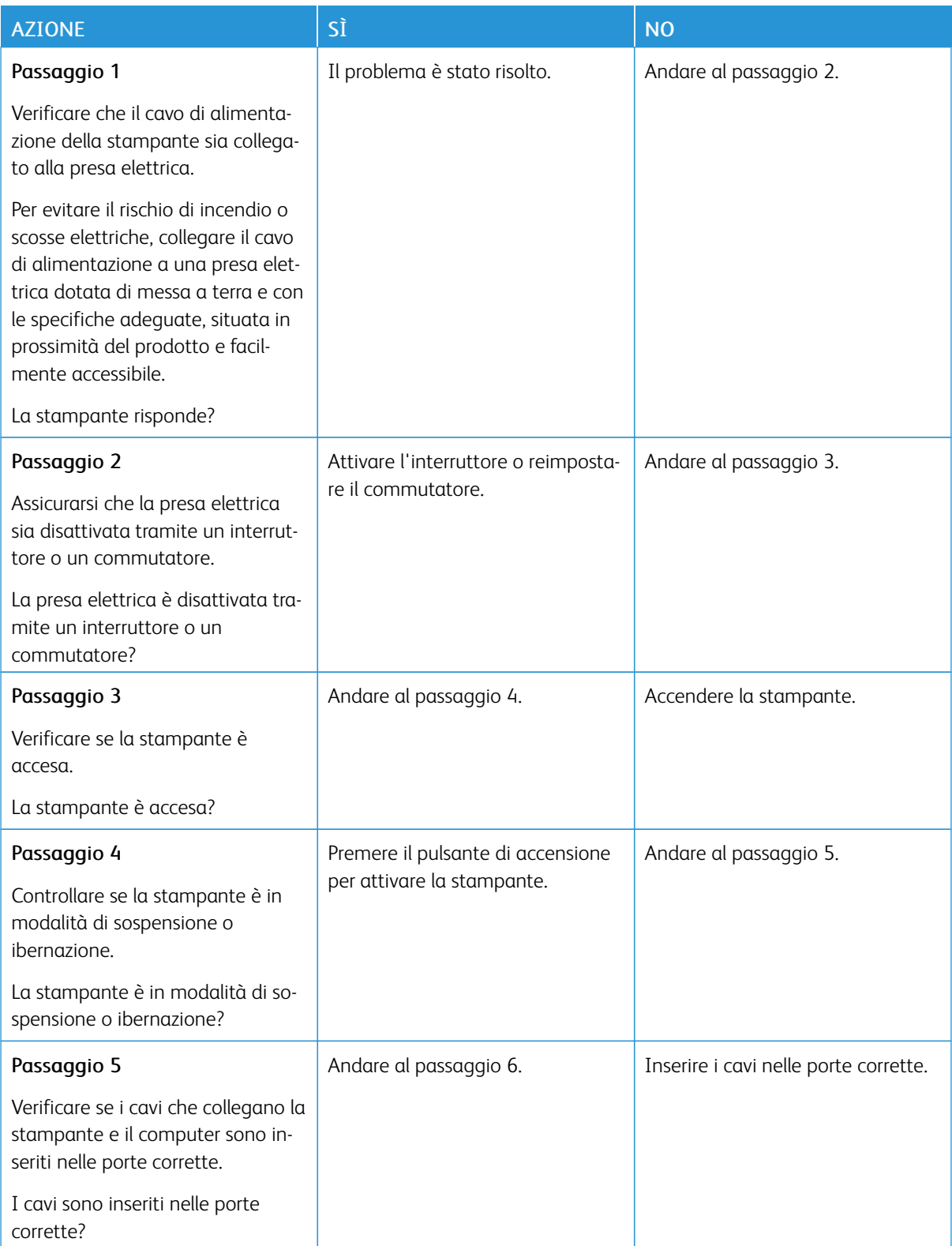

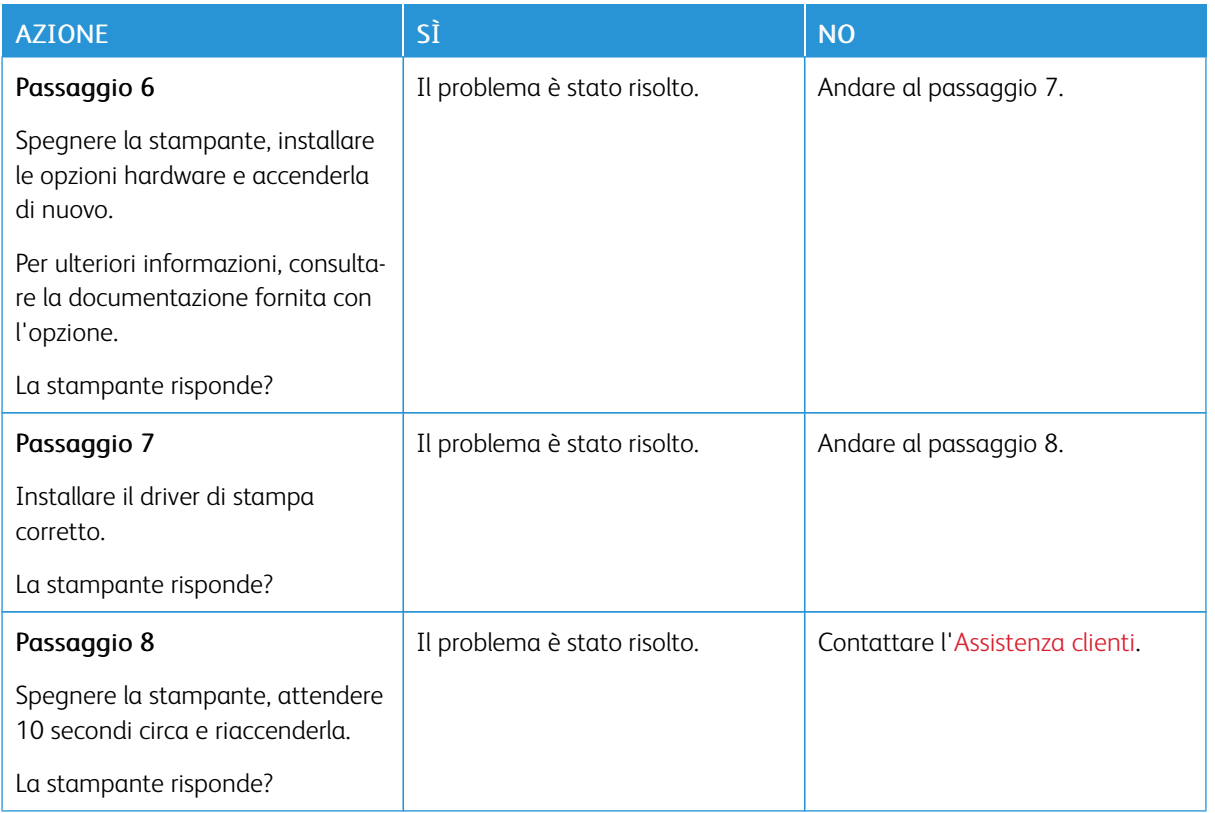

# Impossibile leggere l'unità flash

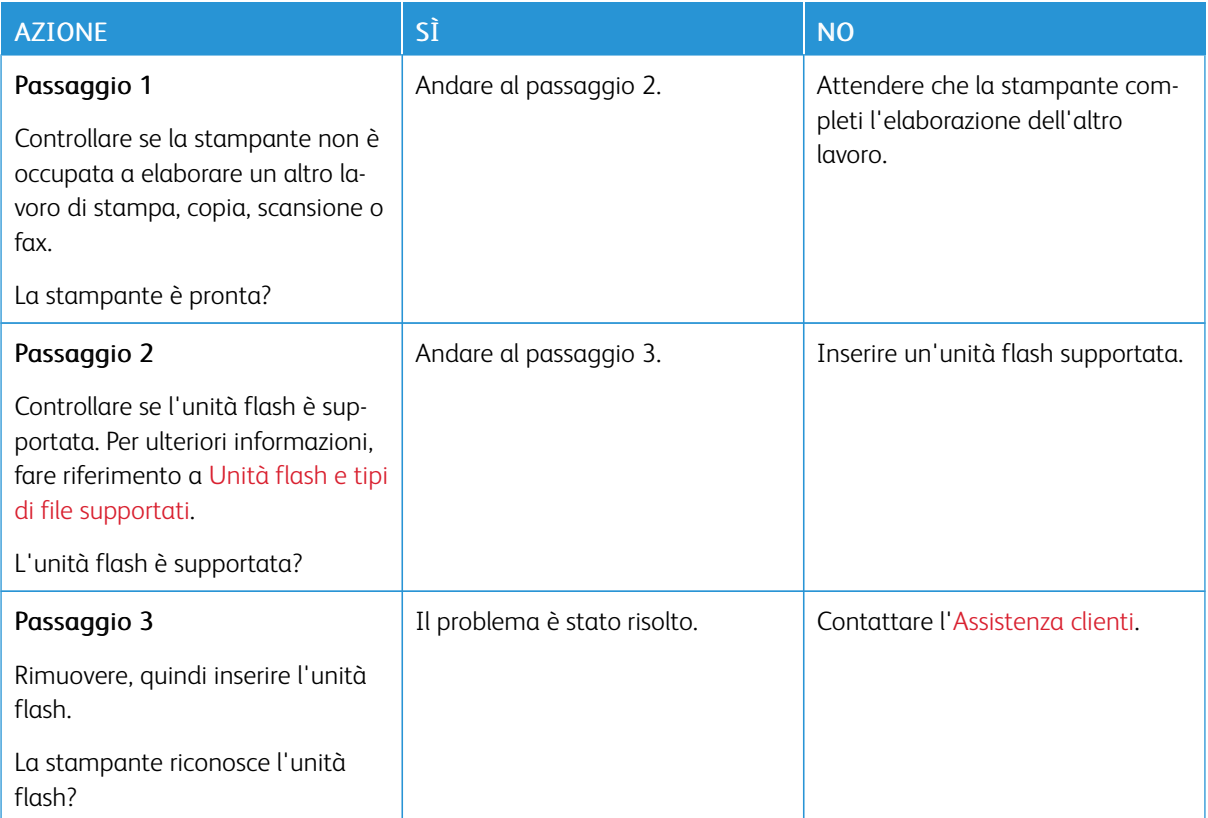

Attivazione della porta USB

Nella schermata iniziale, toccare Impostazioni > Rete/Porte > USB > Attiva porta USB.

# Problemi di connessione di rete

# **IMPOSSIBILE APRIRE IL SERVER WEB INTEGRATO**

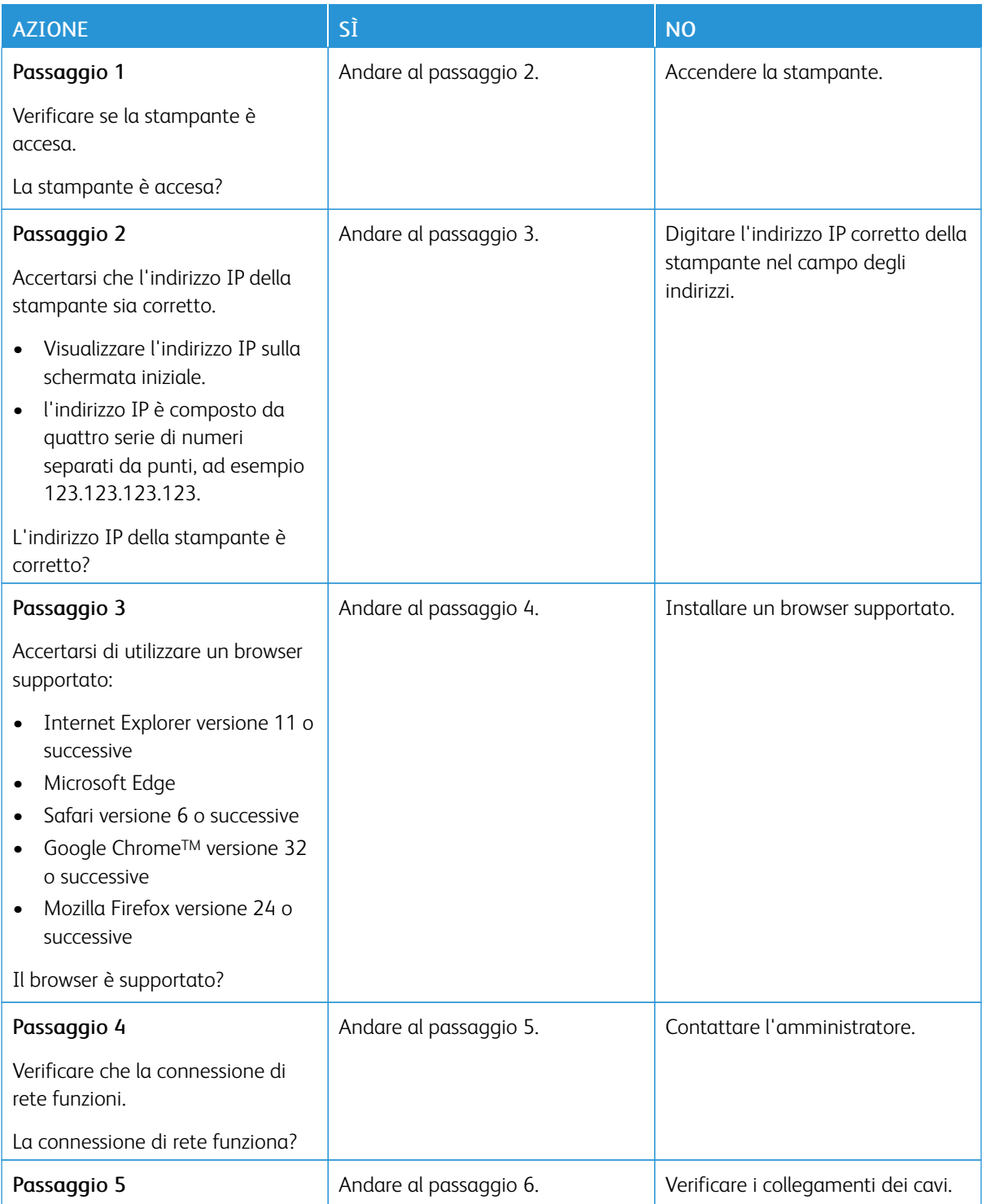

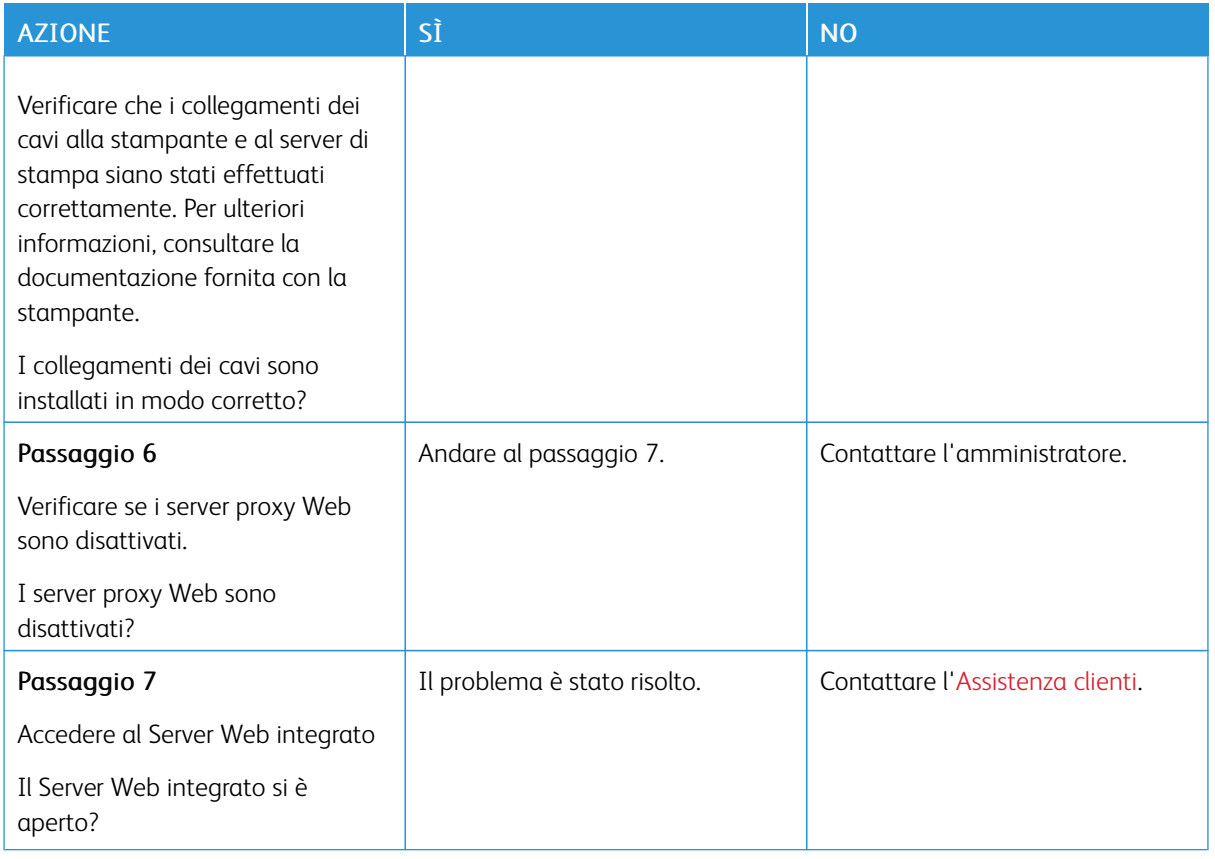

## **IMPOSSIBILE CONNETTERE LA STAMPANTE ALLA RETE WI-FI**

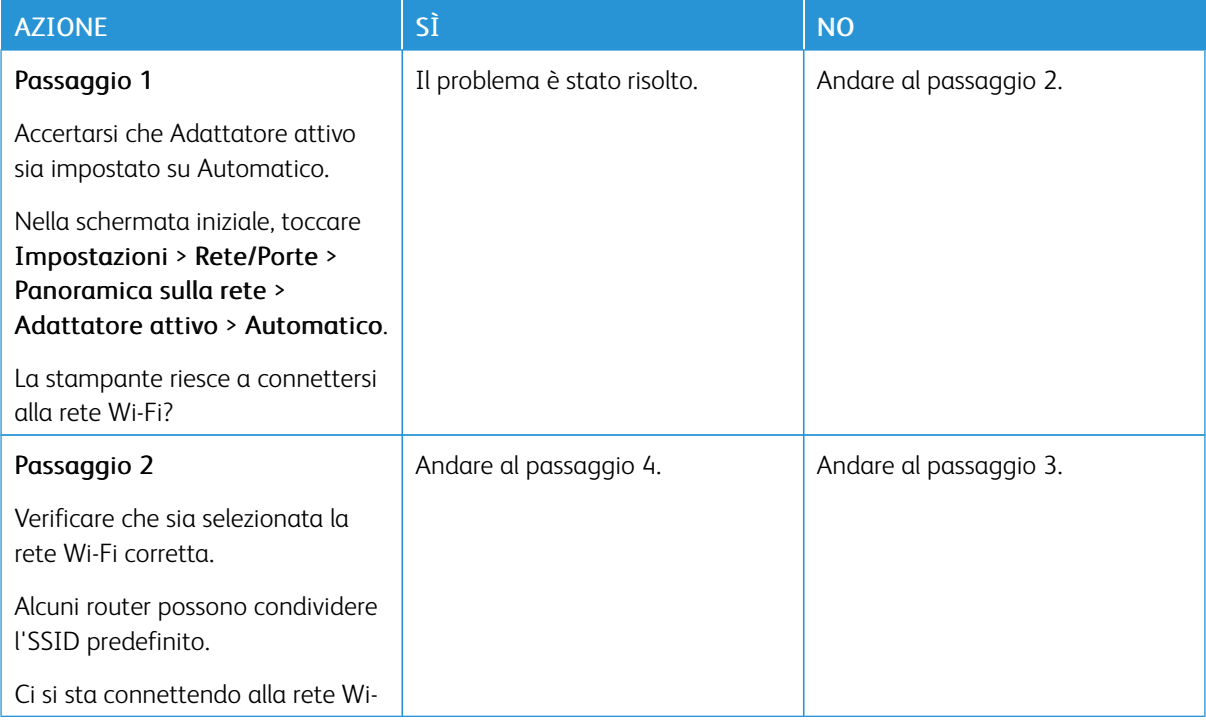

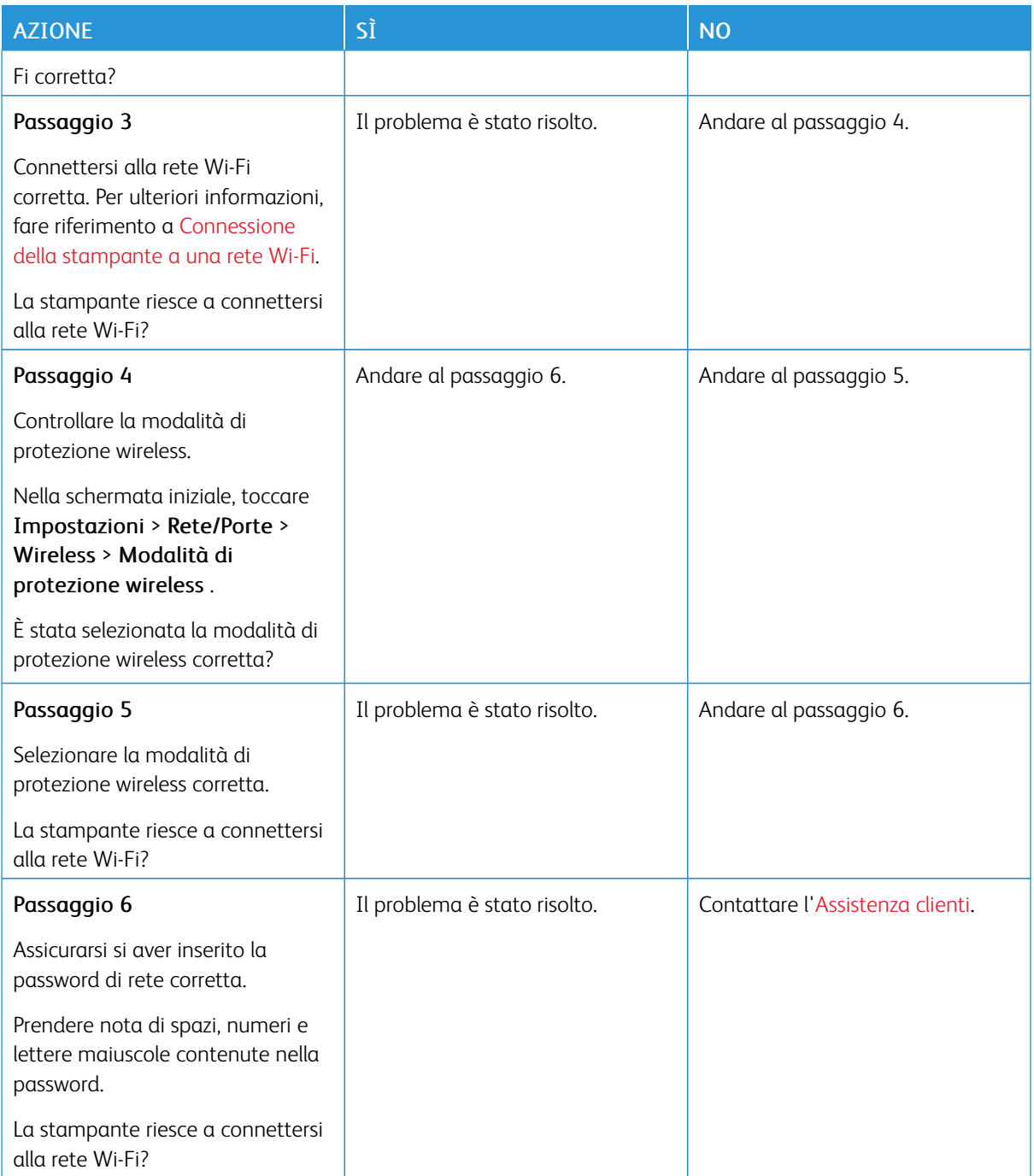

## Problemi con i materiali di consumo

#### **SOSTITUIRE CARTUCCIA, REGIONE STAMPANTE NON CORRISPONDENTE**

Per risolvere il problema, acquistare una cartuccia con la regione corretta corrispondente a quella della stampante oppure acquistare una cartuccia per tutto il mondo.

- Il primo numero nel messaggio dopo il 42 indica la regione della stampante.
- Il secondo numero nel messaggio dopo il 42 indica la regione della cartuccia.

#### Tabella 12.1 Regioni per stampante e cartuccia toner

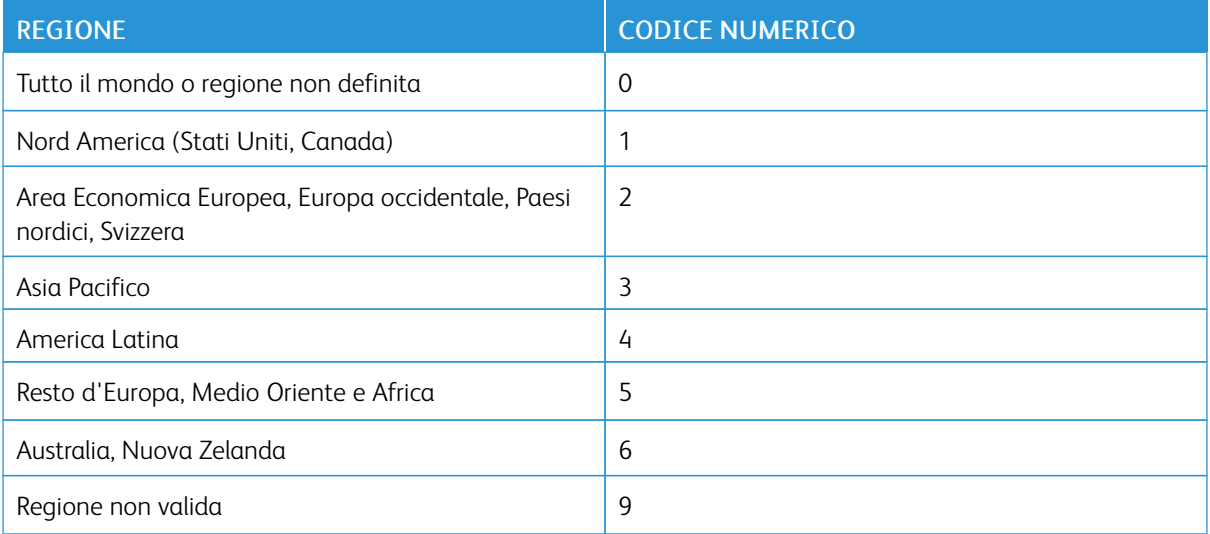

Nota: Per trovare le impostazioni della regione della stampante e la cartuccia di toner, stampare le pagine di prova della qualità di stampa. Dal pannello comandi, andare a: Impostazioni > Risoluzione dei problemi > Pagine di prova della qualità di stampa.

#### **MATERIALI DI CONSUMO NON XEROX**

La stampante ha rilevato un componente o un materiale di consumo non Xerox installato nella stampante.

La stampante Xerox è progettata per funzionare al meglio con materiali di consumo Xerox originali. L'utilizzo di materiali di consumo di terze parti può influire su prestazioni, affidabilità o durata della stampante e dei relativi componenti di acquisizione immagini.

Tutti gli indicatori di durata sono progettati per funzionare con materiali di consumo Xerox e potrebbero produrre risultati imprevisti in caso di utilizzo di materiali di consumo di terze parti. L'utilizzo di componenti di acquisizione immagini oltre la durata prevista può causare danni alla stampante Xerox o a componenti associati.

Avvertenza: L'utilizzo di materiali o parti di terze parti può influire sulla copertura della garanzia. Eventuali danni causati dall'utilizzo di materiali o componenti di terze parti potrebbero non essere coperti dalla garanzia.

Per accettare parte di questi rischi o tutti questi rischi e continuare a utilizzare materiali di consumo non originali nella stampante, dal pannello comandi, tenere premuti contemporaneamente X e OK per 15 secondi.

Se non si desidera accettare questi rischi, rimuovere il materiale di consumo o il componente di terze parti dalla stampante, quindi installare un materiale o un componente Xerox originale. Per ulteriori informazioni, fare riferimento a Utilizzo di materiali di [consumo](#page-235-0) Xerox originali.

## Rimozione degli inceppamenti

## **COME EVITARE GLI INCEPPAMENTI**

#### **Caricare la carta correttamente**

• Accertarsi che la carta sia ben distesa nel vassoio.

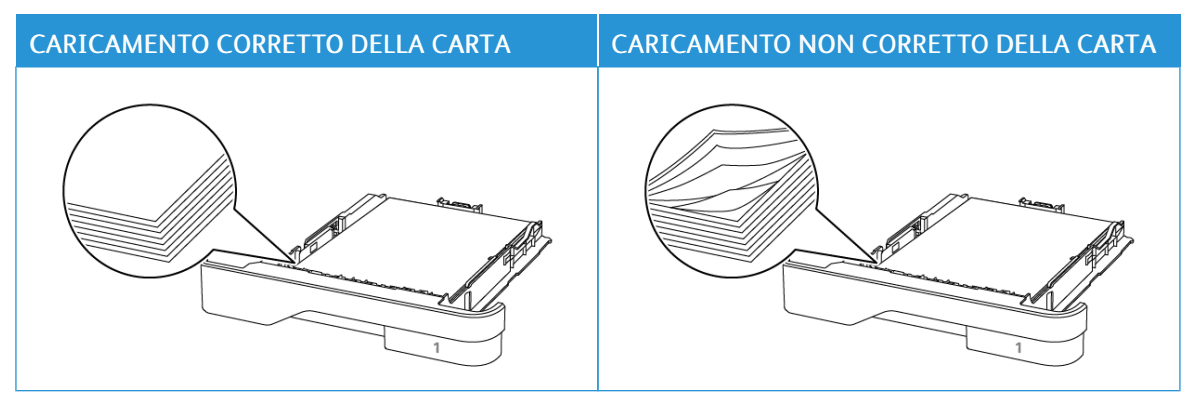

- Non caricare o rimuovere un vassoio durante la stampa.
- Non caricare una quantità eccessiva di carta. Accertarsi che l'altezza della risma non superi l'indicatore di livello massimo della carta.
- Non far scivolare la carta nel vassoio. Caricare la carta come mostrato in figura.

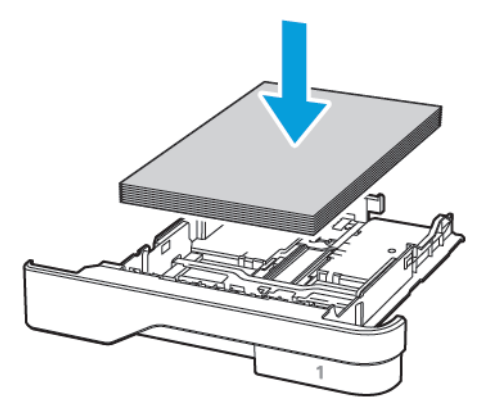

- Assicurarsi che le guide della carta siano posizionate correttamente e che non aderiscano eccessivamente alla carta o alle buste.
- Dopo aver caricato carta, inserire con decisione il vassoio nella stampante.

### **Utilizzare la carta raccomandata**

- Utilizzare solo carta o supporti speciali consigliati.
- Non caricare carta che sia piegata, sgualcita, umida, ripiegata o arricciata.

• Flettere, aprire a ventaglio e allineare i bordi della carta prima di caricarla.

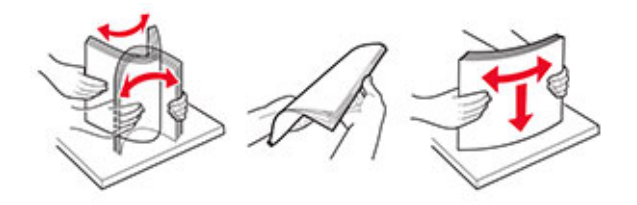

- Non utilizzare carta tagliata o rifilata a mano.
- Non mischiare tipi, grammature o formati di supporti diversi nello stesso vassoio.
- Accertarsi che il tipo e il formato della carta siano impostati correttamente sul computer o sul pannello comandi della stampante.
- Conservare la carta come consigliato dal produttore.

## **INDIVIDUAZIONE DELLE AREE DI INCEPPAMENTO**

- Quando l'opzione Assistenza inceppamento è impostata su Attivata, una volta rimossa la pagina inceppata, la stampante espelle automaticamente le pagine vuote o parzialmente stampate. Verificare se nell'output di stampa siano presenti pagine vuote.
- Se l'opzione Rimozione inceppamento è impostata su Attivato o su Automatico, le pagine inceppate vengono ristampate.

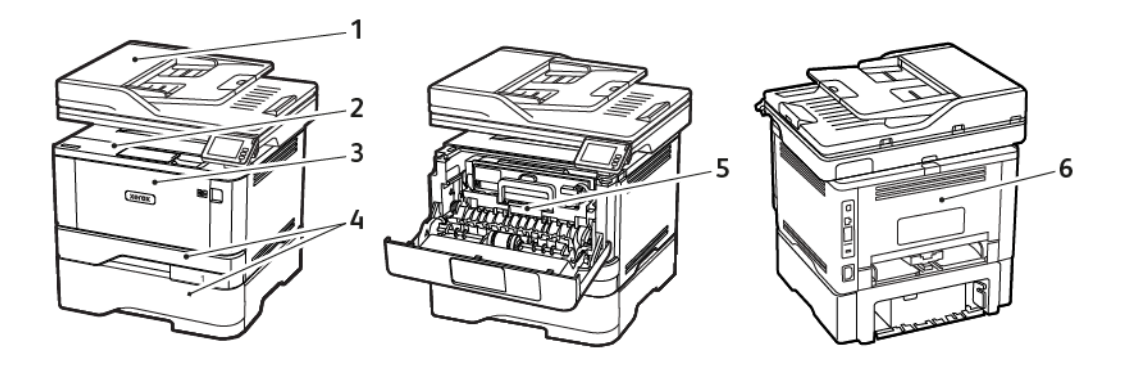

- 1. Alimentatore automatico
- 2. Raccoglitore standard
- 3. Alimentatore multiuso
- 4. Vassoi
- 5. Unità fronte/retro
- 6. Sportello posteriore

#### **INCEPPAMENTO DELLA CARTA NELL'ALIMENTATORE AUTOMATICO DOCUMENTI**

1. Rimuovere dal vassoio ADF tutti i documenti originali.

2. Aprire la copertura dell'ADF.

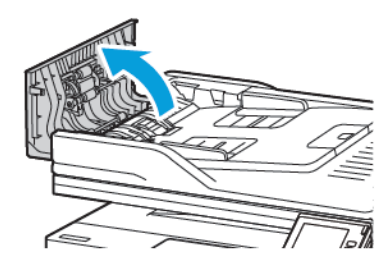

3. Rimuovere la carta inceppata.

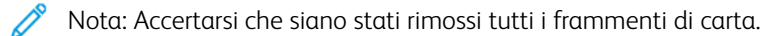

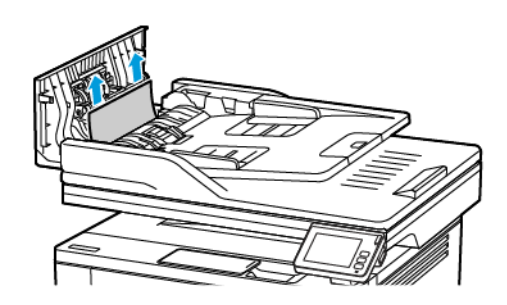

4. Chiudere la copertura dell'ADF.

## **INCEPPAMENTO DELLA CARTA NEL VASSOIO DI USCITA STANDARD**

1. Sollevare lo scanner e rimuovere la carta inceppata.

Nota: Verificare che siano stati rimossi tutti i frammenti di carta.

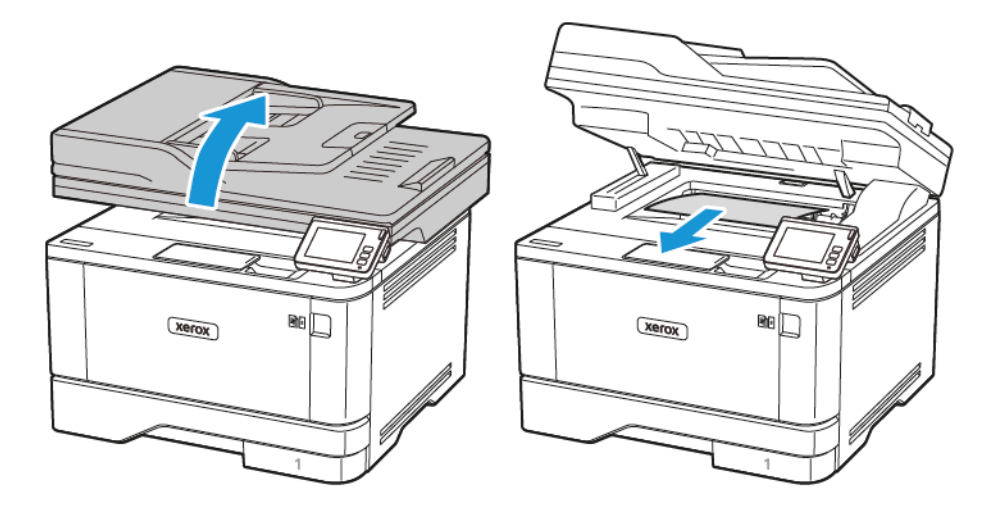

2. Abbassare lo scanner.

#### **INCEPPAMENTO DELLA CARTA NELL'ALIMENTATORE MULTIUSO**

1. Rimuovere la carta dall'alimentatore multiuso.

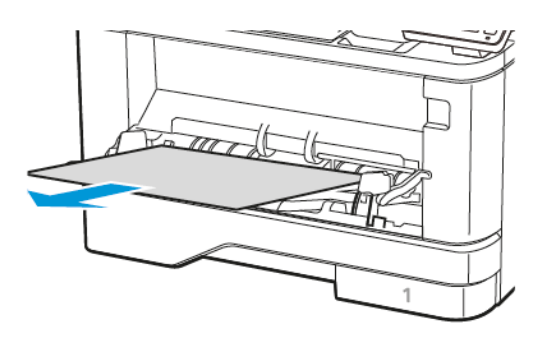

2. Rimuovere la carta inceppata.

Nota: Verificare che siano stati rimossi tutti i frammenti di carta.

- 3. Chiudere l'alimentatore multiuso.
- 4. Aprire lo sportello anteriore.

Avvertenza – Potenziale danno: Per evitare danni causati da scariche elettrostatiche, toccare una parte in metallo esposta del telaio prima di accedere o toccare le parti interne della stampante.

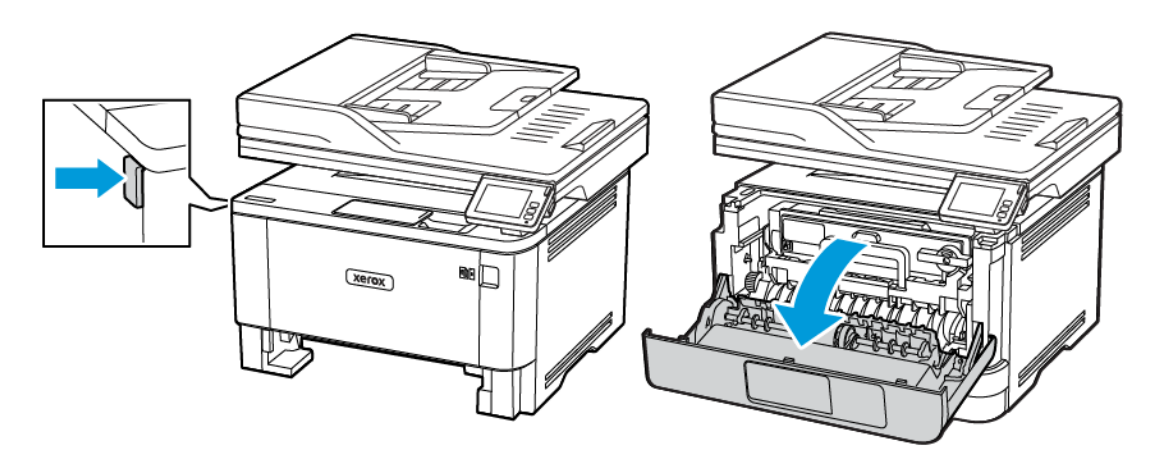

5. Rimuovere l'unità immagini.

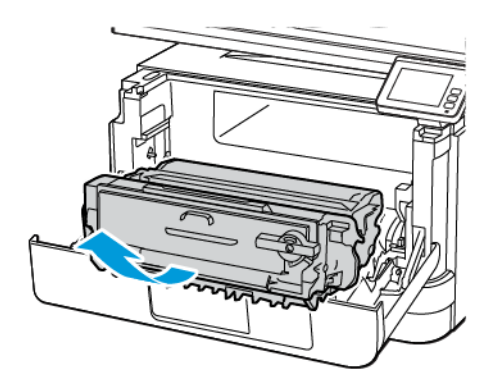

Avvertenza – Potenziale danno: Non esporre l'unità immagini alla luce diretta per più di 10 minuti. L'eccessiva esposizione alla luce può compromettere la qualità di stampa.

Avvertenza – Potenziale danno: Non toccare il tamburo del fotoconduttore. Ciò potrebbe influire sulla qualità dei lavori di stampa futuri.

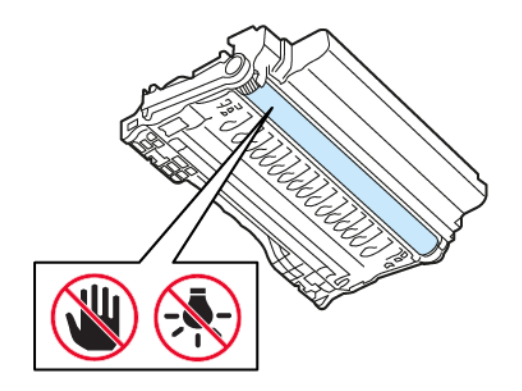

6. Rimuovere la carta inceppata.

ATTENZIONE – SUPERFICIE SURRISCALDATA:L'area interna della stampante potrebbe surriscaldarsi. Per evitare infortuni, lasciare raffreddare la superficie dei componenti prima di toccarla.

Nota: Accertarsi che siano stati rimossi tutti i frammenti di carta.

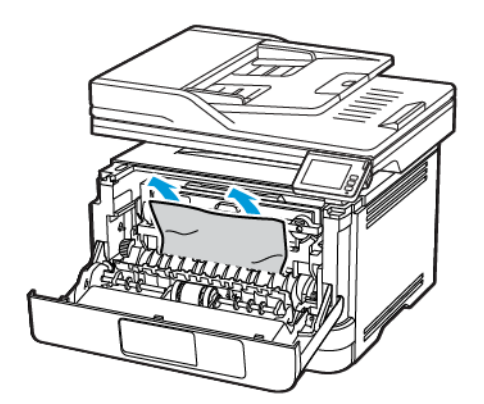

7. Inserire l'unità immagini.

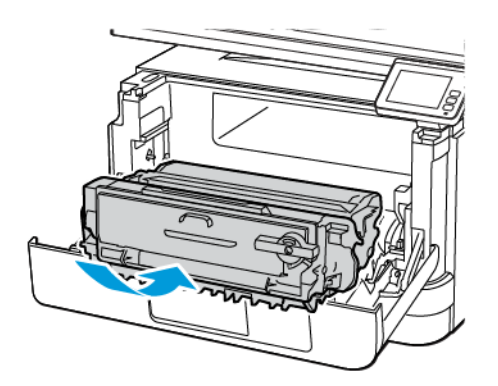

8. Chiudere lo sportello.

9. Aprire l'alimentatore multiuso.

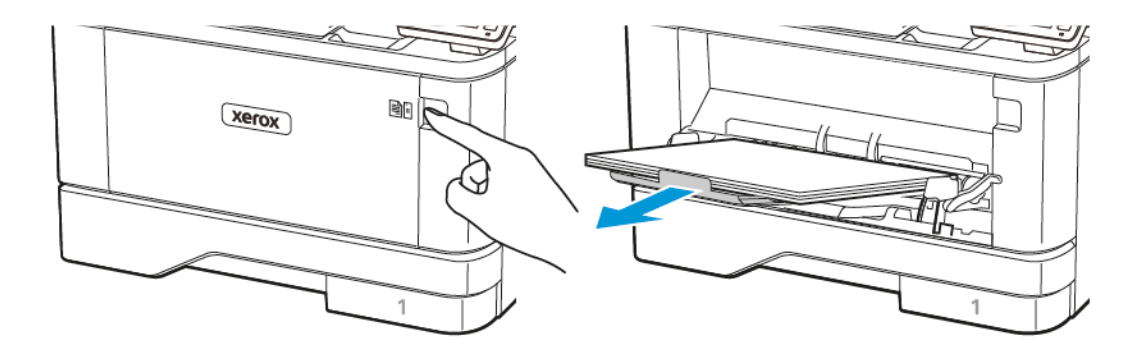

10. Flettere, aprire a ventaglio e allineare i bordi della carta prima di caricarla.

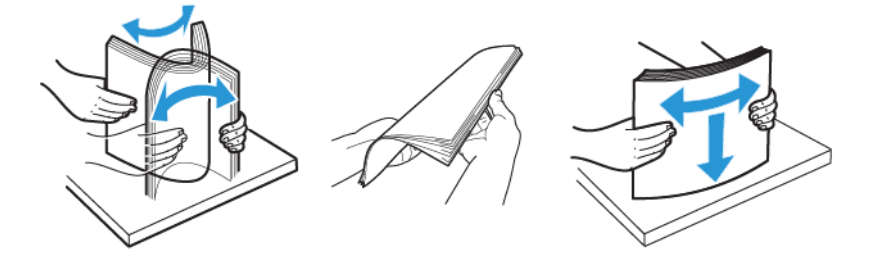

11. Caricare nuovamente la carta.

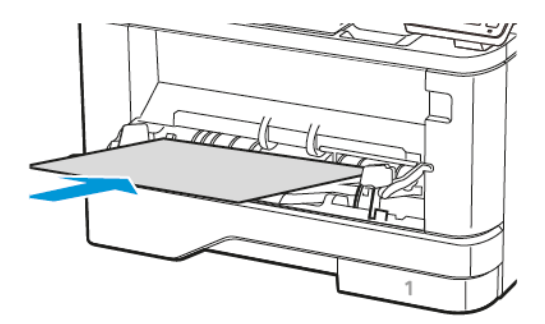

## **INCEPPAMENTO DELLA CARTA NEI VASSOI**

1. Rimuovere il vassoio.

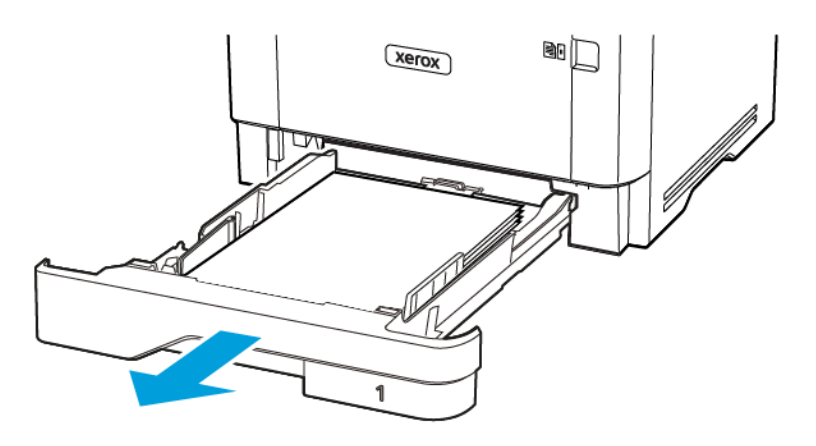

2. Aprire lo sportello anteriore.

Avvertenza – Potenziale danno: Per evitare danni causati da scariche elettrostatiche, toccare una parte in metallo esposta del telaio prima di accedere o toccare le parti interne della stampante.

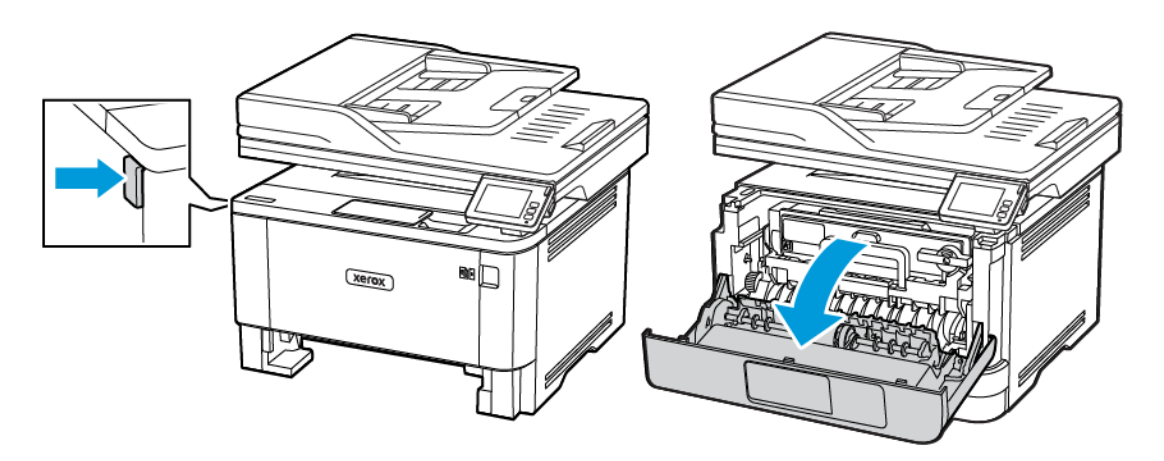

3. Rimuovere l'unità immagini.

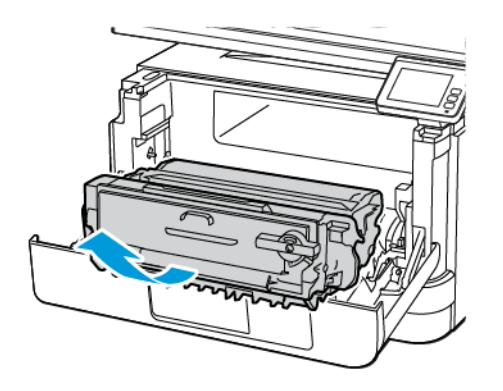

Avvertenza – Potenziale danno: Non esporre l'unità immagini alla luce diretta per più di 10 minuti. L'eccessiva esposizione alla luce può compromettere la qualità di stampa.

Avvertenza – Potenziale danno: Non toccare il tamburo del fotoconduttore. Ciò potrebbe influire sulla qualità dei lavori di stampa futuri.

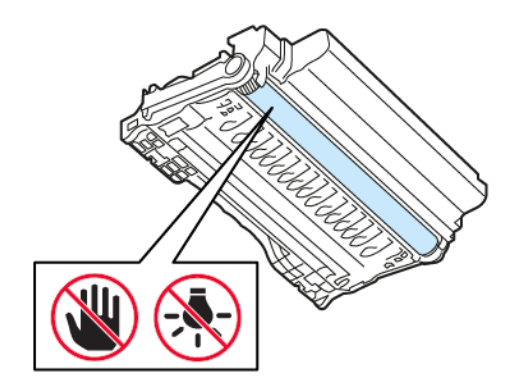

4. Rimuovere la carta inceppata.

ATTENZIONE – SUPERFICIE SURRISCALDATA:L'area interna della stampante potrebbe surriscaldarsi. Per evitare infortuni, lasciare raffreddare la superficie dei componenti prima di toccarla.

Nota: Accertarsi che siano stati rimossi tutti i frammenti di carta.

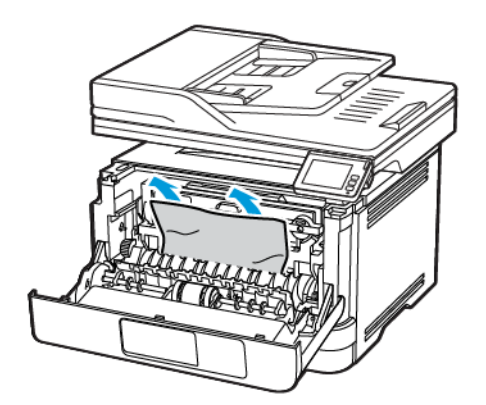

5. Inserire l'unità immagini.

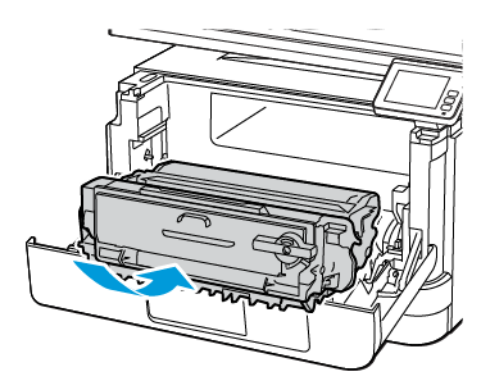

6. Chiudere lo sportello anteriore, quindi inserire il vassoio.

7. Aprire lo sportello posteriore.

ATTENZIONE – SUPERFICIE SURRISCALDATA:L'area interna della stampante potrebbe surriscaldarsi. Per evitare infortuni, lasciare raffreddare la superficie dei componenti prima di toccarla.

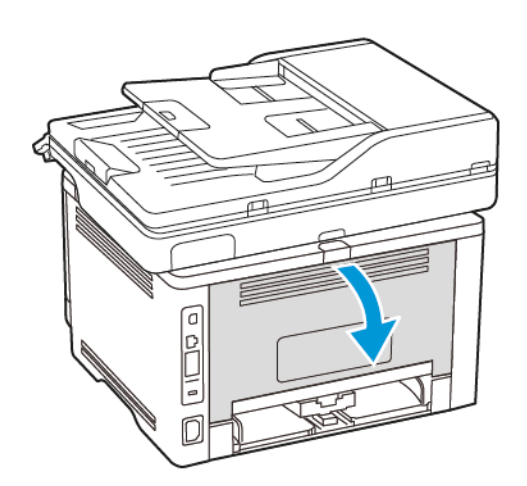

8. Rimuovere la carta inceppata.

Nota: Accertarsi che siano stati rimossi tutti i frammenti di carta.

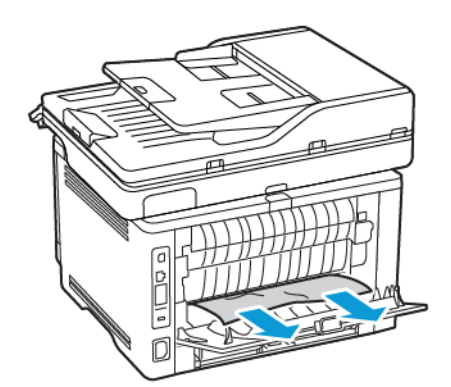

9. Chiudere lo sportello posteriore.

10. Rimuovere il vassoio opzionale.

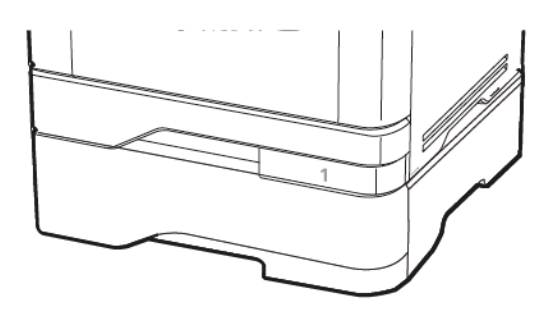

11. Rimuovere la carta inceppata.

Nota: Accertarsi che siano stati rimossi tutti i frammenti di carta. 0

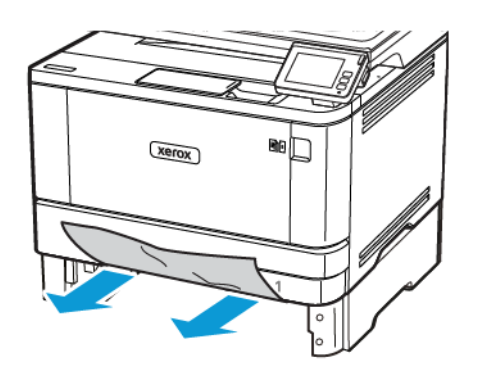

12. Inserire il vassoio.

## **INCEPPAMENTO DELLA CARTA NELL'UNITÀ FRONTE/RETRO**

1. Aprire lo sportello anteriore.

Avvertenza – Potenziale danno: Per evitare danni causati da scariche elettrostatiche, toccare una parte in metallo esposta del telaio prima di accedere o toccare le parti interne della stampante.

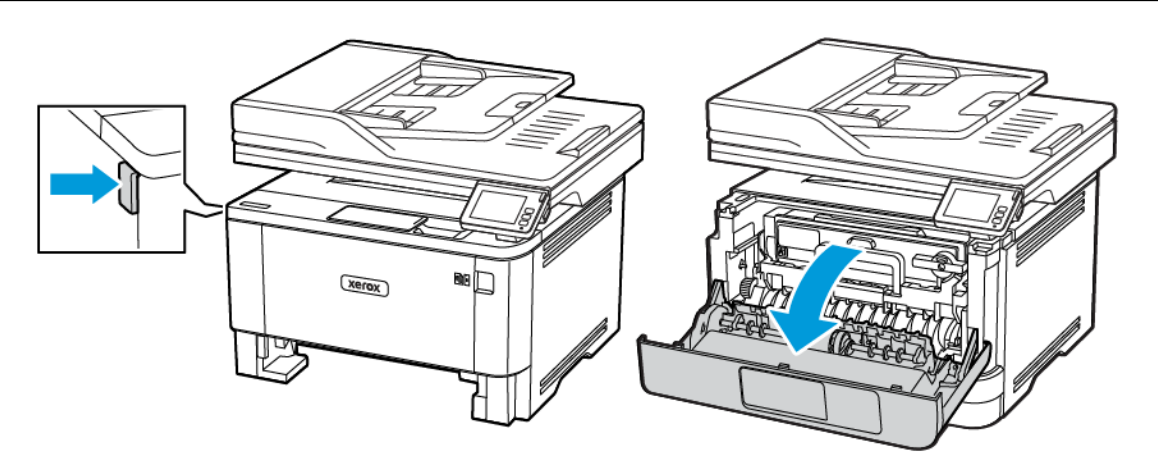

2. Rimuovere l'unità immagini.

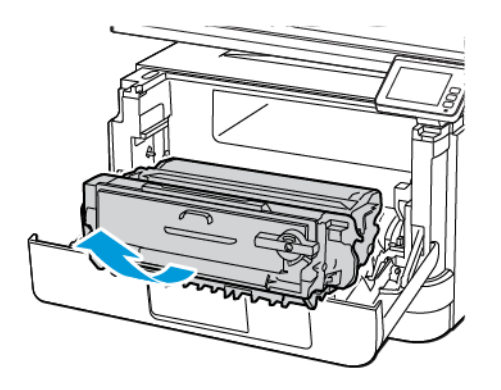

Avvertenza – Potenziale danno: Non esporre l'unità immagini alla luce diretta per più di 10 minuti. L'eccessiva esposizione alla luce può compromettere la qualità di stampa.

Avvertenza – Potenziale danno: Non toccare il tamburo del fotoconduttore. Ciò potrebbe influire sulla qualità dei lavori di stampa futuri.

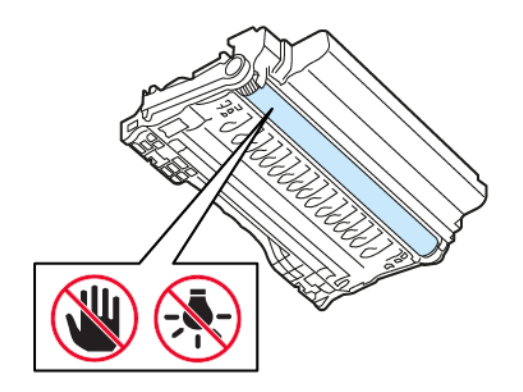

3. Rimuovere la carta inceppata.

ATTENZIONE – SUPERFICIE SURRISCALDATA:L'area interna della stampante potrebbe surriscaldarsi. Per evitare infortuni, lasciare raffreddare la superficie dei componenti prima di toccarla.

Nota: Accertarsi che siano stati rimossi tutti i frammenti di carta.

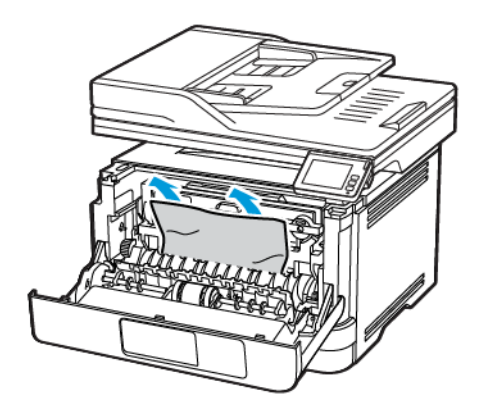

4. Inserire l'unità immagini.

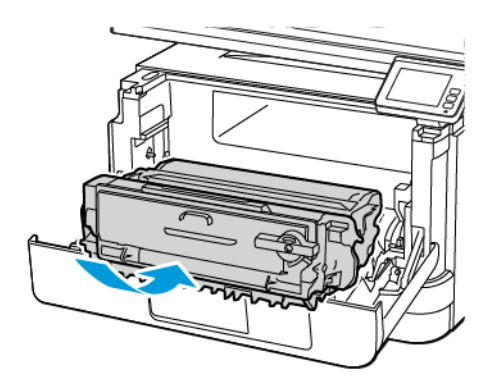

- 5. Chiudere lo sportello.
- 6. Rimuovere il vassoio.

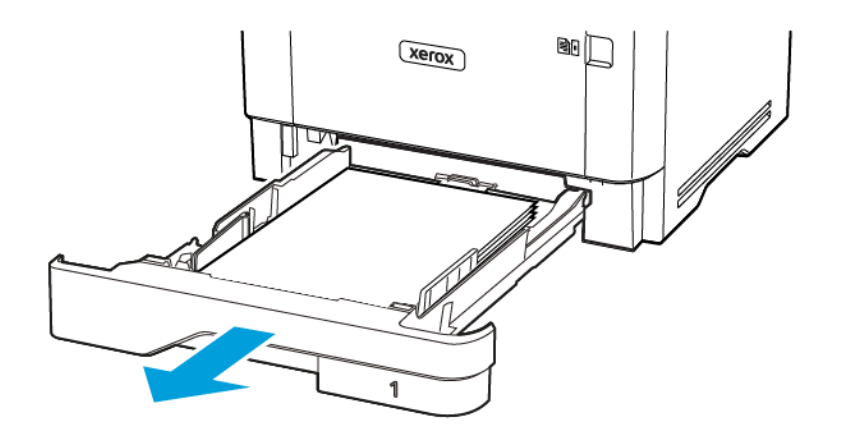

7. Spingere il fermo dell'unità fronte/retro per aprire l'unità.

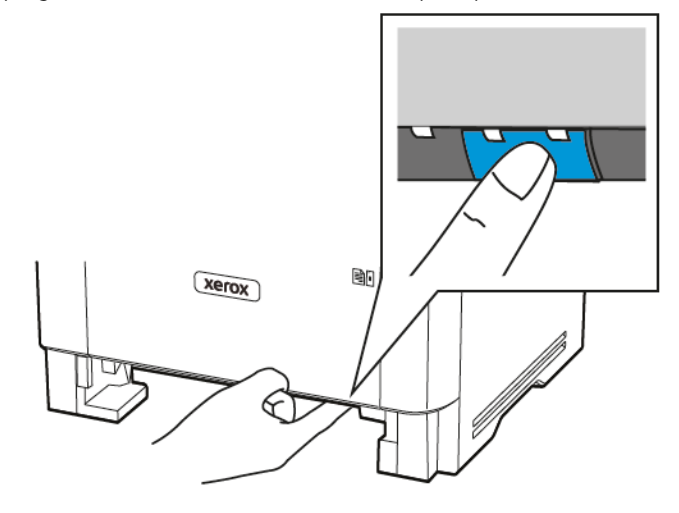

8. Rimuovere la carta inceppata.

Nota: Accertarsi che siano stati rimossi tutti i frammenti di carta.

- 9. Chiudere l'unità fronte/retro.
- 10. Inserire il vassoio.

## **INCEPPAMENTO DELLA CARTA NELLO SPORTELLO POSTERIORE**

1. Aprire lo sportello anteriore.

Avvertenza – Potenziale danno: Per evitare danni causati da scariche elettrostatiche, toccare una parte in metallo esposta del telaio prima di accedere o toccare le parti interne della stampante.

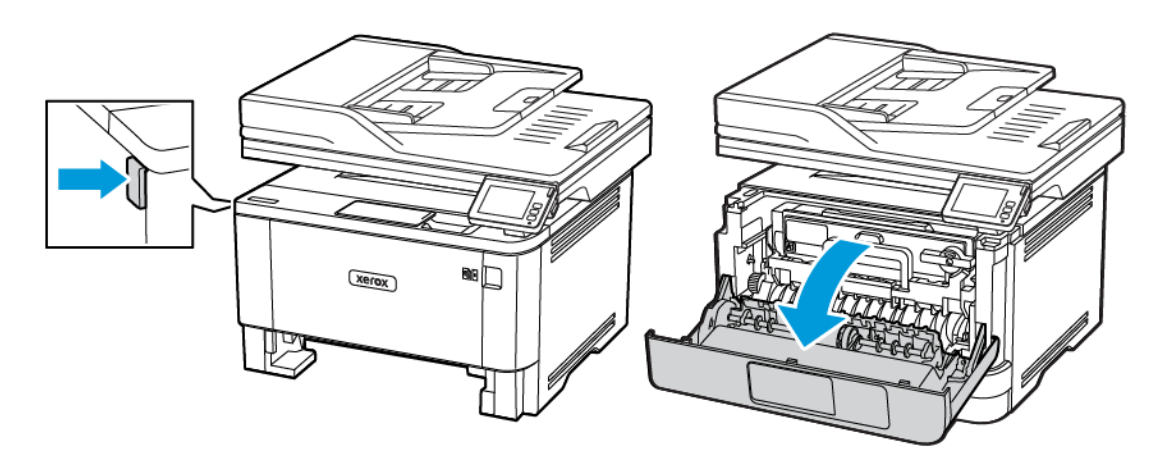

2. Rimuovere l'unità immagini.

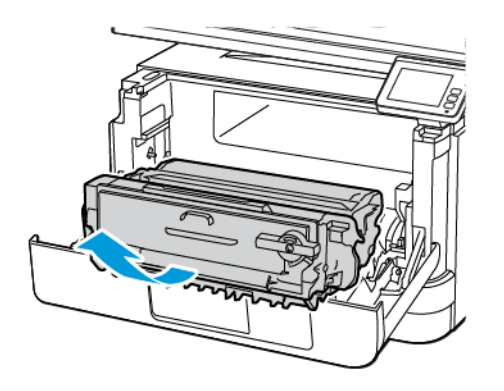

Avvertenza – Potenziale danno: Non esporre l'unità immagini alla luce diretta per più di 10 minuti. L'eccessiva esposizione alla luce può compromettere la qualità di stampa.

Avvertenza – Potenziale danno: Non toccare il tamburo del fotoconduttore. Ciò potrebbe influire sulla qualità dei lavori di stampa futuri.

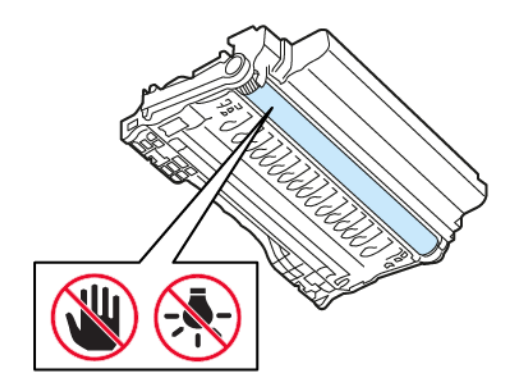

3. Aprire lo sportello posteriore.

ATTENZIONE – SUPERFICIE SURRISCALDATA:L'area interna della stampante potrebbe surriscaldarsi. Per evitare infortuni, lasciare raffreddare la superficie dei componenti prima di toccarla.

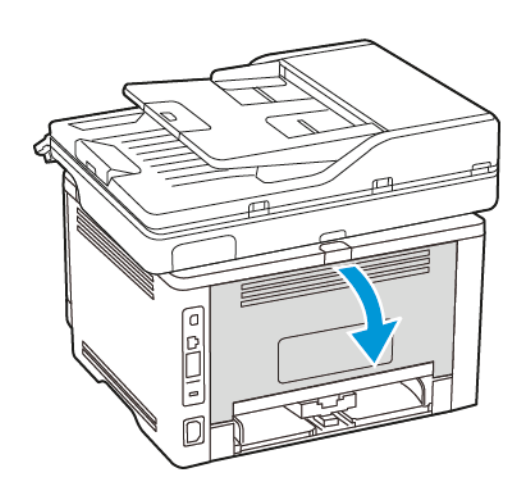

4. Rimuovere la carta inceppata.

Nota: Accertarsi che siano stati rimossi tutti i frammenti di carta.

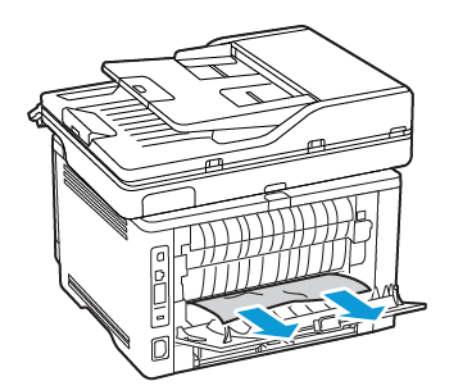

5. Chiudere lo sportello posteriore.

6. Inserire l'unità immagini.

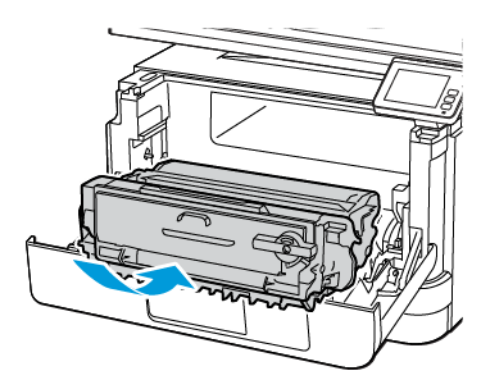

7. Chiudere lo sportello anteriore.

# Problemi di alimentazione della carta

# **LE BUSTE SI INCOLLANO DURANTE LA STAMPA**

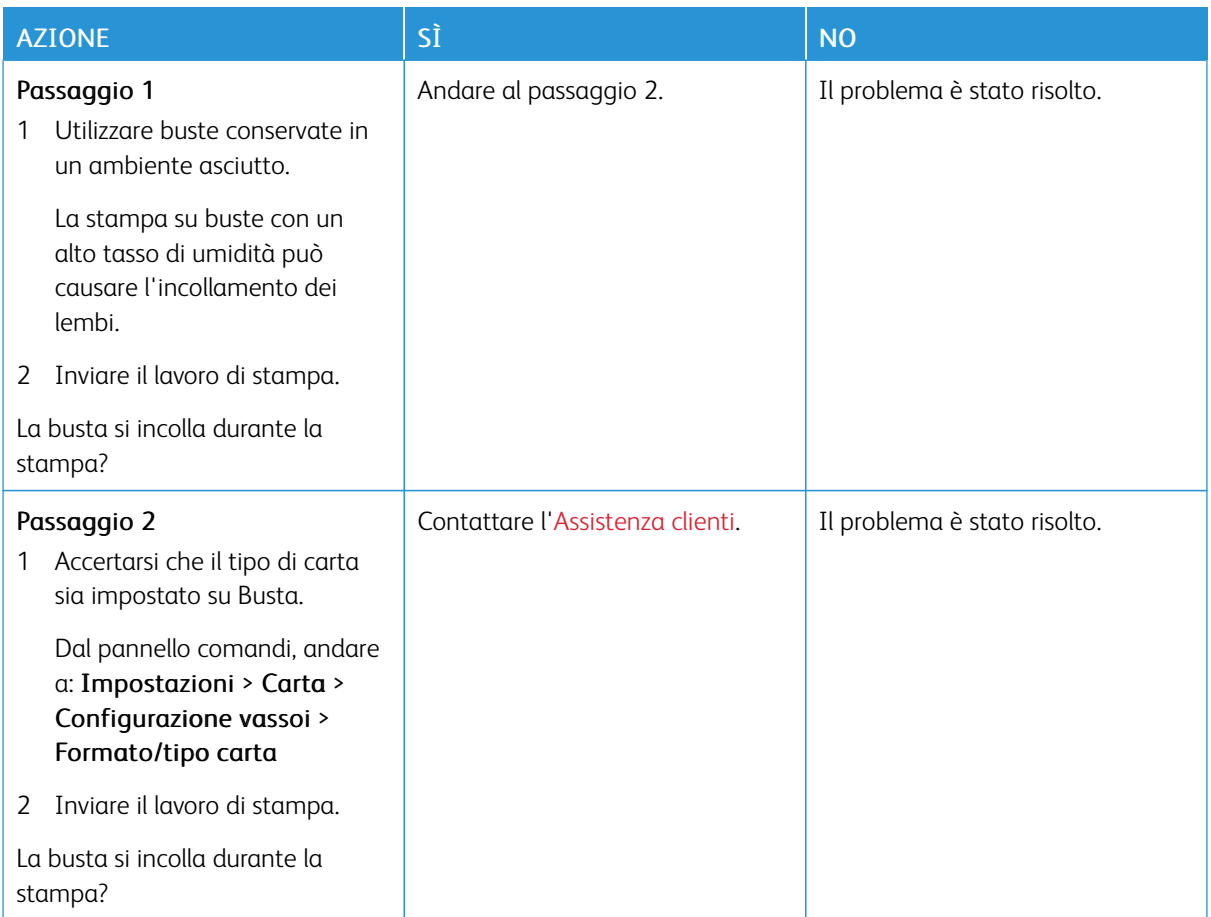

# **FASCICOLAZIONE NON FUNZIONANTE**

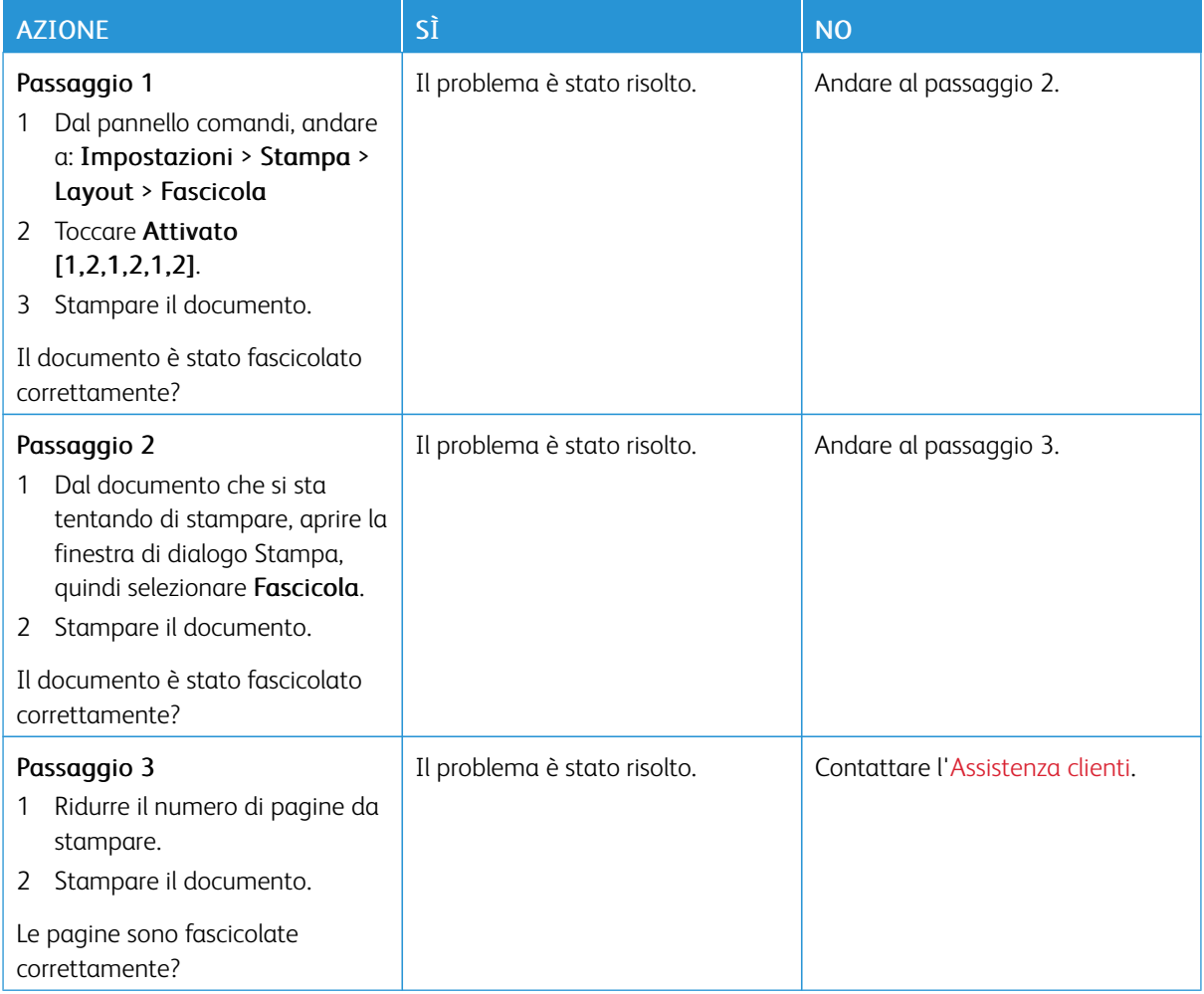

# **COLLEGAMENTO DEI VASSOI NON FUNZIONANTE**

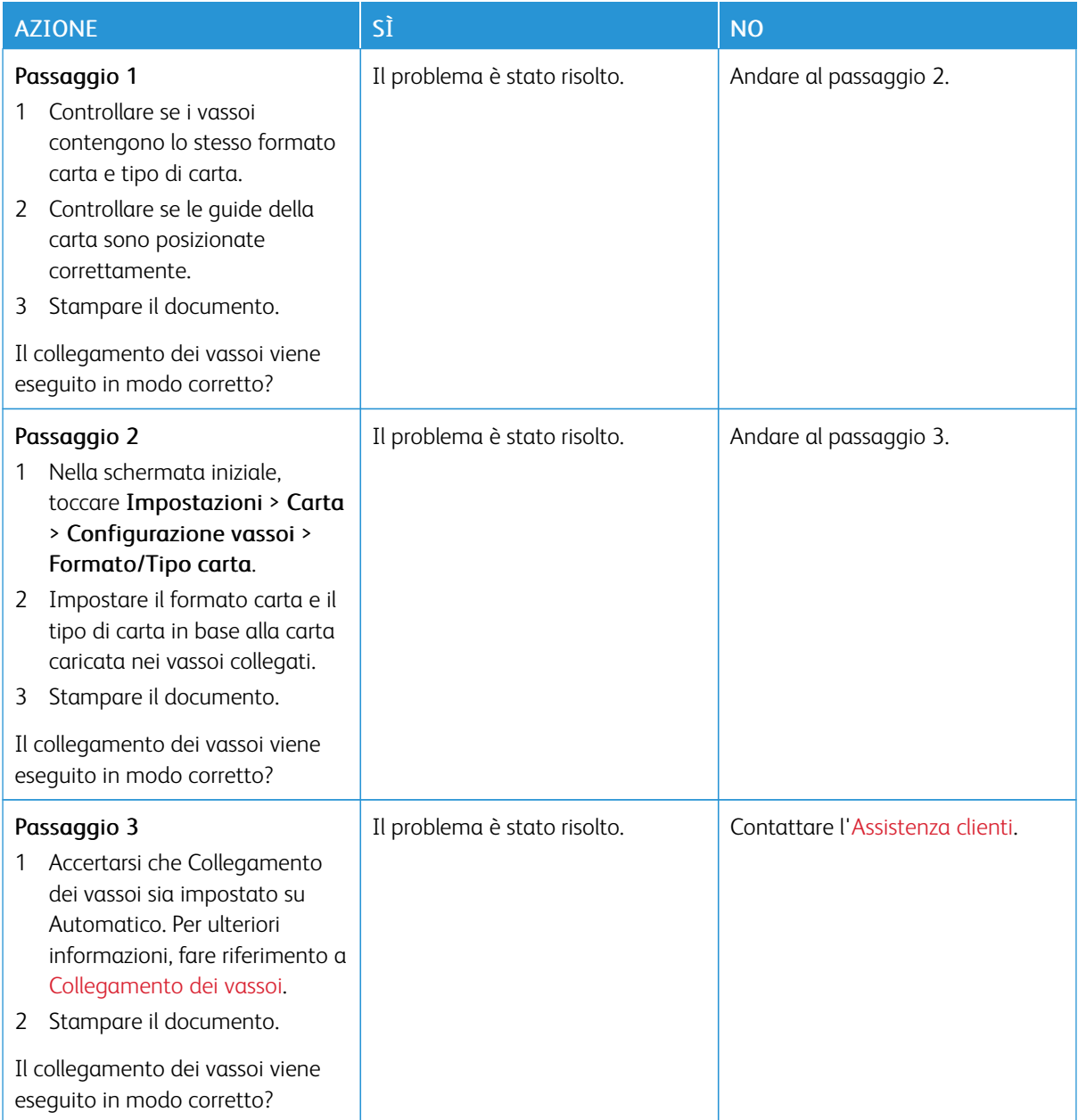

# **SI VERIFICANO NUMEROSI INCEPPAMENTI CARTA**

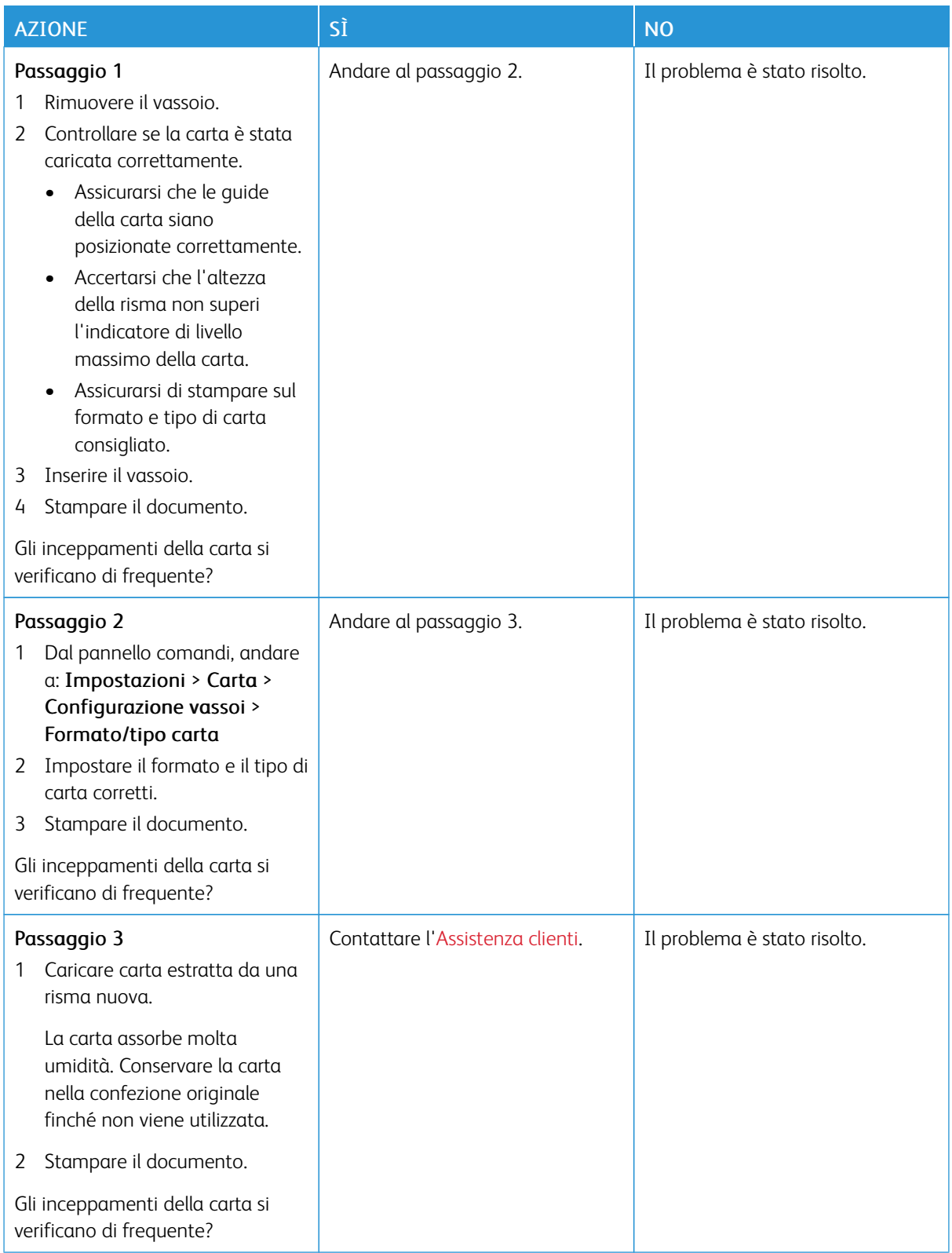

# **PAGINE INCEPPATE NON RISTAMPATE**

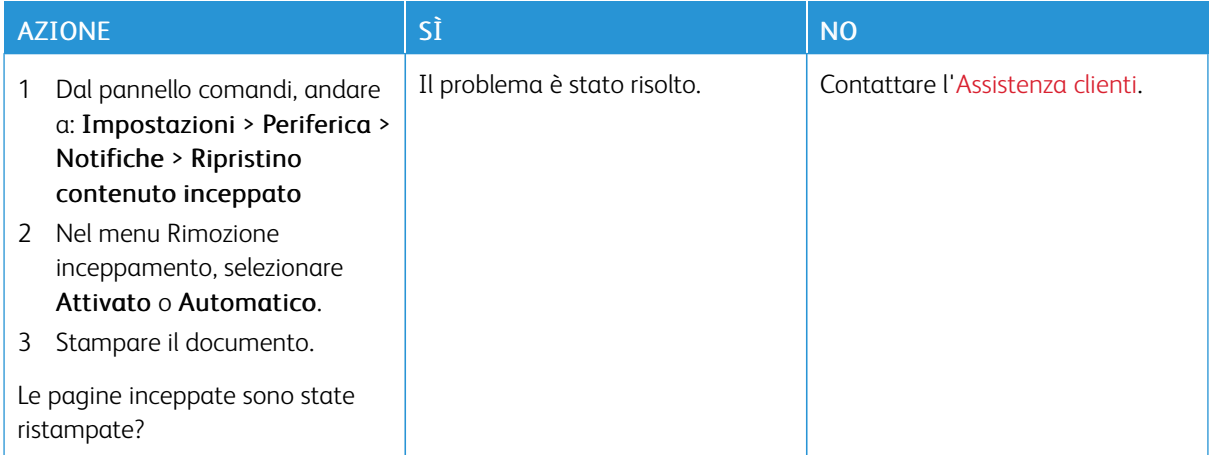
# Problemi di e-mail

## **DISABILITAZIONE DEL MESSAGGIO DI ERRORE "SERVER SMTP NON IMPOSTATO".**

# Nella schermata iniziale, toccare Home > Impostazioni > E-mail > Impostazione e-mail > Disabilita errore "Server SMTP non impostato" > Attivato.

Per impedire il ripetersi dell'errore, effettuare una delle seguenti operazioni:

- Aggiornare il firmware. Per ulteriori informazioni, fare riferimento a [Aggiornamento](#page-79-0) software.
- Configurare le impostazioni del protocollo SMTP di posta elettronica. Per ulteriori informazioni, fare riferimento a [Configurazione](#page-57-0) delle impostazioni del protocollo SMTP di posta elettronica..

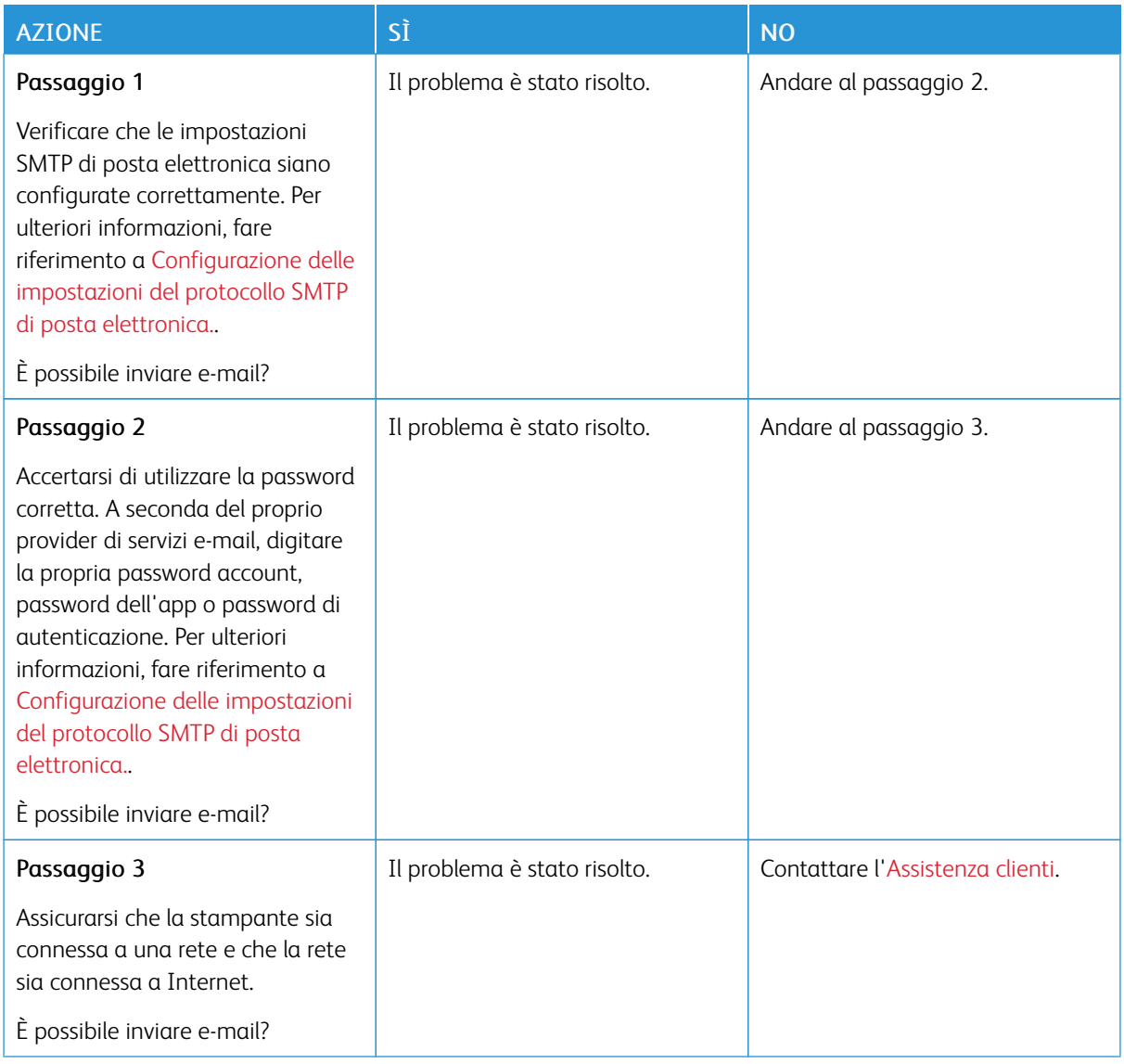

# **IMPOSSIBILE INVIARE E-MAIL.**

# Problemi di invio dei fax

# **ID CHIAMANTE NON VISUALIZZATO**

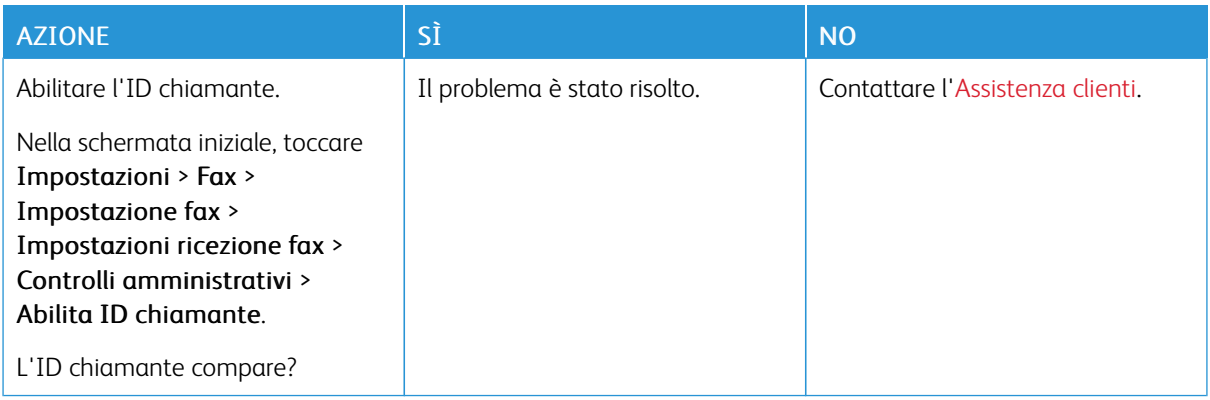

# **IMPOSSIBILE INVIARE O RICEVERE FAX**

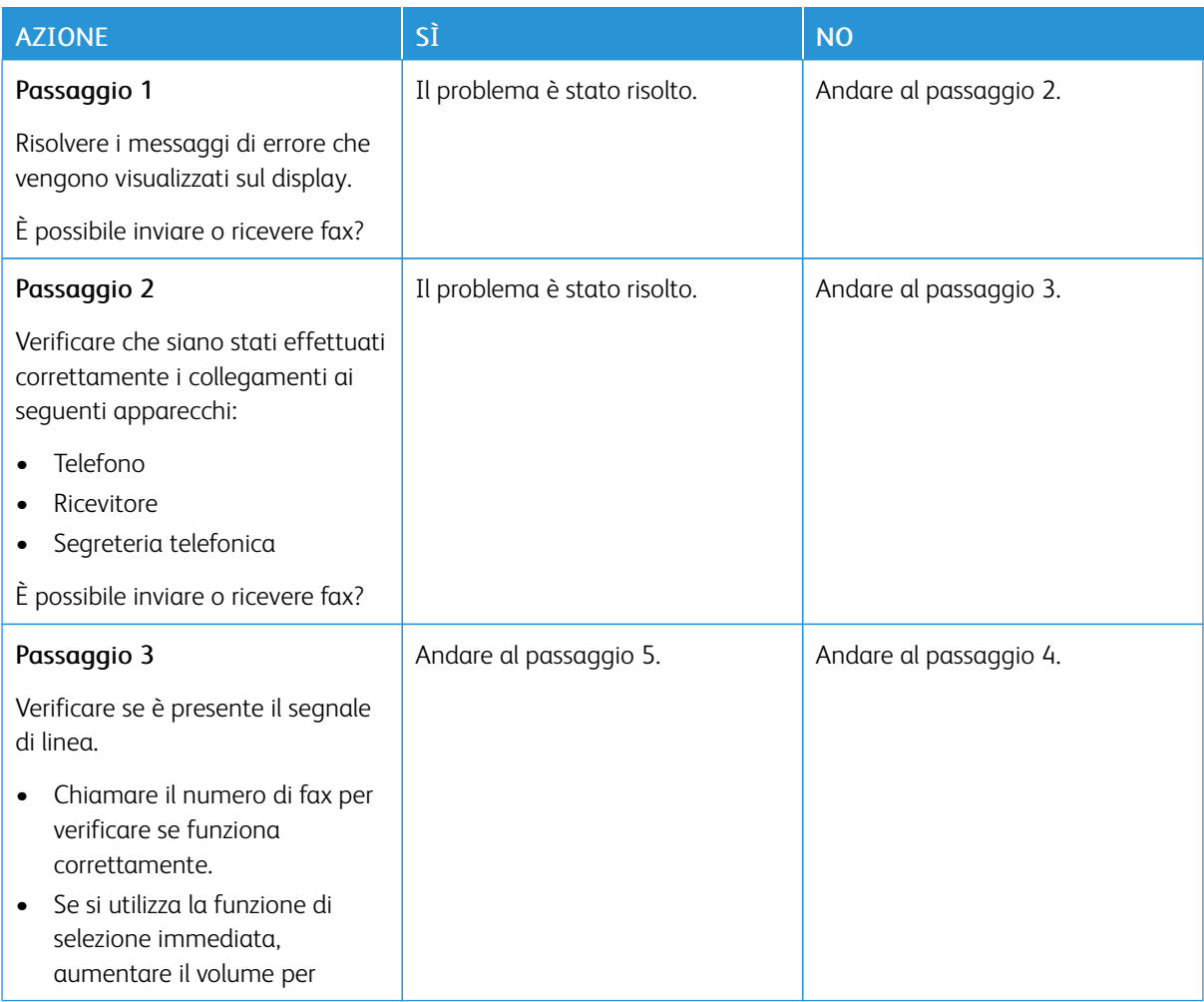

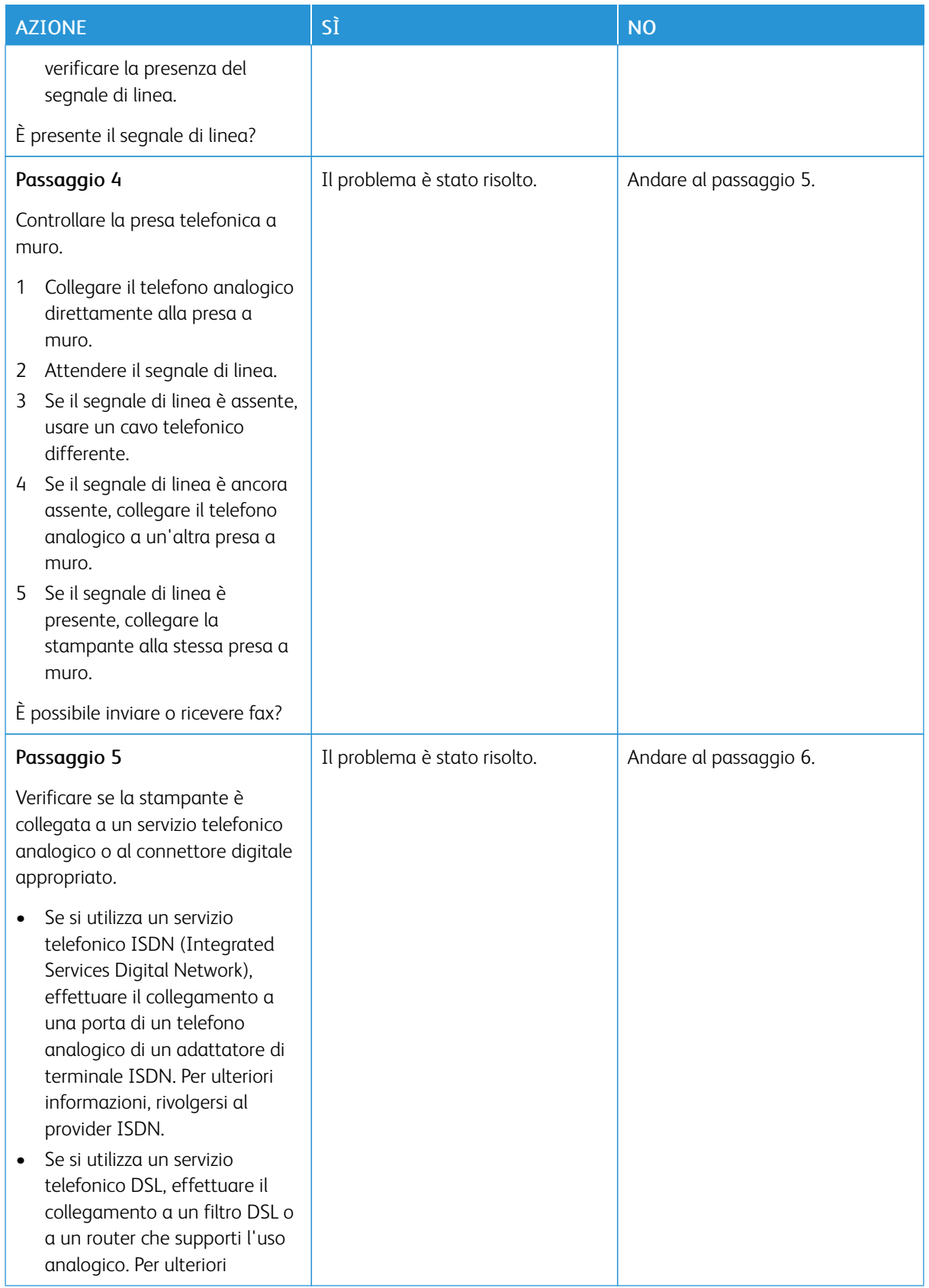

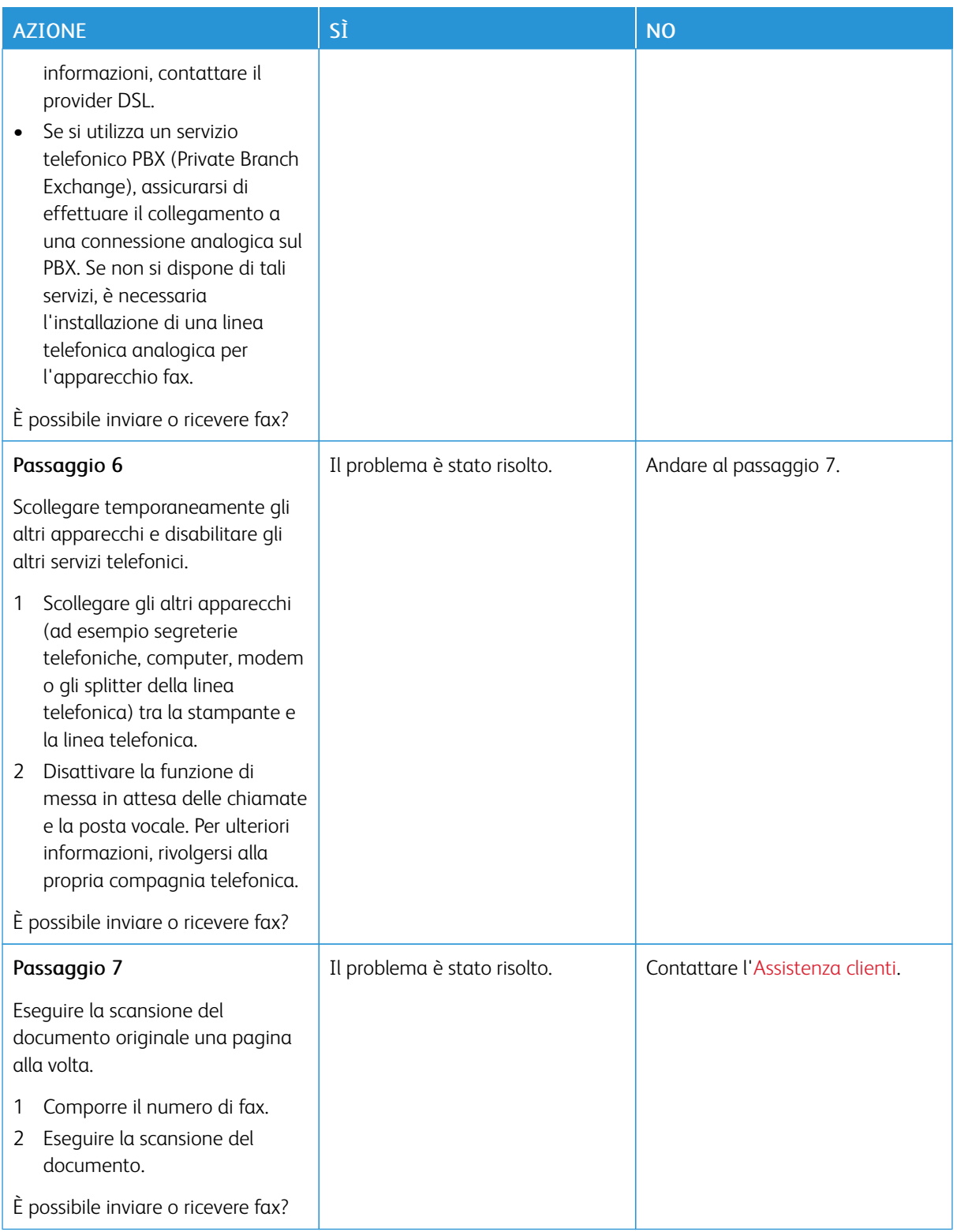

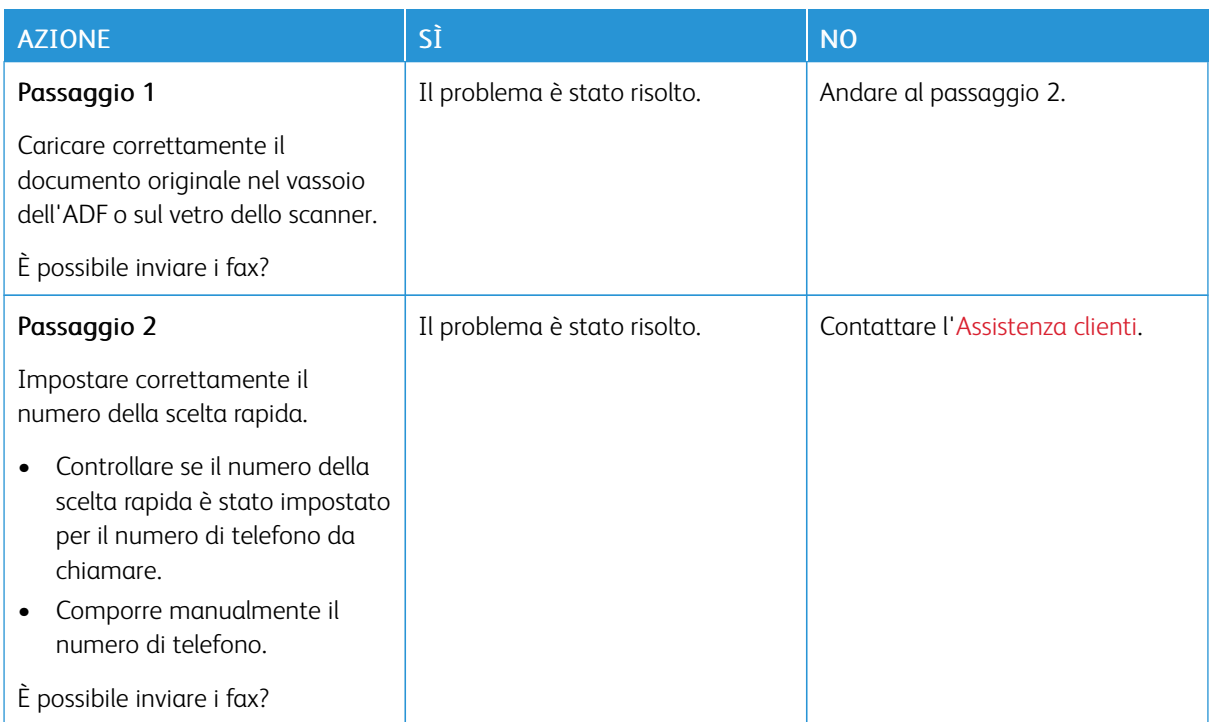

# **È POSSIBILE EFFETTUARE LA RICEZIONE MA NON L'INVIO DI FAX**

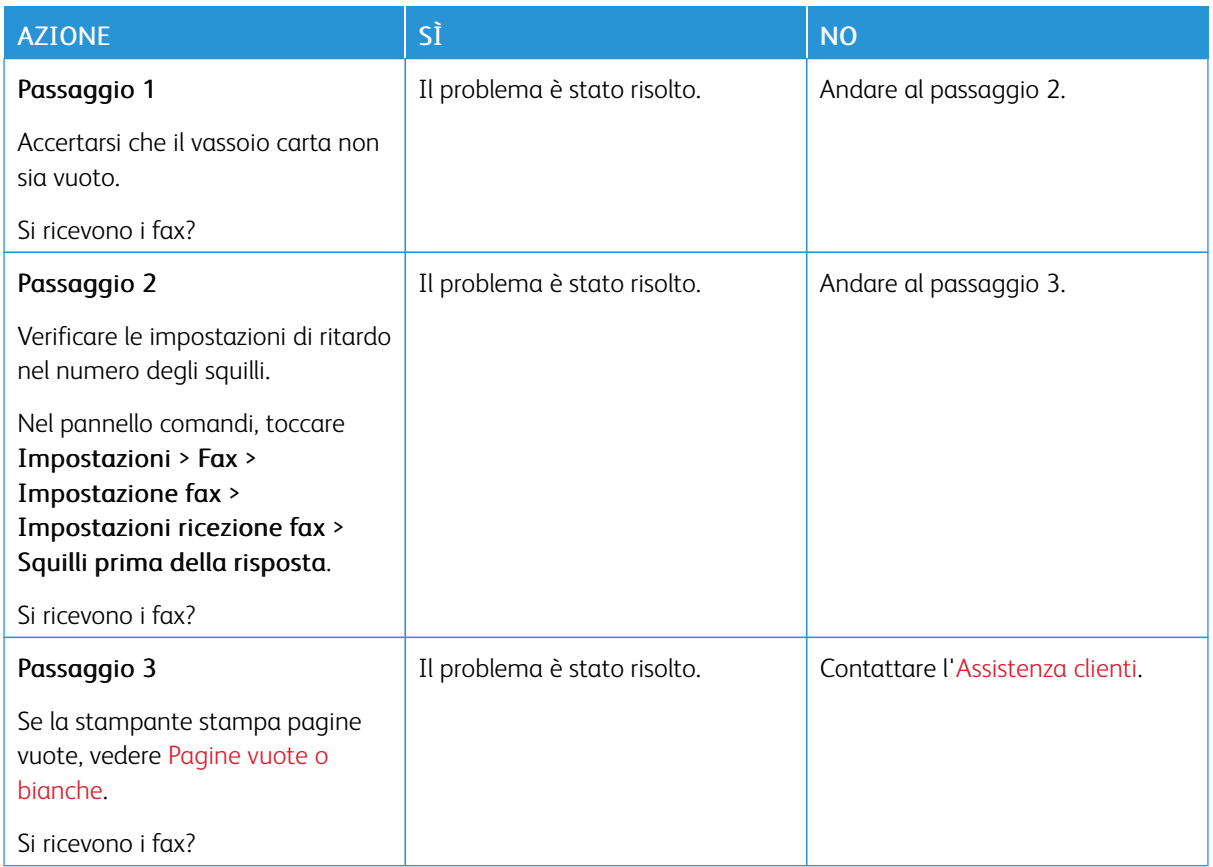

# **È POSSIBILE EFFETTUARE L'INVIO MA NON LA RICEZIONE DI FAX**

# **SCARSA QUALITÀ DI STAMPA DEL FAX**

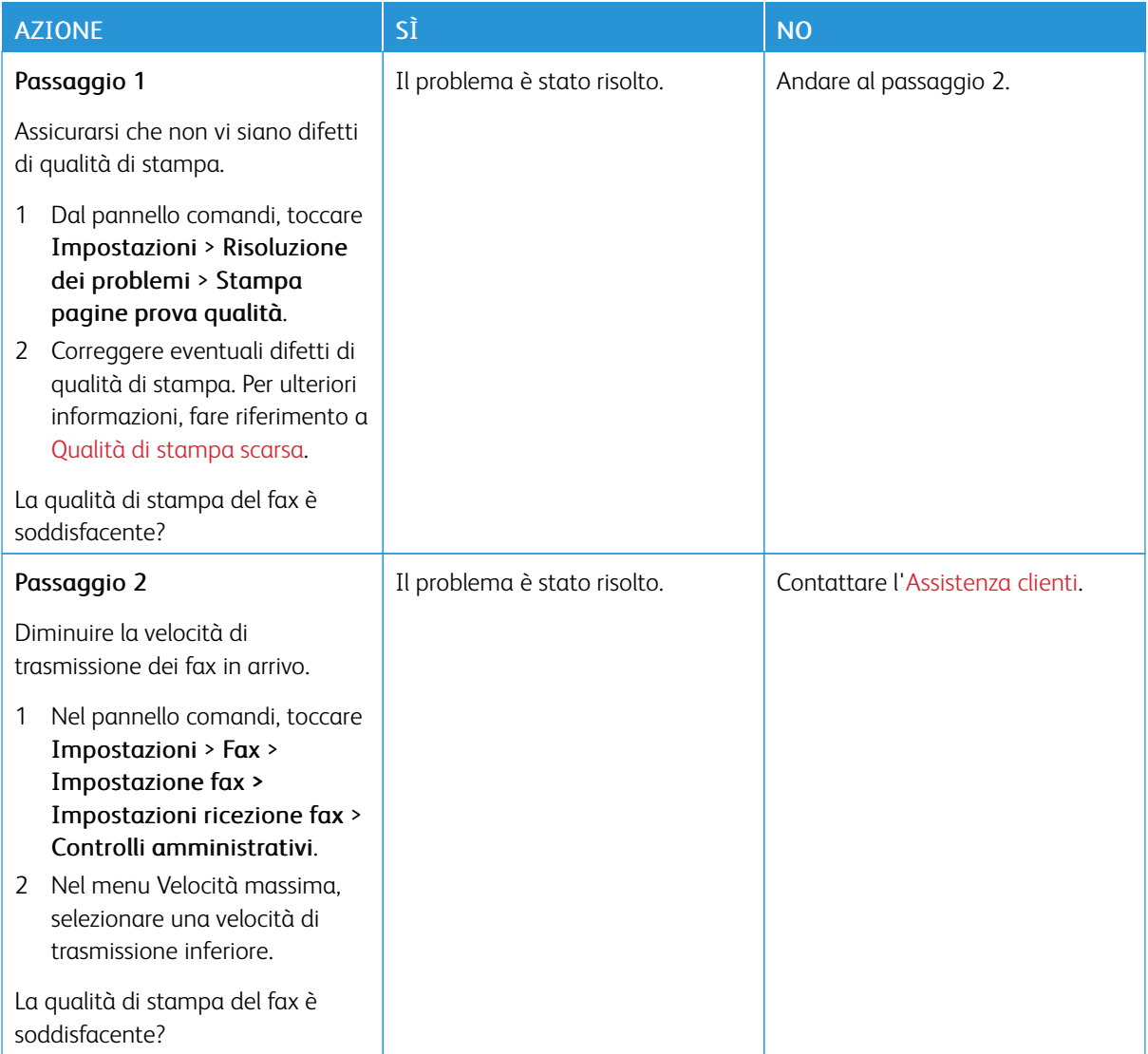

# Problemi di scansione

# **IMPOSSIBILE ESEGUIRE LA SCANSIONE SU UN COMPUTER**

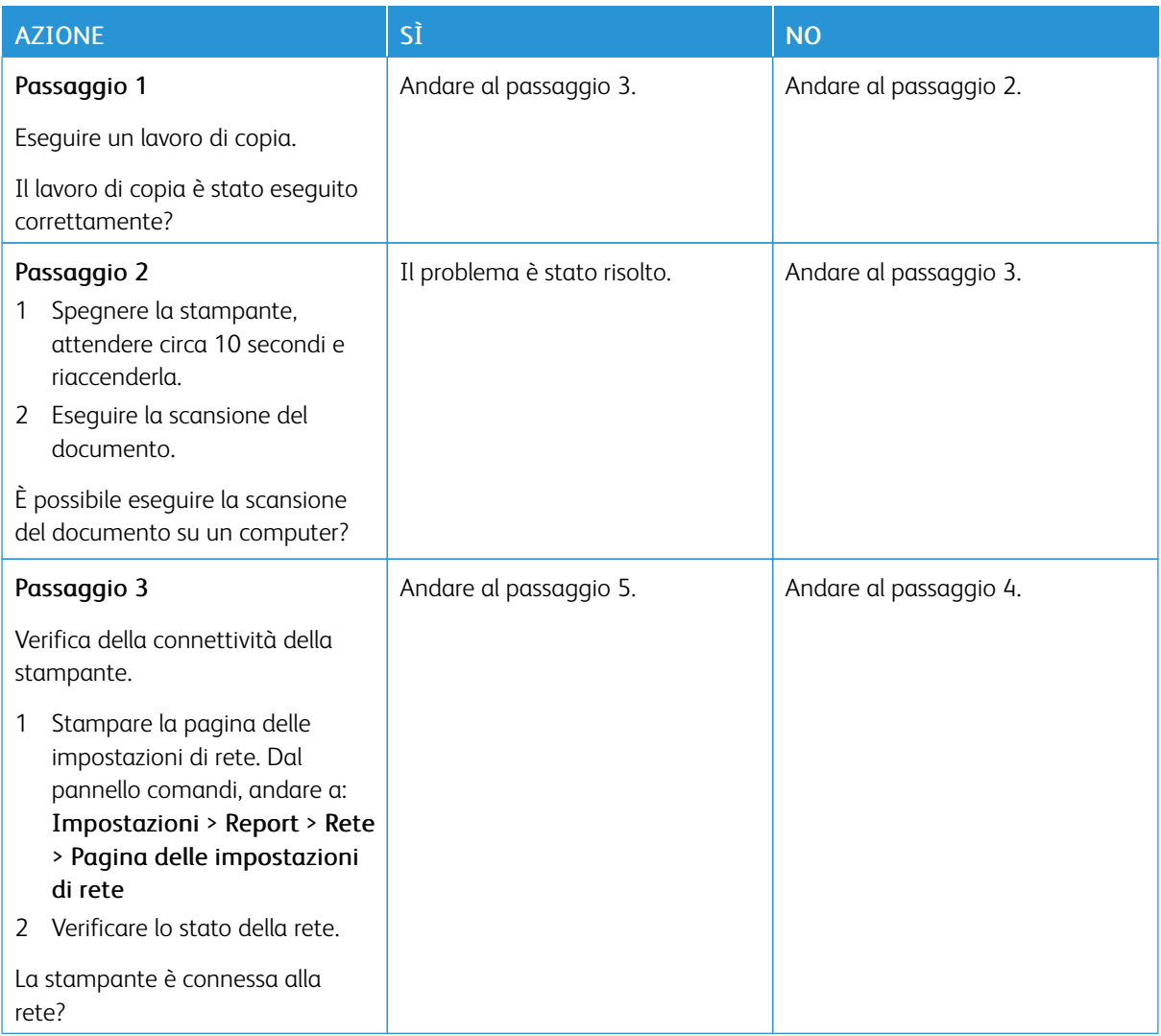

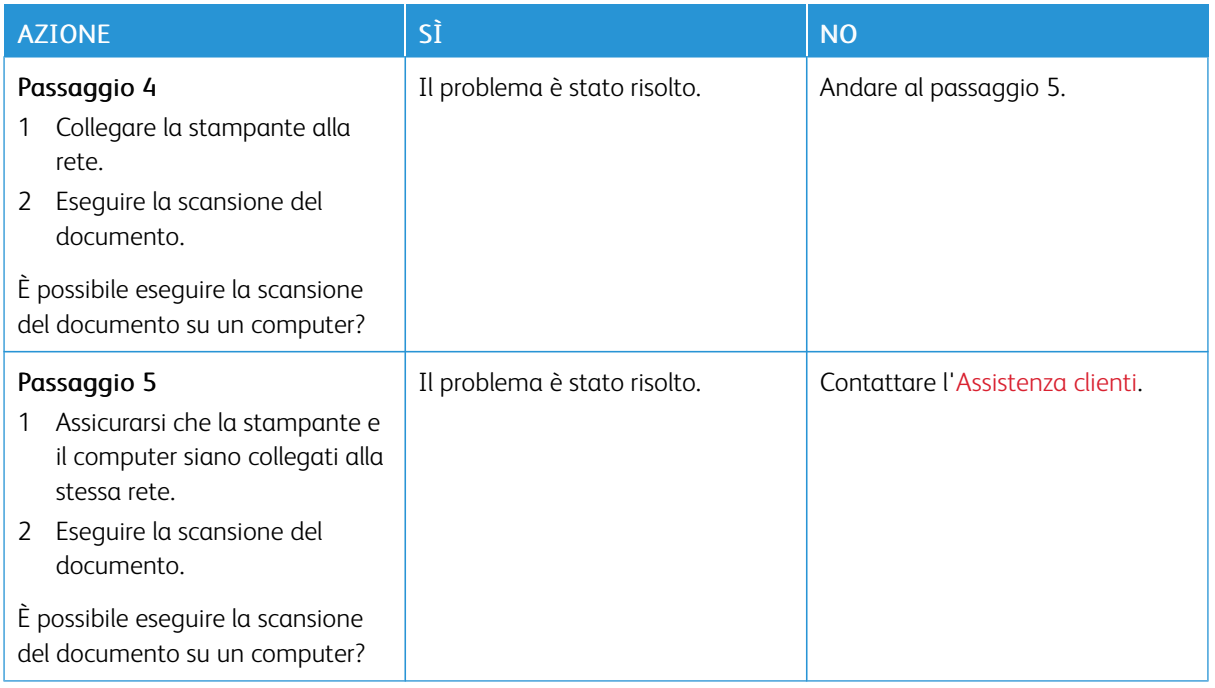

# **IMPOSSIBILE ESEGUIRE SCANSIONI IN UNA CARTELLA DI RETE**

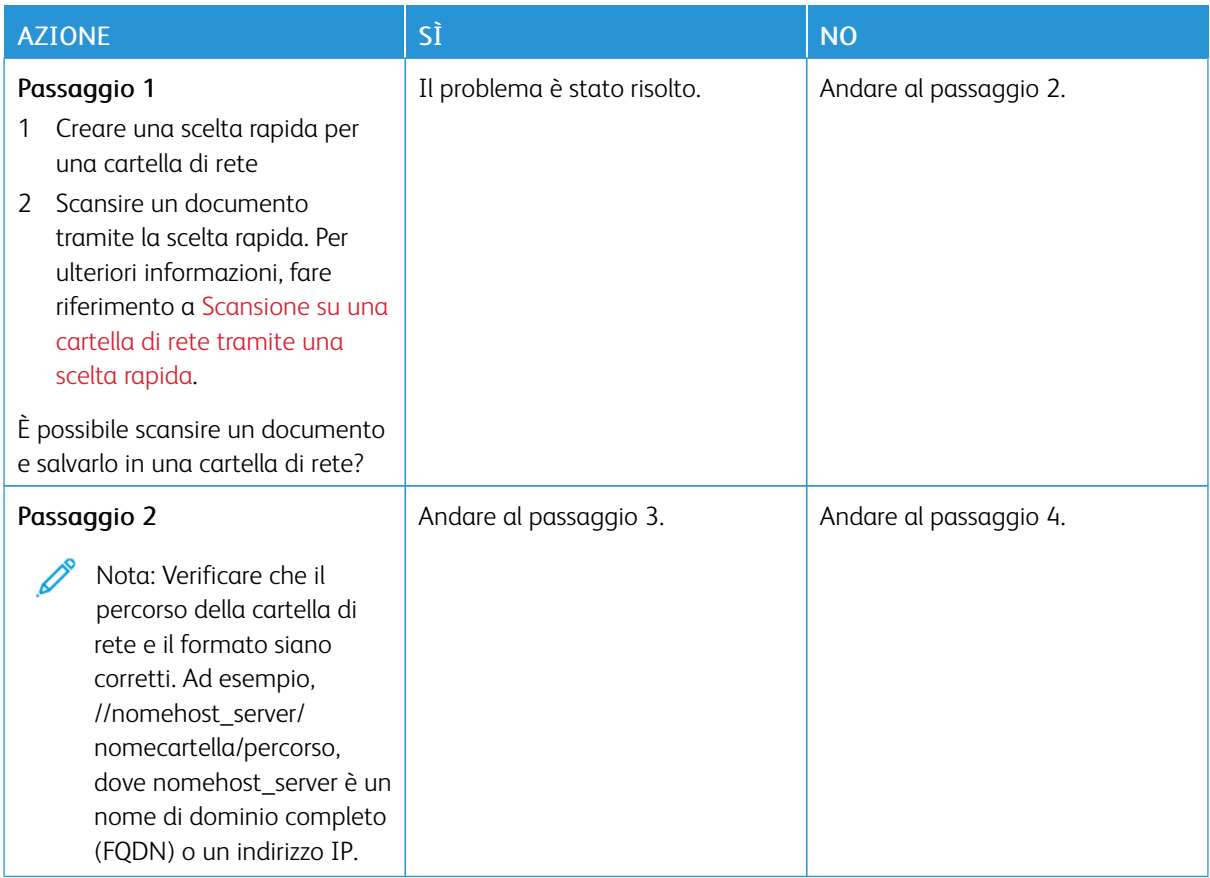

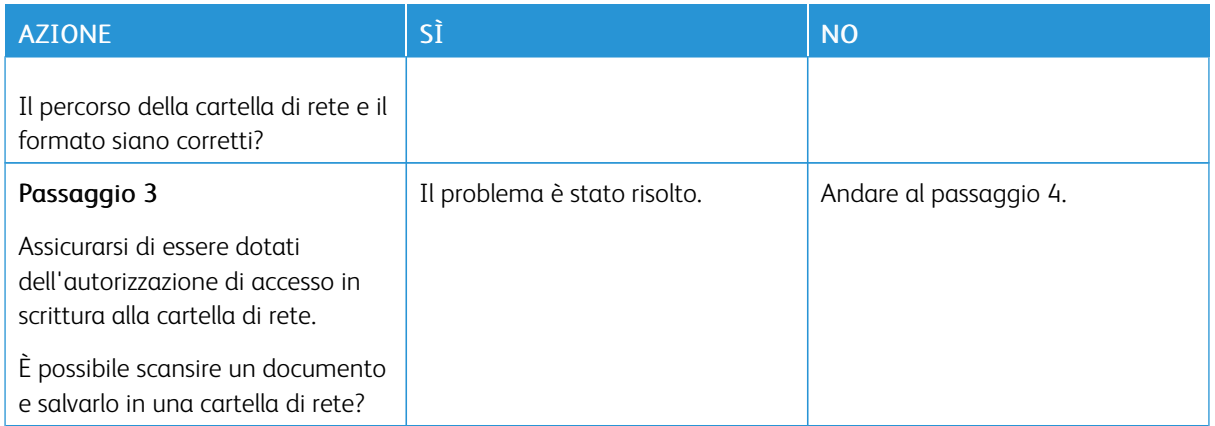

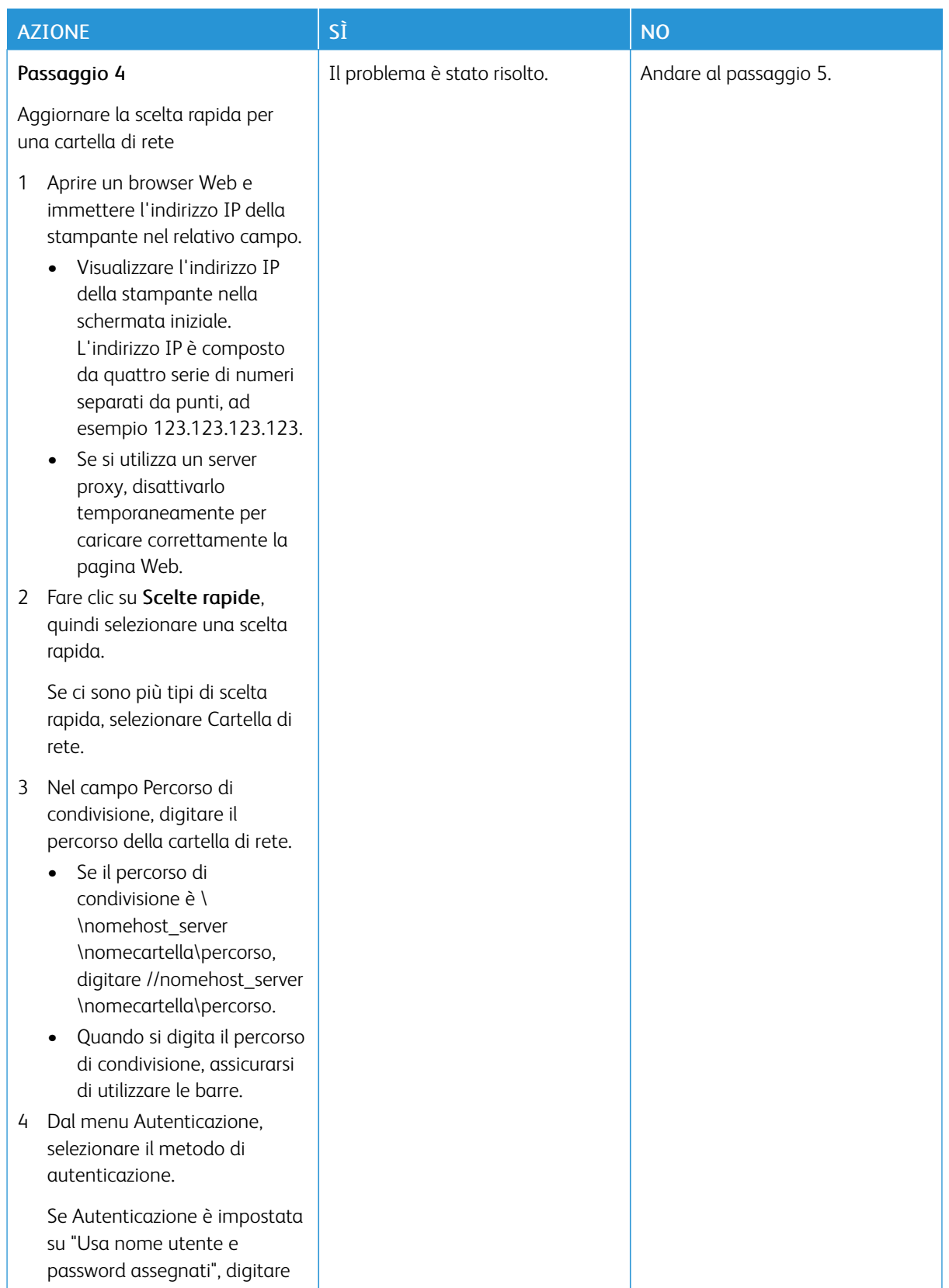

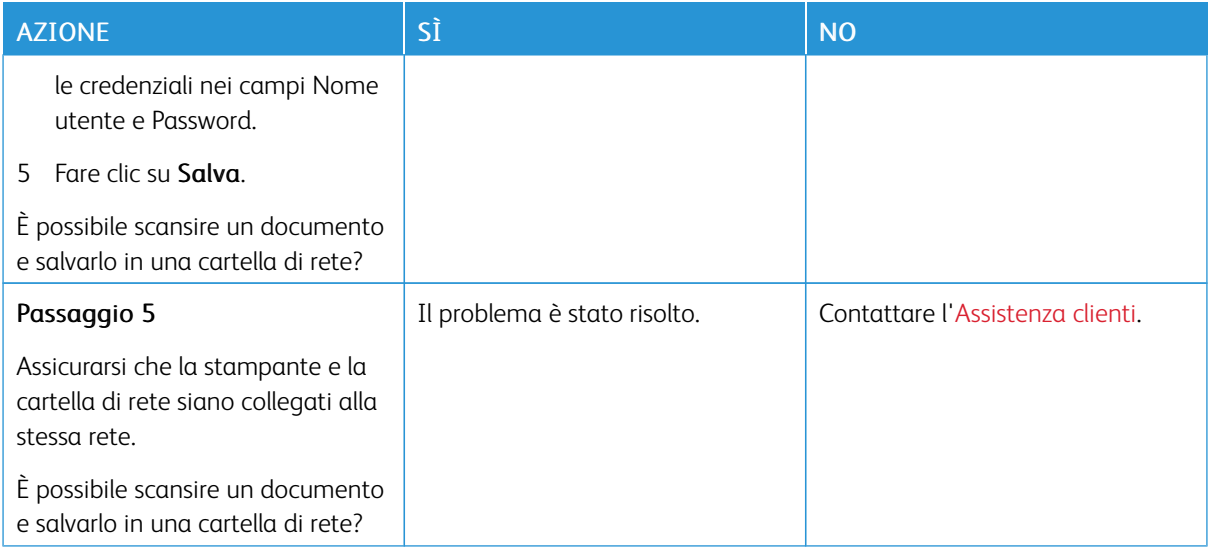

# **COPIE PARZIALI DI DOCUMENTI O FOTO**

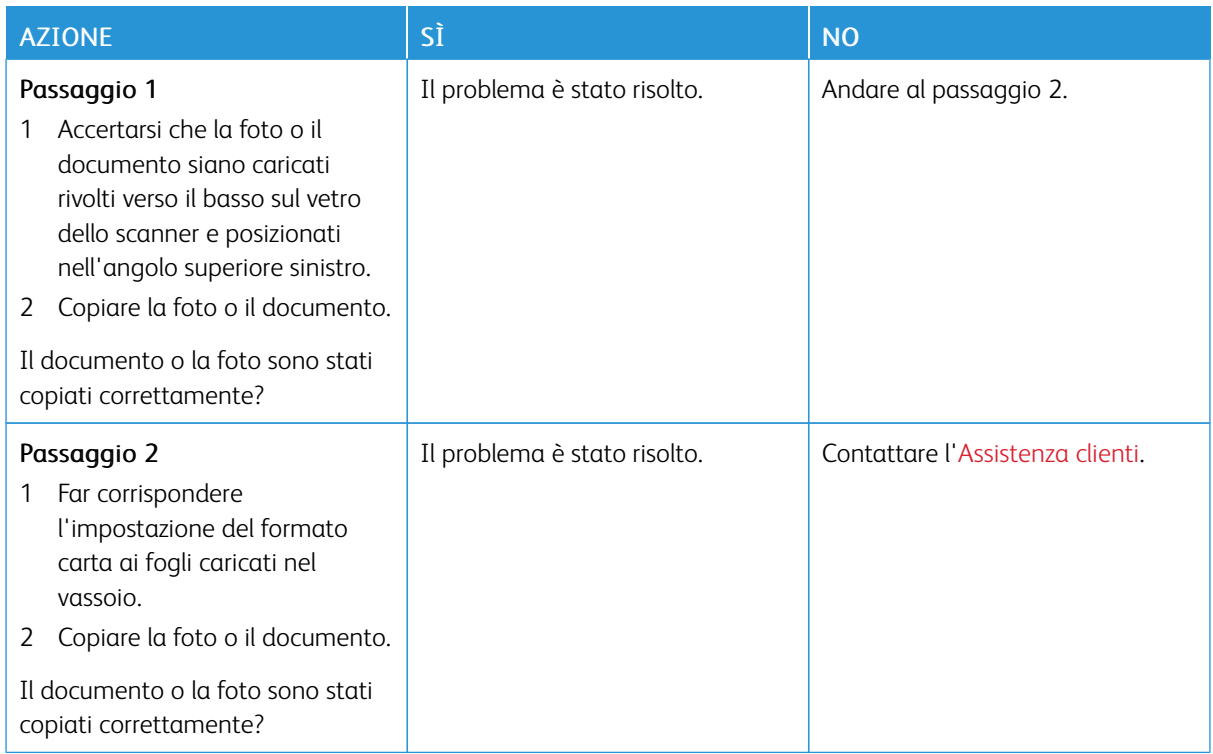

# **PROCESSO DI SCANSIONE NON RIUSCITO**

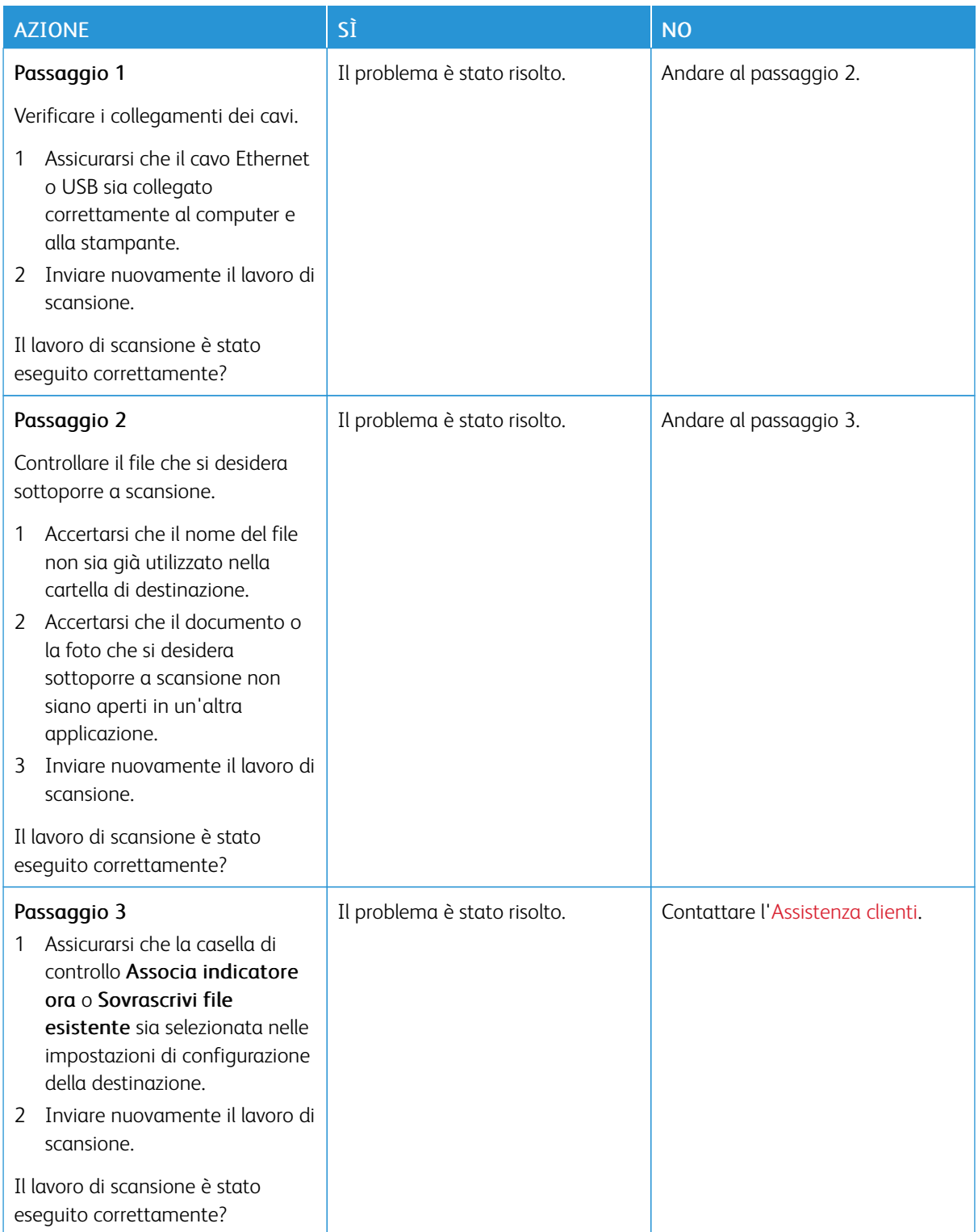

# **SCARSA QUALITÀ DI COPIA**

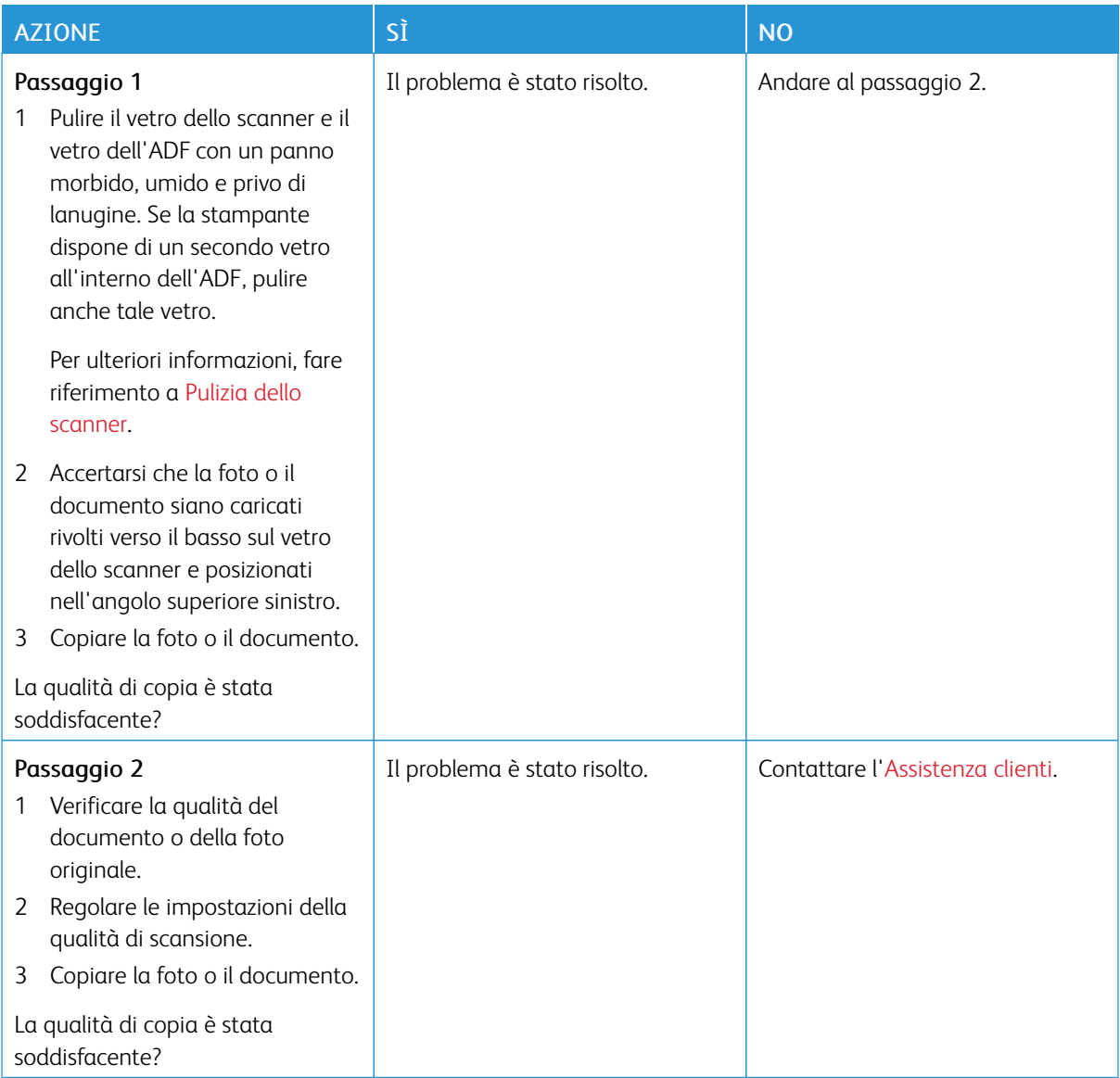

# **STRIATURE SCURE VERTICALI SULLA STAMPA DURANTE LA SCANSIONE DALL'ADF**

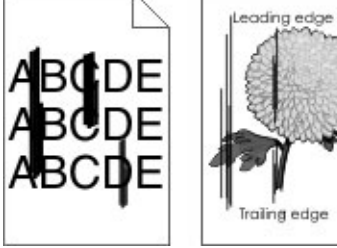

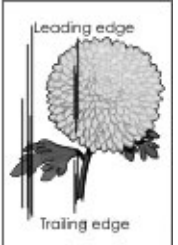

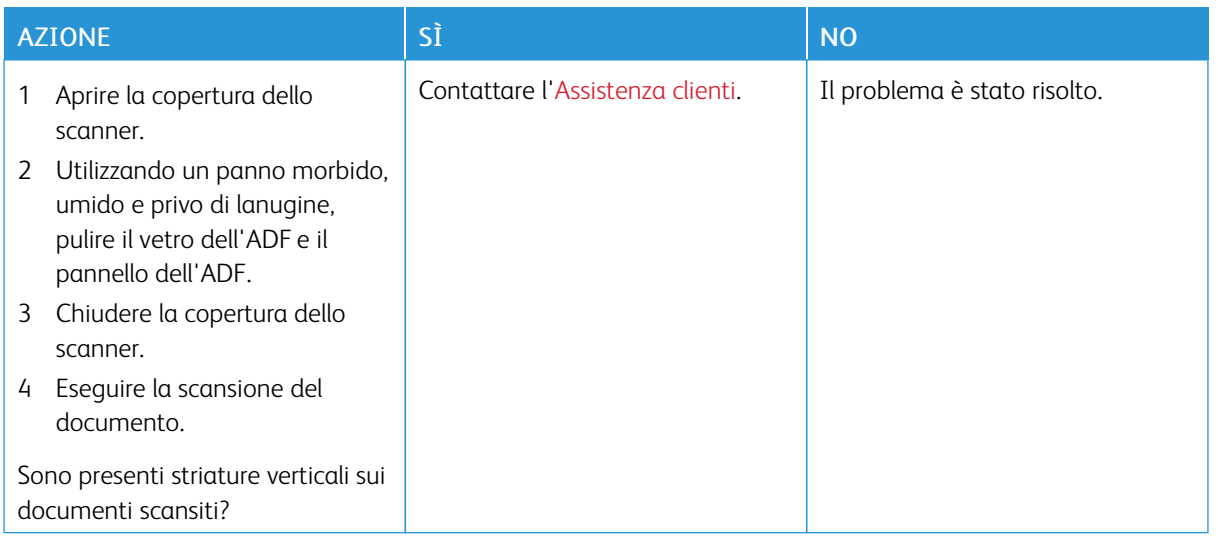

# **L'UNITÀ SCANNER NON SI CHIUDE**

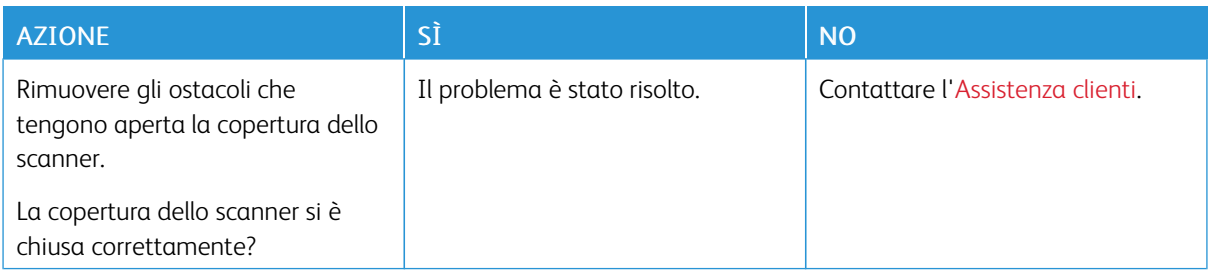

# **LA SCANSIONE RICHIEDE TROPPO TEMPO O CAUSA IL BLOCCO DEL COMPUTER**

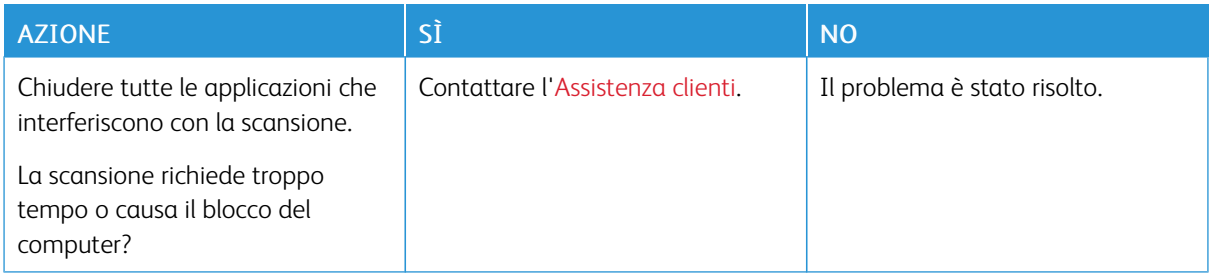

# **LO SCANNER NON RISPONDE**

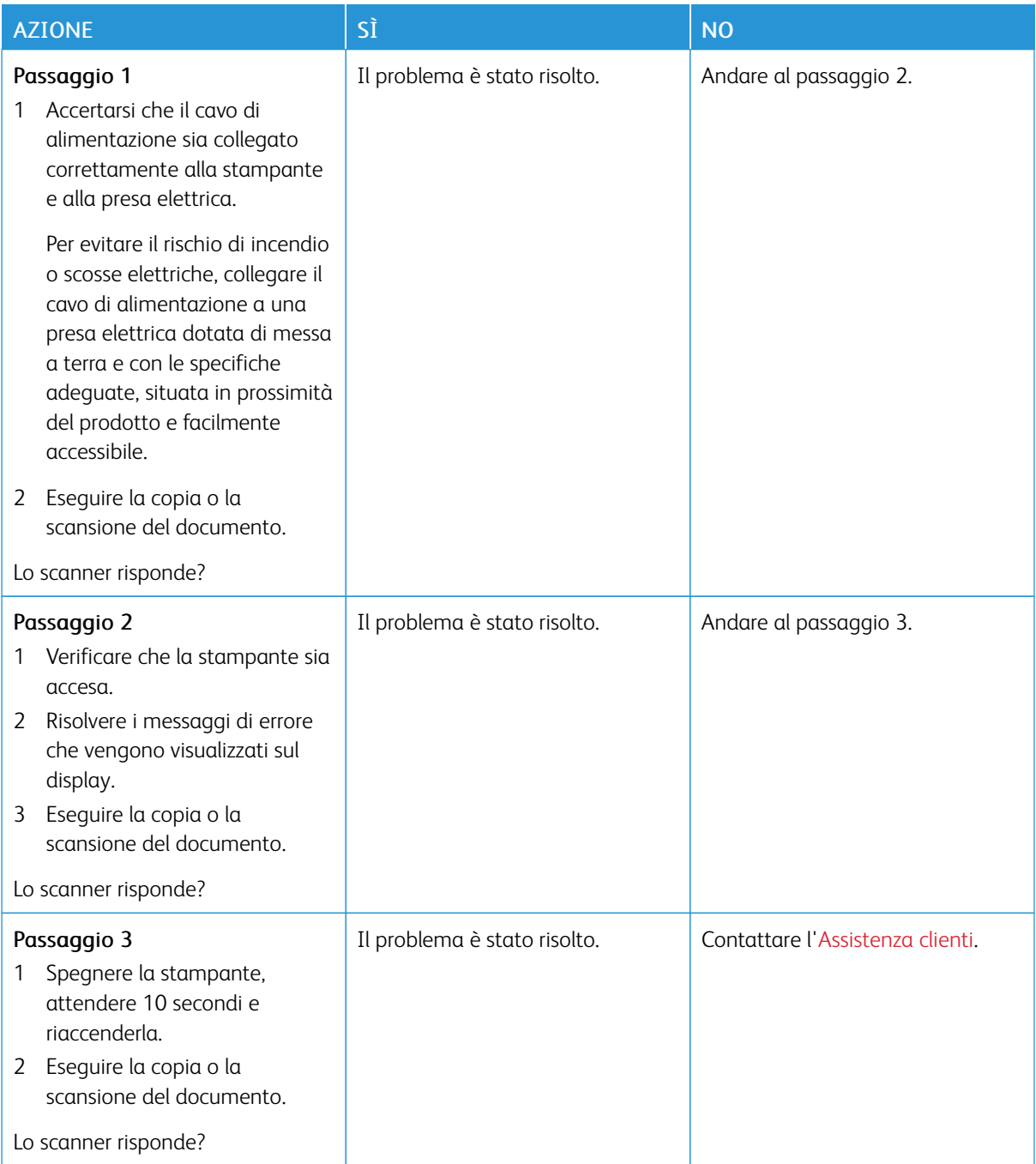

# **REGOLAZIONE DELLA REGISTRAZIONE DELLO SCANNER**

- 1. Dal pannello comandi, andare a: Impostazioni > Periferica > Manutenzione > Menu Configurazione > Configurazione scanner > Registrazione manuale scanner.
- 2. Toccare Prova rapida di stampa.
- 3. Posizionare la pagina di prova rapida di stampa sul vetro dello scanner, quindi toccare Registrazione superficie piana.
- 4. Toccare Prova rapida di copia.
- 5. Confrontare la pagina di prova rapida di copia con il documento originale.

Nota: Se i margini della pagina di prova sono diversi da quelli del documento originale, regolare il valore di Margine sinistro e Margine superiore.

6. Ripetere l'operazione finché i margini della pagina di prova rapida di copia corrispondono perfettamente a quelli del documento originale.

## **REGOLAZIONE DELLA REGISTRAZIONE DELL'ADF**

- 1. Dal pannello comandi, andare a: Impostazioni > Periferica > Manutenzione > Menu Configurazione > Configurazione scanner > Registrazione manuale scanner.
- 2. Toccare Prova rapida di stampa.
- 3. Posizionare la pagina di prova rapida di stampa sul vassoio dell'ADF.
- 4. Toccare Registrazione ADF anteriore o Registrazione ADF posteriore.
	- Per allineare la Registrazione ADF anteriore, posizionare la pagina di prova rivolta verso l'alto, inserendo per primo il bordo corto nell'ADF.
	- Per allineare la Registrazione ADF posteriore, posizionare la pagina di prova rivolta verso il basso, inserendo per primo il bordo corto nell'ADF.
- 5. Toccare Prova rapida di copia.
- 6. Confrontare la pagina di prova rapida di copia con il documento originale.

Nota: Se i margini della pagina di prova sono diversi da quelli del documento originale, adattare i valori di Regolazione orizzontale e Margine superiore.

7. Ripetere l'operazione finché i margini della pagina di prova rapida di copia corrispondono perfettamente a quelli del documento originale.

# <span id="page-341-0"></span>Come contattare l'assistenza clienti

Prima di contattare l'assistenza clienti, assicurarsi di disporre delle seguenti informazioni:

- Problema della stampante
- Messaggio di errore
- Modello e numero di serie della stampante

Andare all'indirizzo http://support.xerox.com per ricevere assistenza tramite e-mail o chat oppure sfogliare la libreria dei manuali, la documentazione di supporto, i driver e altri download.

È disponibile anche l'assistenza tecnica telefonica. Negli Stati Uniti o in Canada, chiamare il numero 1-800-539- 6275. Per gli altri paesi o regioni, andare a [www.xerox.com/supplies](https://www.office.xerox.com/cgi-bin/printer.pl?APP=udpdfs&Page=color&PgName=order).

# <span id="page-342-0"></span>Informazioni sulle normative

# Questa appendice contiene:

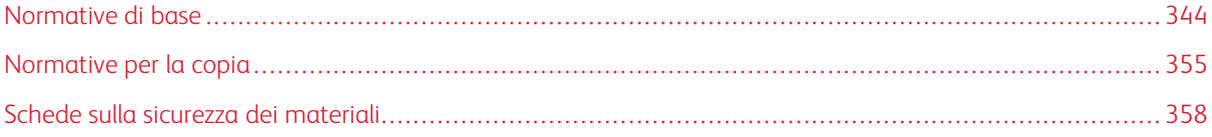

# <span id="page-343-0"></span>Normative di base

# **LIVELLI DI EMISSIONE DEI RUMORI**

Le seguenti misurazioni sono state effettuate in conformità con ISO 7779 e riportate in base a ISO 9296.

Nota: Alcune modalità potrebbero non essere applicabili al prodotto acquistato.

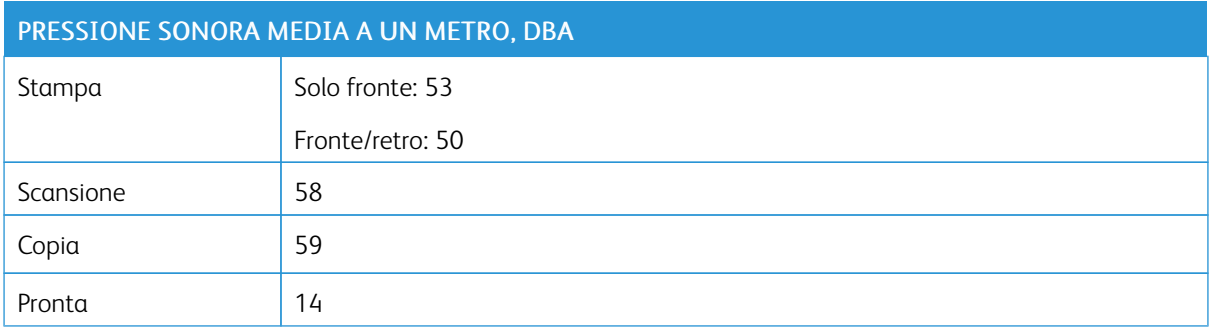

## **DIRETTIVA SULLA PROGETTAZIONE ECOCOMPATIBILE LOT 19 DELL'UNIONE EUROPEA**

In base alla Direttiva sulla progettazione ecocompatibile della Commissione Europea, la sorgente luminosa contenuta in questo prodotto o nei suoi componenti è destinata esclusivamente all'uso per per l'acquisizione di immagini o la proiezione di immagini e non è destinata all'uso in in altre applicazioni.

# **AVVISO DI SENSIBILITÀ AD ELETTRICITÀ STATICA**

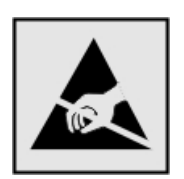

Questo simbolo identifica componenti sensibili all'elettricità statica. Non toccare le aree in prossimità di questi simboli senza prima toccare una superficie di metallo in un'area distante dal simbolo.

Per evitare danni da scariche elettrostatiche durante l'esecuzione delle operazioni di manutenzione, ad esempio l'eliminazione degli inceppamenti della carta o la sostituzione dei materiali di consumo, toccare una parte esposta del telaio metallico della stampante prima di accedere o di toccare le aree interne anche se non è presente il simbolo.

## **ENERGY STAR**

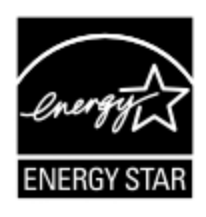

La presenza del simbolo ENERGY STAR sui prodotti Xerox o sulla schermata di avvio ne certifica la conformità della configurazione con i requisiti EPA (Environmental Protection Agency) ENERGY STAR alla data di fabbricazione del prodotto.

## **INFORMAZIONI SULLE TEMPERATURE**

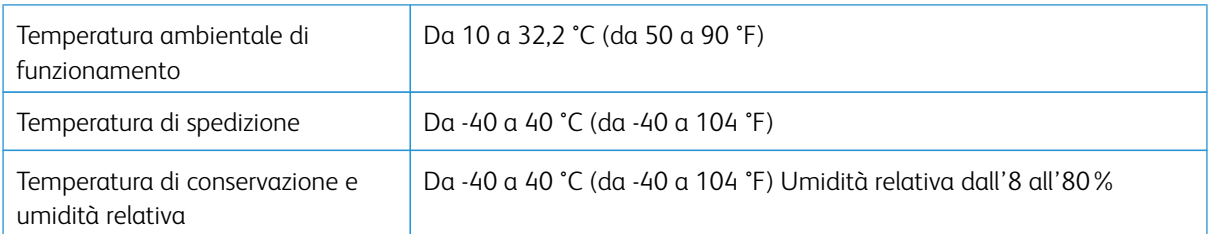

# **INFORMACIÓN DE LA ENERGÍA DE MÉXICO**

- Consumo de energía en operación: 550 Wh (B305), 600 (B315)
- Consumo de energía en modo de espera: 0.1 Wh
- Cantidad de producto por unidad de energía consumida: 4.36 páginas/Wh (B305), 4.20 páginas/Wh (B315)

## **AVVERTENZA SUI PRODOTTI LASER**

La stampante è certificata negli Stati Uniti come prodotto conforme ai requisiti DHHS 21 CFR Capitolo I, Sottocapitolo J per i prodotti laser di Classe I (1), mentre in altri paesi è certificata come prodotto laser di Classe I conforme ai requisiti IEC 60825-1: 2014.

I prodotti laser di Classe I non sono considerati pericolosi. Il sistema laser e la stampante sono stati progettati in modo da impedire l'esposizione a radiazioni laser superiori al livello previsto dalla Classe I durante le normali operazioni di stampa, manutenzione o assistenza. La stampante è dotata di un gruppo testina di stampa non soggetto a manutenzione che contiene un laser con le seguenti specifiche:

- Classe: IIIb (3b) AlGalnP
- Potenza di uscita nominale (milliwatt): 25
- Lunghezza d'onda (nanometri): 775–800

#### **CONSUMO**

## **Consumo energetico del prodotto**

Nella tabella seguente sono riportate le caratteristiche di consumo energetico del prodotto.

Nota: Alcune modalità potrebbero non essere applicabili al prodotto acquistato.

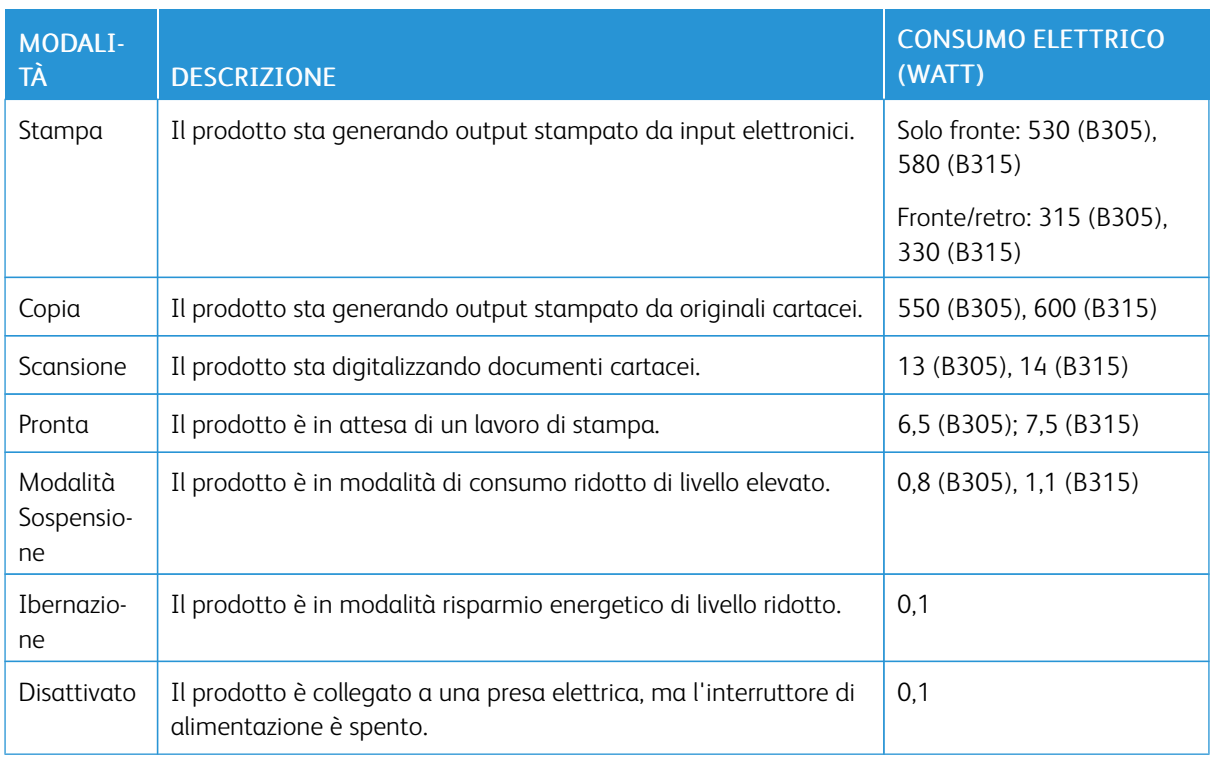

I livelli di consumo energetico elencati nella precedente tabella rappresentano misurazioni medie. Le misurazioni istantanee di consumo energetico potrebbero risultare notevolmente più elevate della media.

## **Modalità Sospensione**

Questo prodotto è progettato con una modalità di risparmio energetico definita Modalità Sospensione. Questa modalità consente di risparmiare energia riducendo il consumo elettrico nei periodi di inattività prolungati. Questa modalità viene attivata automaticamente dopo un periodo di inattività del prodotto specificato, denominato Timeout modo sospensione.

Nota: L'impostazione predefinita in fabbrica del timeout della modalità sospensione per questo prodotto è 15 minuti.

Utilizzando i menu di configurazione, è possibile modificare il periodo di timeout modo sospensione da 1 a 120 minuti. Se la velocità di stampa è inferiore o pari a 30 pagine al minuto, è possibile impostare il timeout solo fino a 60 minuti. Impostando un valore basso, viene ridotto il consumo energetico, ma aumenta il tempo di risposta del prodotto. Impostando un valore alto si mantiene una risposta rapida, ma aumenta il consumo energetico.

# **Modalità Ibernazione**

Questo prodotto dispone di una modalità operativa a bassissimo consumo di energia definita modalità Ibernazione. Quando è attiva la modalità Ibernazione, tutti gli altri sistemi e dispositivi vengono spenti in modo sicuro.

La modalità Ibernazione può essere attivata con uno dei seguenti metodi:

- Utilizzando l'impostazione Timeout ibernazione
- Utilizzando le modalità di pianificazione modalità alimentazione

Nota: Il timeout predefinito in fabbrica per la modalità Ibernazione per questo prodotto in tutti i paesi o regioni è 3 giorni.

La durata di attesa della stampante prima di entrare in modalità ibernazione dopo la stampa di un processo può essere impostata su un periodo compreso tra un'ora e un mese.

#### **Modalità di spegnimento**

Se questo prodotto dispone di una modalità di spegnimento che consuma comunque una minima quantità di corrente, per interrompere completamente il consumo elettrico del prodotto, scollegare l'alimentazione dalla presa elettrica.

#### **Utilizzo totale di energia**

A volte può risultare utile calcolare l'utilizzo totale di energia del prodotto. Poiché le dichiarazioni sui consumi elettrici sono fornite in Watt, per calcolare l'utilizzo di energia il consumo va moltiplicato per il tempo speso dal prodotto in ciascuna modalità. L'utilizzo totale di energia del prodotto è la somma dell'utilizzo di ciascuna modalità.

## **AVVISI SULLE NORMATIVE IN MATERIA DI TELECOMUNICAZIONE**

#### **Avvisi sulle normative per le apparecchiature terminali per le telecomunicazioni**

Questa sezione contiene informazioni sulle normative relative ai prodotti che contengono la scheda analogica facsimile:

#### **Avviso sui requisiti FCC per gli utenti della rete telefonica degli Stati Uniti**

Questo dispositivo è conforme alla Parte 68 delle normative FCC e con le specifiche adottate dall'Administrative Council for Terminal Attachments (ACTA). Sul retro di questo dispositivo è apposta un'etichetta che riporta varie informazioni, tra cui un identificatore di prodotto con il formato US:AAAEQ##TXXXX. Se richiesto, fornire questo numero alla propria società telefonica.

Questa apparecchiatura utilizza una presa USOC (Universal Service Order Code) RJ-11C.

La spina e la presa utilizzate per collegare questa apparecchiatura ai cavi dell'edificio e alla rete telefonica devono essere conformi alle normative FCC, Parte 68, e ai requisiti adottati dall'ACTA. Utilizzare un cavo telefonico conforme (RJ-11) 26 AWG o di diametro superiore quando si collega il prodotto alla rete telefonica commutata pubblica. Per ulteriori informazioni, consultare la documentazione relativa all'installazione.

Il Ringer Equivalence Number (REN) indica il numero di dispositivi che è possibile collegare a una linea telefonica. In presenza di troppi REN sulla linea telefonica, è possibile che i dispositivi non squillino all'arrivo di una chiamata. In genere, la somma dei numeri REN non dovrebbe superare il cinque (5). Per essere certi del numero di dispositivi che è possibile collegare a una linea, in base al numero di totale REN consentiti, contattare la propria azienda telefonica. Per i prodotti approvati dopo il 23 luglio 2001, il REN di questo prodotto fa parte del codice

identificativo del prodotto, che presenta il formato US:AAAEQ##TXXXX. I numeri costituiti dai simboli ## rappresentano il REN senza virgola decimale (ad esempio, 03 equivale a un REN di 0,3). Per i prodotti precedenti, il REN è indicato separatamente sull'etichetta.

Se questo dispositivo Xerox causa danni alla rete telefonica, la compagnia telefonica notificherà con dovuto anticipo che potrebbe interrompere temporaneamente il servizio. Se non è possibile avvisare l'utente con il dovuto anticipo, l'azienda telefonica provvederà a farlo il prima possibile. L'utente verrà informato del proprio diritto di inviare un reclamo presso il FCC.

L'azienda telefonica potrebbe modificare strutture, apparecchiature, procedure e attività operative interne che potrebbero incidere sul funzionamento di questo dispositivo. In tal caso, l'azienda telefonica invierà una notifica con dovuto anticipo per consentire all'utente di apportare le modifiche necessarie all'utente di apportare le modifiche necessarie per garantire la continuità del servizio.

Per eventuali problemi riscontrati su questo dispositivo, contattare il proprio punto vendita per informazioni su garanzia o riparazioni. Se il dispositivo provoca danni alla rete telefonica, l'azienda telefonica potrebbe chiedere all'utente di scollegare il dispositivo finché il problema non viene risolto.

Questo dispositivo non contiene parti con manutenzione a cura dell'utente. Per informazioni sulla garanzia e sulle riparazioni, contattare il proprio punto vendita.

Il collegamento all'assistenza telefonica è soggetto alle tariffe vigenti. Per informazioni, contattare l'ente di utilità pubblica, dei servizi pubblici o aziendale.

Se la propria abitazione domestica è dotata di un'apparecchiatura di allarme con collegamenti speciali alla linea telefonica, verificare che l'installazione di questo dispositivo non disabiliti l'apparecchiatura di allarme. In caso di dubbi, chiedere conferma all'azienda telefonica o a un installatore qualificato.

Il Telephone Consumer Protection Act (Legge sulla protezione degli utenti di telefonia) del 1991 sancisce l'illegalità dell'uso di un computer o di altro dispositivo elettronico, ivi incluse macchine fax, per inviare qualsiasi messaggio a meno che tale messaggio non contenga chiaramente, nel margine superiore o inferiore di ciascuna pagina trasmessa oppure nella prima pagina della trasmissione, la data e l'ora di invio e l'identificativo della società o altra entità, oppure dell'individuo che invia il messaggio e il numero di telefono dell'apparecchio trasmittente, o della relativa società, ovvero di un'altra entità o individuo. (Il numero di telefono fornito non può essere un numero 900 o qualsiasi altro numero per il quale le tariffe superano gli addebiti per le chiamate locali o interurbane.)

Consultare la documentazione per l'utente per programmare questi dati nella propria macchina fax.

# **Avviso per gli utenti della linea telefonica del Canada**

Questo prodotto soddisfa le specifiche tecniche applicabili dell'Innovation, Science and Economic Development del Canada.

Il Ringer Equivalence Number (REN) indica il numero massimo di dispositivi che è possibile collegare a un'interfaccia telefonica. La terminazione su un'interfaccia può consistere in una qualsiasi combinazione di dispositivi soggetti esclusivamente al requisito che la somma di REN di tutti i dispositivi non sia superiore a 5. Il REN è indicato sull'etichetta del prodotto.

Questo apparecchio utilizza prese telefoniche CA11A.

#### **Avis Réservé aux Utilisateurs du Réseau Téléphonique du Canada**

Ce produit est conforme aux spécifications techniques d'Innovation, Sciences et Développement économique Canada.

Le numéro REN (ringer equivalence number: numéro d'équivalence de sonnerie) indique le nombre maximum d'appareils pouvant être connectés à l'interface téléphonique. En bout de ligne, le nombre d'appareils qui peuvent être connectés n'est pas directement limité, mais la somme des REN de ces appareils ne doit pas dépasser cinq. Le numéro REN est indiqué sur l'étiquette produit.

Cet équipement utilise des prises de téléphone CA11A.

#### **Avviso per gli utenti della linea telefonica della Nuova Zelanda**

Le seguenti indicazioni illustrano condizioni speciali relative alle istruzioni per l'utente di macchine fax. La concessione di un permesso Telepermit per qualsiasi apparecchio terminale indica solo che la Telecom ha indicato che questo apparecchio è conforme alle condizioni minime per la connessione alla sua rete. Non indica quindi alcuna approvazione del prodotto da parte della Telecom, e non fornisce alcun tipo di garanzia . Soprattutto, non fornisce alcuna garanzia che un particolare apparecchio possa funzionare correttamente sotto tutti gli aspetti con un altro apparecchio di marca o modello diversi che abbia ricevuto un Telepermit, e non implica che qualsiasi prodotto sia compatibile con tutti i servizi di rete della Telecom.

Questo apparecchio non deve essere configurato in modo da eseguire chiamate automatiche al numero per i servizi di emergenza di Telecom "111".

L'apparecchio può non consentire il trasferimento di chiamata a un altro dispositivo collegato alla stessa linea.

In nessuna circostanza questo apparecchio può essere utilizzato in maniera tale da costituire disturbo ad altri clienti Telecom.

Questo apparecchio non è in grado di funzionare correttamente, in nessuna condizione operativa, a velocità superiori a quelle per le quali è stato progettato. Telecom non assume alcuna responsabilità nel caso dovessero presentarsi difficoltà in simili circostanze.

La composizione decadica (a impulsi) su questo dispositivo non è adatta per l'utilizzo sulla rete Telecom in Nuova Zelanda.

Per una corretta operatività, il numero totale di tutti i REN (Ringer Equivalence Numbers) di tutti i dispositivi paralleli connessi alla stessa linea telefonica non può essere superiore a 5. Il REN di questo dispositivo è indicato sull'etichetta.

Questo dispositivo utilizza un connettore modulare RJ-11C. Contattare il proprio punto vendita qualora sia richiesto un adattatore BT.

Alcuni parametri richiesti per la conformità con i requisiti Telepermit di Telecom dipendono dall'apparecchio associato a questo dispositivo. Per la conformità con le specifiche di Telecom, l'apparecchio associato dovrà essere configurato in modo da funzionare entro i seguenti limiti:

- Non è consentito richiamare lo stesso numero per più di 10 volte in un periodo di tempo di 30 minuti per qualsiasi singolo avvio di chiamata manuale
- L'apparecchio deve essere riagganciato per un periodo non inferiore a 30 secondi tra la fine di un tentativo di chiamata e l'inizio di quello successivo.

• L'apparecchio deve essere configurato in modo che per le chiamate automatiche dirette e numeri differenti sia rispettato un intervallo di tempo non inferiore a 5 secondi tra la fine di un tentativo e l'inizio di quello seguente.

## **Verwendung dieses Produkts in Deutschland**

Für dieses Produkt muss ein deutscher Billing Tone Filter zur Zählzeichenübertragung für jede Leitung installiert werden, über die in Deutschland Zeitsteuertakte übertragen werden. Zeitsteuertakte sind in analogen Leitungen in Deutschland möglicherweise nicht vorhanden. Der Teilnehmer kann die Bereitstellung von Zeitsteuertakten veranlassen oder beim deutschen Netzanbieter telefonisch deren Deaktivierung beantragen. Im Regelfall werden Zeitsteuertakte nur dann bereitgestellt, wenn dies vom Teilnehmer bei der Installation ausdrücklich erwünscht wird.

## **Uso del prodotto in Svizzera**

Questo prodotto richiede un filtro toni Billing svizzero, da installare su tutte le linee che ricevono impulsi remoti in Svizzera.

#### **Utilisation de ce produit en Suisse**

Cet appareil nécessite l'utilisation d'un filtre de tonalité de facturation suisse devant être installé sur toute ligne recevant des impulsions de comptage en Suisse.

#### **Verwendung dieses Produkts in der Schweiz**

Für dieses Produkt muss ein schweizerischer Billing Tone Filter zur Zählzeichenübertragung für jede Leitung installiert werden, über die in der Schweiz Zeitsteuertakte übertragen werden.

## **Uso del prodotto in Svizzera**

Questo prodotto richiede un filtro toni Billing svizzero, da installare su tutte le linee che ricevono impulsi remoti in Svizzera.

## **AVVISI SULLE NORMATIVE PER I PRODOTTI WIRELESS**

Questa sezione contiene informazioni sulle normative che si applicano solo ai modelli wireless.

Se non si sa con certezza se il modello in uso è un modello wireless, visitare il sito <http://support.xerox.com>.

## **Avvertenza sui componenti modulari**

I modelli wireless contengono componenti modulari: Per stabilire quali componenti modulari sono installati nel prodotto specifico, fare riferimento alle etichette presenti sul prodotto stesso.

## **Esposizione alle radiazioni di radiofrequenza**

La potenza delle radiazioni emesse da questo apparecchio è sensibilmente al di sotto dei limiti di esposizione alle frequenze radio FCC e di altre agenzie normative. Una distanza minima di 20 cm (8 pollici) deve essere

mantenuta tra l'antenna e le persone in conformità con i requisiti di esposizione RF dell'FCC e di altre agenzie normative.

## **Innovation, Science and Economic Development Canada**

Questo dispositivo è conforme alle direttive dell'Unione Europea (UE). L'operatività del dispositivo è subordinata alle due seguenti condizioni:

- 1. Il dispositivo non deve causare interferenze, e
- 2. Il dispositivo deve accettare qualsiasi tipo di interferenza, ivi incluse interferenze che potrebbero causare un funzionamento indesiderato del dispositivo.

## **Innovation, Sciences et Développement économique Canada**

Cet appareil est conforme aux normes RSS exemptes de licence d'Innovation, Sciences et Développement économique Canada. Son fonctionnement est soumis aux deux conditions suivantes :

- 1. Cet appareil ne doit pas causer d'interférences et
- 2. Il doit accepter toutes les interférences, y compris les celles qui peuvent entraîner un fonctionnement indésirable.

## **Conformità alle normative dell'Unione Europea e dello Spazio Economico Europeo**

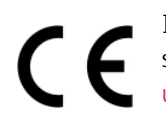

Il marchio CE applicato a questo prodotto indica la conformità alle Direttive UE applicabili. Il testo completo della Dichiarazione di conformità UE è disponibile su [https://www.xerox.com/en-](https://www.xerox.com/en-us/about/ehs)Sto compress

## **Limitazioni**

Questa apparecchiatura radio può essere utilizzata solo in ambienti interni. Il suo utilizzo in ambienti esterni è proibito. Tale limitazione si applica a tutti i paesi elencati nella tabella in basso:

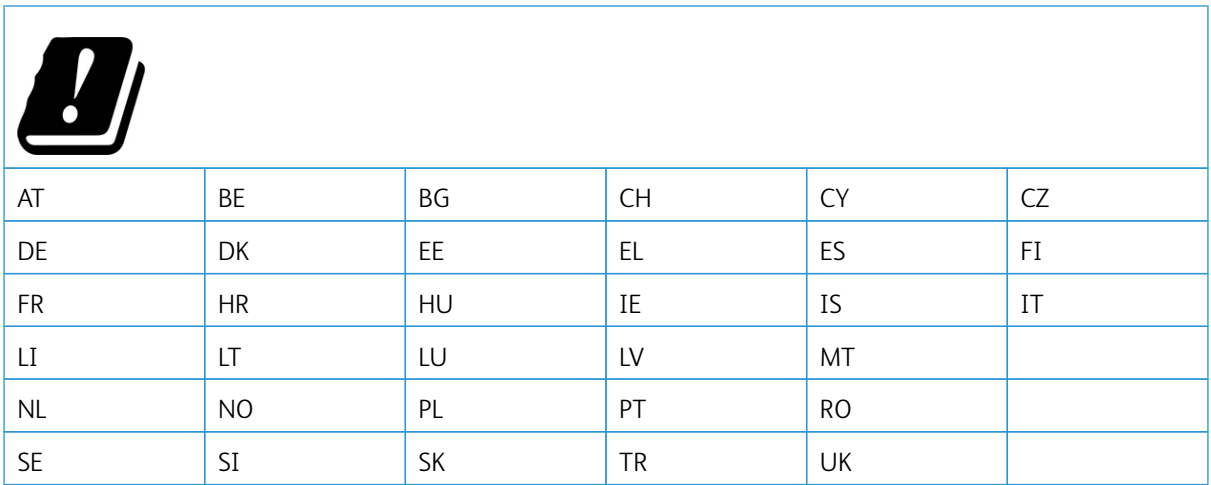

## Dichiarazione UE e di altri Paesi relativa alle bande di frequenza di funzionamento del radiotrasmettitore e alla **potenza RF massima**

Questo prodotto radio trasmette alle bande di frequenza di 2,4 GHz (2,412-2,472 GHz nella UE) o 5 GHz (5,15- 5,35, 5,47-5,725 nella UE). L'uscita di potenza EIRP massima del trasmettitore, incluso il guadagno di antenna, è ≤20 dBm per entrambe le bande.

## **INFORMATIVA SULLA CONFORMITÀ ALLA FFC (FEDERAL COMMUNICATIONS COMMISSION)**

Questo prodotto è stato collaudato e giudicato conforme ai limiti per un dispositivo digitale di Classe B, ai sensi della Parte 15 delle Norme FCC. L'operatività del dispositivo è subordinata alle due seguenti condizioni:

- 1. Il dispositivo non deve causare interferenze dannose e
- 2. Il dispositivo deve accettare le interferenze ricevute, incluse quelle che potrebbero causare un funzionamento indesiderato.

I limiti di Classe B della FFC sono intesi a garantire un'adeguata protezione contro interferenze pericolose in installazioni di tipo residenziale. Questa apparecchiature genera, utilizza e può emettere energia di frequenze radio e, se non installata e utilizzata conformemente alle istruzioni, può causare radiointerferenze pericolose alle comunicazioni radio. Tuttavia, non si garantisce l'assenza di interferenze in particolari installazioni. Se l'apparecchiatura causa interferenze dannose alla ricezione radio o televisiva (eseguire una prova spegnendo e riaccendendo l'apparecchiatura), tentare di eliminare le interferenze adottando una delle seguenti misure.

- Riorientare o riposizionare l'antenna ricevente.
- Distanziare maggiormente la macchina dal ricevitore.
- Collegare la macchina alla presa di un circuito diverso da quello al quale è collegato il ricevitore.
- Consultare il proprio punto vendita o tecnico dell'assistenza per ulteriori suggerimenti.

Il produttore non è responsabile per interferenze radio o televisive causate dall'utilizzo di cavi diversi da quelli raccomandati o da modifiche o cambiamenti apportati a questa apparecchiatura. Qualsiasi modifica o cambiamento non autorizzato può invalidare il diritto dell'utente a utilizzare il prodotto.

Nota: Questo prodotto è conforme ai requisiti di protezione stabiliti dalle direttive del Consiglio della Comunità Europea 2014/30/UE, 2014/35/UE, 2009/125/CE e 2011/65/UE in merito all'avvicinamento e all'armonizzazione delle leggi degli stati membri in relazione alla compatibilità elettromagnetica, alla sicurezza delle apparecchiature elettriche destinate all'uso entro determinati limiti di voltaggio, alla progettazione di prodotti eco-sostenibili e in merito alla limitazione di utilizzo di alcune sostanze tossiche in apparecchiature elettriche ed elettroniche.

Per ulteriori informazioni in materia di tutela ambientale, tutela della salute e sicurezza relative a questo prodotto e ai materiali di consumo Xerox, rivolgersi ai seguenti recapiti:

#### Indirizzo Web: <https://www.xerox.com/en-us/about/ehs>

## Telefono (Solo Stati Uniti e Canada): 1–800–ASK-XEROX (1–800–275–9376)

E-mail: EHS-Europe@xerox.com

# **DICHIARAZIONE DI CONFORNITÀ ALL STANDARD INNOVATION, SCIENCE AND ECONOMIC DEVELOPMENT CANADA**

Questo apparecchio digitale di Classe B soddisfa tutti i requisiti del Canadian Interference-Causing Equipment Standard ICES-003.

#### **Avis de conformité aux normes de l'Innovation, Sciences et Développement économique Canada**

Cet appareil numérique de classe B est conforme aux exigences de la norme canadienne relative aux équipements pouvant causer des interférences NMB-003.

## **GERMANIA**

#### **Germania - Blue Angel**

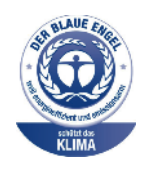

RAL, l'Istituto Tedesco per il Controllo di Qualità e l'Etichettatura, ha conferito l'etichetta ambientale Blue Angel a questo dispositivo.

Stampante di rete dotata di funzionalità di stampa fronte/retro automatica e connettività USB o di rete.

Questa etichetta certifica che il dispositivo soddisfa i criteri Blue Angel per l'accettabilità ambientale in termini di progettazione del dispositivo, fabbricazione e funzionamento. Per ulteriori informazioni, visitare il sito [www.blauer-engel.de](http://www.blauer-engel.de).

## **Blendschutz**

Das Gerät ist nicht für die Benutzung im unmittelbaren Gesichtsfeld am Bildschirmarbeitsplatz vorgesehen. Um störende Reflexionen am Bildschirmarbeitsplatz zu vermeiden, darf dieses Produkt nicht im unmittelbaren Gesichtsfeld platziert werden.

#### **Importeur**

Xerox GmbH Hellersbergstraße 2-4 41460 Neuss Deutschland

## **NORMATIVA ROHS PER LA TURCHIA**

In ottemperanza all'Articolo 7 (d), certifichiamo che "questo prodotto è conforme alla normativa EEE".

"EEE yönetmeliğine uygundur."

## **CONFORMITÀ ROHS – UCRAINA**

Обладнання відповідаєвимогам Технічного регламенту щодо обмеження

використання деяких небезпечних речовин в електричному та електронному

обладнані, затвердженого постановою Кабінету Міністрів України від 3 грудня

2008 n. 1057

(L'apparecchiatura è conforme ai requisiti della Normativa tecnica, approvata dalla Risoluzione del Consiglio dei ministri dell'Ucraina in data 3 dicembre 2008, relativa alle limitazioni all'utilizzo di determinate sostanze pericolose nelle apparecchiature elettriche ed elettroniche.)

# <span id="page-354-0"></span>Normative per la copia

## **STATI UNITI**

Il Congresso degli Stati Uniti ha proibito, in determinate circostanze, la riproduzione dei documenti riportati di seguito. Sono comminabili sanzioni pecuniarie o penali a chiunque risulti colpevole di aver riprodotto i seguenti documenti.

- 1. Titoli e obbligazioni del governo degli Stati Uniti quali:
	- Certificati di deposito del Tesoro
	- Valuta delle banche nazionali
	- Cedole di obbligazioni
	- Banconote della Federal Reserve
	- Certificati di argento
	- Certificati aurei
	- Obbligazioni statali
	- Obbligazioni del Tesoro
	- Obbligazioni della Federal Reserve
	- Valuta divisionaria
	- Certificati di deposito
	- Banconote
	- Titoli o obbligazioni di determinate agenzie governative, quali FHA, e così via.
	- Obbligazioni. I buoni di risparmio U.S.A. possono essere fotografati solo per fini pubblicitari collegati a campagne promozionali per la vendita di suddetti titoli
	- Marche da bollo. È consentito riprodurre documenti legali contenenti marca da bollo vidimata, purché tale riproduzione sia eseguita per scopi consentiti dalla legge
	- Francobolli, vidimati e non vidimati. Per fini filatelici, è possibile fotografare francobolli, purché la riproduzione sia in bianco e nero e le dimensioni lineari della riproduzione siano inferiori al 75% o superiori al 150% dell'originale
	- Vaglia postali
	- Banconote, assegni o cambiali emesse da o per conto di uffici autorizzati degli Stati Uniti
	- Bolli ed altri rappresentativi di valore, di qualsivoglia denominazione, emanati o che potrebbero essere emanati a seguito di qualsivoglia legge del Congresso statunitense
	- Certificati di indennizzo riadeguati per i veterani delle guerre mondiali.
- 2. Obbligazioni o titoli di qualsivoglia Governo, Banca o Azienda estera.
- 3. Materiale coperto da copyright, a meno che non sia stata ottenuta debita autorizzazione da parte del proprietario dei diritti d'autore oppure la riproduzione rientri nelle disposizioni sull'"utilizzo consentito" o sui diritti sulla riproduzione previste dalla legge sui diritti d'autore. Ulteriori informazioni sulle disposizioni sono ottenibili presso il Copyright Office, Library of Congress, Washington, D.C. 20559. Chiedere della Circolare R21.
- 4. Certificato di cittadinanza o naturalizzazione. È consentito fotografare certificati di naturalizzazione stranieri.
- 5. Passaporti. È consentito fotografare passaporti stranieri.
- 6. Documenti d'immigrazione.
- 7. Bozze di schede di registrazione.
- 8. Documenti di iscrizione al servizio militare contenenti una qualsiasi delle seguenti informazioni riguardo al nominativo registrato:
	- Guadagni o reddito
	- Fedina penale
	- Stato fisico o mentale
	- Vivenza a carico
	- Servizio militare precedente
	- Eccezione: è consentito fotografare certificati di congedo dalle Forze Armate U.S.A.
- 9. Badge, tesserini d'identificazione, lasciapassare o mostrine indossati da personale militare o da membri di vari dipartimenti federali, quali FBI, Tesoro e così via (se non dietro ordine del responsabile di detti dipartimenti o uffici).

In alcuni stati è inoltre vietata la riproduzione di:

- Licenze automobilistiche
- Patenti di guida
- Carte di circolazione per autovetture

L'elenco precedente non è completo e Xerox declina qualsiasi responsabilità derivante dalla sua incompletezza o inaccuratezza. In caso di dubbi, rivolgersi a un consulente legale.

Ulteriori informazioni sulle disposizioni sono ottenibili presso il Copyright Office, Library of Congress, Washington, D.C. 20559. Chiedere della Circolare R21.

# **CANADA**

Il parlamento del Canada ha proibito, in determinate circostanze, la riproduzione dei documenti riportati di seguito. Sono comminabili sanzioni pecuniarie o penali a chiunque risulti colpevole di aver riprodotto i seguenti documenti.

- Banconote a corso legale
- Obbligazioni o titoli governativi o bancari
- Buoni del tesoro
- L'emblema ufficiale del Canada o di una sua provincia, o l'emblema di un ente o di un'authority pubblica in Canada, o di una corte di giustizia
- Proclami, ordini, regolamentazioni, nomine o notifiche (con l'intento fraudolento di far intendere che siano stati stampati dalla Queens Printer for Canada o da ufficio provinciale equivalente)
- Marche, marchi, sigilli, fasce o loghi utilizzati da o per conto del Governo del Canada o da una provincia, dal governo di uno stato diverso dal Canada o da un dipartimento, comitato, Commissione o agenzia istituita dal Governo del Canada, da una sua provincia o dal governo di uno stato diverso dal Canada
- Timbri a secco o marche da bollo utilizzate a scopo di lucro dal Governo del Canada o da una provincia o dal governo di uno stato diverso dal Canada
- Copie false di documenti, registri o archivi custoditi da funzionari pubblici incaricati di redigere o rilasciare copie autentiche
- Materiale o marchi protetti da copyright di qualsiasi genere o tipo senza il consenso del titolare del copyright o del marchio

L'elenco precedente viene fornito in via esemplificativa, ma non esaustiva e Xerox declina qualsiasi responsabilità derivante dalla sua incompletezza o inaccuratezza. In caso di dubbi, rivolgersi al proprio consulente legale.

## **ALTRI PAESI**

La legge in vigore nel paese in cui viene utilizzato il sistema potrebbe considerare illegale la copia di alcuni tipi di documenti. Sono comminabili sanzioni pecuniarie o penali a chiunque risulti colpevole di aver riprodotto i seguenti documenti

- Banconote
- Banconote e assegni bancari
- Titoli e obbligazioni di ogni tipo
- Passaporti e carte d'identità
- Materiale coperto da copyright o marchi commerciali senza autorizzazione del proprietario
- Francobolli e altri strumenti negoziabili

Questo elenco non è completo e Xerox declina qualsiasi responsabilità derivante dalla sua incompletezza o inaccuratezza. In caso di dubbi, rivolgersi a un consulente legale.

# <span id="page-357-0"></span>Schede sulla sicurezza dei materiali

Per informazioni relative alla sicurezza dei materiali per la propria stampante, contattare i seguenti recapiti.

- Indirizzo Web: <https://safetysheets.business.xerox.com/en-us/>
- Stati Uniti e Canada: 1-800-ASK-XEROX (1-800-275-9376)
- Per altri mercati, inviare una richiesta via e-mail a [EHS-Europe@xerox.com](mailto:EHS-Europe@xerox.com)

# <span id="page-358-0"></span>Riciclaggio e smaltimento

# Questa appendice contiene:

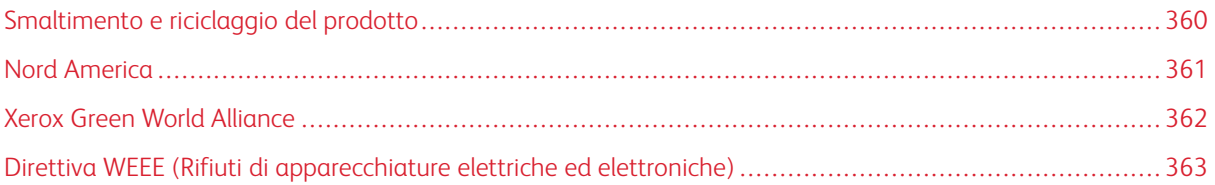

# <span id="page-359-0"></span>Smaltimento e riciclaggio del prodotto

Lo smaltimento della stampante o dei materiali di consumo non può essere eseguito come per i normali rifiuti domestici. Per le possibilità di smaltimento e riciclaggio, consultare le autorità locali.
## Nord America

Xerox ha attivato un programma di ritiro e riutilizzo e riciclaggio delle apparecchiature. Per verificare se il prodotto Xerox è incluso nel programma, rivolgersi al rivenditore Xerox locale. Per ulteriori informazioni sui programmi ambientali Xerox, andare a [https://www.xerox.com/en-us/about/ehs.](https://www.xerox.com/en-us/about/ehs)

## Xerox Green World Alliance

Il programma Xerox Green World Alliance consente di restituire a Xerox selezionati materiali di consumo per il loro riutilizzo o riciclaggio. Il 100% delle cartucce vuote restituite a Xerox viene riutilizzato o disassemblato per il riciclaggio. Vengono riciclate anche le confezioni utilizzate per restituire le cartucce.

Per restituire le cartucce Xerox per il riutilizzo o il riciclaggio, effettuare le seguenti operazioni:

- 1. Andare a <https://www.xerox.com/office/recycle>.
- 2. Fare clic su Recycling (Riciclaggio).
- 3. Selezionare un'opzione di restituzione.

## Direttiva WEEE (Rifiuti di apparecchiature elettriche ed elettroniche)

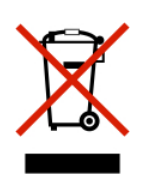

Il logo WEEE indica programmi e procedure per prodotti elettronici specifici per il riciclo nei Paesi dell'Unione Europea. Si raccomanda il riciclaggio dei nostri prodotti.

In caso di ulteriori domande sulle opzioni di riciclaggio, contattare il proprio ufficio vendite locale.

## **SMALTIMENTO DEI PRODOTTI**

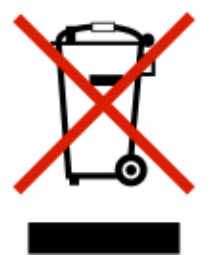

Lo smaltimento dell'apparecchiatura o dei materiali di consumo non può essere eseguito come per i normali rifiuti domestici.

Riciclaggio e [smaltimento](#page-358-0)

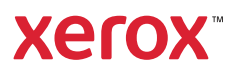